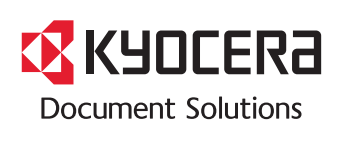

>列印 >影印 >掃描

ECOSYS M2040dn

>列印 >影印 >掃描 >傳真

ECOSYS M2635dn ECOSYS M2540dn

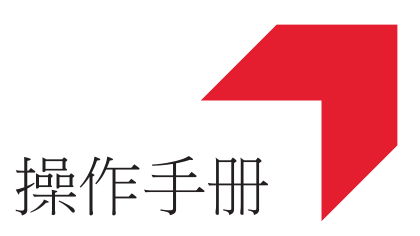

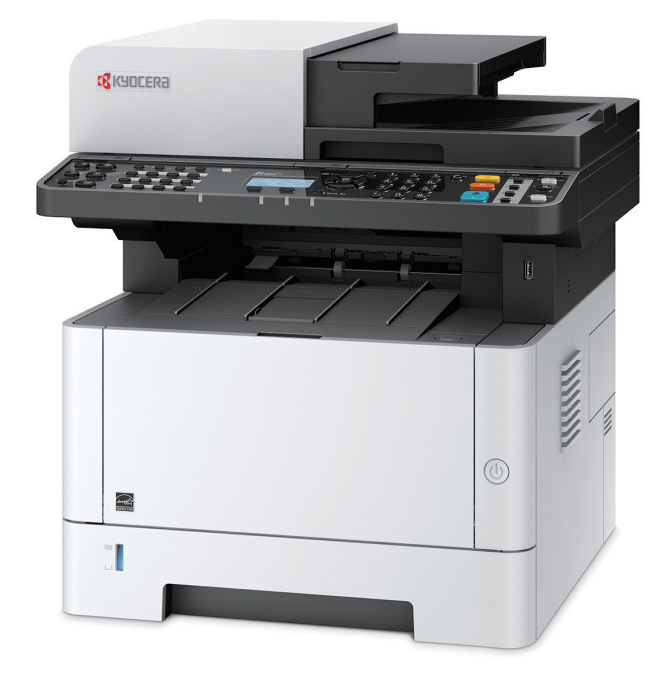

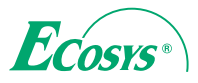

<span id="page-1-0"></span>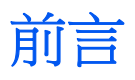

感謝購買本機。

本操作手冊旨在幫助您正確操作機器、執行日常保養以及在需要時採取簡單的故障排除措施,以便可以始終使用處於最佳 工作狀態的機器。

在操作機器前,請閱讀本操作手冊。

#### 重要事項

本手冊中記載的**Wi-Fi**以及**Wi-Fi Direct**在本機中不可使用,請注意。

#### 為保證質量,我們建議您使用經過嚴格質量檢測的原裝京瓷碳粉匣。

使用非京瓷原裝的碳粉匣可能會導致故障。

我們對於因使用非原廠耗材而造成的機器損害不承擔任何責任。

我們原廠耗材上黏貼的標籤如下所示。

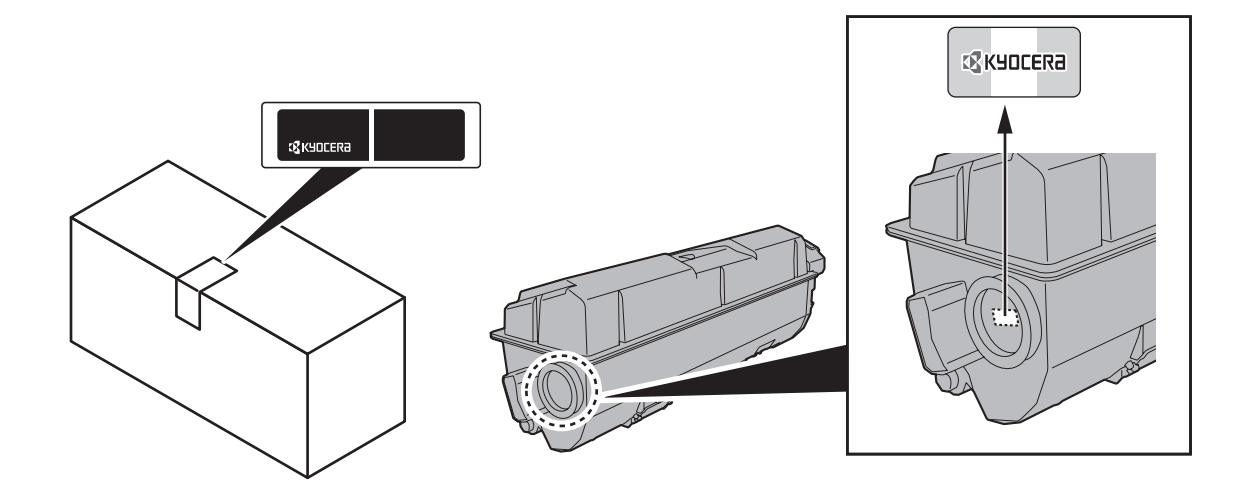

#### 檢查設備的機器序號

在下圖所示位置列印有設備的機器序號。

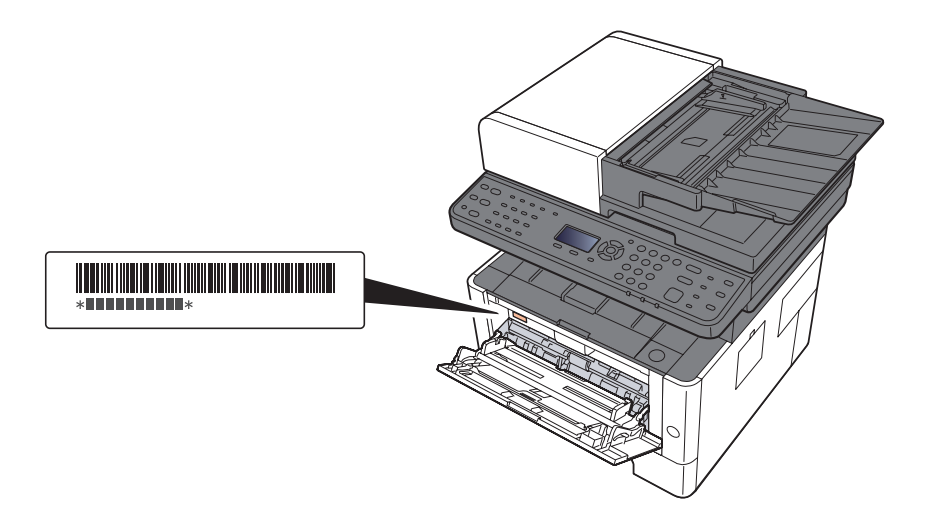

聯繫維修服務人員時需要告知對方設備的機器序號。請在聯繫維修服務人員之前檢查設備的機器序號。

<span id="page-2-0"></span>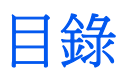

 $\overline{\mathbf{2}}$ 

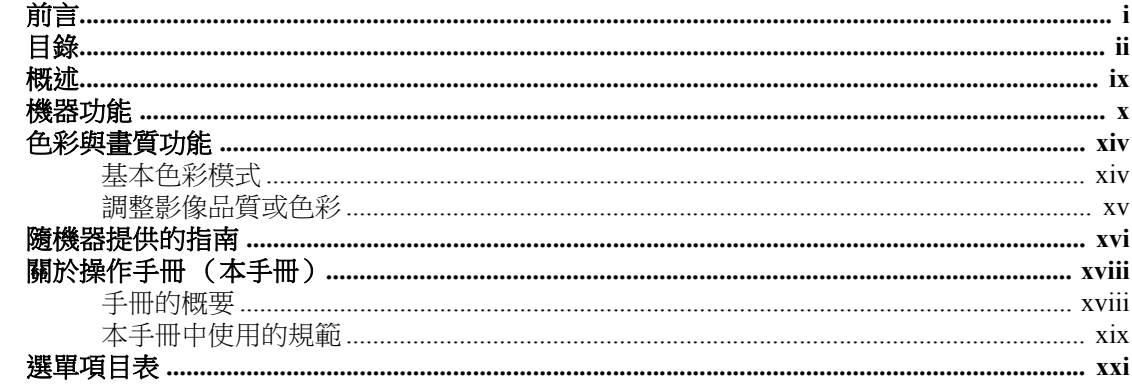

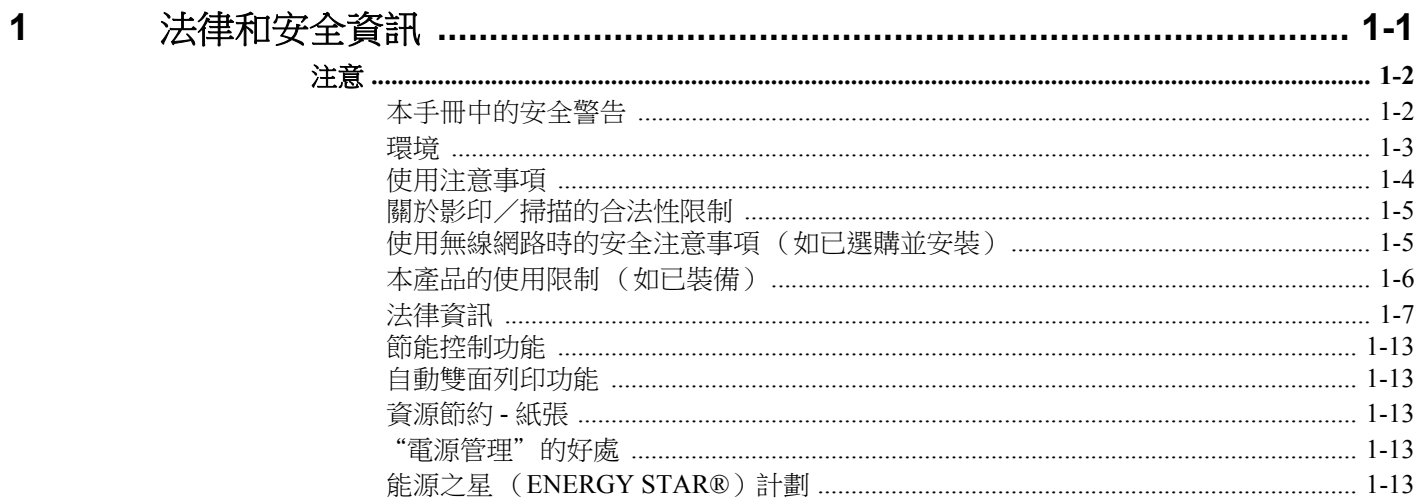

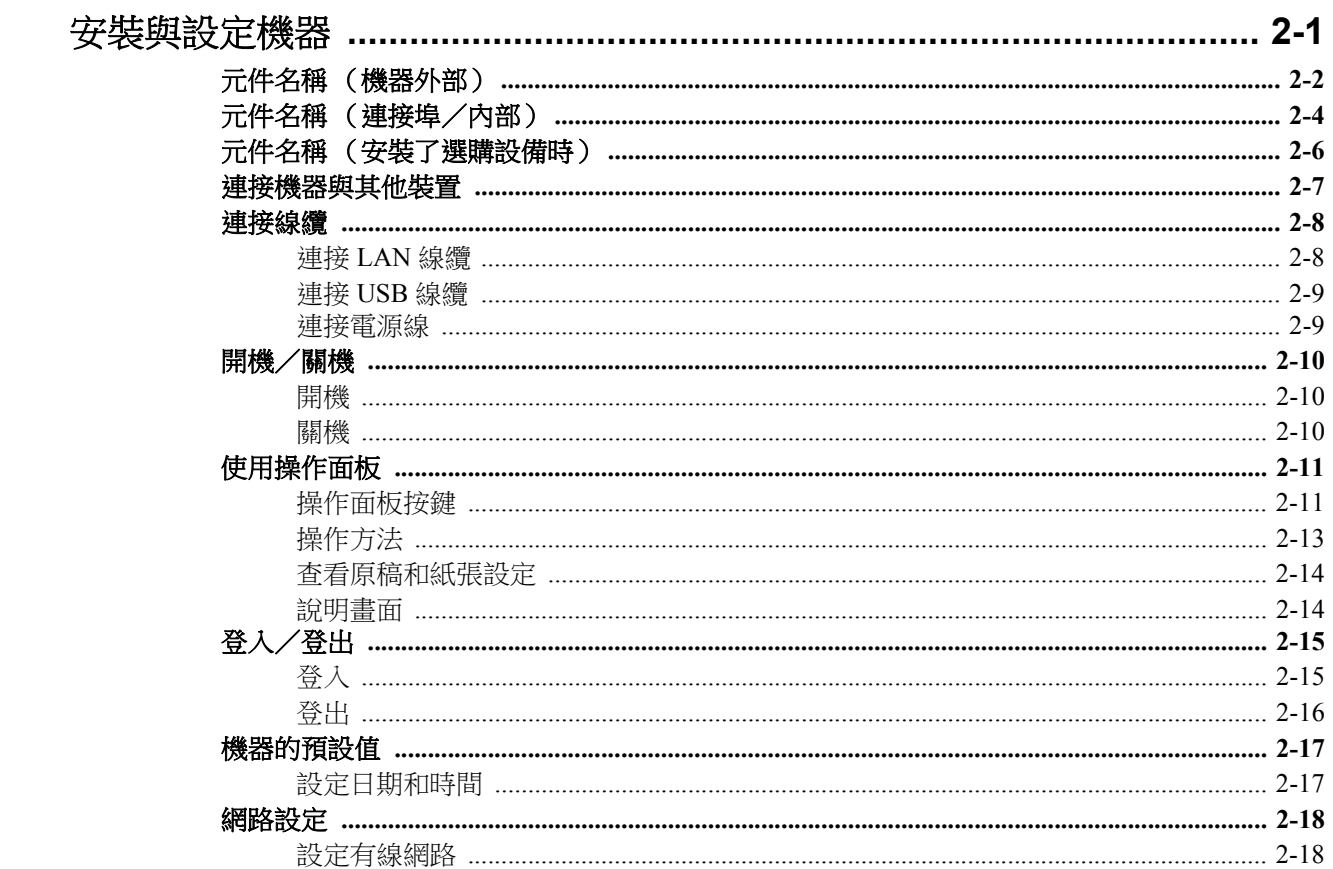

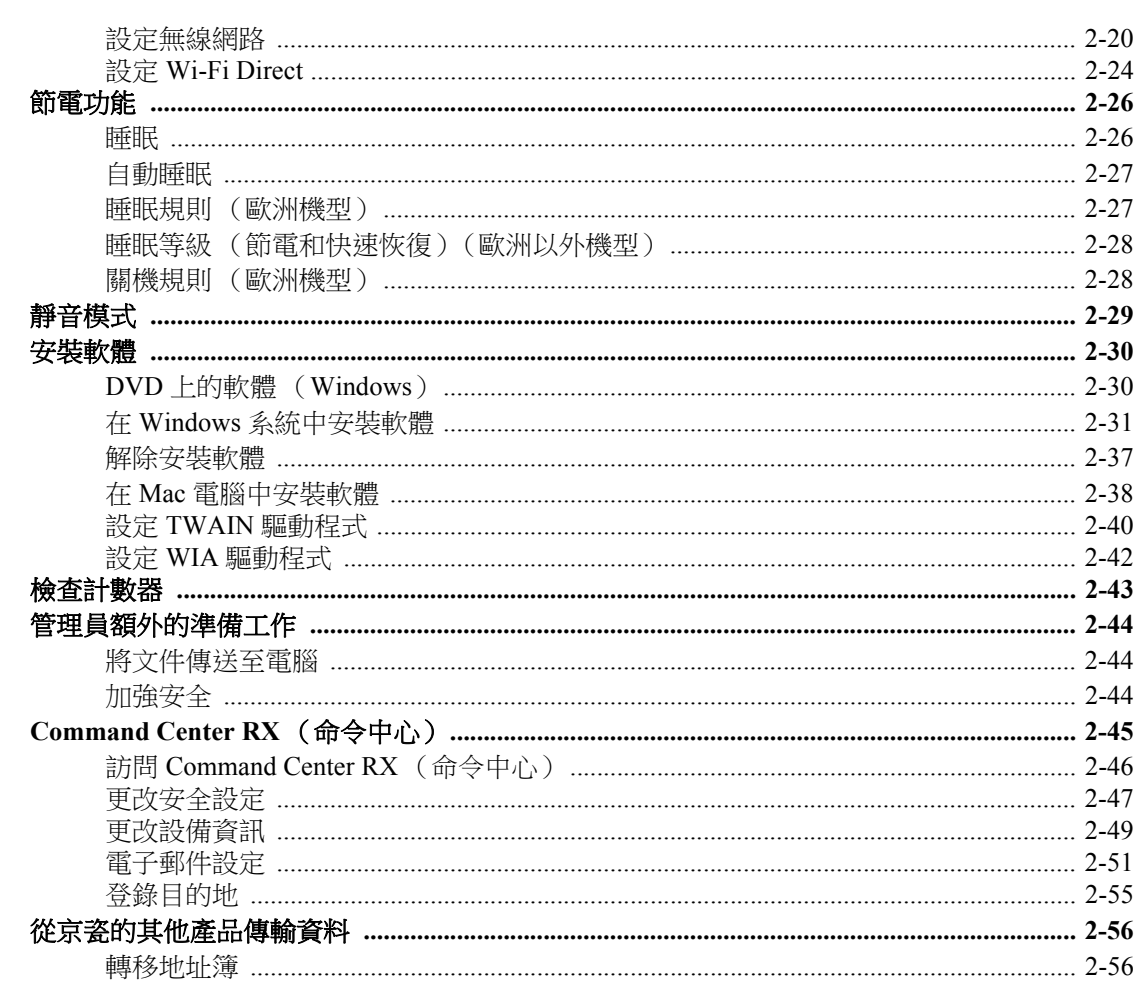

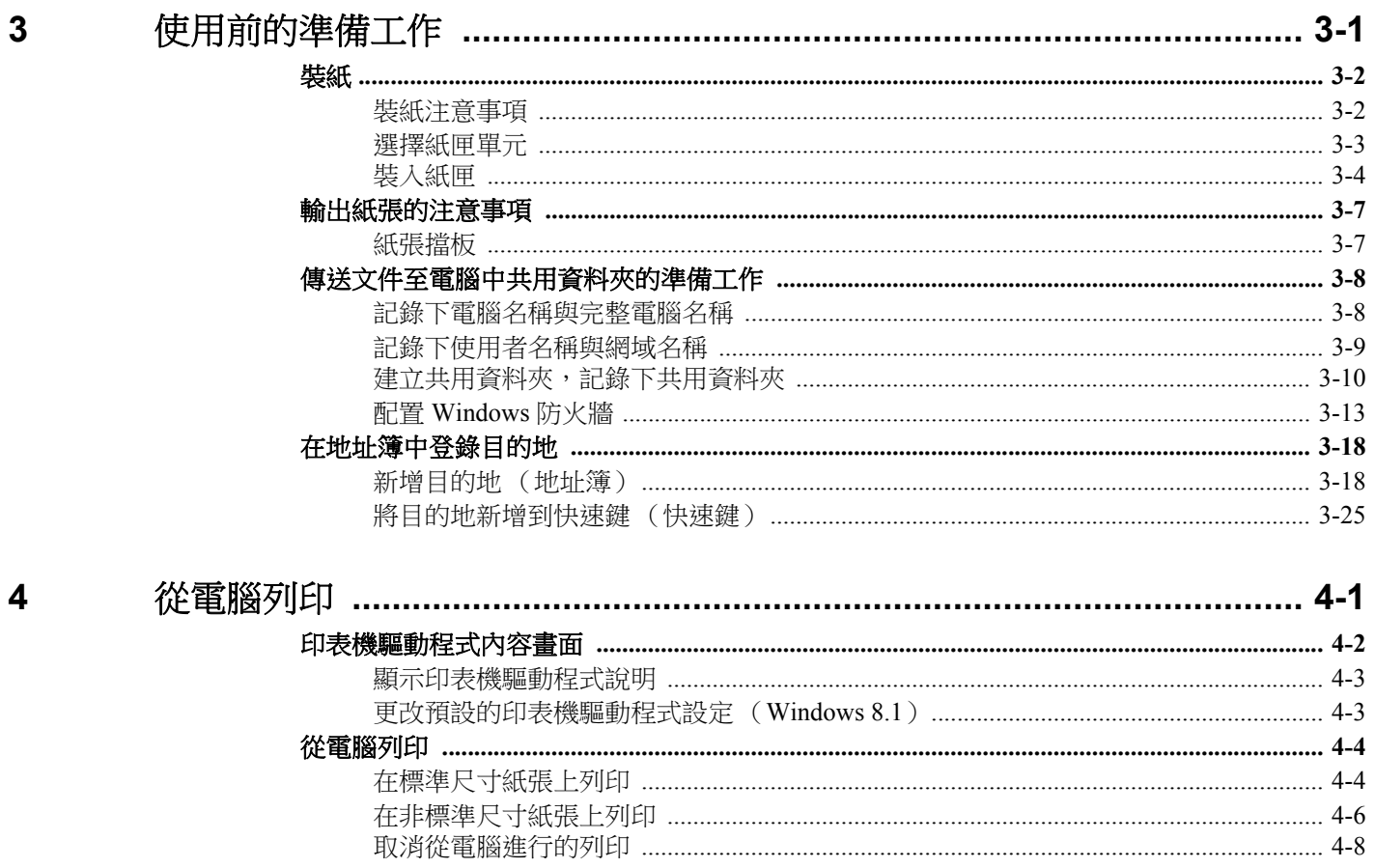

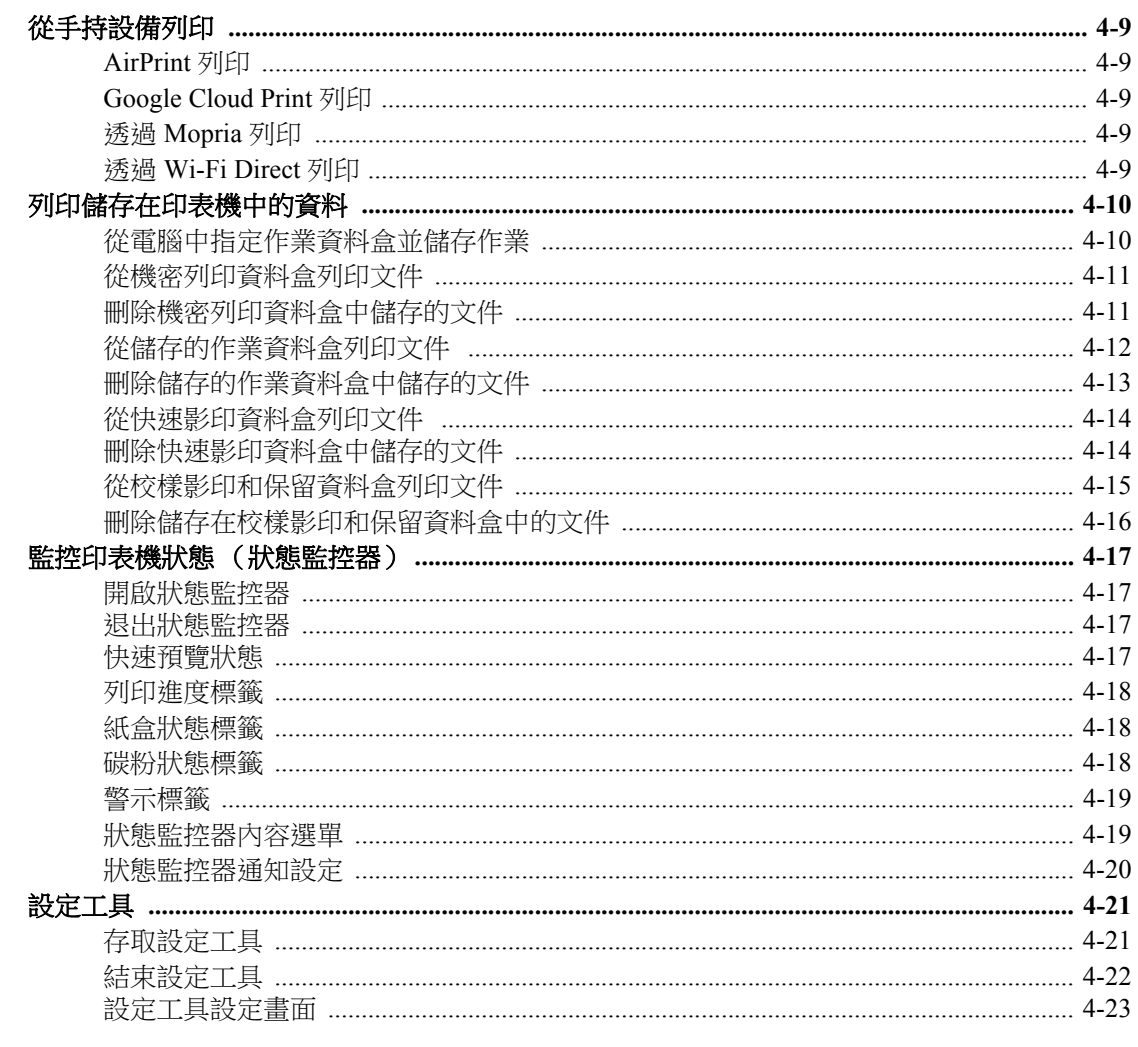

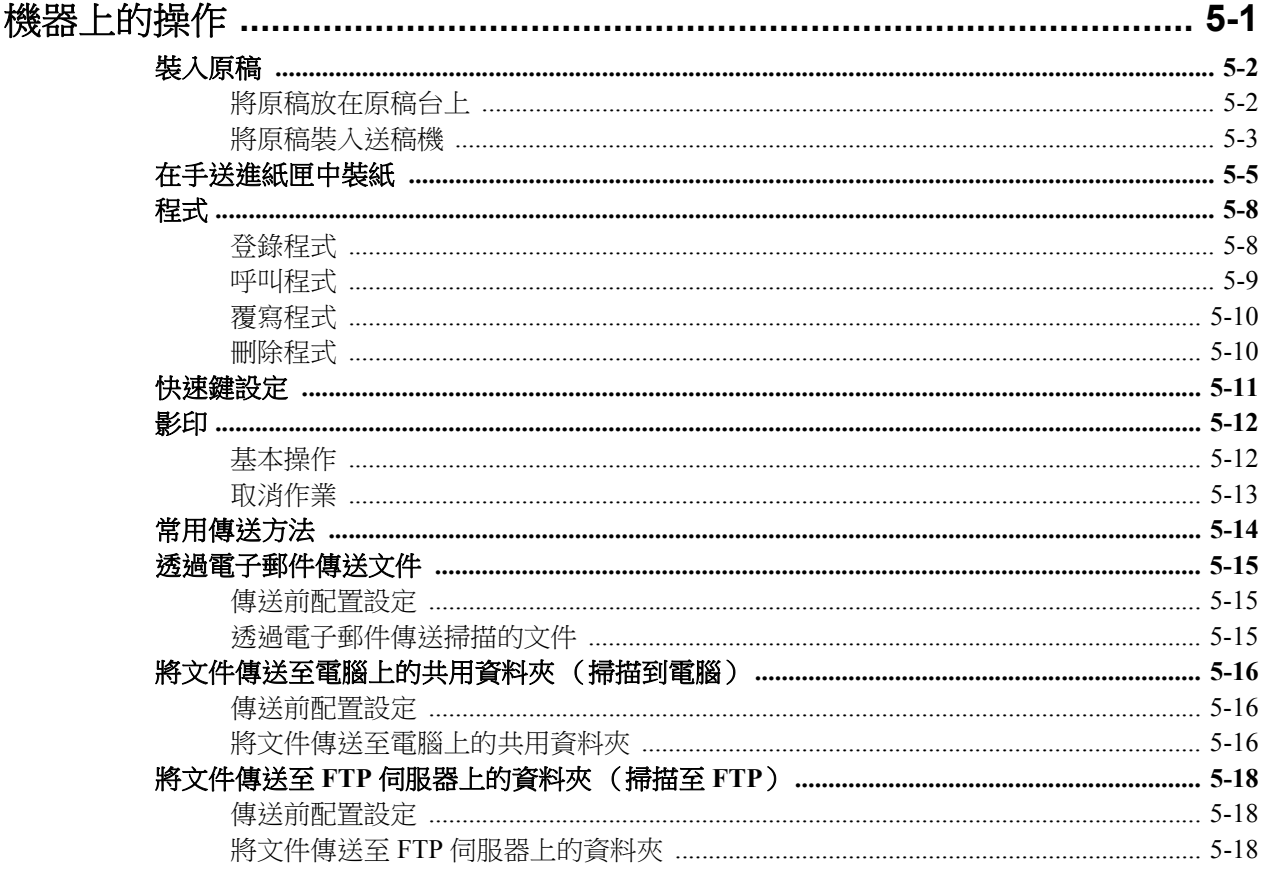

 $\overline{\mathbf{5}}$ 

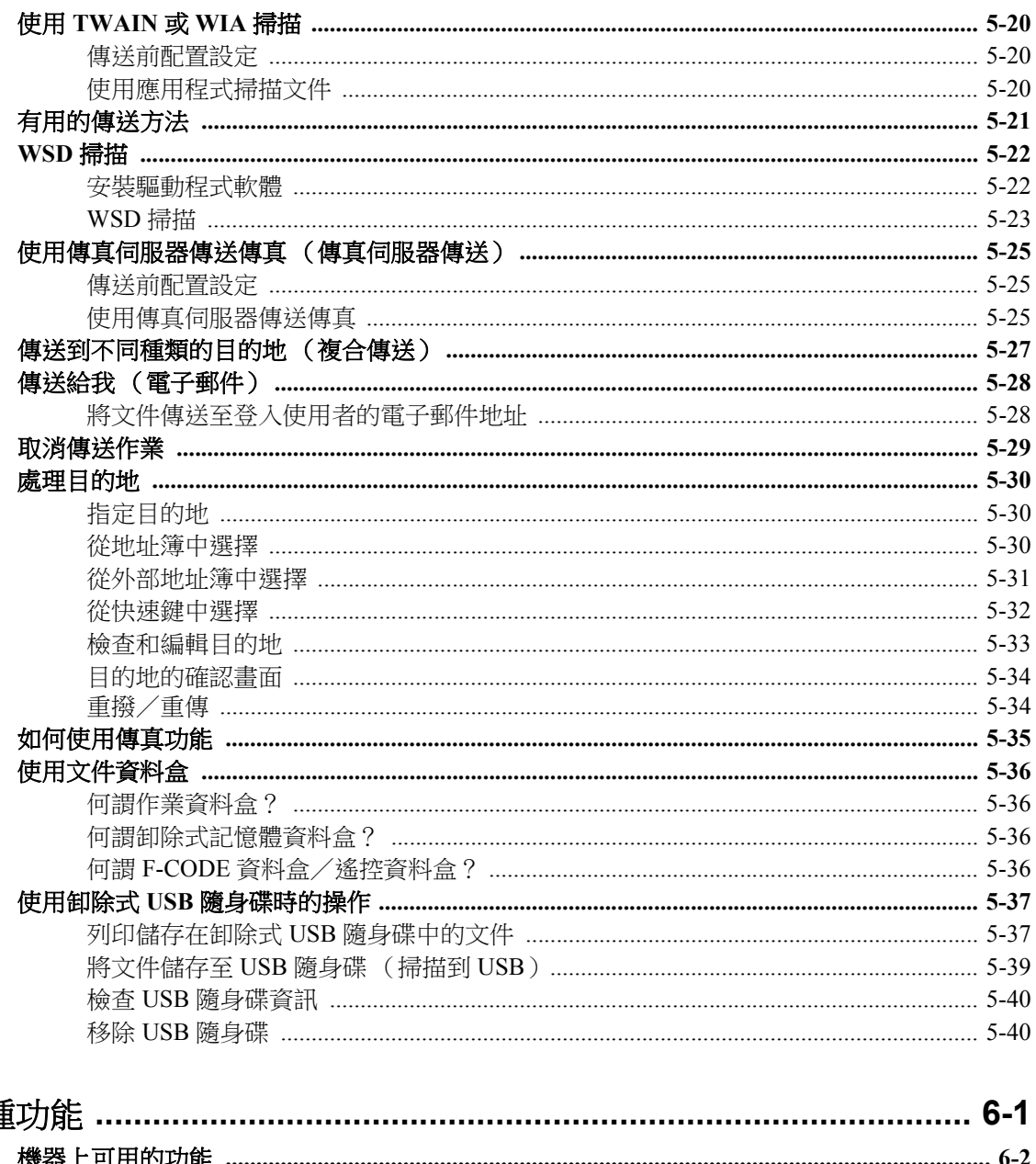

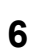

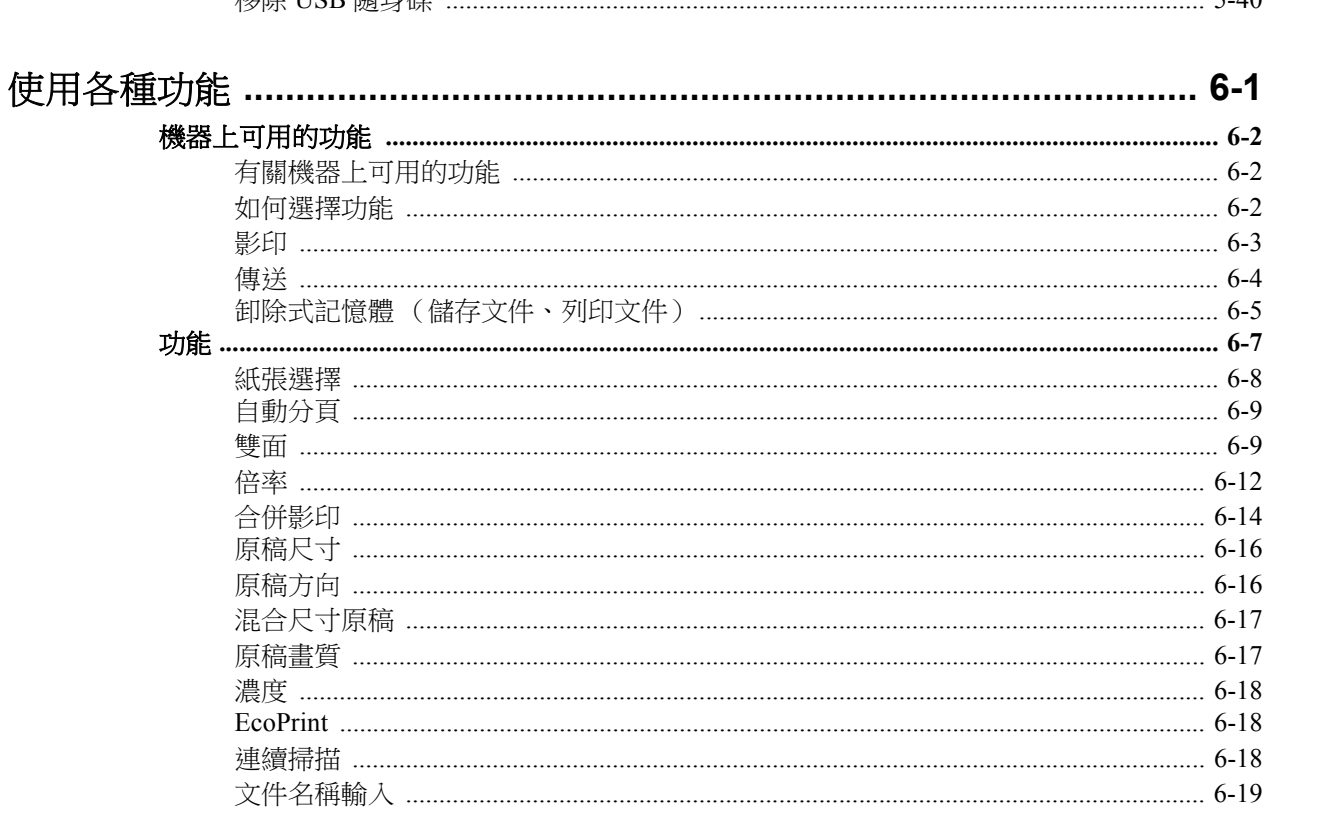

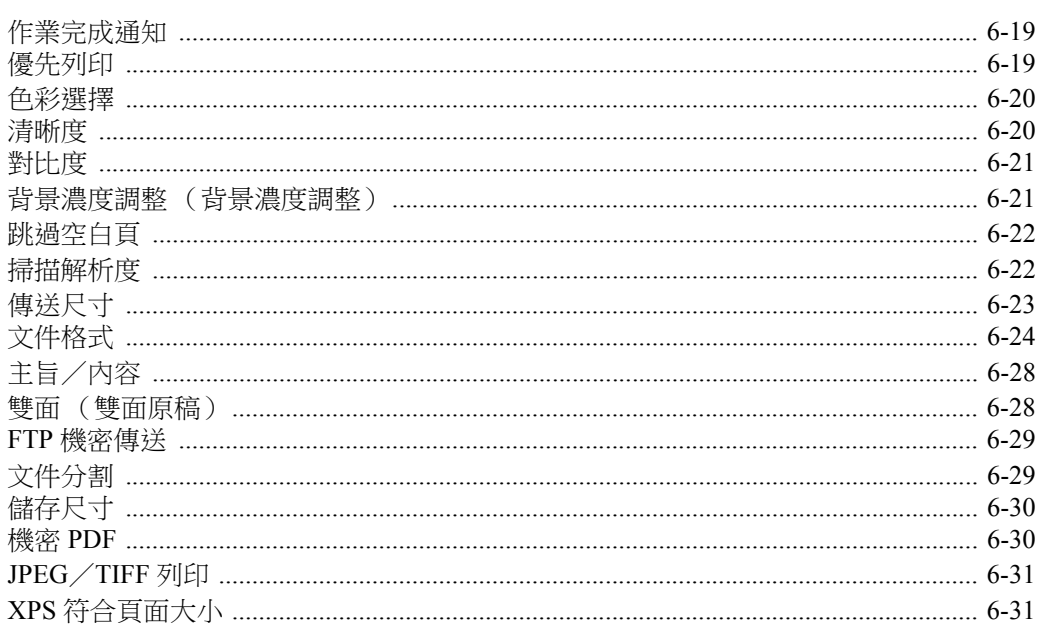

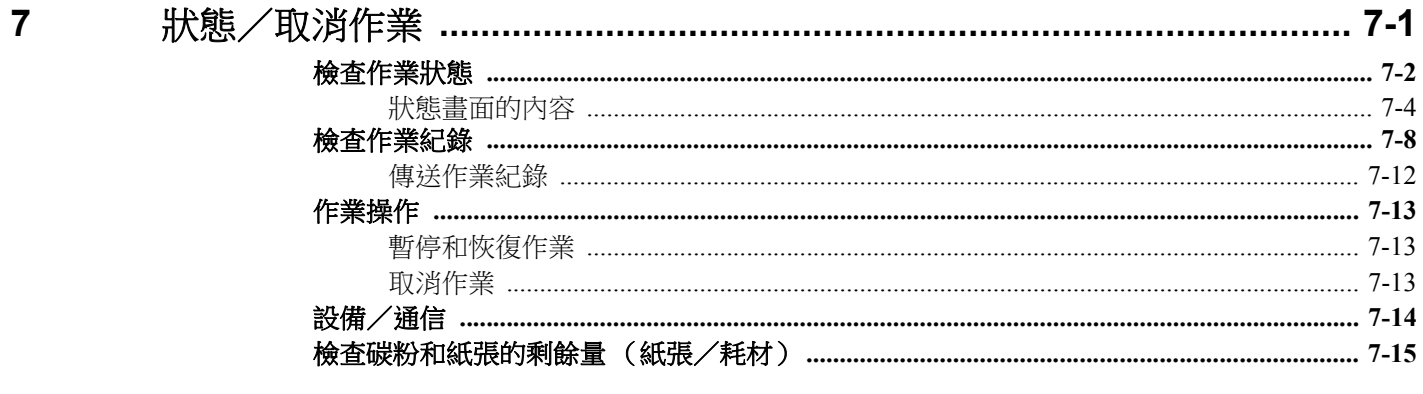

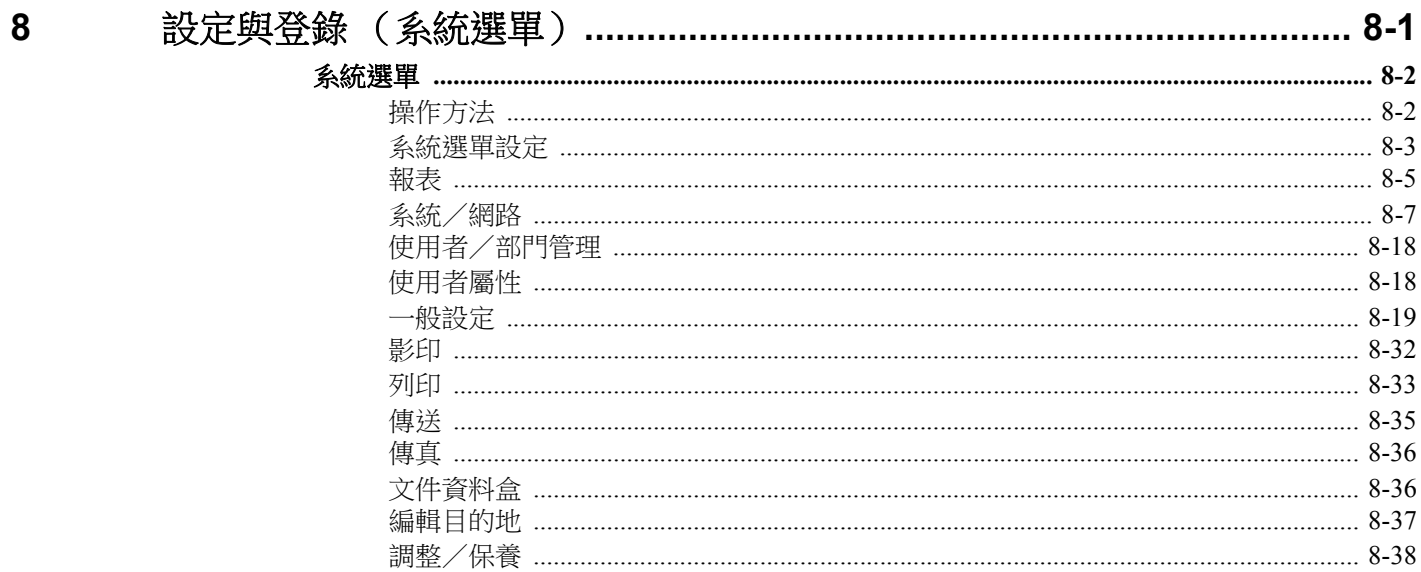

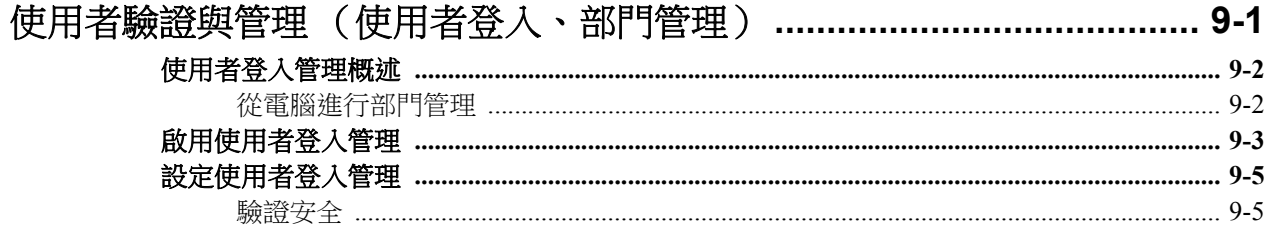

 $\boldsymbol{9}$ 

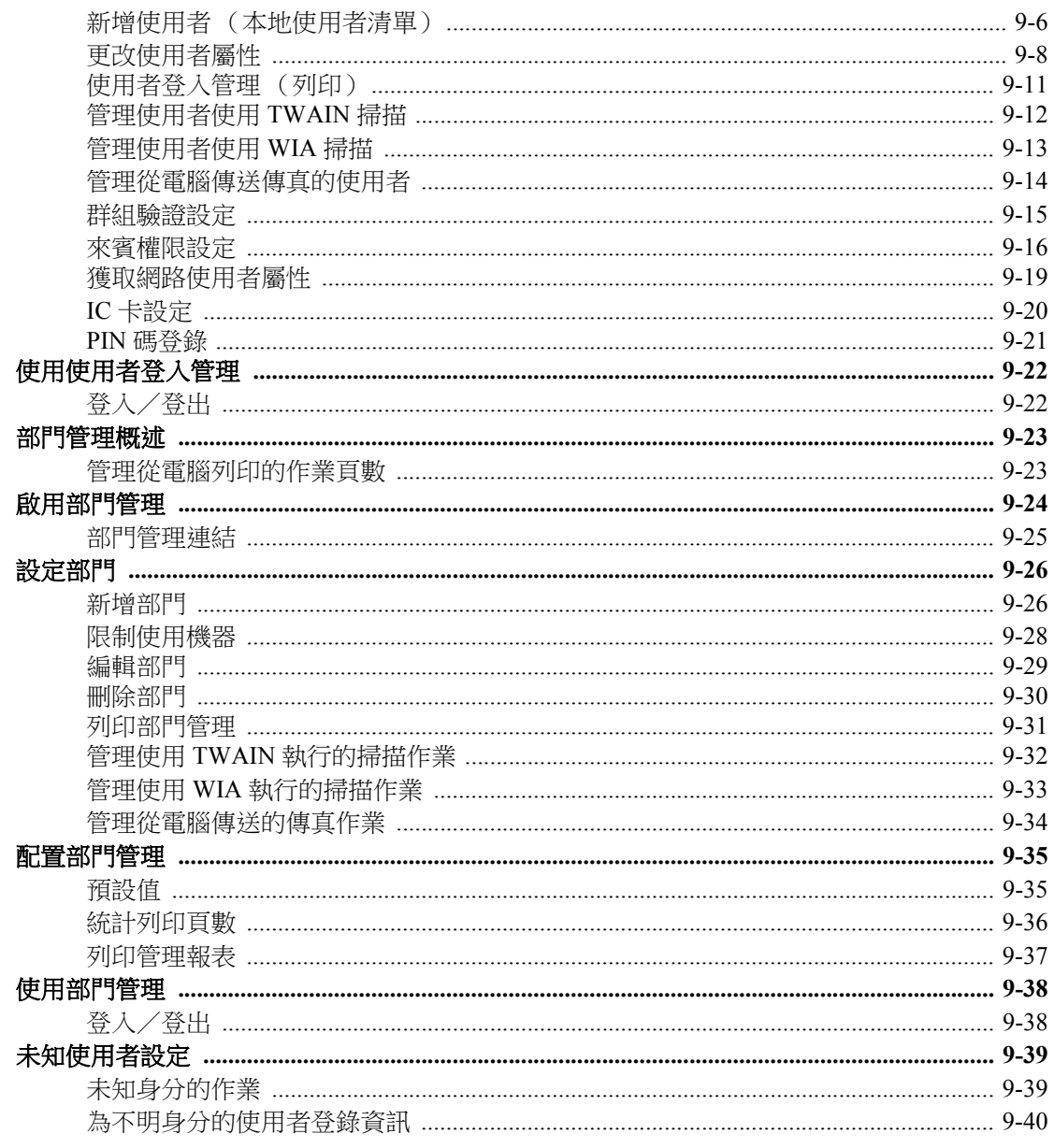

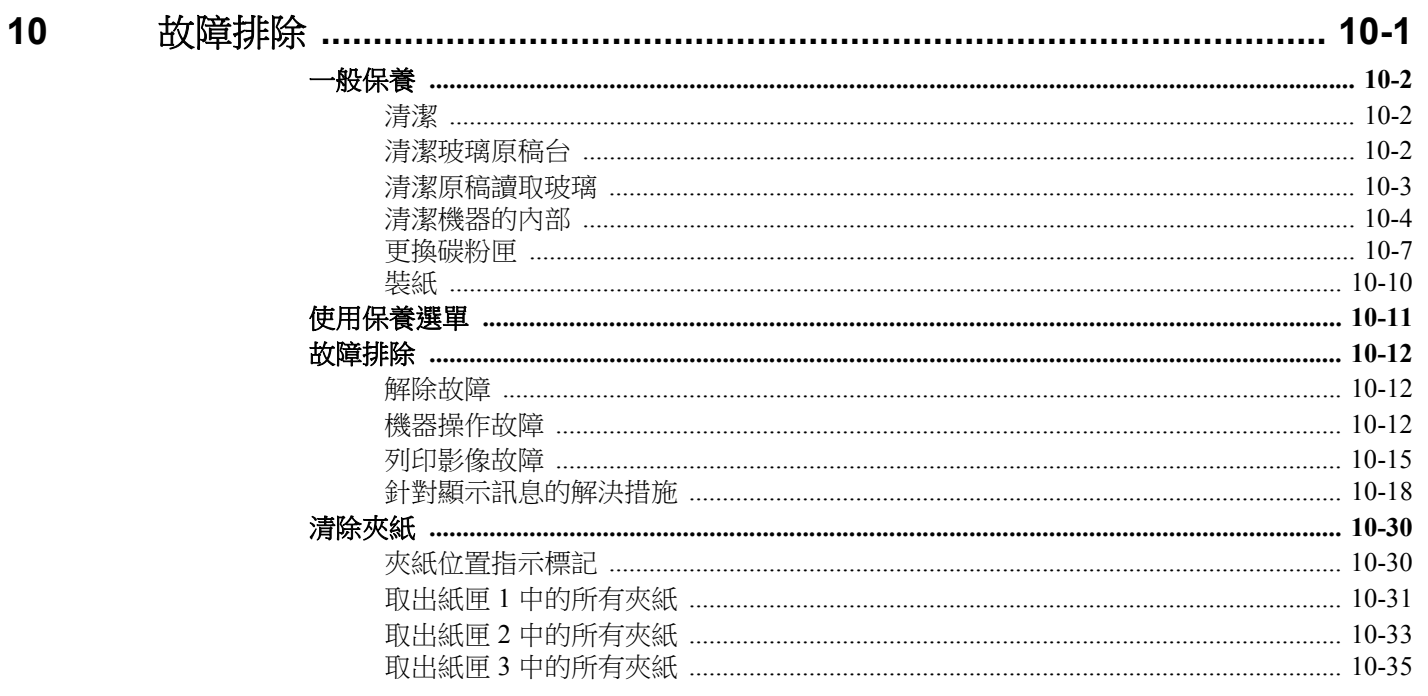

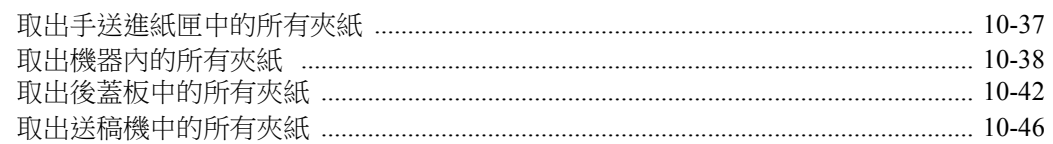

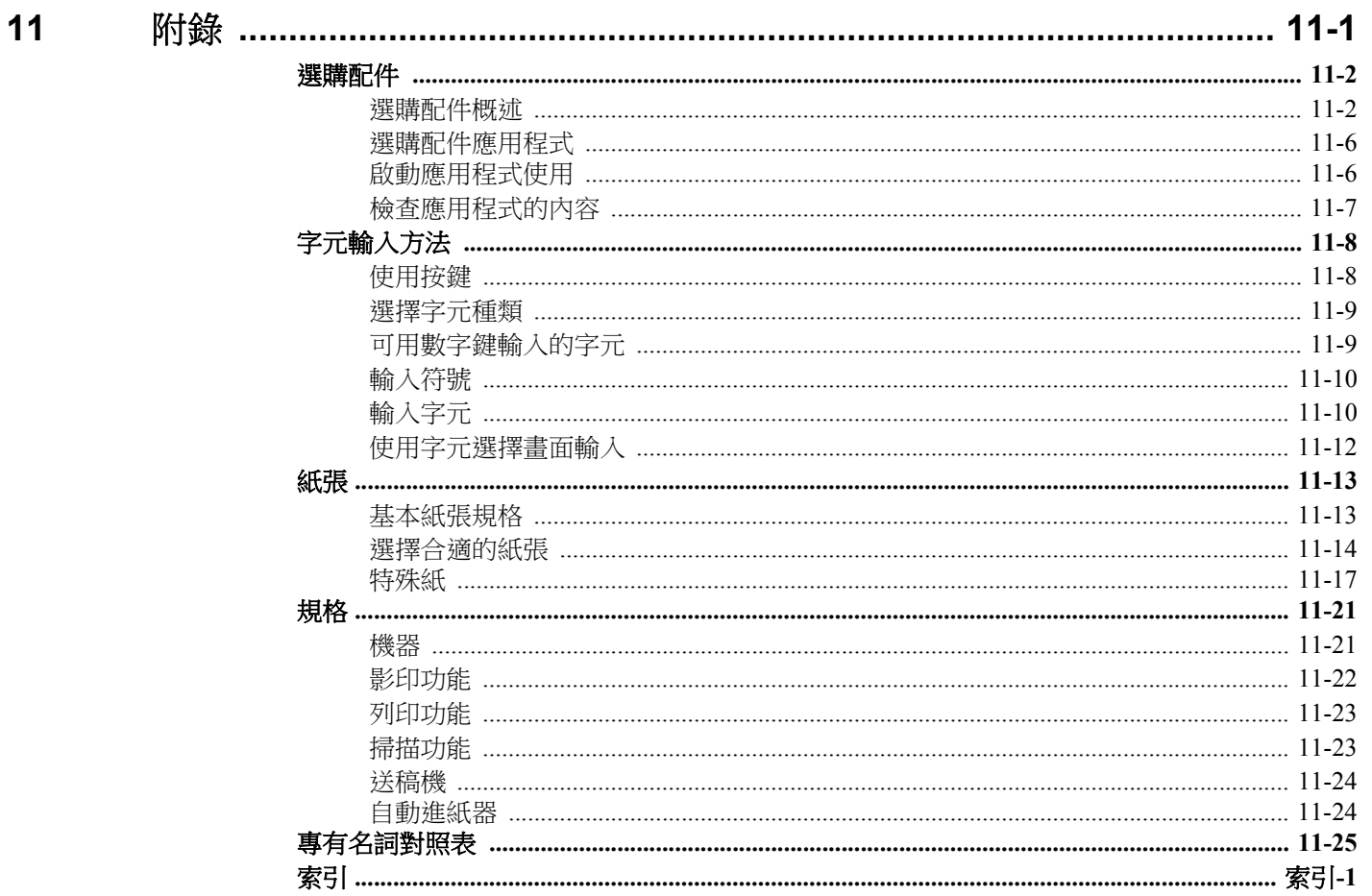

<span id="page-9-0"></span>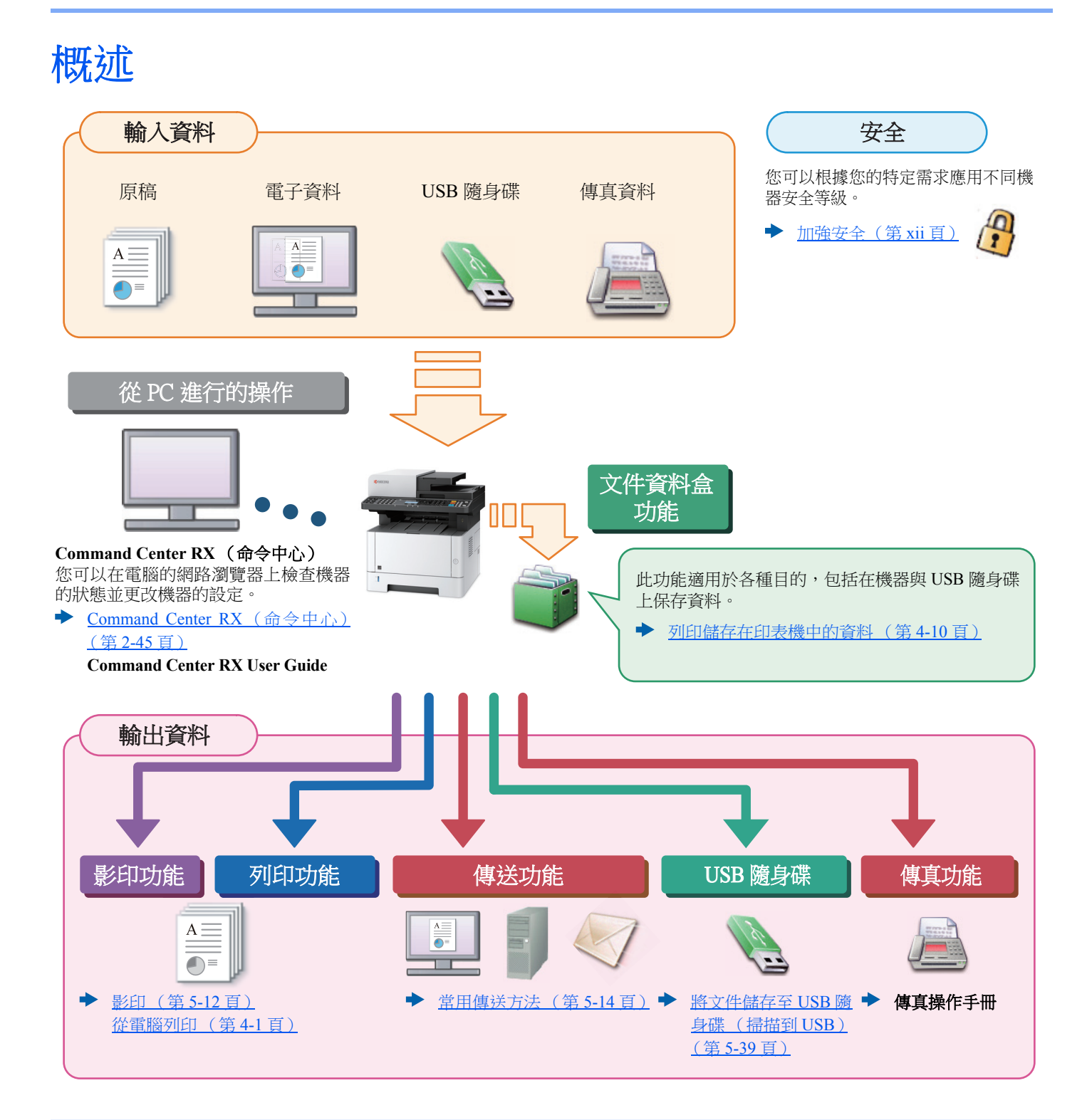

#### 備註

- 使用機器之前,請務必閱讀以下內容:
- ◆ [法律和安全資訊](#page-31-1) (第1-1 百)
- 進行裝置使用前的準備工作,包括線纜連接和軟體安裝。
- ◆ [安裝與設定機器](#page-44-1) (第2-1 頁)
- 若要學習如何裝紙、設定共用資料夾以及將地址新增至地址簿,請參閱以下內容:
- ◆ [使用前的準備工作](#page-105-1) (第3-1 百)

## <span id="page-10-0"></span>機器功能

本機配備了很多有用的功能。

◆ [使用各種功能](#page-196-1) (第6-1頁)

此處為一些範例。

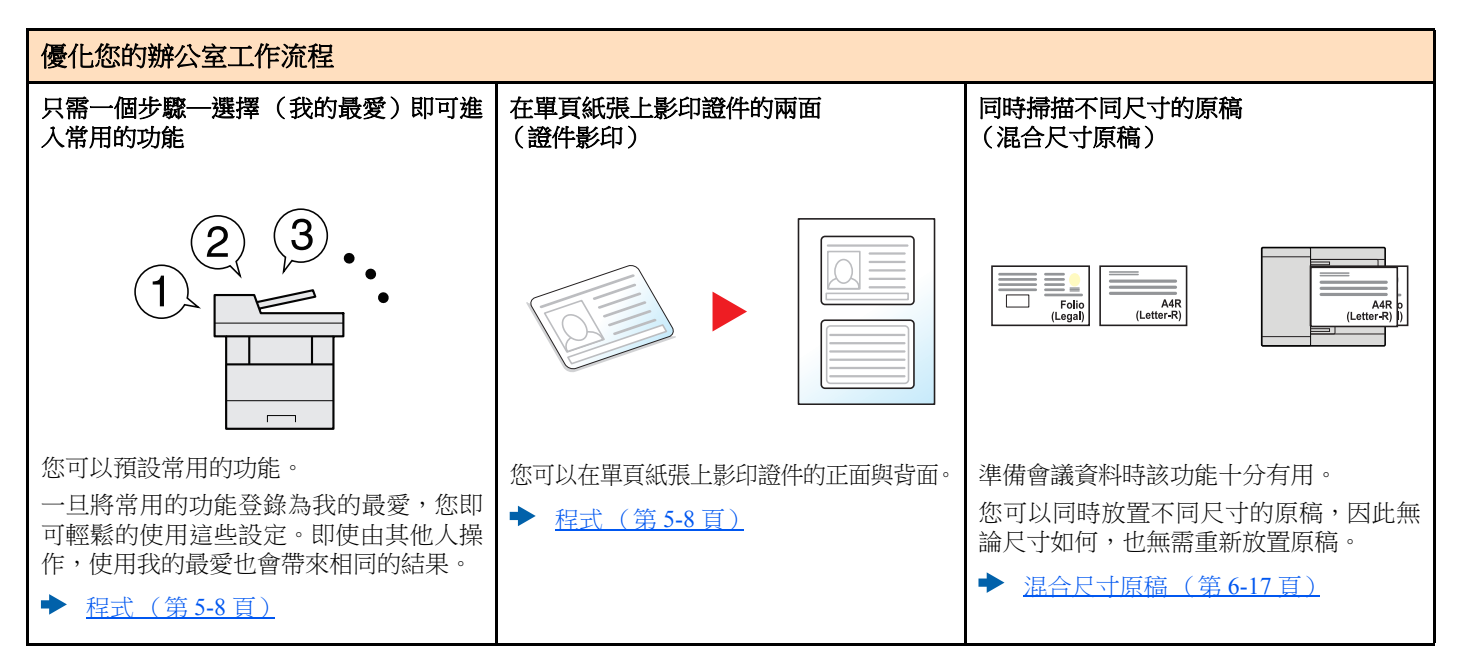

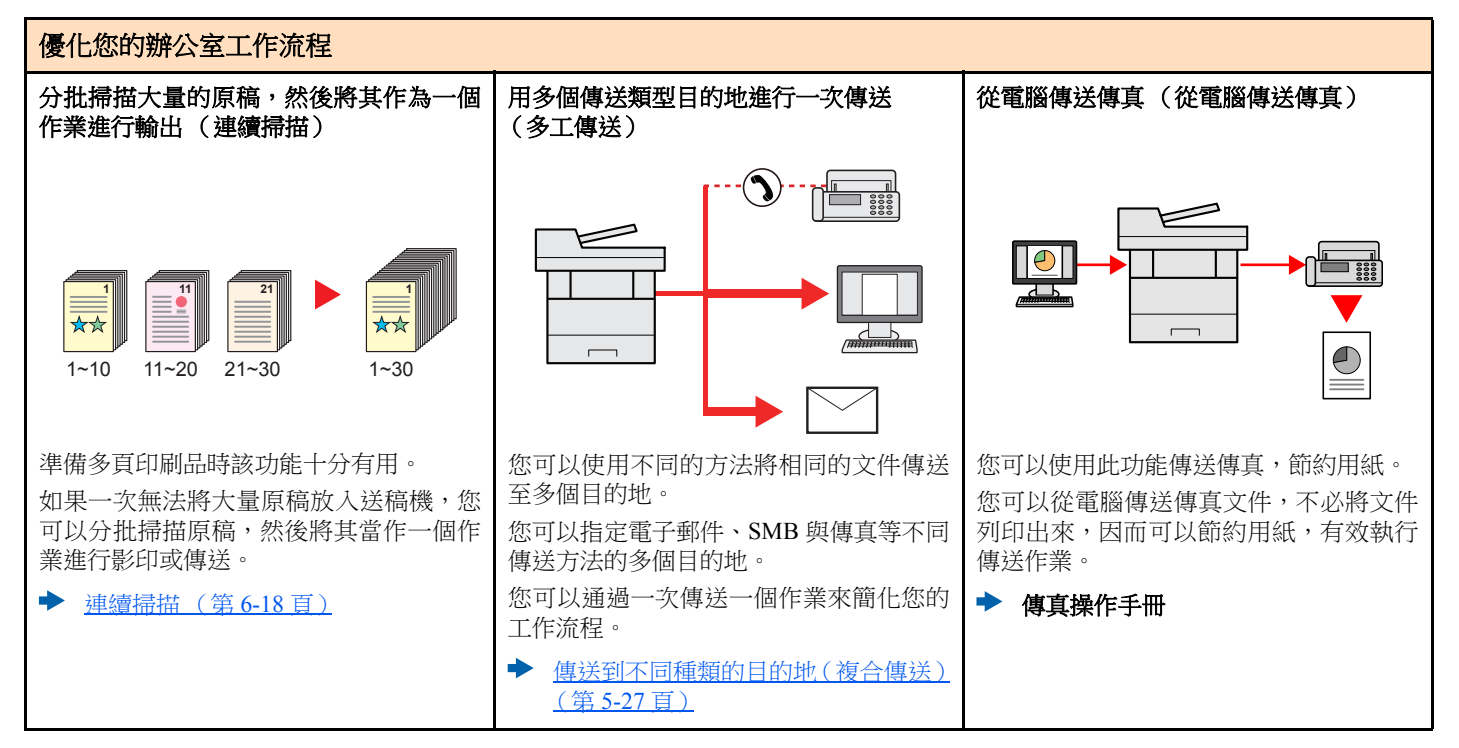

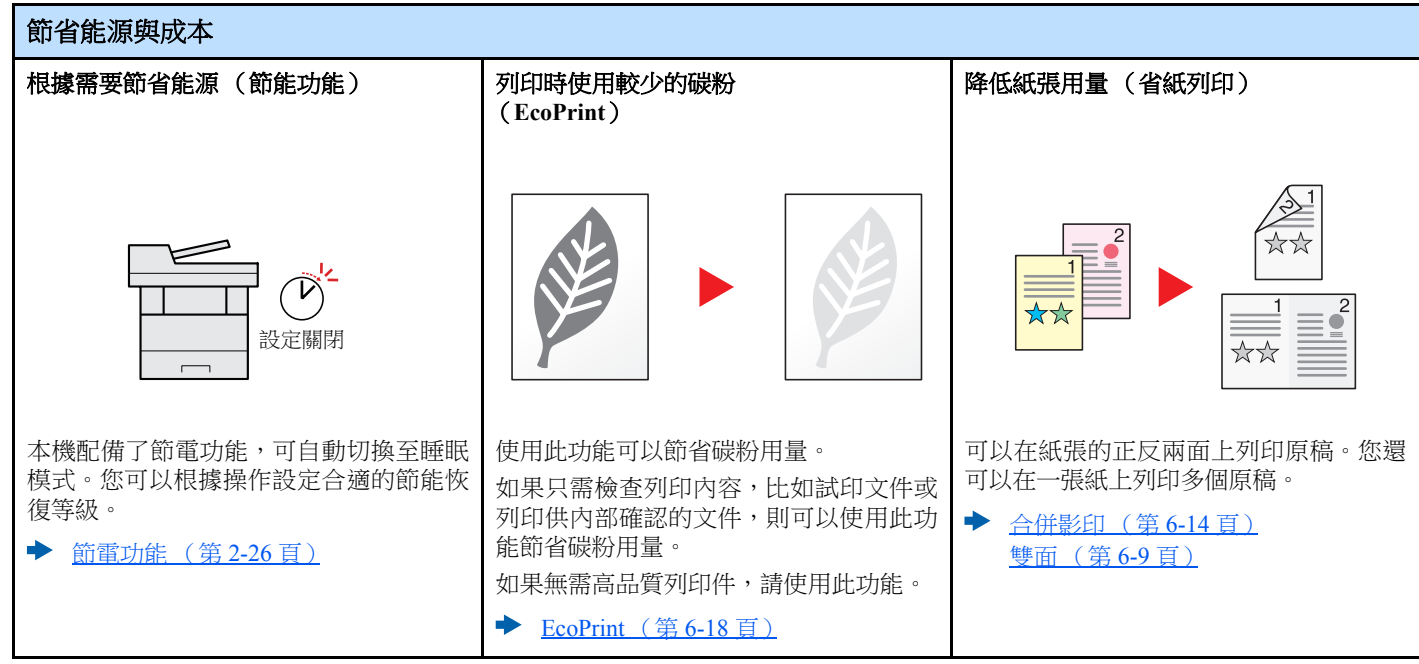

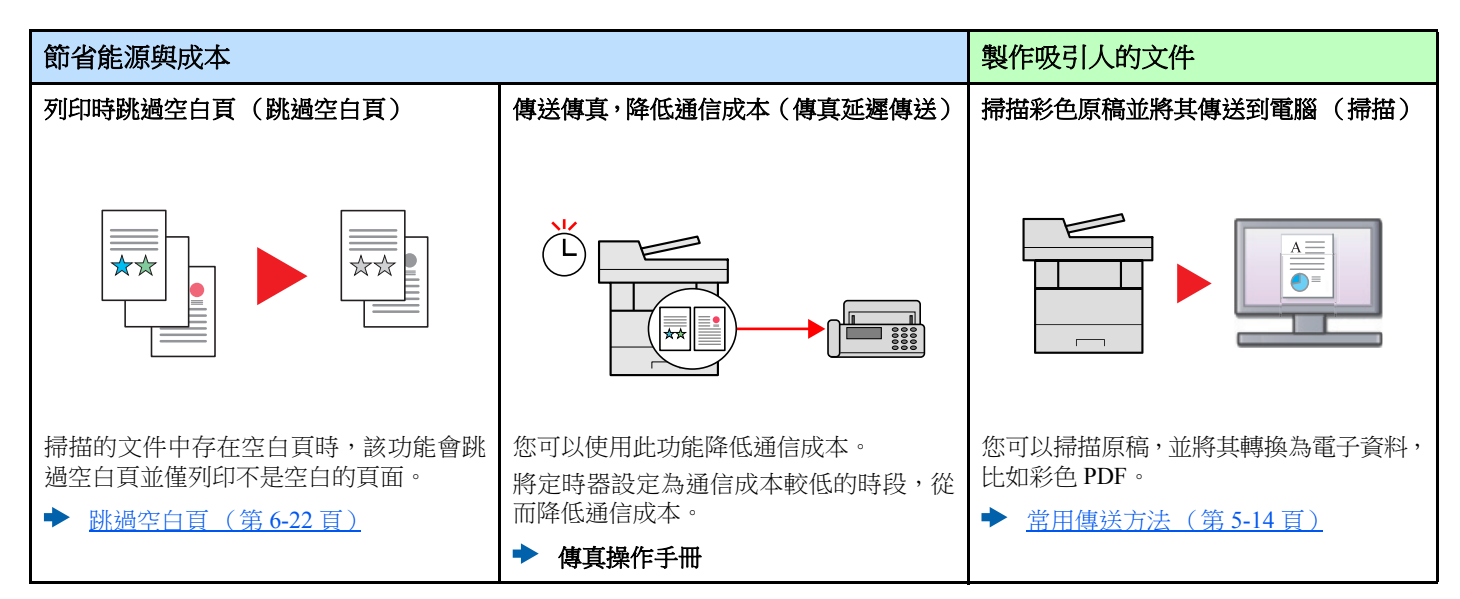

<span id="page-12-0"></span>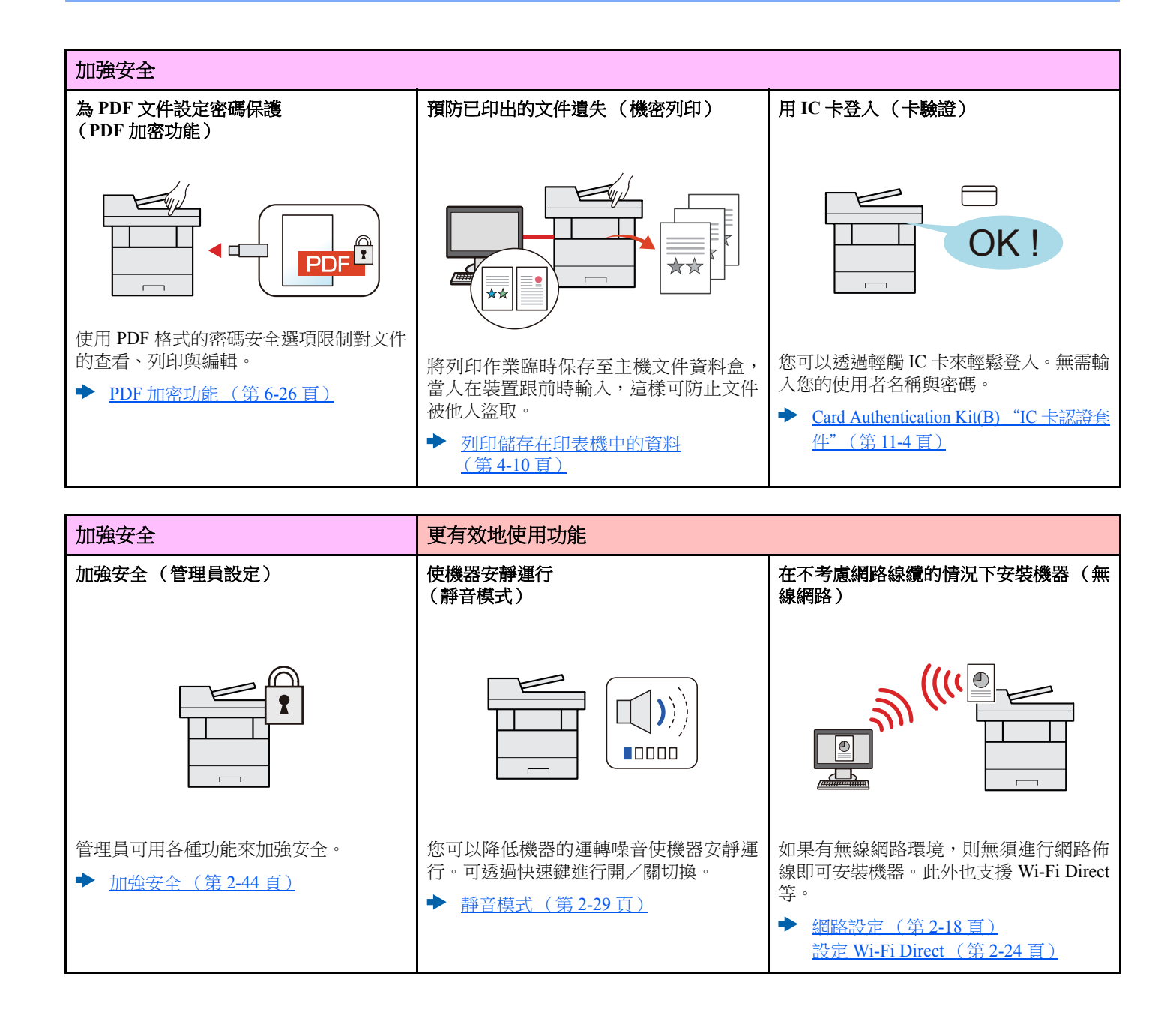

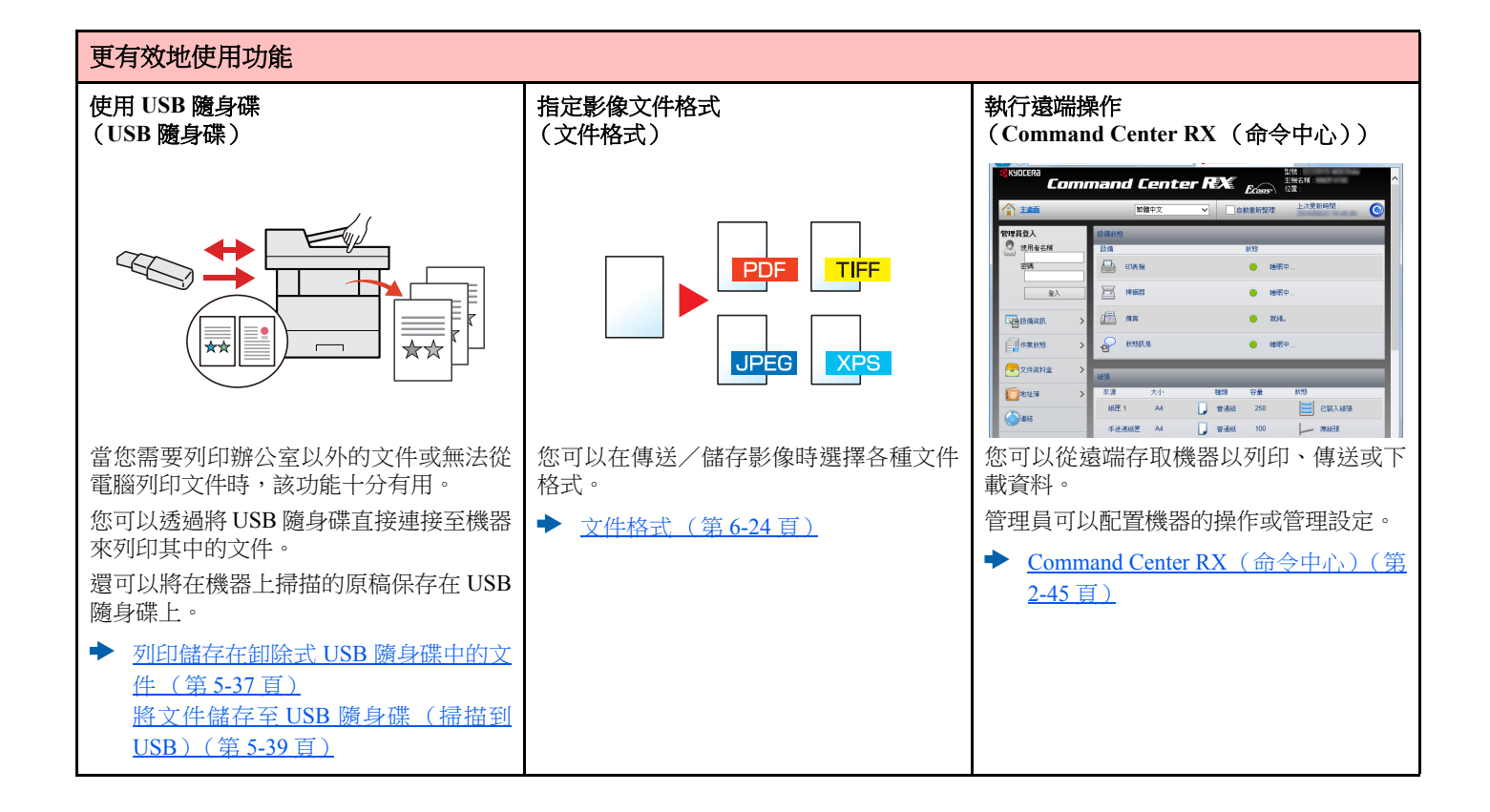

## <span id="page-14-0"></span>色彩與畫質功能

本機可提供各種色彩與影像品質功能。您可以根據需要調整掃描的影像。

## <span id="page-14-1"></span>基本色彩模式

基本色彩模式如下。

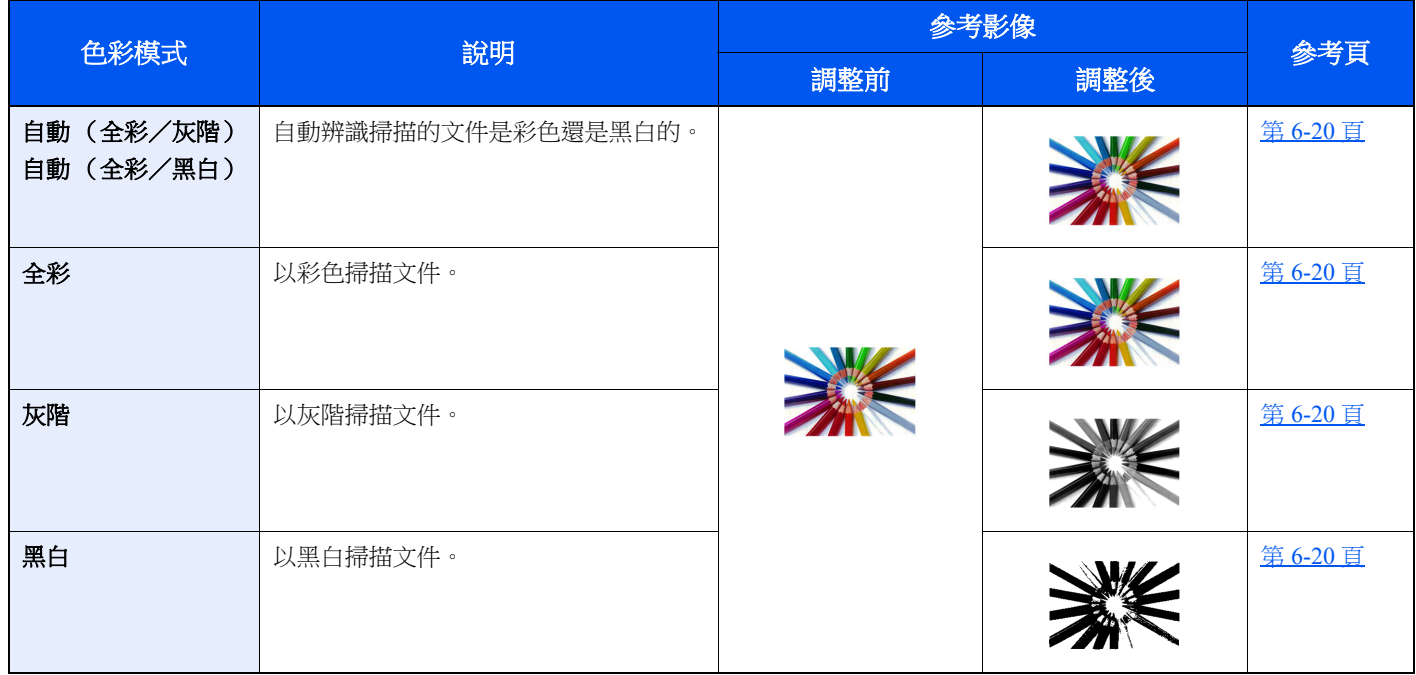

有關詳細資訊,請參閱:

[色彩選擇\(第](#page-215-6) 6-20 頁)

## <span id="page-15-0"></span>調整影像品質或色彩

若要調整影像的畫質或色彩,請使用以下功能。

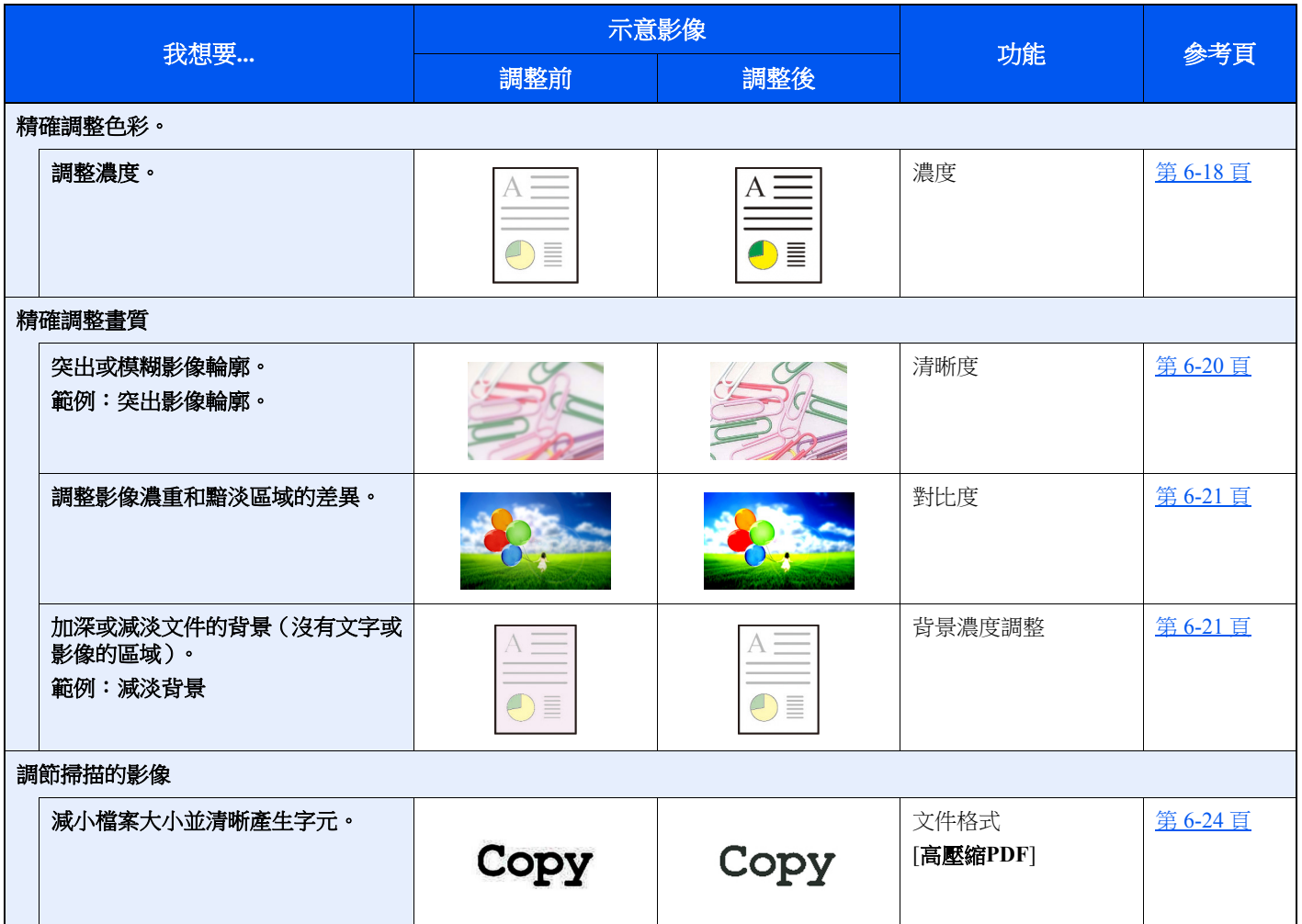

# <span id="page-16-0"></span>隨機器提供的指南

隨本機提供了以下指南。請在需要時參閱各個指南。 指南的內容若有更改 (為提高機器的性能),恕不另行通知。

#### 列印的指南

快速開始使用機器

#### 快速指南

介紹如何使用機器的基本功能,如何使用便利功能,如何執行日常保養以及出現故障時進行 何種操作。

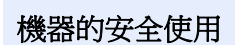

#### 安全指南

介紹安裝環境與使用本機時的安全與注意事項資訊。使用本機前請務必閱讀該指南。

#### 安全指南 (**ECOSYS M2635dn/ECOSYS M2040dn/ECOSYS M2540dn**)

指示本機安裝所需的空間並介紹注意標籤以及其他安全資訊。使用本機前請務必閱讀該指南。

### **DVD** 上的指南 (**PDF**)(**Product Library**)

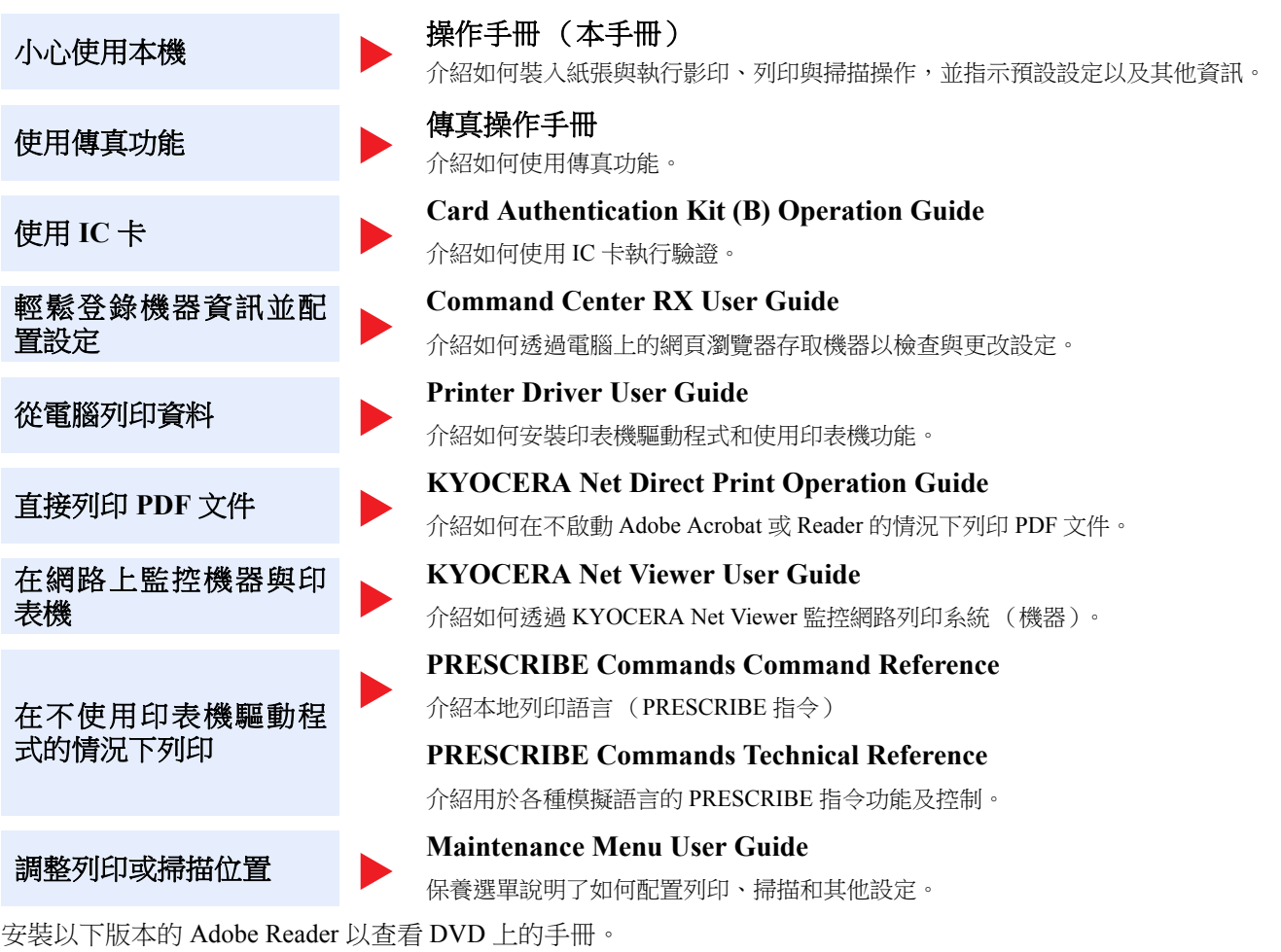

版本 8.0 或更高版本

# <span id="page-18-0"></span>關於操作手冊 (本手冊)

### <span id="page-18-1"></span>手冊的概要

本操作手冊包括以下章節。

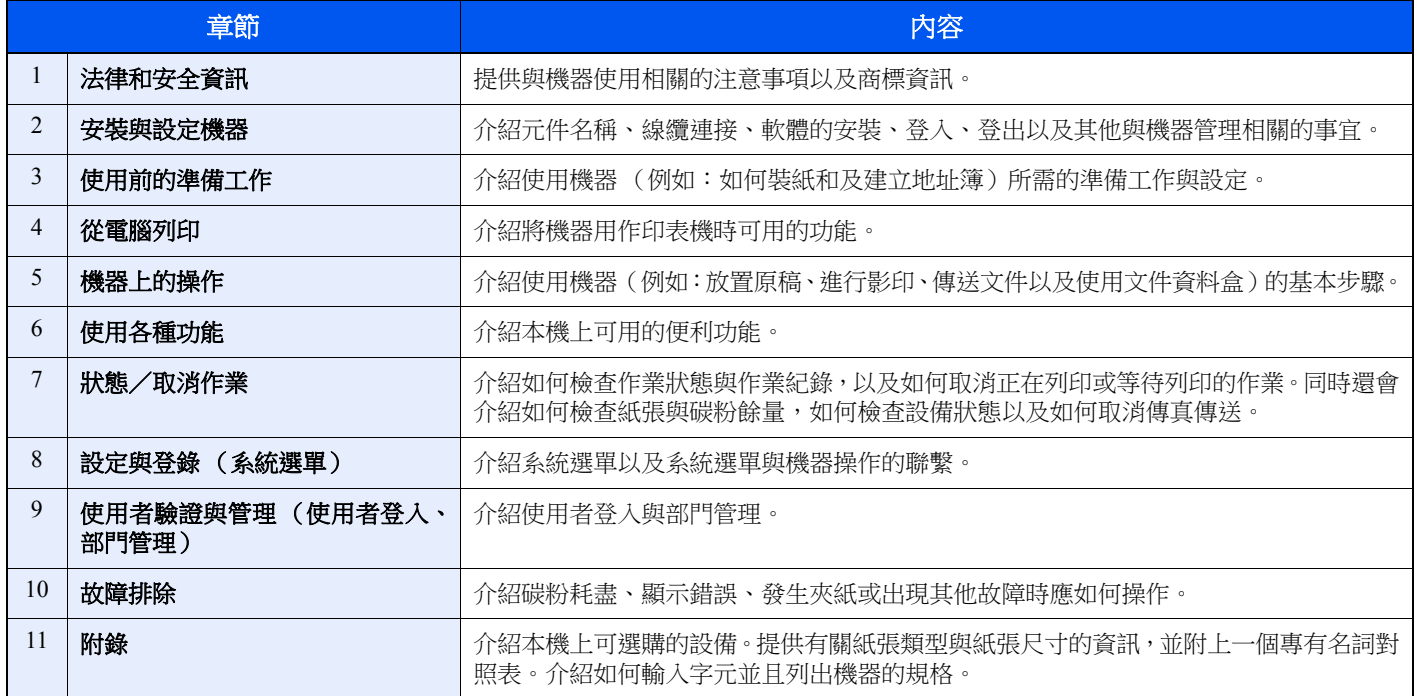

### <span id="page-19-0"></span>本手冊中使用的規範

介紹的以下內容將 Adobe Reader XI 用作範例。

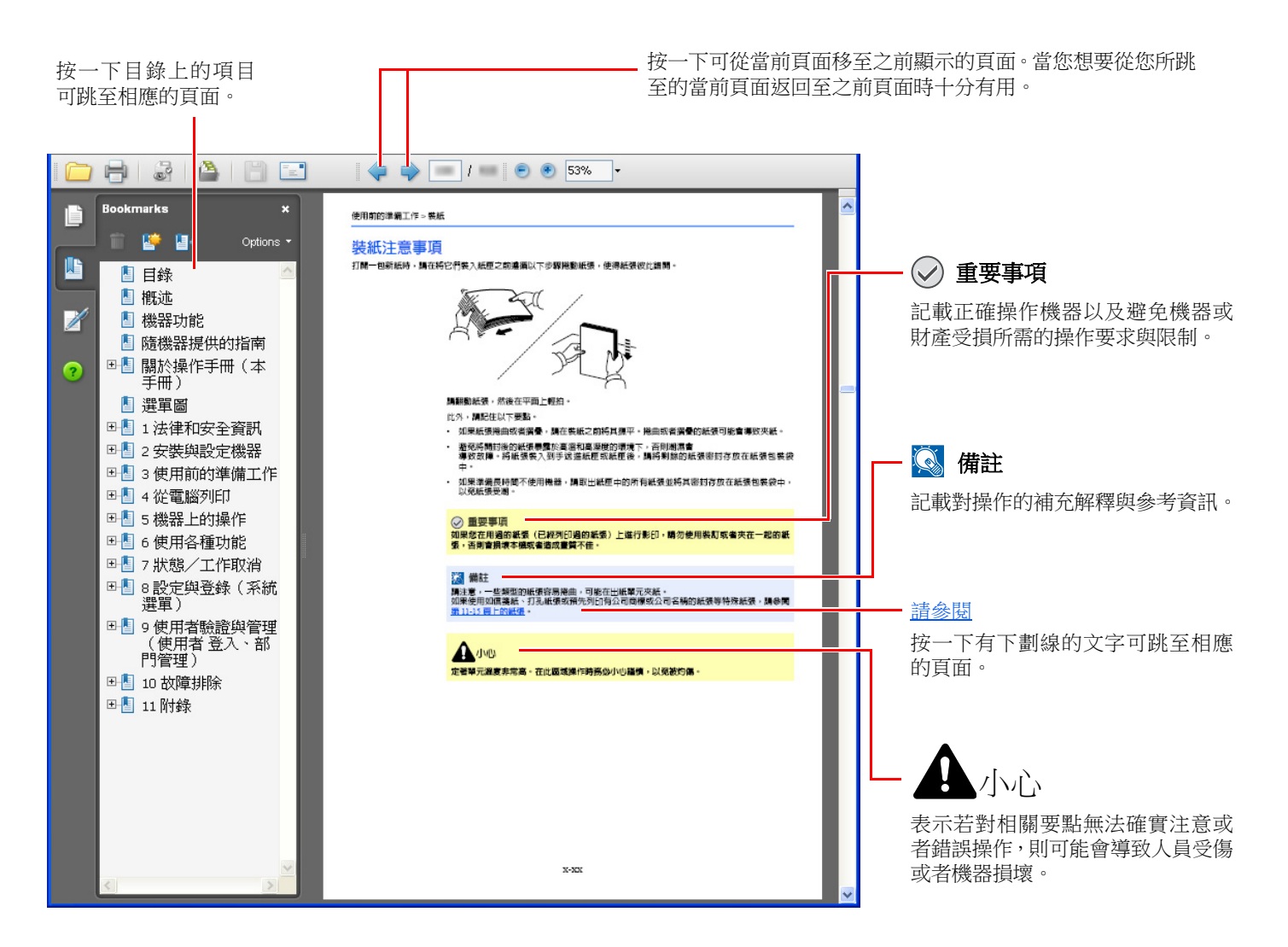

#### **Q**精註

Adobe Reader 中出現的項目會因使用方法而異。如果沒有出現目錄或工具,請參閱 Adobe Reader 幫助文件。

本手冊中特定的項目會按照以下所示的規範顯示。

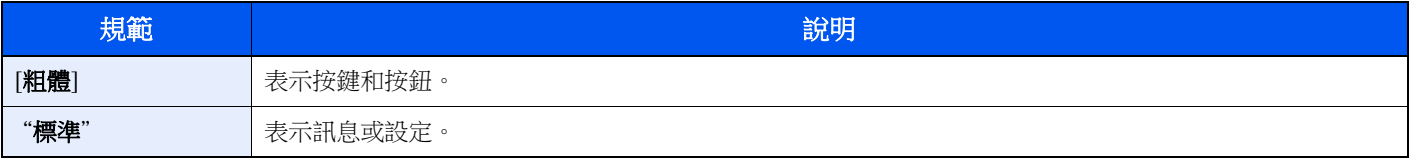

#### 操作機器時使用的規範

在本操作手冊中,連續操作如下:

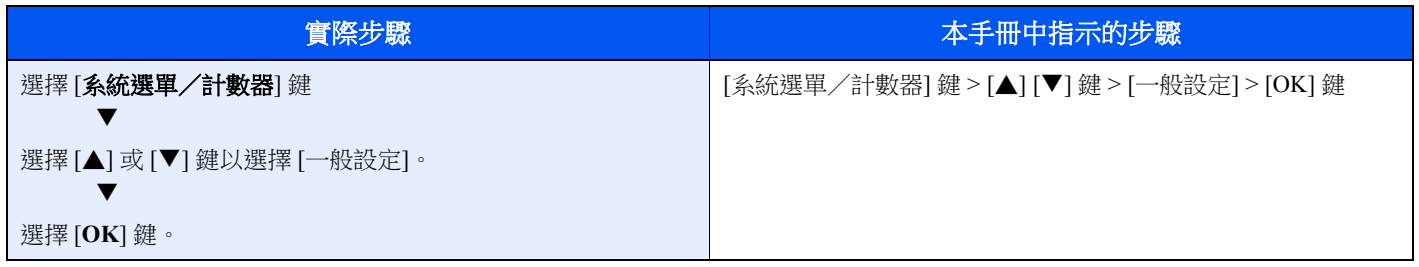

### 紙張的尺寸和方向

可沿水平與垂直方向使用 B5 等尺寸的紙張。為了在使用這些尺寸時區分方向,會在沿垂直方向使用的尺寸中新增 "R"。 此外,訊息顯示幕上使用以下圖示來指示紙張的放置方向。

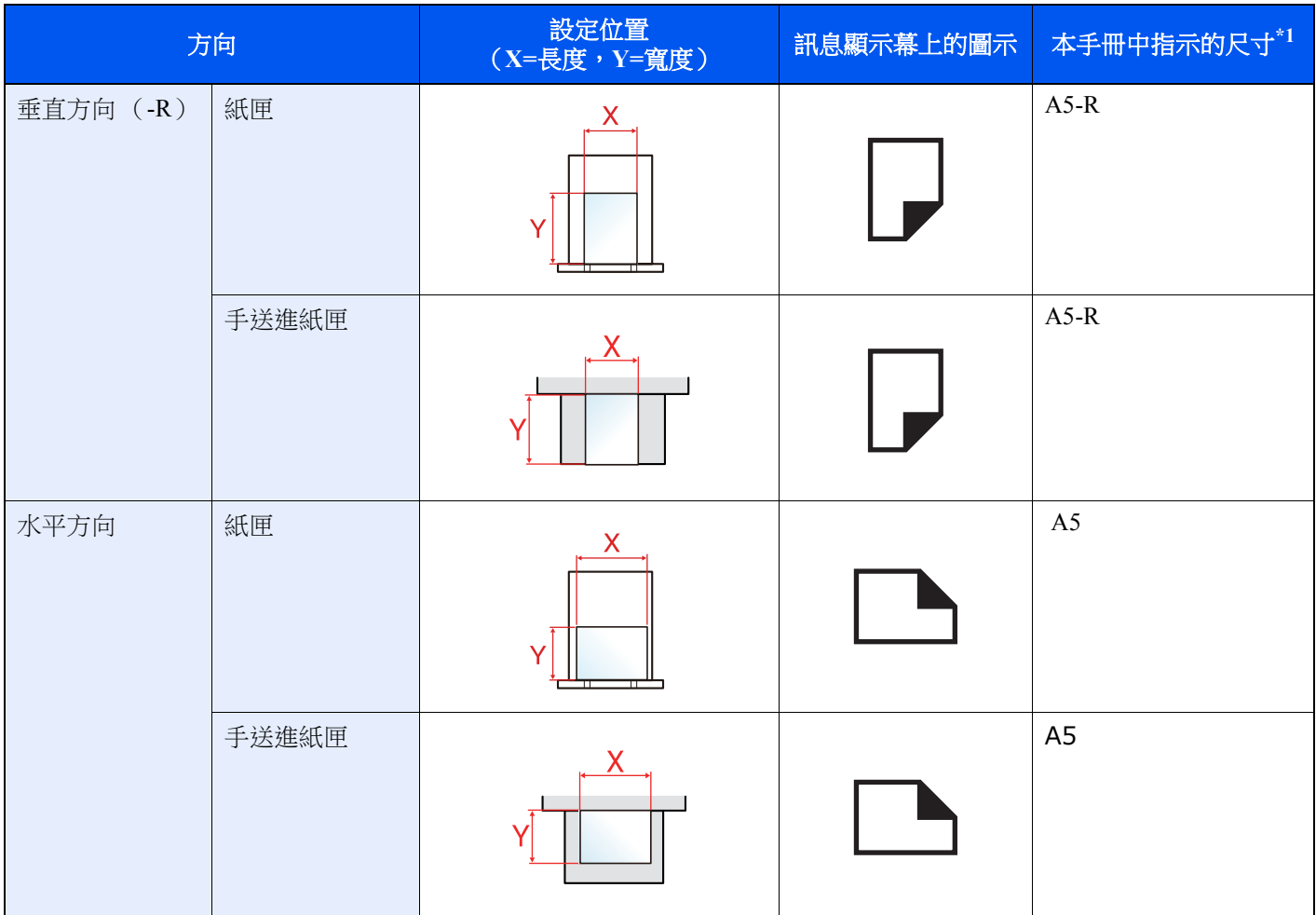

\*1 可使用的紙張尺寸因功能與來源紙匣而異。有關詳細資訊,請參閱:

規格 (第 [11-21](#page-387-2) 頁)

## <span id="page-21-0"></span>選單項目表

此為顯示在訊息顯示幕上的選單清單。有些選單可能會因設定而不顯示。有些選擇的名稱則可能會與本手冊所提及的名稱 不同。

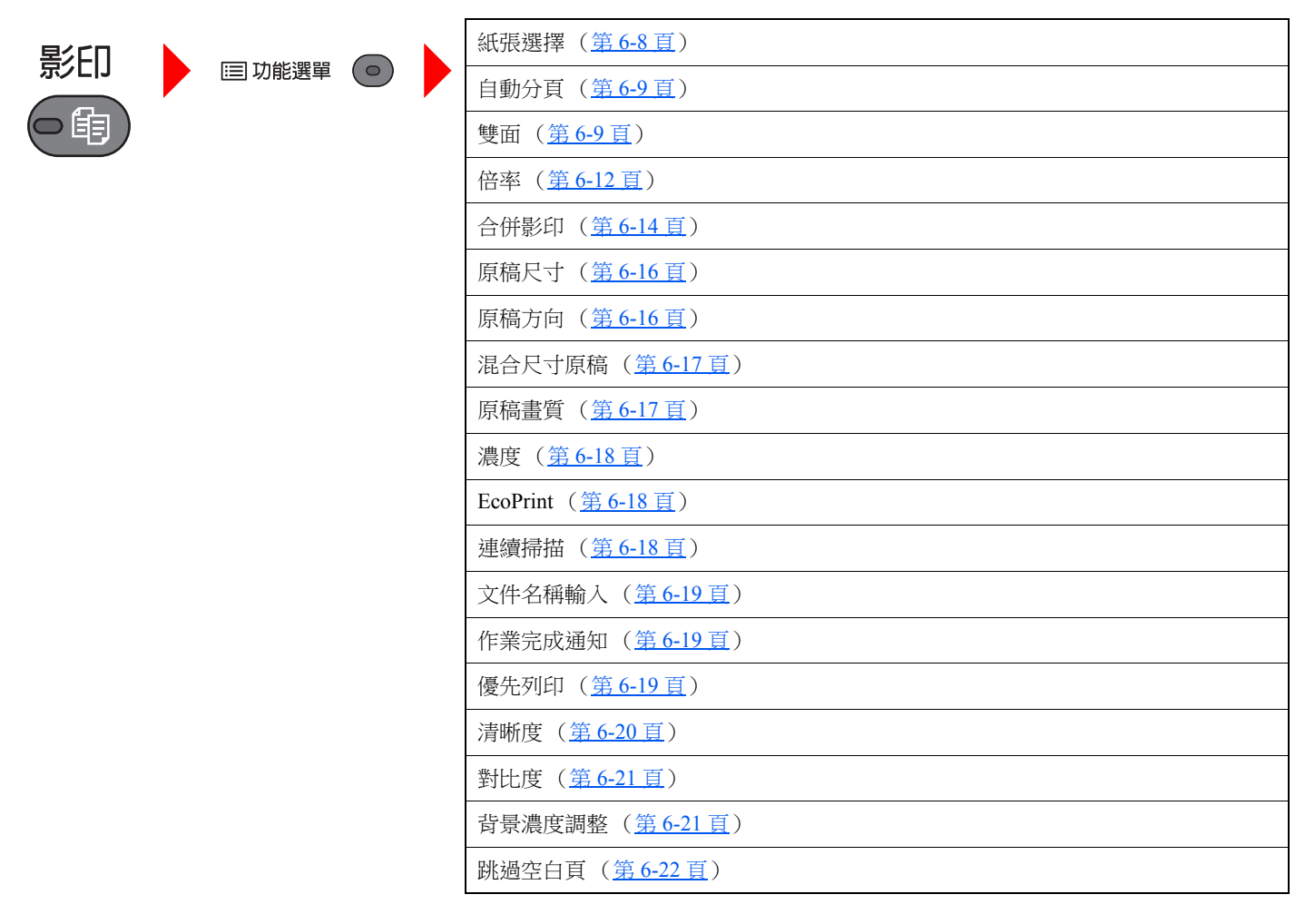

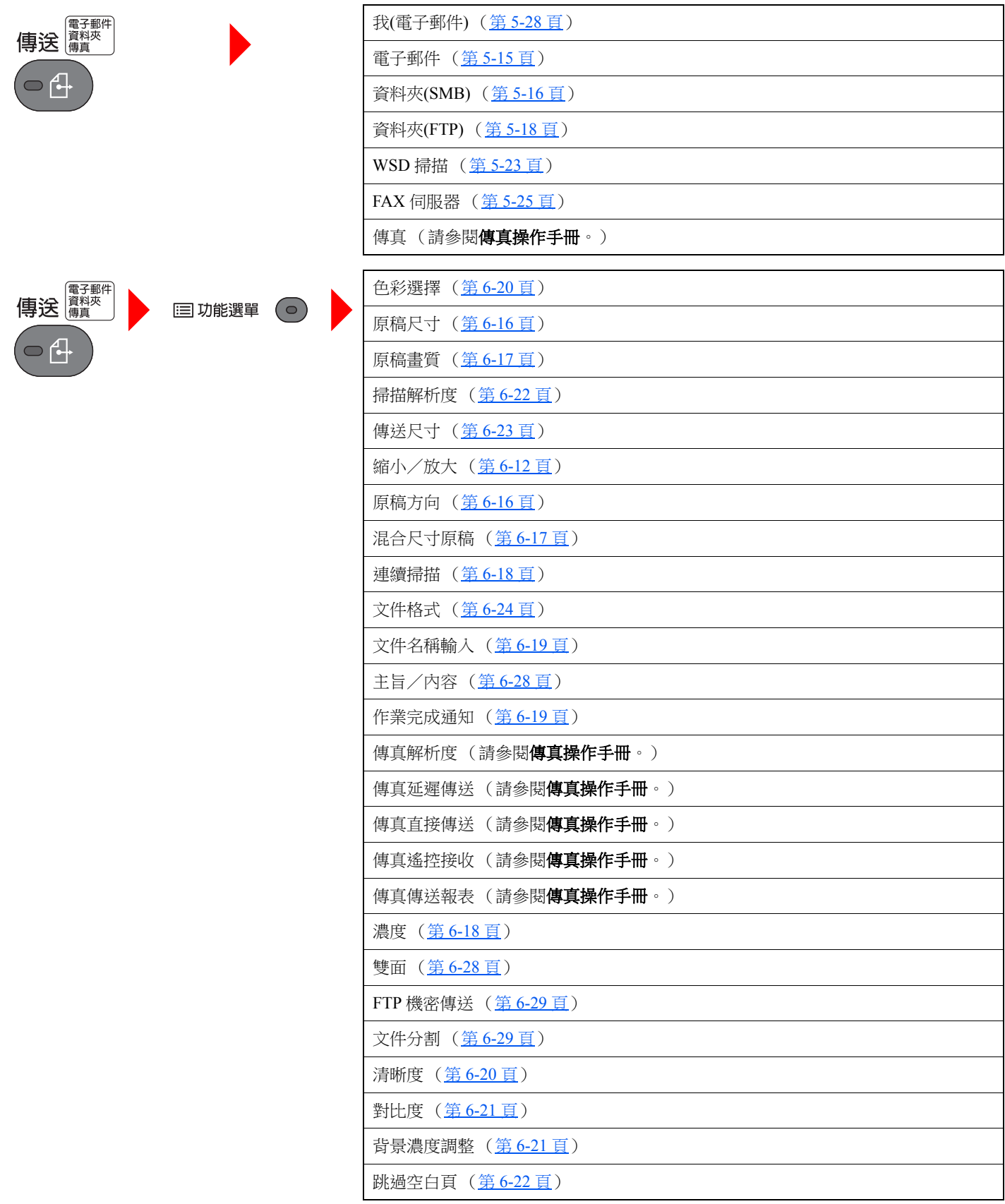

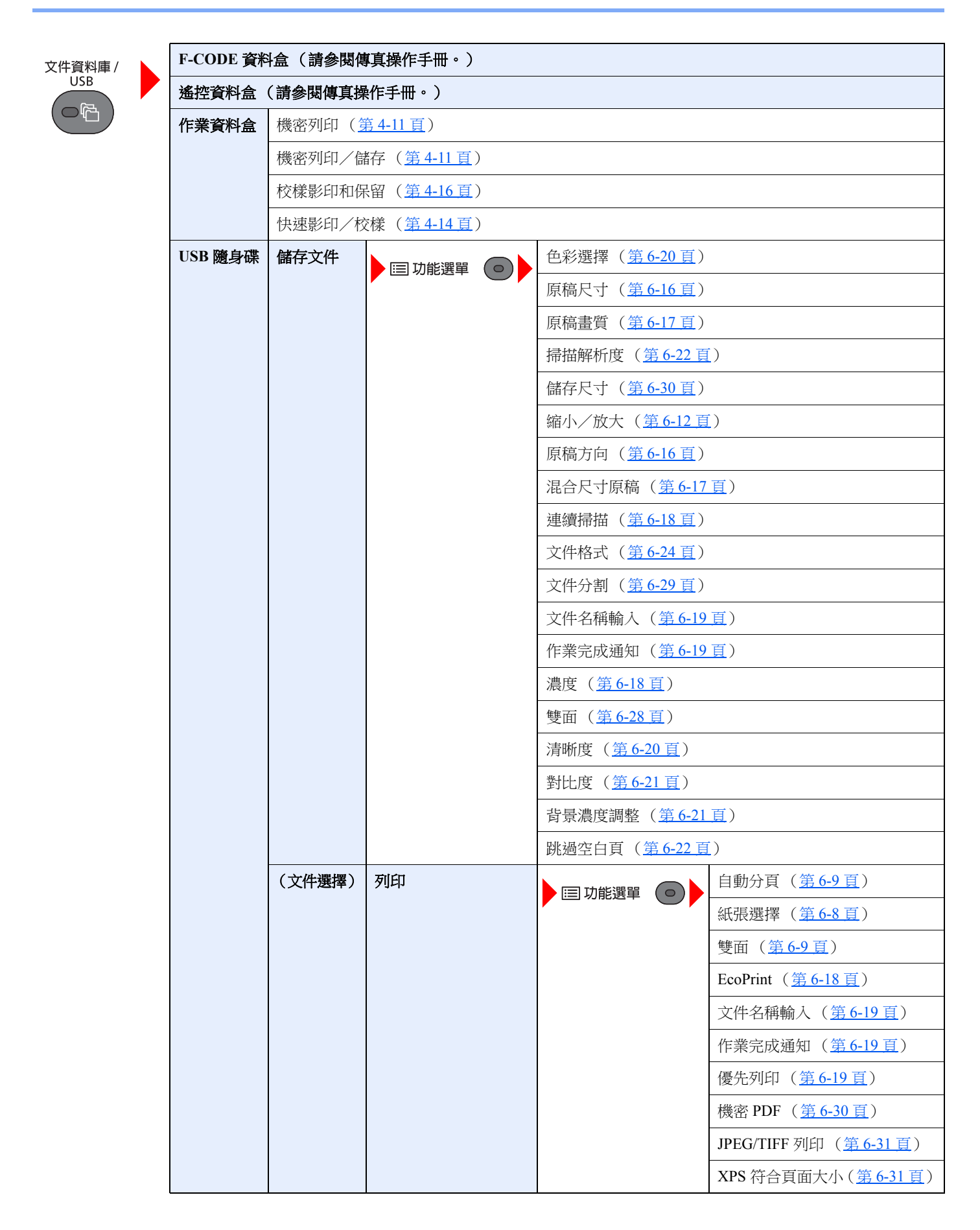

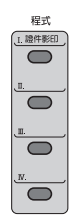

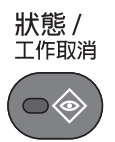

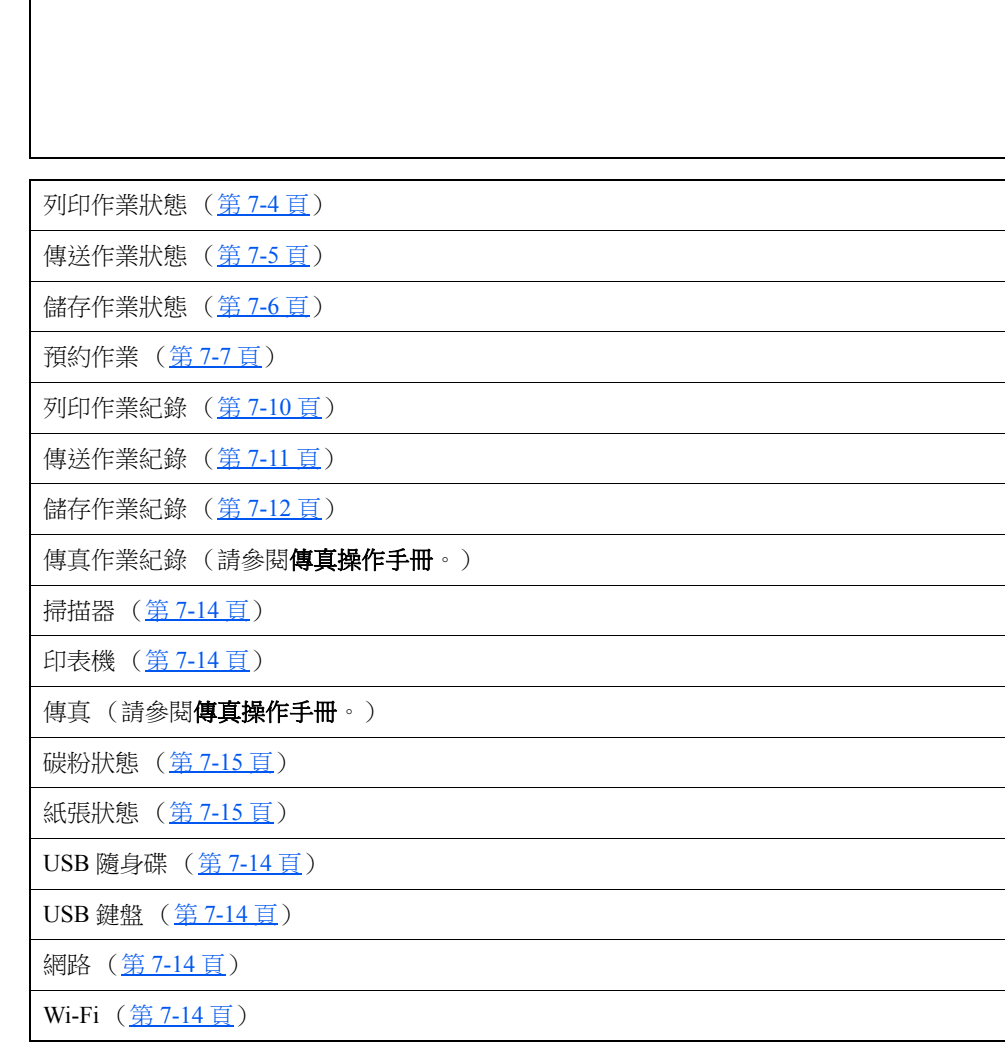

叫出程式 (第 [5-8](#page-163-2) 頁)

### 系統選單 /<br>計數器  $\bigodot$  $\overline{\phantom{a}}$

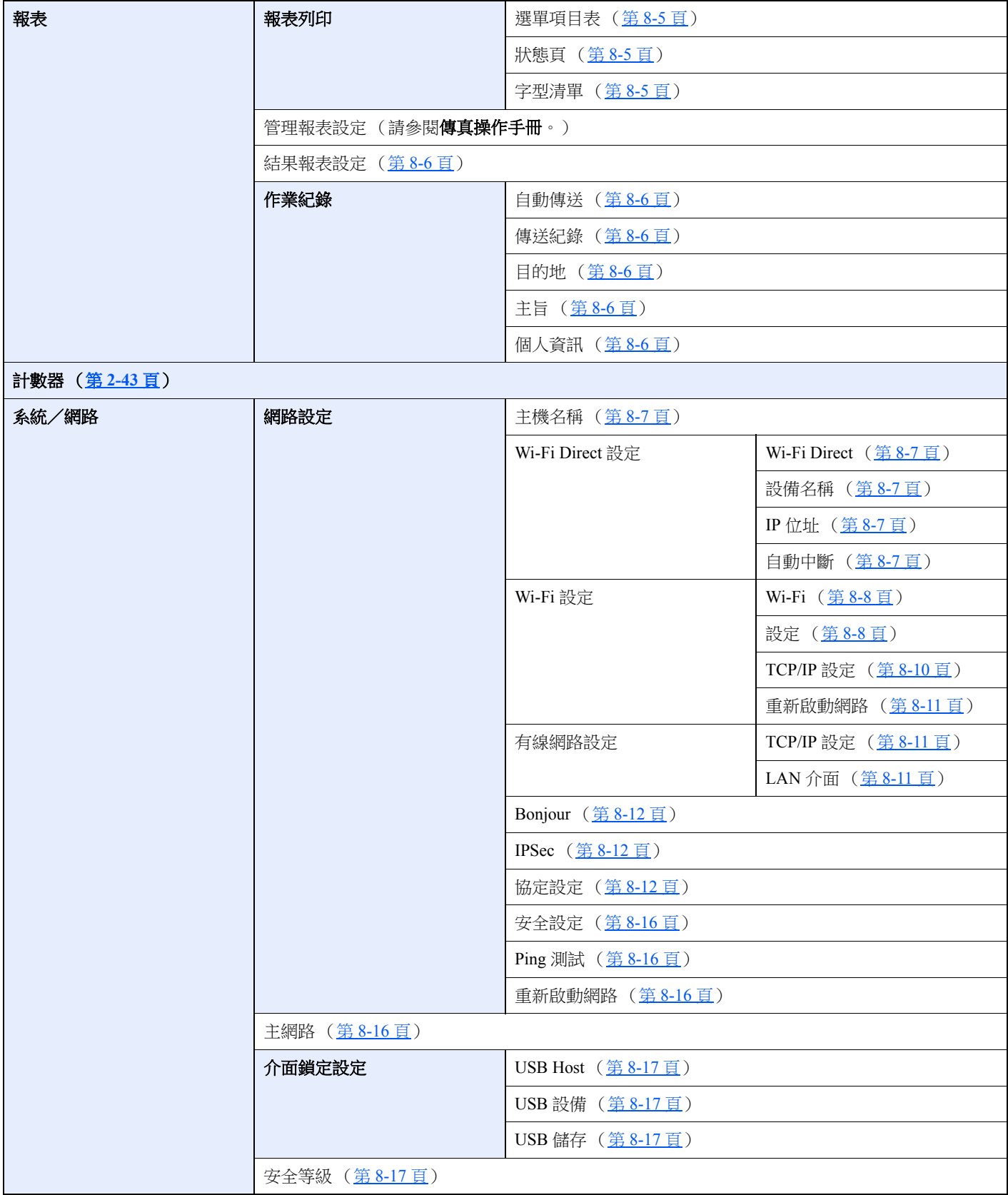

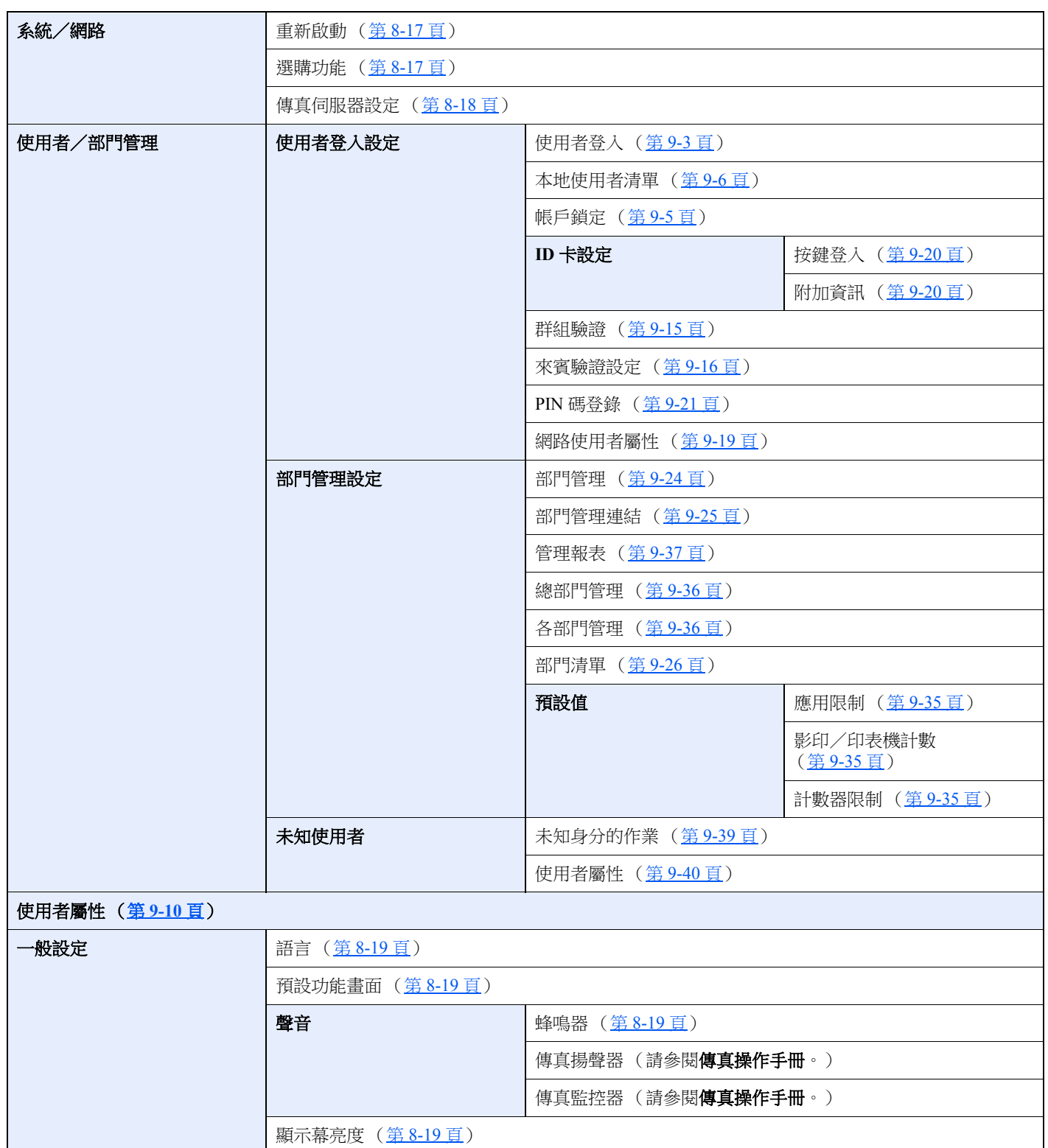

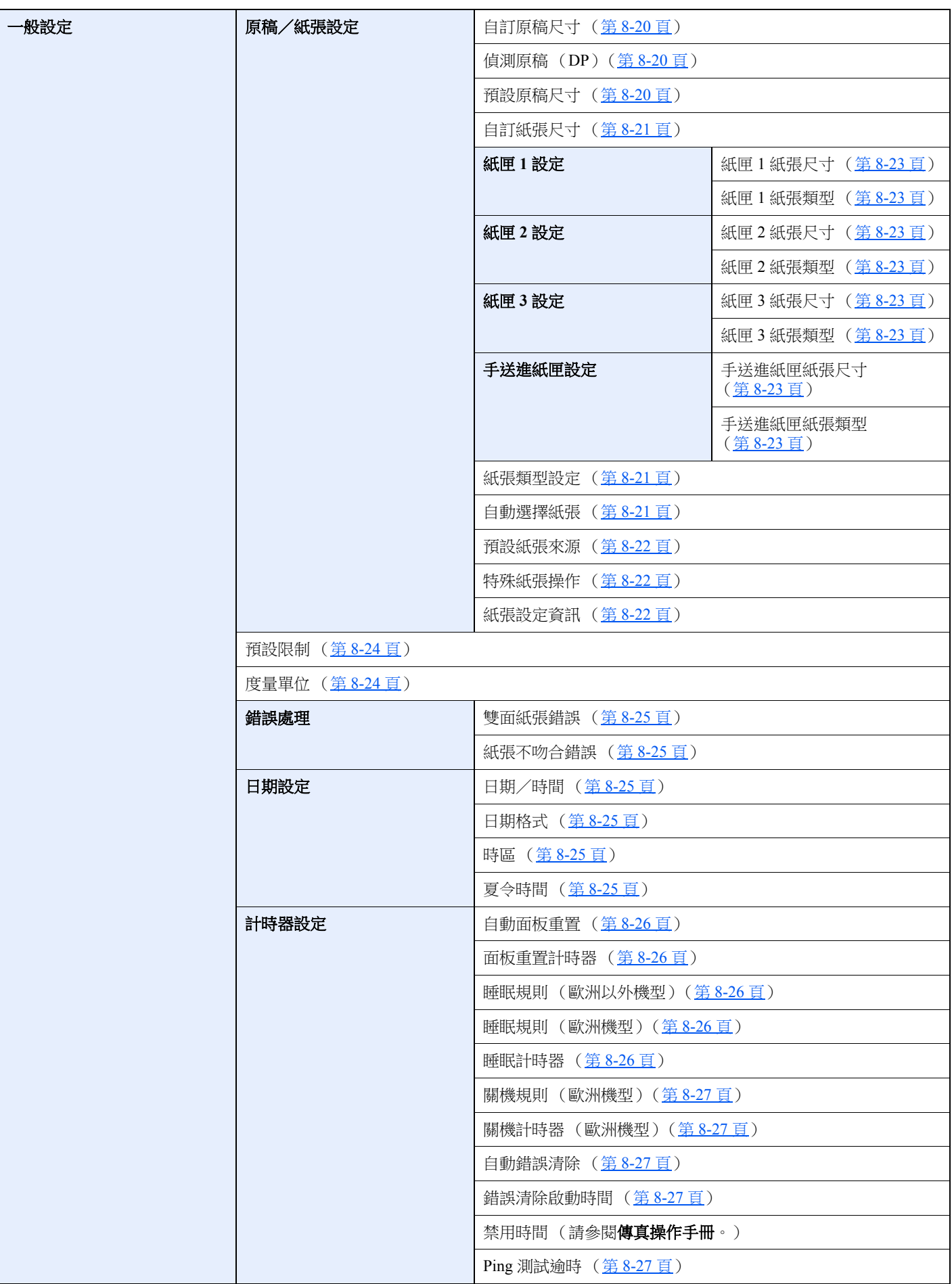

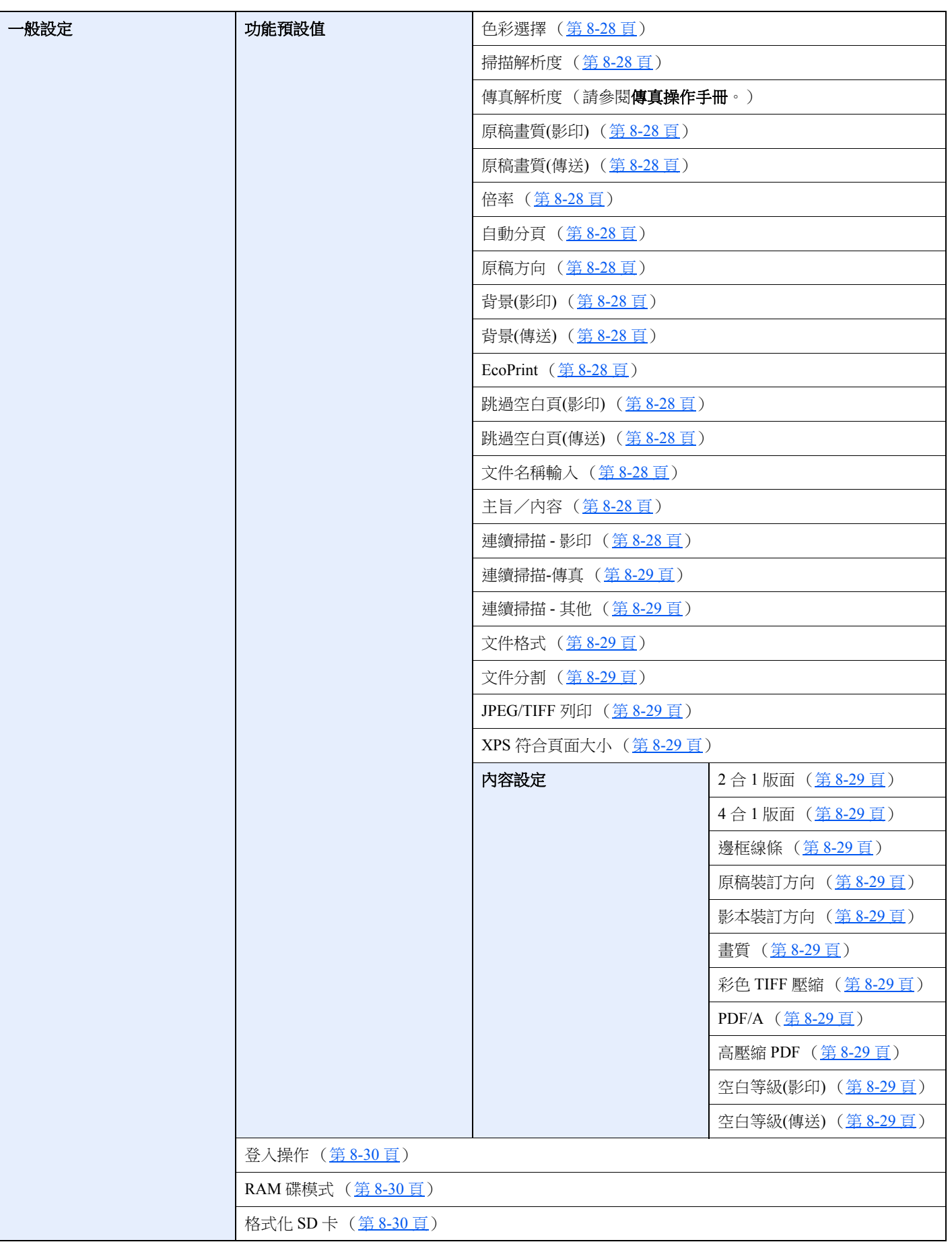

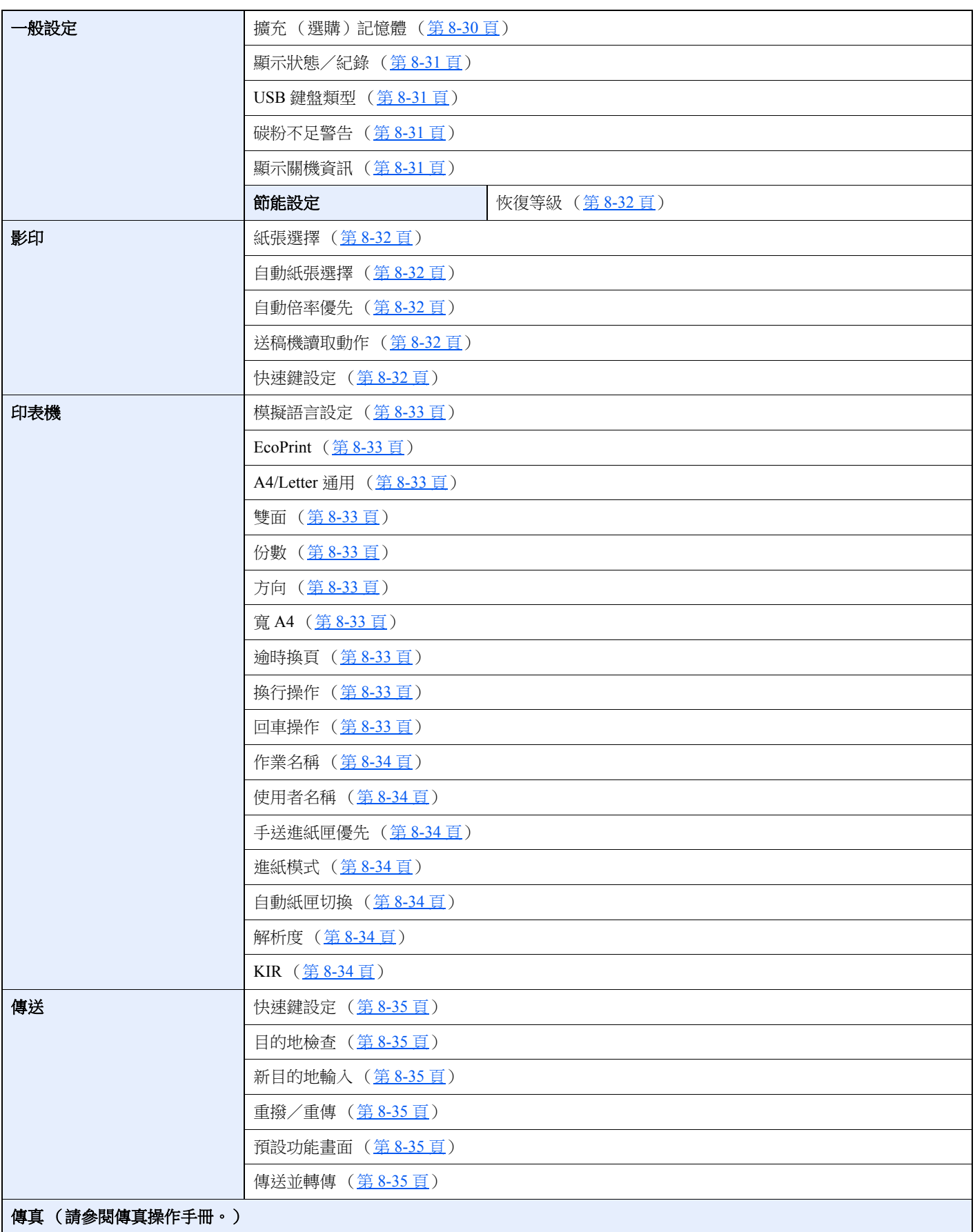

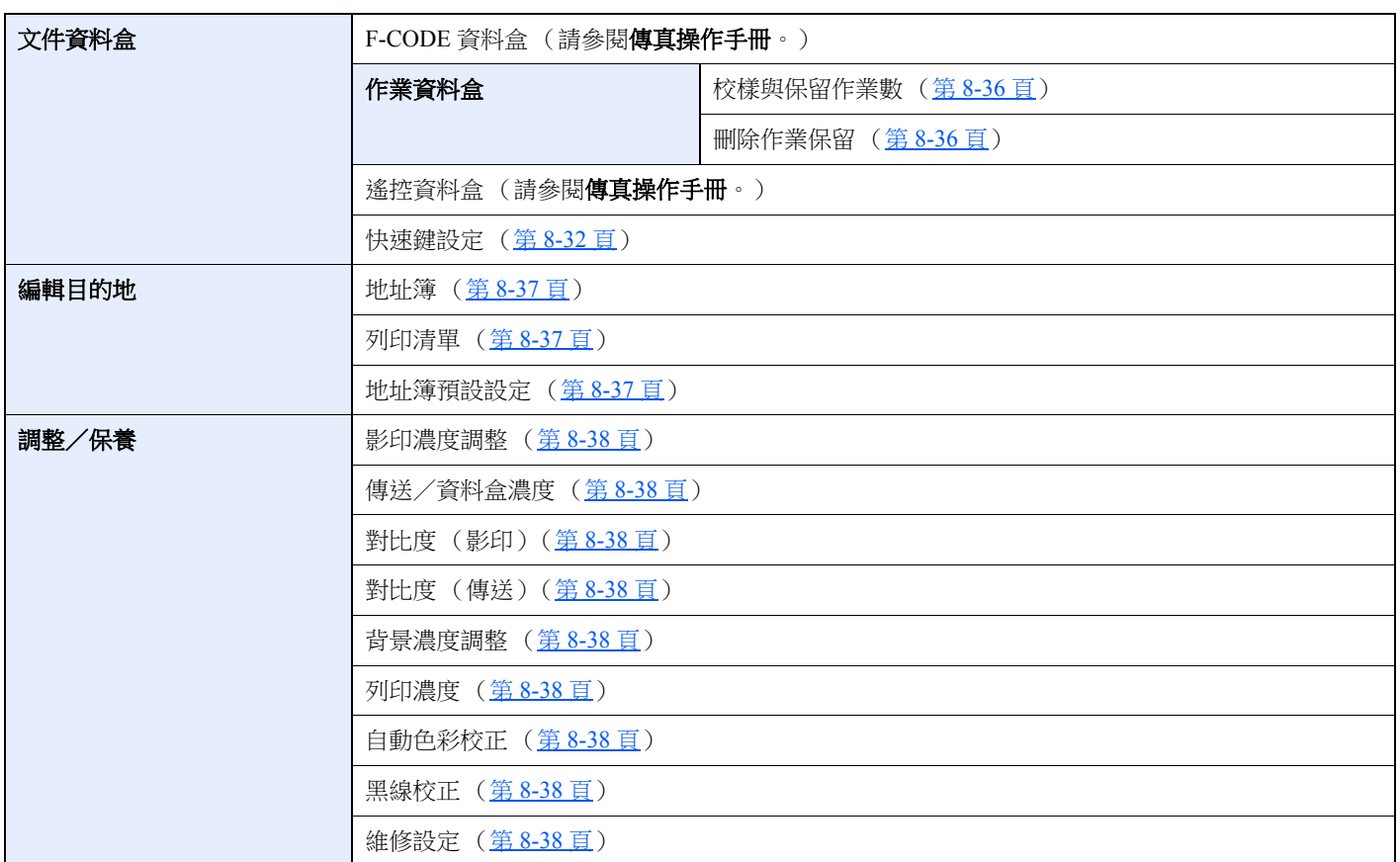

<span id="page-31-1"></span><span id="page-31-0"></span>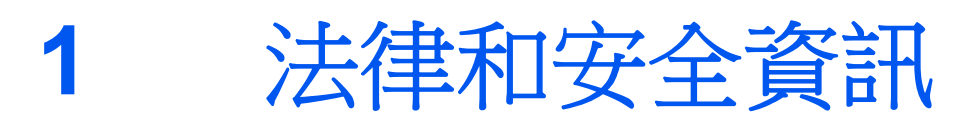

請在使用本機前閱讀此資訊。本章節提供有下列相關資訊。

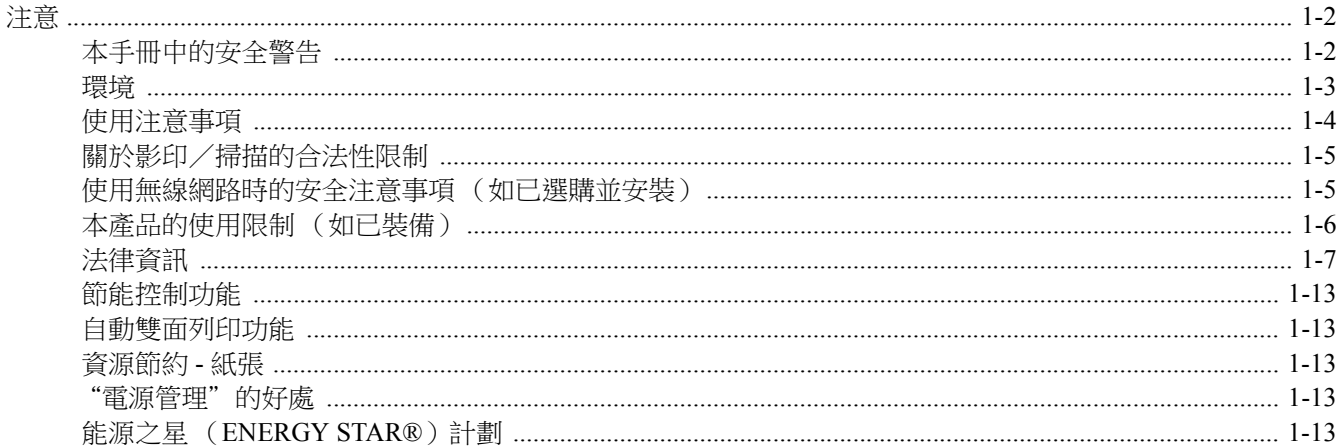

## <span id="page-32-0"></span>注意

## <span id="page-32-1"></span>本手冊中的安全警告

本手冊的章節以及機器元件上標記的符號為安全警告,它用來保護用戶、他人以及周圍物體,並且確保安全、正確地使用 機器。符號及其涵義如下。

> **警告**:表示若對相關要點無法確實注意或者錯誤操作,則可能導致嚴重傷亡事故。 小心:表示若對相關要點無法確實注意或者錯誤操作,則可能會導致人員受傷或者機器損壞。

### 符號

△ 符號表示相關章節包含安全警告。具體的要注意的內容在符號內標示。

八 …[一般警告]

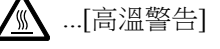

符號表示相關章節包含禁止操作的資訊。具體的禁止操作內容在符號內標示。

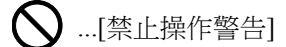

**12.** ...[禁止拆卸]

● 符號表示相關章節包含必須操作的資訊。具體的必須操作內容在符號內標示。

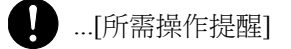

...[從插座拔下電源插頭]

...[務必將本機連接至帶有接地連接的插座]

如果本操作手冊中的安全警告模糊或者本手冊遺失,請聯絡服務人員尋求更換(收費)。

#### 備註

由於本機配備一種防偽功能,因此少數情況下,本機無法正確影印類似銀行票據的原稿。

### <span id="page-33-0"></span>環境

使用環境如下:

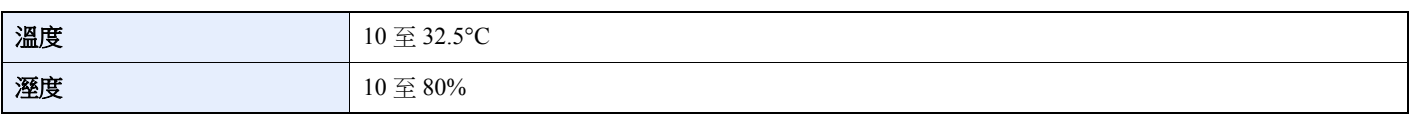

應避免選擇以下場所安裝機器。

- 避免以下場所:靠近窗戶或者暴露在陽光直射的場所。
- 震動的場所。
- 溫度變化劇烈的場所。
- 直接位於熱空氣或者冷空氣經過的場所。
- 通風不良的場所。

如果地板易於被機器滾輪刮傷,安裝後移動機器時,地板可能會受損。

影印期間,機器會釋放一些臭氧,其釋放量不會影響人體的健康。但是,如果在通風不良的場所,長時間使用本機或者列 印非常多的文件時,氣味可能會讓人感覺不適。為了保持適宜的工作環境,建議您保持室內通風良好。

### <span id="page-34-0"></span>使用注意事項

#### 處理耗材注意事項

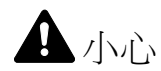

請勿試圖焚燒內含碳粉的部件。飛濺的火花可能會引起灼傷。 請將內含碳粉的部件遠離兒童放置。 如果內含碳粉的部件中碳粉溢出,請避免吸入和吞食,並且避免碳粉接觸眼睛和皮膚。 • 如果誤吸入碳粉,請立即走到室外呼吸新鮮空氣並且喝下大量的水。如果出現咳嗽,請立即就醫。

- 如果誤吞食碳粉,請立即用清水漱口,並且喝下1至2杯水稀釋。必要時應就醫。
- 如果碳粉進入眼睛,請立即用清水沖洗。如果有任何疼痛,請立即就醫。
- 如果碳粉與皮膚接觸,請立即用肥皂水清洗。

請勿試圖強行打開或者銷毀內含碳粉的部件。

#### 其他注意事項

將用完的碳粉匣交還給經銷商或維修服務人員。他們將會依據相關的法律規定處理收集的碳粉匣。 請將機器存放在避開陽光直射的場所。

請將機器存放在溫度低於 40℃,同時不會出現溫度和溼度變化劇烈的場所。

如果機器長時間不使用,請取出紙匣和手送進紙匣中的紙張,並將其放回原包裝密封好。

### <span id="page-35-0"></span>關於影印/掃描的合法性限制

未經著作權持有人許可,禁止影印/掃描具有著作權保護的文件資料。

影印下列項目可能觸犯法律。並不限於這些項目。請確實遵守智慧財產權,不得非法影印/掃描。

- 紙幣
- 銀行票據
- 證券
- 戳印
- 護照
- 證書

當地的法律和法規可能還禁止或限制影印/掃描未在上文說明的其他項目。

## <span id="page-35-1"></span>使用無線網路時的安全注意事項 (如已選購並安裝)

無線網路允許資訊在無線存取點之間交換(無須使用網路線纜),可方便隨時在無線電波可達區域範圍內建立 LAN 連接。 另一方面,如果未配置安全設定則可能回發生以下問題,因為無線電波可穿透障礙物(包括牆體)並到達一定範圍內的 任何地點。

#### 秘密查看通信內容

帶惡意目的的第三方可能會意圖監控無線電波並獲取權限訪問以下通信內容。

- 個人資訊,包括 ID、密碼和信用卡號碼。
- 電子郵件訊息內容
#### 非法侵入

帶惡意目的的第三方可能會獲取權限訪問個人或公司網路並進行以下非法操作。

- 提取個人和機密資訊 (資訊外洩)
- 冒充特定人員進入通信並發布未授權的資訊 (電子欺騙)
- 修改和重新傳送被其攔截的通信 (竄改)
- 傳播電腦病毒並摧毀數資料和系統 (破壞)

無線網路卡和無線存取點含有內置安全機構可解決上述問題,使用本產品時,透過配置無線網路產品的安全配置降低發生 上述問題的機率。

我們建議客戶在配置安全設定時負起責任並自行判斷,務必確保完全理解:使用本產品時如果不配置安全設定,則會發生 上述問題。

## 本產品的使用限制 (如已裝備)

- 本產品發出的無線電波可能會影響醫療設備。在醫療機構或在醫療機構附近使用本產品時,請根據上述機構管理人員 或醫療器械提供的指示和注意事項使用本產品
- 本產品發出的無線電波可能會影響自控設備,包括自動門和火警報警裝置。在自控設備附近使用本產品時,請根據自 控設備上提供的指示和注意事項使用本產品。
- 如果在與公共設施(例如飛機、火車、船隻和汽車)直接相關的設備中,或在需要高可靠性和安全性的應用中,或在 需要高精度的設備 (包括災害預防和犯罪預防及其他各種安全目的所用的設備)中使用本產品時,請根據整體系統的 安全設計 (包括採用與整體系統的可靠性和安全性維護相關的故障安全設計和冗餘設計)使用。本產品不適用於需要 高可靠性和安全性的應用項目,包括航空航天儀器、中繼通信設備、核電控制設備和醫療設備,因此在決定是否在上 述應用中使用本產品時需要周到考慮。

## 法律資訊

未經 KYOCERA Document Solutions Inc. 事先書面許可,禁止影印、重製本手冊的部分或者全部內容。

#### 關於商標

- PRESCRIBE 和 ECOSYS 是京瓷公司的註冊商標。
- KPDL 是京瓷公司的商標。
- Microsoft、Windows、Windows XP、Windows Server 2003、Windows Vista、Windows Server 2008、Windows 7、 Windows Server 2012、Windows 8、Windows 8.1、Windows 10 和 Internet Explorer 是 Microsoft Corporation 在美國和/ 或其他國家的註冊商標或商標。
- PCL 是 Hewlett-Packard Company 的商標。
- Adobe Acrobat、Adobe Reader 和 PostScript 是 Adobe Systems, Incorporated 的商標。
- Ethernet 是 Xerox Corporation 的註冊商標。
- IBM 和 IBM PC/AT 是 IBM Corporation 的商標。
- AppleTalk、Bonjour、Macintosh 與 Mac OS 是 Apple Inc. 在美國和其他國家的註冊商標。
- 本機中安裝的所有歐洲語言字型按照與 Monotype Imaging Inc. 達成的授權合約使用。
- Helvetica、Palatino 以及 Times 是 Linotype GmbH 的註冊商標。
- ITC Avant Garde Gothic、ITC Bookman、ITC ZapfChancery 以及 ITC ZapfDingbats 是 International Type-face Corporation 的註冊商標。
- ThinPrint 是 Cortado AG 在德國與其他國家的商標。
- 本機中安裝了 Monotype Imaging Inc. 的 UFST™ MicroType® 字型。
- 本機中的某些軟體含有 Independent JPEG Group 開發的模組。
- Pad、iPhone 和 iPod touch 是 Apple Inc. 在美國和其他國家的註冊商標。
- AirPrint 和 AirPrint 標示是 Apple Inc. 的商標。
- iOS 是 Cisco 在美國和其他國家的商標或註冊商標並在 Apple Inc. 的授權下使用。
- Google 和 Google Cloud Print™ 是 Google Inc. 的商標和/或註冊商標。
- Mopria™ 是 Mopria™ Alliance 的註冊商標。
- Wi-Fi 和 Wi-Fi Direct 是 Wi-Fi Alliance 的商標和/或註冊商標。

所有其他的品牌和產品名稱,均為它們各自所屬公司的註冊商標或者商標。本使用手冊中沒有使用 ™ 以及 ® 符號。

#### **GPL/LGPL**

本產品包含構成部分韌體的 GPL(http://www.gnu.org/licenses/gpl.html)和/或 LGPL(http://www.gnu.org/licenses/lgpl.html) 軟體。您可以獲取原始碼,並在遵循 GPL/LGPL 條款的條件下進行複製、重新發佈和更改。有關如何獲取 GPL 原始碼的詳 細資訊,請登入 http://www.kyoceradocumentsolutions.com/gpl/。

#### **OpenSSL** 授權

Copyright (c) 1998-2006 The OpenSSL Project.版權所有。

如果符合下列條件,無論是否修改過,以原始碼和二進位形式重新發佈及使用是被允許的:

- 1. 原始碼的重新發佈必須保留上述著作權聲明、這份條件清單以及下述免責聲明。
- 2. 以二進位形式重新發佈,必須複製隨發佈附帶的檔案與/或其他資料中的上述著作權聲明、這份條件清單以及下述免 責聲明。
- 3. 所有提到本軟體功能或使用相關內容的廣告資料,必須註記下列聲明:"本產品包含由 OpenSSL Project 開發應用於 OpenSSL Toolkit 的軟體。(http://www.openssl.org/)"
- 4. 未經事先書面許可,不得將 "OpenSSL Toolkit"與 "OpenSSL Project"名稱,用於認可或推廣由本軟體所衍生出的產 品。有關書面許可的資訊,請聯繫 openssl-core@openssl.org。
- 5. 事先未經 OpenSSL Project 書面許可,由本軟體所衍生出的產品,不允許被稱為 "OpenSSL"或在其產品名稱中出現 "OpenSSL"字樣。
- 6. 無論何種形式的重新發佈都必須保留下列聲明:"本產品包含由 OpenSSL Project 開發應用於 OpenSSL Toolkit 的軟體 (http://www.openssl.org/)"

本軟體係按 OpenSSL PROJECT 現狀提供,並且不存在任何瑕疵擔保,不論其為明示或者默示,其中包括但不限於適售性 以及滴合某特定用涂之默示瑕疵擔保。在任何情況下,無論因何種原因引起或依據擔保責任的任何直接、間接、偶然、特 殊、典型或重大的損失(其中包括但不限於獲得替代品或服務,使用過程中的損失、資料潰失、利潤損失,或業務中斷), 或是在合約、責任內容或任何本軟體使用範疇之外,所引起的民事侵權 (其中包括疏忽責任或其他方面)中導致的損失, OpenSSL PROJECT 或其相關產品都不會對此承擔責任,即使已經知悉此種損失的可能性。

#### **Original SSLeay** 授權

Copyright (C) 1995-1998 Eric Young (eay@cryptsoft.com)版權所有。

這是一個由 Eric Young (eay@cryptsoft.com)所撰寫的,用於 SSL 的軟體。撰寫此執行程式庫是為符合 Netscapes SSL 的要求。

只要符合下列條件,本程式庫對於商業及非商業用途都是免費的。下列條件應用於本次發佈中的所有代碼,包括 RC4、 RSA、lhash、DES 等等,不僅僅是 SSL 代碼。隨本次發佈附帶的 SSL 檔案受相同的著作權條款保護,除了著作權的持有 者 Tim Hudson (tjh@cryptsoft.com)之外。

由於 Eric Young 保留了著作權,所以代碼中的任何著作權聲明均不能被刪除。

如果某一個產品使用了此軟體,Eric Young 身為程式庫 (被使用)中部分內容之作者,應該被署名。

署名可以以文字訊息的形式,出現在程式啟動時,或者出現在隨軟體附帶的檔案中 (線上或文字說明)

如果符合下列條件,無論是否修改過,以原始碼和二進位形式重新發佈及使用是被允許的:

- 1. 原始碼的重新發佈必須保留著作權聲明、這份條件清單以及下述免責聲明。
- 2. 以二進位形式重新發佈,必須複製隨發佈附帶的檔案與/或其他資料中的上述著作權聲明、這份條件清單以及下述免 責聲明。
- 3. 所有提到本軟體功能或使用相關內容的的廣告資料,必須註記下列聲明: "本產品包含由 Eric Young (eay@crvptsoft.com) 撰寫的加密軟體"。如果軟體資料庫所使用的一般內容與加密功能不相關,則 "加密"這個詞可以忽略。
- 4. 如果您在 apps 目錄 (應用程式代碼)中包含了任一個 Windows 特定代碼 (或其中一個衍生代碼), 您必須包含下列 聲明: "本產品包含由 Tim Hudson (tih@crvptsoft.com) 撰寫的軟體'

本軟體係按 ERIC YOUNG 現狀提供,並且不存在任何瑕疵擔保,不論其為明示或者默示,其中包括但不限於適售性以及 適合某特定用途之默示瑕疵擔保。在任何情況下,無論因何種原因引起或依據擔保責任的任何直接、間接、偶然、特殊、 典型或重大的損失(其中包括但不限於獲得替代品或服務,使用過程中的損失、資料遺失、利潤損失,或業務中斷),或 是在合約、責任内容或任何本軟體使用範疇之外,所引起的民事侵權(其中包括疏忽責任或其他方面)中導致的損失,作 者或相關人員都不會對此承擔責任,即使已經知悉此種損失的可能性。

無法更改任何用於公開市售的版本或衍生代碼的授權與發佈條款。例如:無法簡易複製此代碼,並且無法在其他發佈授權 下使用它 (包括 GNU Public 授權)。

#### **Monotype Imaging** 授權合約

- 1 軟體係指以特殊格式編碼的數位編碼、機器可讀、可縮放外形之資料以及 UFST 軟體。
- 2 在您同意接受本非獨占性授權合約的情況下,您可以在返回給 Monotype Imaging 的註冊卡上註明指定的地址、僅針對 您的日常業務或者出於個人目的使用本軟體重製和顯示字母、數字、字元以及符號 ( *字型*) 之粗細、樣式以及版本。 根據本授權合約之條款,您有權在最多三台印表機上使用字型。如果需要在三台以上的印表機上使用字型,您需要從 Monotype Imaging 獲得多用戶授權合約。Monotype Imaging 保留對軟體以及字型的所有權利、所有權以及權益;您的 權利範圍僅限於按本授權合約明確載明的條款使用本軟體。
- 3 為保護 Monotype Imaging 的專利權, 您同意對本軟體以及有關字型的其他專利資訊嚴格保密, 並且制定合理的措施管 理本軟體以及字型的存取和使用。
- 4 您同意不重製或者拷貝本軟體或字型,除非出於備份之需。您同意在任何此類備份上應保留原件中的專利聲明。
- 5 本授權合約應一直延續到本軟體和字型的使用結束,除非合約提前終止。如果您未能遵守本授權合約之條款,並且在 Monotype Imaging 通知您 30 天内未採取補救措施,Monotype Imaging 可以終止本授權合約。當本授權合約到期或者中 止時,您應按要求退還給 Monotype Imaging 或者銷毀本軟體、字型以及檔案的任何拷貝。
- 6 您同意不對本軟體進行任何修改、更改、解編、解密、還原工程或者反向組譯。
- 7 Monotype Imaging 保證在交貨後 90 天内,軟體執行符合 Monotype Imaging 發佈的標準且磁碟無品質和技術上的問題。 Monotype Imaging 不保證本軟體無缺陷、錯誤和疏忽。

雙方同意排除所有其他瑕疵擔保,不論其為明示或者默示,其中包括但不限於適售性,以及適合某特定用途之瑕疵擔保。

8 有關本軟體以及字型您能獲得的唯一救濟以及 Monotype Imaging 的唯一責任為在其退回 Monotype Imaging 後, Monotype Imaging 負責修理或者更換缺陷部分。

在任何情況下,Monotype Imaging 都不會對利潤損失、資料遺失,或者任何其他偶然或間接損失,或由軟體和字型使 用不當或誤用造成的任何損失承擔責任。

9 本授權合約適用美國麻薩諸塞州法律。

10 未經 Monotype Imaging 事先書面許可,您不得再授權、銷售、租賃或者以其他方式轉讓本軟體和/或字型。

- 11 政府使用、重製或洩漏應視情況受到 FAR 252-227-7013 中 (b)(3)(ii)或者 (c)(1)(ii)中技術資料和電腦軟體 權利條款的限制條件的制約。其他使用、重製或者洩漏應受到 FAR 52.227-19 (c)(2)中所闡明的適用的有限權利軟 體的限制條件制約。
- 12 您聲明已閱讀本授權合約、瞭解其內容、並同意受到其中條款和條件的約束。任何一方不應受到未在本授權合約中載 明的聲明和陳述的約束。對本授權合約的任何更改必須獲得各方授權代表的書面簽署,否則一概無效。打開 CD-ROM 包裝即表示您同意接受本授權合約之條款和條件。

#### **Knopflerfish** 授權

本產品包含由 Knopflerfish Project 開發的軟體。 http://www.knopflerfish.org

Copyright 2003-2010 The Knopflerfish Project。版權所有。

如果符合下列條件,無論是否修改過,以原始碼和二進位形式重新發佈及使用是被允許的:

- 原始碼的重新發佈必須保留上述著作權聲明、這份條件清單以及下述免責聲明。
- 以二進位形式重新發佈,必須複製隨發佈附帶的檔案與/或其他資料中的上述著作權聲明、這份條件清單以及下述免 責聲明。
- 事先未經書面許可,不得將 KNOPFLERFISH 項目名稱或相關人員名稱用於認可或推廣由本軟體衍生出的產品。

本軟體係由著作權所有者及相關人員按現狀提供,並且不存在任何瑕疵擔保,不論其為明示或者默示,其中包括但不限於 適售性以及適合某特定用途之默示瑕疵擔保。在任何情況下,無論因何種原因引起或依據擔保責任的任何直接、間接、偶 然、特殊、典型或重大的損失(其中包括但不限於獲得替代品或服務,使用過程中的損失、資料遺失、利潤損失,或業 務中斷),或是在合約、責任內容或任何本軟體使用範疇之外,所引起的民事侵權 (其中包括疏忽責任或其他方面)中導 致的損失,著作權所有者或相關人員都不會對此承擔責任,即使已經知悉此種損失的可能性。

#### **Apache** 授權 (版本 **2.0**)

#### Apache 授權 版本 2.0, 2004年1月 http://www.apache.org/licenses/

使用、複製和散佈之條款和條件

1. 定義。

"授權"應指本文第 1 至 9 部分定義的使用、複製和散佈之條款和條件。

"授權者"應指著作權所有者或由著作權所有者授予授權的實體。

"法律實體"應指實施實體及該實體控制、該實體受控或與該實體共同受控的所有其他實體的統稱。在此定義中, "控 制"係指 (i) 對無論是否簽訂協議的上述實體予以直接或間接指導或管理的權力,或者 (ii) 擁有百分之五十 (50%) 或以 上已發行證券的所有權,或者 (iii) 上述實體的受益所有權。

"用戶"(或 "用戶的")應指行使此授權授予的權限的個人或法律實體。

"原始"形式應指對包括但不限於軟體原始代碼、文件原始資料及配置檔案進行修改的首選形式。

"目標"形式應指對原始形式進行機械轉換或翻譯後產生的任何形式,包括但不限於編譯的目標代碼、產生的文件及其 他媒介轉換形式。

"作品"應指根據此授權製作的原始或目標形式著作,而且著作中包含或附加了著作權通知 (下文附錄中提供了一個範 例)。

"衍生作品"應指基於 (或衍生於)作品的任何原始或目標形式作品,它與編輯修訂、註釋、詳細描述或任何其他修 訂共同構成了具有原創著作權的作品的整體。在此授權中,衍生作品不應包括與作品及其衍生作品分離,或僅與作品 及其衍生作品介面相連 (或名稱結合在一起)的作品。

"貢獻"應指著作權所有者或代表著作權所有者的授權個人或法律實體意在提交給授權者,以便加入作品的任何著作權 作品,包括作品的原始版本以及對作品及其衍生作品所做的任何修訂或增補。在此定義中, "提交"係指發送給授權者 或其代表的任何電子、口頭或書面交流形式,包括但不限於在授權者或代表授權者管理的電子郵件清單、原始代碼控 制系統以及發布跟蹤系統上為討論和改進作品而展開的交流,但不包括著作權所有者以書面形式明顯標註或指定為"非 貢獻"的交流。

"貢獻者"應指授權者以及其貢獻為授權者所接受且隨後被納入作品中的任何個人或法律實體。

- 2. 著作權授權之授予。根據此授權的條款和條件,每個貢獻者均授予用戶永久性、全球性、非獨占性、免費、無著作權 費、不可撤銷之著作權授權,允許用戶以原始或目標形式複製作品、編制作品的衍生作品、公開展示、公開執行、轉 授權以及散佈作品及其衍生作品。
- 3. 專利授權之授予。根據此授權的條款和條件,每個貢獻者均授予用戶永久性、全球性、非獨占性、免費、無著作權費、 不可撤銷 (除非在本部分進行說明)之專利授權,允許用戶製作、讓人製作、使用、提供銷售、銷售、進口及以任何 其他方式轉讓作品,但此授權僅適用於在提交的作品中所做的貢獻必然遭到侵犯的貢獻者可授權的專利申請。如果用 戶針對任何實體發起專利訴訟 (包括相互訴訟或反訴),聲稱作品或在作品中做出的貢獻構成直接或連帶專利侵權, 則根據此授權授予用戶對該等作品的任何專利授權應在該等訴訟發起之日終止。
- 4. 重新散佈。用戶可以在任何媒介中以原始或目標形式複製或重新散佈經過或未經修改的作品或其衍生作品的副本,前 提是用戶需滿足以下條件:
	- (a) 用戶必須向作品或衍生作品的任何其他接收者提供此授權的副本;並且
	- (b) 用戶必須在所有修改過的檔案中附帶明顯的通知,聲明用戶修改了檔案;並且
	- (c) 用戶必須在散佈的任何衍生作品的原始形式中保留原始形式作品中含有的所有著作權、專利、商標和屬性通知, 但 不包括不屬於衍生作品任何部分的通知;並且
	- (d) 如果作品的散佈版本中含有 "通知"文本檔案,則用戶散佈的任何衍生作品都必須包含該等 "通知"檔案中所含 的屬性通知的可讀副本,但不包括不屬於衍生作品任何部分的通知,而且至少將該等可讀副本放在以下位置之一: 放在隨衍生作品散佈的"通知"文本檔案中;放在原始形式或隨衍生作品附帶的文件中;或者,放在衍生作品產生 且第三方通知能夠正常出現的顯示內容中。"通知"檔案的內容只能提供相關資訊,且不得修改此授權。用戶可以 在其散佈的衍生作品中增添自己的屬性通知,並將該等通知與作品的通知文本放在一起或作為作品文本的附錄,前 提是該等增添的屬性通知不得修改此授權。

用戶可以為其所做的修訂增添自己的著作權聲明,並針對其修訂內容或其衍生作品的使用、複製和散佈提供附加或不 同的授權條款和條件,前提是用戶對作品的使用、複製和散佈符合此授權中的條款。

- 5. 貢獻之提交。除非用戶明確聲明,否則用戶意圖提交給授權者以納入到作品中的貢獻應遵守此授權的條款和條件,而 不是附加條款或條件。儘管有上述規定,就該等貢獻而言,此授權中的條款和條件不應取代或修改用戶可能與授權者 達成的任何單獨授權合約中的條款。
- 6. 商標。此授權並未授予用戶使用授權者商號、商標、服務標記或產品名稱的權限,但出於描述作品來源及複製通知檔 案內容之需而進行的合理、慣例性使用除外。
- 7. 保固免責聲明。除非由適用法律所要求,或經明文同意,否則授權者以"現狀"提供作品(而每個貢獻者以現狀提供 其貢獻),不提供明示或暗示之任何種類保固或條款,包括但不限於關於所有權、不侵權、適售性以及適合某特定用途 的保固或條款。用戶僅需負責確定使用或重新散佈作品的適當性,承擔根據此授權行使權限時的風險。
- 8. 責任限制。在任何情況下並根據任何法律,無論因侵權(包括過失)、合約還是任何其他原因,除非由適用法律所要 求(如故意和重大過失行為),或經明文同意,否則貢獻者不對用戶因此授權、無法使用或無力使用作品( 包括但不 限於商譽受損、停工、電腦出錯或故障或任何商業損壞或損失)而造成的任何損失,包括任何直接、間接、特殊、意 外或附帶損失承擔責任,即使貢獻者事先已被告知該等損失的可能性。
- 9. 接受保固或附加責任。根據此授權重新散佈作品或衍生作品時,用戶可選擇提供與此授權相一致的支持、保固、賠償 或其他責任義務和/或權利,並對此收取費用。但是,在承擔上述義務時,用戶可以僅代表用戶自身並且獨自承擔責 任,而無需代表任何其他貢獻者,並且用戶應同意賠償、保護並保持每個貢獻者不受因用戶承擔該等保固或附加責任 而產生的責任或索賠的影響。

#### 條款和條件結束

附錄:如何將 Apache 授權應用於用戶作品。

若要將 Apache 授權應用於用戶作品,請附上下列通知樣板,並將括弧"[]"中的欄位替換為用戶身分資訊。(請勿加入 括弧!)所附的文本應使用與檔案格式相適應的恰當註釋語法。我們還建議在著作權通知頁上加入檔案或類別名稱以 及用途說明,從而更加便於在第三方存檔中辨別用戶身分。

著作權所有 [yyyy] [著作權所有者名稱]

在 Apache 授權 2.0 版 (下稱"授權")之下,除非遵守授權條款,否則您不可使用此檔案。您可以取得授權的副本,網址:

http://www.apache.org/licenses/LICENSE-2.0

除非由適用法律所要求,或經明文同意,此授權下之軟體將以 "現狀"散佈,不含明示或暗示之任何種類保固或條款。請 參閱授權中有關權限和限制的特定條文。

### 節能控制功能

本設備配備睡眠模式功能,即在最後一次使用完本設備並經過指定時間後,列印與傳真功能處於等待狀態,但耗費的電力 能源會降至最低。處在睡眠模式中時,若機器未被使用,則電源會自動關閉。

◆ [睡眠\(第](#page-69-0) 2-26 百) [關機規則\(歐洲機型\)\(第](#page-71-0) 2-28 頁)

## 自動雙面列印功能

本印表機將雙面列印作為標準功能。例如:诱過將兩張單面原稿在單頁紙上進行雙面列印,可減少用紙量。

[雙面\(第](#page-204-0) 6-9 頁)

使用雙面模式進行列印可減少紙張消耗,並利於森林資源的節約。使用雙面模式還可減少必不可少的紙張用量,因而也減 少了紙張開支。建議將可進行雙面列印的機器的預設設定設為使用雙面模式。

## 資源節約 **-** 紙張

為了保護及可持續利用森林資源,建議您使用取得環保管理規定認證或符合 EN 12281:2002\* 或類似質量標準的再生紙或 原生紙。

本機還支援在重量為 64 g/m<sup>2</sup> 的紙張上列印。使用這種原生材料含量較少的紙張,可進一步節約森林資源。

\*:EN12281:2002 "列印紙和商業用紙" - 於乾式碳粉影像處理用影印紙的要求。

銷售或者維修服務人員可向您提供推薦使用的再生紙資訊。

## "電源管理"的好處

為減少待機能耗,本機配備了可自動啟用節能模式的電源管理功能,它可使機器在閒置一段時間後進入節能模式。 雖然處於節能模式的機器在恢復至就緒模式時需要一些時間,但可大幅減少能耗。建議您在使用機器時將節能模式啟用時 間設為預設設置。

## 能源之星 (**ENERGY STAR®**)計劃

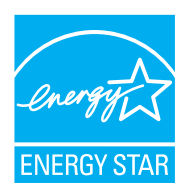

作為國際能源之星計劃的合作夥伴,京瓷公司確定本產品符合國際能源之星計劃提出的標準。能源之星<sup>®</sup>是  $\neg$ 項非強制性的能效計畫,旨在開發和推廣高能效產品的使用以幫助防止全球變暖。購買取得能源之星 ${}^{\tiny{\text{\textregistered}}}$ 認 證的產品,客戶不僅可在使用產品的同時降低溫室氣體的排放,又能減少能源開支。

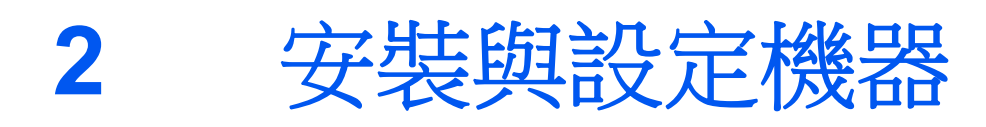

#### 本章節為機器管理員提供元件名稱、線纜連接與軟體安裝等資訊。

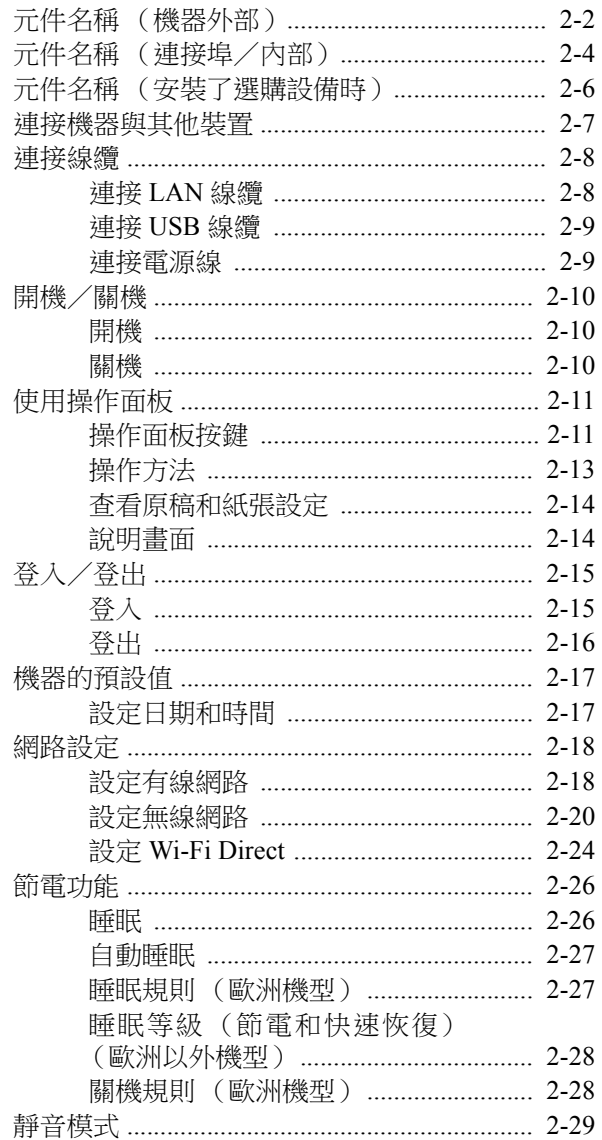

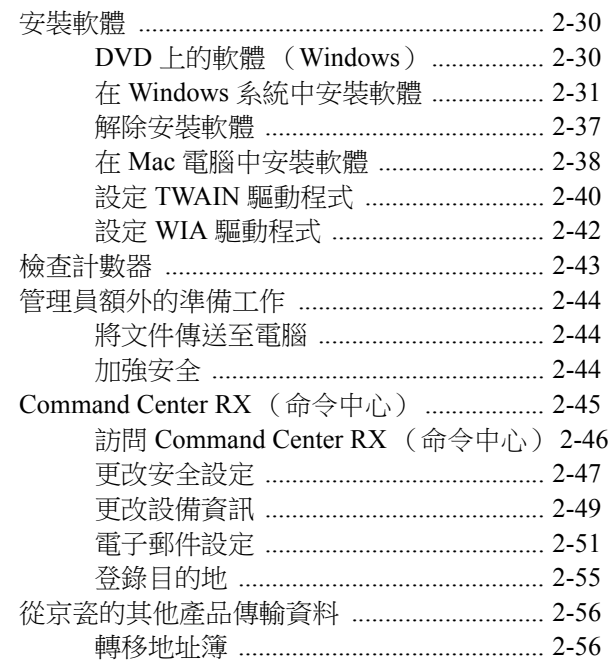

# <span id="page-45-0"></span>元件名稱 (機器外部)

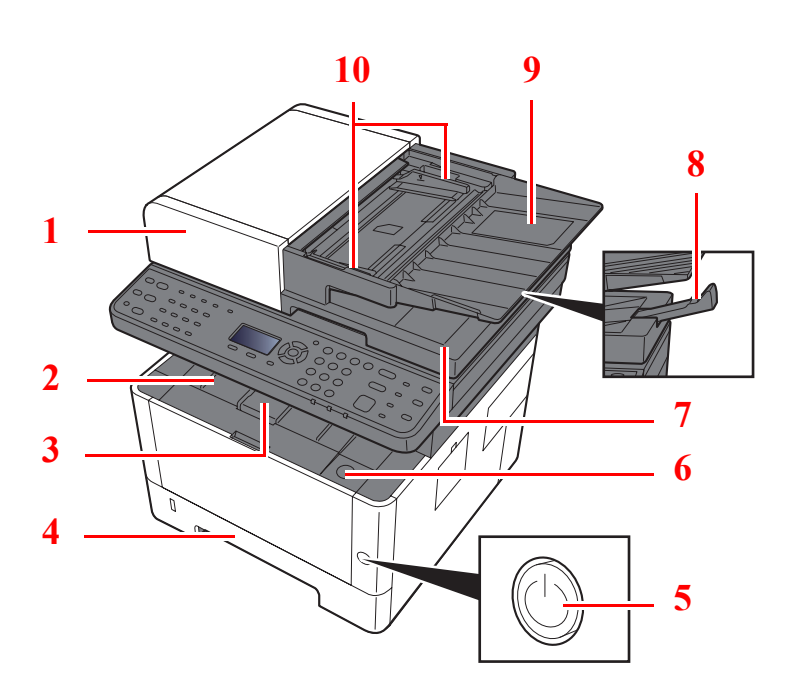

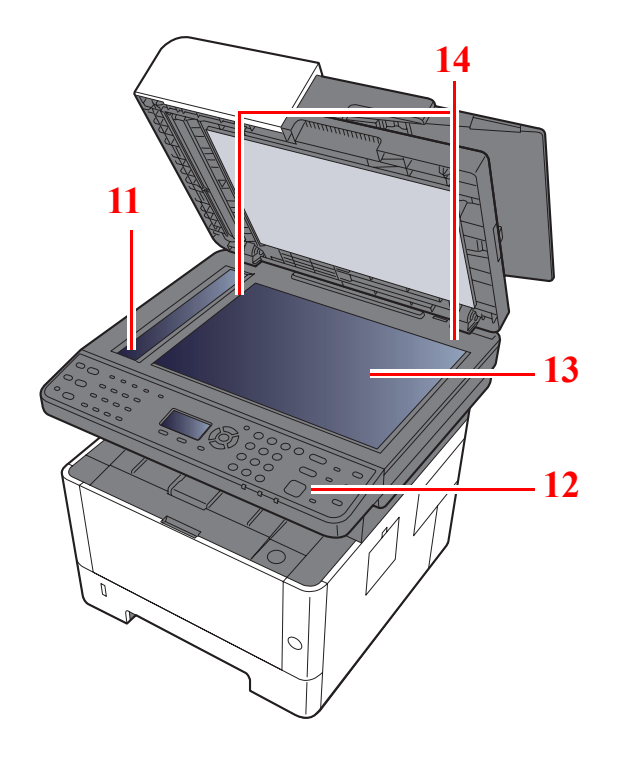

- 送稿機
- 主出紙盤
- 紙張擋板
- 紙匣 1
- 電源開關
- 前蓋板打開按鈕
- 原稿出紙台
- 原稿限位器
- 原稿擺放台
- 原稿寬度導板
- 原稿讀取玻璃
- 操作面板
- 原稿台
- 原稿尺寸指示板

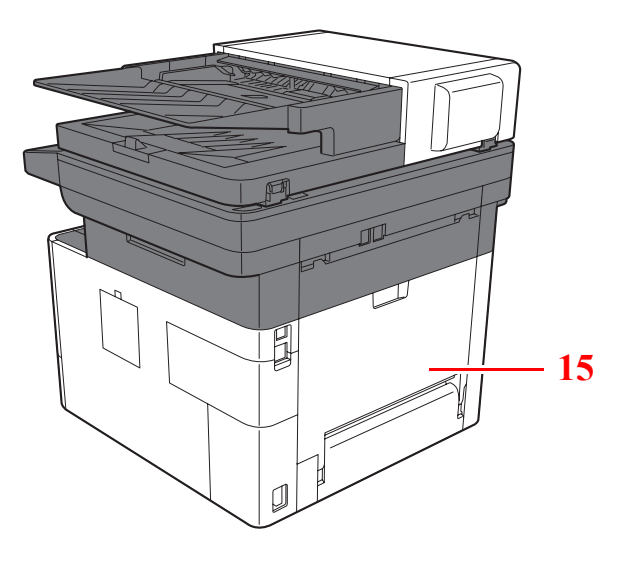

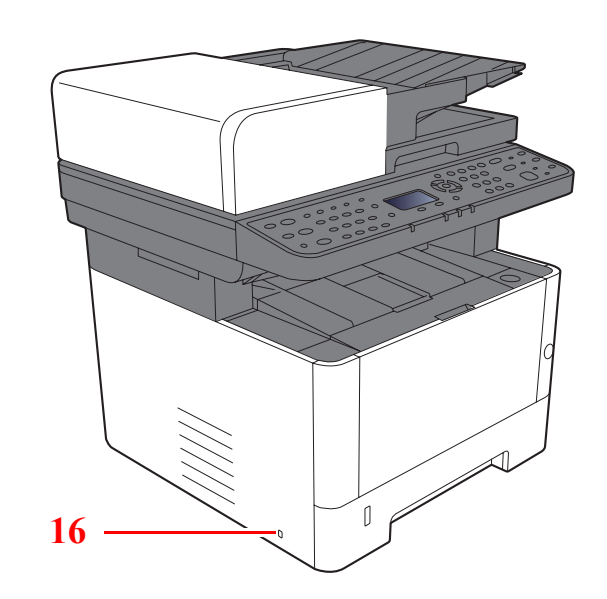

後蓋板

防盜鎖插槽

# <span id="page-47-0"></span>元件名稱 (連接埠/內部)

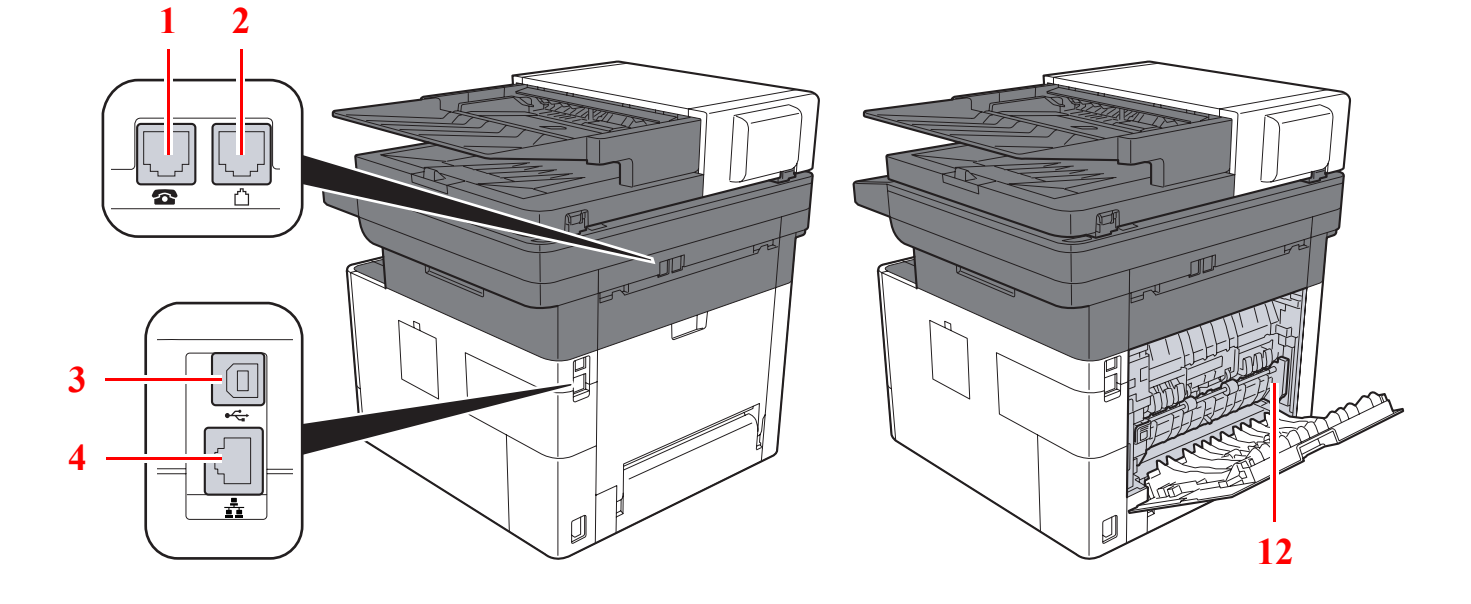

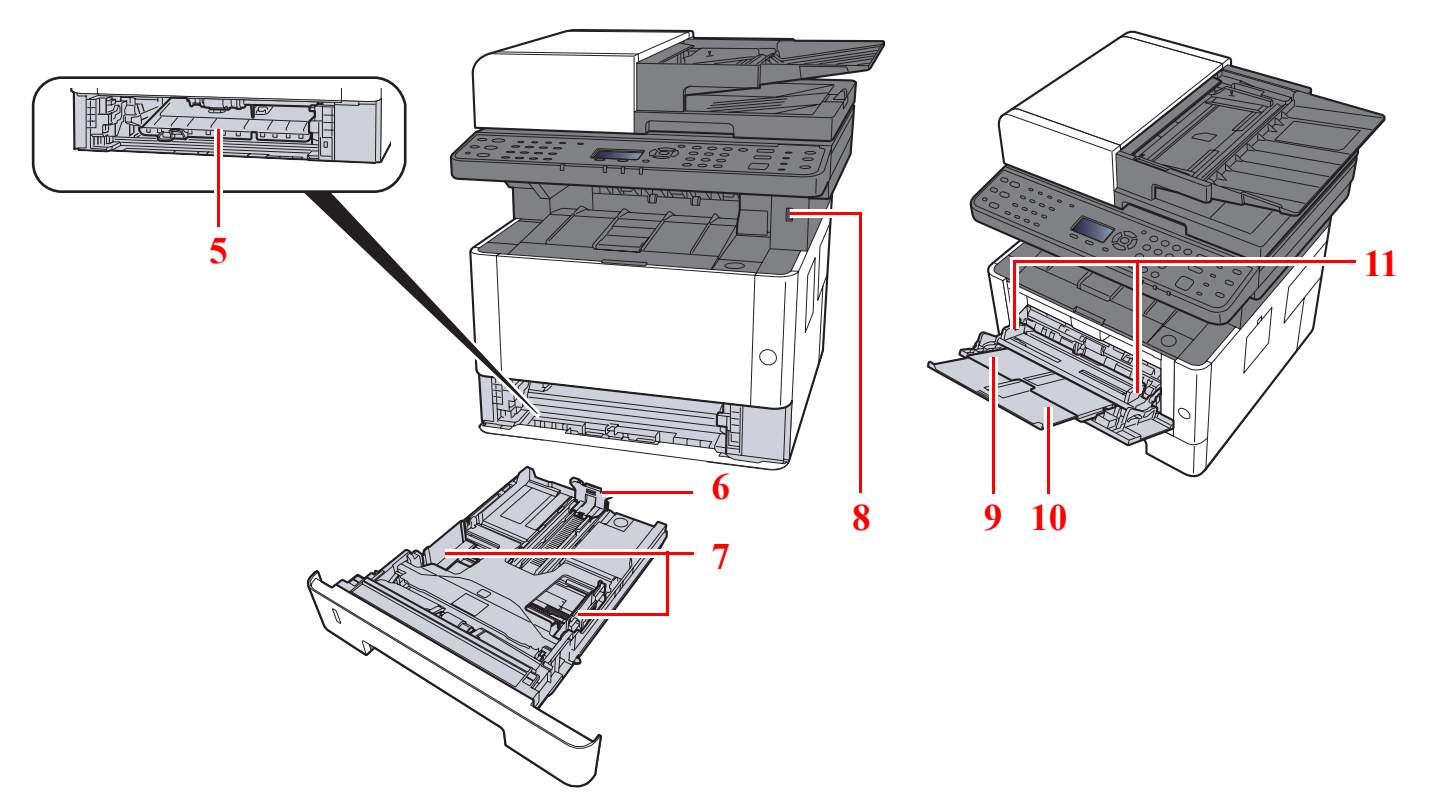

- 電話連接器
- 線路連接器
- 3 USB 介面連接埠
- 網路介面連接埠
- 進紙蓋板
- 紙張長度導板
- 紙張寬度導板
- 8 USB 隨身碟插槽
- 手送進紙匣
- 紙盤延伸架
- 紙張寬度導板
- 定著蓋板

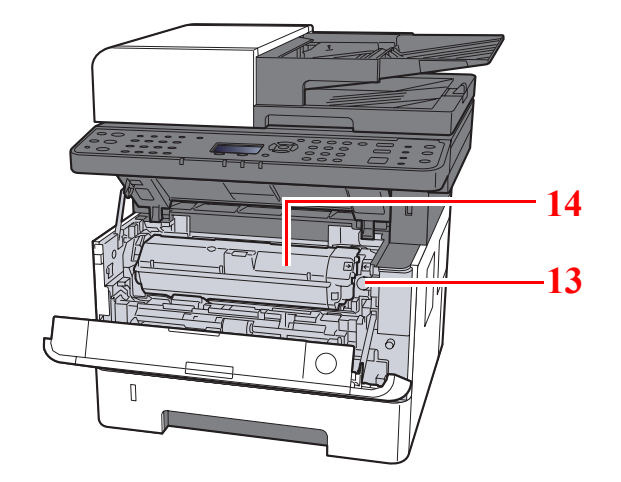

碳粉匣釋放按鈕

碳粉匣

<span id="page-49-0"></span>元件名稱 (安裝了選購設備時)

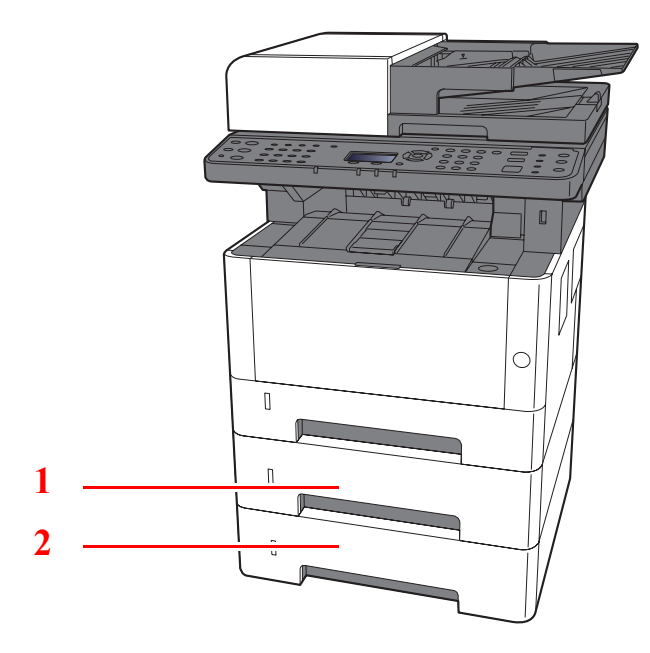

- 1 紙匣 2
- 2 紙匣 3
- ◆ [選購配件](#page-368-0) (第 11-2 頁)

# <span id="page-50-0"></span>連接機器與其他裝置

根據機器的使用環境和用途準備所需的線纜。

#### 透過 **USB** 將機器連接到電腦時

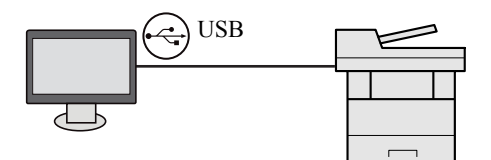

#### 透過網路電纜、**Wi-Fi** 或 **Wi-Fi direct** 連接機器至電腦或平板電腦時

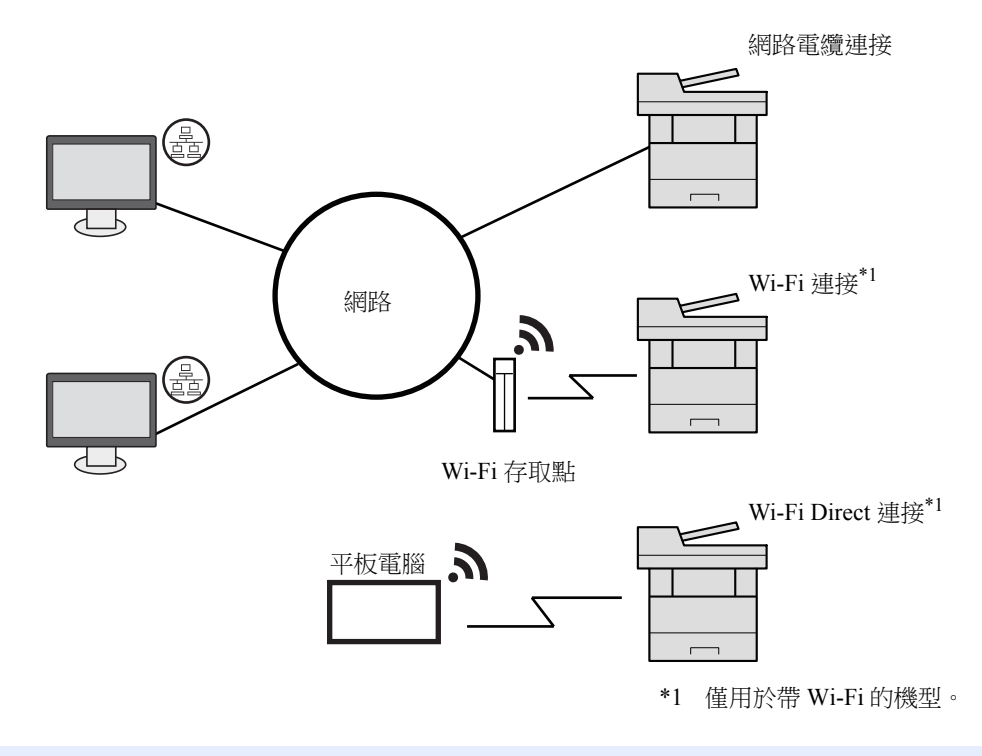

#### 備註

如果您使用無線網路,請參閱以下內容。

#### ◆ [設定無線網路](#page-63-0) (第 2-20 頁)

#### 可以使用的線纜

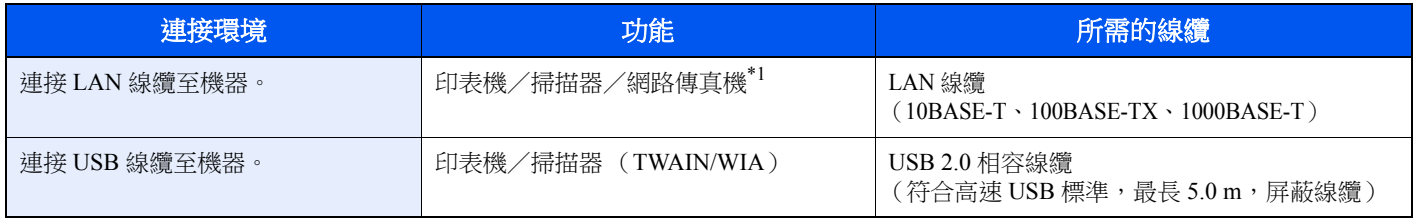

\*1 僅限配備了傳真功能的產品。

#### 重要事項

使用非 **USB 2.0** 相容線纜可能會造成故障。

# <span id="page-51-0"></span>連接線纜

## <span id="page-51-1"></span>連接 **LAN** 線纜

重要事項

確保機器的電源已關閉。

→ 關機 (第 [2-10](#page-53-2) 頁)

#### **1** 將線纜連接到機器。

**1** 將 LAN 線纜連接至網路介面連接埠。

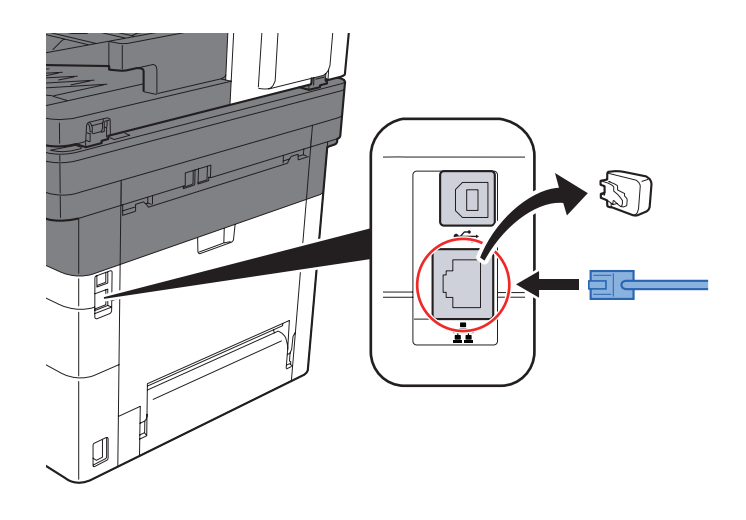

- **2** 將線纜的另一端連接到集線器或電腦。
- **2** 開啟機器電源,然後配置網路。
	- ◆ [網路設定](#page-61-0) (第 2-18 頁)

### <span id="page-52-0"></span>連接 **USB** 線纜

重要事項 確保機器的電源已關閉。 ◆ 關機 (第 [2-10](#page-53-2) 頁)

#### **1** 將線纜連接到機器。

**1** 將 USB 線纜連接至 USB 介面連接埠。

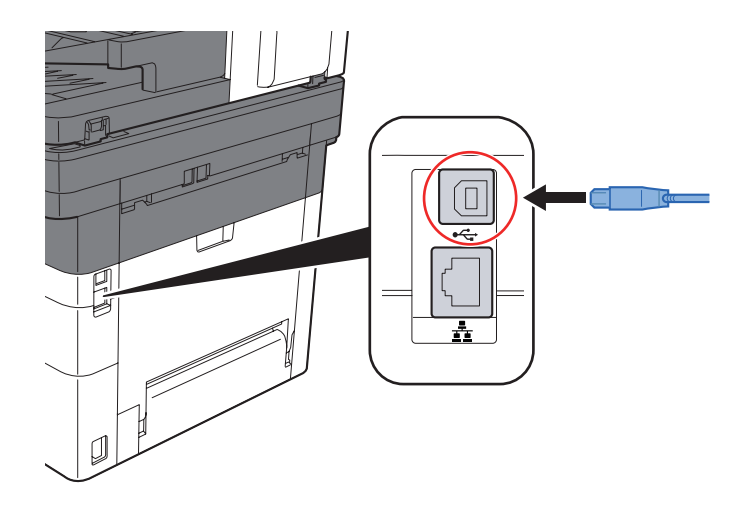

- **2** 將線纜的另一端連接到電腦。
- **2** 打開機器電源。

## <span id="page-52-1"></span>連接電源線

#### **1** 將線纜連接到機器。

將隨附的電源線的一端連接到機器,並將另一端連接到電源插座。

重要事項 請僅使用隨機器附上的電源線。

# <span id="page-53-0"></span>開機/關機

<span id="page-53-1"></span>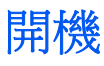

**1** 開啟電源開關。

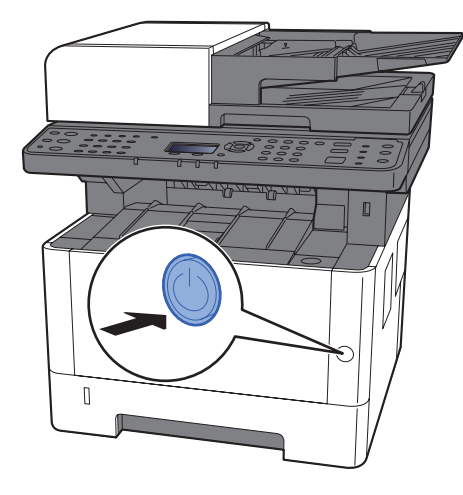

<span id="page-53-2"></span>關機

**1** 關閉電源開關。

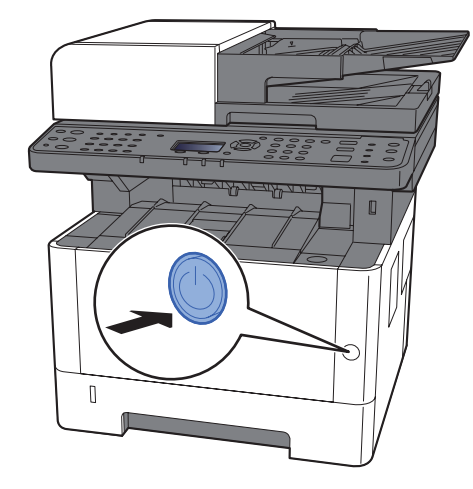

顯示電源關閉的確認訊息。

◆ [顯示關機資訊](#page-272-0) (第 8-31 頁)

關機過程需要約 3 分鐘。

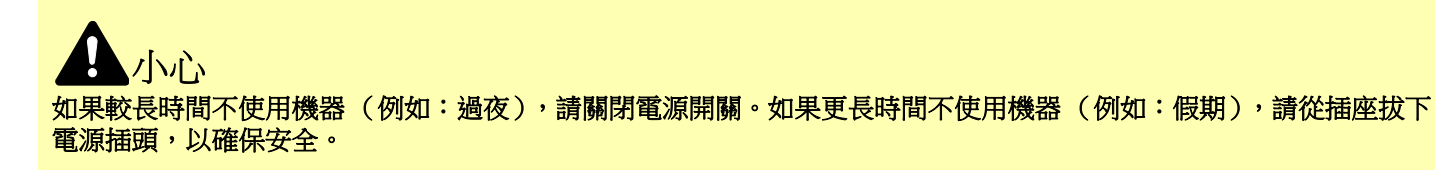

#### 重要事項

- 使用配備了傳真功能的產品時,請注意,關閉機器的電源開關會關閉傳真傳送與接收。
- 從紙匣中取出紙張,將其密封存放在紙張包裝袋中,以免受潮。

# <span id="page-54-1"></span><span id="page-54-0"></span>使用操作面板 操作面板按鍵

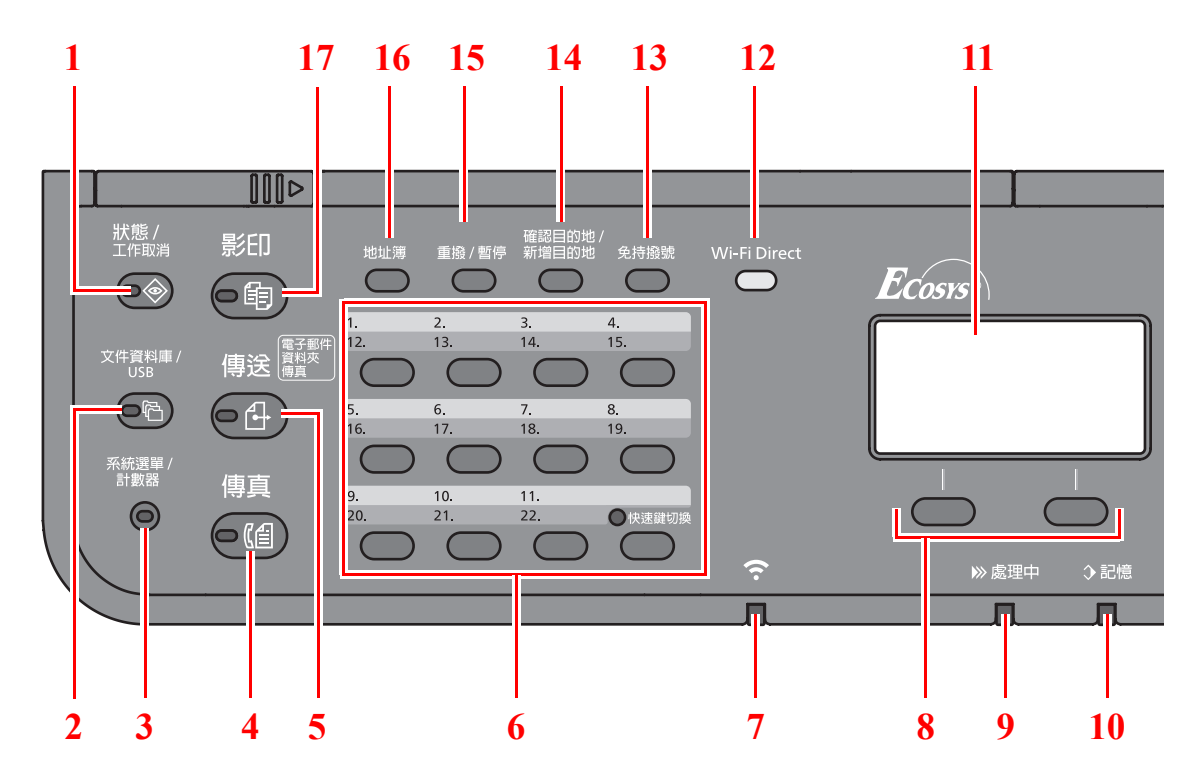

1 [狀態/工作取消] 鍵:顯示狀態/工作取消畫面。

2 [文件資料庫/**USB**] 鍵:顯示文件資料庫/USB 畫面。

3 [系統選單/計數器] 鍵:顯示系統選單/計數器畫面。

4 [傳真] 鍵\*1:顯示傳真畫面。

5 [**傳送**] 鍵: 顯示傳送書面。您可以更改設定以顯示地址簿書面。

6 快速鍵:重撥快速鍵登錄的目的地。

7 [**Wi-Fi**] 指示燈\*2 :Wi-Fi 連接時閃爍。

8 選擇鍵:選擇訊息顯示幕下方顯示的選單。

9 [處理中] 指示燈: 列印或傳送/接收期間閃爍。

- 10 [記憶] 指示燈:機器存取機器記憶體或傳真記憶體期間閃爍。
- 11 訊息顯示幕:顯示設定選單、機器狀態和錯誤訊息。
- 12 [**Wi-Fi Direct**] 鍵\*2:設定 Wi-Fi Direct,並顯示連接所需的訊息和連接狀態。
- 13 [免持撥號] 鍵[\\*1](#page-54-2):手動傳送傳真時在放下聽筒與拿起聽筒之間切換。
- 14 [確認目的地/新增目的地] 鍵:確認目的地或添加一個目的地。
- 15 [重撥/暫停] 鍵\*3:呼叫上一個目的地。也可用來在輸入傳真號碼時輸入暫停。
- 16 [地址簿] 鍵:顯示地址簿畫面。
- 17 [影印] 鍵:顯示影印畫面。
- <span id="page-54-2"></span>\*1 僅限配備了傳真功能的產品。
- \*2 僅用於帶 Wi-Fi 的機型。
- \*3 無傳真功能的產品擁有 [重撥/重傳] 鍵以替代 [重撥/暫停] 鍵。

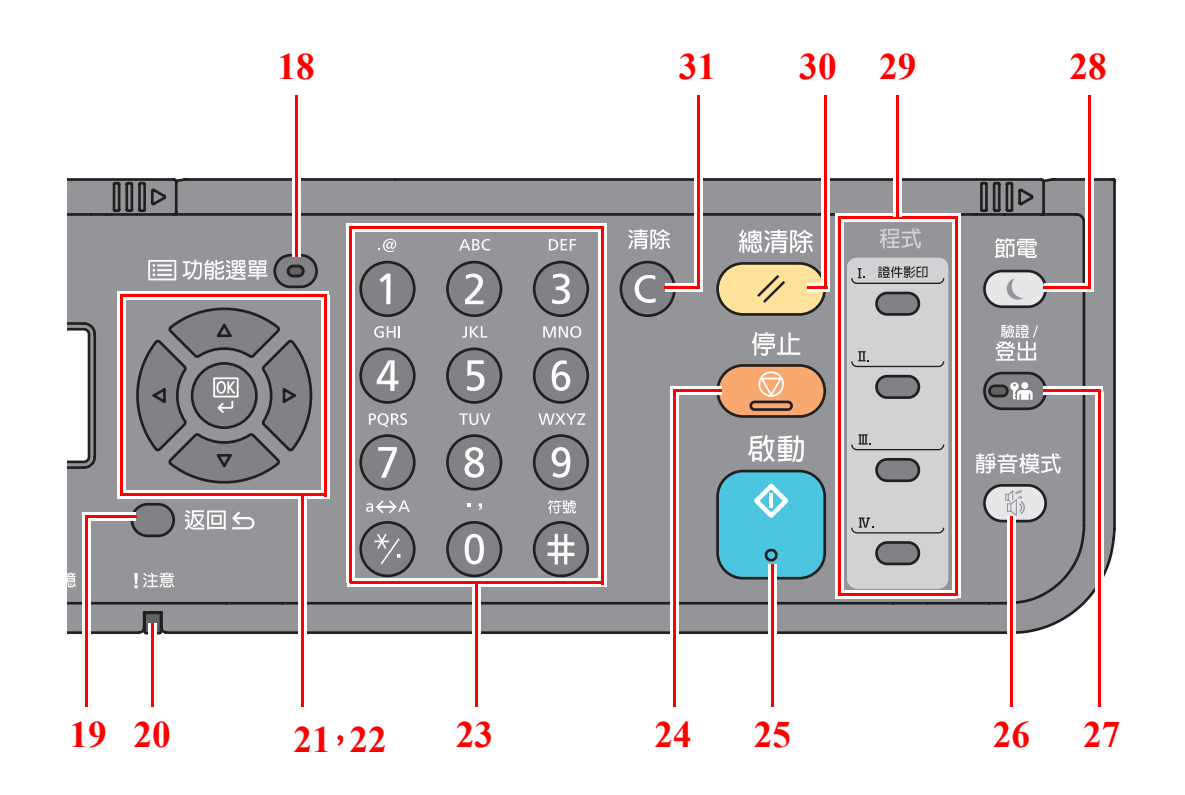

18 [功能選單] 鍵:顯示功能選單畫面。

19 [返回] 鍵: 返回至上一個顯示幕。

20 [注意] 指示燈:出現錯誤以及停止作業時亮起或閃爍。

21 箭頭鍵:增加/減少數值或選擇訊息顯示幕中的選單。此外,在輸入字元時移動遊標。

22 [**OK**] 鍵:確定功能或選單以及輸入的數字。

#### 23 數字鍵:輸入數字與符號。

24 [停止] 鍵:取消或暫停正在進行的作業。

25 [啟動] 鍵:開始影印和掃描操作,並進行設定操作。

26 [靜音模式] 鍵: 更低的列印速度可降低工作噪音。

27 [驗證/登出] 鍵:驗證使用者,然後退出當前使用者的操作(例如,登出)。

28 [節電] 鍵:將機器設為睡眠模式。如果機器處於睡眠模式中,則從睡眠模式中恢復操作。

29 程式鍵:用來登錄或呼叫程式。

30 [總清除] 鍵:將設定恢復為預設狀態。

31 [清除] 鍵:清除已輸入的數字和字元。

## <span id="page-56-0"></span>操作方法

本章節介紹如何操作訊息顯示幕上的設定選單。

#### 顯示選單和配置設定

選擇 [系統選單/計數器] 鍵或 [功能選單] 鍵以顯示設定選單。選擇 [▲] 鍵、[▼] 鍵、[**◄**] 鍵、[**►**] 鍵、[**OK**] 鍵或 [**Back**] 鍵選擇選單,然後執行設定。

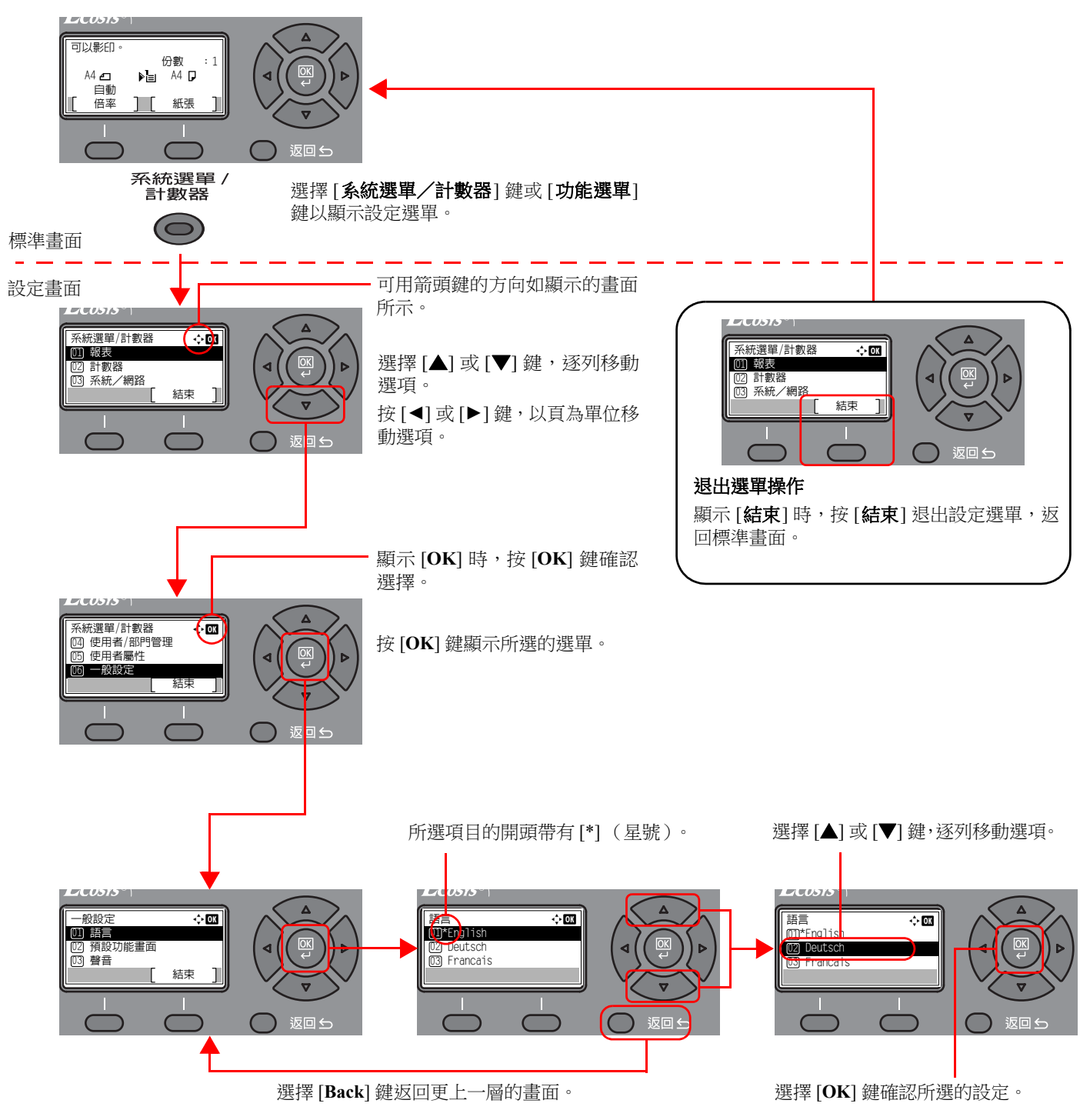

## <span id="page-57-0"></span>查看原稿和紙張設定

顯示當前的原稿和紙張設定。 此處以使用影印畫面作為範例。

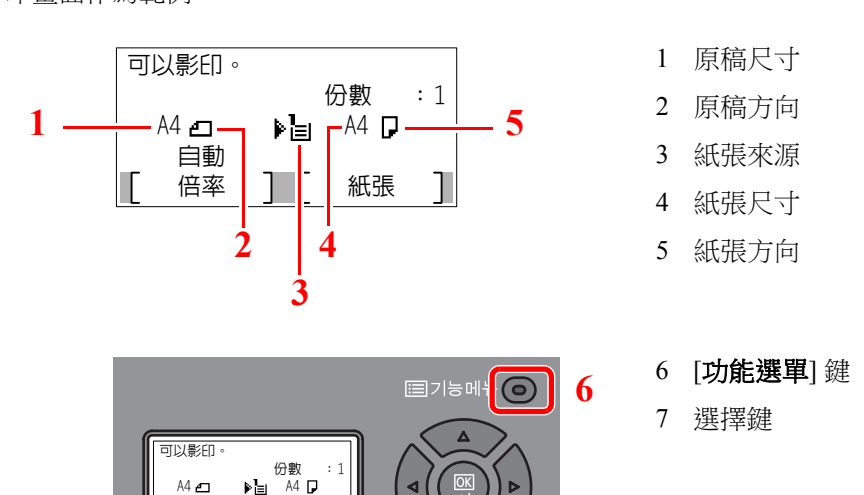

<span id="page-57-6"></span><span id="page-57-5"></span><span id="page-57-4"></span><span id="page-57-3"></span><span id="page-57-2"></span> $\bigcirc$  돌아가기는

#### 備註

• 您可以選擇 [功能選單] 鍵來配置原稿和紙張設定。

**7**

- ◆ [紙張選擇](#page-203-0) (第 6-8 頁) [原稿尺寸](#page-211-0) (第 6-16 頁) [原稿方向](#page-211-1) (第 6-16 頁)
- 您可以在選擇鍵中登錄常用的功能。
- ◆ [快速鍵設定](#page-273-0) (第 8-32 百) [快速鍵設定](#page-276-0) (第 8-35 頁)

### <span id="page-57-1"></span>說明畫面

如果您在操作機器時遇到困難,可透過操作面板查詢機器操作方法。

■■

ТI m.  $\epsilon$ 

一目動倍率

[說明] 在訊息顯示幕上顯示時,按 [說明] 可顯示說明畫面。說明畫面會顯示機器操作。

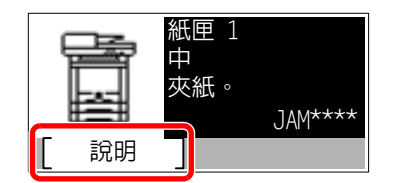

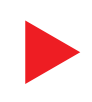

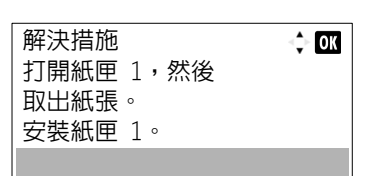

選擇 [▼] 鍵顯示下一步或選擇 [▲] 鍵顯示上一步。

選擇 [**OK**] 鍵退出說明畫面。

# <span id="page-58-0"></span>登入/登出

如果您在設定需要管理員權限的功能或啟用了使用者登入管理,則您必須輸入您的登入使用者名稱與登入密碼。

#### 備註

預設登入使用者名稱與登入密碼設定如下。

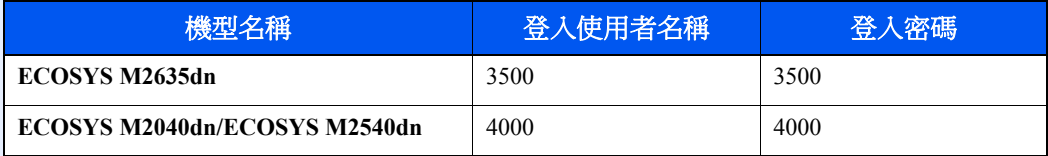

如果忘記了您的登入使用者名稱或登入密碼,您將不能登入。此時,您可以用管理員權限登入並更改您的登入使用者名 稱或登入密碼。

<span id="page-58-1"></span>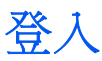

#### **1** 輸入登入使用者名稱。

**1** 如果操作期間顯示登入畫面,依次選擇 "登入使用者名稱"和 [**OK**] 鍵。

#### 備註

- 如果將使用者驗證方式設為 [網路驗證],則將顯示 [選單]。依次選擇 [選單] 和 [驗證類型],然後便可以將驗證目的地選為 [本地驗證] 或 [網路驗證]。
- 依次選擇 [**選單**] 和 [**網域**],然後便可以從已登錄的網域進行選擇。
- **2** 使用數字鍵輸入登入使用者名稱,然後選擇 [**OK**] 鍵。

#### 備註

如果登入操作為 [選擇字元],則會顯示書面以便透過在訊息顯示幕上選擇字元來輸入內容。

◆ [功能預設值](#page-269-0) (第 8-28 頁)

◆ [字元輸入方法](#page-374-0) (第 11-8 頁)

#### **2** 輸入登入密碼。

- **1** 依次選擇 "登入密碼"和 [**OK**] 鍵。
- **2** 輸入 "登入密碼"並選擇 [**OK**] 鍵。
	- ◆ [字元輸入方法](#page-374-0) (第 11-8 頁)

#### **3** 選擇 **[**登入**]**。

<span id="page-59-0"></span>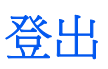

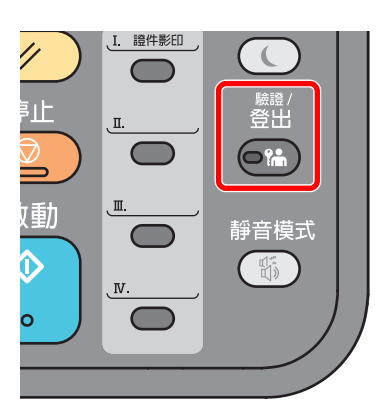

若要登出機器,請選擇 [驗證/登出] 鍵返回到登入使用者名稱/登入密碼輸入畫面。 出現以下情況時,使用者會被自動登出:

- 機器進入睡眠狀態時。
- 啟用自動面板重置功能時。

# <span id="page-60-0"></span>機器的預設值

使用本機前,請根據需要配置日期和時間、網路配置與節能功能。

#### 備註

可在系統選單中更改機器的預設值。 有關可在系統選單上配置的設定,請參閱:

◆ [設定與登錄 \(系統選單\)](#page-242-0) (第 8-1 百)

## <span id="page-60-1"></span>設定日期和時間

請遵循以下步驟操作設定機器安裝所在地的日期與時間。

使用傳送功能傳送電子郵件時,使用此功能設定的日期與時間將列印在電子郵件的表頭上。設定內容包括日期、時間以及 機器使用地區與 GMT 時間的時差。

#### 備註

- 如果啟用了使用者登入管理, 您僅可在使用具備管理員權限的使用者登入機器後更改這些設定。如果禁用了使用者登 入管理系統,則會出現使用者驗證畫面。輸入登入使用者名稱與密碼,然後選擇 [登入]。
- 預設登入使用者名稱與登入密碼設定如下。

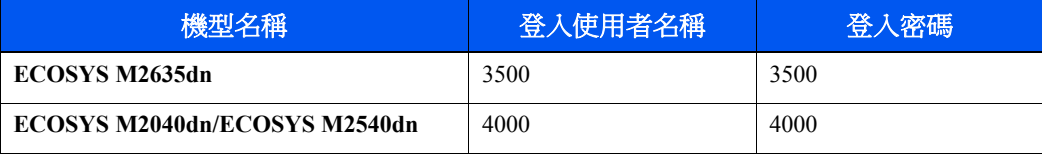

- 設定日期與時間之前,請務必先設定時差。
- 可透過獲取網路時間伺服器上的時間定期設定正確的時間。
- **Command Center RX User Guide**

#### **1** 顯示畫面。

[系統選單/計數器] 鍵 > [▲] [▼] 鍵 > [一般設定] > [**OK**] 鍵 > [▲] [▼] 鍵 > [日期設定] > [**OK**] 鍵

#### **2** 配置設定。

[▲] [▼] 鍵 > [時區] > [**OK**] 鍵 > 選擇時區 > [**OK**] 鍵 > [▲] [▼] 鍵 > [日期/時間] > [**OK**] 鍵 > 設定日期/時間 > [**OK**] 鍵 > [▲] [▼] 鍵 > [日期格式] > [**OK**] 鍵 > 選擇日期格式 > [**OK**] 鍵

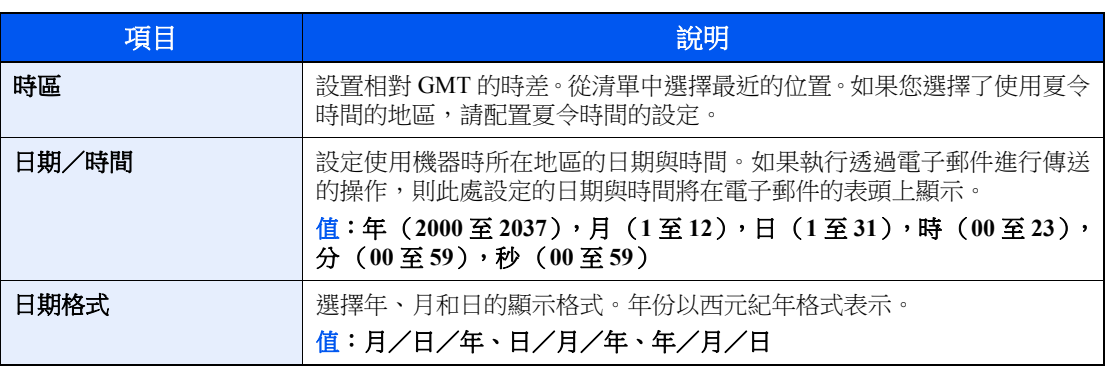

備註

選擇 [▲] 或 [▼] 鍵輸入數字。 選擇 [◄] 或 [►] 鍵移動反白顯示的輸入位置。

## <span id="page-61-0"></span>網路設定

### <span id="page-61-1"></span>設定有線網路

本機配備有網路介面,該介面與 TCP/IP(IPv4)、TCP/IP(IPv6)、NetBEUI 與 IPSec 等網路協定相容。它允許在 Windows、 Macintosh、UNIX 和其他平台上進行網路列印。

設定 TCP/IP (IPv4),以便連接至 Windows 網路。

配置設定前務必連接網路線纜.

**→** 連接 [LAN](#page-51-1) 線纜 (第 2-8 頁)

有關其他的網路設定,請參閱:

◆ [網路設定](#page-248-0) (第8-7 頁)

#### **Q** 備註

如果啟用了使用者登入管理,您僅可在使用具備管理員權限的使用者登入機器後更改這些設定。如果禁用了使用者登入 管理系統,則會出現使用者驗證畫面。輸入登入使用者名稱與密碼,然後選擇 [登入]。

預設登入使用者名稱與登入密碼設定如下。

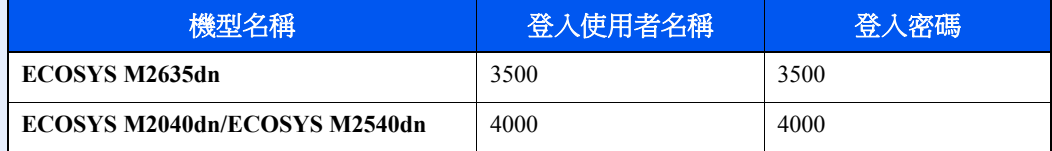

#### **IPv4** 設定

#### **1** 顯示畫面。

[系統選單/計數器] 鍵 > [▲] [T] 鍵 > [系統/網路] > [**OK**] 鍵 > [▲] [T] 鍵 > [網路設定] > [**OK**] 鍵 > [▲] [T] 鍵 > [有線網路設定] > [**OK**] 鍵 > [▲] [T] 鍵 > [**TCP/IP** 設定] > [**OK**] 鍵 > [▲] [T] 鍵 > [**IPv4** 設定] > [**OK**] 鍵

#### **2** 配置設定。

#### 設定靜態 **IP** 位址時

- **1** [▲] [T] 鍵 > [**DHCP**] > [**OK**] 鍵 > [▲] [T] 鍵 > [設定關閉] > [**OK**] 鍵
- **2** [▲] [T] 鍵 > [**IP** 位址] > [**OK**] 鍵

**3** 設定 IP 位址。

#### 備註

可以在 000 至 255 的範圍內設定值。 使用數字鍵或選擇 ▲] 或 [▼] 鍵輸入數字。 選擇 [◄] 或 [►] 鍵移動反白顯示的輸入位置。

- **4** 選擇 [**OK**] 鍵。
- **5** [▲] [T] 鍵 > [子網路遮罩] > [**OK**] 鍵
- **6** 設定子網路遮罩。

#### **Q** 備註

可以在 000 至 255 的範圍內設定值。 使用數字鍵或選擇 ▲] 或 [▼] 鍵輸入數字。 選擇 [◄] 或 [►] 鍵移動反白顯示的輸入位置。

- **7** 選擇 [**OK**] 鍵。
- **8** [▲] [T] 鍵 > [預設閘道] > [**OK**] 鍵
- **9** 設定預設閘道。

```
備註
```

```
可以在 000 至 255 的範圍內設定值。
使用數字鍵或選擇 ▲] 或 [▼] 鍵輸入數字。
選擇 [◄] 或 [►] 鍵移動反白顯示的輸入位置。
```
- **10** 選擇 [**OK**] 鍵。
- **11** [▲] [T] 鍵 > [**Auto-IP**] > [**OK**] 鍵
- **12** [設定關閉] > [**OK**] 鍵

#### 重要事項

更改設定後,請透過系統選單重新啟動網路或關閉機器然後再將其開啟。

◆ [重新啟動網路](#page-257-0) (第 8-16 頁)

#### 備註

事先向您的網路管理員詢問 IP 位址,配置該設定時將其準備好。 在以下情況下,請在 Command Center RX (命令中心)中設定 DNS 伺服器的 IP 位址。

- 在 "DHCP"被設為 "設定關閉"時使用主機名稱
- 在 DHCP 未自動指定 IP 位址時使用 DNS 伺服器。

設定 DNS 伺服器的 IP 位址, 請參閱:

**► Command Center RX User Guide** 

### <span id="page-63-0"></span>設定無線網路

當機器可以使用無線網路功能並設定了連接設定時,可在無線網路 (無線 LAN)環境中列印。可用的設定方法如下:

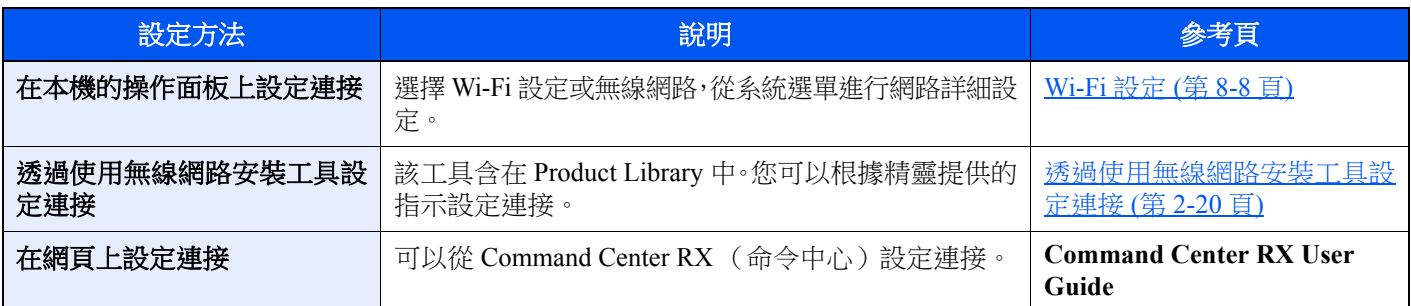

#### 備註

在具備 Wi-Fi 功能的機型上,如果您切換至非有線網路介面,請正確更改 "主網路"中的設定。

◆ [主網路](#page-257-1) (第 8-16 頁)

#### <span id="page-63-1"></span>透過使用無線網路安裝工具設定連接

要將無線網路安裝工具中配置的 Wi-Fi 設定傳送到機器,請將電腦或手提設備連接至本地機器。有線連接方法是透過網路 線纜進行連接,無線連接方法透過無線網路連接 (Wi-Fi Direct) 進行連接。

#### **Q** 備註

- 使用無線網路安裝工具前,請將電腦透過有線網路或 Wi-Fi Direct 連接至本地機器。
- 要使用 Wi-Fi Direct,請確認 Wi-Fi Direct 已被啟用 (Wi-Fi Direct 設為 [設定開啟]) 並從操作面板重新啟動網路,這 樣您的電腦即可透過 Wi-Fi Direct 連接至機器。
- 要使用有線網路線纜直接連接至機器,Auto-IP(鏈路本地)位址將被分配至機器和電腦。該機器應用 Auto-IP 作為預 設設定。
- 如果您的電腦支援 WPS 則可在操作面板上配置設定。
	- **→ [Wi-Fi](#page-249-0) 設定 (第 8-8 百)**

#### 透過使用 **LAN** 線纜的有線連接

#### **1** 連接機器和電腦

- **1** 在機器開機狀態下,透過 LAN 線纜將機器連接至電腦。
- **2** 開啟電腦。

機器和電腦的 IP 位址 (鏈路本地位址)會自動生成。

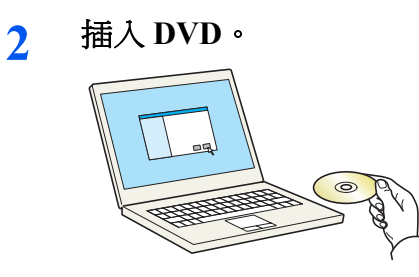

#### 備註

- 在 Windows 上安裝時,必須透過具備管理員權限的使用者進行安裝。
- 如果出現了"歡迎使用尋找新硬體精靈"對話方塊,請選擇 [取消]。
- 如果出現了自動播放視窗,請按一下 [**Run setup.exe**]。
- 如果出現使用者帳戶管理視窗,請按一下 [是] ([允許])。

#### **3** 顯示畫面。

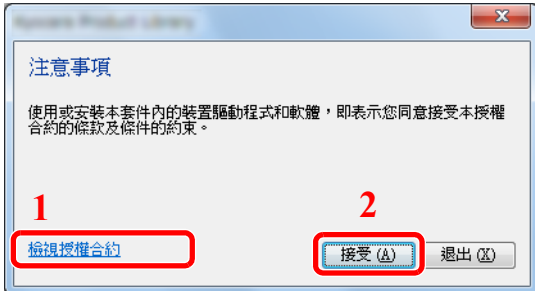

- 1 按一下 [檢視授權合約] 來閱讀授權合 約。
- 2 按一下 [接受]。

#### **4** 選擇 **[**保養**]**。

**5 [**無線網路安裝工具**] > [OK]** <br>從清單中選擇一個工具並接一下「執行」。 Quick Network Setup<br>这通代用商品的精盛提供最常用的解除我定组局。 Meintenance Menu<br>MRNEST/HEREBERGE -**1** Configuration Tool<br>
本工具使用呼吸的設工能印表機的缺省設置。 **インストーク**<br>投資人<br>投資人数の使用的物産・以降助設定 Wi-Fi 網路設定。 **2**新行田 是出面  $\pm\hbox{--} \# \oplus$ 

#### **6** 配置設定。

- **1** [不使用自動配置] > [下一步] > [下一步]
- **2** [使用 **LAN** 線纜] > [下一步] > [下一步]

**3** [簡易設定] > [下一步]

此時偵測到機器。

#### 備註

- 使用無線網路安裝工具僅可搜索一臺機器。搜索機器可能比較費時。
- 如果未偵測到機器,請選擇 [**進階設定**] > [下一步]選擇 [快速] 或 [自訂] 作為設備發現方 式,指定 IP 位址或主機名稱來搜索主機。
- **4** 選擇機器 > [下一步]
- 5 選擇 [**驗證模式**] 的 [**使用設備設定**],然後輸入登入使用者名稱與密碼。登入使用者名稱與密 碼為 Admin。
- **6** 配置通信設定 > [下一步]
- **7** 必要時可更改存取點的設定 > [下一步] 網路已設定。

#### 透過使用 **Wi-Fi Direct** 的無線網路連接

**1** 顯示畫面。

[系統選單/計數器] 鍵 > [▲] [T] 鍵 > [系統/網路] > [**OK**] 鍵 > [▲] [T] 鍵 > [網路設定] > [**OK**] 鍵 > [▲] [T] 鍵 > [**Wi-Fi Direct** 設定] > [**OK**] 鍵 > [▲] [T] 鍵 > [**Wi-Fi Direct**] > [**OK**] 鍵

#### **2** 配置設定。

[▲] [T] 鍵 > [設定開啟] > [**OK**] 鍵

#### **3** 重新啟動網路。

[系統選單/計數器] 鍵 > [▲] [T] 鍵 > [系統/網路] > [**OK**] 鍵 > [▲] [T] 鍵 > [網路設定] > [**OK**] 鍵 > [▲] [T] 鍵 > [重新啟動網路] > [**OK**] 鍵 > [是]

**4** 將電腦或手持設備連接至機器。

**→ 設定 [Wi-Fi Direct \(](#page-67-0)第 2-24 頁)** 

**5** 插入 **DVD**。

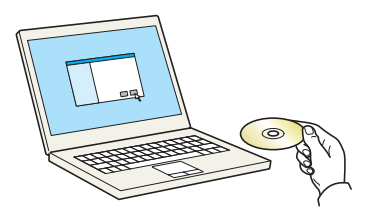

**Q** 備註

- 在 Windows 上安裝時,必須透過具備管理員權限的使用者進行安裝。
- 如果出現了"歡迎使用尋找新硬體精靈"對話方塊,請選擇 [取消]。
- 如果出現了自動播放視窗,請按一下 [**Run setup.exe**]。
- 如果出現使用者帳戶管理視窗,請按一下 [**是**] ([允許])。

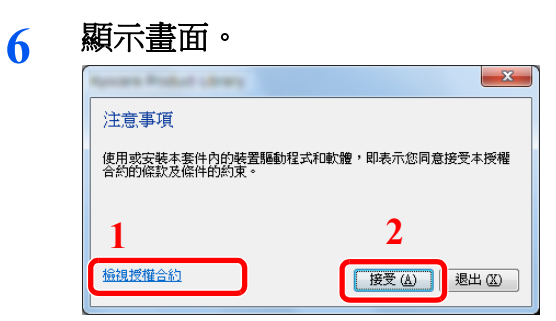

- 1 按一下 [檢視授權合約] 來閱讀授權合約。
- 按一下 [接受]。

#### 選擇 **[**保養**]**。

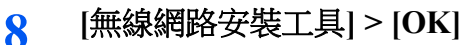

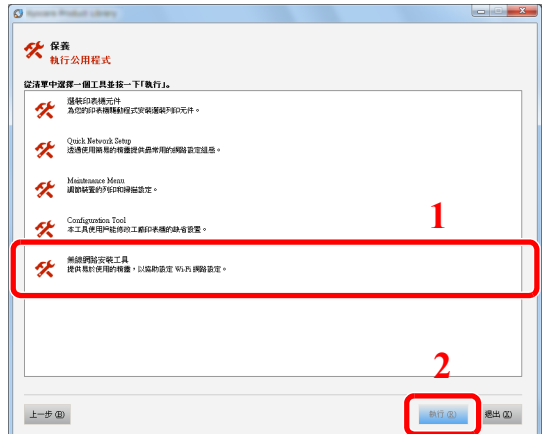

#### 配置設定。

- [不使用自動配置] > [下一步] > [下一步]
- [**Wi-Fi Direct**] > [下一步] > [下一步]
- [進階設定] > [下一步]

選擇 [快速] 或 [自訂] 作為設備發現方式, 指定 IP 位址或主機名稱來搜索主機。

- 選擇機器 > [下一步]
- 5 選擇 [驗證模式] 的 [使用設備設定],然後輸入登入使用者名稱與密碼。登入使用者名稱與密 碼為 Admin。
- 配置通信設定 > [下一步]
- 必要時可更改存取點的設定 > [下一步] 網路已設定。

### <span id="page-67-0"></span>設定 **Wi-Fi Direct**

當機器可以使用無線網路功能時,設定 Wi-Fi Direct 可使您在 Wi-Fi Direct 環境下列印。可用的設定方法如下:

#### 在本機的操作面板上設定連接

#### 連接至支援 **Wi-Fi Direct** 的電腦或手持設備

#### **1** 顯示畫面。

[系統選單/計數器] 鍵 > [▲] [T] 鍵 > [系統/網路] > [**OK**] 鍵 > [▲] [T] 鍵 > [網路設定] > [**OK**] 鍵 > [▲] [T] 鍵 > [**Wi-Fi Direct** 設定] > [**OK**] 鍵 > [▲] [T] 鍵 > [**Wi-Fi Direct**] > [**OK**] 鍵

#### **2** 配置設定。

[▲] [T] 鍵 > [設定開啟] > [**OK**] 鍵

#### **3** 重新啟動網路。

[系統選單/計數器] 鍵 > [▲] [T] 鍵 > [系統/網路] > [**OK**] 鍵 > [▲] [T] 鍵 > [網路設定] > [**OK**] 鍵 > [▲] [T] 鍵 > [重新啟動網路] > [**OK**] 鍵 > [是]

#### **4** 從電腦或手持設備上指定機器名稱。

如果機器的操作面板上顯示確認訊息,選擇 [是]。 機器和手持設備之間的網路已設定完成。

#### 連接至不支援 **Wi-Fi Direct** 的電腦或手持設備

在此介紹連接至 iOS 手持設備的步驟。

#### **1** 顯示畫面。

[系統選單/計數器] 鍵 > [▲] [T] 鍵 > [系統/網路] > [**OK**] 鍵 > [▲] [T] 鍵 > [網路設定] > [**OK**] 鍵 > [▲] [T] 鍵 > [**Wi-Fi Direct** 設定] > [**OK**] 鍵 > [▲] [T] 鍵 > [**Wi-Fi Direct**] > [**OK**] 鍵

#### **2** 配置設定。

[▲] [T] 鍵 > [設定開啟] > [**OK**] 鍵

#### **3** 重新啟動網路。

[系統選單/計數器] 鍵 > [▲] [T] 鍵 > [系統/網路] > [**OK**] 鍵 > [▲] [T] 鍵 > [網路設定] > [**OK**] 鍵 > [▲] [T] 鍵 > [重新啟動網路] > [**OK**] 鍵 > [是]

- **4 [Wi-Fi Direct]** 鍵 **> [**▲**] [**▼**]** 鍵 **> [**詳細資訊**] > [OK]** <sup>鍵</sup>
- **5** 注意網路名稱 (**SSID**)、**IP** 位址和密碼。

#### **6** 配置手持設備。

**1** [設定] > [**Wi-Fi**]

- **2** 從清單上選擇 步驟 5 中顯示的網路名稱 (SSID)。
- **3** 輸入 步驟 5 中提供的密碼 > [連接] 機器和手持設備之間的網路已設定完成。

#### 透過使用按鈕進行連接設定

如果電腦或手持設備不支援 Wi-Fi Direct 但支援 WPS,您可以使用按鈕設定網路。

**1** 顯示畫面。

[系統選單/計數器] 鍵 > [▲] [T] 鍵 > [系統/網路] > [**OK**] 鍵 > [▲] [T] 鍵 > [網路設定] > [**OK**] 鍵 > [▲] [T] 鍵 > [**Wi-Fi Direct** 設定] > [**OK**] 鍵 > [▲] [T] 鍵 > [**Wi-Fi Direct**] > [**OK**] 鍵

**2** 配置設定。

[▲] [T] 鍵 > [設定開啟] > [**OK**] 鍵

#### **3** 重新啟動網路。

[系統選單/計數器] 鍵 > [▲] [T] 鍵 > [系統/網路] > [**OK**] 鍵 > [▲] [T] 鍵 > [網路設定] > [**OK**] 鍵 > [▲] [T] 鍵 > [重新啟動網路] > [**OK**] 鍵 > [是]

- **4 [Wi-Fi Direct]** 鍵 **> [**▲**] [**▼**]** 鍵 **> [**按鈕設定**] > [OK]** <sup>鍵</sup>
- **5** 按下電腦或手持設備上的按鈕,同時在操作面板的畫面上選擇 **[**按鈕**] > [**下一步**]**。 機器與電腦或手持設備之間的網路已設定完成。

#### 重要事項

使用 **Wi-Fi Direct** 設定最多可同時連接三個手持設備。連接了支援 **Wi-Fi Direct** 的設備時,如果需要連接其他設備,請 斷開已經連接的設備的網路連接。中斷網路連接的方法如下:

- **•** 從電腦或手持設備上中斷網路
- **•** 在操作面板上中斷所有設備的網路連接 選擇 **[Wi-Fi Direct]** 鍵 **> [**▲**] [**▼**]** 鍵 **> [**連接狀態**] > [OK]** 鍵 **> [**選單**] > [**▲**] [**▼**]** 鍵 **> [**中斷全部連接**] > [OK]** 鍵
- **•** 從系統選單設定自動中斷時間
- **→ Wi-Fi Direct** 設定 (第 8-7 頁)
- **•** 從 **Command Center RX** (命令中心)設定自動中斷時間
	- **Command Center RX User Guide**

# <span id="page-69-1"></span>節電功能

最後一次使用完本機並經過指定時間後,本機可自動進入睡眠模式,使能耗最小化。處在睡眠模式中時,若機器未被使 用,則電源會自動關閉。

### **Q** 備註

如果啟用了使用者登入管理,您僅可在使用具備管理員權限的使用者登入機器後更改這些設定。如果禁用了使用者登入 管理系統,則會出現使用者驗證畫面。輸入登入使用者名稱與密碼,然後選擇 [登入]。

預設登入使用者名稱與登入密碼設定如下。

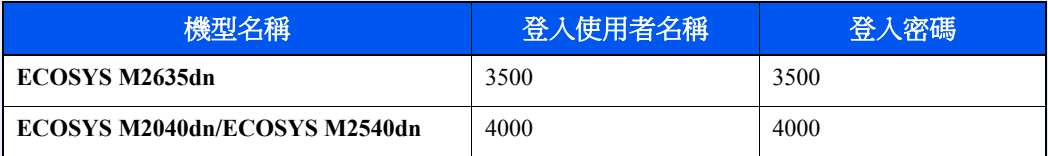

### <span id="page-69-2"></span><span id="page-69-0"></span>睡眠

若要進入睡眠模式,請選擇 [節電] 鍵。除了節電指示燈之外,訊息顯示幕與操作面板上的所有指示燈都將熄滅以最大程度 地節省能耗。此狀態稱為睡眠。

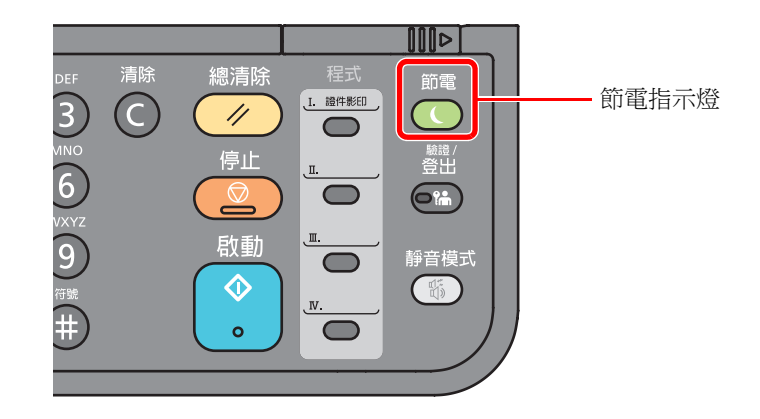

如果睡眠模式下接收了列印資料,機器將自動醒來並開始列印。 同時,如果機器在睡眠模式下接收到傳真資料,機器也會自動醒來並開始列印。 若要恢復正常模式,請執行以下操作。

• 選擇 [節電] 鍵。

從睡眠模式中恢復的時間如下。

• 10 秒內

請注意,周圍的使用環境 (例如:通風)可能會導致機器反應較慢。

### <span id="page-70-0"></span>自動睡眠

自動睡眠功能會在機器閒置時間達到預設的時間時,自動將機器切換到睡眠模式。

進入睡眠模式前需等待的時間:

• 1 分鐘 (預設值)。

若要變更預設的睡眠時間,請參閱:

#### **1** 顯示畫面。

[系統選單/計數器] 鍵 > [▲] [T] 鍵 > [一般設定] > [**OK**] 鍵 > [▲] [T] 鍵 > [計時器設定] > [**OK**] 鍵 > [▲] [T] 鍵 > [睡眠啟動時間] > [**OK**] 鍵

#### **2** 設定睡眠時間。

**1** 輸入睡眠時間。

#### 備註

您可以設定以下任意值。

- 對於歐洲:1 至 120 分鐘
- 歐洲以外:1 至 240 分鐘
- 使用數字鍵或選擇 [▲] 或 [▼] 鍵輸入數字。
- **2** 選擇 [**OK**] 鍵。

## <span id="page-70-1"></span>睡眠規則 (歐洲機型)

可針對各個功能設定是否運行睡眠模式。機器進入睡眠模式後,無法識別 IC 卡。

有關睡眠規則設定的詳細資訊,請參閱:

◆ [睡眠規則 \(歐洲機型\)](#page-267-0) (第 8-26 頁)

**1** 顯示畫面。

[系統選單/計數器] 鍵 > [▲] [T] 鍵 > [一般設定] > [**OK**] 鍵 > [▲] [T] 鍵 > [計時器設定] > [**OK**] 鍵 > [▲] [T] 鍵 > [睡眠規則] > [**OK**] 鍵

#### **2** 設定睡眠規則。

- 1 選擇要設定的功能,然後選擇 [OK] 鍵。 啟用了選購的 IC 卡認證套件時,會顯示 [讀卡機] 。
- **2** [▲] [T] 鍵 > [設定關閉] 或 [設定開啟] > [**OK**] 鍵 重複步驟 2-1 至 2-2 對不同的功能進行設定。

## <span id="page-71-1"></span>睡眠等級 (節電和快速恢復)(歐洲以外機型)

可在以下兩種模式之間切換睡眠等級:節電模式和快速恢復模式。預設值為節電模式。 與快速恢復模式相比,節電模式可減少更多的能源消耗,而且還可以為各個功能分別設定睡眠模式。(也不能識別 IC 卡。) 要恢復,請選擇操作面板上的 [節電] 鍵。如果睡眠模式下接收了列印資料,機器將自動醒來並開始列印。 有關睡眠等級設定的詳細資訊,請參閱:

[睡眠等級 \(歐洲以外機型\)](#page-267-1) (第 8-26 頁)

**1** 顯示畫面。

[系統選單/計數器] 鍵 > [▲] [T] 鍵 > [一般設定] > [**OK**] 鍵 > [▲] [T] 鍵 > [計時器設定] > [**OK**] 鍵 > [▲] [T] 鍵 > [睡眠等級] > [**OK**] 鍵

#### **2** 選擇睡眠等級。

[▲] [T] 鍵 > [快速恢復] 或 [節電] > [**OK**] 鍵 設定 [節電] 後,下一步繼續設定是否對各個功能使用節電模式。

#### **3** 設定睡眠規則。

- **1** 選擇要設定的功能,然後選擇 [**OK**] 鍵。 啟用了選購的 IC 卡認證套件時,會顯示 [讀卡機]。 僅在配備了傳真功能的產品上顯示 [傳真]。
- **2** [▲] [T] 鍵 > [設定關閉] 或 [設定開啟] > [**OK**] 鍵 重複步驟 3-1 至 3-2 對不同的功能進行設定。

## <span id="page-71-2"></span><span id="page-71-0"></span>關機規則 (歐洲機型)

關機規則用於防止自動關閉電源。 預設時間為 3 天。 有關關機規則設定的詳細資訊,請參閱:

◆ [關機規則 \(歐洲機型\)](#page-268-0) (第 8-27 百)
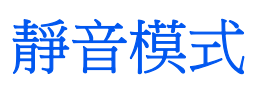

更低的列印速度可降低工作噪音。請在機器噪音惱人時選擇此模式。 選擇了 [靜音模式] 鍵時, [靜音模式] 鍵閃爍並會啟用靜音模式。

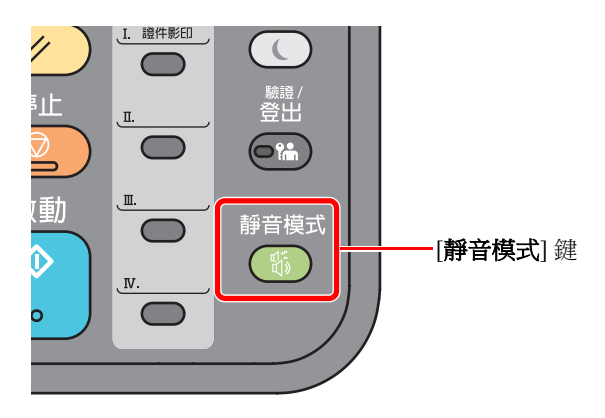

### 備註

靜音模式下的處理速度較正常模式下低。

# 安裝軟體

如果希望使用本機的列印功能或者希望從電腦執行 TWAIN/WIA 傳送或網路傳真傳送,請將本機隨附的 DVD (Product Library)中的相關軟體安裝到電腦。

# **DVD** 上的軟體 (**Windows**)

您可以使用安裝方式 [快速安裝] 或 [自訂安裝]。[快速安裝] 為標準安裝方式。透過 [快速安裝] 無法安裝軟體時,請使用 [自 訂安裝]。

有關自訂安裝的詳細資訊,請參閱:

◆ [自訂安裝](#page-76-0) (第 2-33 頁)

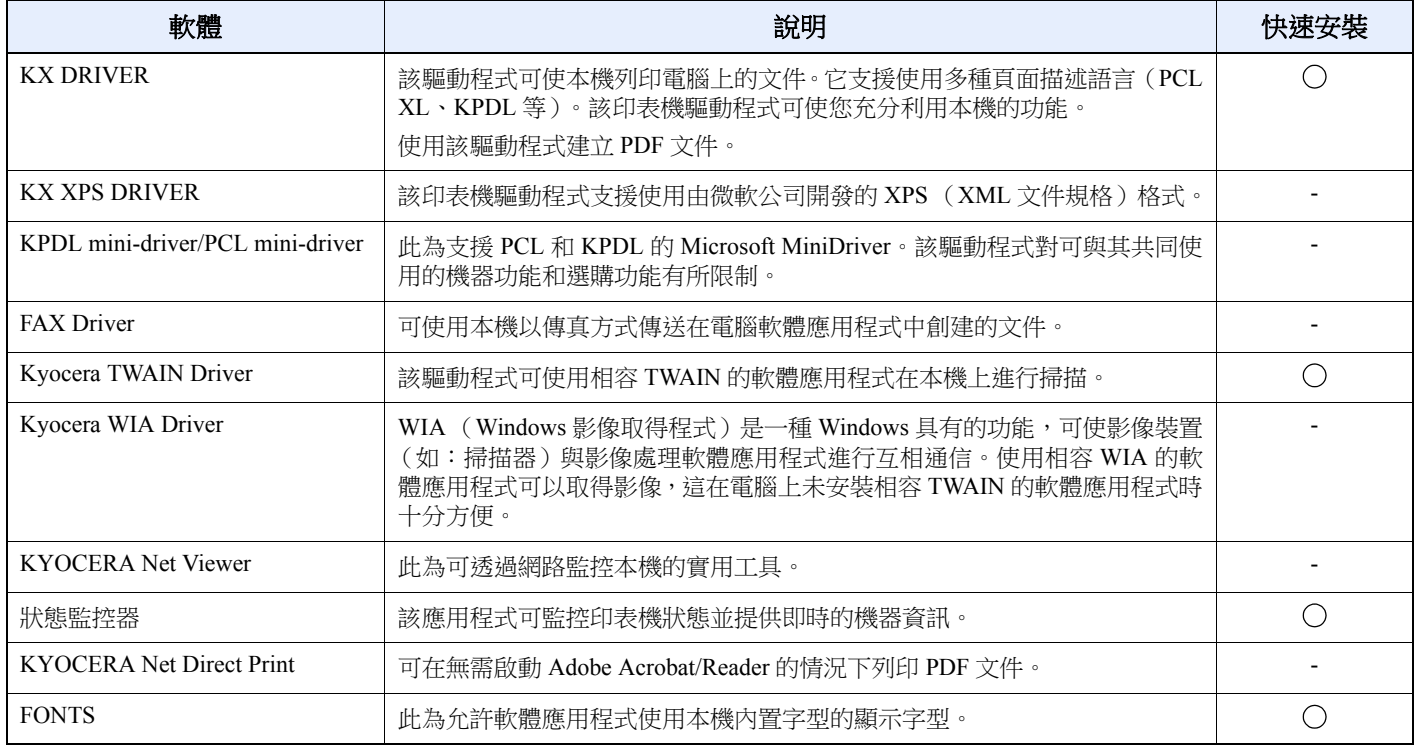

- 在 Windows 上安裝時,必須透過具備管理員權限的使用者進行安裝。
- 傳真功能僅可在配備了傳真功能的產品上使用。
- WIA 驅動程式和KX XPS DRIVER無法安裝在 Windows XP 中。

# 在 **Windows** 系統中安裝軟體

### 快速安裝

以下步驟為使用 [快速安裝] 在 Windows 8.1 系統中安裝軟體的範例。 有關自訂安裝的詳細資訊,請參閱:

◆ [自訂安裝](#page-76-0) (第 2-33 頁)

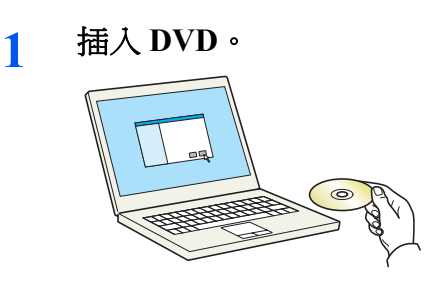

### 備註

- 在 Windows 上安裝時,必須透過具備管理員權限的使用者進行安裝。
- 如果出現了 "歡迎使用尋找新硬體精靈"對話方塊,請選擇 [取消]。
- 如果出現了自動播放視窗,請按一下 [**Run setup.exe**]。
- 如果出現使用者帳戶管理視窗,請按一下 [**是**] ([允許])。

### **2** 顯示畫面。

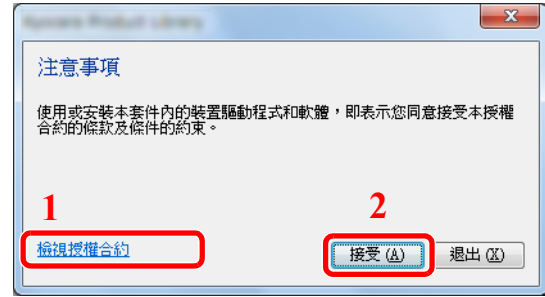

- 1 按一下 [檢視授權合約] 來閱讀授權合 約。
- 2 按一下 [接受]。

**3** 選擇 **[**快速安裝**]**。

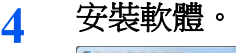

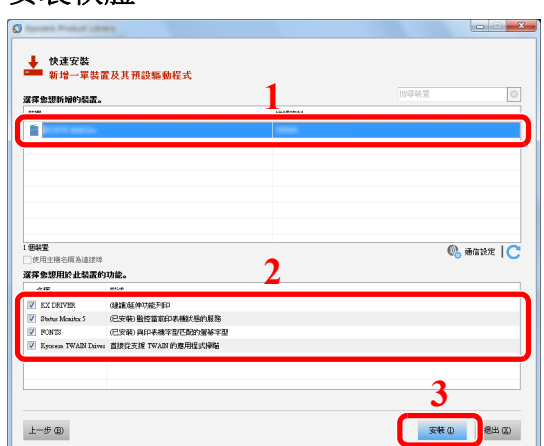

您還可以選擇 [使用主機名稱為連接埠],然後設定使用標準 TCP/IP 連接埠的主機名稱。(無法 使用 USB 連接。)

### 重要事項

如果啟用了 **Wi-Fi** 或 **Wi-Fi Direct**,請務必為連接埠名稱指定 **IP** 位址。如果指定主機名稱則 可能會安裝失敗。

- 如果機器未開啟,則無法偵測到機器。如果電腦無法偵測到機器,請檢查並確認已透過網路 或 USB 線纜將機器連接至電腦且機器已開啟,然後按一下C ( 重新加載 )。
- 如果出現 Windows 安全警告對話方塊,請按一下 [仍安裝此驅動程式軟體]。
- 要在 Windows 8 之前的 Windows 版本上安裝狀態監控器,需首先安裝 Microsoft .NET Framework 4.0。

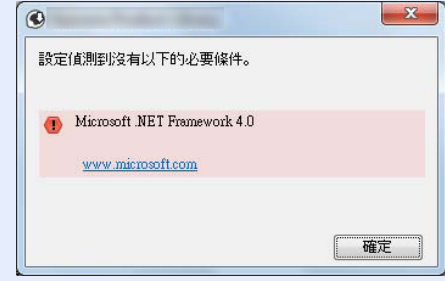

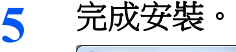

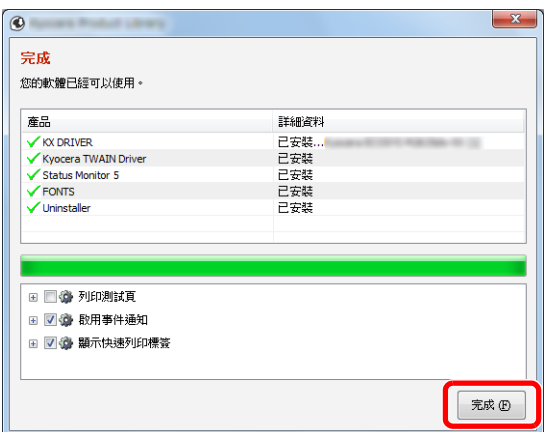

顯示 "您的軟體已經可以使用。"時,您即可使用此軟體。若要列印測試頁,請按一下 "列印 **測試頁**"核取方塊,然後選擇機器。

```
按一下 [完成] 以退出精靈。
```
### 備註

在 Windows XP 作業系統中選擇了 [設備設定] 時,則在按一下 [完成] 後會出現設備設定的對 話方塊。配置安裝在機器上的選購配件的設定。安裝完成後可以配置設備設定。

**Printer Driver User Guide**

如果出現系統重啟訊息,請根據畫面提示重新啟動電腦。印表機驅動程式的安裝操作完成。 如果您正在安裝 TWAIN 驅動程式,請繼續進行以下設定:

◆ 設定 TWAIN [驅動程式](#page-83-0) (第 2-40 頁)

### <span id="page-76-0"></span>自訂安裝

以下步驟為使用 [自訂安裝] 在 Windows 8.1 系統中安裝軟體的範例。

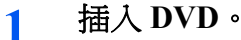

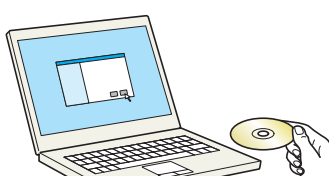

- 在 Windows 上安裝時,必須透過具備管理員權限的使用者進行安裝。
- 如果出現了 "歡迎使用尋找新硬體精靈"對話方塊,請選擇 [取消]。
- 如果出現了自動播放視窗,請按一下 [**Run setup.exe**]。
- 如果出現使用者帳戶管理視窗,請按一下 [是] ([允許])。

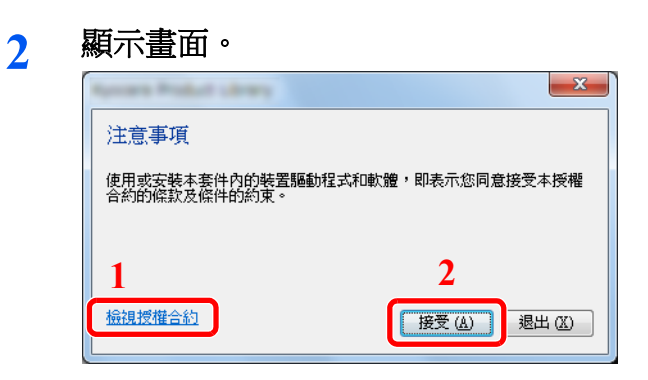

- 1 按一下 [檢視授權合約] 來閱讀授 權合約。
- 2 按一下 [接受]。

**3** 選擇 **[**自訂安裝**]**。

**4** 安裝軟體。

**1** 選擇要安裝的設備。

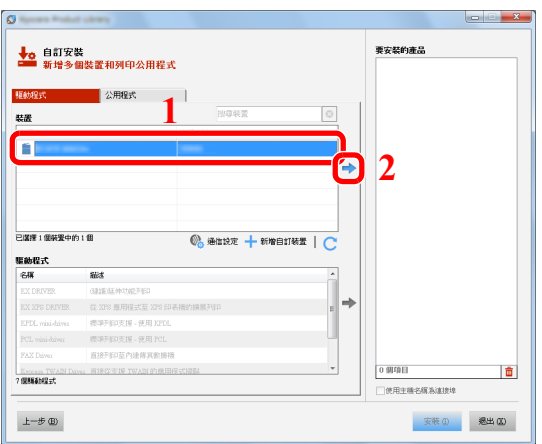

### 重要事項

如果啟用了 **Wi-Fi** 或 **Wi-Fi Direct**,請務必為連接埠名稱指定 **IP** 位址。如果指定主機名稱 則可能會安裝失敗。

- 如果機器未開啟,則無法偵測到機器。如果電腦無法偵測到機器,請檢查並確認已透過 網路或 USB 線纜將機器連接至電腦且機器已開啟,然後按一下C (重新加載)。
- 如果所需的設備未顯示,請選擇 [新增自訂裝置] 直接選擇該設備。

選擇要安裝的驅動程式。

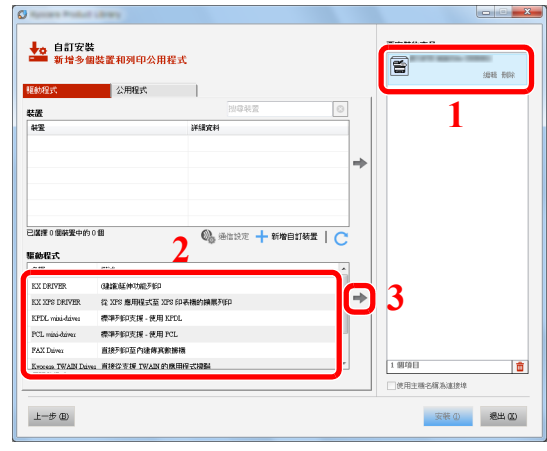

按一下 [公用程式] 標籤選擇要安裝的公用程式。

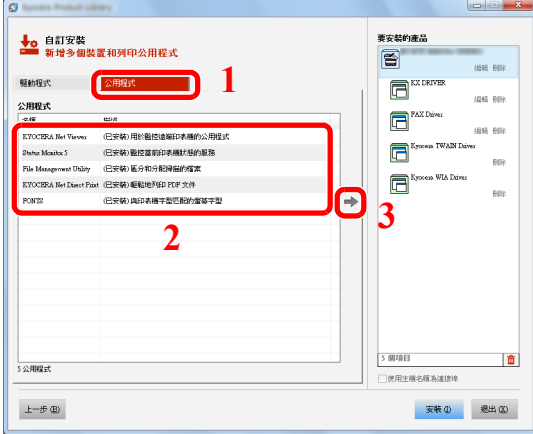

按一下 [安裝]。

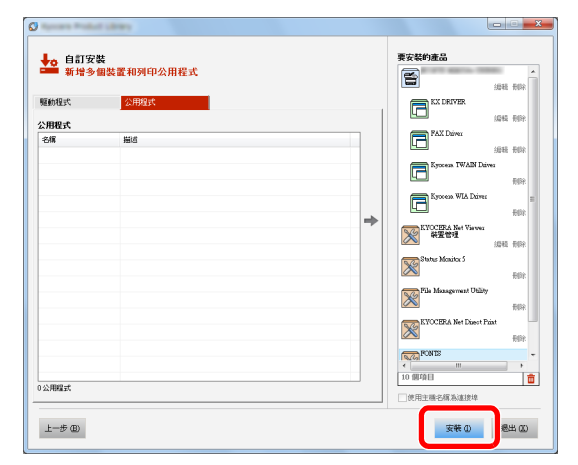

### 備註

要在 Windows 8 之前的 Windows 版本上安裝狀態監控器,需首先安裝 Microsoft .NET Framework 4.0。

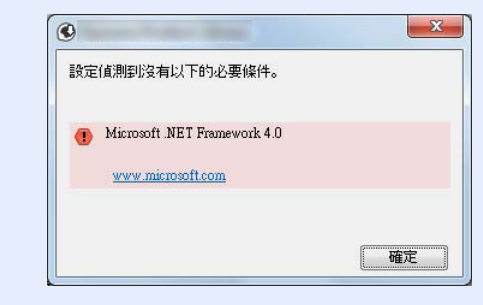

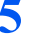

### **5** 完成安裝。

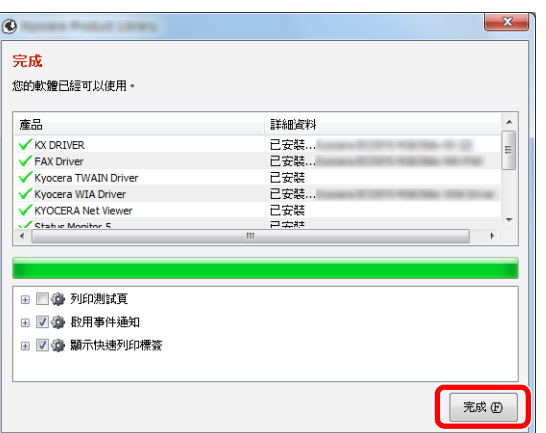

顯示 "**您的軟體已經可以使用。**"時,您即可使用此軟體。若要列印測試頁,請按一下 "列印 測試頁"核取方塊,然後選擇機器。

按一下 [完成] 以退出精靈。

### **Q** 備註

在 Windows XP 作業系統中選擇了 [設備設定] 時,則在按一下 [完成] 後會出現設備設定的對 話方塊。配置安裝在機器上的選購配件的設定。安裝完成後可以配置設備設定。

**Printer Driver User Guide** 

如果出現系統重啟訊息,請根據畫面提示重新啟動電腦。印表機驅動程式的安裝操作完成。 如果您正在安裝 TWAIN 驅動程式,請繼續進行以下設定:

◆ 設定 TWAIN [驅動程式](#page-83-0) (第 2-40 頁)

# 解除安裝軟體

執行以下步驟以刪除電腦中的軟體。

### 備註

在 Windows 上解除安裝時,必須透過具備管理員權限的使用者進行。

### **1** 顯示畫面。

按一下快速鍵中的 [搜尋],然後在搜尋框中輸入"解除安裝 Kyocera Product Library"。選擇搜 尋清單中的 [解除安裝 **Kyocera Product Library**]。

### 備註

在 Windows 7 中,按一下 Windows 上的 [開始] 按鈕,然後選擇 [所有程式]、[**Kyocera**] 和 [解 除安裝 **Kyocera Product Library**] 以顯示解除安裝精靈。

### **2** 解除安裝軟體。

勾選要刪除的軟體的核取方塊。

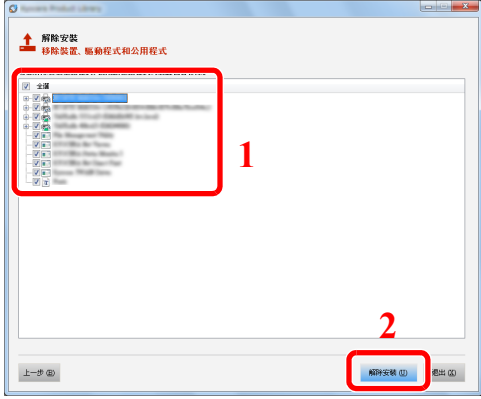

### **3** 完成解除安裝。

如果出現系統重啟訊息,請根據畫面提示重新啟動電腦。軟體的解除安裝操作完成。

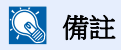

還可以使用 Product Library 解除安裝軟體。

在 Product Library 畫面中按一下 [解除安裝],然後按照畫面說明的要求解除安裝軟體。

# 在 **Mac** 電腦中安裝軟體

可透過 Mac 電腦使用本機的列印功能。

### 備註

- 在 Mac OS 上安裝時,必須透過具備管理員權限的使用者進行安裝。
- 當從 Macintosh 電腦進行列印時,請將本機的模擬語言設為 [**KPDL**] 或 [**KPDL** (自動) ]。
- ◆ 列印 (第 [8-33](#page-274-0) 頁)
- 如果要使用 Bonjour 進行連接,請在機器網路設定中啟用 Bonjour。
- Bonjour  $(\tilde{\mathbb{E}} 8-12)$  頁)
- 在驗證畫面中,輸入用來登入作業系統的名稱和密碼。
- 透過 AirPrint 列印時,不需要安裝軟體。

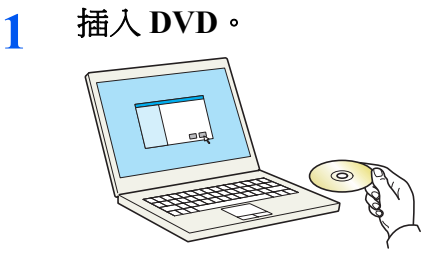

按兩下 [**Kyocera**] 圖示。

 $\lambda$ 

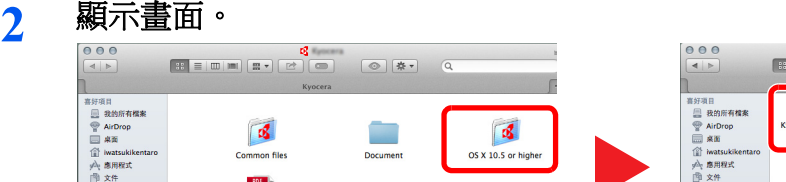

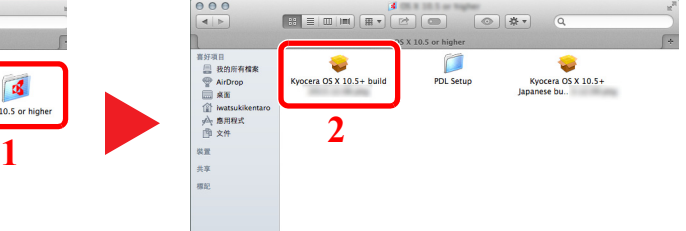

根據您的 Mac 作業系統版本,按兩下 [**Kyocera OS X x.x**]。

**3** 安裝印表機驅動程式。

張翼 共享 根記

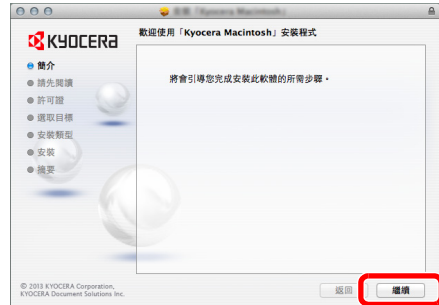

按照安裝軟體中的指示說明安裝印表機驅動程式。

印表機驅動程式的安裝操作完成。

如果使用了 USB 連接,機器將被自動辨識和連接。如果使用了 IP 連接,則需要進行以下設定。

- 配置印表機。
	- 打開系統偏好設定並新增印表機。

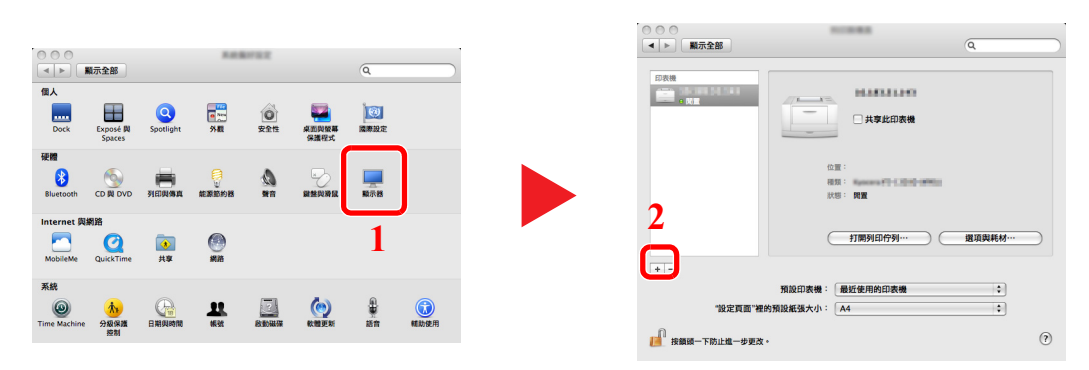

選擇 [預設值] 並按一下 "名稱"中顯示的項目,然後在 "使用"中選擇驅動程式。

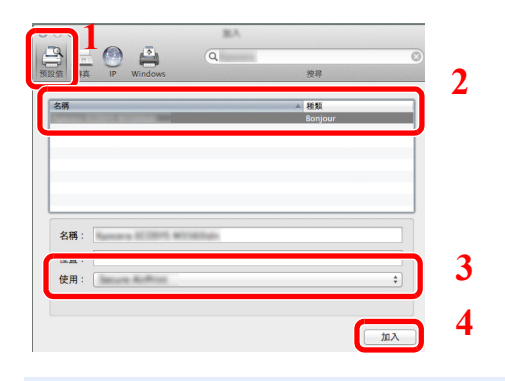

### 備註

使用 IP 連接時,按一下 IP 連接的 IP 圖示,然後輸入主機名稱或 IP 位址。在"地址"中輸 入的數字會自動出現在 "名稱"中。需要時進行更改。

選擇機器的可用選項。

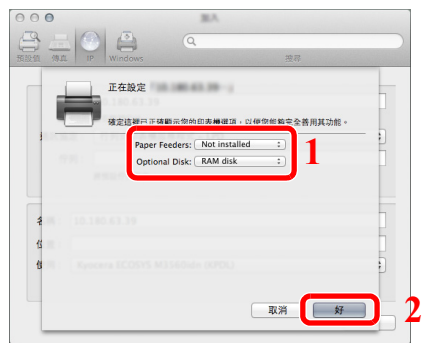

此時會新增所選的機器。

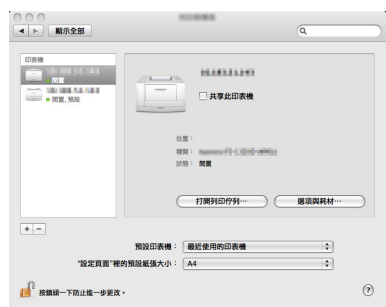

## <span id="page-83-0"></span>設定 **TWAIN** 驅動程式

將本機登錄至 TWAIN 驅動程式。以 Windows 8.1 介面為例進行說明。

### 顯示畫面。

1 按一下快速鍵中的 [搜尋],然後在搜尋框中輸入"TWAIN 驅動程式設定"。選擇搜尋清單中 的 [**TWAIN** 驅動程式設定]。

備註

在 Windows 7 中選擇 [開始] 按鈕、[所有程式]、[**Kyocera**] 以及 [**TWAIN** 驅動程式設定]。 出現 TWAIN 驅動程式畫面。

按一下 [新增]。

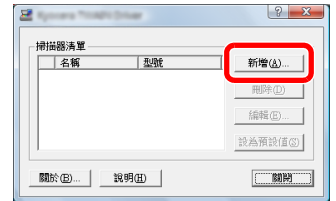

### 配置 **TWAIN** 驅動程式。

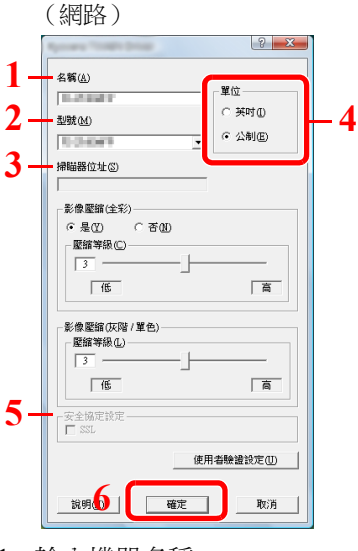

- 輸入機器名稱。
- 從清單中選擇本機。
- 輸入機器的 IP 位址或主機名稱。
- 設定度量單位。
- 使用 SSL 時,請選擇 SSL 旁邊的核取方塊。
- 按一下 [確定]。

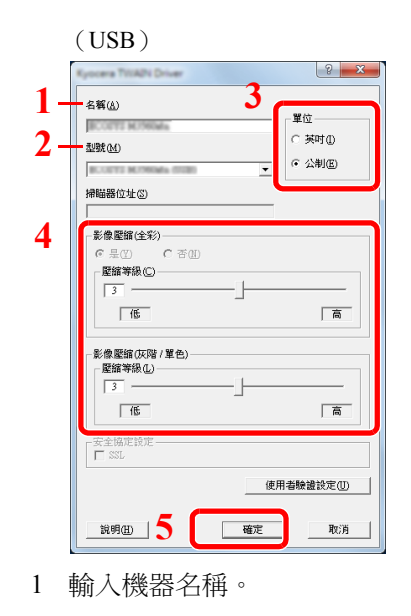

- 從清單中選擇本機。
- 設定度量單位。
- 設定壓縮等級。
- 按一下 [確定]。

### 備註

本機的 IP 位址或主機名稱未知時,請聯絡管理員。

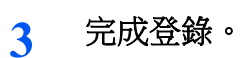

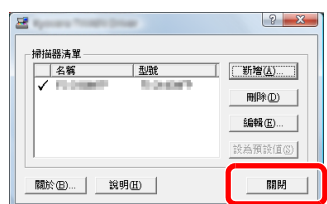

### 備註

按一下 [刪除] 可刪除新增的機器。按一下 [編輯] 可更改名稱。

## 設定 **WIA** 驅動程式

將本機登錄至 WIA 驅動程式。以 Windows 8.1 介面為例進行說明。

- 顯示畫面。
	- 按一下快速鍵中的 [搜尋],然後在搜尋框中輸入 "查看掃描器與數位相機"。選擇搜尋清單 中的 [查看掃描器與數位相機],然後會顯示掃描器與數位相機畫面。

#### 備註

按一下 Windows 7 中的 [**開始**] 按鈕,然後輸入 [**掃描器**] 至 [**程式和文件搜尋框**]。按一下搜 尋清單中的 [查看掃描器與數位相機],然後會顯示掃描器與數位相機畫面。

2 從 WIA 驅動程式中選擇和本機相同的名稱,並按一下 [內容]。

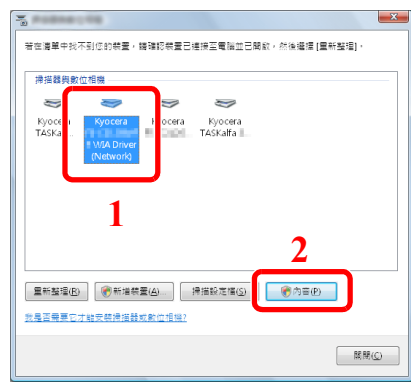

### 配置 **WIA** 驅動程式。

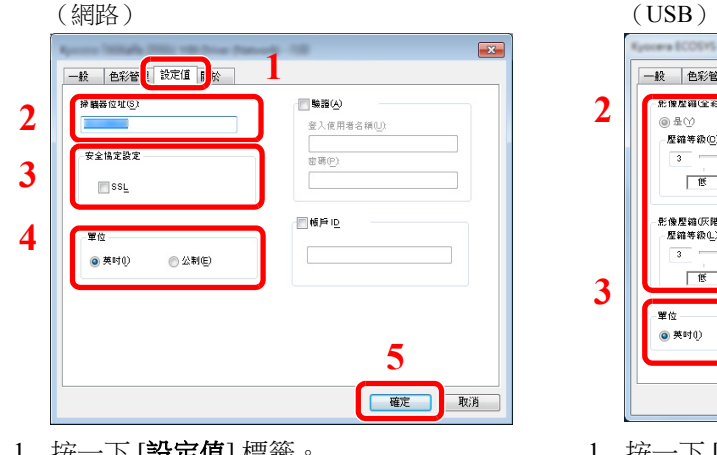

- 按一下 [設定值] 標籤。
- 輸入機器的 IP 位址或主機名稱。
- 使用 SSL 時,請選擇 SSL 旁邊的核取方塊。 3 設定度量單位。
- 設定度量單位。
- 按一下 [確定]。

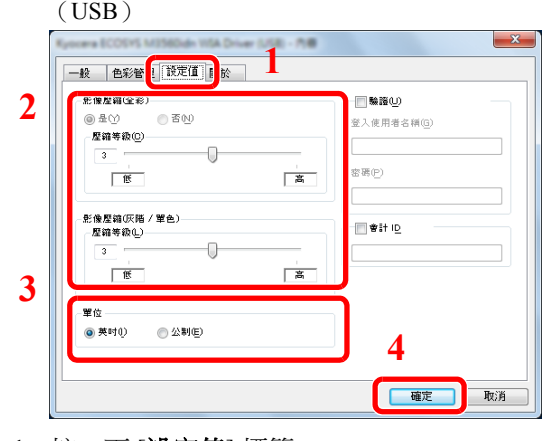

- 1 按一下 [**設定值**] 標籤。
- 設定壓縮等級。
	-
- 按一下 [確定]。

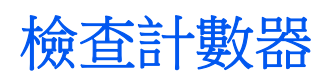

檢查列印和掃描頁數。

**1** 顯示畫面。 [系統選單/計數器] 鍵 > [▲] [▼] 鍵 > [計數器] > [**OK**] 鍵

### **2** 檢查計數器。

選擇您想要檢查的項目,然後選擇 [**OK**] 鍵。

# 管理員額外的準備工作

除了本章節中提供的資訊以外,本機的管理員還應檢查以下內容,並在需要時配置設定。

# 將文件傳送至電腦

### 傳送至共用資料夾 (傳送至資料夾 (**SMB**))

若要傳送已裝入的文件,您需要在您的電腦上建立用來接收文件的共用資料夾。

◆ [傳送文件至電腦中共用資料夾的準備工作](#page-112-0) (第 3-8 頁)

### 用電子郵件傳送掃描的影像 (作為電子郵件傳送)

將已掃描的原稿影像作為電子郵件的附件傳送。

◆ [電子郵件設定](#page-94-0) (第 2-51 頁)

# 加強安全

本機出廠時登錄了兩種預設使用者,一種擁有機器管理員權限,另一種擁有管理員權限。以這種使用者的身份登入可讓您 配置所有設定;因此,請更改登入使用者名稱與密碼。

此外,本機配備了使用者驗證功能,可進行本機存取人員限制設定,使用者在使用本機時,必須進行名稱與密碼來登入。 ◆ [使用者驗證與管理 \(使用者登入、部門管理\)](#page-280-0) (第9-1 頁)

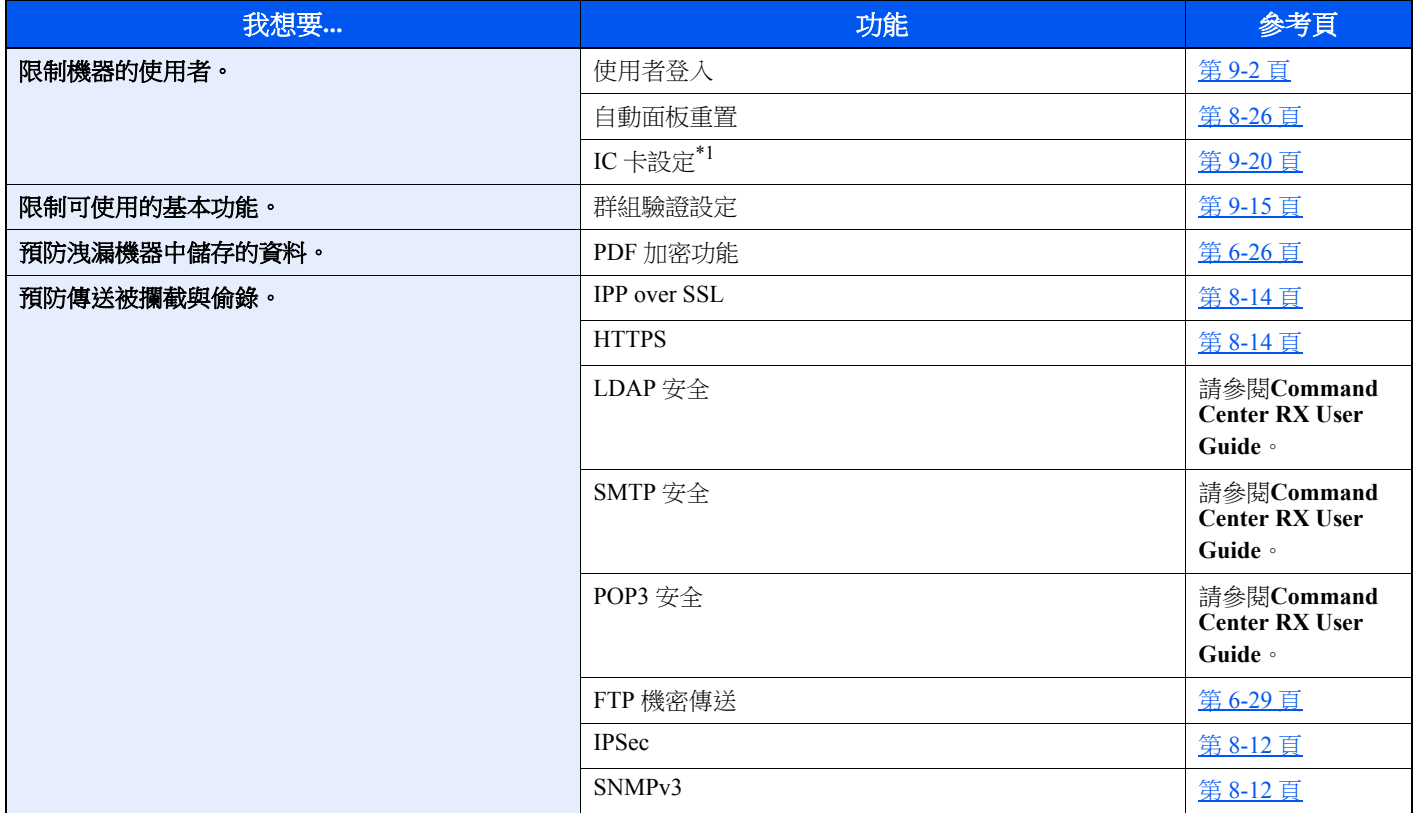

\*1 需要選購配件 IC 卡認證套件。

# **Command Center RX** (命令中心)

如果機器連接至網路,您可以使用 Command Center RX (命令中心)配置各種設定。

本部分介紹如何存取 Command Center RX (命令中心)以及更改安全設定與主機名稱。

### **Command Center RX User Guide**

### **Q** 備註

若要完全存取 Command Center RX (命令中心)頁面中的功能,請輸入使用者名稱與密碼,然後按一下 [登入]。輸入預 先定義的管理員密碼可讓使用者存取所有頁面,包括文件資料盒、地址簿以及導覽選單上的設定。擁有管理員權限的預 設使用者的預設設定如下所示。(區分大寫和小寫字母。)

登入使用者名稱: **Admin** 登入密碼: **Admin**

管理員與普通使用者可以在 Command Center RX (命令中心)中配置的設定如下。

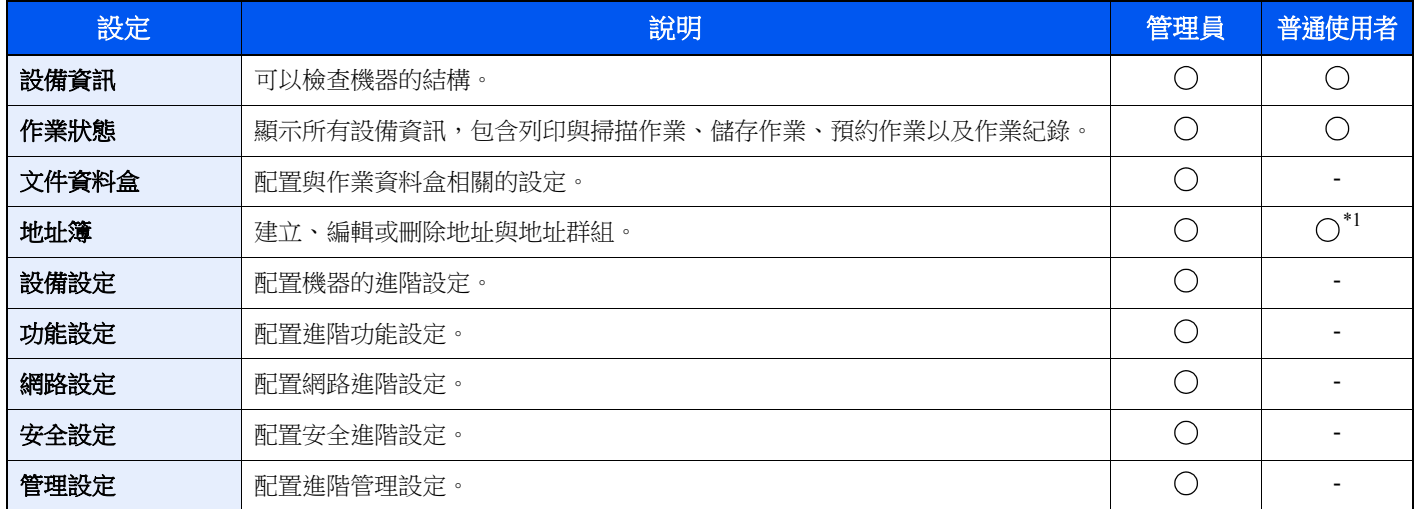

\*1 基於使用者權限,已登入的使用者可能無法進行部分設定。

### **Q** 備註

- 傳真功能僅可在配備了傳真功能的產品上使用。
- 此處忽略有關傳真設定的資訊。

◆ 傳真操作手冊

# 訪問 **Command Center RX** (命令中心)

- **1** 顯示畫面。
	- **1** 啟動網路瀏覽器。
	- **2** 在網址列中輸入本機的 IP 位址或主機名稱。 依次按以下按鈕以查看機器的 IP 位址和主機名稱。

[系統選單/計數器] 鍵 > [▲] [▼] 鍵 > [報表] > [**OK**] 鍵 > [▲] [▼] 鍵 > [報表列印] > [**OK**] 鍵 > [▲] [▼] 鍵 > [狀態頁] > [**OK**] 鍵 > [是]

範例: https://192.168.48.21/ (用於 IP 位址) https://MFP001 (如果主機名稱為 "MFP001")

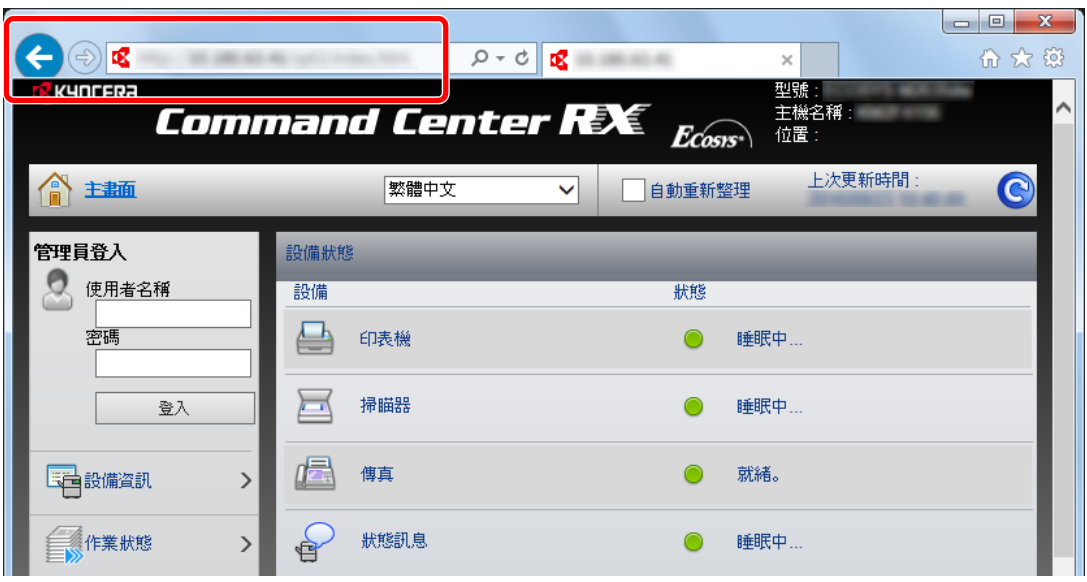

網頁將顯示有關本機與 Command Center RX (命令中心)的基本資訊以及它們的當前狀態。

### **Q** 備註

顯示畫面 "本網站的安全憑證出現問題"時,請配置此憑證。

#### **Command Center RX User Guide**

您也可繼續進行操作而不配置此憑證。

### **2** 配置功能。

從畫面左側列表中選擇其中一個項目。

### 備註

若要完全存取 Command Center RX (命令中心)頁面中的功能,請輸入使用者名稱與密碼, 然後按一下 [登入]。輸入預先定義的管理員密碼可讓使用者存取所有頁面,包括文件資料盒、 地址簿以及導覽選單上的設定。擁有管理員權限的預設使用者的預設設定如下所示。(區分大 寫和小寫字母。)

登入使用者名稱: **Admin** 登入密碼: **Admin**

# 更改安全設定

### **1** 顯示畫面。

- **1** 啟動網路瀏覽器。
- **2** 在網址列中輸入本機的 IP 位址或主機名稱。 依次按以下按鈕以查看機器的 IP 位址和主機名稱。

[系統選單/計數器] 鍵 > [▲] [▼] 鍵 > [報表] > [**OK**] 鍵 > [▲] [▼] 鍵 > [報表列印] > [**OK**] 鍵 > [▲] [▼] 鍵 > [狀態頁] > [**OK**] 鍵 > [是]

**3** 使用管理員權限登入。

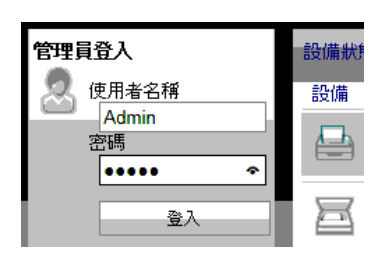

擁有管理員權限的預設使用者的預設設定如下所示。(區分大寫和小寫字母。)

登入使用者名稱:Admin 登入密碼: Admin

**4** 按一下 [安全設定]。

### **2** 配置安全設定。

從 [安全設定] 選單中選擇要配置的設定。

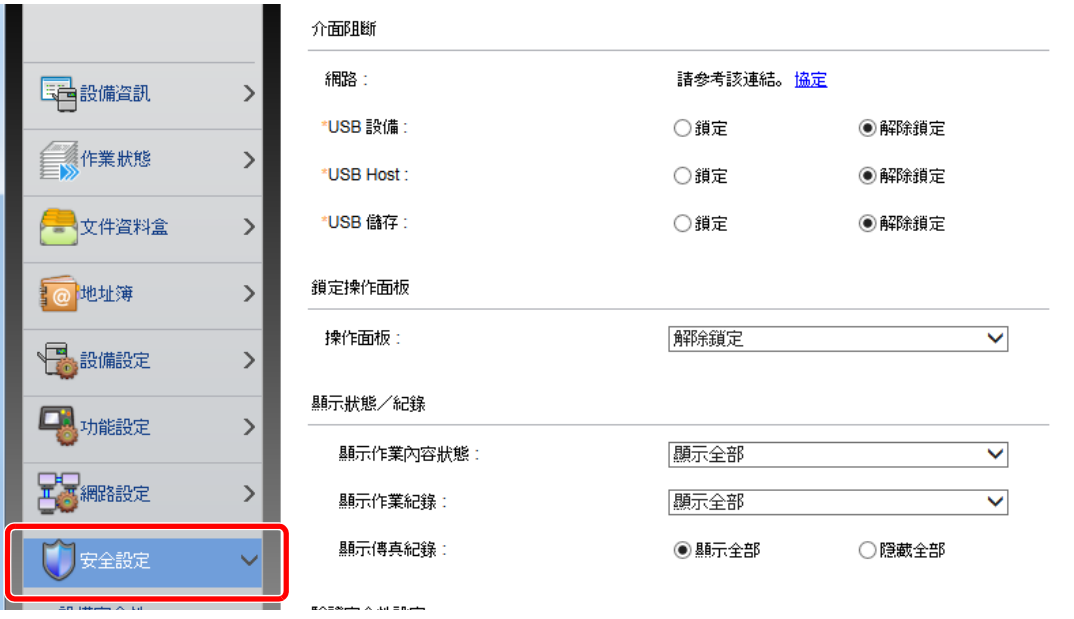

### 備註

有關憑證設定的詳細資訊,請參閱:

**Command Center RX User Guide**

# 更改設備資訊

### **1** 顯示畫面。

- **1** 啟動網路瀏覽器。
- **2** 在網址列中輸入本機的 IP 位址或主機名稱。

依次按以下按鈕以查看機器的 IP 位址和主機名稱。

[系統選單/計數器] 鍵 > [▲] [▼] 鍵 > [報表] > [**OK**] 鍵 > [▲] [▼] 鍵 > [報表列印] > [**OK**] 鍵 > [▲] [▼] 鍵 > [狀態頁] > [**OK**] 鍵 > [是]

**3** 使用管理員權限登入。

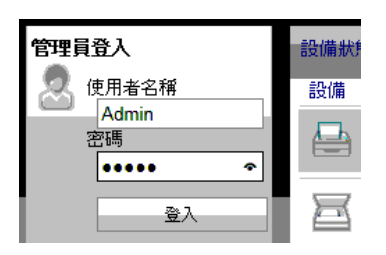

擁有管理員權限的預設使用者的預設設定如下所示。(區分大寫和小寫字母。)

登入使用者名稱:Admin

登入密碼: Admin

**4** 在 [設備設定] 選單中按一下 [系統]。

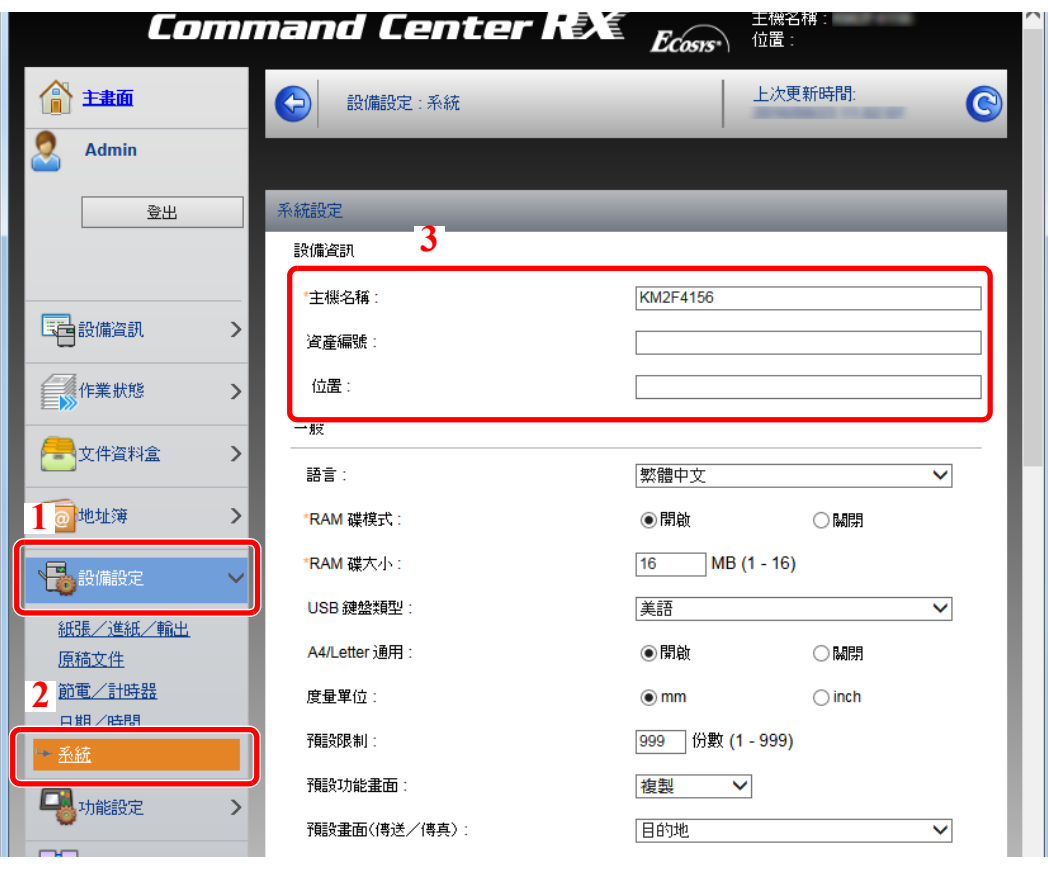

### **2** 指定主機名稱。

輸入設備資訊,然後按一下 [**提交**]。

### 重要事項

更改設定後,重新啟動網路或關閉機器然後再將其開啟。

若要重新啟動網路,請按一下 **[**管理設定**]** 選單下的 **[**重設**]**,然後按一下 "重新啟動"中的 **[** 重新啟動網路**]**。

# <span id="page-94-0"></span>電子郵件設定

配置 SMTP 設定後,便可將本機掃描的影像作為電子郵件附件進行傳送並在作業完成時傳送電子郵件通知。 若要使用此功能,則必須使用 SMTP 協定將本機連接至一台郵件伺服器。 此外,請進行以下設定。

### • SMTP 設定 項目: "SMTP"中的 "SMTP 協定"和 "SMTP 伺服器名稱"

- 機器傳送電子郵件時的傳送方地址 項目:"電子郵件傳送設定"中的 "傳送方地址"
- 限制電子郵件大小的設定 項目:"電子郵件傳送設定"中的 "電子郵件尺寸限制"

以下內容將介紹有關指定 SMTP 設定的步驟。

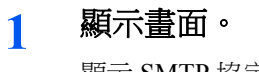

顯示 SMTP 協定畫面。

- **1** 啟動網路瀏覽器。
- **2** 在網址列中輸入本機的 IP 位址或主機名稱。 依次按以下按鈕以查看機器的 IP 位址和主機名稱。

```
[系統選單/計數器] 鍵 > [▲] [▼] 鍵 > [報表] > [OK] 鍵 > [▲] [▼] 鍵 > [報表列印] > [OK] 鍵 > 
[▲] [▼] 鍵 > [狀態頁] > [OK] 鍵 > [是]
```
**3** 使用管理員權限登入。

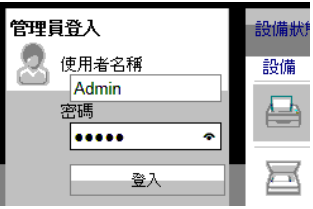

擁有管理員權限的預設使用者的預設設定如下所示。(區分大寫和小寫字母。)

登入使用者名稱:Admin 登入密碼: Admin

**4** 在 [網路設定] 選單中按一下 [協定]。

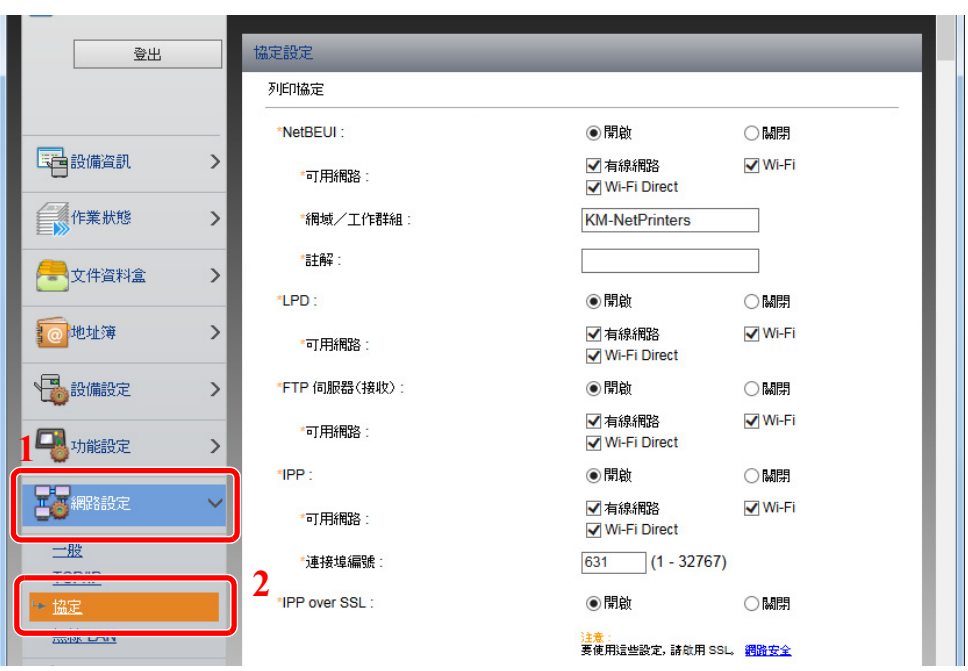

### **2** 配置設定。

在 "傳送協定"中將 "SMTP (電子郵件傳送)"設為 [開啟]。

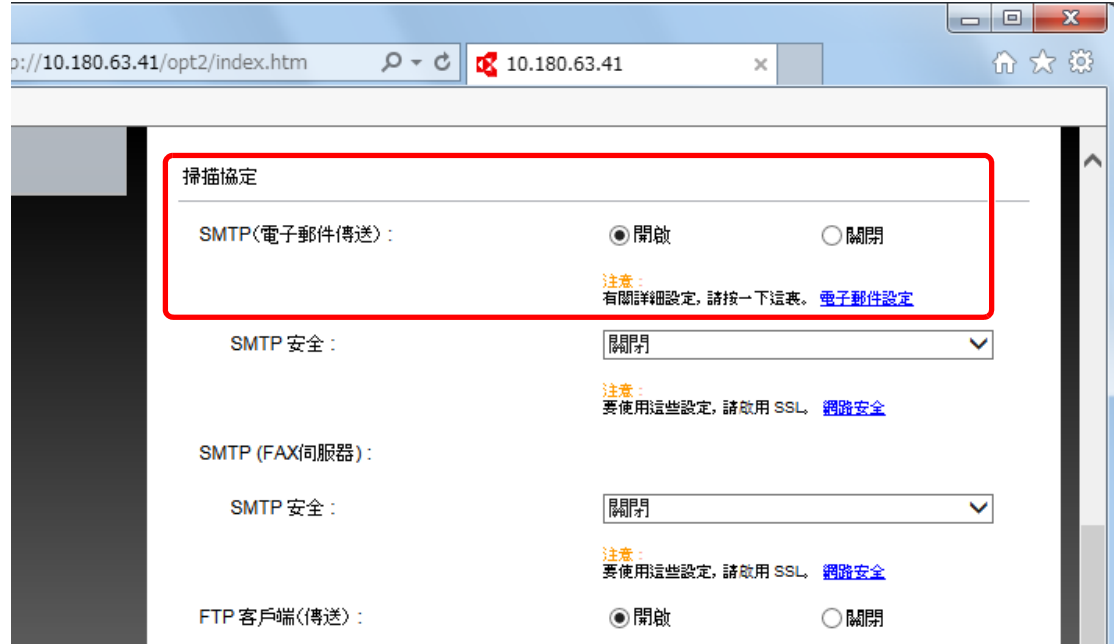

**3** 顯示畫面。

顯示電子郵件設定畫面。

在 [功能設定] 選單中按一下 [電子郵件]。

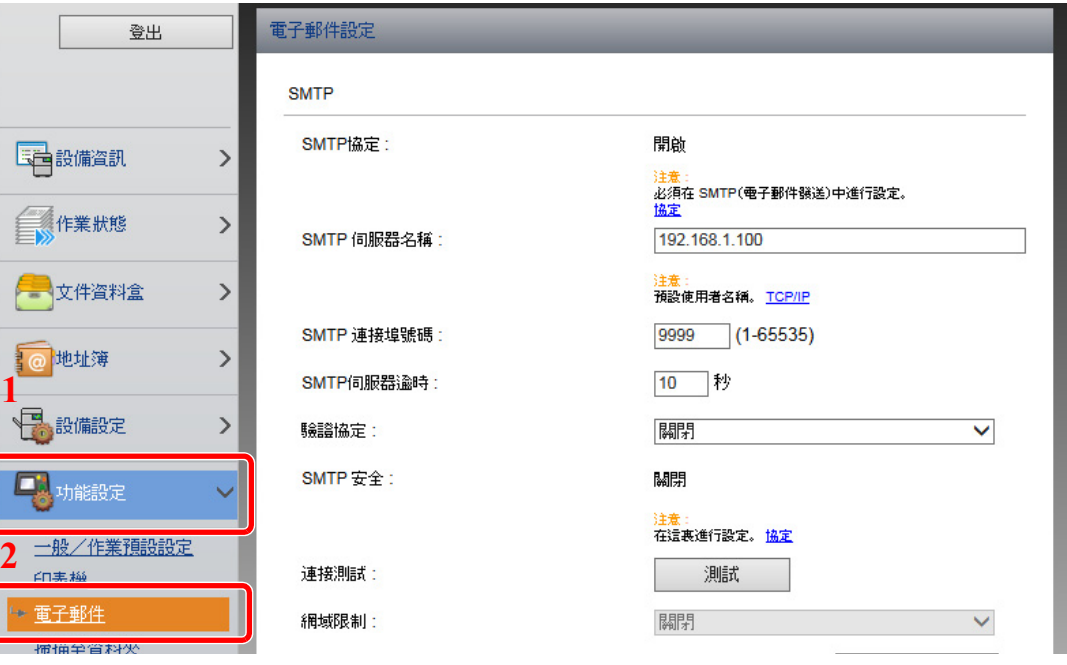

**4** 配置設定。

輸入 "SMTP"和 "電子郵件傳送設定"項目。

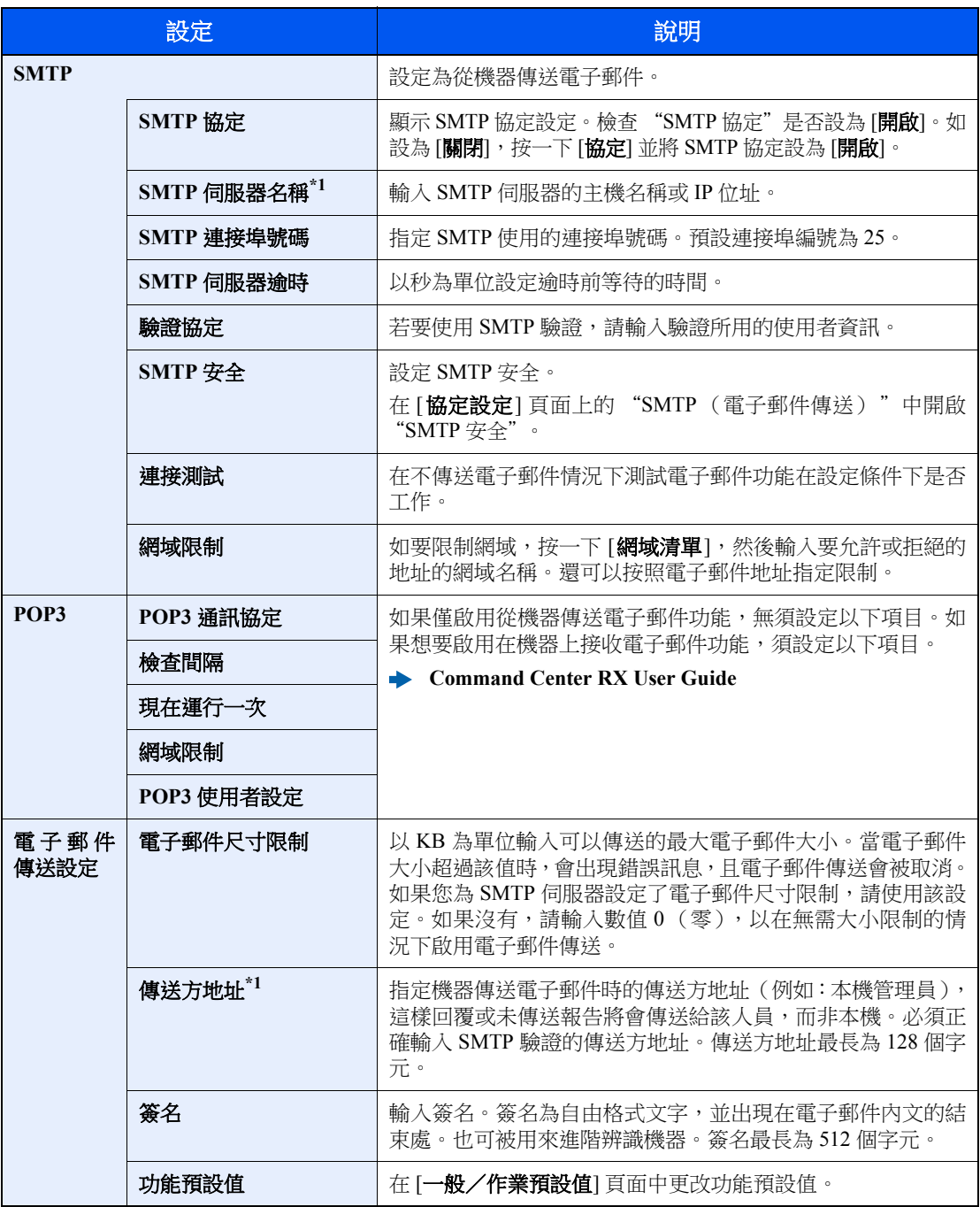

<span id="page-97-0"></span>\*1 請務必輸入該項目。

**5** 按一下 **[**提交**]**。

# 登錄目的地

### **1** 顯示畫面。

- **1** 啟動網路瀏覽器。
- **2** 在網址列中輸入本機的 IP 位址或主機名稱。

依次按以下按鈕以查看機器的 IP 位址和主機名稱。

[系統選單/計數器] 鍵 > [▲] [▼] 鍵 > [報表] > [**OK**] 鍵 > [▲] [▼] 鍵 > [報表列印] > [**OK**] 鍵 > [▲] [▼] 鍵 > [狀態頁] > [**OK**] 鍵 > [是]

**3** 使用管理員權限登入。

擁有管理員權限的預設使用者的預設設定如下所示。(區分大寫和小寫字母。)

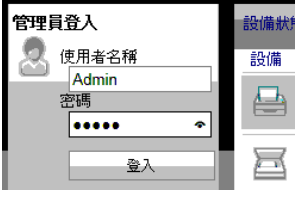

登入密碼: Admin

**4** 在 [地址簿] 選單中按一下 [機器地址簿]。

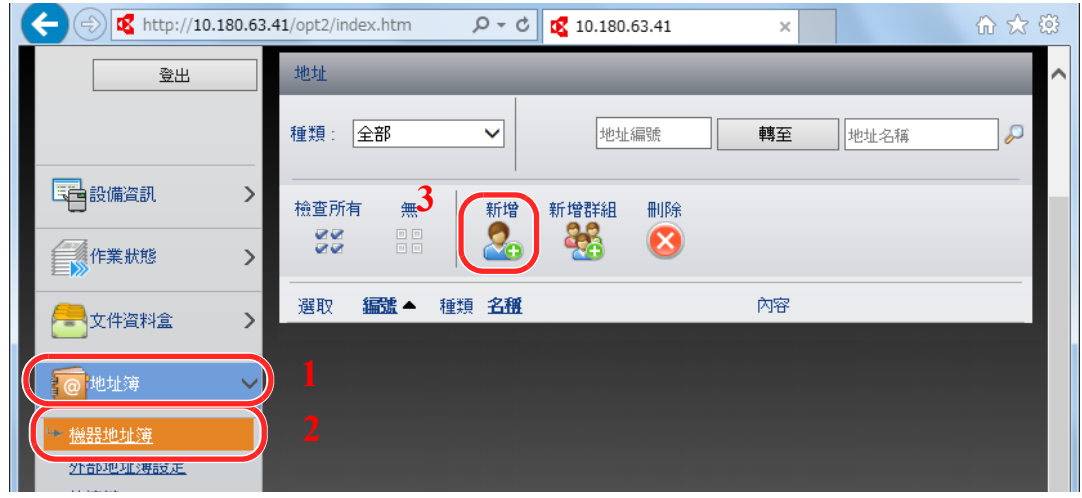

**5** 按一下 [新增]。

### **2** 填寫欄位。

**1** 輸入目的地資訊。

輸入您想要登錄的目的地的資訊。要填寫的欄位與操作面板上登錄的相同。

**2** 按一下 [提交]。

◆ [在地址簿中登錄目的地](#page-122-0) (第 3-18 頁)

登入使用者名稱:Admin

# 從京瓷的其他產品傳輸資料

要更換機器時,您可以透過使用機器的公用程式來順利轉移地址簿。 本部分介紹如何在京瓷產品之間傳輸資料。

# 轉移地址簿

可使用隨附 DVD 上的 KYOCERA Net Viewer 備份或轉移機器上登錄的地址簿。 有關 KYOCERA Net Viewer 操作的詳細資訊,請參閱:

**KYOCERA Net Viewer User Guide**

### 將地址簿資料備份至電腦

1 啟動 KYOCERA Net Viewer。

### **2** 建立備份。

1 右鍵按一下您想要備份地址簿的機型名稱,然後選擇 [**進階]- [設定多個裝置**]。

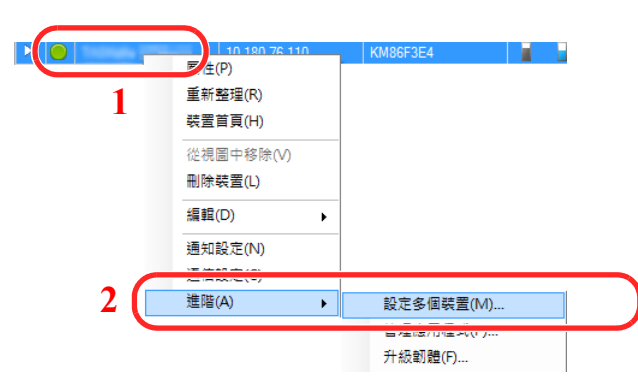

2 選擇 [自訂模式],然後按一下 [下一步]。

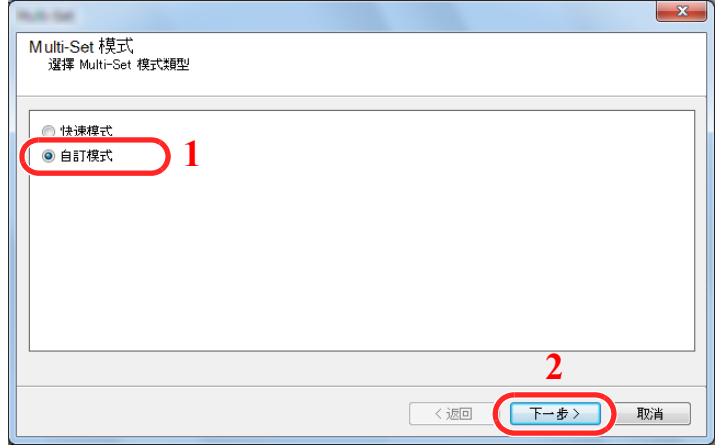

3 選擇目的地設備群組,然後按一下 [下一步]。

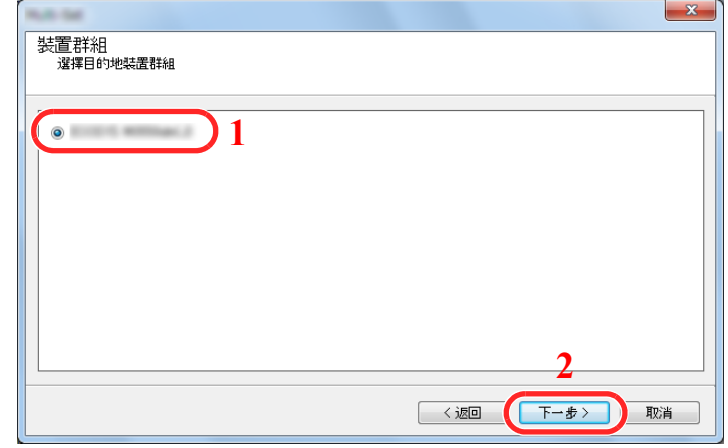

4 選擇 [**裝置地址簿**],然後按一下 [下一步]。

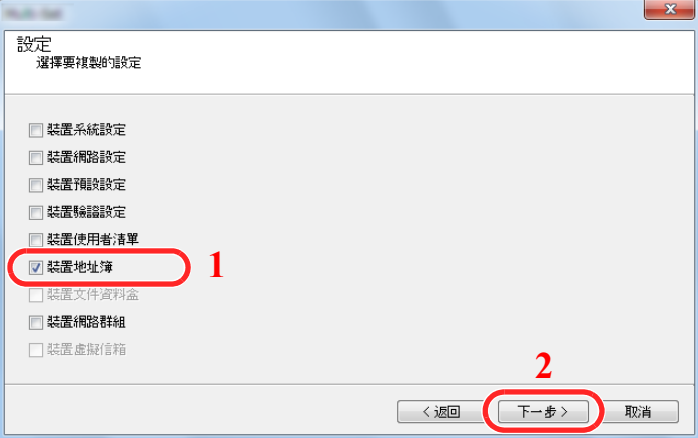

5 選擇 [從裝置建立],清除 [覆寫目標裝置上的設定] 上的核取標記,然後按一下 [下一步]。

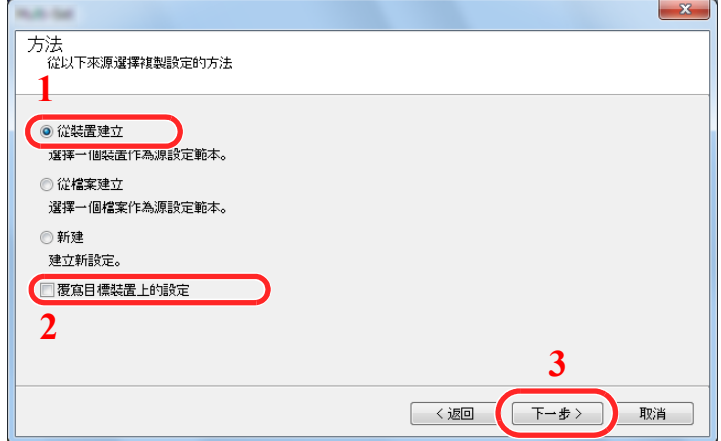

**6** 選擇您想要備份的機型,然後按一下 [下一步]。

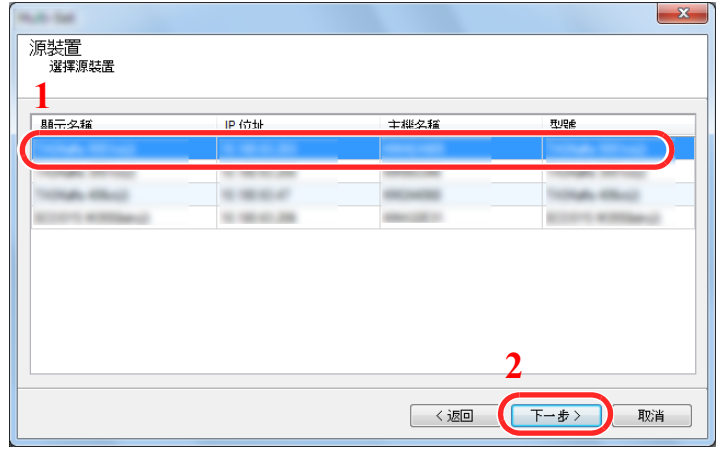

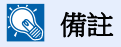

如果出現 "管理員登入"畫面,請輸入 "管理員登入"與 "登入密碼",然後按一下 [確 定]。預設值如下所示 (區分大寫和小寫字母)。

登入使用者名稱: **Admin** 登入密碼: **Admin**

**7** 按一下 [儲存至檔案]。

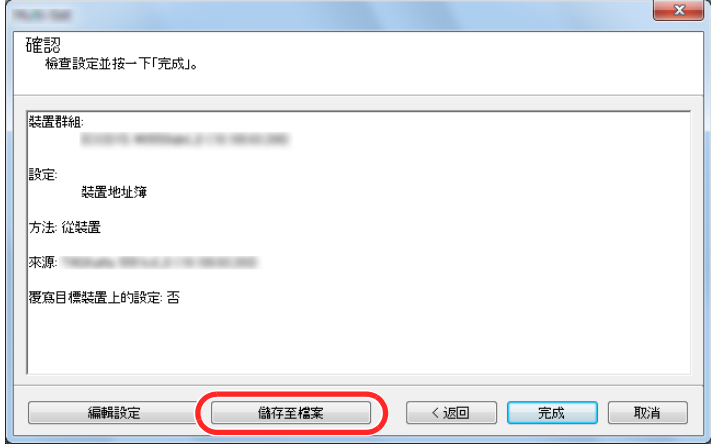

8 指定要保存文件的位置,輸入文件名稱,然後按一下 [登錄]。 對於"保存為類型",請務必選擇"XML 文件"。

9 保存文件後,請務必按一下 [取消] 以關閉該畫面。

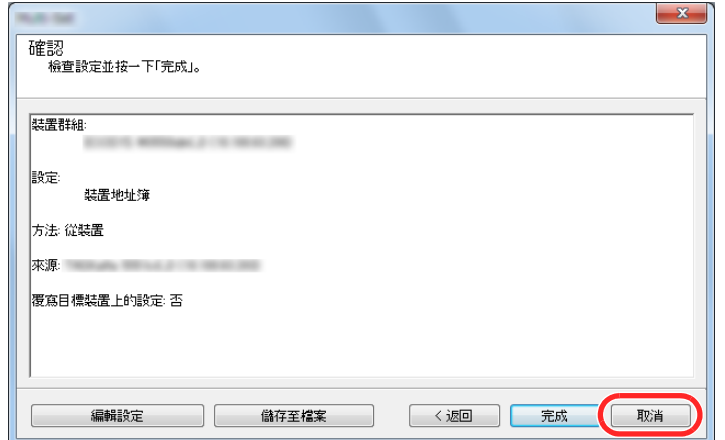

請注意,選擇 [完成] 會將資料寫入至機器的地址簿。

### 將地址簿資料寫入至機器

**1** 啟動 **KYOCERA Net Viewer**。

### **2** 載入地址簿資料。

**1** 右鍵按一下您想要傳送地址簿的機型名稱,然後選擇 [進階]- [設定多個裝置]。

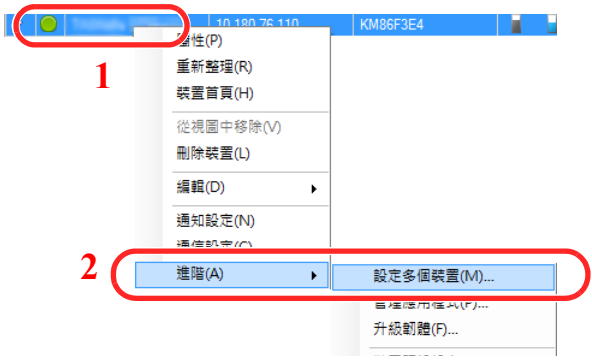

2 選擇 [自訂模式],然後按一下 [下一步]。

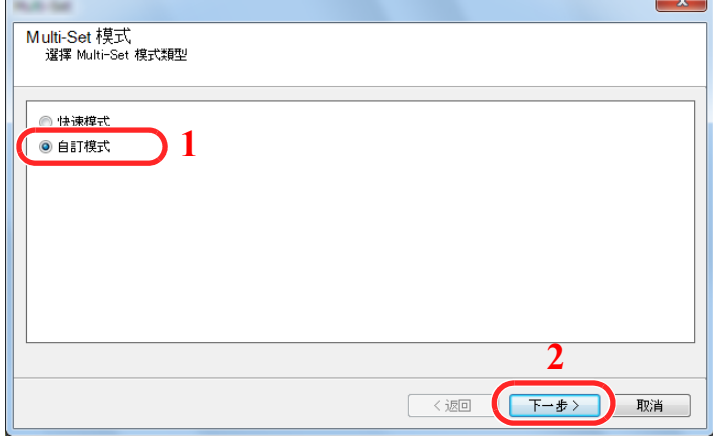

3 選擇目的地設備群組,然後按一下 [下一步]。

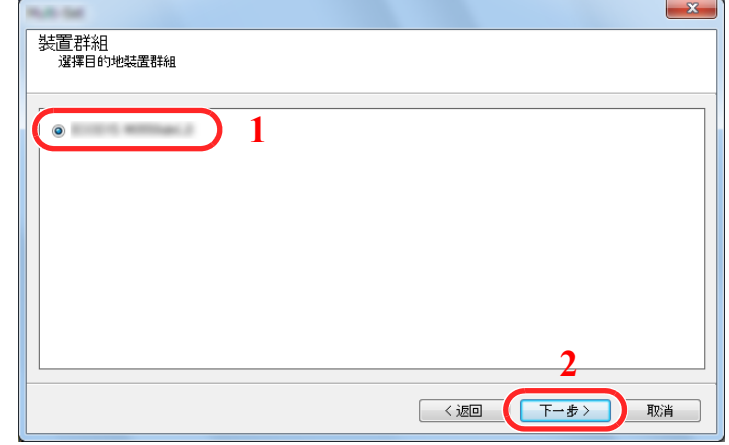

4 選擇 [**裝置地址簿**],然後按一下 [下一步]。

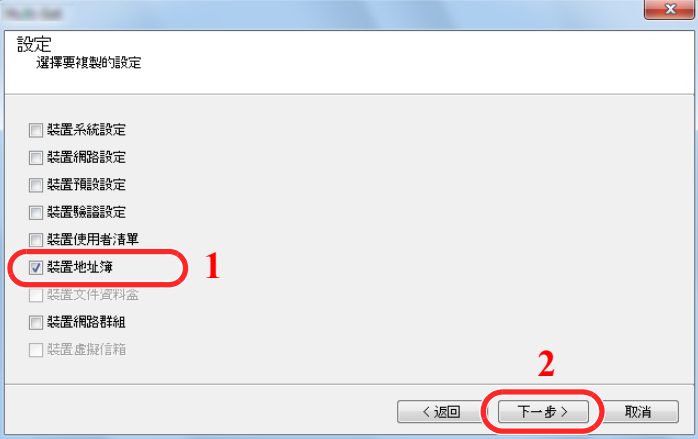

5 選擇 [從檔案建立],清除 [覆寫目標裝置上的設定] 上的核取標記,然後按一下 [下一步]。

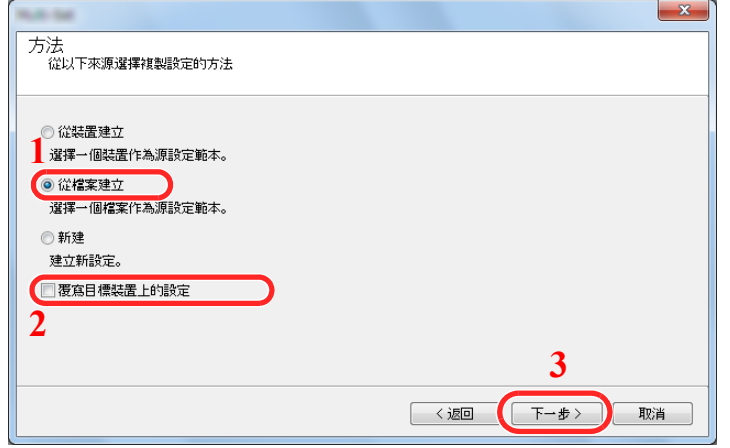

勾選 [覆寫目標裝置上的設定] 核取方塊將覆寫機器的地址簿(從1號條目開始)。

6 按一下 [瀏覽],選擇備份地址簿文件,然後按一下 [下一步]。

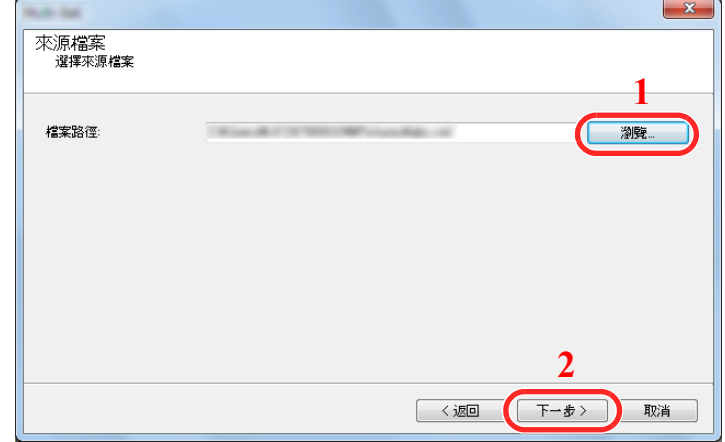

**7** 按一下 [完成]。

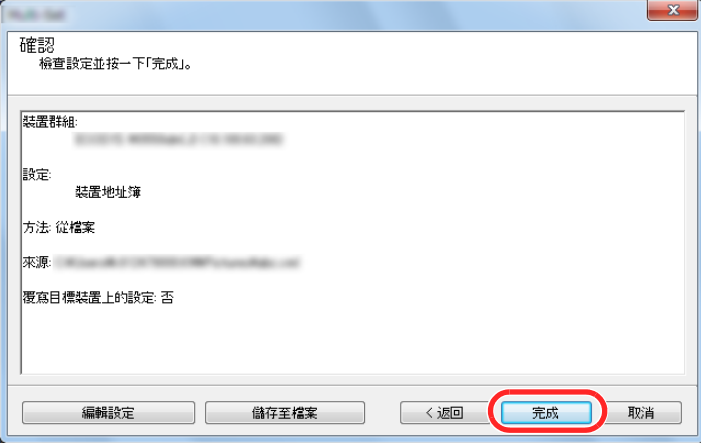

會開始地址簿資料的寫入操作。

**8** 寫入操作完成後,請按一下 [關閉]。

# 使用前的準備工作  $3<sup>1</sup>$

本章節介紹以下操作。

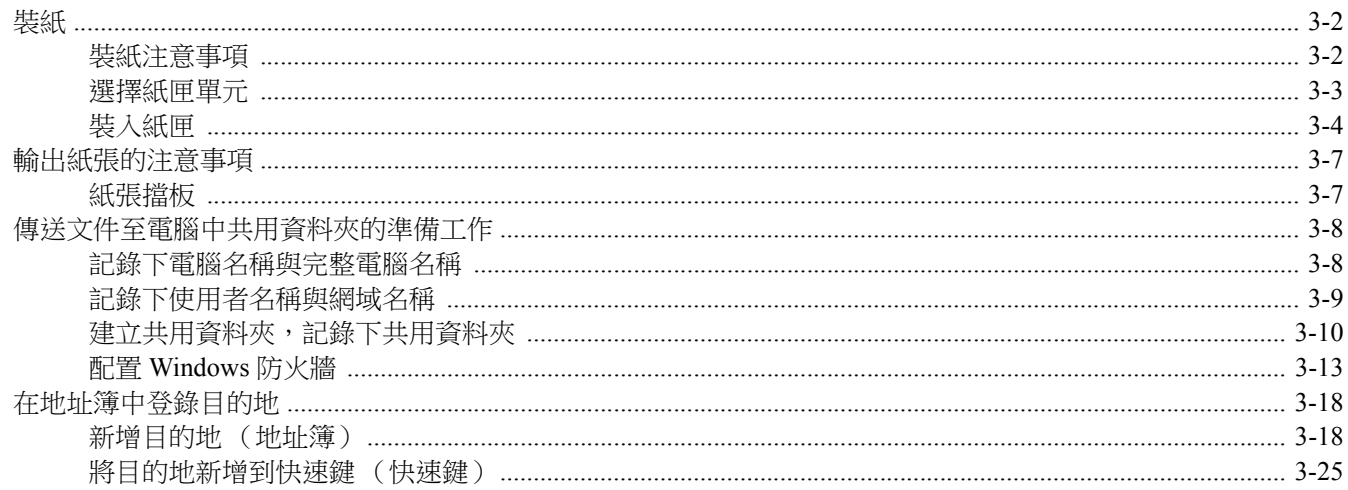

# <span id="page-106-0"></span>裝紙

# <span id="page-106-1"></span>裝紙注意事項

打開一包新紙時,請在將它們裝入紙匣之前遵循以下步驟捲動紙張,使得紙張彼此錯開。

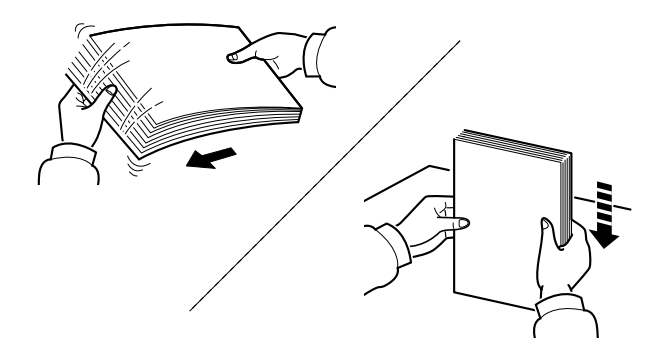

請翻動紙張,然後在平面上輕拍。

此外,請記住以下要點。

- 如果紙張捲曲或者摺疊,請在裝紙之前將其撫平。捲曲或者摺疊的紙張可能會導致夾紙。
- 避免將開封後的紙張暴露於高溼度的環境下,因為受潮的紙張會導致一系列影印問題。將紙 張裝入到手送進紙匣或紙匣後,請將剩餘的紙張密封存放在紙張包裝袋中。
- 如果準備長時間不使用機器,請取出紙匣中的所有紙張並將其密封存放在紙張包裝袋中,以 免紙張受潮。

#### 重要事項

如果您在用過的紙張(已經列印過的紙張)上進行影印,請勿使用裝訂或者夾在一起的紙張, 否則會損壞本機或者造成畫質不佳。

### 備註

如果使用如信箋紙、打孔紙張或預先列印有公司商標或公司名稱的紙張等特殊紙張,請參閱: ◆ 紙張 (第11-13 頁)

# <span id="page-107-0"></span>選擇紙匣單元

根據紙張的尺寸和類型選擇紙匣單元。

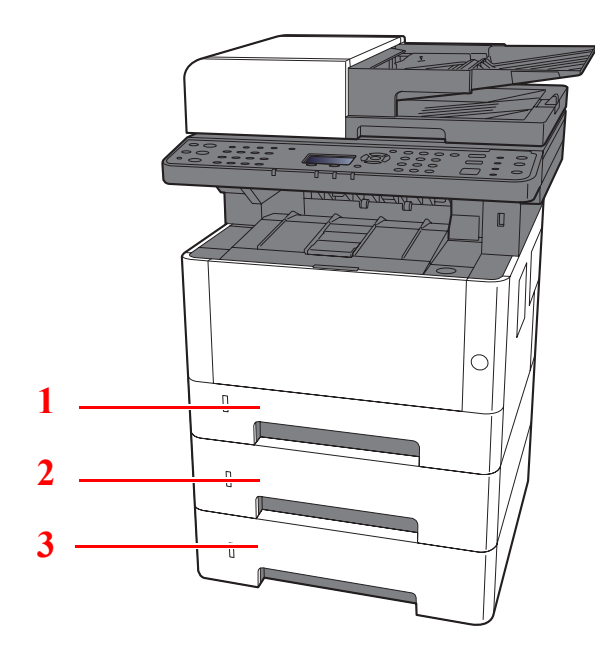

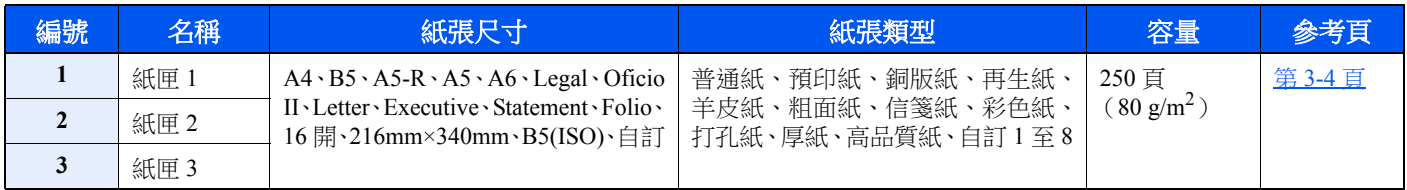

### 備註

• 可容納的紙張頁數根據使用環境與紙張類型而有所不同。

• 不應使用噴墨印表機紙張或者帶有特殊表面塗層的紙張。(此類紙張可能會導致夾紙或其他故障。)
## 裝入紙匣

將紙張裝入紙匣。此處說明的是紙匣 1 的步驟。

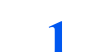

**1** 從機器中完全拉出紙匣。

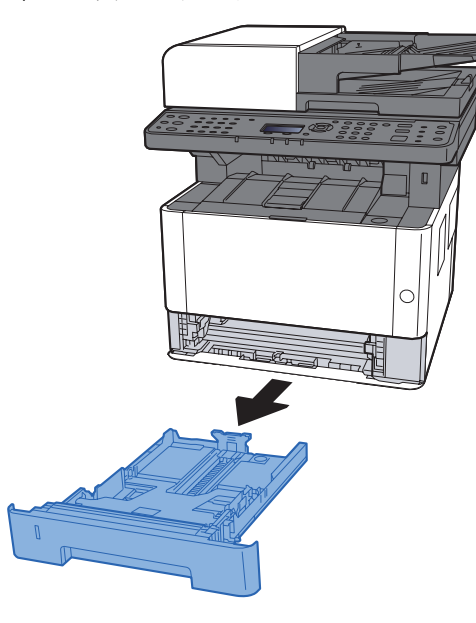

## 備註

如果底板位於上部,請向下按底板直至其鎖定。

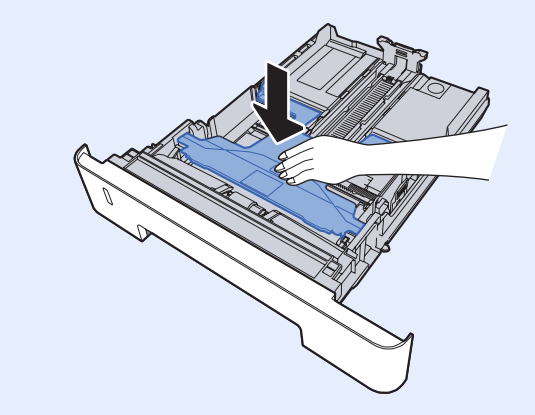

**2** 將紙張長度導板調節至所需的紙張尺寸位置。

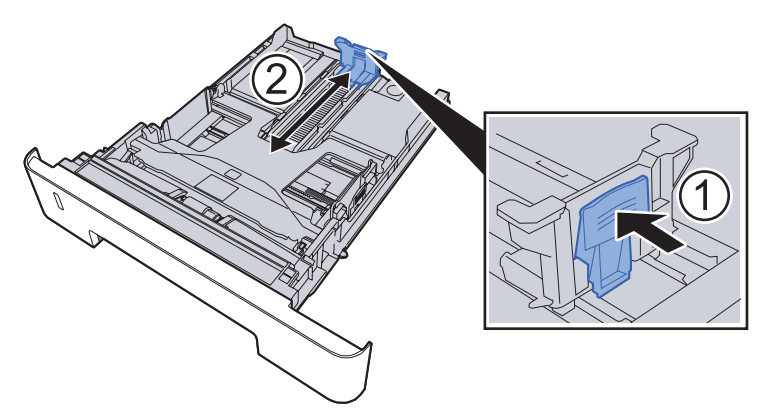

使用 Folio、Oficio II 或 Legal 時

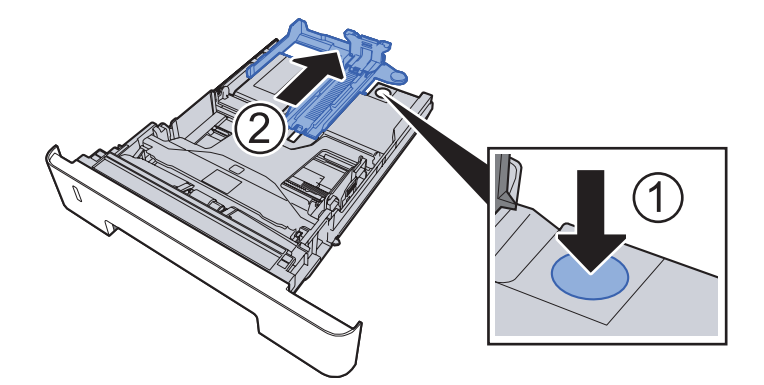

**3** 調整紙匣左右兩側紙張寬度導板的位置。

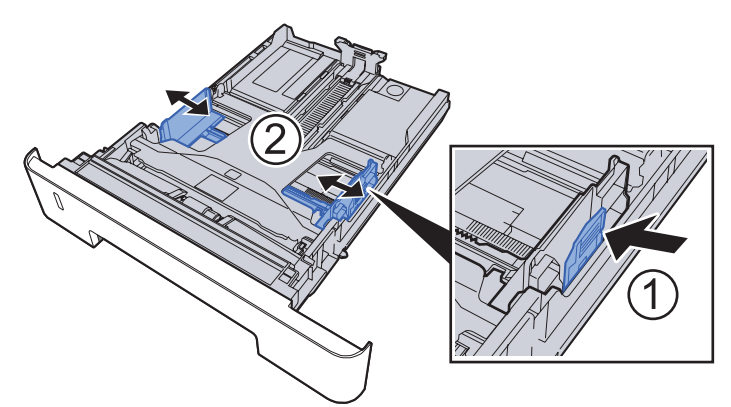

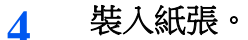

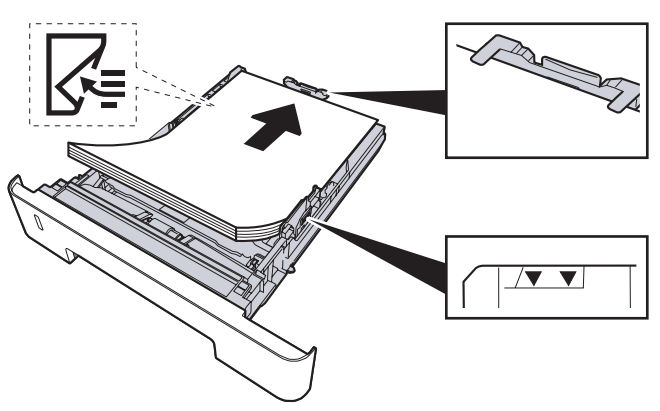

#### 重要事項

- **•** 裝紙時,使其列印面朝下。
- 從紙張包裝紙中取出新的紙張後,請在將它們裝入手送進紙匣之前捲動紙張。
- ◆ [裝紙注意事項](#page-106-0) (第3-2頁)
- 裝紙之前,請確保紙張並無捲曲或者摺疊。捲曲或者摺疊的紙張可能會導致夾紙。
- **•** 請確保裝入的紙張高度沒有超過指示的最大高度 (請參閱上圖)。
- 如果在不調整紙張長度導板與紙張寬度導板的情況下裝紙,則紙張可能會歪斜或被夾住。

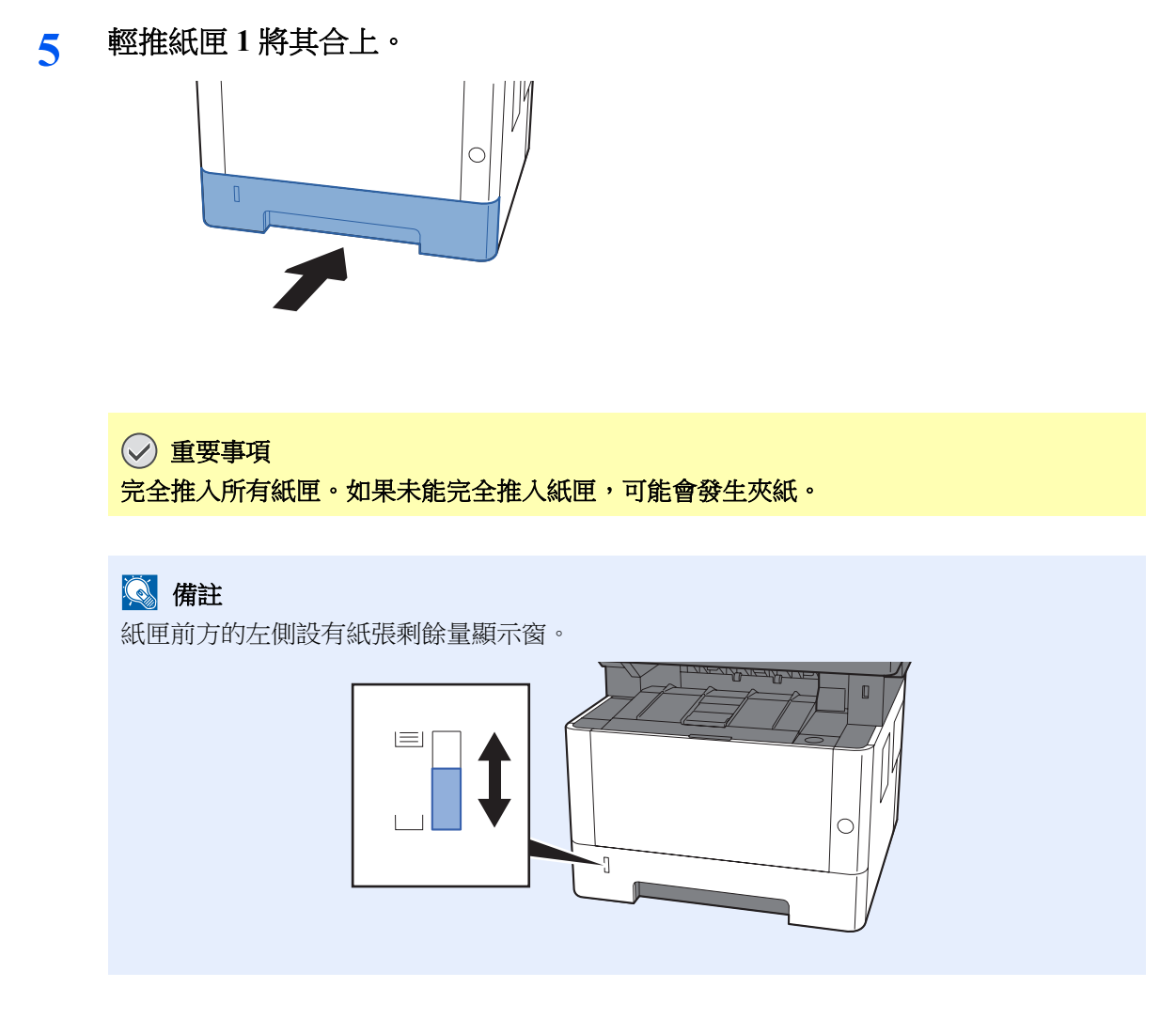

**6** 顯示畫面。

[系統選單/計數器] 鍵 > [▲] [▼] 鍵 > [一般設定] > [**OK**] 鍵 > [▲] [▼] 鍵 > [原稿/紙張設定]> [**OK**] 鍵 > [▲] [▼] 鍵 > [紙匣 **1** (至 **3**)設定]> [**OK**] 鍵

**7** 配置功能。

選擇紙張尺寸與紙張類型。

◆ 紙匣 1 (至 3[\)設定](#page-262-0) (第 8-21 頁)

# 輸出紙張的注意事項

## 紙張擋板

使用大於 A4/Letter 的紙張時,請如圖所示打開紙張擋板。

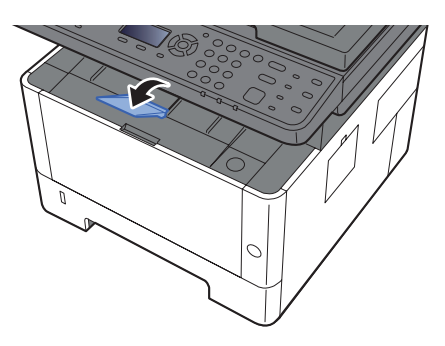

# <span id="page-112-0"></span>傳送文件至電腦中共用資料夾的準備工作

檢查需要在機器上設定的資訊,並在您的電腦上建立用來接收文件的資料夾。Windows 8.1 的畫面使用情況如下所示。畫 面的內容在其他 Windows 版本下會有所不同。

**Q** 備註

以管理員權限登入 Windows。

## 記錄下電腦名稱與完整電腦名稱

檢查電腦名稱與完整電腦名稱。

#### **1** 顯示畫面。

在 Windows 8.1 下,在開始畫面中用右鍵按一下 [**PC**],然後選擇 [內容]。或用右鍵按一下視窗 圖示,然後選擇 [系統]。

在 Windows 8 下,選擇開始畫面中的桌面,用右鍵按一下 [**資料庫**] 中的 [**電腦**],然後選擇 [內容]。

#### **Q** 備註

在 Windows XP 下, 用右鍵按一下 [我的電腦], 然後選擇 [內容]。此時會顯示 [系統内容] 對話 方塊。在出現的視窗中按一下「電腦名稱」。

透過 Windows 7 下的 [開始] 按鈕選擇 [電腦], 然後按 [系統內容]。

右鍵按一下 Windows 10 下的 [開始] 按鈕選擇 [系統]。

## **2** 檢查電腦名稱。

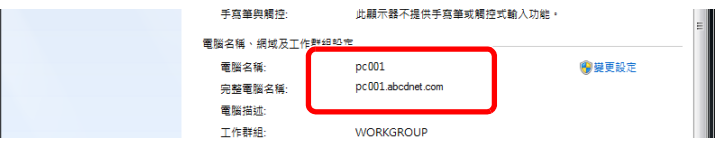

檢查電腦名稱與完整電腦名稱。

畫面範例: 電腦名稱:PC001 完整電腦名稱:PC001.abcdnet.com

#### **Windows XP**:

如果完整電腦名稱中沒有點 (.),則完整電腦名稱與電腦名稱相同。 如果完整電腦名稱中有點 (.),則完整電腦名稱的點 (.) 前面的字串為電腦名稱。

範例: PC001.abcdnet.com PC001 為電腦名稱 PC001.abcdnet.com 為完整電腦名稱

檢查電腦名稱後, 按一下 | x |[關閉] 按鈕, 以關閉 "**系統內容**"畫面。

在 Windows XP 下,檢查電腦名稱後,按一下 [取消] 按鈕,以關閉 "系統內容"畫面。

## <span id="page-113-0"></span>記錄下使用者名稱與網域名稱

檢查網域名稱和使用者名稱,以登入 Windows。

**1** 顯示畫面。

按一下快速鍵中的 [搜尋],然後在搜尋框中輸入"命令提示字元"。選擇搜尋清單中的 [命令提示字 元]。

透過 Windows 7 下的 [開始] 按鈕依次選擇 [所有程式] (或 [程式] )、[附件] 以及 [命令提示]。 右鍵按一下 Windows 10 下的 [開始] 按鈕選擇 [命令提示字元]。 此時會顯示 命令提示字元視窗。

## **2** 檢查網域名稱和使用者名稱。

在命令提示字元處,輸入 "net config workstation",然後按 [**Enter**]。

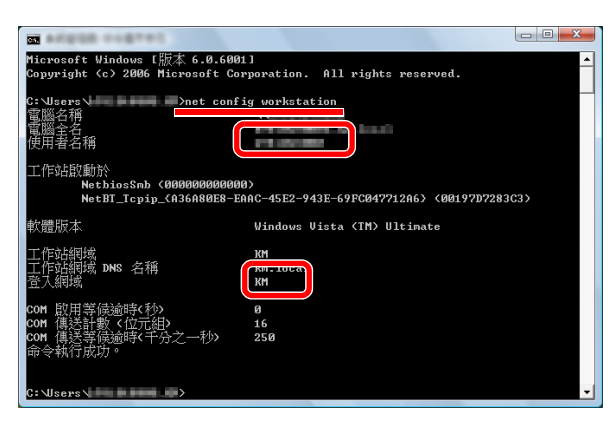

檢查使用者名稱與網域名稱。

畫面範例:

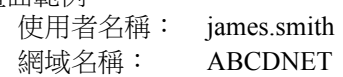

## 建立共用資料夾,記錄下共用資料夾

建立一個用來在目的地電腦上接收文件的共用資料夾。

## **图 備註**

如果系統內容中有工作群組,請進行以下設定,限制特定使用者或群組的資料夾存取。

**1** 選擇桌面 charms 中的 [設定] 按鈕依次選擇 [控制台]、[外觀及個人化] 以及 [資料夾選項]。

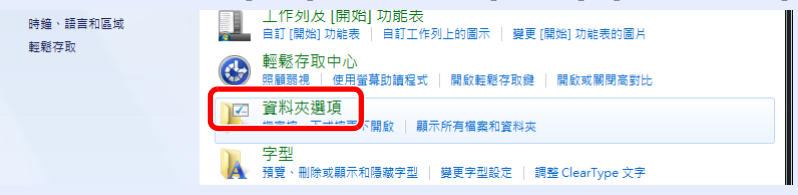

在 Windows XP 下,按一下 [我的電腦],然後在 [工具] 中選擇 [資料夾選項]。

透過 Windows 7 下的 [開始] 按鈕依次選擇 [控制台]、[外觀及個人化] 以及 [資料夾選項]。 Windows 10 中, 打開文件管理器中的一個視窗,選擇 [查看]、[選項] 和 [資料夾選項]。

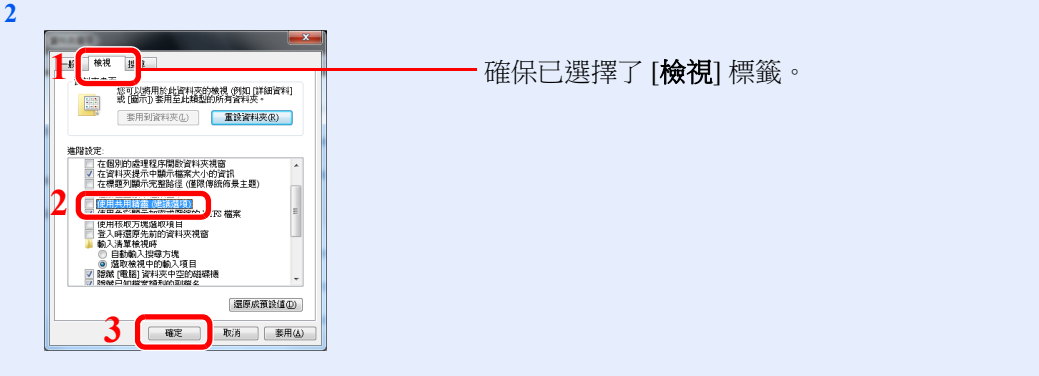

在 "進階設定"的 [使用共用精靈 (建議選項) ] 中取消核取標記。

在 Windows XP 下, 按一下 [視圖] 標籤, 然後在 "進階設定"的 [使用簡易檔案共用(建 議選項) ] 中取消核取標記。

### **1** 建立資料夾。

在電腦上建立資料夾。

例如,在桌面上建立名稱為 "**scannerdata**"的資料夾。

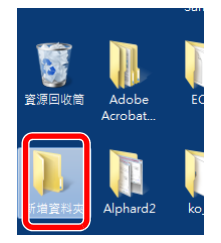

## **2** 配置權限設定。

1 用右鍵按一下 "scannerdata"資料夾,選擇 [內容], 按一下 [共用] 和 [**進階共用**]。

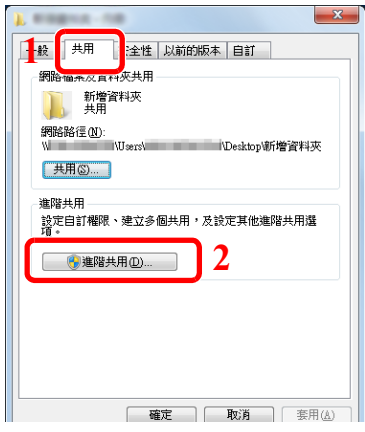

在 Windows XP 中,用右鍵按一下 "scannerdata" 資料夾,然後選擇 [共用和安全性] (或 [共用])。

2 選擇 [共用此資料夾] 核取方塊,然後按一下 [使用權限] 按鈕。

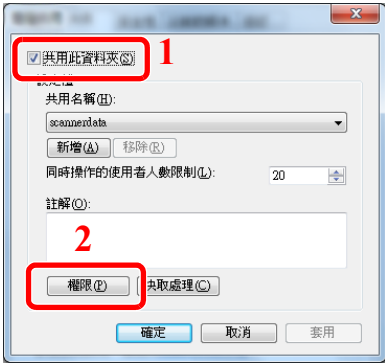

在 Windows XP 中,選擇 [共用此資料夾],然後按一下 [使用權限] 按鈕。

- **3** 記錄下 [共用名稱]。
- **4** 按一下 [新增登錄] 按鈕。

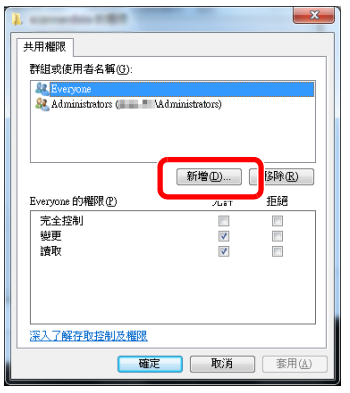

**5** 指定位置。

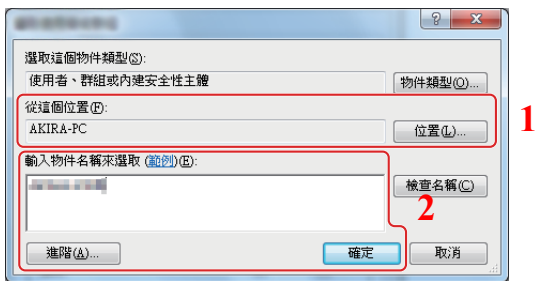

1 如果您在頁面上記錄的電腦名稱與網域名稱相同:

如果"從該位置"中沒有顯示電腦名稱,請按一下 [位置] 按鈕,選擇電腦名稱,然後按一下 [確定] 按鈕。 範例:PC001 如果您在頁面上記錄的電腦名稱與網域名稱不同: 如果"從該位置"中沒有出現您記錄的完整電腦名稱中第一個點(.)後的文字,請按一下 [位置] 按鈕,選擇點 (.)後的文字,然後按一下 [確定] 按鈕。 範例:abcdnet.com ◆ [記錄下使用者名稱與網域名稱\(第](#page-113-0)3-9頁)

1 選擇您輸入的使用者。

取方塊。 3 按 [確定]。

2 勾選"變更"與"讀取"許可的 [允許] 核

- 2 在文字方塊中輸入您在上記錄的使用者名稱,然後按一下 [確定] 按鈕。 按一下 [進階] 按鈕並選擇一個使用者也可紀錄使用者名稱。
- **5** 設定所選使用者的存取許可。

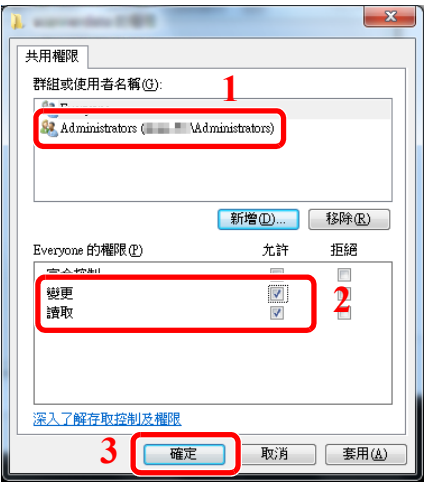

在 Windows XP 下,請進入步驟 7。

#### **Q** 備註

"**Everyone**"設 定 會 給 予 網 路 上 的 所 有 人 共 用 權 限。為 了 加 強 安 全,建 議 您 選 擇 "Everyone"後,取消"讀取" [允許] 核取標記。

**6** 在 "進階共用"畫面中按一下 [確定] 按鈕,以關閉畫面。

**7** 查看 [安全] 標籤中設定的詳細資訊。

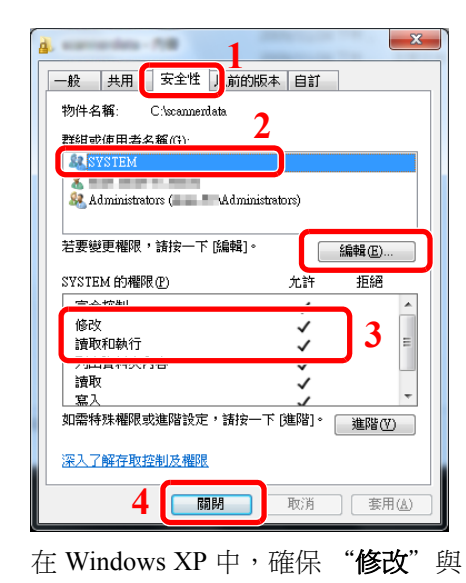

標記,然後按一下 [確定] 按鈕。

- 1 選擇 [安全性] 標籤。
- 2 選擇您輸入的使用者。 若 "群組或使用者名稱"中未顯示該使用者, 按一下 [編輯] 按鈕以同"配置權限設定"相似 的方法新增使用者。
- 3 確保"修改"與"讀取和執行"許可的 [允許] 核取方塊上出現了核取標記。
- 4 按一下 [關閉**]** 按鈕。

在 Windows XP 中,確保"修改"與"讀取和執行"許可的 [允許] 核取方塊上出現了核取

## <span id="page-117-0"></span>配置 **Windows** 防火牆

允許共用檔案和印表機,然後設定用於 SMB 傳送的連接埠。

#### **Q** 備註 以管理員權限登入 Windows。

**1** 檢查檔案和印表機共用。

**1** 在桌面的快速鍵中按一下 [設定]、[控制台]、[系統與安全] 以及 [**Windows** 防火牆]。

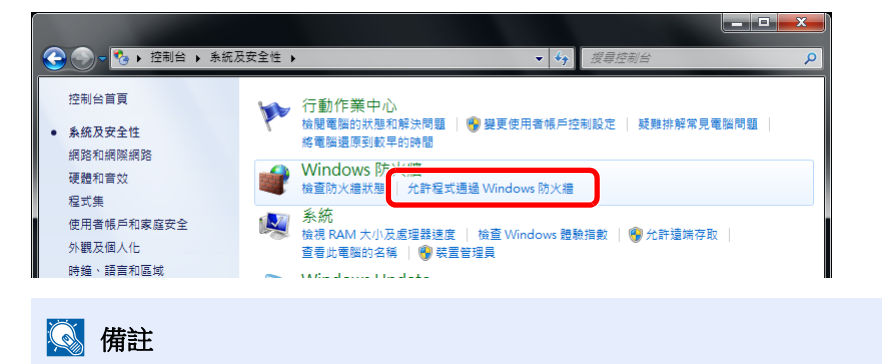

如果出現用戶帳戶控制對話方塊,請按一下 [繼續] 按鈕。

選擇 [檔案及印表機共用] 核取標記。

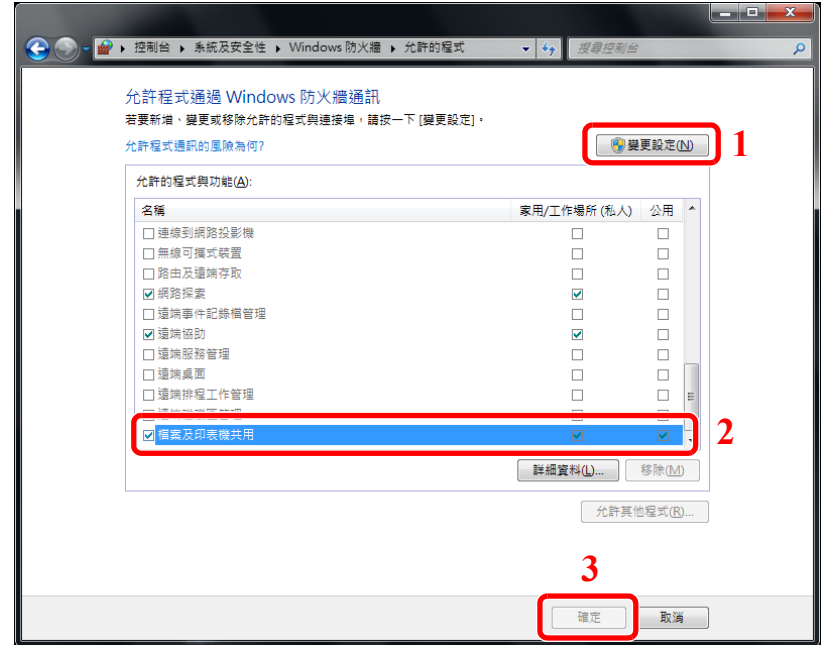

#### 新增連接埠。

在桌面的快速鍵中按一下 [設定]、[控制台]、[系統與安全] 以及 [檢查防火牆狀態]。

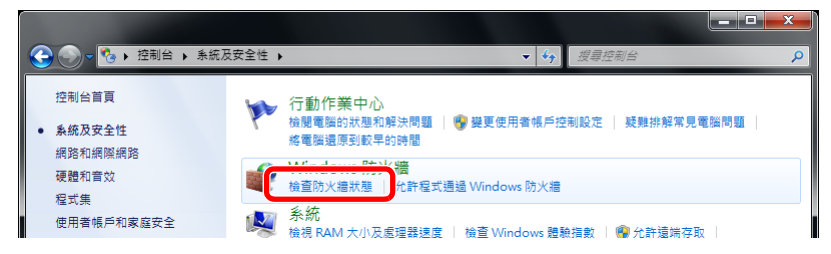

選擇 [進階設定]。

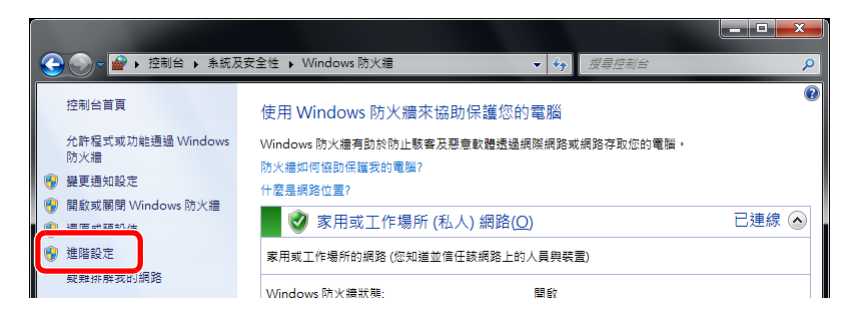

選擇 [輸入規則]。

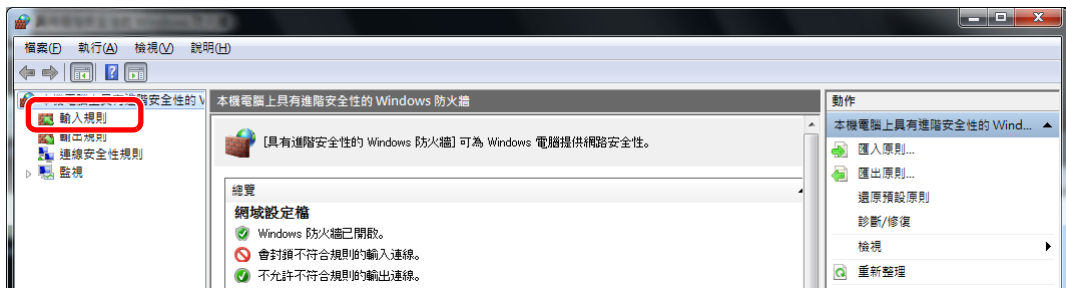

選擇 [新增規則]。

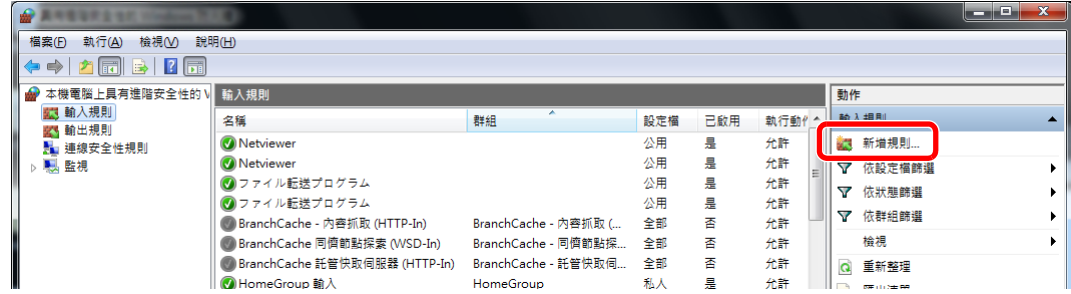

選擇 [連接埠]。

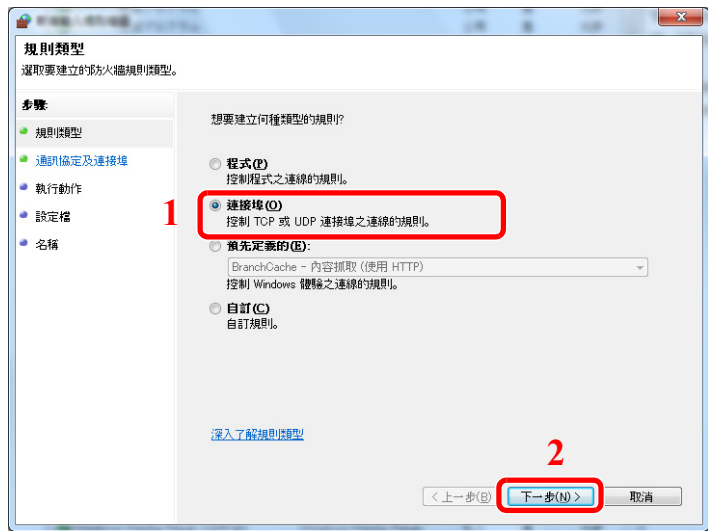

6 選擇 [TCP] 作為連接埠,以應用規則。然後選擇 [特定本機連接埠],輸入 "445",然後按 一下 [下一步]。

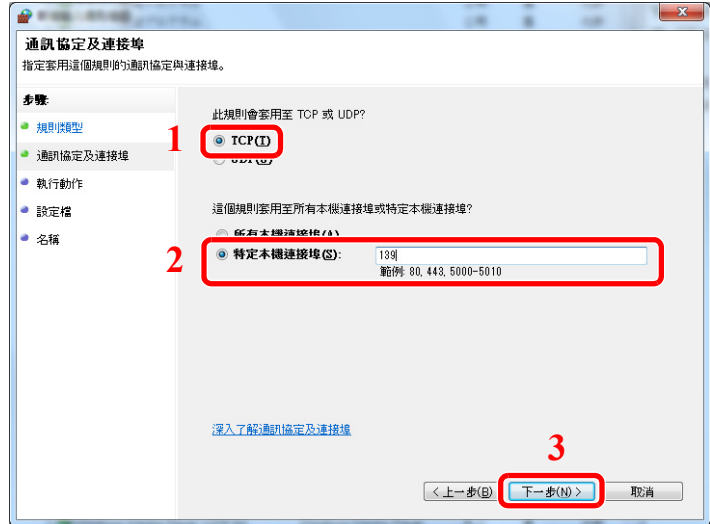

7 選擇 [允許連線],然後按一下 [下一步] 按鈕。

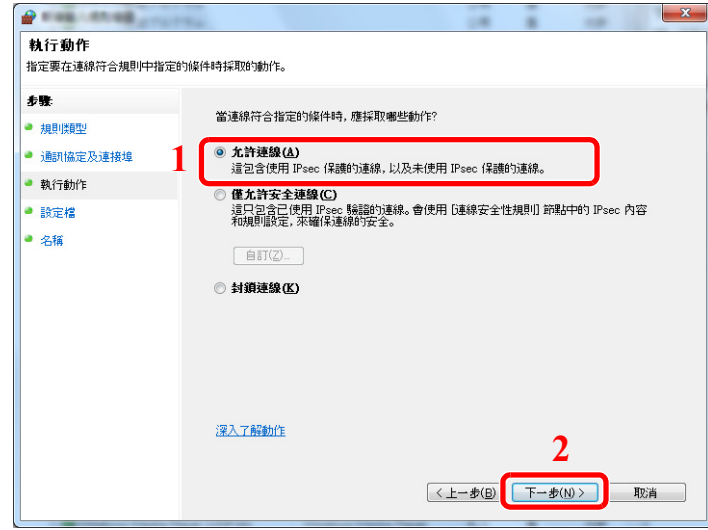

8 確保選擇了所有的核取方塊,然後按一下 [下一步] 按鈕。

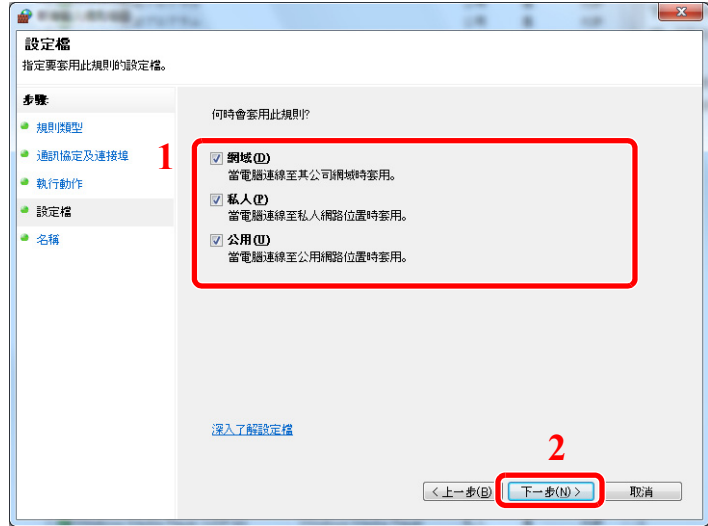

在 "名稱"中輸入 "Scan to SMB", 然後按一下 [完成]。

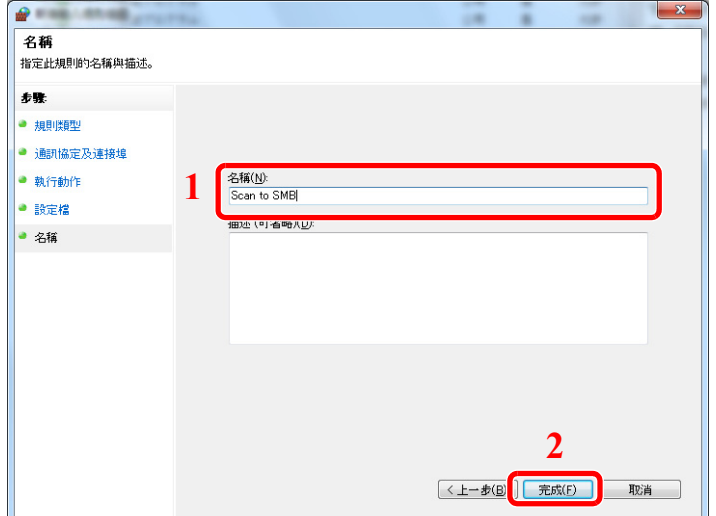

#### 在 **Windows 7** 中

- 1 從 Windows 上的 [**開始**] 按鈕,選擇 [控制台]、[系統及安全性] 和 [允許程式通過 Windows 防 火牆]。 如果出現用戶帳戶控制對話方塊,請按一下 [繼續] 按鈕。
- **2** 配置設定。 **→** 配置 [Windows](#page-117-0) 防火牆 (第 3-13 頁)

#### 在 **Windows XP** 或 **Windows Vista** 作業系統中

- 1 在 Windows XP 中,透過 Windows 中的 [**開始**] 按鈕選擇 [控制台],然後選擇 [Windows 防火 牆]。 在 Windows Vista 中,透過 Windows 中的 [開始] 按鈕依次選擇 [控制台]、[安全]、[開啟或關 閉 **Windows** 防火牆]。 如果出現用戶帳戶控制對話方塊,請按一下 [繼續] 按鈕。
- **2** 按一下 [例外] 標籤和 [新增連接埠**...**] 按鈕。
- **3** 指定新增連接埠設定。 在 "名稱"中輸入名稱(例如:掃描到 SMB)。這將是新連接埠的名稱。在 "**連接埠號碼**" 中輸入 "445"。為 "協定"選擇 [**TCP**]。
- **4** 按一下 [確定] 按鈕。

#### 在 **Windows 10** 中

1 右鍵按一下 Windows 上的 [**開始**] 按鈕,選擇 [**控制台**]、[系統及安全性],然後選擇 [允許應 用程式通過 **Windows** 防火牆]。

如果出現用戶帳戶控制對話方塊,請按一下 [繼續] 按鈕。

- **2** 配置設定。
	- **→** 配置 [Windows](#page-117-0) 防火牆 (第 3-13 頁)

# 在地址簿中登錄目的地

將常用的目的地保存到地址簿或快速鍵。可以對這些保存的目的地進行修改。可以使用目的地的功能包括作為電子郵件傳 送、傳送至資料夾以及傳真傳送 (僅限配備了傳真功能的產品)。

## **Q** 備註

還可以在 Command Center RX (命令中心)中登錄與編輯地址簿。

◆ [登錄目的地](#page-98-0) (第 2-55 百)

## 新增目的地 (地址簿)

將一個新目的地新增到地址簿。可以採用兩種登錄方法,它們分別是登錄個人和登錄群組目的地。新增群組時,請輸入群 組名稱,然後從地址簿中選擇群組成員。

### **Q**错註

如果啟用了使用者登入管理, 您僅可透過使用管理員權限登入的方式編輯地址簿中的目的地。

### <span id="page-122-0"></span>登錄個人地址

最多可以登錄 200 個個人地址。每個地址均可以包含如目的地名稱、電子郵件地址、FTP 伺服器資料夾路徑、電腦資料夾 路徑以及傳真號碼等資訊。(僅限配備了傳真功能的產品)。

**1** 顯示畫面。

[系統選單/計數器] 鍵 > [▲] [T] 鍵 > [編輯目的地] > [**OK**] 鍵 > [▲] [T] 鍵 > [地址簿] > [**OK**] 鍵 > [選單] > [▲] [T] 鍵 > [新增地址] > [**OK**] 鍵 > [▲] [T] 鍵 > [個人] > [**OK**] 鍵

#### **2** 新增名稱。

- **1** [◄] [►] 鍵 > [個人名稱] > [編輯]
- **2** 輸入要在地址簿中顯示的目的地名稱,然後選擇 [**OK**] 鍵。

#### 備註 最多可以輸入 32 個字元。 有關輸入字元的詳細資訊,請參閱以下章節。 [字元輸入方法](#page-374-0) (第 11-8 頁)

#### **3** 新增地址。

#### 電子郵件地址

- **1** [◄] [►] 鍵 > [電子郵件地址] > [編輯]
- **2** 輸入電子郵件地址 > [**OK**] 鍵

### **Q** 備註

最多可以輸入 128 個字元。 有關輸入字元的詳細資訊,請參閱以下章節。 [字元輸入方法](#page-374-0) (第 11-8 頁)

#### 資料夾 (**SMB**)地址

- **1** [◄] [►] 鍵 > [資料夾**(SMB)**] > [編輯]
- **2** 輸入 "主機名稱(SMB)"、"路徑"、"登錄使用者名稱"和 "登入密碼"等資訊 > [**OK**] 鍵

#### **Q** 備註

對於電腦名稱、共用名稱、網域名稱與使用者名稱,請輸入您在建立共用資料夾時記錄的 資訊。有關建立共用資料夾的詳細資訊,請參閱:

◆ [傳送文件至電腦中共用資料夾的準備工作](#page-112-0) (第3-8 頁)

下表說明了要輸入的項目。

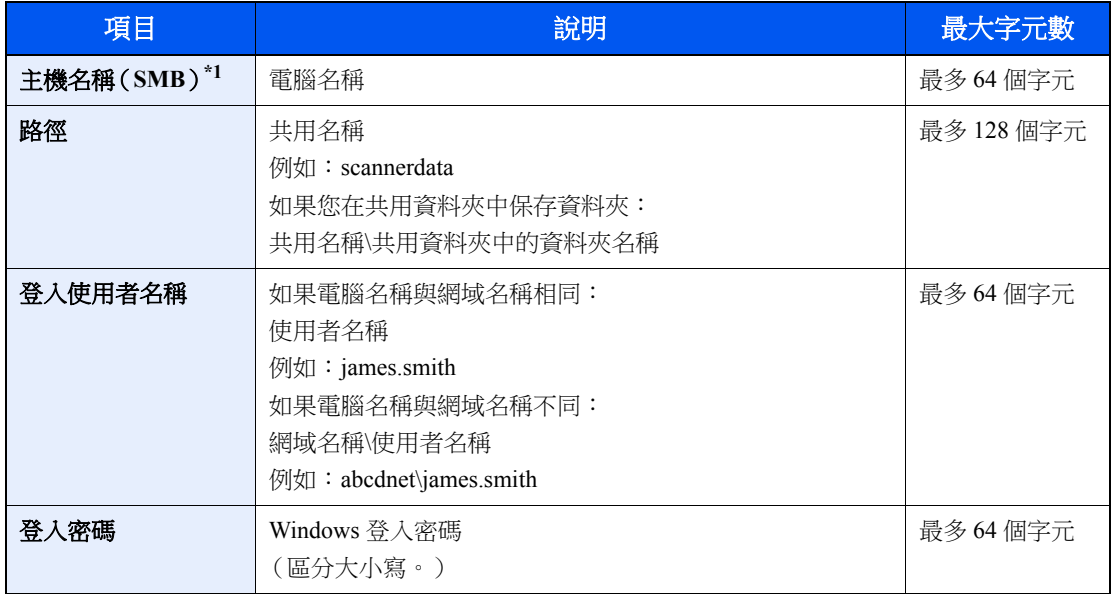

\*1 若要指定一個不同於預設值 (445)的連接埠號碼,請使用 "主機名稱:連接埠號碼"的格式輸入 (範例:SMB 主機名稱:140)。 若要輸入 IPv6 位址,請用括號 [ ] 括住位址。 (範例:[3ae3:9a0:cd05:b1d2:28a:1fc0:a1:10ae]:140)

### 備註

有關輸入字元的詳細資訊,請參閱以下章節。

[字元輸入方法](#page-374-0) (第 11-8 頁)

3 此時會顯示連接確認畫面。選擇 [是] 檢查連接,選擇[否] 不進行檢查。 成功建立與目的地的連接時,畫面上會顯示"已連接"。如果顯示"無法連接",請重新檢查輸入內容。

#### 資料夾 (**FTP**)地址

#### **1** [◄] [►] 鍵 > [資料夾**(FTP)**] > [編輯]

**2** 輸入 "主機名稱(FTP)"、"路徑"、"登錄使用者名稱"和 "登入密碼"等資訊 > [**OK**] 鍵 下表說明了要輸入的項目。

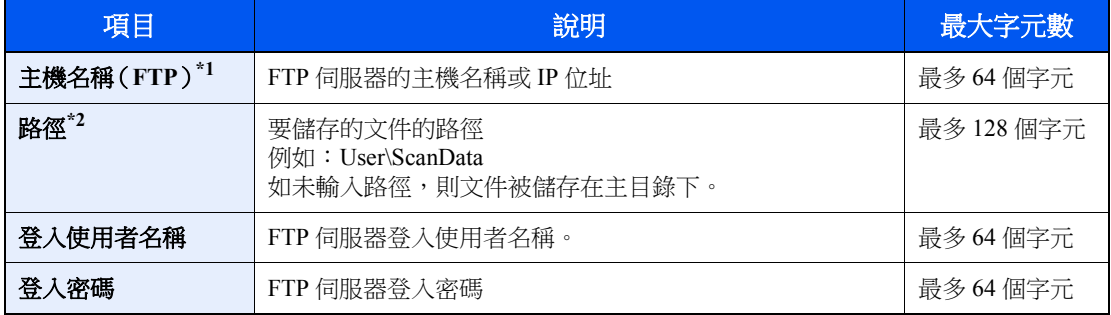

\*1 如果指定了一個預設值 (21)之外的連接埠號碼,請使用 "主機名稱:連接埠號碼"格式 (範例: FTP 主機名稱:140)。 若要輸入 IPv6 位址,請用括號 [ ] 括住位址。

(範例:[3ae3:9a0:cd05:b1d2:28a:1fc0:a1:10ae]:140)

\*2 當 FTP 伺服器基於 Linux/Unix 作業系統時,使用斜線"/"連接包含子資料夾的路徑,而不使用反斜線。

#### 備註

有關輸入字元的詳細資訊,請參閱以下章節。

[字元輸入方法](#page-374-0) (第 11-8 頁)

3 此時會顯示連接確認畫面。選擇 [是] 檢查連接,選擇[否] 不進行檢查。 如果在 [安全設定] 中啟用了 [SSL],選擇 [是] 後將顯示 "是否使用加密通信連接?"。如果選擇了 [是 ], 將會確認 FTP 機密通信連接。如果選擇了 [否], 您將會返回至一般連接確認畫面。 成功建立與目的地的連接時,畫面上會顯示"已連接"。如果顯示"無法連接",請重新檢查輸入內容。

#### **4** 指定地址編號。

- **1** [◄] [►] 鍵 > [地址編號] > [編輯]
- **2** 輸入地址編號。

#### 備註

可以在 1 至 250 的範圍內設定值。

使用數字鍵或選擇 ▲] 或 [▼] 鍵輸入數字。

地址號碼為目的地的 ID。您可以選擇任意可用的編號。

如果指定了一個已被使用的地址編號,當您選擇 [**OK**] 時會出現一條錯誤訊息,並且無法 登錄此編號。

**3** 選擇 [**OK**] 鍵。

### **5** 檢查目的地輸入是否正確,然後 **[OK]** 鍵。

此時該目的地便被新增到地址簿。

#### <span id="page-125-0"></span>登錄群組

將兩個或多個個人匯集成一個群組。可以同時將多個目的地新增到群組中。新增群組時,最多可以將 50 個群組新增到地 址簿中。

### 備註

若要新增群組,您需要單獨新增目的地。處理前根據需要登錄一個或多個單獨目的地。每個群組中最多可登錄 100 個分 別登錄的目的地和最多 5 個 SMB 與 FTP 目的地資料夾。

> **1** 顯示畫面。 [系統選單/計數器] 鍵 > [▲] [▼] 鍵 > [編輯目的地] > [OK] 鍵 > [▲] [▼] 鍵 > [地址簿] > [**OK**] 鍵 > [選單] > [▲] [T] 鍵 > [新增地址] > [**OK**] 鍵 > [▲] [T] 鍵 > [群組] > [**OK**] 鍵

#### **2** 新增名稱。

- **1** [◄] [►] 鍵 > [群組名稱] > [編輯]
- **2** 輸入要在地址簿中顯示的群組名稱,然後選擇 [**OK**] 鍵。

#### 備註

最多可以輸入 32 個字元。 有關輸入字元的詳細資訊,請參閱以下章節。 ◆ [字元輸入方法](#page-374-0) (第 11-8 百)

#### **3** 選擇成員 (目的地)。

- **1** [◄] [►] 鍵 > [群組成員] > [編輯] > [選單] > [▲] [T] 鍵 > [新增成員] > [**OK**] 鍵
- **2** 選擇您想要新增的成員,然後選擇 [**OK**] 鍵。

**Q**精註

選擇 [選單],然後選擇 [搜尋(名稱)] 以使用名稱搜尋。

- **3** 從個人地址中登錄的目的地中選擇要登錄至群組的目的地,然後選擇 [**OK**] 鍵。 所選成員已新增至群組成員。 可重複步驟 3-1 至 3-3 來新增其他成員。
- **4** 選擇 [返回] 鍵。

### **4** 指定地址編號。

- **1** [◄] [►] 鍵 > [地址編號] > [編輯]
- **2** 輸入地址編號。

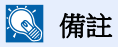

- 可以在 1 至 250 的範圍內設定值。
- 使用數字鍵或選擇 ▲] 或 [▼] 鍵輸入數字。
- 地址號碼為目的地的 ID。可隨意選擇一個號碼。
- 如果指定了一個已被使用的地址編號,當您選擇 [OK] 時會出現一條錯誤訊息,並且無 法登錄此編號。
- **3** 選擇 [**OK**] 鍵。

## **5** 選擇 **[OK]** 鍵。

此時群組被新增至地址簿。

#### 編輯地址簿條目

編輯新增到地址簿的目的地 (個人)。

**1** 顯示畫面。 [系統選單/計數器] 鍵 > [▲] [T] 鍵 > [編輯目的地] > [**OK**] 鍵 > [▲] [T] 鍵 > [地址簿] > [**OK**] 鍵

#### **2** 編輯目的地。

#### 編輯個人

**1** 選擇要編輯的目的地 (個人),然後選擇 [**OK**] 鍵。

#### 備註

選擇 [選單],然後選擇 [搜尋(名稱) ] 以使用名稱搜尋。

- **2** 更改 "個人名稱"、目的地類型和地址以及 "地址編號"。 [登錄個人地址\(第](#page-122-0) 3-18 頁)
- **3** 完成更改後,選擇 [**OK**] 鍵 > [是] 登錄更改後的目的地。

#### 編輯群組

- **1** 選擇要編輯的群組,然後選擇 [**OK**] 鍵。
- **2** 更改 "群組名稱"和 "地址號碼"。

◆ [登錄群組\(第](#page-125-0)3-21 頁)

- **3** [◄] [►] 鍵 > [群組成員] > [編輯]
- **4** 要從群組中刪除目的地,請選擇目的地 > [選單] > [▲] [T] 鍵 > [刪除] > [**OK**] 鍵

#### 備註

選擇目的地,然後選擇 [**OK**] 鍵以顯示目的地的詳細資訊。

若要新增目的地,請選擇 [新增成員]。

- ◆ [登錄群組\(第](#page-125-0) 3-21 頁)
- **5** 選擇 [是]。
- **6** 完成更改後,選擇 [**OK**] 鍵 > [是] 登錄更改後的群組。

#### 刪除地址簿條目

刪除新增到地址簿的目的地 (個人)。

**1** 顯示畫面。 [系統選單/計數器] 鍵 > [地址簿/快捷鍵] > [地址簿]

## **2** 刪除目的地。

選擇要刪除的目的地 (個人)或群組,[**選單**] > [▲] [▼] 鍵 > [刪除] > [OK] 鍵 > [是]

## 將目的地新增到快速鍵 (快速鍵)

將一個新目的地(個人或群組)指定到快速鍵。最多可以登錄 22 個目的地。

### 備註

- [快速鍵切換]指示燈關閉時,編號 1 至 11 為快速鍵編號。選擇 [快速鍵切換] 鍵,使 [快速鍵切換] 指示燈開啟時,編 號 12 至 22 為快速鍵編號。
- 有關使用快速鍵的資訊,請參閱以下章節。
- ◆ 檢杳和編輯目的地 (第5-33 百)
- 您可以新增快速鍵,然後在 Command Center RX (命令中心)上更改它們的設定。
- ◆ [登錄目的地](#page-98-0) (第 2-55 百)

### **1** 選擇要登錄的快速鍵。

**1** 在傳送或傳真畫面中,按住您想要登錄的快速鍵並保持 2 秒或以上。

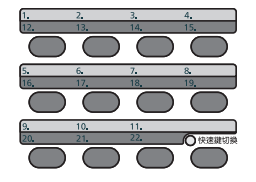

**2** [▲] [T] 鍵 > 按鍵編號 > [**OK**] 鍵 請選擇一個未登錄目的地的快速鍵編號。

## **2** 選擇目的地。

從地址中登錄的目的地中選擇要登錄至快速鍵的目的地,然後選擇 [**OK**] 鍵。

備註 選擇 [選單],然後選擇 [搜尋(名稱)]以使用名稱搜尋。

此時便會將目的地新增到快速鍵。

#### 編輯快速鍵

### **1** 選擇要編輯的快速鍵。

**1** 按住您要編輯的快速鍵並保持 2 秒或以上。

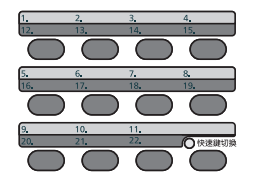

**2** [▲] [T] 鍵 > 按鍵編號 > [**OK**] 鍵 選擇了一個未登錄的快速鍵編號時,則會顯示地址簿。可透過從地址簿中選擇目的地來登錄快速鍵。

### **2** 編輯目的地。

**1** [▲] [T] 鍵 > [編輯] > [**OK**] 鍵

#### 備註

選擇 [內容],然後選擇 [**OK**] 鍵以顯示目的地的詳細資訊。

**2** 選擇新的目的地,然後選擇 [**OK**] 鍵 > [是] 登錄更改後的目的地。

### 刪除快速鍵

#### **1** 選擇要刪除的快速鍵。

**1** 按住您要刪除的快速鍵並保持 2 秒或以上。

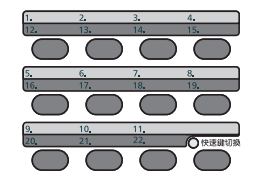

**2** [▲] [T] 鍵 > 按鍵編號 > [**OK**] 鍵 選擇了一個未登錄的快速鍵編號時,則會顯示地址簿。可透過從地址簿中選擇目的地來登錄快速鍵。

### **2** 刪除目的地。

[▲] [T] 鍵 > [刪除] > [**OK**] 鍵 > [是]

此時便可將登錄到快速鍵的資料刪除。

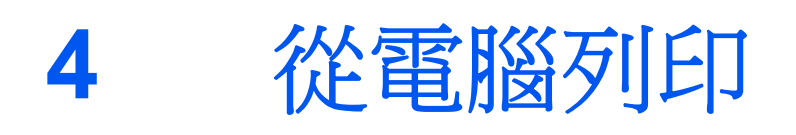

#### 本章節介紹以下內容:

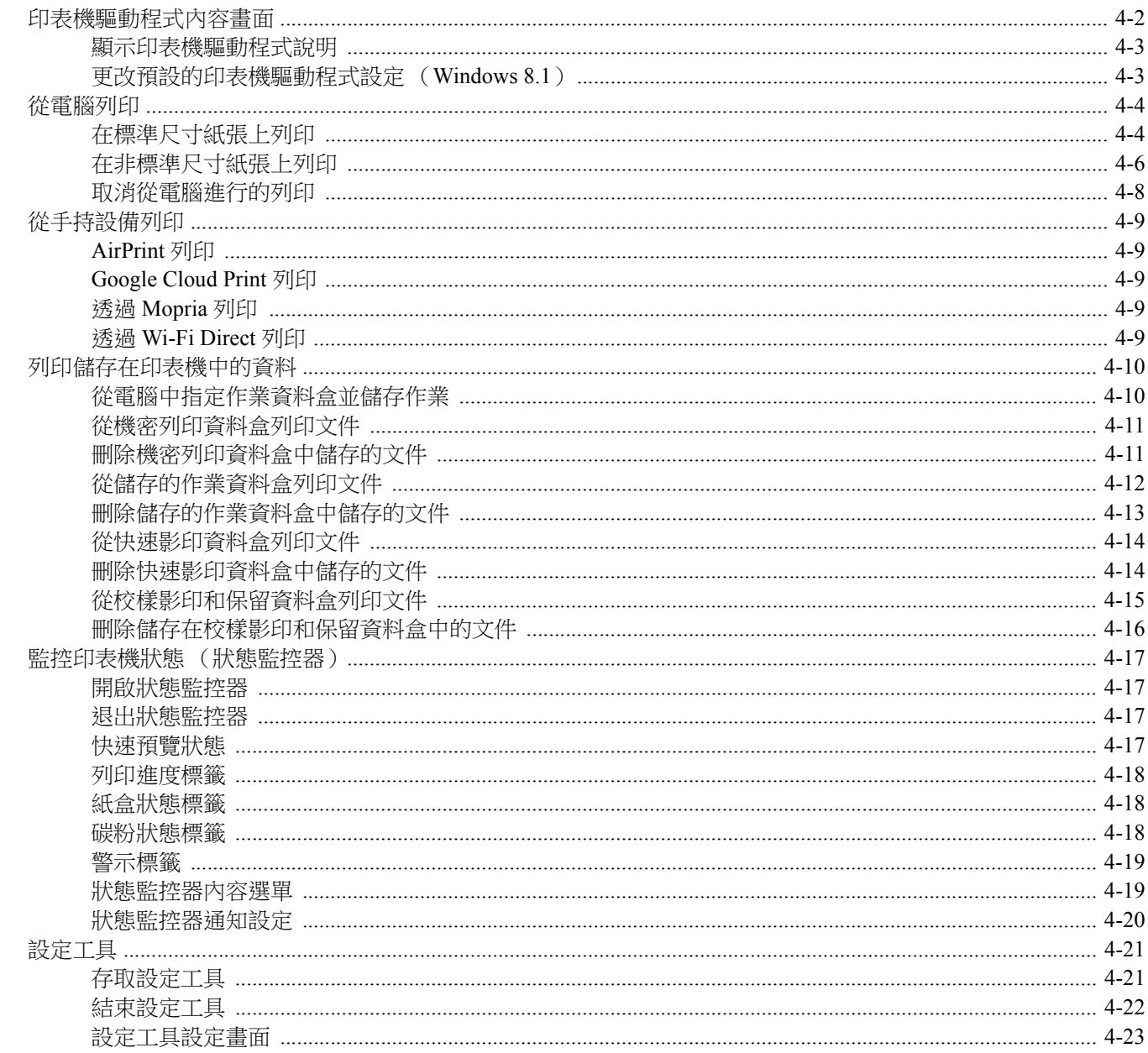

# <span id="page-132-0"></span>印表機驅動程式內容畫面

印表機驅動程式內容畫面可讓您配置各種列印相關的設定。

**Printer Driver User Guide**

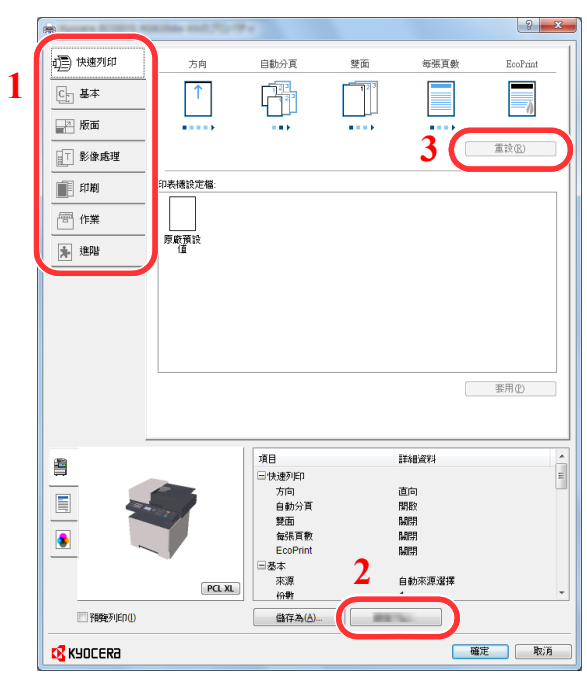

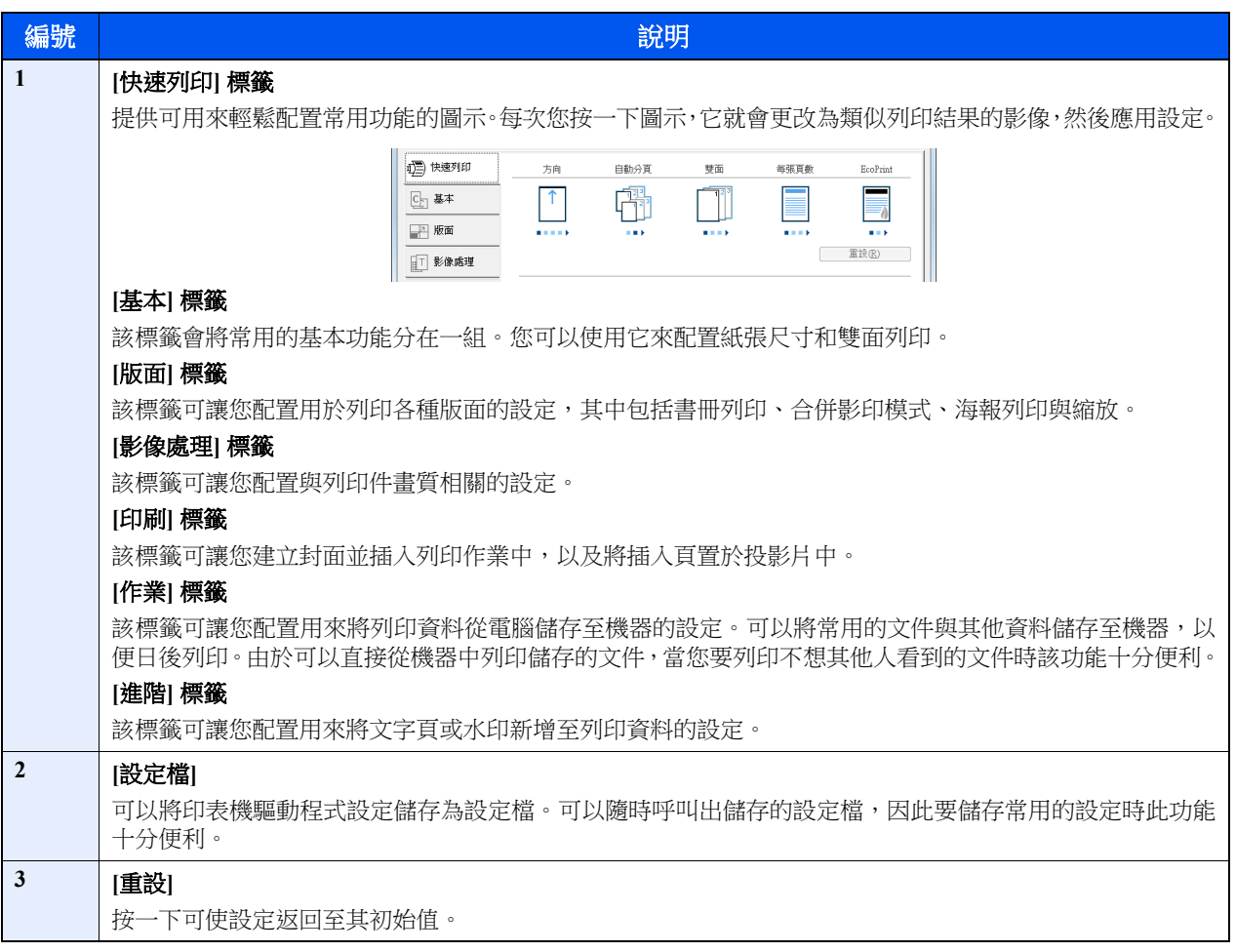

## <span id="page-133-0"></span>顯示印表機驅動程式說明

印表機驅動程式包括說明。若要了解列印設定,請打開印表機驅動程式列印設定畫面,並按如下所示顯示說明。

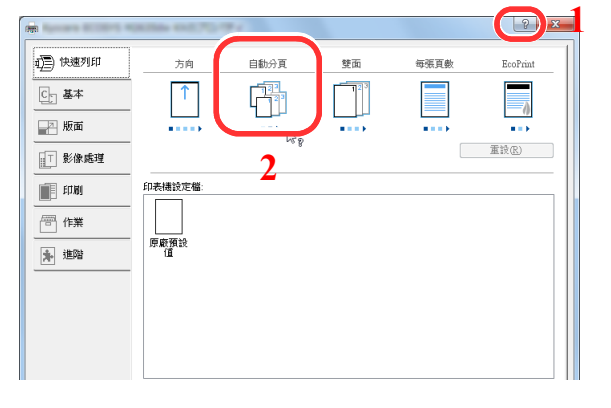

- 1 按一下畫面右上角的 [**?**] 按鈕。
- 2 按一下您想要瞭解的項目。

### **Q** 備註

您還可以按一下所需的項目並按鍵盤上的 [**F1**] 鍵來顯示印表機驅動程式說明。

## <span id="page-133-1"></span>更改預設的印表機驅動程式設定 (**Windows 8.1**)

可以更改印表機驅動程式的預設設定。透過選擇常用的設定,您可以在列印時跳過一些步驟。有關設定的資訊,請參閱以 下內容:

- **Printer Driver User Guide**
	- **1** 在桌面的快速鍵中按一下 **[**設定**]**、**[**控制台**]**,然後按一下 **[**裝置和印表機**]**。
	- **2** 右鍵按一下機器的印表機驅動程式圖示,然後按一下印表機驅動程式選單下的 **[**印表機內容**]**。
	- **3** 按一下 **[**一般**]** 標籤上的 **[**基本**]** 按鈕。
	- **4** 選擇預設設定,然後按一下 **[**確定**]** 按鈕。

# <span id="page-134-0"></span>從電腦列印

本章節介紹使用 KX DRIVER 進行列印的方法。

### 備註

- 若要從應用程式列印文件,請在電腦上從隨附的 DVD (Product Library)中安裝印表機驅動程式。
- 在一些環境下,當前的設定會在印表機驅動程式的底部顯示。

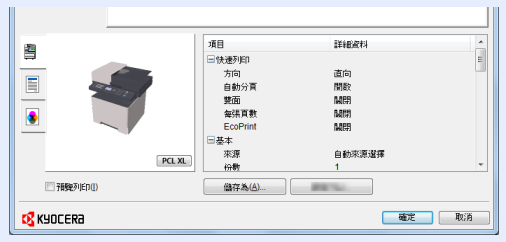

- 列印明信片或信封時,請先在手送進紙匣中裝入明信片或信封,然後再執行以下步驟。
- ◆ [在手送進紙匣中裝紙](#page-160-0) (第 5-5 百)

## <span id="page-134-1"></span>在標準尺寸紙張上列印

装入了本機列印尺寸中包含的尺寸的紙張時,請在印表機驅動程式列印設定畫面的 [**基本**] 標籤中選擇紙張尺寸。

### 備註

從操作面板指定要列印的紙張尺寸和紙張類型。

◆ [原稿/紙張設定](#page-261-0) (第 8-20 頁)

### **1** 顯示畫面。

在應用程式中按一下 [檔案],然後選擇 [列印]。

## **2** 配置設定。

1 從 "印表機"選單中選擇機器,然後按一下 [內容] 按鈕。

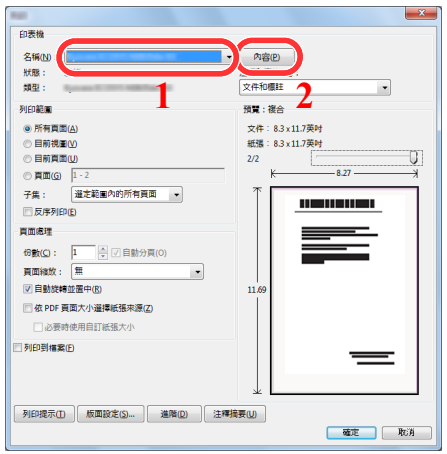

- **2** 選擇 [基本] 標籤。
- **3** 按一下 "列印尺寸"選單,然後選擇用於列印的紙張尺寸。

要裝入本機列印尺寸中未包含的尺寸的紙張(例如:卡紙或信封)時,需登錄紙張尺寸。

[在非標準尺寸紙張上列印](#page-136-0) (第 4-6 頁)

要在厚紙或投影片等特殊紙張上列印時,請按一下 "紙張種類"選單,然後選擇紙張種類。

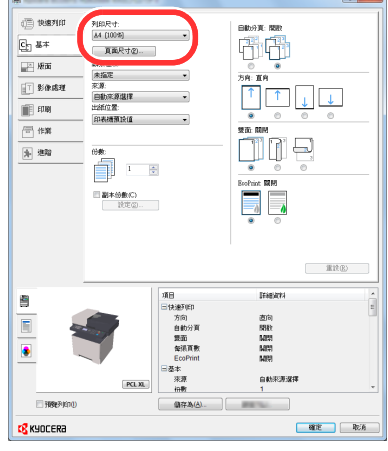

**4** 按一下 [確定] 按鈕返回到列印對話方塊。

## **3** 開始列印。

按一下 [確定] 按鈕。

## <span id="page-136-0"></span>在非標準尺寸紙張上列印

裝入了本機列印尺寸中未包含的尺寸的紙張時,請在印表機驅動程式列印設定畫面的 [**基本**] 標籤中登錄紙張尺寸。 可從 "列印尺寸"選單中選擇登錄的尺寸。

#### **Q** 備註

若要在機器上執行列印,請參閱以下章節設定紙張尺寸與類型:

◆ [原稿/紙張設定](#page-261-0) (第8-20頁)

#### **1** 顯示列印設定畫面。

1 選擇桌面快速鍵中的 [設定],然後依次選擇 [控制台] 與 [裝置和印表機]。

#### 備註

按一下 Windows 8 上的 [開始] 按鈕,然後按一下 [裝置和印表機]。

- **2** 右鍵按一下機器的印表機驅動程式圖示,然後按一下印表機驅動程式選單下的 [印表機內容]。
- **3** 按一下 [一般] 標籤上的 [基本] 按鈕。

### **2** 登錄紙張尺寸。

**1** 按一下 [基本] 標籤。

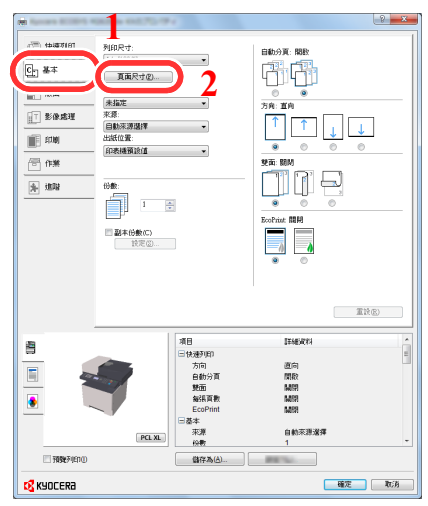

- **2** 按一下 [頁面尺寸] 按鈕。
- **3** 按一下 [新增] 按鈕。

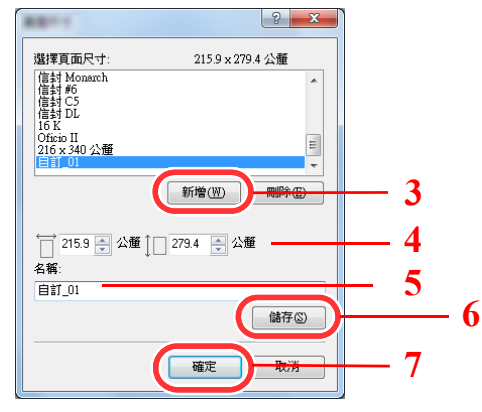

- **4** 輸入紙張尺寸。
- **5** 輸入紙張的名稱。
- 按一下 [儲存] 按鈕。
- 按一下 [確定] 按鈕。
- 按一下 [確定] 按鈕。

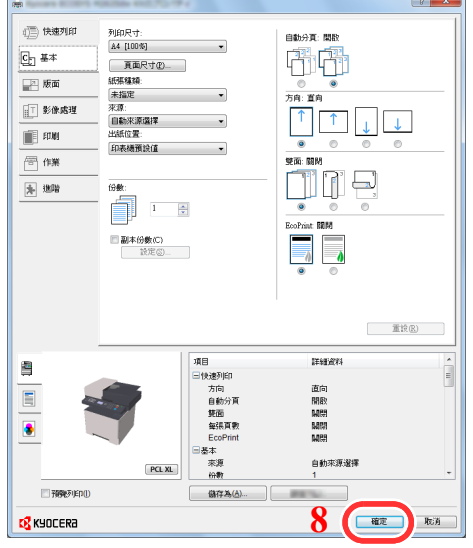

## 顯示畫面。

在應用程式中按一下 [檔案],然後選擇 [列印]。

### 選擇非標準尺寸紙張的紙張尺寸與種類。

從 "印表機"選單中選擇機器,然後按一下 [內容] 按鈕。

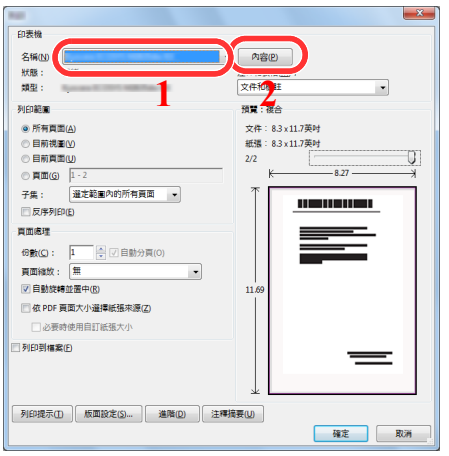

選擇 [基本] 標籤。

**3** 按一下 "列印尺寸"選單,然後選擇步驟 2 中登錄的紙張尺寸。

要在厚紙或投影片等特殊紙張上列印時,請按一下 "紙張種類"選單,然後選擇紙張種類。

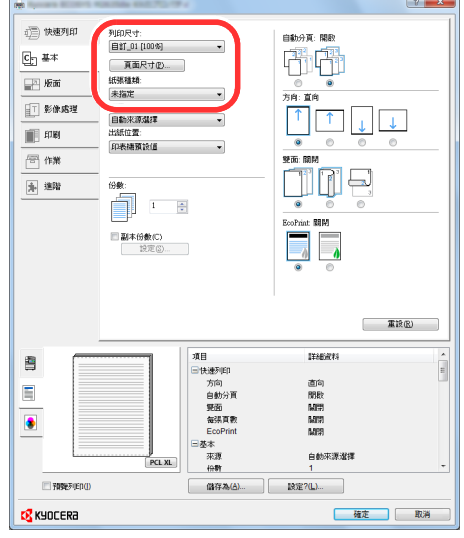

### 備註

装入了明信片或信封時,請在 "紙張種類"選單中選擇 [卡紙] 或 [信封]。

- **4** 選擇 "來源"選單中的紙張來源。
- **5** 按一下 [確定] 按鈕返回到列印對話方塊。

### **5** 開始列印。

按一下 [確定] 按鈕。

## <span id="page-138-0"></span>取消從電腦進行的列印

若要在複合機開始列印之前使用印表機驅動程式取消執行的列印作業,請進行以下操作:

### 備註

用本機取消列印時,請參閱:

- ◆ [取消作業](#page-168-0) (第5-13 頁)
	- 1 按兩下 Windows 桌面右下角工作列中顯示的印表機圖示 ( ...), 以顯示印表 機的對話方塊。
	- **2** 按一下要取消列印的檔案,然後從 "文件"選單中選擇 **[**取消**]**。

# <span id="page-139-0"></span>從手持設備列印

本機支援 AirPrint、Google Cloud Print、Mopria 和 Wi-Fi Direct。

根據所支援的作業系統和應用程式,從手持設備或電腦列印作業可以不安裝印表機驅動程式。

## <span id="page-139-1"></span>**AirPrint** 列印

AirPrint 是 iOS 4.2 及更高版本,和 Mac OS X 10.7 及更高版本標配的列印功能。

要使用 AirPrint, 請確保 AirPrint 設定在 Command Center RX (命令中心)中被設為啟用。

#### **Command Center RX User Guide**

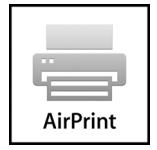

## <span id="page-139-2"></span>**Google Cloud Print** 列印

Google Cloud Print 是 Google 提供的列印服務。使用這項服務,使用者擁有 Google 帳號即可從連接至網際網路的機器上進 行列印。

使用者可在 Command Center RX (命令中心)中配置本機。

#### **Command Center RX User Guide**

#### **Q** 備註

擁有 Google 帳號才能使用 Google Cloud Print 服務。如沒有 Google 帳號, 請獲取。

使用者還需提前使用 Google Cloud Print 服務登錄本機。可透過連接至同一網路上的電腦登錄本機。

## <span id="page-139-3"></span>透過 **Mopria** 列印

Mopria 是 Android 4.4 或之後產品中所含的列印功能的一種標準。需要預先安裝並啟用 Mopria Print Service。 有關使用方法的詳細資訊,請瀏覽 Mopria Alliance 網站。

## <span id="page-139-4"></span>透過 **Wi-Fi Direct** 列印

Wi-Fi Direct 是 Wi-Fi Alliance 設立的無線網路標準。它是無線網路的功能之一,不需要無線網路存取點或無線網路路由器, 設備之間可在對等的基礎上直接通信。

使用 Wi-Fi Direct 進行的列印步驟與普通手持設備相同。

當您使用印表機內容的連接埠設定上的印表機名稱或 Bonjour 名稱時,可透過指定 Wi-Fi Direct 連接上的名稱來列印作業。 當您為連接埠指定 IP 位址時,請指定本機的 IP 位址。

# <span id="page-140-0"></span>列印儲存在印表機中的資料

您可以將列印作業儲存到本設備的作業資料盒中,以便在需要時列印。要使用儲存的作業資料盒和快速影印資料盒,必 須在設備中安裝一個 SD/SDHC 記憶卡。

#### 重要事項

未加密的資料被儲存在 **SD/SDHC** 記憶卡中。

儲存敏感文件時的注意事項

#### **Q** 備註

• 要使用機密列印資料盒及校樣影印和保留資料盒,必須將 [**RAM** 碟模式] 設為 [設定開啟]。

- ◆ RAM 碟模式 (第 8-30 百)
- 如果您使用 SD/SDHC 記憶體來使用作業資料盒,請將 [**RAM** 碟模式] 設為 [設定關閉]。

如果您在印表機驅動程式的 [**作業**] 標籤中配置設定並進行列印,則列印作業將被保存在作業資料盒 (記憶體) 中且可以 在機器上執行列印。

使用作業資料盒時請按照以下工作流程操作。

從電腦中指定作業資料盒並傳送列印作業。(第 [4-10](#page-140-1) 頁)

使用操作面板指定資料盒內的一個文件並列印。 您可以從以下資料盒列印文件。

- [從機密列印資料盒列印文件](#page-141-0) (第 4-11 頁)
- ◆ [從儲存的作業資料盒列印文件](#page-142-0) (第4-12頁)
- [從快速影印資料盒列印文件](#page-144-0) (第 4-14 頁)
- [從校樣影印和保留資料盒列印文件](#page-145-0) (第 4-15 頁)

## <span id="page-140-1"></span>從電腦中指定作業資料盒並儲存作業

**1** 在應用程式中按一下 **[**檔案**]**,然後選擇 **[**列印**]**。

出現列印對話方塊。

- **2** 從 "名稱"選單中選擇機器。
- **3** 按一下 **[**內容**]** 按鈕。

此時會顯示屬性對話方塊。

**4** 按一下 **[**作業**]** 標籤,然後選擇 **[**作業儲存 (**e-MPS**) **]** 核取方塊來設定功能。

#### 備註

有關如何使用印表機驅動程式軟體的資訊,請參閱:

**Printer Driver User Guide** 

## <span id="page-141-0"></span>從機密列印資料盒列印文件

在機密列印中,您可以指定直到您操作機器時才列印作業。當從應用程式軟體發送作業時,您可以在印表機驅動程式中, 指定一個四位數的存取密碼。在操作面板上輸入存取密碼,即可輸出該項列印作業,以便確保該項列印作業的機密性。完 成該項列印作業或關閉電源開關後,該資料盒中的資料將被刪除。

#### **1** 顯示畫面。

- **1** [文件資料庫/**USB**] 鍵 > [▲] [T] 鍵 > [作業資料盒] > [**OK**] 鍵 > [▲] [T] 鍵 > [機密列印/儲存] > [**OK**] 鍵
- **2** 選擇文件的建立者,然後選擇 [**OK**] 鍵。

#### **2** 列印文件。

**1** 選擇要列印的文件,然後選擇 [選擇] > [**OK**] 鍵。 此時便選擇了文件。在所選文件的右側會出現一個核取標記。 選擇核取的文件,然後再次選擇 **[**選擇**]** 可取消選擇。

#### **Q** 備註

選擇 [選單] 執行以下操作。

- [全部選擇]:選擇全部文件。
- [全部清除]:取消選擇所有文件。
- [內容]:顯示所選文件的詳細資訊。
- **2** [▲] [T] 鍵 > [列印] > [**OK**] 鍵
- **3** 輸入存取密碼。
- **4** 根據需要指定要列印的份數,然後選擇 [**OK**] 鍵 > [是]。 此時會開始列印。 完成列印時,機器會自動刪除機密列印作業。

## <span id="page-141-1"></span>刪除機密列印資料盒中儲存的文件

- **1** 顯示畫面。
	- **1** [文件資料庫/**USB**] 鍵 > [▲] [T] 鍵 > [作業資料盒] > [**OK**] 鍵 > [▲] [T] 鍵 > [機密列印/儲存] > [**OK**] 鍵
	- **2** 選擇文件的建立者,然後選擇 [**OK**] 鍵。
- **2** 刪除文件。
	- **1** 選擇要刪除的文件,然後選擇 [選擇] > [**OK**] 鍵。 此時便選擇了文件。在所選文件的右側會出現一個核取標記。 選擇核取的文件,然後再次選擇 **[**選擇**]** 可取消選擇。

#### 備註

選擇 [選單] 執行以下操作。

- [全部選擇]:選擇全部文件。
- [全部清除]:取消選擇所有文件。
- [內容]:顯示所選文件的詳細資訊。
- **2** [▲] [T] 鍵 > [刪除] > [**OK**] 鍵 > 輸入存取密碼 > [**OK**] 鍵 > [是]

此時便刪除了文件。

## <span id="page-142-0"></span>從儲存的作業資料盒列印文件

在儲存的作業中,透過應用程式傳送的列印資料會保存在機器中。您可以在必要時設定存取密碼。如果您設定存取密碼, 請在列印時輸入存取密碼。列印結束之後,列印資料將被儲存在儲存的作業資料盒中。這樣便可重複列印相同的列印資料。

#### **1** 顯示畫面。

- **1** [文件資料庫/**USB**] 鍵 > [▲] [▼] 鍵 > [作業資料盒] > [**OK**] 鍵 > [▲] [▼] 鍵 > [機密列印/儲存] > [**OK**] 鍵
- **2** 選擇文件的建立者,然後選擇 [**OK**] 鍵。

#### **2** 列印文件。

**1** 選擇要列印的文件,然後選擇 [選擇] > [**OK**] 鍵。 此時便選擇了文件。在所選文件的右側會出現一個核取標記。 選擇核取的文件,然後再次選擇 **[**選擇**]** 可取消選擇。

#### **Q** 備註

選擇 [選單] 執行以下操作。

- [全部選擇]:選擇全部文件。
- [全部清除]:取消選擇所有文件。
- [內容]:顯示所選文件的詳細資訊。
- **2** [▲] [T] 鍵 > [列印] > [**OK**] 鍵
- **3** 根據需要指定要列印的份數,然後選擇 [**OK**] 鍵 > [是]。 此時會開始列印。

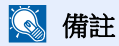

如果文件由存取密碼保護,則將會顯示密碼輸入畫面。使用數字鍵輸入密碼。

## <span id="page-143-0"></span>刪除儲存的作業資料盒中儲存的文件

### **1** 顯示畫面。

- **1** [文件資料庫/**USB**] 鍵 > [▲] [T] 鍵 > [作業資料盒] > [**OK**] 鍵 > [▲] [T] 鍵 > [機密列印/儲存] > [**OK**] 鍵
- **2** 選擇文件的建立者,然後選擇 [**OK**] 鍵。

## **2** 列印及刪除文件。

**1** 選擇要刪除的文件,然後選擇 [選擇] > [**OK**] 鍵。 此時便選擇了文件。在所選文件的右側會出現一個核取標記。 選擇核取的文件,然後再次選擇 **[**選擇**]** 可取消選擇。

### 備註

選擇 [選單] 執行以下操作。

- [全部選擇]:選擇全部文件。
- [全部清除]:取消選擇所有文件。
- [內容]:顯示所選文件的詳細資訊。
- **2** [▲] [▼] 鍵 > [刪除] > [**OK**] 鍵 > [是]

此時便刪除了文件。

#### 備註

如果文件由存取密碼保護,則將會顯示密碼輸入畫面。使用數字鍵輸入密碼。
# 從快速影印資料盒列印文件

快速影印功能方便列印已列印過的文件。啟用快速影印並且使用印表機驅動程式列印文件時,列印資料將儲存到快速影印 作業資料盒中。當需要列印多份文件時,則可以透過複合機操作面板重新列印所需的份數。預設情況下,最多可以儲存 32 個文件。關閉電源時,所有儲存的作業都將會被刪除。

### **Q** 備註

- 當作業數量達到上限時,最早的作業將被新作業覆蓋。
- 若要保留資料盒的剩餘空間,您可以設定儲存的最大作業數。
- ◆ [校樣與保留作業數](#page-277-0) (第8-36頁)

**1** 顯示畫面。

- **1** [文件資料庫/**USB**] 鍵 > [▲] [T] 鍵 > [作業資料盒] > [**OK**] 鍵 > [▲] [T] 鍵 > [快速影印/校樣] > [**OK**] 鍵
- **2** 選擇文件的建立者,然後選擇 [**OK**] 鍵。

## **2** 列印文件。

**1** 選擇要列印的文件,然後選擇 [選擇] > [**OK**] 鍵。 此時便選擇了文件。在所選文件的右側會出現一個核取標記。 選擇核取的文件,然後再次選擇 **[**選擇**]** 可取消選擇。

#### **Q**精計

選擇 [選單] 執行以下操作。

- [全部選擇]:選擇全部文件。
- [全部清除]:取消選擇所有文件。
- [內容]:顯示所選文件的詳細資訊。
- **2** [▲] [T] 鍵 > [列印] > [**OK**] 鍵
- **3** 根據需要指定要列印的份數,然後選擇 [**OK**] 鍵 > [是]。 此時會開始列印。

# 刪除快速影印資料盒中儲存的文件

- **1** 顯示畫面。
	- 1 [文件資料庫/USB] 鍵 > [▲] [▼] 鍵 > [作業資料盒] > [OK] 鍵 > [▲] [▼] 鍵 > [快速影印/校樣] > [**OK**] 鍵
	- **2** 選擇文件的建立者,然後選擇 [**OK**] 鍵。
- **2** 刪除文件。
	- **1** 選擇要刪除的文件,然後選擇 [選擇] > [**OK**] 鍵。 此時便選擇了文件。在所選文件的右側會出現一個核取標記。 選擇核取的文件,然後再次選擇 **[**選擇**]** 可取消選擇。

#### 備註

選擇 [選單] 執行以下操作。

- [全部選擇]:選擇全部文件。
- [全部清除]:取消選擇所有文件。
- [內容]:顯示所選文件的詳細資訊。

2  $[A][\nabla]$ 鍵 > [刪除] > [OK] 鍵 > [是]

此時便刪除了文件。

# 從校樣影印和保留資料盒列印文件

校樣影印和保留功能僅輸出多份列印作業的一份測試列印文件,並保留剩餘份數的列印。使用印表機驅動程式在校樣影印 和保留中列印多份列印作業時,機器將僅列印一份,並且將文件資料保留在作業資料盒中。若要繼續列印剩餘的份數,請 使用操作面板。您可以更改要列印的份數。

- **1** 顯示畫面。
	- **1** [文件資料庫/**USB**] 鍵 > [▲] [T] 鍵 > [作業資料盒] > [**OK**] 鍵 > [▲] [T] 鍵 > [快速影印/校樣] > [**OK**] 鍵
	- **2** 選擇文件的建立者,然後選擇 [**OK**] 鍵。

#### **2** 列印文件。

**1** 選擇要列印的文件,然後選擇 [選擇] > [**OK**] 鍵。 此時便選擇了文件。在所選文件的右側會出現一個核取標記。 選擇核取的文件,然後再次選擇 **[**選擇**]** 可取消選擇。

#### 備註

選擇 [選單] 執行以下操作。

- [全部選擇]:選擇全部文件。
- [全部清除]:取消選擇所有文件。
- [內容]:顯示所選文件的詳細資訊。

#### **2** [▲] [T] 鍵 > [列印] > [**OK**] 鍵

**3** 根據需要指定要列印的份數,然後選擇 [**OK**] 鍵 > [是]。 此時會開始列印。

# 刪除儲存在校樣影印和保留資料盒中的文件

- **1** 顯示畫面。
	- **1** [文件資料庫/**USB**] 鍵 > [▲] [T] 鍵 > [作業資料盒] > [**OK**] 鍵 > [▲] [T] 鍵 > [快速影印/校樣] > [**OK**] 鍵
	- **2** 選擇文件的建立者,然後選擇 [**OK**] 鍵。

## **2** 刪除文件。

**1** 選擇要刪除的文件,然後選擇 [選擇] > [**OK**] 鍵。 此時便選擇了文件。在所選文件的右側會出現一個核取標記。 選擇核取的文件,然後再次選擇 **[**選擇**]** 可取消選擇。

## 備註

選擇 [選單] 執行以下操作。

- [全部選擇]:選擇全部文件。
- [全部清除]:取消選擇所有文件。
- [內容]:顯示所選文件的詳細資訊。
- 2  $[$ **△**]  $[$ ▼ $]$  鍵 >  $[$ 刪除 $]$  >  $[$ OK $]$  鍵 >  $[$ 是 $]$

此時便刪除了文件。

# 監控印表機狀態 (狀態監控器)

狀態監控器會監控機器狀態,並提供即時的機器資訊。

### 備註

啟動狀態監控器時,請檢查以下狀態。

- KX DRIVER 已安裝。
- 啟用 [**Enhanced WSD**] 或 [**EnhancedWSD(SSL)**]。
- [網路設定](#page-248-0) (第 8-7 頁)

# 開啟狀態監控器

開始進行列印時,狀態監控器也會啟動。

# 退出狀態監控器

使用下列方法中的任何一種方式,退出狀態監控器。

- 手動退出: 按一下設定圖示,然後在選單中選擇退出以退出狀態監控器。 • 自動退出:
- 如果沒有使用 7 分鐘以後, 狀態監控器將自動關閉。

## 快速預覽狀態

機器的狀態使用圖示顯示。按一下展開按鈕可顯示詳細資訊。

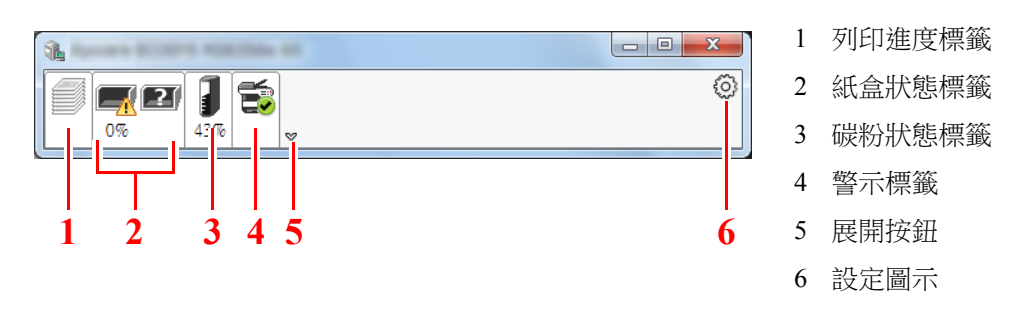

按一下各個圖示標籤可顯示詳細資訊。

# 列印進度標籤

顯示列印作業的狀態。

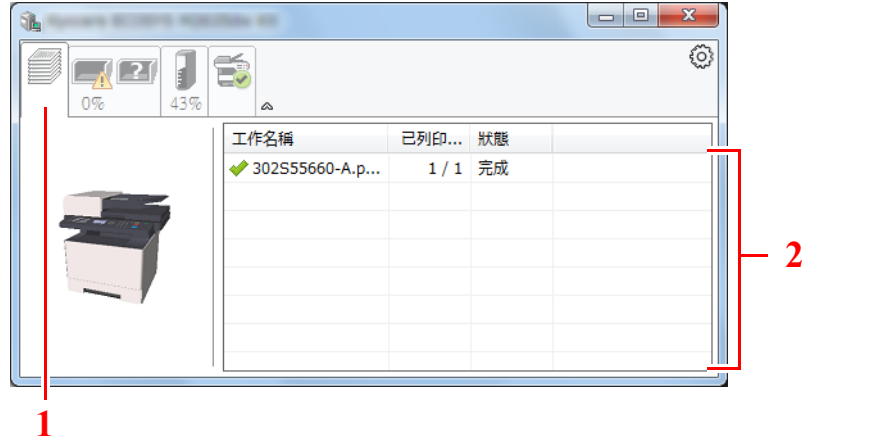

1 狀態圖示 2 作業清單

在作業清單中選擇一個作業,右鍵按一下,即可使用顯示的選單將其取消。

# 紙盒狀態標籤

顯示有關印表機紙張狀態及紙張餘量的資訊。

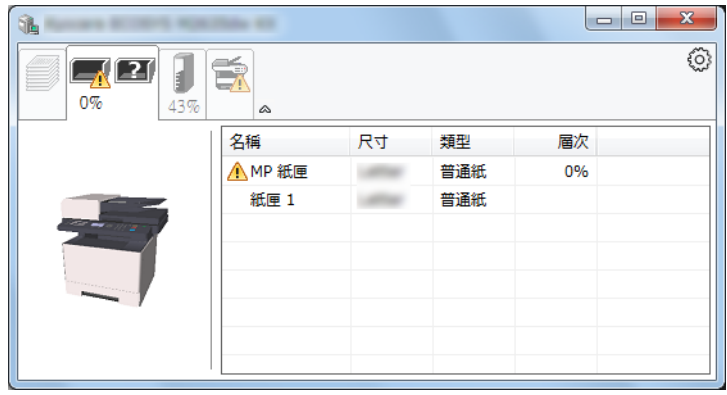

# 碳粉狀態標籤

顯示碳粉餘量。

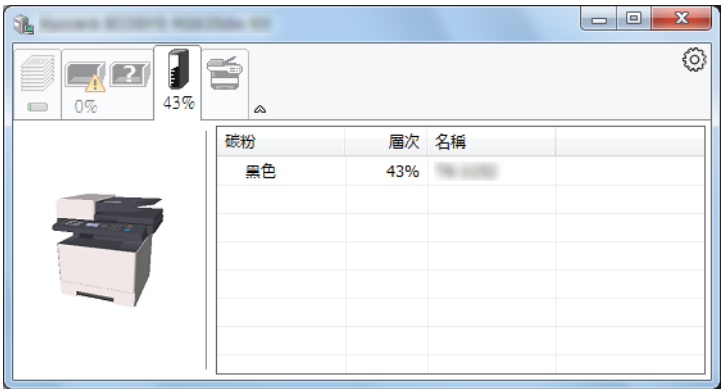

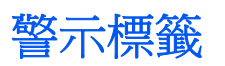

發生錯誤時,使用 3D 影像和訊息顯示通知。

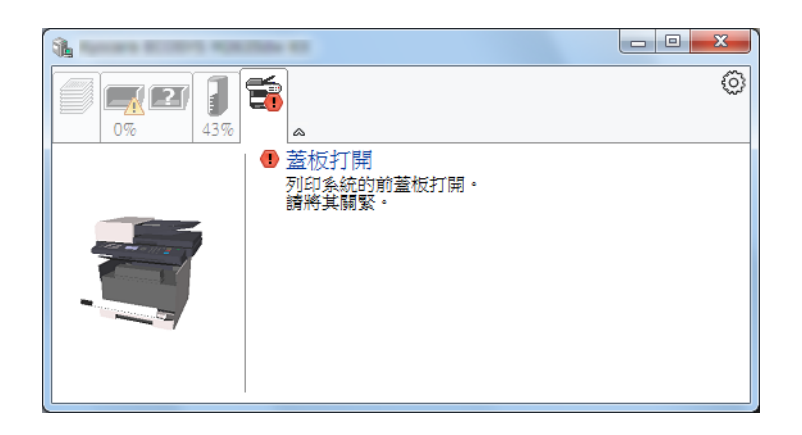

# 狀態監控器內容選單

按一下設定圖示可顯示以下選單。

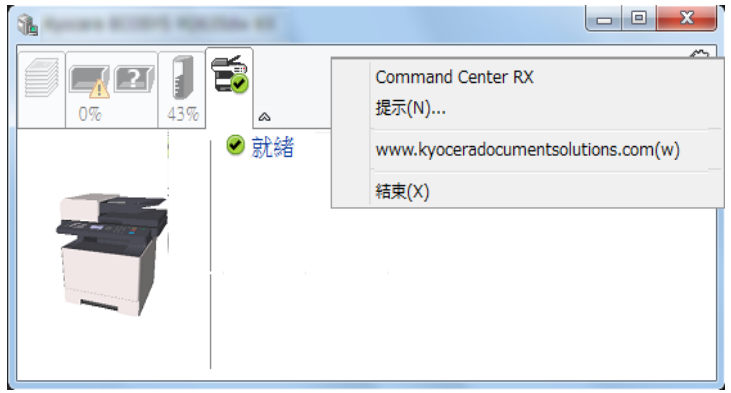

#### **• Command Center RX** (命令中心)

如果印表機連接至 TCP/IP 網路並具有自己的 IP 位址,使用網路瀏覽器來開啟 Command Center RX (命令中心)以修 改或確認網路設定。使用 USB 連接時此選單不顯示。

**► Command Center RX User Guide** 

- 通知… 設定狀態監控器的顯示情況。 ◆ [狀態監控器通知設定](#page-150-0) (第4-20 頁)
- **www.kyoceradocumentsolutions.com** 打開我們的網站。
- **•** 結束 結束狀態監控器。

## <span id="page-150-0"></span>狀態監控器通知設定

按一下設定圖示以在狀態監控器通知畫面中顯示有效事件。

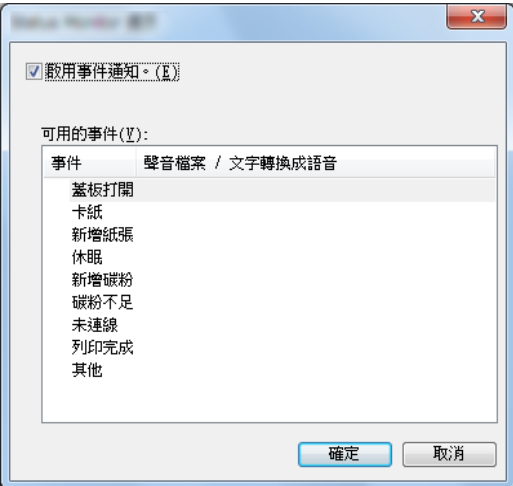

選擇出現事件清單中的錯誤時是否進行提示。

### **1** 選擇啟用事件通知。

如將此設定設為設定關閉,即使執行列印,狀態監控器也不會啟動。

**2** 在可用的事件中,選擇使用文字轉換成語音功能的項目。

## **3** 按一下音效檔案/文字轉換成語音欄位。

按一下瀏覽 (...)按鈕使用音效檔案進行事件通知。

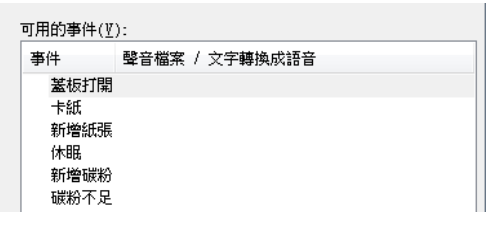

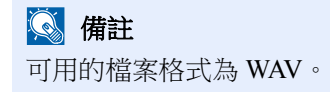

自訂要在畫面上大聲讀出的訊息文本時,請在文字方塊中輸入文本。

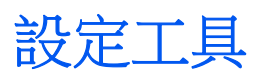

您可以使用設定工具在機器上檢查和更改設定。

# 存取設定工具

**1** 插入 **DVD**。

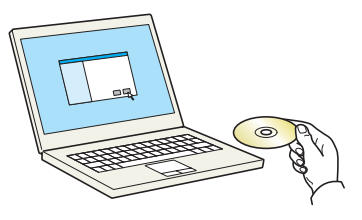

## 備註

- 在 Windows 上安裝時,必須透過具備管理員權限的使用者進行安裝。
- 如果出現了 "歡迎使用尋找新硬體精靈"對話方塊,請選擇 [取消]。
- 如果出現了自動播放視窗,請按一下 [**Run setup.exe**]。
- 如果出現使用者帳戶管理視窗,請按一下 [是] ([允許])。

#### **2** 顯示畫面。

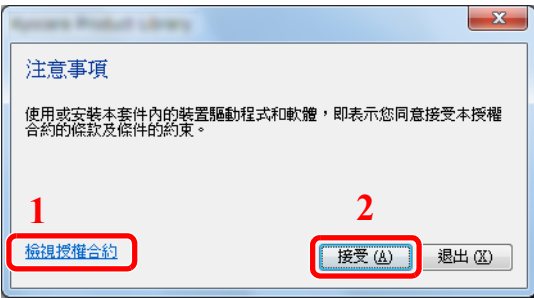

- 1 按一下 [檢視授權合約] 來閱讀授權合約。
- 2 按一下 [接受]。

- **3** 選擇 **[**保養**]**。
- **4 [Configuration Tool] > [OK]**

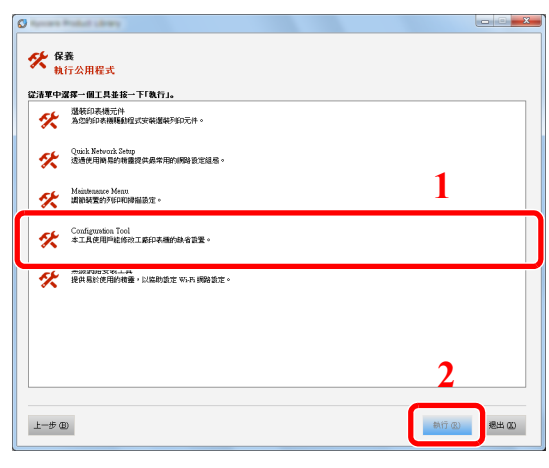

## **5** 選擇機器的驅動程式。**> [OK]**

將出現設定工具視窗。

# 結束設定工具

使用下列方法中的任何一種結束設定工具。

• 使用關閉按鈕結束:

按一下位於設定工具視窗右上角的

• 使用確定或者取消按鈕結束: 套用修改的印表機設定後,按一下 OK 結束設定工具。按一下取消在不套用修改的印表機設定下,結束設定工具。

# 設定工具設定畫面

## 裝置預設值

設定印表機驅動程式預設值和機器的節能功能。

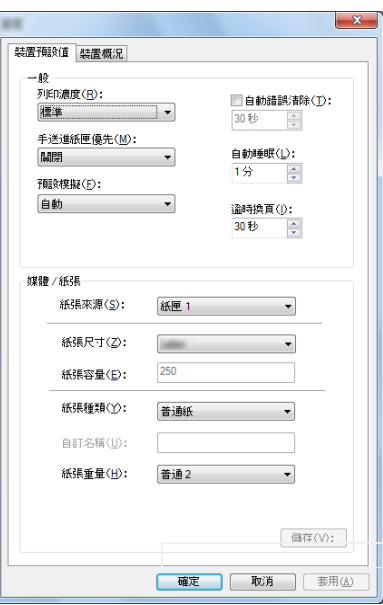

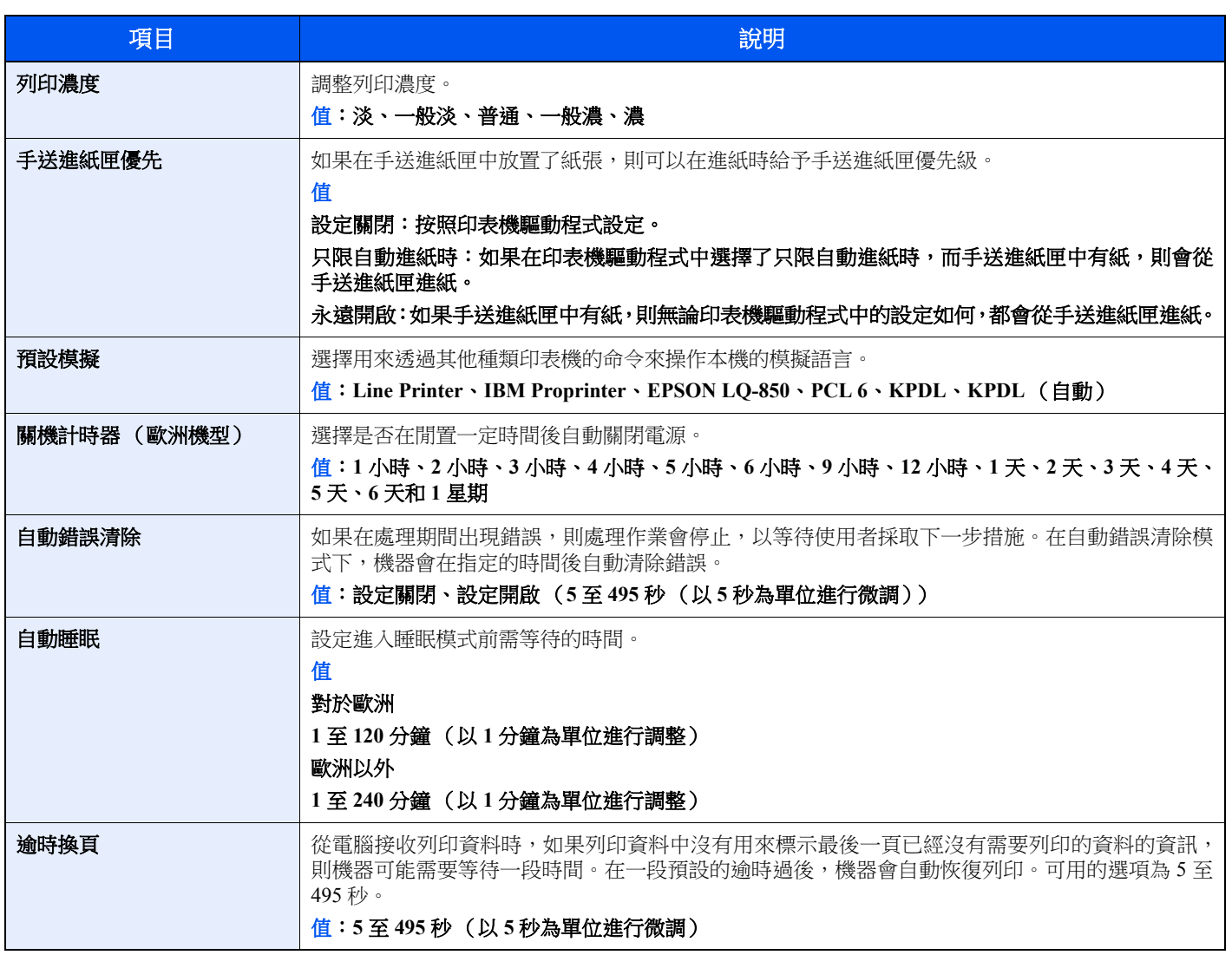

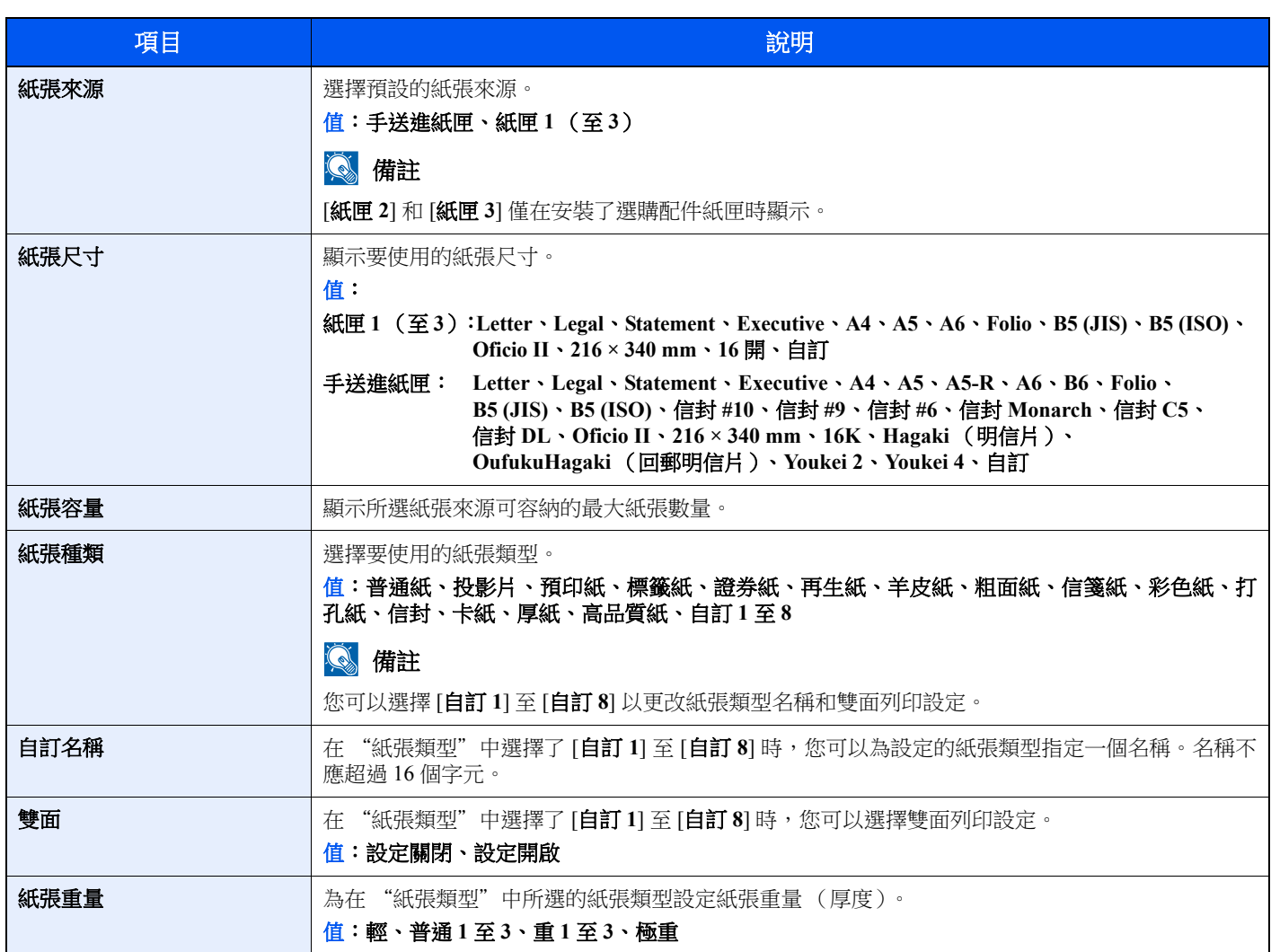

## 裝置概況

顯示機器資訊

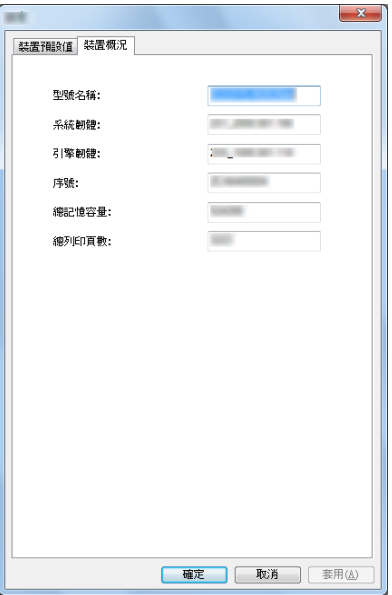

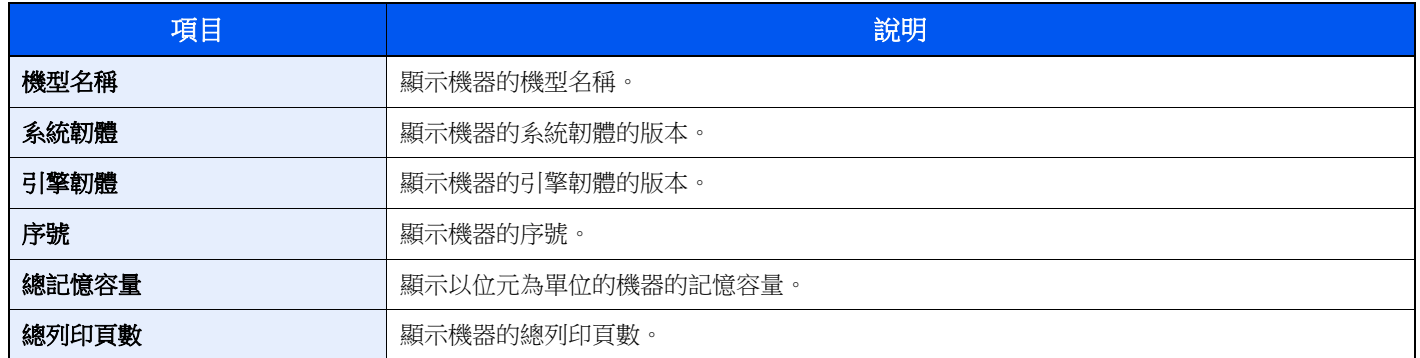

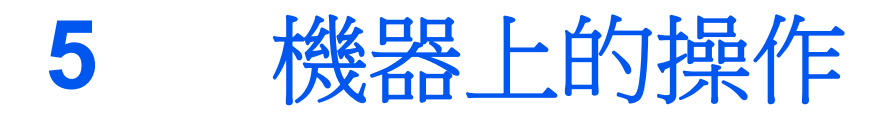

#### 本章節介紹以下内容:

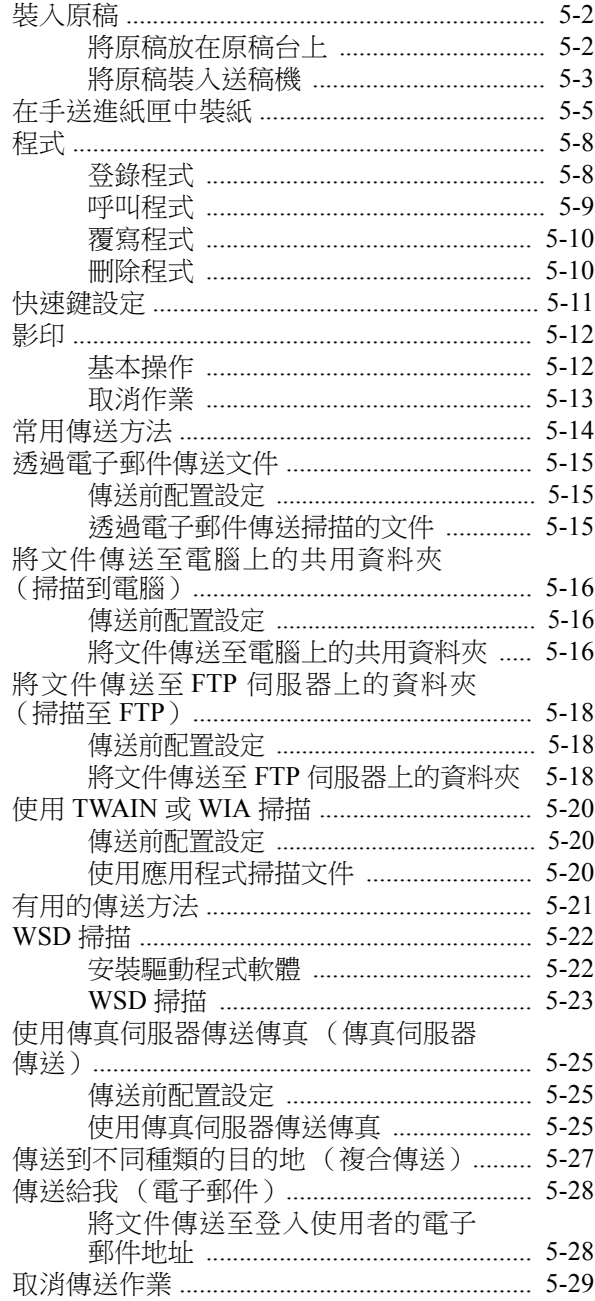

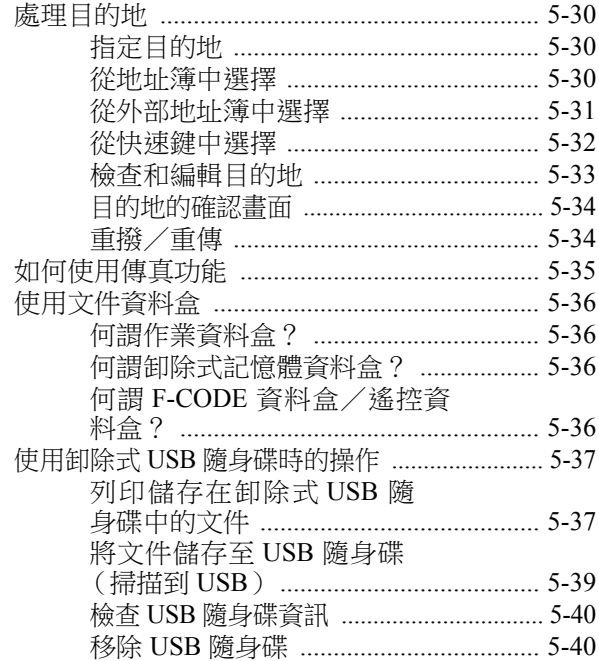

# <span id="page-157-0"></span>裝入原稿

根據原稿尺寸、種類、數量和功能選擇將原稿放置在原稿台上或送稿機中。

- 原稿台:放置頁式、書本、明信片和信封。
- 送稿機:放入多頁原稿。也可以放置雙面原稿。(僅用於具備雙面掃描功能的機型。)

# <span id="page-157-1"></span>將原稿放在原稿台上

除了普通的頁式原稿外,您可以將書本或雜誌等放置在原稿台上。

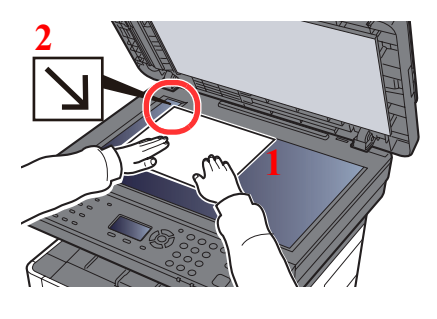

- 1 將掃描面朝下放置。
- 2 將左下角作為基準點來將原稿與原 稿尺寸指示板對齊。

備註

有關原稿方向的詳細資訊,請參閱:

[原稿方向](#page-211-0) (第 6-16 頁)  $\blacktriangleright$ 

#### 將信封或明信片放在原稿台上時

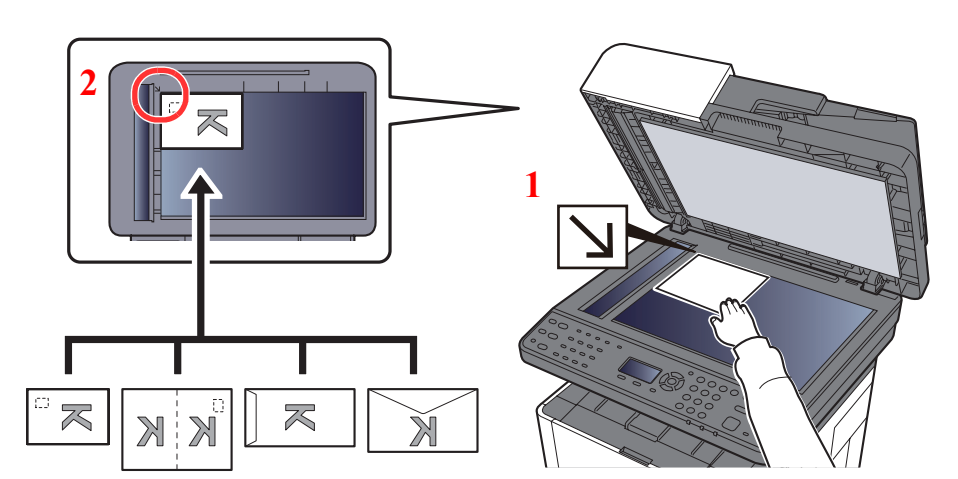

- 1 將掃描面朝下放置。
- 2 將左下角作為基準點來將原稿與 原稿尺寸指示板對齊。

### **Q** 備註

有關送入信封或明信片的步驟,請參閱:

[在手送進紙匣中裝入信封或明信片時](#page-162-0) (第 5-7 頁)

# 小心

請勿任由送稿機打開著而不管,否則會有人身傷害的危險。

#### 重要事項

- 關閉送稿機時,請勿過度用力按下送稿機。壓力過大可能會導致原稿台玻璃破裂。
- **•** 在機器上放置書籍或雜誌時,請打開送稿機。

# <span id="page-158-0"></span>將原稿裝入送稿機

送稿機會自動掃描每頁原稿。並且掃描雙面原稿的兩面。(僅用於具備雙面掃描功能的機型。) 送稿機支援使用以下種類的原稿。

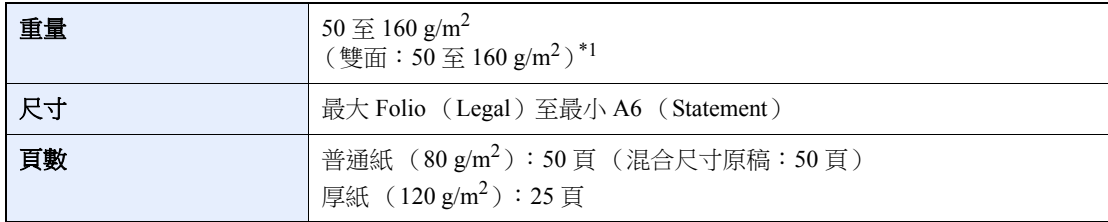

\*1 僅用於具備雙面掃描功能的機型。

請勿在送稿機中使用以下種類的原稿。否則,原稿可能會夾住,送稿機也可能會變髒。

- 使用迴紋針或裝訂針固定的原稿( 裝入前,請取下迴紋針或裝訂針並且撫平捲曲、褶皺或者摺痕紙張,否則可能會造 成原稿夾紙。)
- 黏貼膠布或者膠水的原稿
- 經過裁切的原稿
- 捲曲的原稿
- 摺疊過的原稿( 裝入前,請撫平摺疊線,否則可能會造成原稿夾紙。 )
- 複寫紙
- 褶皺的紙張

#### 重要事項

- 裝入原稿之前,請務必取走原稿出紙台上的所有原稿。將原稿放置在原稿出紙台上可能會造成新放入的原稿夾紙。
- 請勿撞擊送稿機上蓋板,例如在上蓋板上對齊原稿時。否則可能會導致送稿機故障。
	- **1** 打開原稿擺放台,然後調整原稿寬度導板。

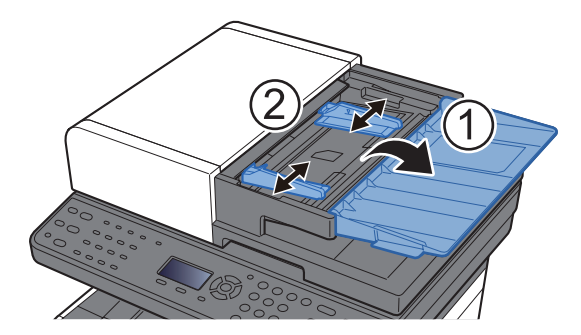

### **2** 放入原稿。

**1** 將要掃描的一面 (或雙面原稿的第一面)朝上放置。將原稿的前端往送稿機中插入到底。

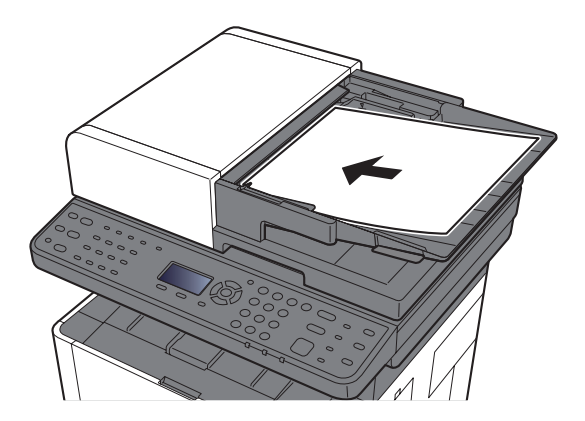

#### 備註

有關原稿方向的詳細資訊,請參閱:

[原稿方向](#page-211-0) (第 6-16 頁)

#### 重要事項

請確認原稿寬度導板是否與原稿完全吻合。如果兩者之間存在間隙,請重新調整原稿寬度 導板。間隙可能會導致原稿夾紙。

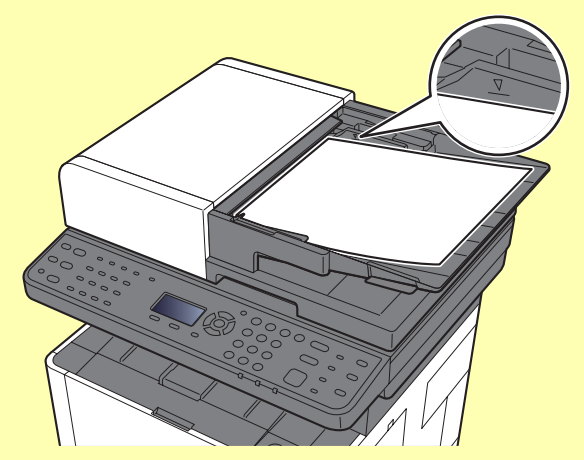

請確保裝入的原稿高度沒有超過指示的最大高度。超過指示的最大高度可能會造成原稿夾 紙。

放置帶有打孔或穿孔線的原稿時,應將它們放置於最後掃描 (而不是首先掃描)。

**2** 打開原稿限位器以符合設定的原稿尺寸 (原稿尺寸:Folio/Legal)。

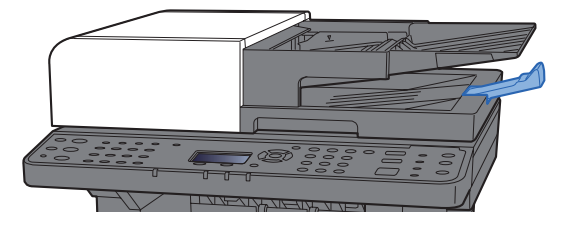

# <span id="page-160-0"></span>在手送進紙匣中裝紙

有關所支援紙張尺寸的詳細資訊,請參閱:

[選擇合適的紙張](#page-380-0) (第 11-14 頁)

有關紙張類型的設定,請參閱:

◆ [紙張類型設定\(第](#page-265-0) 8-24 頁)

使用特殊紙張進行列印時請務必使用手送進紙匣。

#### 重要事項

- 如果您使用重量為 106 g/m<sup>2</sup> 或以上的紙張,請將紙張類型設為厚紙並設定您使用的紙張重量。
- 取出主出紙盤中的投影片,投影片可能會被列印。將投影片留在出紙盤中可能會導致夾紙。

手送進紙匣的容量如下。

- 普通紙  $(80 \text{ g/m}^2)$ 或再生紙: 100頁
- 厚紙  $(209 \text{ g/m}^2): 5 \overline{\mathbb{H}}$
- 厚紙  $(157 \text{ g/m}^2): 5 \overline{\text{g}}$
- 厚紙(104.7 g/m<sup>2</sup>):70 頁
- Hagaki (明信片):15 頁
- 信封 DL、信封 C5、信封 #10、信封 #9、信封 #6 3/4、信封 Monarch、Youkei 4、Youkei 2:5 頁
- 投影片:1 張

#### 備註

- 裝入自訂尺寸紙張時,請參閱以下章節輸入紙張尺寸:
- [原稿/紙張設定](#page-261-0) (第8-20 百)
- 使用投影片或厚紙等特殊紙時,請參閱以下章節選擇紙張類型:
- ◆ [手送進紙匣設定](#page-264-0) (第 8-23 頁)

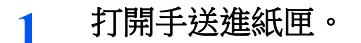

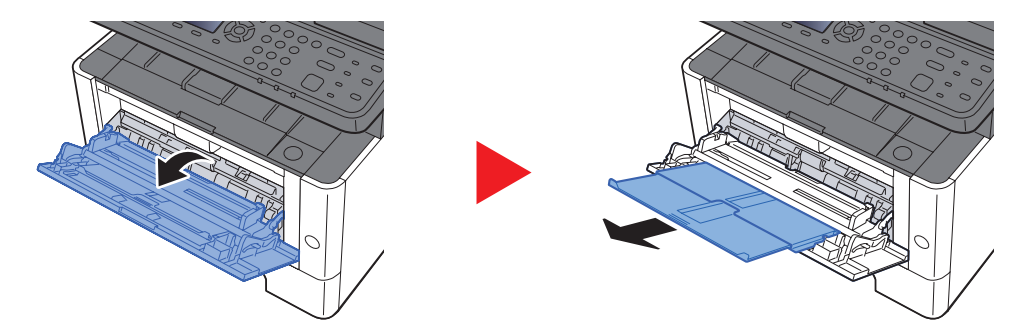

## **2** 調整手送進紙匣中的紙張尺寸。

紙張尺寸標在手送進紙匣上。

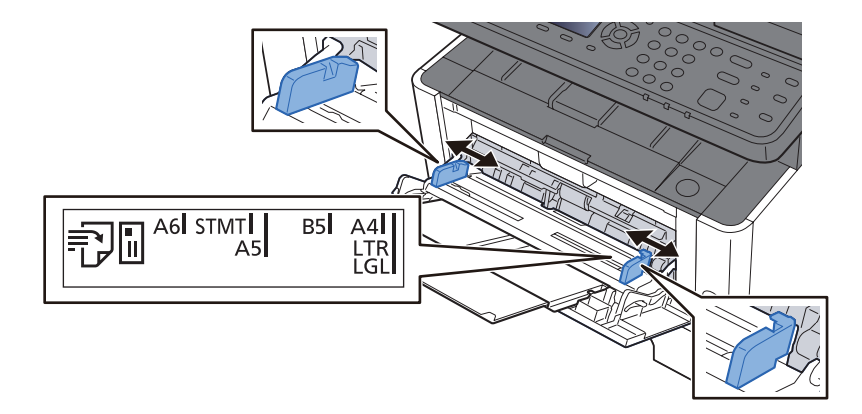

## **3** 裝入紙張。

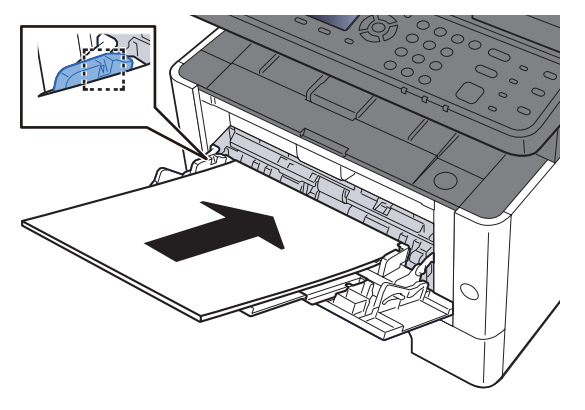

沿著紙張寬度導板將紙張裝入進紙匣,直至紙張停止。 從紙張包裝紙中取出新的紙張後,請在將它們裝入手送進紙匣之前捲動紙張。

◆ [裝紙注意事項](#page-106-0) (第3-2 頁)

#### 重要事項

- **•** 裝紙時,使其列印面朝下。
- **•** 裝入捲曲的紙張前,必須將其撫平。
- 在手送進紙匣中裝入紙張時,請事先檢查進紙匣中是否還有上次作業剩下的紙張。如果手送 進紙匣中還剩下少量紙張而您想要添加更多紙張,請先取出進紙匣中剩餘的紙張,然後將這 些紙張與新紙張放在一起,再裝回進紙匣。
- 如果紙張與紙張寬度導板之間存在間隙,請重新調整導板,使其適合紙張以防止歪斜進紙及 夾紙。
- **•** 請確保裝入的紙張高度沒有超過裝紙上限標記。
- **4** 使用操作面板指定手送進紙匣中已裝入的紙張類型。
	- [手送進紙匣設定](#page-264-0) (第 8-23 頁)

#### <span id="page-162-0"></span>在手送進紙匣中裝入信封或明信片時

裝紙時,使其列印面朝上。有關列印的步驟,請參閱:

#### **Printer Driver User Guide**

範例:列印地址時。

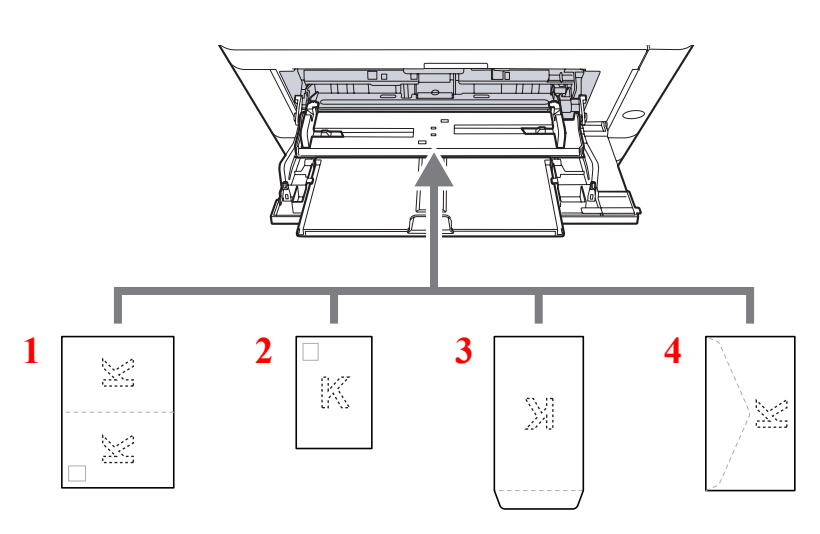

- 1 Oufuku Hagaki (回郵明信片)
- 2 Hagaki (明信片)
- 3 縱向形狀的信封
- 4 橫向形狀的信封

#### 重要事項

- **•** 使用未摺疊的 **Oufuku Hagaki** (回郵明信片)。
- 如何裝入信封 (方向和朝向)取決於信封的種類。請務必以正確的方式裝入信封。否則,列印方向可能會出錯或列印 在錯誤的一面上。

#### 備註

在手送進紙匣中裝入信封時,請參閱以下章節選擇信封類型:

◆ [手送進紙匣設定](#page-264-0) (第 8-23 頁)

# <span id="page-163-0"></span>程式

將一組常用的功能登錄為單個程式後,您只需按需選擇 [**程式 I]** 至 [**程式 IV**] 鍵以叫出這些功能。

以下功能已被登錄至 [程式 **I**] 鍵。您可以使用此功能將身分證件或小於 Statement 或 A5/Statement 的其他文檔的正面和背 面影印到一頁上。儘管覆寫 [**程式 I**] 鍵會刪除這些功能,您仍可使用 [功能選單] 鍵登錄相同的設定。

- 紙張選擇:紙匣 1
- 相同尺寸
- 合併影印:2 合 1
- 原稿尺寸:A5/Statement
- 連續掃描:設定開啟

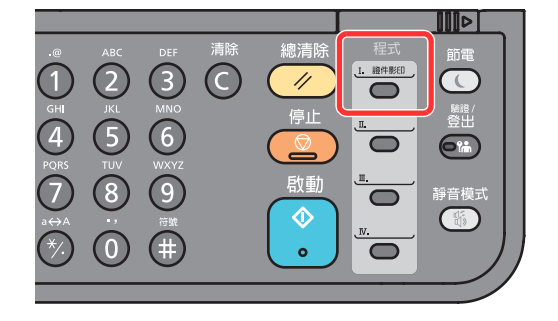

## 備註

• 可以在程式中登錄影印功能、傳送功能和傳真功能。(僅可在具備傳真功能的產品上登錄或呼叫傳真功能。)

• 如果啟用了使用者登入管理系統,您僅可透過使用管理員權限登入的方式登錄功能。

# <span id="page-163-1"></span>登錄程式

## **1** 配置各個功能的設定。

配置要登錄到程式的各個功能的設定。 有關功能設定的資訊,請參閱以下內容:

◆ [使用各種功能\(第](#page-196-0)6-1 頁)

## 備註

如果是傳送功能和傳真功能,目的地也會被登錄至程式中。

## **2** 登錄程式。

按住您想要登錄設定的 [程式 **I**] 至 [程式 **IV**] 中的一個按鍵並保持 2 秒或以上。

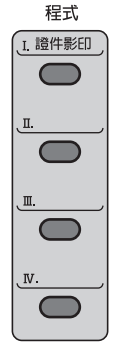

此時便會將當前設定登錄至所選的程式鍵。

# <span id="page-164-0"></span>呼叫程式

選擇其中登錄了您想要呼叫設定的 [程式 **I**] 至 [程式 **IV**] 中的一個按鍵。此時,已登錄的設定便會替換當前的各種功能設定。 放置原稿,然後按 [啟動] 鍵。

<span id="page-165-0"></span>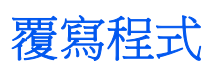

## **1** 配置各個功能的設定。

設定要更改的功能。 有關功能設定的資訊,請參閱以下內容:

◆ [使用各種功能\(第](#page-196-0)6-1 頁)

## 備註

如果是傳送功能和傳真功能,目的地也會被登錄至程式中。

## **2** 覆寫程式。

**1** 按住您想要更改的 [程式 **I**] 至 [程式 **IV**] 中的一個按鍵並保持 2 秒或以上。

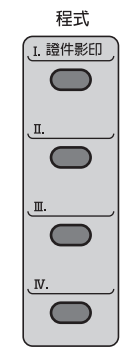

**2** [▲] [T] 鍵 > [覆寫] > [**OK**] 鍵 > [是] 登錄更改後的程式。

# <span id="page-165-1"></span>刪除程式

#### **1** 顯示畫面。

按住您想要刪除的 [程式 **I**] 至 [程式 **IV**] 中的一個按鍵並保持 2 秒或以上。

## **2** 刪除程式。

[▲] [T] 鍵 > [刪除] > [**OK**] 鍵 > [是]

# <span id="page-166-0"></span>快速鍵設定

常用的功能可以登錄為快速鍵。此後選擇快速鍵便可輕鬆配置各種功能。 可從系統選單將功能登錄至快速鍵。

影印 (第 [8-32](#page-273-0) 頁) 傳送 (第 [8-35](#page-276-0) 頁) [文件資料盒](#page-277-1) (第 8-36 頁)

# <span id="page-167-0"></span>影印

此處介紹基本影印操作以及如何取消影印。

<span id="page-167-1"></span>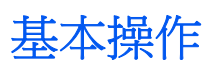

- **1** 選擇 **[**影印**]** 鍵。
- **2** 放入原稿。

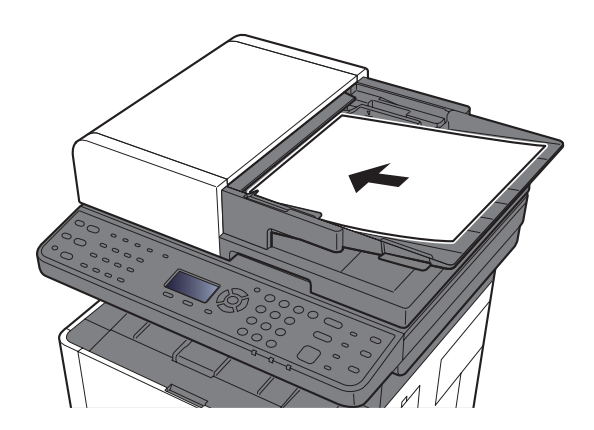

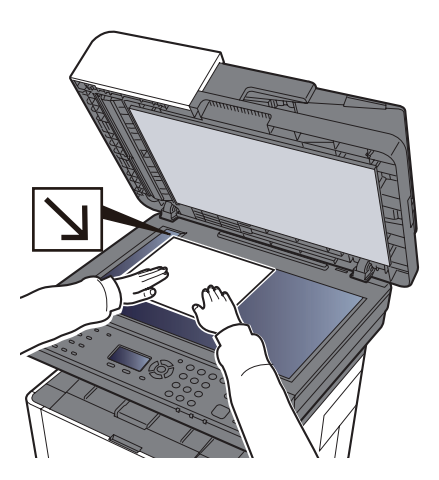

[裝入原稿](#page-157-0) (第 5-2 頁)

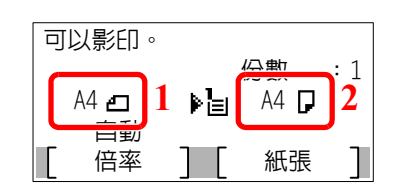

1 原稿尺寸

2 紙張尺寸

檢查原稿尺寸與紙張尺寸。

#### 備註

關於選擇原稿尺寸,請參閱以下內容: ◆ [原稿尺寸](#page-211-1) (第6-16頁) 關於選擇紙張來源,請參閱以下內容: ◆ [紙張選擇](#page-203-0) (第6-8 頁)

## **3** 選擇功能。

選擇 [功能選單] 鍵以選擇要使用的影印功能。

[影印](#page-198-0) (第 6-3 頁)

#### **4** 使用數字鍵輸入影印數量。

可以指定的份數最多為 999。

## **5** <sup>按</sup> **[**啟動**]** 鍵。

此時會開始影印。

# <span id="page-168-0"></span>取消作業

**1** 選擇所顯示影印畫面上的 **[**停止**]** 鍵。

## **2** 取消作業。

- **1** [▲] [T] 鍵 > [取消列印作業] > [**OK**] 鍵
- **2** 選擇要取消的作業和 [選單]。
- **3** [▲] [T] 鍵 > [取消作業] > [**OK**] 鍵

## 備註

選擇 [內容] 和 [**OK**] 鍵顯示作業詳細資訊。

**4** 選擇 [是]。 此作業被取消。

## 備註

掃描時,可選擇 [停止] 鍵 [取消] 鍵來取消作業。

# <span id="page-169-0"></span>常用傳送方法

本機可以將已掃描的影像作為電子郵件附件傳送到與網路連接的電腦上。必須在網路上登錄寄件者與目的地(接收者)地 址,才能使用此功能。

要傳送電子郵件,需要使用一個可以使機器連接到郵件伺服器的網路環境。建議您使用區域網路 (LAN),它可用來加快 傳送速度並增強保密性能。

請遵循以下步驟操作執行基本傳送操作。您可以使用下列四種選項。

- 作為電子郵件傳送 (電子郵件地址輸入):將已掃描的原稿影像作為電子郵件的附件傳送。
- ◆ 诱過電子郵件傳送文件 (第5-15 頁)

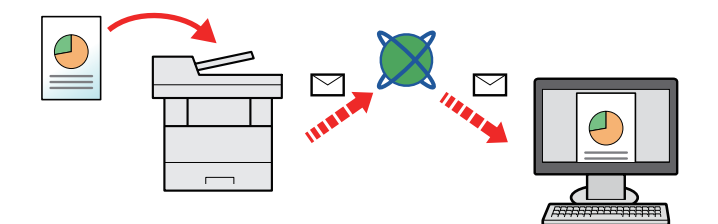

- 傳送至資料夾 (SMB):將已掃描的原稿影像儲存到任意一台電腦的共用資料夾。
- [將文件傳送至電腦上的共用資料夾 \(掃描到電腦\)\(第](#page-171-0) 5-16 頁)
- 傳送至資料夾 (FTP):將已掃描的原稿影像儲存到 FTP 伺服器上的資料夾。
- ◆ 將文件傳送至 FTP [伺服器上的資料夾 \(掃描至](#page-173-0) FTP) (第 5-18 頁)

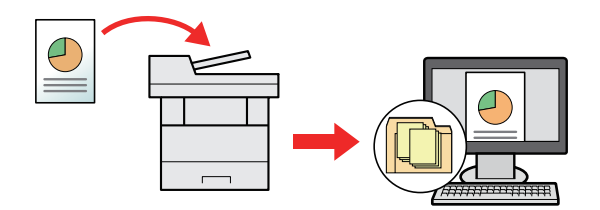

- 使用 TWAIN/WIA 進行影像資料掃描:使用 TWAIN 或 WIA 相容應用程式掃描文件。
- 使用 [TWAIN](#page-175-0) 或 WIA 掃描 (第 5-20 頁)

## 備註

- 可組合使用不同的傳送選項。
- [傳送到不同種類的目的地 \(複合傳送\)\(第](#page-182-0) 5-27 頁)
- 傳真功能可在配備了傳真功能的產品上使用。
- ◆ 傳真操作手冊

# <span id="page-170-0"></span>透過電子郵件傳送文件

使用無線網路傳送時,預先選擇傳送功能專用的介面。

[主網路](#page-257-0) (第 8-16 頁)

# <span id="page-170-1"></span>傳送前配置設定

傳送電子郵件之前,先使用Command Center RX (命令中心)配置 SMTP 和電子郵件設定。

[電子郵件設定](#page-94-0) (第 2-51 頁)

## <span id="page-170-2"></span>透過電子郵件傳送掃描的文件

- **1** 選擇 **[**傳送**]** 鍵。
- **2** 放入原稿。

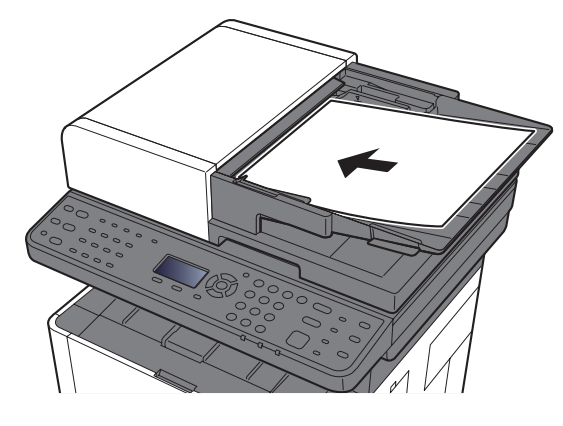

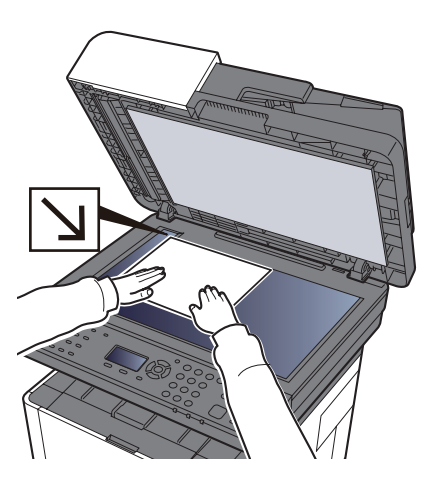

**3 [**▲**] [**▼**]** 鍵 **> [**電子郵件**] > [OK]** <sup>鍵</sup>

#### **4** 輸入目的地電子郵件地址 **> [OK]** <sup>鍵</sup>

最多可以輸入 128 個字元。

◆ [字元輸入方法](#page-374-0) (第11-8 頁)

要輸入多個目的地,請選擇 [確認目的地/新增目的地] 鍵並輸入下一個目的地。最多可以指定 100 個電子郵件地址。

可在以後更改目的地。

◆ 目的地的確認書面 (第5-34 頁)

## **5** 選擇功能。

選擇 [功能選單] 鍵以選擇要使用的傳送功能。

- → [傳送\(第](#page-199-0)6-4頁)
- **6** <sup>按</sup> **[**啟動**]** 鍵。

開始傳送。

[裝入原稿](#page-157-0) (第 5-2 頁)

# <span id="page-171-0"></span>將文件傳送至電腦上的共用資料夾 (掃描到電腦)

# <span id="page-171-1"></span>傳送前配置設定

傳送文件之前,請配置以下設定。

- 記錄下電腦名稱與完整電腦名稱
	- ◆ [記錄下電腦名稱與完整電腦名稱](#page-112-0) (第3-8 百)
- 記錄下使用者名稱與網域名稱
	- ◆ [記錄下使用者名稱與網域名稱](#page-113-0) (第3-9 百)
- 建立共用資料夾,記錄下共用資料夾
	- ◆ [建立共用資料夾,記錄下共用資料夾](#page-114-0) (第3-10頁)
- 配置 Windows 防火牆
	- **→ 配置 [Windows](#page-117-0) 防火牆 (第 3-13 百)**

# <span id="page-171-2"></span>將文件傳送至電腦上的共用資料夾

- **1** 選擇 **[**傳送**]** 鍵。
- **2** 放入原稿。

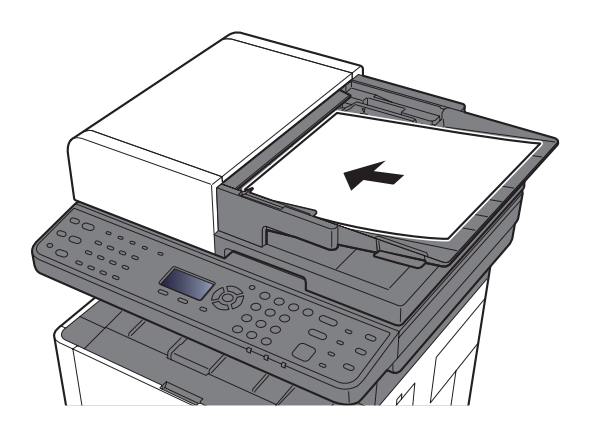

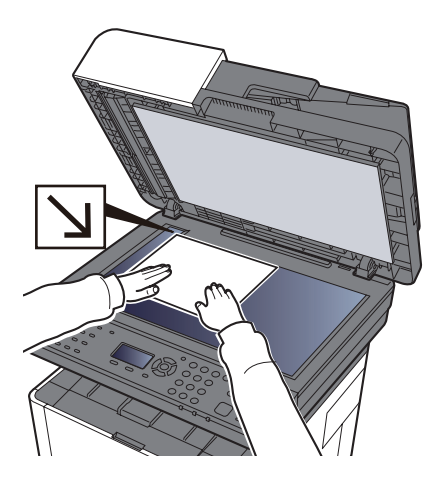

[裝入原稿](#page-157-0) (第 5-2 頁)

**3 [**▲**] [**▼**]** 鍵 **> [**資料夾 (**SMB**) **] > [OK]** <sup>鍵</sup>

## **4** 輸入目的地資訊。

輸入每個項目的訊息並選擇 [**OK**] 鍵。

[字元輸入方法](#page-374-0) (第 11-8 頁)

下表列出了要設定的項目。

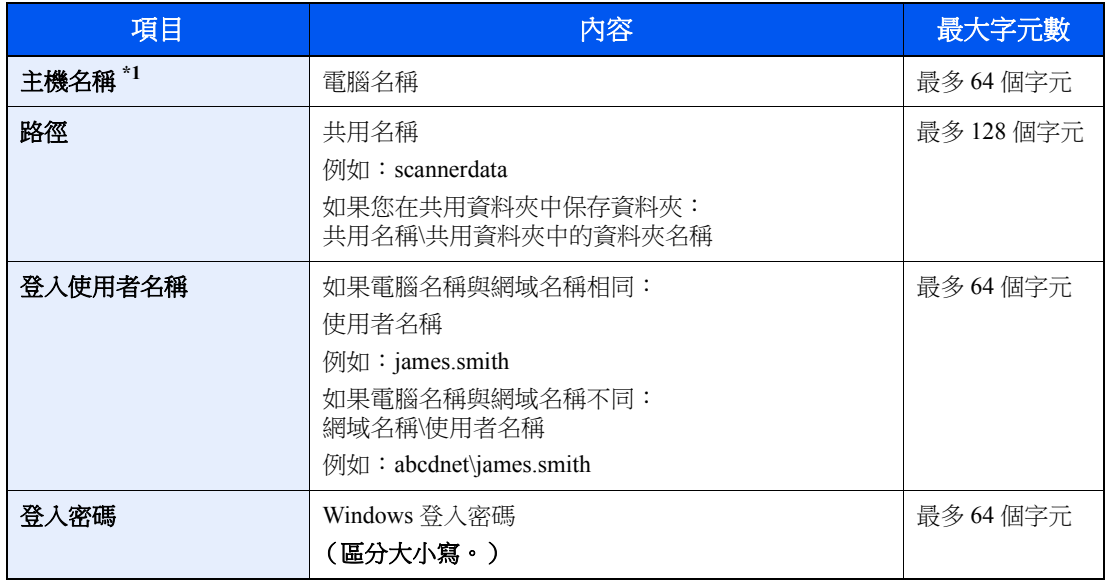

\*1 您還可以指定連接埠編號。用以下冒號分隔的格式輸入。 "主機名稱:連接埠號碼"或 "IP 位址:連接埠號碼" 若要輸入 IPv6 位址,請用括號 [ ] 括住位址。  $(\hat{m}$ : [2001:db8:a0b:12f0::10]:445) 如果未指定連接埠號碼,預設連接埠編號為 445。

## **5** 檢查狀態。

此時會顯示連接確認畫面。選擇 [是] 檢查連接,選擇[否] 不進行檢查。

成功建立與目的地的連接時,畫面上會顯示"已連接"。如果顯示"無法連接",請重新檢查輸 入內容。

要傳送至多個目的地,請重複步驟 3 至 4。

可在以後更改目的地。

◆ 目的地的確認書面 (第 5-34 頁)

#### **6** 選擇功能。

選擇 [功能選單] 鍵以選擇要使用的傳送功能。

→ [傳送\(第](#page-199-0)6-4頁)

#### **7** <sup>按</sup> **[**啟動**]** 鍵。

開始傳送。

# <span id="page-173-0"></span>將文件傳送至 **FTP** 伺服器上的資料夾 (掃描至 **FTP**)

# <span id="page-173-1"></span>傳送前配置設定

傳送文件之前,請配置 FTP 客戶端 (傳送)。

[協定設定](#page-253-0) (第 8-12 頁)

# <span id="page-173-2"></span>將文件傳送至 **FTP** 伺服器上的資料夾

- **1** 選擇 **[**傳送**]** 鍵。
- **2** 放入原稿。

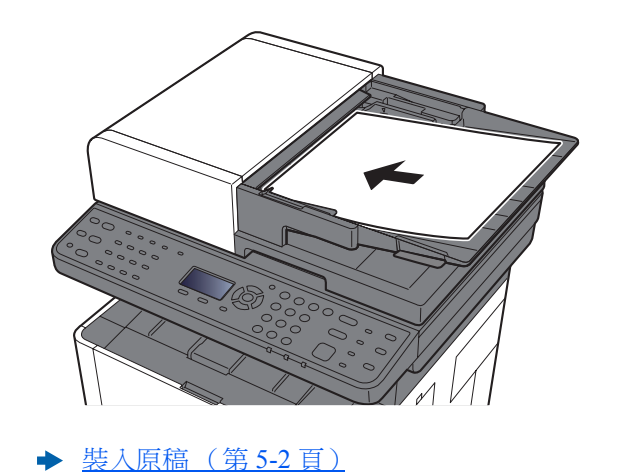

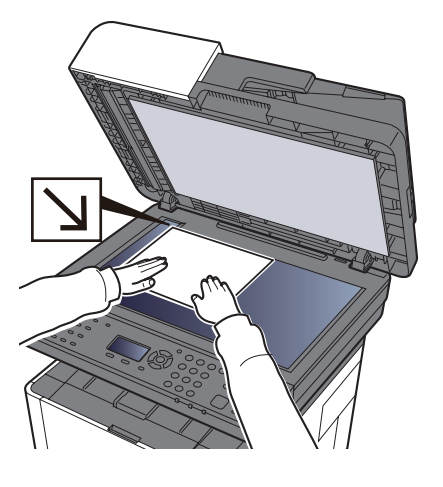

**3 [**▲**] [**▼**]** 鍵 **> [**資料夾 (**FTP**) **] > [OK]** <sup>鍵</sup>

### **4** 輸入目的地資訊。

輸入每個項目的訊息並選擇 [**OK**] 鍵。

[字元輸入方法](#page-374-0) (第 11-8 頁)

下表列出了要設定的項目。

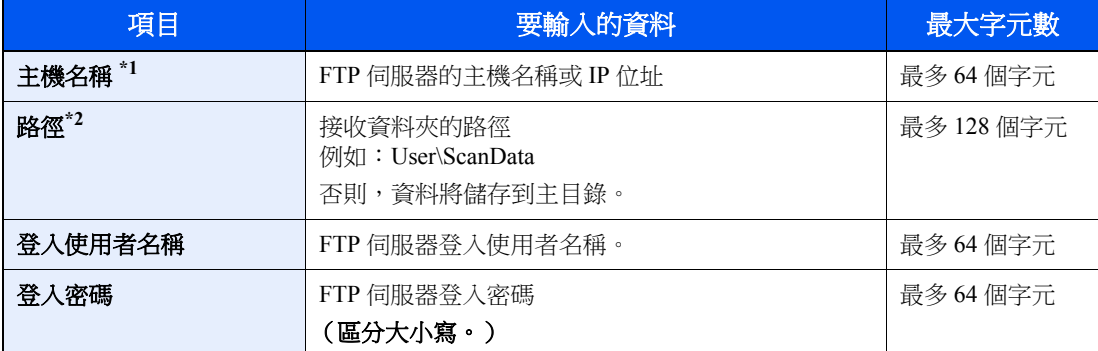

\*1 您還可以指定連接埠編號。用以下冒號分隔的格式輸入。 "主機名稱:連接埠號碼"或 "IP 位址:連接埠號碼"

若要輸入 IPv6 位址,請用括號 [ ] 括住位址。

(範例:[2001:db8:a0b:12f0::10]:21)

- 如果 [主機名稱] 中未指定連接埠號碼,預設連接埠編號為 21。
- \*2 當 FTP 伺服器基於 Linux/Unix 作業系統時 ,使用斜線 "/"連接包含子資料夾的路徑,而不使用反斜 線。

## **5** 檢查狀態。

此時會顯示連接確認畫面。選擇 [是] 檢查連接,選擇[否] 不進行檢查。

成功建立與目的地的連接時, 書面上會顯示 "已連接"。如果顯示 "無法連接",請重新檢查輸 入內容。

要傳送至多個目的地,請重複步驟 3 至 4。

可在以後更改目的地。

◆ 檢杳和編輯目的地 (第5-33 頁)

#### **6** 選擇功能。

選擇 [功能選單] 鍵以選擇要使用的傳送功能。

◆ [傳送\(第](#page-199-0)6-4頁)

#### **7** <sup>按</sup> **[**啟動**]** 鍵。

開始傳送。

# <span id="page-175-0"></span>使用 **TWAIN** 或 **WIA** 掃描

# <span id="page-175-1"></span>傳送前配置設定

傳送文件之前,請確認電腦已經安裝了 TWAIN/WIA 驅動程式且配置了設定。

- 設定 TWAIN [驅動程式](#page-83-0) (第 2-40 頁)
- 設定 WIA [驅動程式](#page-85-0) (第 2-42 頁)

# <span id="page-175-2"></span>使用應用程式掃描文件

本章節介紹如何使用 TWAIN 掃描原稿。WIA 驅動程式的操作方式與此相同。

### **1** 顯示畫面。

- **1** 啟動 TWAIN 相融的應用程式軟體。
- **2** 從應用程式裡選擇要使用連接的機器,此時會顯示對話方塊。

#### 備註

有關選擇機器的資訊,請參閱操作手冊或各個應用程式軟體的說明內容。

### **2** 配置掃描設定。

在打開的對話方塊中選擇掃描設定。

#### 備註

有關設定方面的資訊,請參閱對話方塊中的說明內容。

**3** 放入原稿。

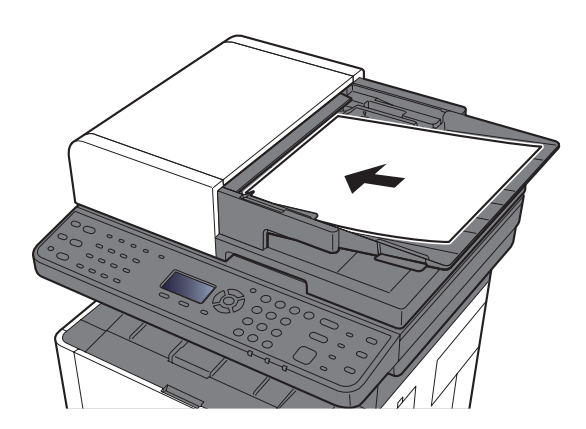

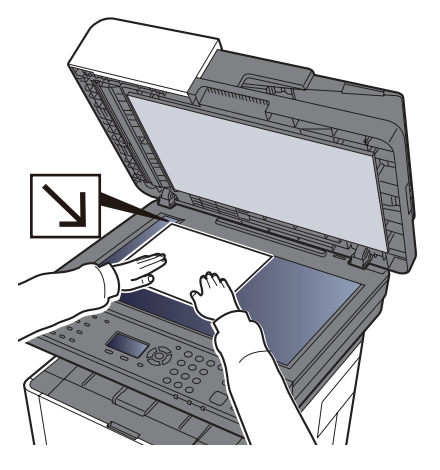

[裝入原稿](#page-157-0) (第 5-2 頁)

#### **4** 掃描原稿。

按一下 [掃描] 按鈕。此時便會掃描文件資料。

# <span id="page-176-0"></span>有用的傳送方法

您可以指定以下有用的掃描 (傳送)方法。

- WSD 掃描:可將本機掃描的原稿影像作為文件,保存在 WSD 相容的電腦上。
- **→ [WSD](#page-177-0) 掃描 (第 5-22 頁)**
- 傳送到不同種類的目的地(複合傳送):該功能可在單次操作中傳送到不同種類的目的地(電子郵件地址、資料夾等)。
- ◆ 傳送到不同種類的目的地 (複合傳送) (第 5-27 頁)
- 傳送給我 (電子郵件):啟用了使用者登入時掃描至登入的使用者的電子郵件地址。
- ◆ 傳送給我 (電子郵件) (第 5-28 頁)

# <span id="page-177-0"></span>**WSD** 掃描

WSD 掃描功能可將本機掃描的原稿影像作為文件,保存在 WSD 相容的電腦上。

#### **Q** 備註

- 若要使用 WSD 掃描,確認用於 WSD 掃描的電腦與機器透過網路連接,且 "WSD 掃描"設定在網路設定下被設為 [ 設定開啟]。
- ◆ [WSD](#page-256-0) 掃描 (第8-15 頁)
- 有關操作電腦的資訊,請參閱電腦的說明或軟體的操作手冊。

## <span id="page-177-1"></span>安裝驅動程式軟體

- 在 **Windows 8**、**Windows 8.1** 和 **Microsoft Windows Server 2012** 中
	- **1** 在快速鍵中依次按一下 **[**搜尋**]**、**[**控制台**]** 和 **[**檢視裝置和印表機**]**。

#### **2** 安裝驅動程式。

按一下 [新增裝置]。選擇機器的圖示,然後按一下 [下一步]。

當 [裝置和印表機] 畫面中的 "印表機"上顯示機器的圖示時, 安裝即已完成。

#### 在 **Windows 7** 中

#### **1** 顯示開始選單中的 **[**網路**]**。

按一下 Windows 中的 [開始] 按鈕,然後選擇 [網路]。

#### 備註

開始選單中沒有出現 [網路] 時,請執行以下步驟。

- 1 用右鍵按一下[**開始**],然後按一下出現的選單上的[屬性]。
- **2** 在 "工作列與 **[**開始**]** 選單屬性"畫面中選擇 **[**開始**]** 選單 標籤,然後按一下 [自訂]。
- **3** 出現 "自訂 **[**開始**]** 選單"畫面時,勾選 "網路"核取方塊,然後按一下 [**OK**]。

### **2** 安裝驅動程式。

用右鍵按一下機器的圖示,然後按一下 [安裝]。

#### 備註

如果出現了"使用者帳戶"視窗,請按一下[繼續]。 如果出現了"尋找新硬體"視窗,請按一下 [取消]。

安裝期間,按兩下工作列上顯示的圖示,顯示 "驅動程式軟體安裝"畫面。在「驅動程式軟體安 装] 畫面上顯示 "可以使用設備"時, 安裝已完成。

## 對於 **Windows 10**

**1** 右鍵按一下 **Windows** 上的 **[**啟動**]** 按紐,依次選擇 **[**控制台**]** 和 **[**檢視裝置和印表 機**]**。

## **2** 安裝驅動程式。

按一下 [新增裝置]。選擇機器的圖示,然後按一下 [下一步]。 當 [裝置和印表機] 畫面中的"印表機"上顯示機器的圖示時, 安裝即已完成。

# <span id="page-178-0"></span>**WSD** 掃描

- **1** 選擇 **[**傳送**]** 鍵。
- **2** 放入原稿。

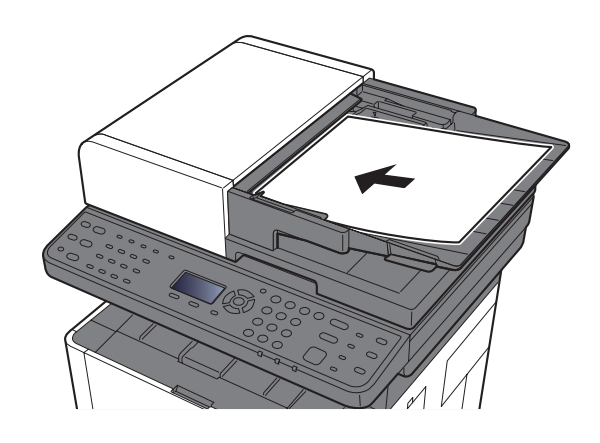

[裝入原稿](#page-157-0) (第 5-2 頁)◆

**3** 顯示畫面。

[▲] [▼] 鍵 > [**WSD** 掃描] > [**OK**] 鍵

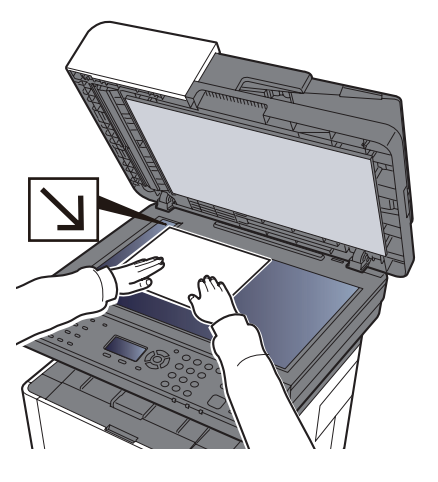

### **4** 掃描原稿。

#### 使用本機的步驟

- **1** [▲] [▼] 鍵 > [從操作面板] > [**OK**] 鍵
- **2** 選擇目的地電腦,然後選擇 [**OK**] 鍵。 您可以透過選擇 [內容] 來檢視有關所選電腦的資訊。
- **3** 選擇 [功能選單] 鍵以根據需要設定原稿類型、文件格式等。
- **4** 按 [啟動] 鍵。

此時會開始傳送,電腦上安裝的軟體會啟動。

#### 在電腦上操作的步驟

- **1** [▲] [▼] 鍵 > [從電腦] > [**OK**] 鍵
- **2** 使用電腦上安裝的軟體傳送影像。
# 使用傳真伺服器傳送傳真 (傳真伺服器傳送)

您可以透過傳真伺服器來傳送掃描的文件。

備註 要使用該功能,您必須擁有傳真伺服器。有關傳真伺服器的資訊,請咨詢管理中。

# 傳送前配置設定

傳送傳真前,需要進行以下設定。

- 配置傳真伺服器設定。
- ◆ [傳真伺服器設定](#page-259-0) (第 8-18 頁)

**Command Center RX User Guide**

# 使用傳真伺服器傳送傳真

**1** 選擇 **[**傳送**]** 鍵。

**2** 放入原稿。 放入原稿。

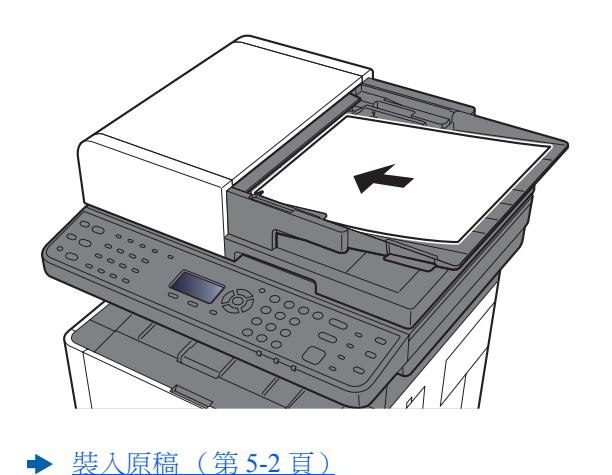

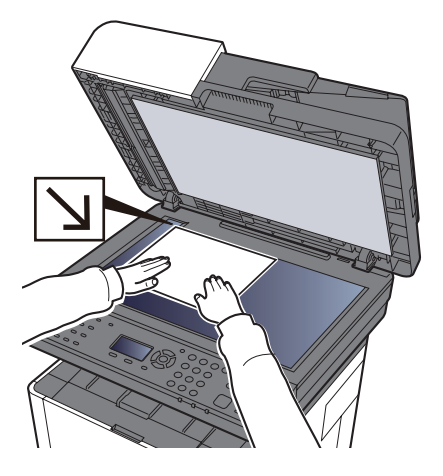

**3 [**▲**] [**▼**]** 鍵 **> [FAX** 伺服器**] > [OK]** <sup>鍵</sup>

**4** 指定目的地。

用數字鍵輸入目的地傳真號碼

- **1** 選擇 [傳真號碼輸入]。
- **2** 輸入傳真號碼。

#### 備註

使用數字鍵輸入號碼。

**3** 選擇 [**OK**] 鍵。 可在以後更改目的地。 ◆ 目的地的確認書面 (第5-34 頁)

#### 從地址簿中選擇

**1** 選擇 [地址簿]。

## 備註

顯示 "傳真伺服器設定"下 [地址簿預設設定] 中設定的地址簿。

- **2** 選擇目的地。
	- ◆ [從地址簿中選擇](#page-185-0) (第5-30 頁)
- **3** 選擇 [**OK**] 鍵。 可在以後更改目的地。 ◆ 目的地的確認書面 (第5-34 頁)

## **5** 選擇功能。

選擇 [功能選單] 鍵以選擇要使用的傳送功能。

→ [傳送\(第](#page-199-0)6-4頁)

**6** <sup>按</sup> **[**啟動**]** 鍵。

開始傳送。

# 傳送到不同種類的目的地 (複合傳送)

您可以指定合併了電子郵件地址、資料夾(SMB 或 FTP)以及傳真號碼(傳真功能僅可在配備了傳真功能的產品上使用) 的目的地。這項功能被稱為多工傳送。該功能適用於在單次操作中傳送到不同種類的目的地(電子郵件地址、資料夾等)。

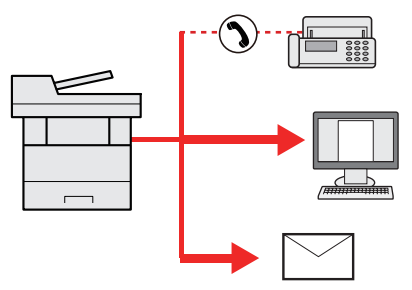

順序同報項目數:最多 100 個 但是以下傳送選項的項目數有限定。 資料夾 (SMP、FTP):共 5 個 SMB 與 FTP

該操作的步驟與指定各種種類目的地的步驟相同。繼續輸入電子郵件地址或資料夾路徑,使得它們在目的地清單中顯示。 按 [啟動] 鍵同時開始到所有目的地的傳送。

## 備註

如果目的地包含傳真地址,則傳送至所有目的地的影像為黑白影像。

# 傳送給我 (電子郵件)

啟用使用者登入時,文件會被傳送至登入的使用者的電子郵件地址。

## 備註

- 要使用該功能,使用者控制必須設為網路驗證,並且使用者的電子郵件地址還必須登錄至網路驗證伺服器。
- 有關設定電子郵件地址的步驟,請詢問網路驗證伺服器使用者的管理員。

# 將文件傳送至登入使用者的電子郵件地址

## **1** 在傳送基本設定畫面中,選擇 **[**▲**] [**▼**]** 鍵 **> [**我 (電子郵件) **] > [OK]** <sup>鍵</sup>

## 備註

如果沒有在網路驗證伺服器中登錄電子郵件地址,則無法傳送電子郵件。

# 取消傳送作業

**1** 選擇所顯示傳送畫面上的 **[**停止**]** 鍵。

此時會顯示 [作業取消清單] 選單。

## 備註

選擇 [停止] 鍵將不會暫時停止您已經開始傳送的作業。

## **2** 取消作業。

- **1** [▲] [▼] 鍵 > [取消傳送作業] > [**OK**] 鍵
- **2** 選擇要取消的作業和 [選單]。
- **3** [▲] [▼] 鍵 > [取消作業] > [**OK**] 鍵

#### 備註

選擇 [內容] 和 [**OK**] 鍵顯示作業詳細資訊。

**4** 選擇 [是]。 此作業被取消。

## 備註

掃描時,可選擇 [停止] 鍵 [取消] 鍵來取消作業。

# 處理目的地

此部分介紹如何選擇和確認目的地。

# <span id="page-185-1"></span>指定目的地

使用除直接輸入地址以外的以下其他方法選擇目的地:

- 從地址簿中選擇
	- ◆ 從地址簿中撰擇 (第 5-30 百)
- 從外部地址簿中選擇 有關外部地址簿的詳細資訊,請參閱:
	- **Command Center RX User Guide**
- 從快速鍵選擇。
	- ◆ [從快速鍵中選擇](#page-187-0) (第5-32 頁)
- 從傳真中選擇
	- ◆ 傳真操作手冊

#### 備註

- 您可以設定機器以使當選擇 [**傳送**] 鍵時出現地址簿畫面。
- ◆ [預設功能畫面](#page-276-0) (第8-35 頁)
- 如果您使用的產品配備了傳真功能,則可以指定傳真目的地。您也可以使用數字鍵盤輸入對方的號碼。

# <span id="page-185-0"></span>從地址簿中選擇

- [在地址簿中登錄目的地](#page-122-0) (第 3-18 頁)
	- **1** 在傳送基本設定畫面中,選擇 **[**地址簿**]** 鍵。

### **2** 選擇目的地。

**1** [▲] [T] 鍵 > [地址簿] > [**OK**] 鍵

## 備註

有關外部地址簿的詳細資訊,請參閱:

- **Command Center RX User Guide**
- **2** 選擇目的地。

## 備註

檢查目的地的資訊時,請選擇 [選單] > [內容] > [**OK**] 鍵

#### 目的地搜尋

可按名稱搜尋目的地。

- **1** [選單] > [▲] [T] 鍵 > [搜尋 (名稱) ] > [**OK**] 鍵
- **2** 用數字鍵輸入字元進行搜尋。

#### 備註

有關字元輸入的詳細資訊,請參閱:

- ◆ [字元輸入方法](#page-374-0) (第11-8 頁)
- **3** 選擇 [**OK**] 鍵。

此時會顯示搜尋到的目的地。

## **3** 選擇 **[OK]** 鍵。

要傳送至多個目的地,請重複步驟 1 至 3。您可以一次傳送至最多 100 個目的地。 可在以後更改目的地。

◆ 目的地的確認書面 (第5-34 頁)

# 從外部地址簿中選擇

## 備註

有關外部地址簿的詳細資訊,請參閱:

**Command Center RX User Guide**

## **1** 顯示畫面。

- **1** 在傳送基本設定畫面中,選擇 [地址簿] 鍵 [選單] > [▲] [▼] 鍵 > [切換地址簿] > [**OK**] 鍵
- **2** [▲] [▼] 鍵 > 選擇外部地址簿 > [**OK**] 鍵

### **2** 選擇目的地。

**1** 選擇目的地。

#### 備註

檢查目的地的資訊時,請選擇 [選單] > [內容] > [**OK**] 鍵

#### 目的地搜尋

可按名稱搜尋目的地。

- **1** [選單] > [▲] [T] key > [搜尋 (名稱) ] > [**OK**] 鍵
- **2** 用數字鍵輸入字元進行搜尋。

#### 備註

有關字元輸入的詳細資訊,請參閱:

[字元輸入方法](#page-374-0) (第 11-8 頁)

**3** 選擇 [**OK**] 鍵。

此時會顯示搜尋到的目的地。

## **3** 選擇 **[OK]** 鍵。

要傳送至多個目的地,請重複步驟 1 至 3。您可以一次傳送至最多 100 個目的地。 可在以後更改目的地。

◆ 目的地的確認書面 (第5-34 頁)

# <span id="page-187-0"></span>從快速鍵中選擇

在傳送功能的基本畫面中,選擇登錄了目的地的快速鍵。

### 備註

此步驟的前提是,您已經在機器上登錄了快速鍵。 有關新增快速鍵的詳細資訊,請參閱:

◆ 將目的地新增到快速鍵 (快速鍵) (第 3-25 頁)

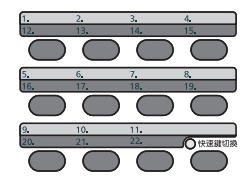

選擇快速鍵編號 12 至 22 時,選擇 [快速鍵切換] 鍵開啟 [快速鍵切換] 指示燈後需選擇快速鍵。

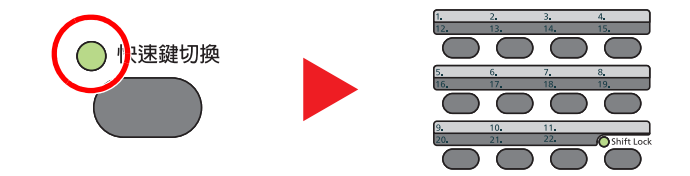

可在以後更改目的地。

◆ 目的地的確認書面 (第5-34 頁)

# 檢查和編輯目的地

#### **1** 顯示畫面。

指定目的地。

◆ [指定目的地](#page-185-1) (第5-30頁)

## **2** 檢查和編輯目的地。 選擇 [確認目的地/新增目的地] 鍵。

#### 新增目的地

- **1** 選擇 [新增登錄]。
- **2** 設定要新增的目的地。
	- [指定目的地](#page-185-1) (第 5-30 頁)

#### 編輯目的地

- **1** 選擇您要編輯的目的地,然後選擇 [**OK**] 鍵。
- **2** [▲] [▼] 鍵 > [內容/編輯] > [**OK**] 鍵
- **3** 編輯目的地 > [**OK**] 鍵
	- [指定目的地](#page-185-1) (第 5-30 頁)

#### 備註

要編輯地址簿或快速鍵中登錄的目的地,請參閱以下內容:

◆ [編輯地址簿條目](#page-127-0) (第3-23 百) [編輯快速鍵](#page-130-0) (第 3-26 頁)

#### 刪除目的地

- **1** 選擇您要刪除的目的地,然後選擇 [**OK**] 鍵。
- **2** [▲] [▼] 鍵 > [刪除] > [**OK**] 鍵 > [是]

#### **3** 選擇 **[**結束**]**。

#### **Q** 備註

將傳送前檢查目的地選擇為 [設定開啟] 時, 按下 [啟動] 鍵後會出現確認畫面。

[傳送前檢查目的地](#page-276-1) (第 8-35 頁) [目的地的確認畫面](#page-189-0) (第 5-34 頁)

# <span id="page-189-0"></span>目的地的確認畫面

將傳送前檢查目的地選擇為 [設定開啟] 時,按下 [啟動] 鍵後會出現目的地確認畫面。

- → 日的地檢杏 ( 第 8-35 百 )
	- **1** 確認全部目的地。

要顯示目的的詳細資訊,請選擇目的地和 [**OK**] 鍵 > [▲] [▼] 鍵 > [內容] > [**OK**] 鍵

要刪除目的地時,請選擇要刪除的目的地和 [**OK**] 鍵 > [▲] [▼] 鍵 > [刪除] > [**OK**] 鍵 > [是] 此時便刪除了目的地。

**2** 選擇 [下一步]。

#### 備註

請務必透過在訊息顯示幕上顯示所有目的地來進行確認。除非您已經確認了所有目的地, 否則不能選擇 [下一步]。

# 重撥/重傳

重撥/重傳功能可再次傳送最後一次輸入的目的地。當您向同一個目的地傳送影像時,請選擇 [**重撥/暫停**] 鍵,即可在目 的地清單中調出已傳送的目的地。

#### **Q** 備註

無傳真功能的產品擁有「重撥/重傳」鍵以替代「重撥/暫停」鍵。

#### **1** 選擇 **[**重撥/暫停**]** 鍵。

傳送的目的地將顯示在目的地清單中。

#### **Q** 備註

如果最後一次傳送包括傳真、資料夾與電子郵件目的地,也將一併顯示。如有必要,可新增 或刪除目的地。

#### **2** <sup>按</sup> **[**啟動**]** 鍵。

開始傳送。

#### 備註

- 當在"傳送前檢查目的地"中選擇了 [**設定開啟**] 時,按 [啟動] 鍵時會顯示目的地確認畫面。
- ◆ 目的地的確認書面 (第5-34 頁)
- 在以下情況下,重撥/重傳的資訊將被取消。
	- 關閉電源時
	- 傳送下一個影像時 (登錄了新的重撥/重傳資訊)
	- 登出時

# 如何使用傳真功能

在配備了傳真功能的產品上可使用傳真功能。

◆ 傳真操作手冊

# 使用文件資料盒

可用的文件資料盒種類如下:作業資料盒、卸除式 USB 隨身碟、F-CODE 資料盒和遙控資料盒。

# 何謂作業資料盒?

作業資料盒是"機密列印/儲存的作業資料盒"和"快速影印/校樣影印和保留資料盒"的總稱。使用者無法建立或刪 除這些作業資料盒。

### **Q** 備註

- 要使用儲存的作業資料盒和快速影印資料盒,必須在設備中安裝一個 SD/SDHC 記憶卡。
- 您可以設定機器,使得作業資料盒中的臨時文件可以自動刪除。
- ◆ [刪除作業保留](#page-277-0) (第8-36 頁)
- 有關作業資料盒操作的詳細資訊,請參閱:
- ◆ [列印儲存在印表機中的資料](#page-140-0) (第4-10 頁)

重要事項

未加密的資料被儲存在 **SD/SDHC** 記憶卡中。 儲存敏感文件時的注意事項

# 何謂卸除式記憶體資料盒?

可將 USB 隨身碟連接至機器上的 USB 隨身碟插槽以列印保存的文件。您可以不使用電腦直接列印 USB 隨身碟中的資料。 使用該機器掃描的影像檔案也能夠以 PDF、TIFF、JPEG、XPS、OpenXPS 或高壓縮 PDF 格式 (掃描到 USB)儲存到 USB 隨身碟。

# 何謂 **F-CODE** 資料盒/遙控資料盒?

F-CODE 資料盒/遙控資料盒儲存傳真資料。

◆ 傳真操作手冊

# 使用卸除式 **USB** 隨身碟時的操作

將 USB 隨身碟直接插入機器可讓您快速簡單地列印儲存在 USB 隨身碟中的文件,而無需使用電腦。 可列印以下文件種類:

- PDF 文件 (版本 1.7 或更低版本)
- TIFF 文件 (TIFF V6/TTN2 格式)
- JPEG 文件
- XPS 文件
- OpenXPS 文件
- 加密 PDF 文件

此外您還可以將掃描的影像文件儲存在連接至機器的 USB 隨身碟中。

可儲存以下文件種類:

- PDF 文件格式
- TIFF 文件格式
- JPEG 文件格式
- XPS 文件格式
- OpenXPS 文件格式
- 高壓縮 PDF 文件格式

# 列印儲存在卸除式 **USB** 隨身碟中的文件

## 備註

- 希望列印的 PDF 文件應具有一個副檔名 (.pdf)。
- 要列印的文件不應保存至 3 層以上的資料夾中 (含根資料夾)。
- 使用透過本機正確格式化的 USB 隨身碟。
- 將 USB 隨身碟直接插入 USB 隨身碟插槽。
	- **1** 插入 **USB** 隨身碟。

將 USB 隨身碟插入 USB 隨身碟插槽。

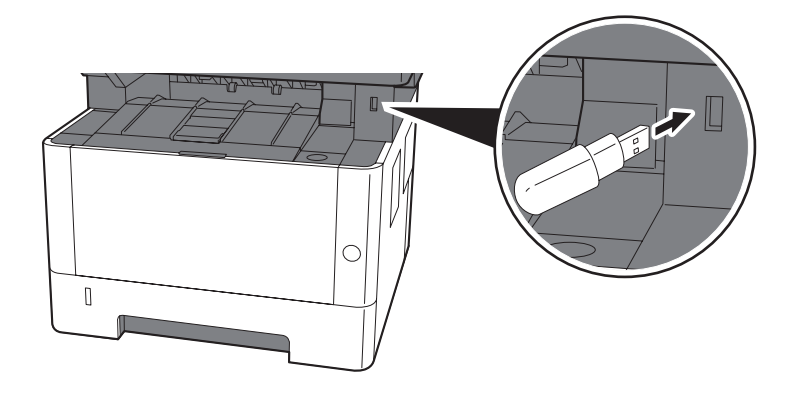

**2** 顯示畫面。 [文件資料庫/**USB**] 鍵 > [▲] [▼] 鍵 > [**USB** 隨身碟] > [**OK**] 鍵

## **3** 列印文件。

**1** 選擇希望列印的文件所在的資料夾,然後選擇 [**OK**] 鍵。 機器將顯示 3 層資料夾 (包括根資料夾)中的文件。

#### 備註

- 可以顯示 1,000 個文件。
- 若要返回至上一層資料夾,請選擇 [**返回**] 鍵。

**2** 選擇您想要列印的文件,然後選擇 [選擇]。 在所選文件的右側會出現一個核取標記。 選擇核取的文件,然後再次選擇 **[**選擇**]** 可取消選擇。

## 備註

選擇 [選單] 執行以下操作。

- [全部選擇]:選擇全部文件。
- [全部清除]: 取消選擇所有文件。
- [內容]:顯示所選文件的詳細資訊。
- [隨身碟內容]:顯示 USB 隨身碟的內容。
- [移除隨身碟]: 移除 USB 隨身碟。
- **3** [**OK**] 鍵 > [▲] [▼] 鍵 > [列印] > [**OK**] 鍵
- **4** 根據需要更改份數、雙面列印等。

有關可以選擇的功能,請參閱:

- ◆ 卸除式記憶體 (儲存文件、列印文件) (第 6-5 頁)
- **5** 按 [啟動] 鍵。

此時會開始列印所選的文件。

# 將文件儲存至 **USB** 隨身碟 (掃描到 **USB**)

## 備註

可儲存文件的最大數量為 1,000 個。

**1** 放入原稿。

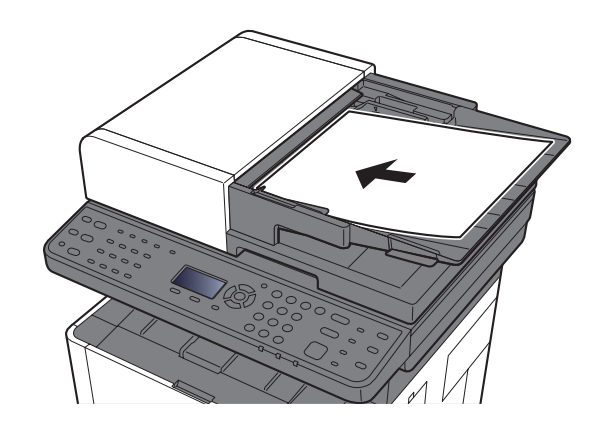

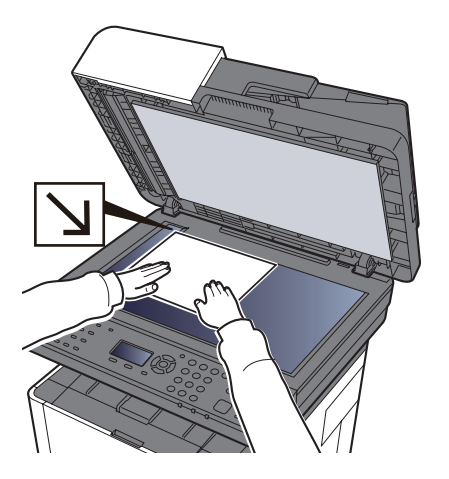

[裝入原稿](#page-157-0) (第 5-2 頁)

## **2** 插入 **USB** 隨身碟。

將 USB 隨身碟插入 USB 隨身碟插槽。

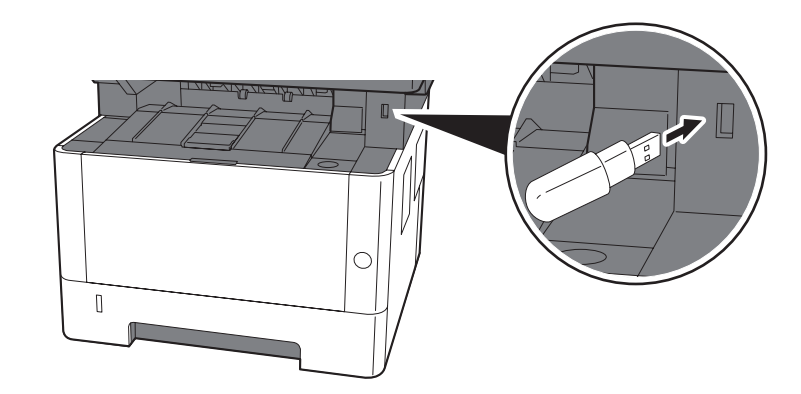

**3** 顯示畫面。 [文件資料庫/**USB**] 鍵 > [▲] [▼] 鍵 > [**USB** 隨身碟] > [**OK**] 鍵

- **4** 儲存文件。
	- **1** 選擇希望列印的文件所在的資料夾,然後選擇 [**OK**]。 機器將顯示 3 層資料夾 (包括根資料夾)中的文件。
	- **2** [▲] [▼] 鍵 > [儲存文件] > [**OK**] 鍵
	- **3** 根據需要設定原稿種類、文件格式等。 有關可以設定的功能,請參閱: ◆ [卸除式記憶體\(儲存文件、列印文件\)\(第](#page-200-0)6-5頁)
	- **4** 按 [啟動] 鍵。 此時便會掃描原稿,並且將資料儲存到 USB 隨身碟。

# 檢查 **USB** 隨身碟資訊

**1** 顯示畫面。

[文件資料庫/**USB**] 鍵 > [▲] [▼] 鍵 > [**USB** 隨身碟] > [**OK**] 鍵 > [選單] > [▲] [▼] 鍵 > [隨身碟內容] > [**OK**] 鍵

#### **2** 檢查資訊。

選擇 [**►**] 鍵檢視下一個畫面。選擇 [**◄**] 鍵返回上一個畫面。 確認資訊後,選擇 [**OK**] 鍵。

# 移除 **USB** 隨身碟

重要事項

請務必遵循正確的步驟操作,以避免資料遺失或 **USB** 隨身碟受損。

- **1** 顯示畫面。 [總清除] 鍵 > [▲] [▼] 鍵 > [**USB** 隨身碟] > [**OK**] 鍵
- **2** 選擇 **[**移除隨身碟**]**。 [選單] > [▲] [▼] 鍵 > [移除隨身碟] > [**OK**] 鍵

### **3** 移除 **USB** 隨身碟。 顯示 "USB 隨身碟可安全移除"時,選擇 [**OK**],然後移除 USB 隨身碟。

**Q** 備註 USB 隨身碟也在檢視設備狀態後移除。

[設備/通信](#page-240-0) (第 7-14 頁)

# 使用各種功能 6

#### 本章節介紹以下内容:

# <span id="page-197-0"></span>機器上可用的功能

# <span id="page-197-1"></span>有關機器上可用的功能

本機可提供各類可用功能。

# <span id="page-197-2"></span>如何選擇功能

若要配置功能的設定,請選擇 [功能選單] 鍵。

◆ [操作方法](#page-56-0) (第 2-13 頁)

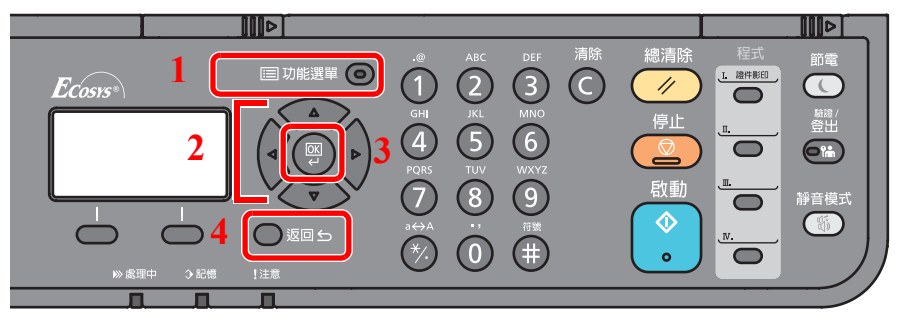

- <span id="page-197-3"></span>1 顯示功能選單。
- <span id="page-197-4"></span>2 選擇顯示的項目或更改數值。
- <span id="page-197-5"></span>3 確認所選設定。
- <span id="page-197-6"></span>4 取消當前選單設定,返回至更上一層 選單。

# <span id="page-198-0"></span>影印

有關各個功能的詳細資訊,請參見下表。

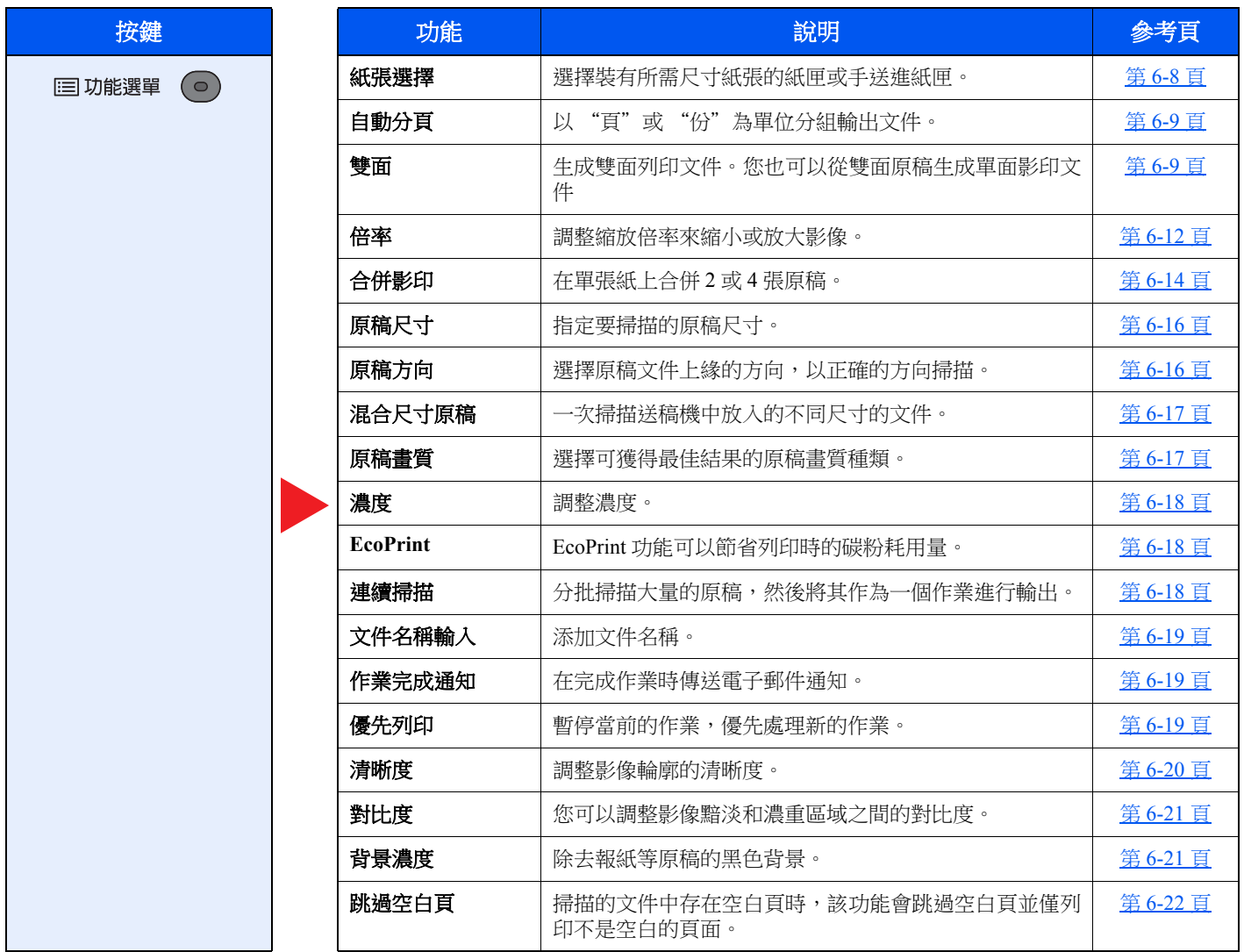

# <span id="page-199-1"></span><span id="page-199-0"></span>傳送

有關各個功能的詳細資訊,請參見下表。

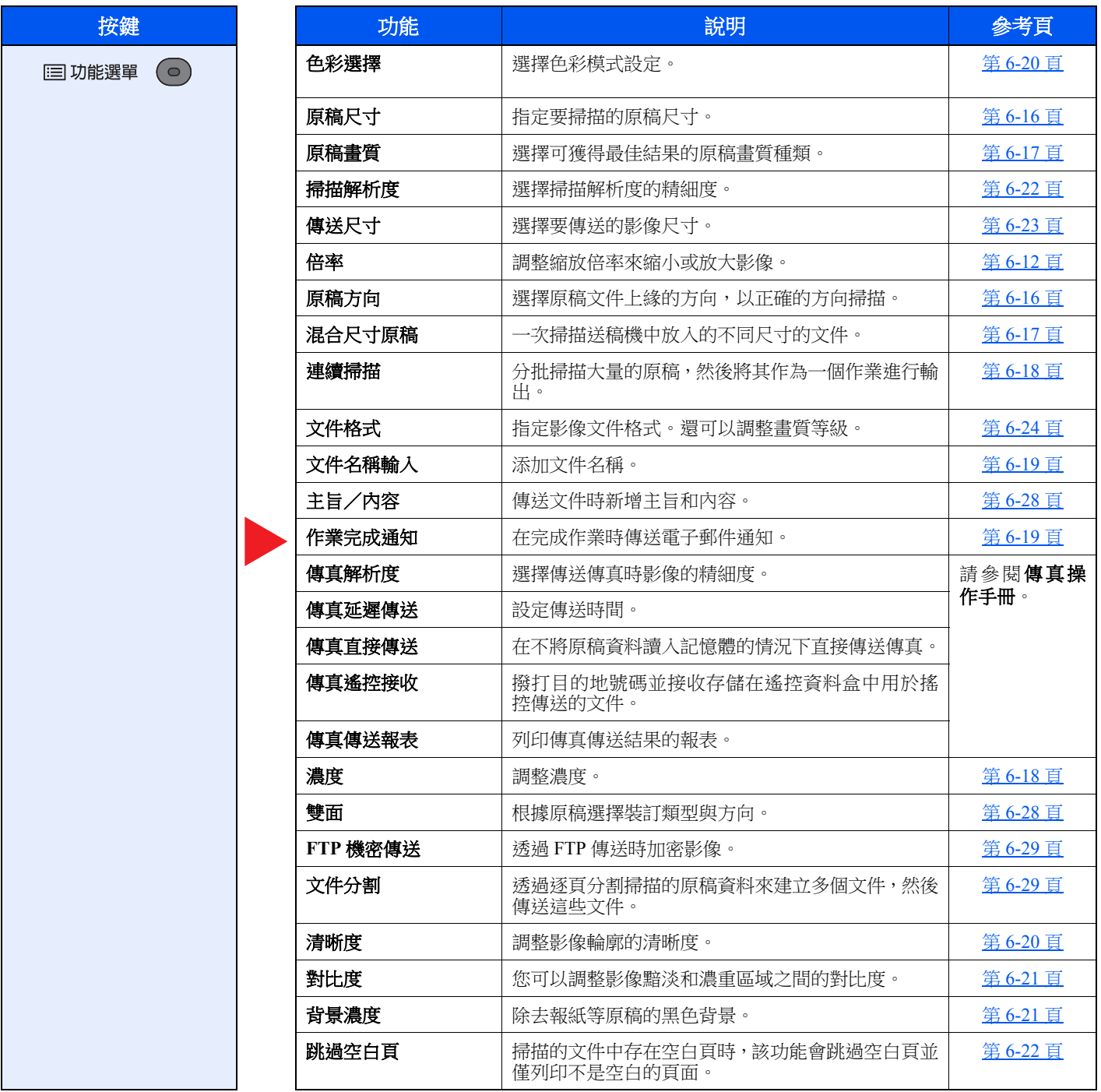

## 備註

可與傳真伺服器傳送一起使用的功能如下:

原稿尺寸、雙面、原稿畫質、傳真傳送解析度、連接掃描

# <span id="page-200-1"></span><span id="page-200-0"></span>卸除式記憶體(儲存文件、列印文件)

有關各個功能的詳細資訊,請參見下表。

## 儲存文件

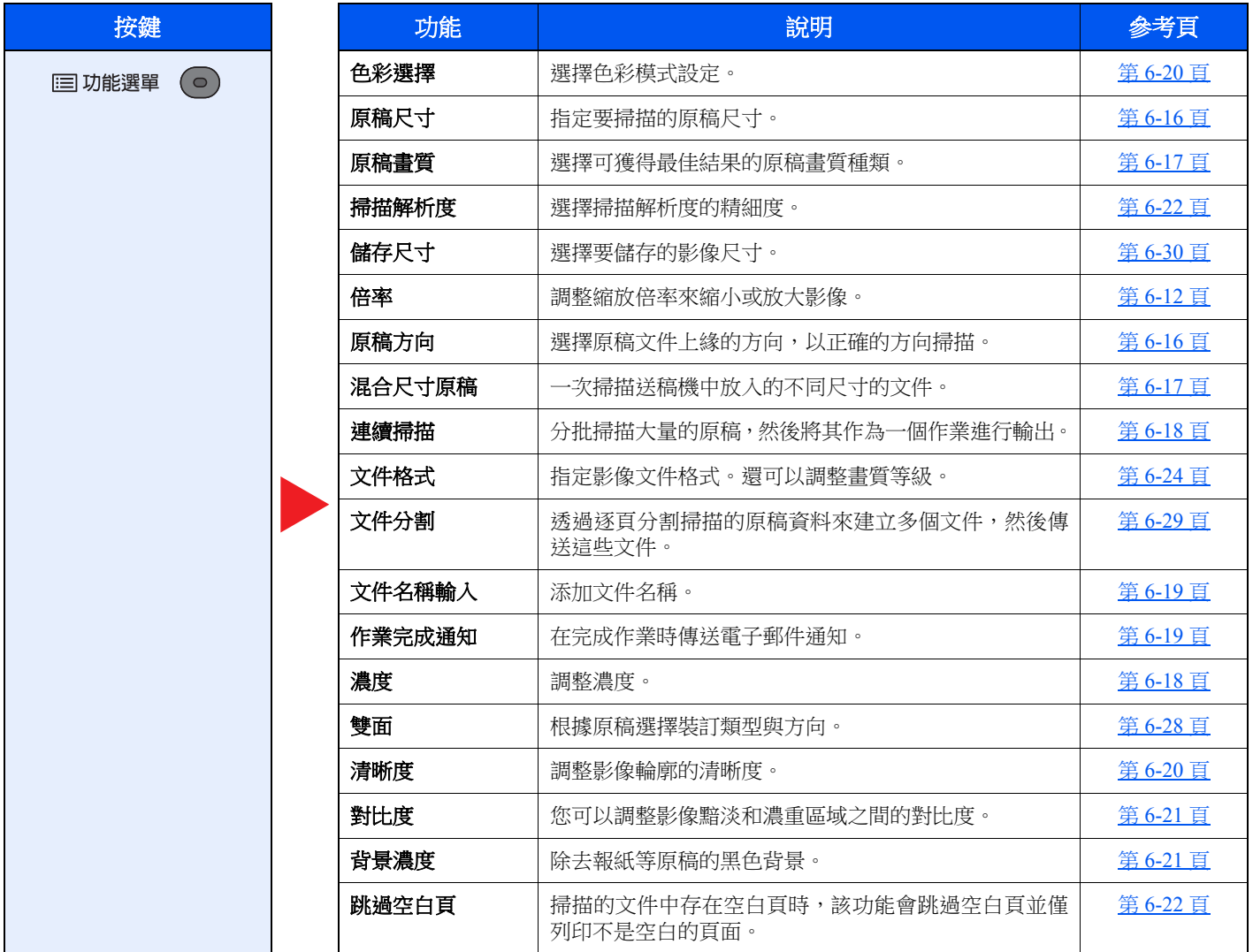

# 列印文件

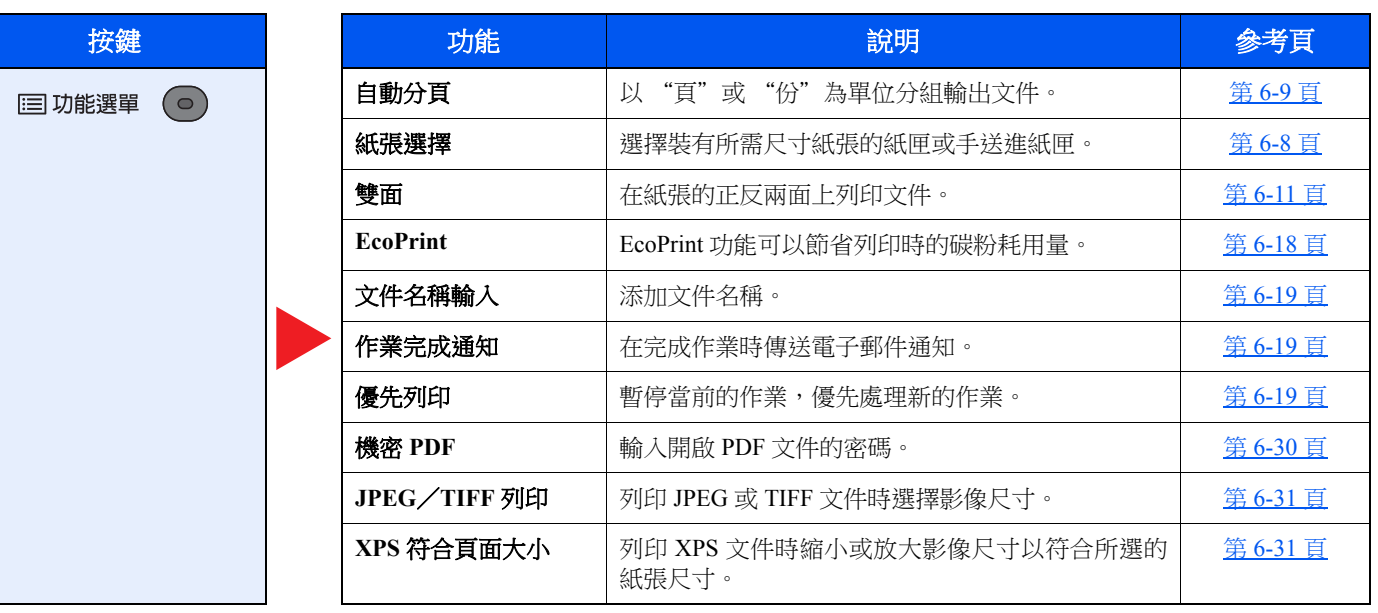

# <span id="page-202-0"></span>功能

在用來介紹便利功能的頁面上,會用圖示來指示可使用該功能的模式。

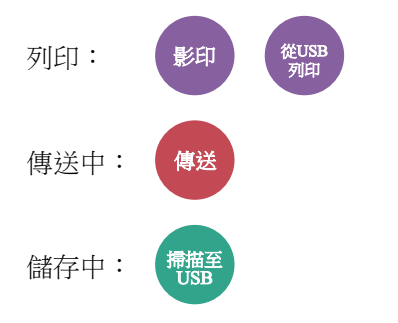

# <span id="page-203-0"></span>紙張選擇

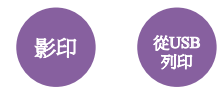

<span id="page-203-1"></span>選擇裝有所需尺寸紙張的紙匣或手送進紙匣。

如果選擇 [自動],機器會自動選擇與原稿尺寸相符的紙張。

#### 備註

- 請事先指定紙匣中所裝紙張的尺寸和種類。
- ◆ 紙匣 1 (至 3[\)設定 \(紙匣](#page-264-0) 1 (至 3)設定) (第 8-23 頁) [手送進紙匣設定](#page-264-1) (第 8-23 頁)
- 紙匣 2 至 3 在安裝了選購的自動進紙器時顯示。

選擇 [手送進紙匣] 之前,您需要選擇 [手送進紙匣設定] 並指定紙張尺寸與紙張類型。可用的紙張尺寸與紙張類型如下表 所示。

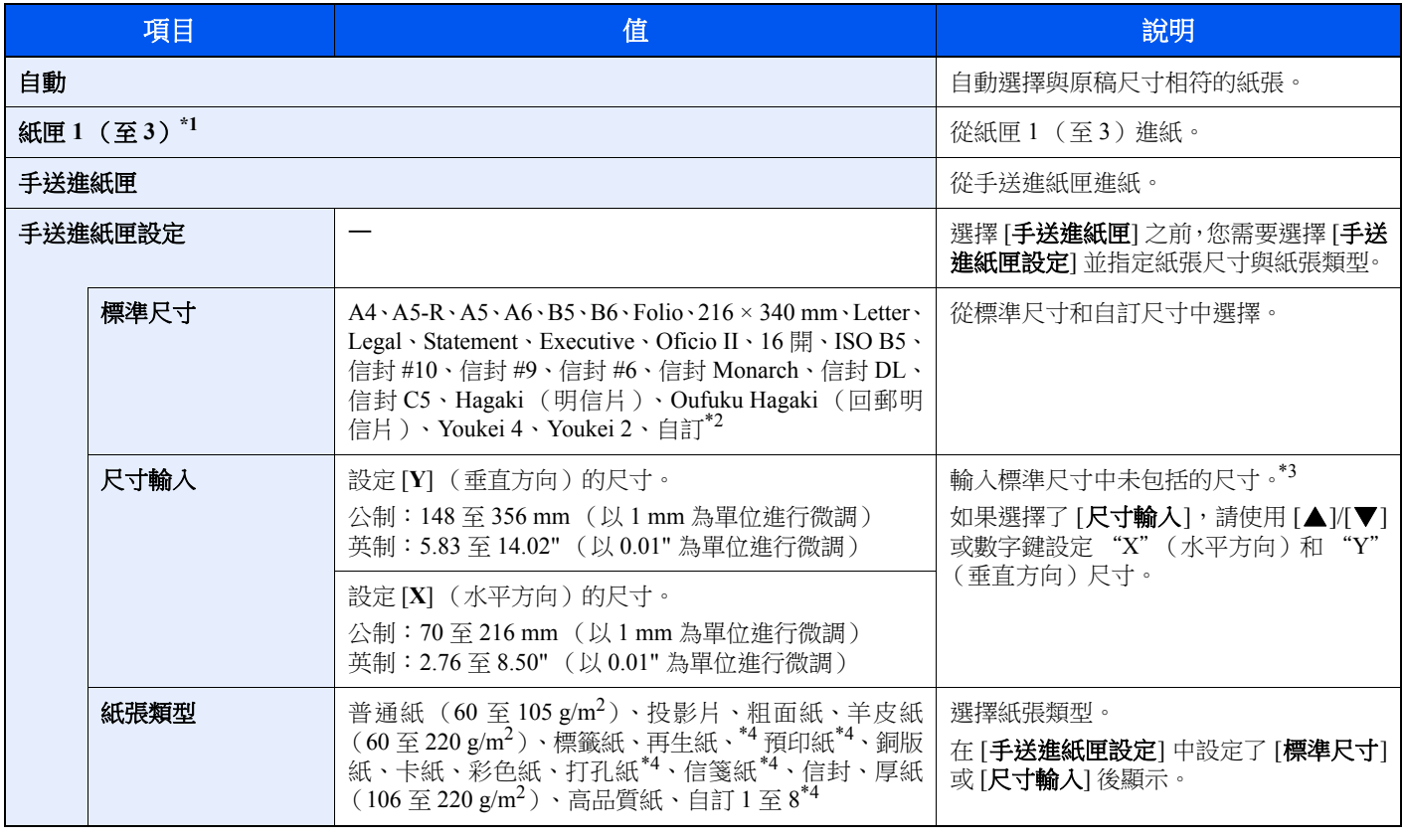

\*1 紙匣 2 至紙匣 3 僅在安裝了選購配件紙匣時顯示。

- \*2 有關如何指定自訂紙張尺寸的說明,請參閱: ◆ [自訂紙張尺寸](#page-262-0) (第 8-21 頁)
- \*3 輸入單位可在系統選單中更改。
- [度量單位](#page-265-0) (第 8-24 頁)
- <span id="page-203-2"></span>\*4 有關如何指定自訂紙張類型 1 至 8 的說明,請參閱: ■ [紙張類型設定](#page-265-1) (第8-24 頁) 若要在預印紙、打孔紙或信箋紙上列印,請參閱: ◆ [特殊紙張操作](#page-263-0) (第8-22 頁)

## 備註

- 此功能便於您事先選擇好常用的紙張尺寸與紙張類型並且將它們設定為預設值。
- [手送進紙匣設定](#page-264-1) (第 8-23 頁)
- 如果紙匣或手送進紙匣中未裝入指定尺寸的紙張,機器上會顯示確認畫面。此時,請在手送進紙匣中裝入所需紙張,然 後選擇 **OK**] 開始影印。

<span id="page-204-0"></span>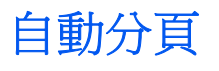

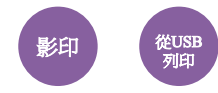

<span id="page-204-2"></span>以"頁"或"份"為單位分組輸出文件。

(值:[設定關閉]∕[設定開啟])

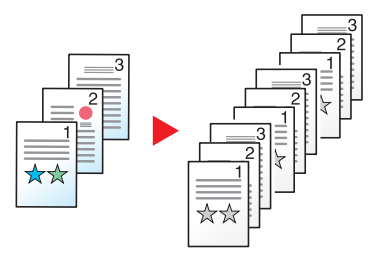

<span id="page-204-1"></span>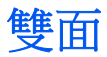

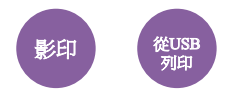

<span id="page-204-3"></span>生成雙面列印文件。您也可以從雙面原稿生成單面影印文件

可以使用以下模式。

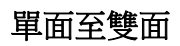

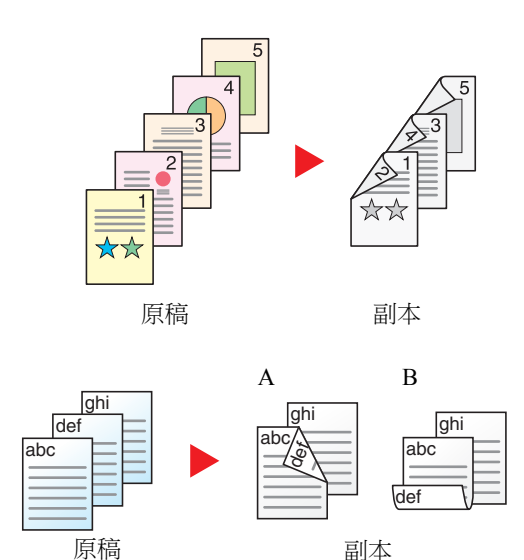

從單面原稿生成雙面影印文件。如果原稿頁數為奇數,則最後一張影印文 件的背面為空白。

您可以使用下列裝訂選項。

- A 左/右裝訂:不旋轉第二面上的影像。
- B 上方裝訂:將第二面上的影像旋轉 180 度。影印文件可以在上緣處裝 訂,翻面後第二面與第一面方向相同。

### 雙面至單面 (僅用於具備雙面掃描功能的機型)

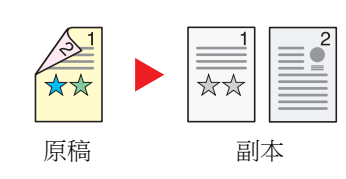

將雙面原稿的每一面影印至兩張單獨的紙張上。 您可以使用下列裝訂選項。

- 左/右裝訂:不旋轉第二面上的影像。
- 上方裝訂:將第二面上的影像旋轉 180 度。

### 雙面至雙面 (僅用於具備雙面掃描功能的機型)

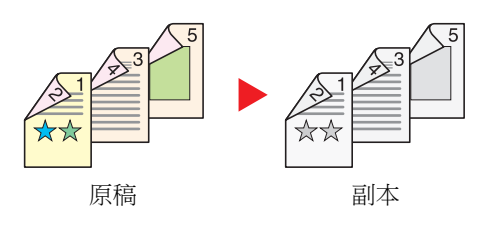

從雙面原稿生成雙面影印文件。

#### **Q** 備註

雙面至雙面模式支援使用的紙張尺寸包括 A4、B5、A5-R、Legal、Letter、Executive、Statement、Oficio II、216 × 340 mm、 Folio、ISO B5 和 16 開。

#### 影印

從單面原稿生成雙面影印件。選擇原稿和影本的裝訂方向。

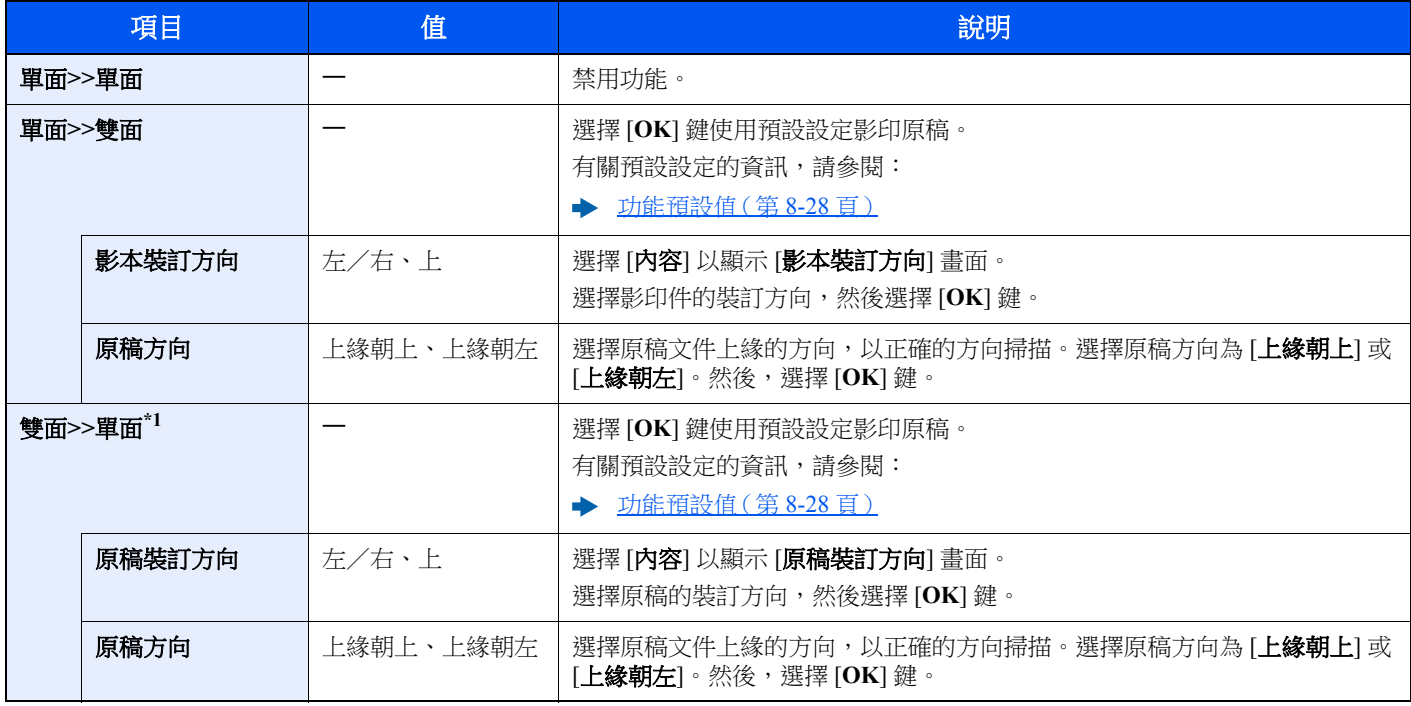

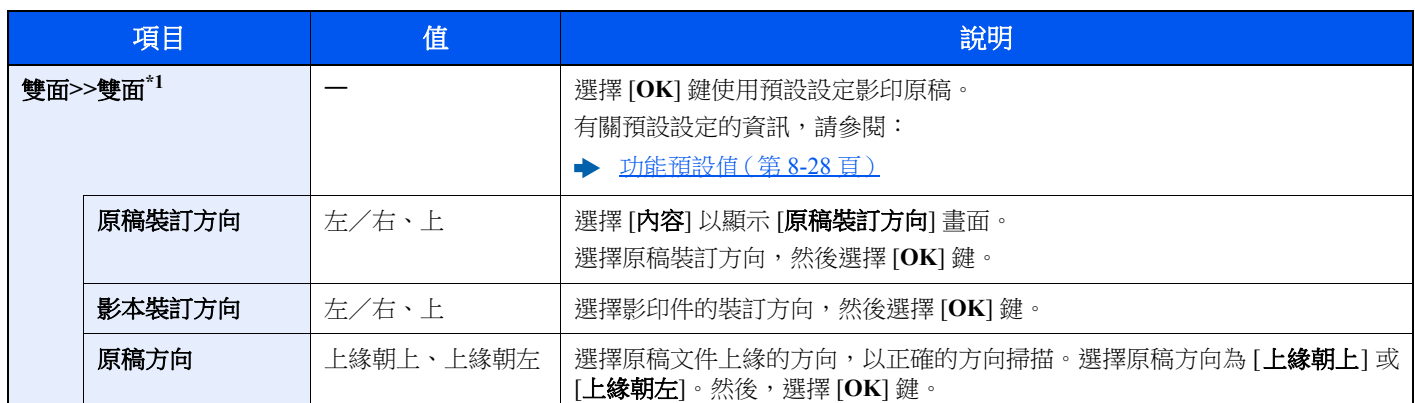

\*1 僅用於具備雙面掃描功能的機型。

將原稿放置在原稿台上時,請陸續更換每張原稿,然後按 [啟動] 鍵。 掃描完所有原稿後,請選擇 [結束掃描] 開始影印。

### <span id="page-206-1"></span>列印

<span id="page-206-0"></span>在紙張的正反兩面上列印文件。

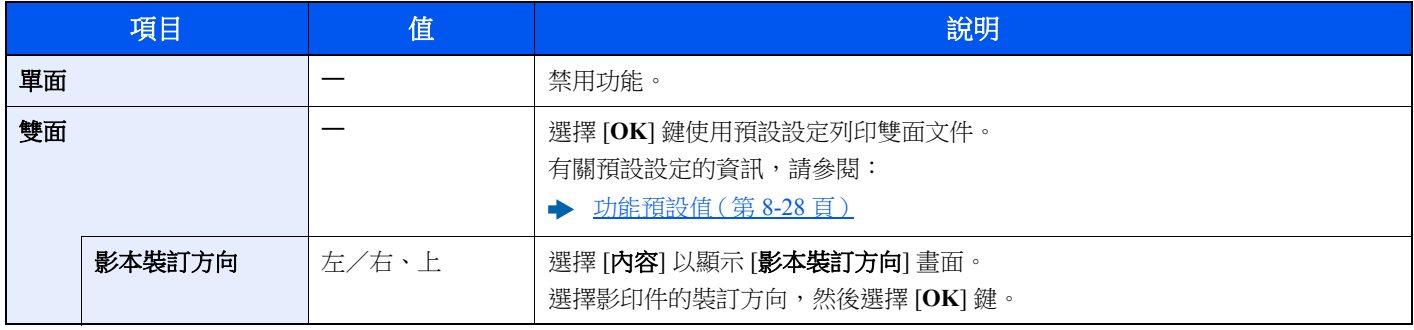

# <span id="page-207-0"></span>倍率

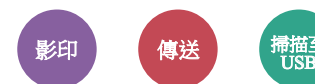

<span id="page-207-1"></span>調整縮放倍率來縮小或放大影像。

### 影印

您可以使用下列倍率選項。

#### 自動

調整影像,以適合紙張尺寸。

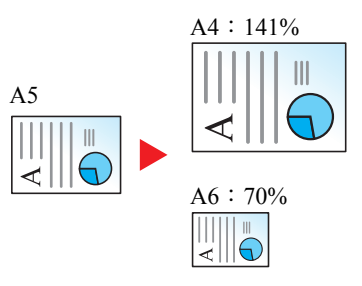

#### 預設倍率

以預設倍率縮小或者放大。\*1

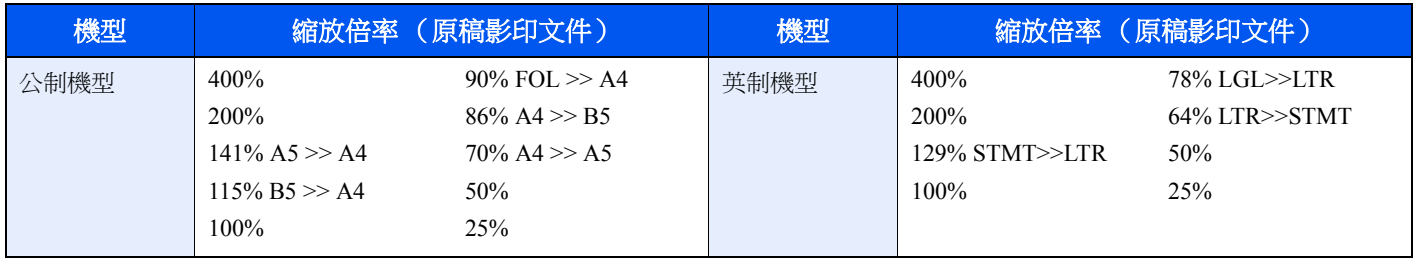

\*1 LTR=Letter LGL=Legal STMT=Statement

FOL=Folio

#### 其他

以預設倍率之外的縮放倍率縮小或放大。\*1

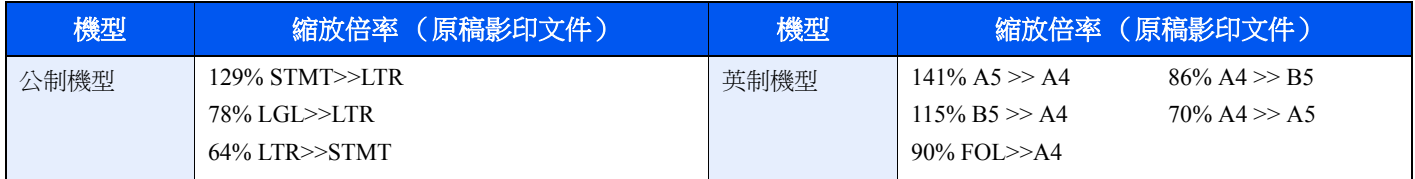

\*1 LTR=Letter LGL=Legal STMT=Statement

FOL=Folio

#### 手動倍率

以 1% 倍率為微調單位在 25% 至 400% 倍率之間,手動縮小或放大原稿影像。使用數字鍵或選擇 [▲] 或 [▼] 輸入任意縮 放倍率。

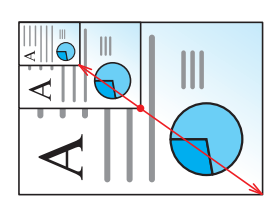

#### 傳送/儲存

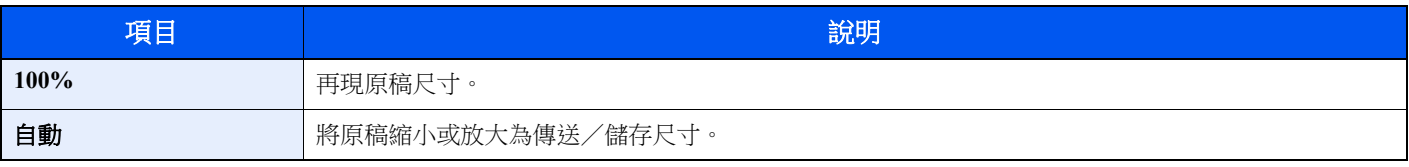

## 備註

若要縮小或放大影像,請選擇紙張尺寸、傳送尺寸或儲存尺寸。

◆ [紙張選擇](#page-203-0) (第6-8頁) [傳送尺寸](#page-218-0) (第 6-23 頁) [儲存尺寸](#page-225-0) (第 6-30 頁)

# <span id="page-209-0"></span>合併影印

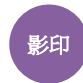

<span id="page-209-1"></span>在單張紙上合併 2 或 4 張原稿。 您可以選擇版面與邊框線條種類。 可以使用以下邊框線條種類。

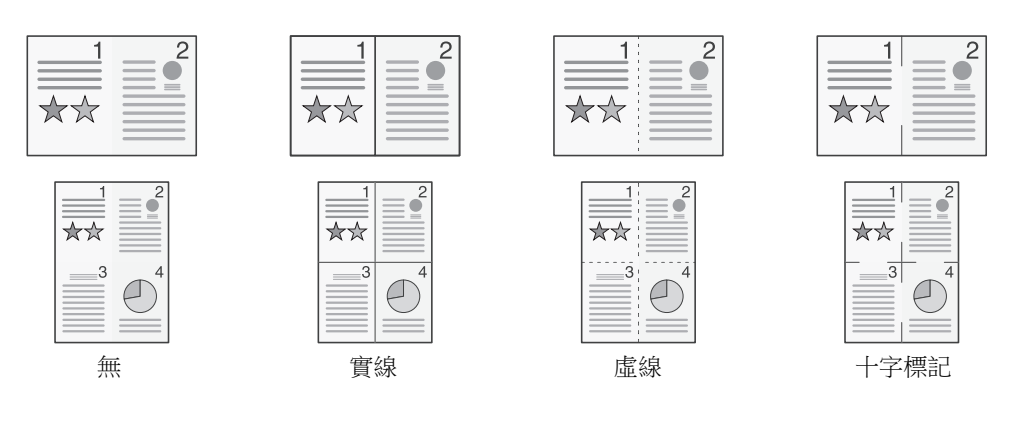

### 選擇 [**2** 合 **1**] 或 [**4** 合 **1**],然後選擇 [內容] 並設定功能。

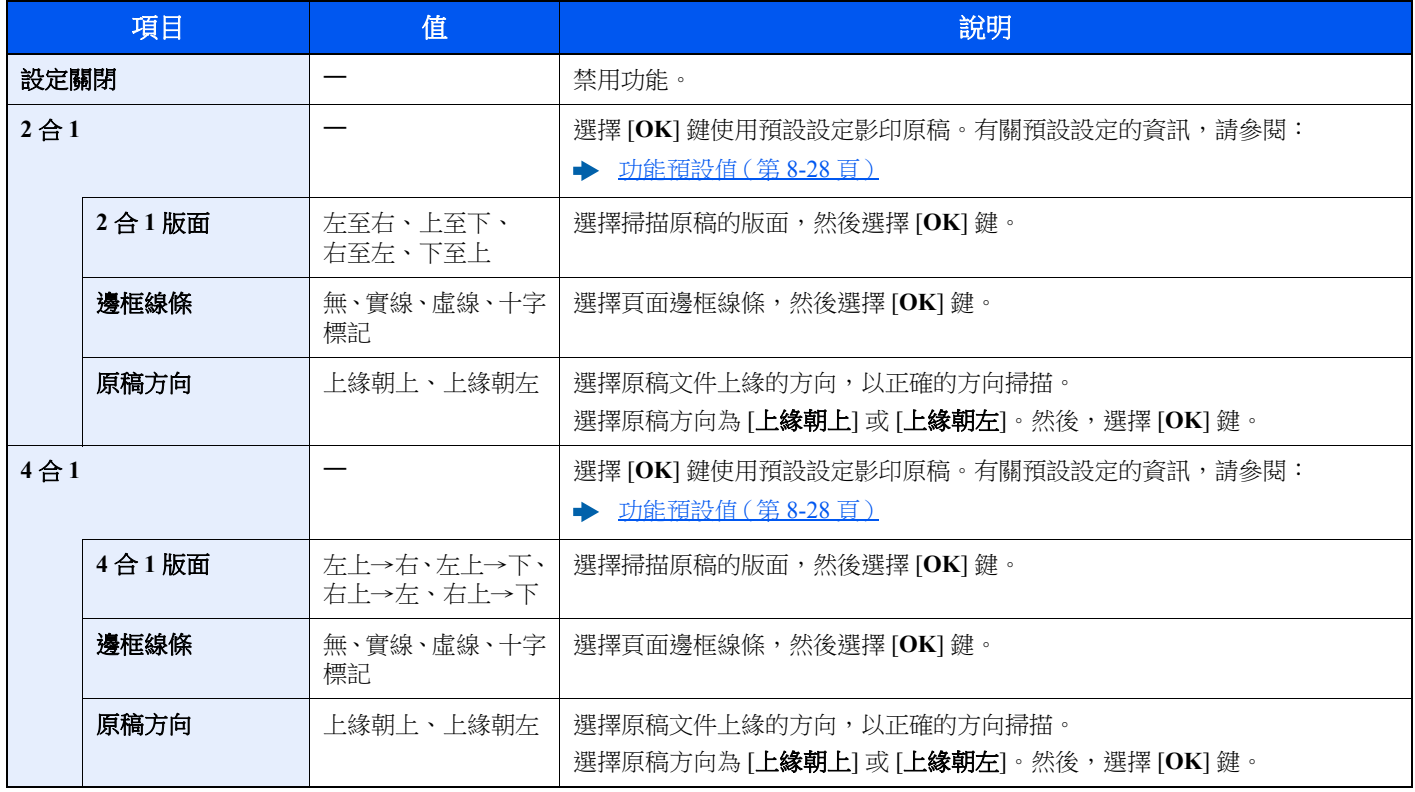

## 版面影像

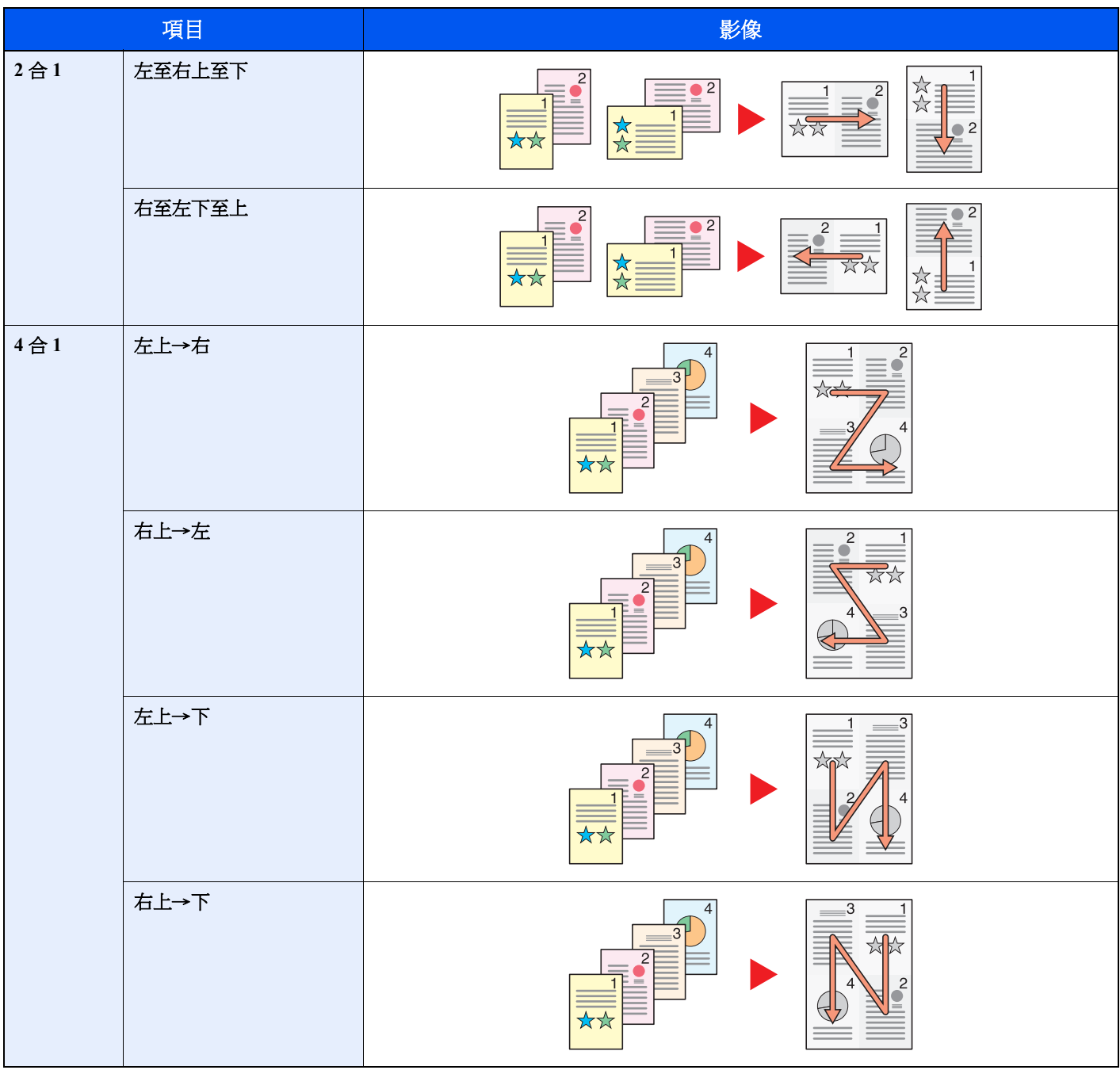

## 備註

• 支援使用合併影印模式的紙張尺寸:A4、A5-R、B5、Folio、216 × 340 mm、Letter、Legal、Statement、Oficio II、16 開

• 將原稿放置在原稿台上時,請務必按照頁面順序影印原稿。

# <span id="page-211-0"></span>原稿尺寸 影印 傳送 <mark>帚</mark>描至<br>TISB

<span id="page-211-2"></span>指定要掃描的原稿尺寸。

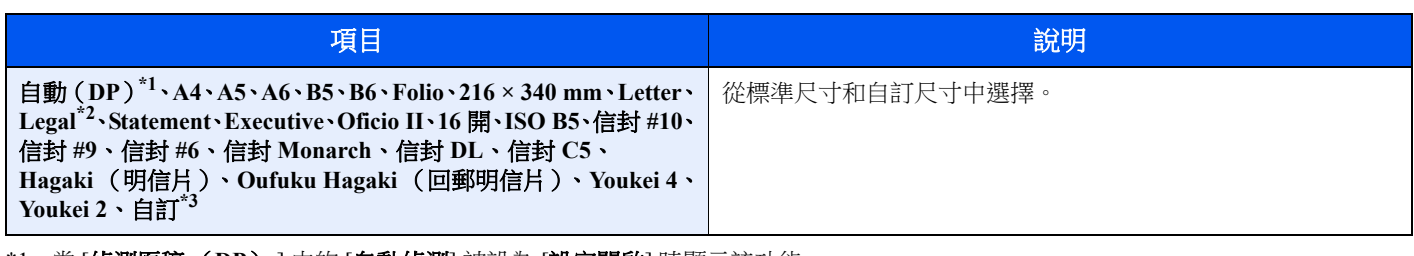

- \*1 當 [偵測原稿 (**DP**) ] 中的 [自動偵測] 被設為 [設定開啟] 時顯示該功能。
- ◆ [偵測原稿 \(](#page-261-0)DP) (第 8-20 百)
- \*2 在北美以外地區,原稿僅可放在送稿機中。
- \*3 有關如何指定自訂原稿尺寸的說明,請參閱以下內容:
	- → [自訂原稿尺寸](#page-261-1) (第 8-20 頁)

備註

使用自訂尺寸原稿時請務必指定原稿尺寸。

<span id="page-211-1"></span>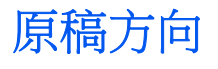

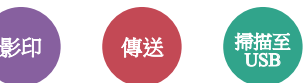

<span id="page-211-3"></span>選擇原稿文件上緣的方向,以正確的方向掃描。 要使用以下功能,需要設定原稿的方向。

- 雙面
- 合併影印
- 雙面 (雙面原稿)

選擇原稿方向為 [上緣朝上] 或 [上緣朝左]。

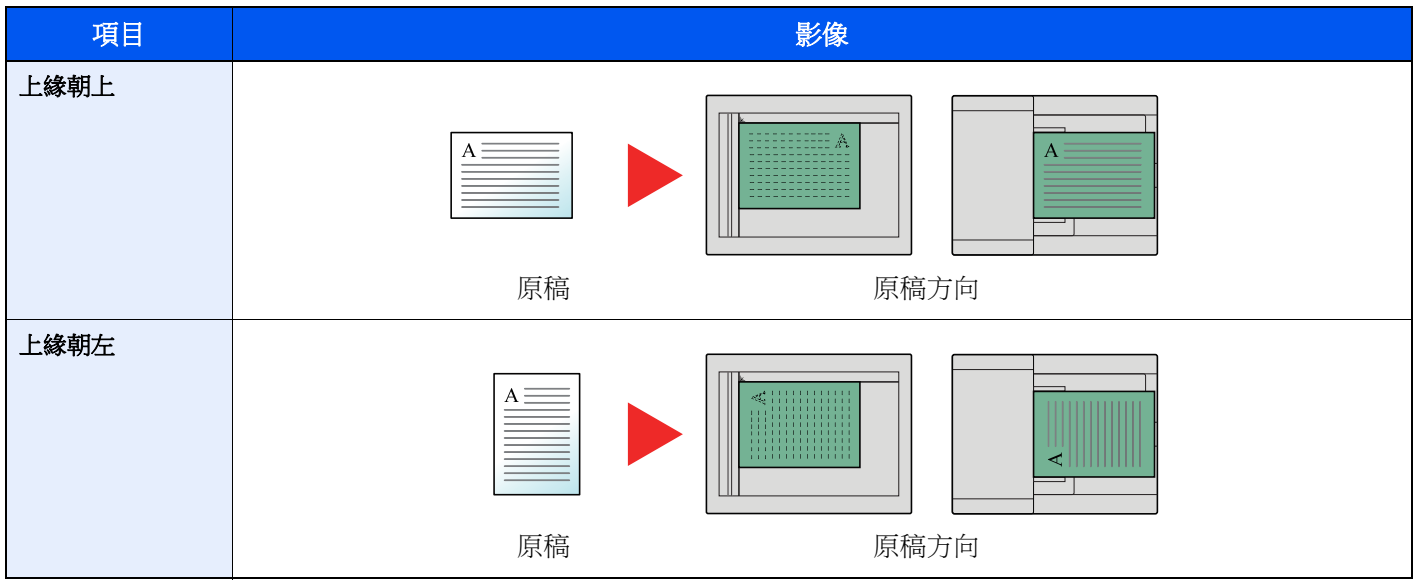

備註

您可以更改原稿方向的預設值。

◆ [原稿方向](#page-269-1) (第8-28 頁)

# <span id="page-212-0"></span>混合尺寸原稿

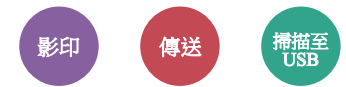

<span id="page-212-2"></span>一次掃描送稿機中放入的不同尺寸的文件。 如果使用原稿台則不可使用該功能。

(值:[設定關閉]∕[設定開啟])

## 支援的原稿組合

Legal 和 Letter (Folio 和 A4)

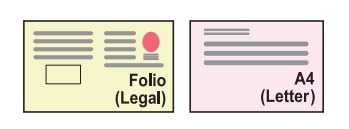

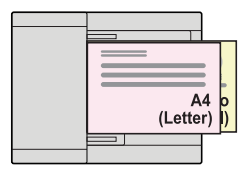

# <span id="page-212-1"></span>原稿畫質

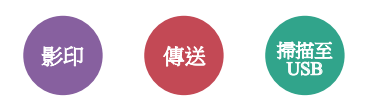

<span id="page-212-3"></span>選擇可獲得最佳結果的原稿畫質種類。

### 影印

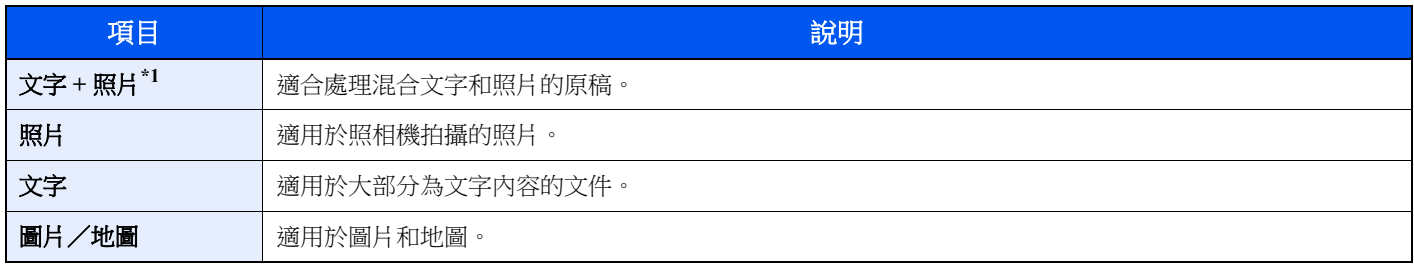

\*1 如果使用 [文字 **+** 照片] 未完全列印出灰色文字,則選擇 [文字] 可能會改善結果。

## 傳送/儲存

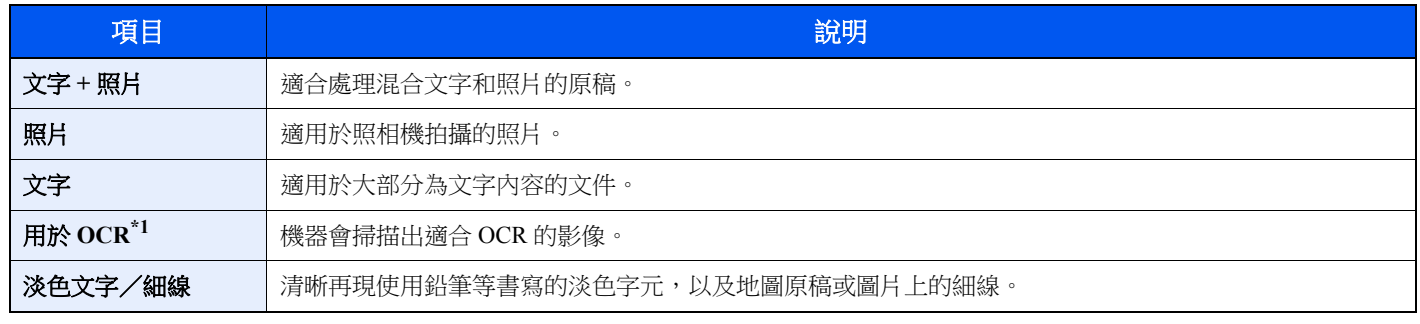

\*1 此功能僅適用於 "色彩選擇"被設為 [**黑白**] 的情況。有關詳細資訊,請參閱:

[色彩選擇](#page-215-0) (第 6-20 頁)

<span id="page-213-3"></span><span id="page-213-0"></span>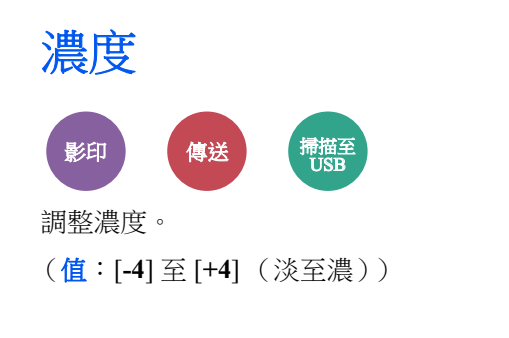

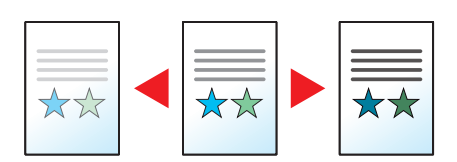

# <span id="page-213-1"></span>**EcoPrint**

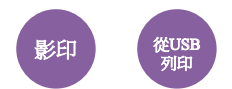

<span id="page-213-4"></span>EcoPrint 功能可以節省列印時的碳粉耗用量。

請使用此功能列印測試列印文件或其他不需要高品質列印效果的列印文件。

(值:[設定關閉]∕[設定開啟])

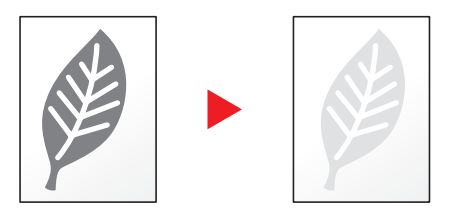

# <span id="page-213-2"></span>連續掃描

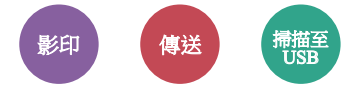

<span id="page-213-5"></span>分批掃描大量的原稿,然後將其作為一個作業進行輸出。

在選擇 [**結束掃描**] 前,本機會連續掃描原稿。

(值:[設定關閉]∕[設定開啟])

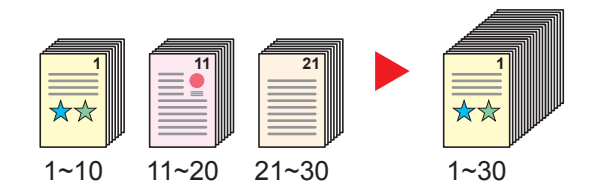

# <span id="page-214-0"></span>文件名稱輸入

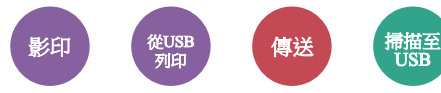

<span id="page-214-3"></span>添加文件名稱。

也可以設定作業編號以及日期與時間等附加資訊。您可以使用在此處指定的文件名稱、日期與時間或作業編號檢查作業紀 錄或作業狀態。

輸入文件名稱 (最多 32 個字元),然後選擇 [**OK**]。

若要新增日期與時間,請選擇 [日期] 和 [OK] 鍵。若要新增作業編號,請選擇 [作業編號] 和 [OK] 鍵。若要新增兩者,請 選擇 [作業編號 **+** 日期] 或 [日期 **+** 作業編號] 和 [**OK**] 鍵。

# <span id="page-214-1"></span>作業完成通知

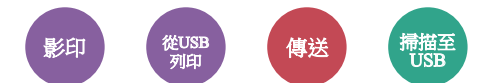

<span id="page-214-4"></span>在完成作業時傳送電子郵件通知。

完成作業時,用戶在遠處便可收到通知,而無需花費時間在機器旁等待作業完成。

### **Q** 備註

電腦需要提前設定,以便可以使用電子郵件。

◆ [Command Center RX](#page-88-0) (命今中心)(第 2-45 頁)

電子郵件可傳送至單個目的地。

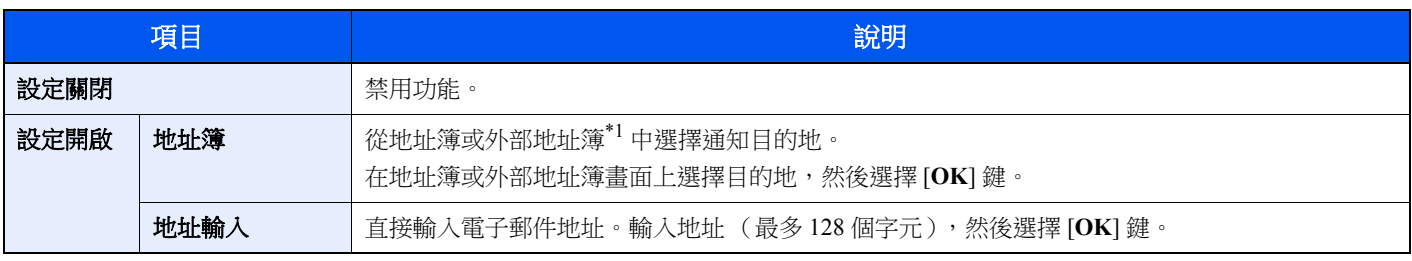

\*1 有關外部地址簿的詳細資訊,請參閱: **Command Center RX User Guide**

# <span id="page-214-2"></span>優先列印

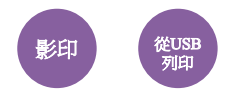

<span id="page-214-5"></span>暫停當前的作業,優先處理新的作業。 被暫停的作業會在其他作業完成後恢復。

#### (值:[設定關閉]∕[設定開啟])

## **Q** 備註

- 如果當前作業已是優先作業,則不可使用該功能。
- 視當前作業狀態和記憶體使用情況而定,可能無法使用優先列印功能。

# <span id="page-215-0"></span>色彩選擇 傳送 精描至 USB

<span id="page-215-3"></span>選擇色彩模式設定。

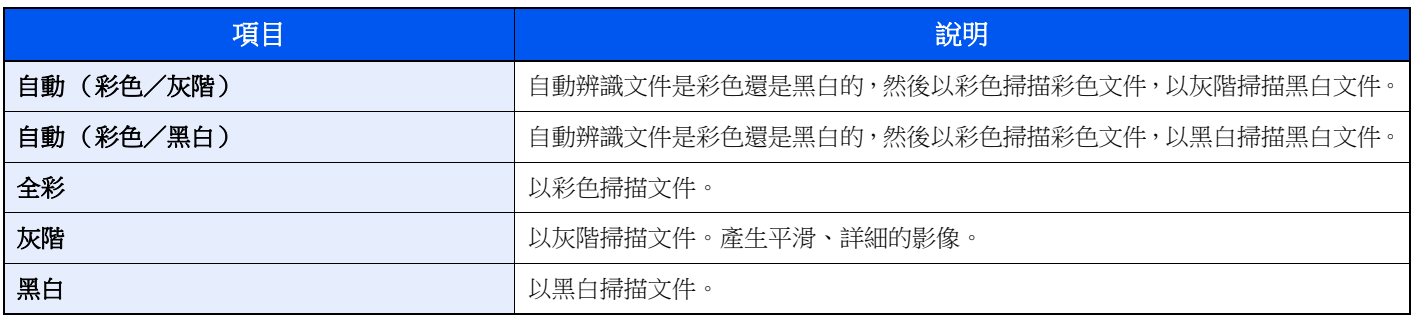

# <span id="page-215-1"></span>清晰度

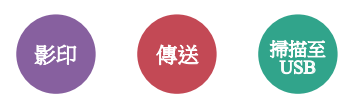

<span id="page-215-2"></span>調整影像輪廓的清晰度。

影印線條粗糙或斷斷續續的鉛筆描繪原稿時,將清晰度設定調整為 "清晰增強"可獲得較清晰的影印文件。影印由圖樣 點構成的影像( 例如:雜誌照片,在此類照片中會出現波紋<sup>\*1</sup> )時,將清晰度設置調節為 "模糊",可以獲得波紋柔化和 弱化的效果。

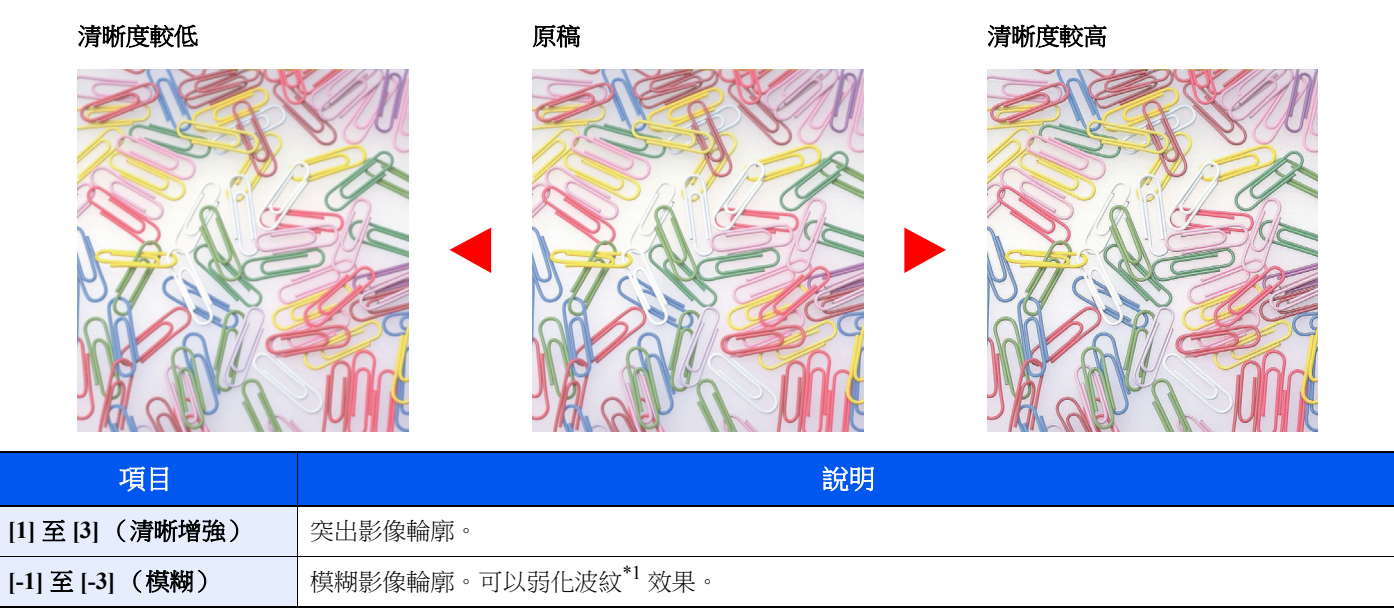

\*1 由不規則分布的半色調網點形成的圖樣。
# 對比度

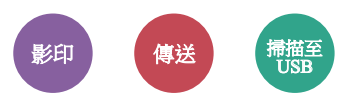

您可以調整影像黯淡和濃重區域之間的對比度。

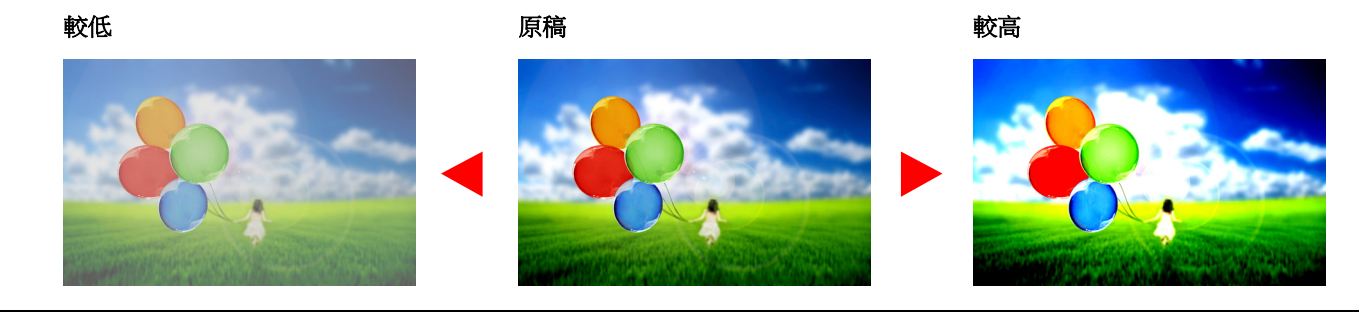

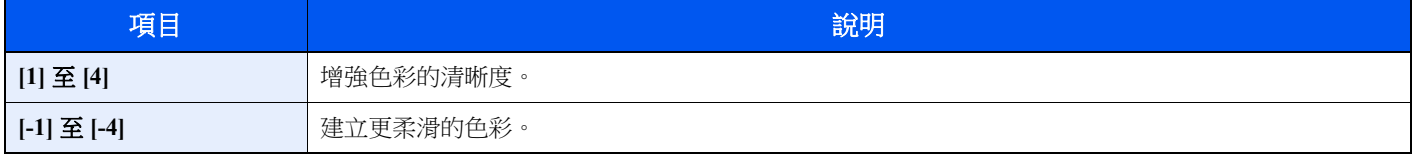

# 背景濃度調整 (背景濃度調整)

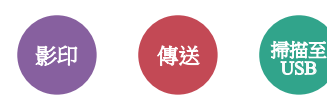

除去報紙等原稿的黑色背景。

如果背景色有干擾,請選擇 [自動]。如果選擇 [自動] 仍不能消除背景色,請選擇 [手動] 並調整背景色濃度。

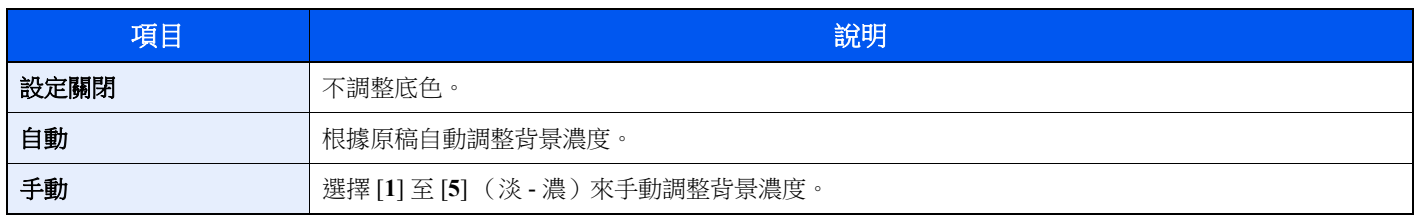

# 跳過空白頁

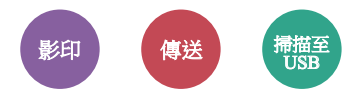

掃描的文件中存在空白頁時,該功能會跳過空白頁並僅列印不是空白的頁面。

設定為 [高] 時,則識別空白頁的等級較高。

機器檢測到空白頁,保存無需檢查文件中空白頁的列印設定。

選擇 [設定開啟]、[等級],然後選擇 [低]、[中] 或 [高]。

# 備註

被打孔的原稿或在彩色介質上列印的原稿可能不會被識別為空白頁。

# 掃描解析度

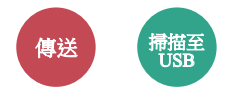

選擇掃描解析度的精細度。

(值:[**200 × 100dpi** 標準] / [**200 × 200dpi** 細緻] / [**200 × 400dpi** 超細] / [**300 × 300dpi**] / [**400 × 400dpi** 極細] / [**600 × 600dpi**])

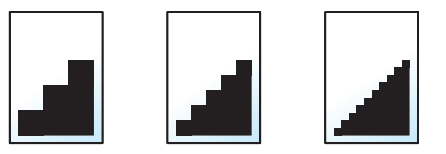

### **Q** 備註

數字越大,影像解析度越好。但是,解析度越好也意味著文件尺寸越大,傳送時間更長。

# 傳送尺寸

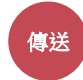

選擇要傳送的影像尺寸。

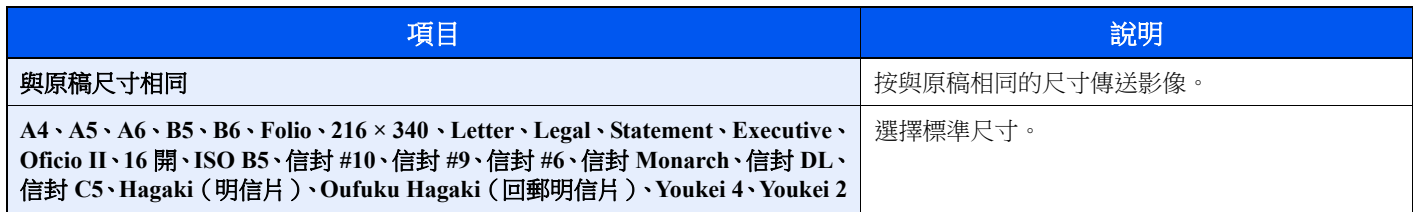

### 原稿尺寸、傳送尺寸和縮放倍率之間的關係

原稿尺寸、傳送尺寸以及倍率三者之間相互關聯。有關詳細資訊,請參見下表。

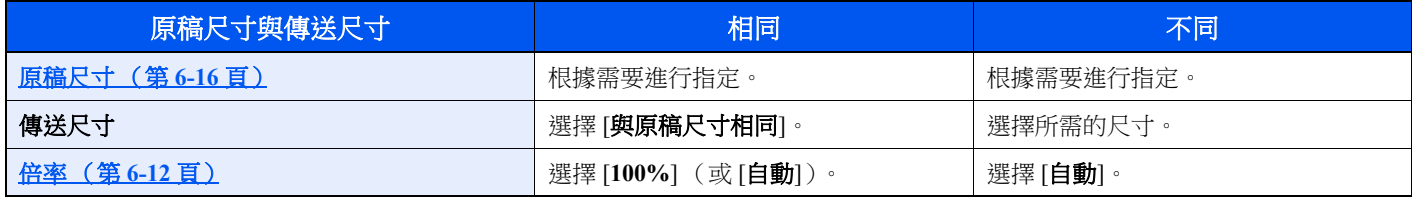

# 備註

指定的傳送尺寸與原稿尺寸不同且選擇 [**100%**] 縮放倍率時,機器將按照實際尺寸 (不縮放)傳送影像。

# 文件格式 傳送 精描至<br>USB

指定影像文件格式。還可以調整畫質等級。

選擇文件格式為 [**PDF**]、[**TIFF**]、[**JPEG**]、[**XPS**]、[**OpenXPS**] 和 [高壓縮**PDF]**。

將掃描時的色彩模式選擇為灰階或彩色時,請設定畫質。

如果您選擇了 [**PDF**] 或 [高壓縮**PDF**],您可以指定加密或 PDF/A 設定。

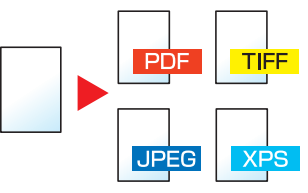

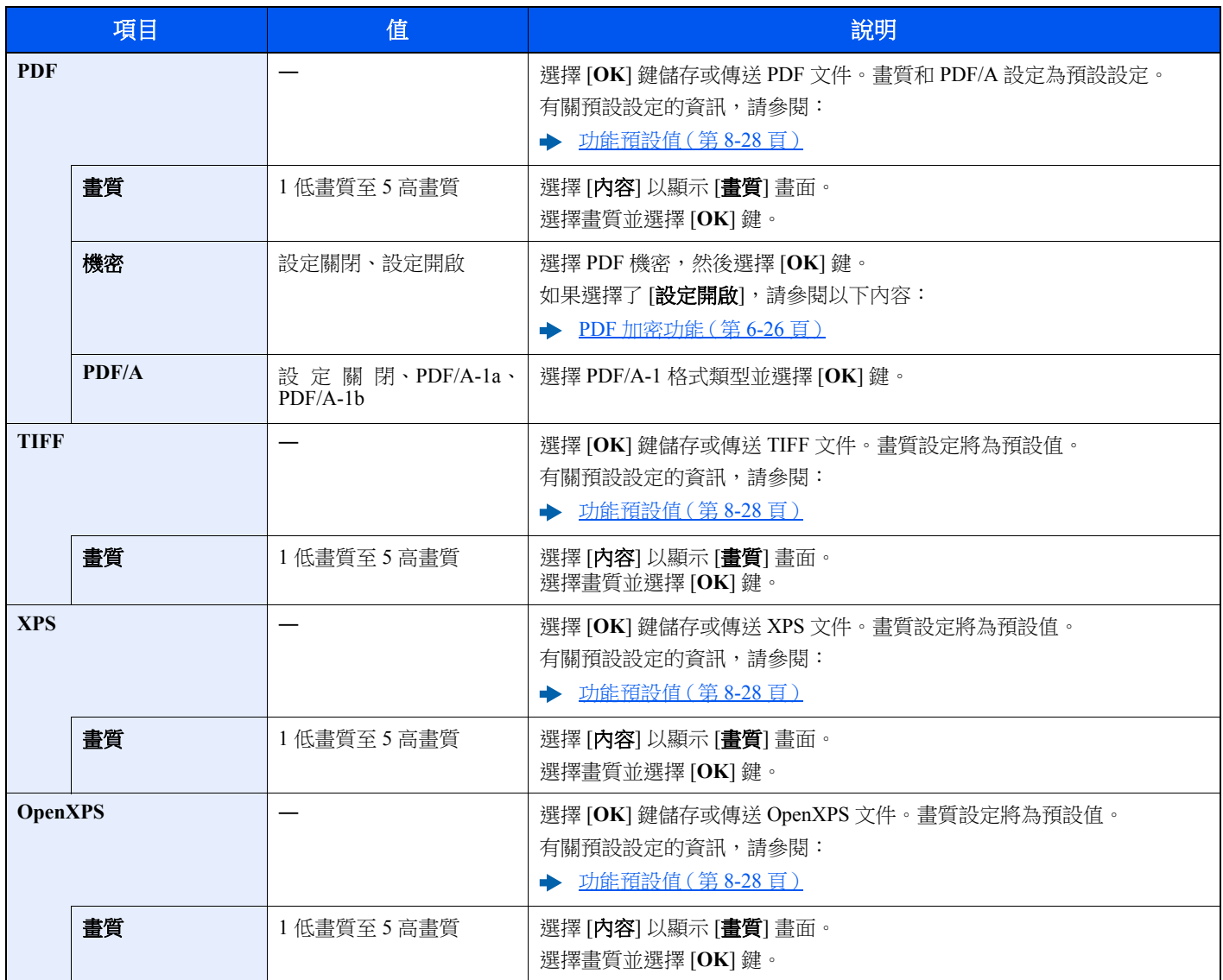

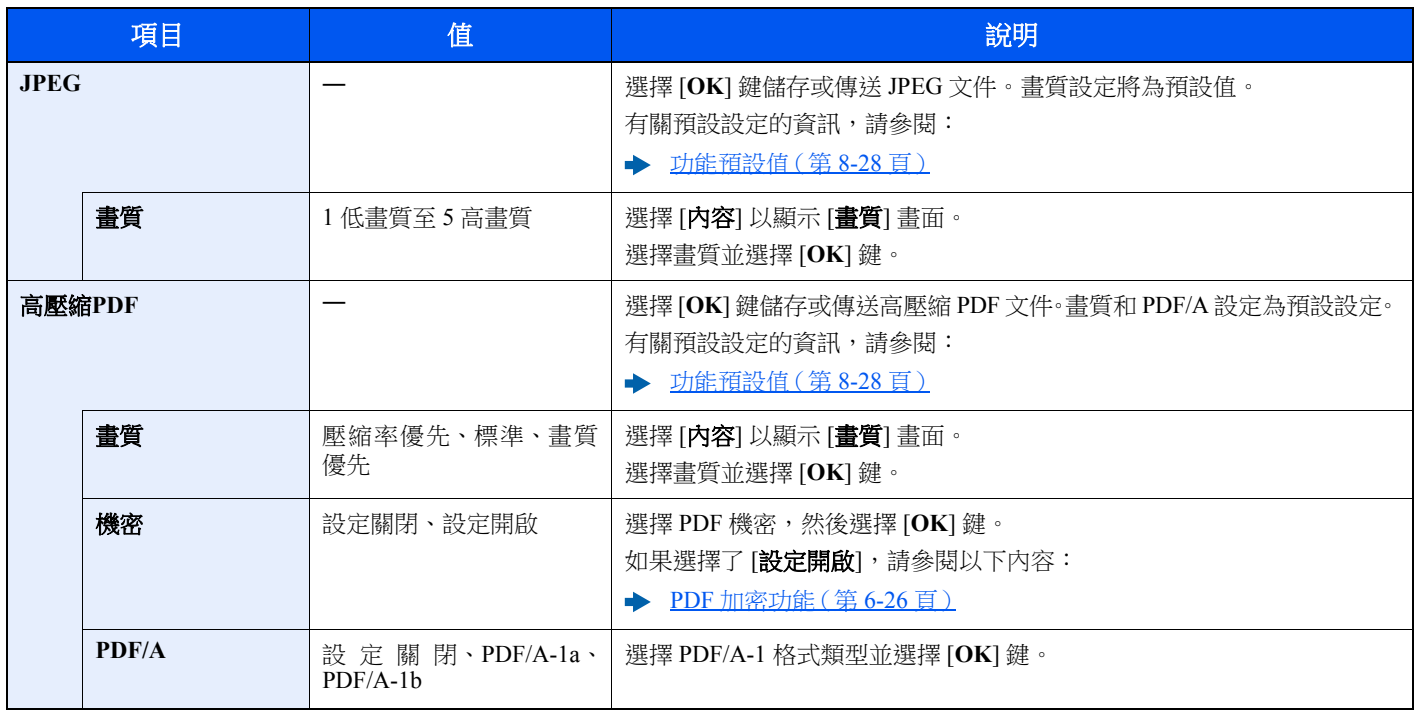

備註

如果啟用了加密,則不可指定 PDF/A 設定。

## <span id="page-221-0"></span>**PDF** 加密功能

如果選擇了PDF 或高壓縮 PDF作為文件格式,您可以透過為文件分配一個保密密碼,限制顯示、列印和編輯 PDF 的存取等級。 選擇 [PDF] 或 [高壓縮 PDF], 然後在 [內容] 中為 [機密] 選擇 [設定開啟]。 可以設定的項目因 [相容性] 中選擇的設定而異。

#### **Acrobat3.0&**更高

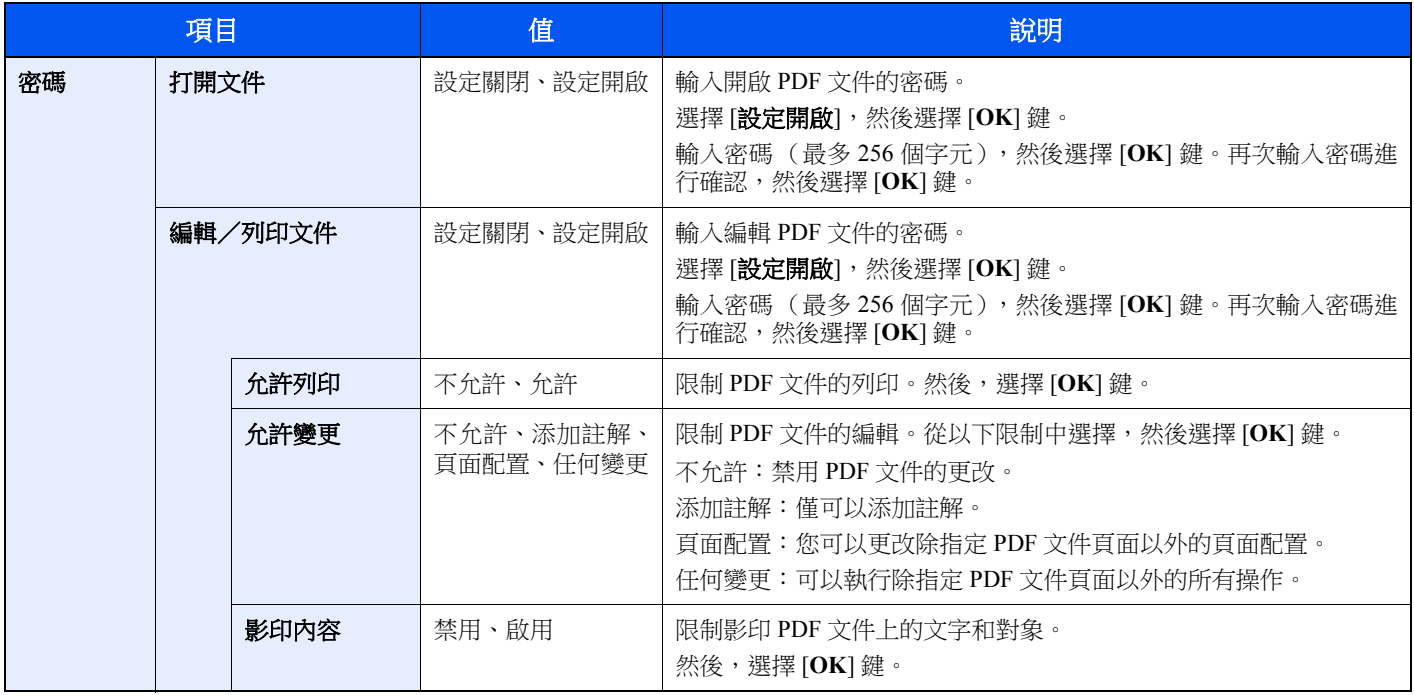

### **Acrobat5.0&**更高

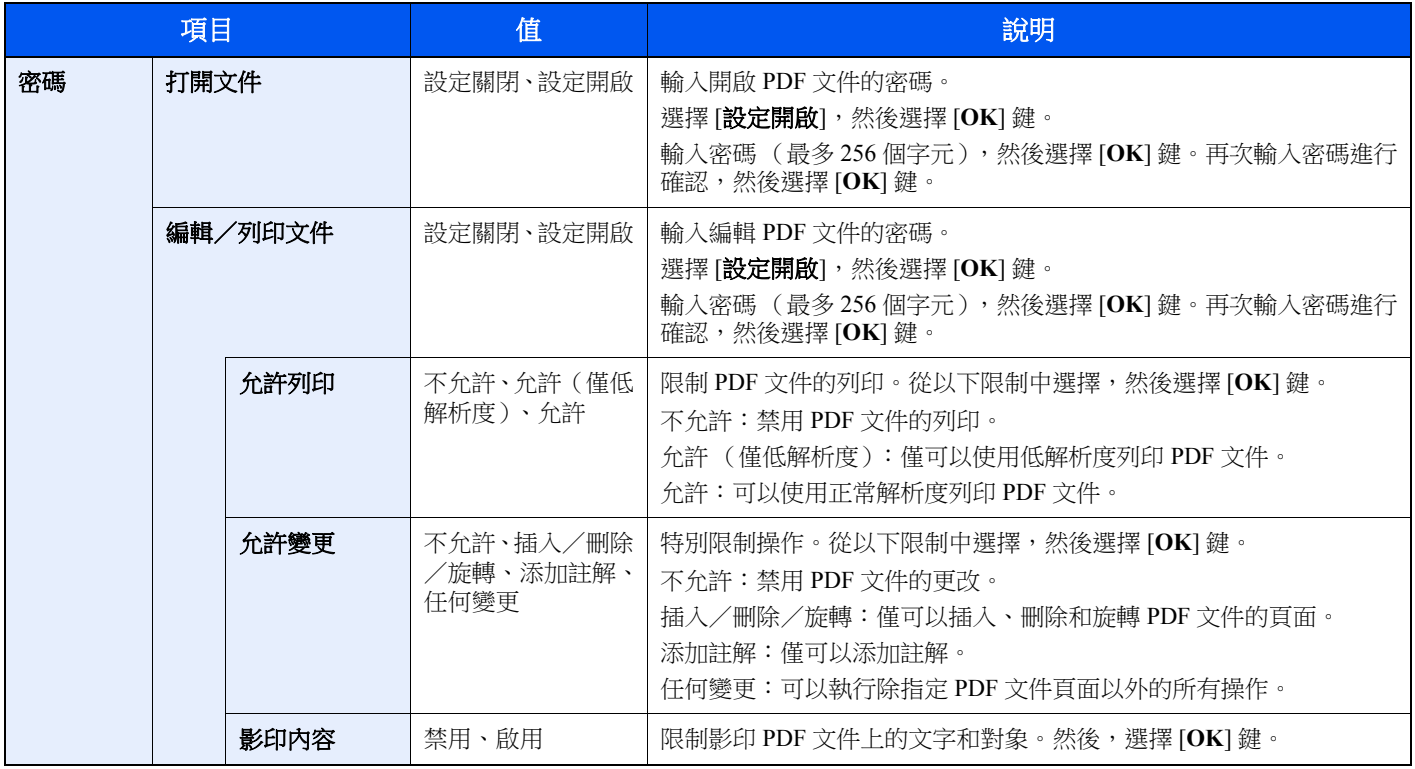

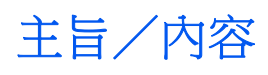

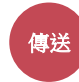

傳送文件時新增主旨和內容。

選擇 [主旨]/[內容] 輸入電子郵件主旨/內容。

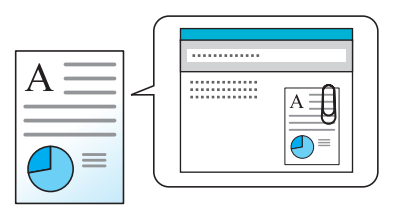

# 備註

最多可輸入 60 個字元的主旨和 500 個字元的內容。

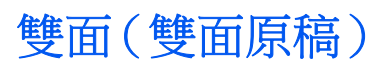

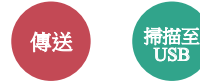

根據原稿選擇裝訂類型與方向。

# 備註

該功能僅顯示在具有雙面掃描功能的機型上。

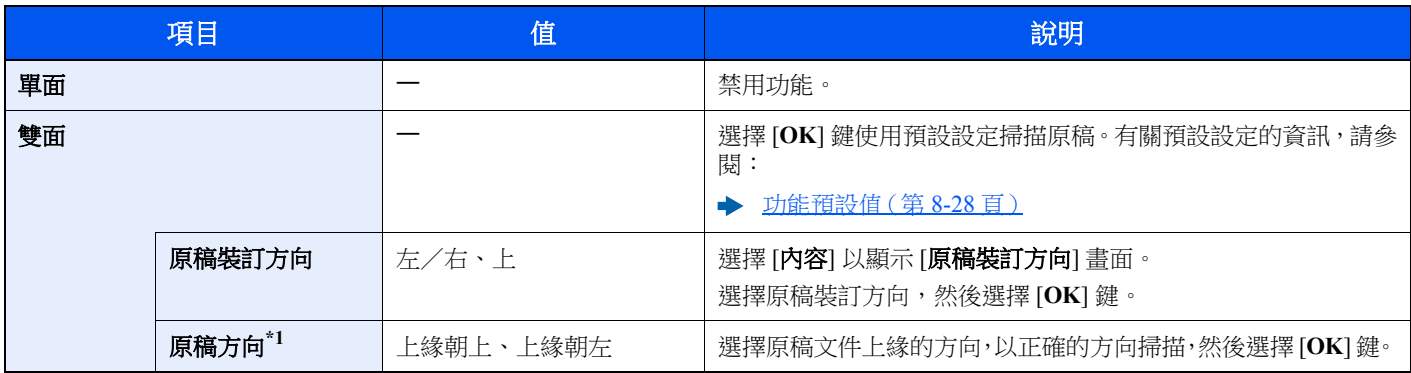

\*1 執行傳真伺服器傳送時不顯示此項目。

# 示意影像

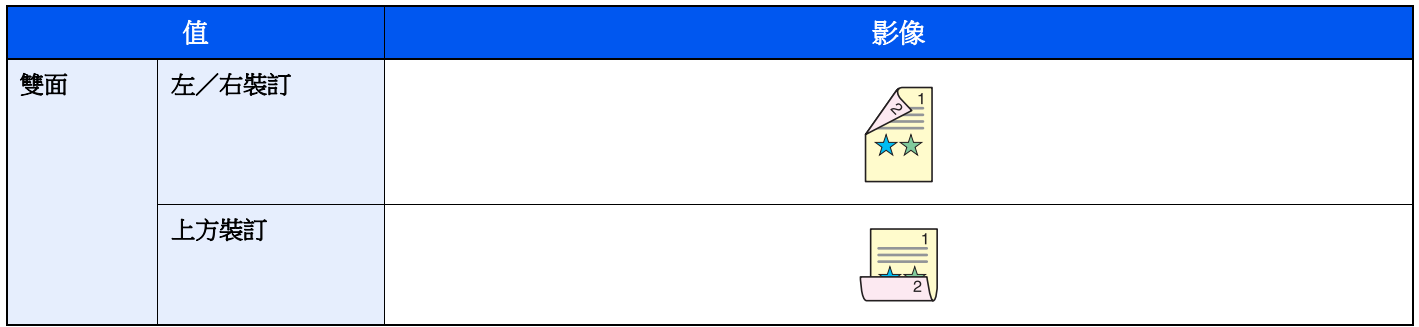

# **FTP** 機密傳送

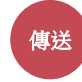

透過 FTP 傳送時加密影像。

加密可確保文件傳送安全。

(值:[設定關閉]∕[設定開啟])

## **Q** 備註

按一下 [安全設定],然後按一下 Command Center RX (命令中心)中的 [網路安全]。確保將安全設定的 "SSL"設為 "設定開啟",並在用戶端設定中選擇了一個以上的有效加密。

**► Command Center RX User Guide** 

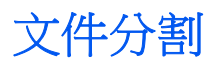

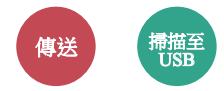

透過逐頁分割掃描的原稿資料來建立多個文件,然後傳送這些文件。

(值:[設定關閉]/[每一頁])

選擇 [每一頁] 設定文件分割。

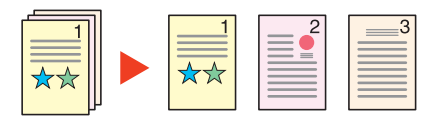

### 備註

每個文件名稱結尾都會附加上三位數的順序編號,例如: "abc\_001.pdf、abc\_002.pdf..."。

# 儲存尺寸

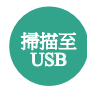

選擇要儲存的影像尺寸。

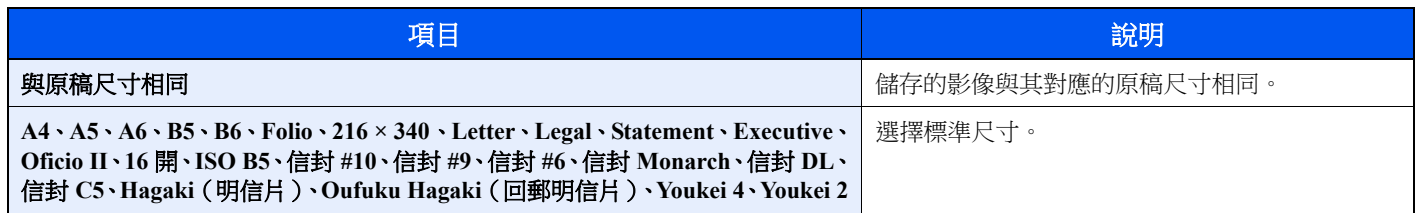

### 原稿尺寸、儲存尺寸和縮放倍率之間的關係

原稿尺寸、儲存尺寸以及倍率三者之間相互關聯。有關詳細資訊,請參見下表。

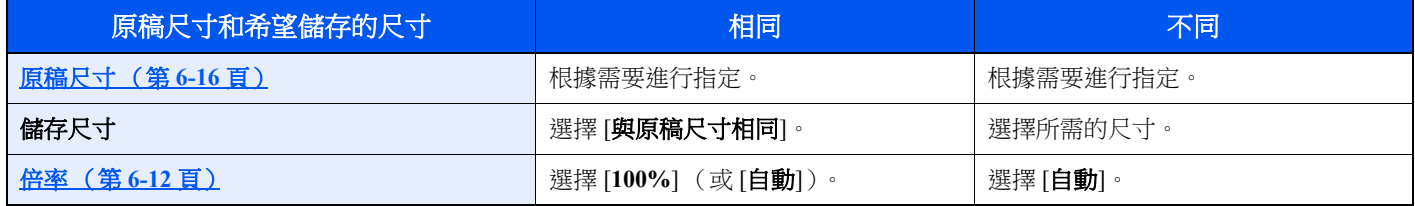

# 備註

選擇的儲存尺寸與原稿尺寸不同且選擇 [100%] 縮放倍率時,機器將按照實際尺寸(不縮放)儲存影像。

# 機密 **PDF**

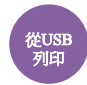

輸入開啟 PDF 文件的密碼。

輸入密碼,然後選擇 [**OK**]。

備註

有關輸入密碼的詳細資訊,請參閱:

◆ [字元輸入方法](#page-374-0) (第11-8 頁)

# **JPEG**/**TIFF** 列印

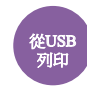

列印 JPEG 或 TIFF 文件時選擇影像尺寸。

(值:[紙張尺寸]/[影像解析度]/[列印解析度])

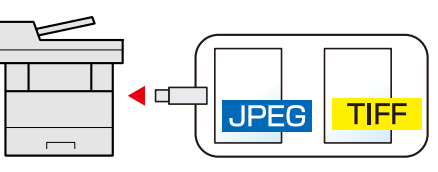

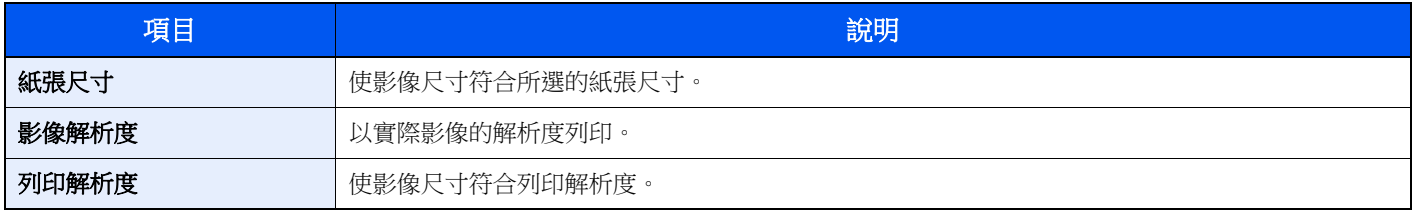

# **XPS** 符合頁面大小

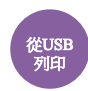

列印 XPS 文件時縮小或放大影像尺寸以符合所選的紙張尺寸。

(值:[設定關閉]∕[設定開啟])

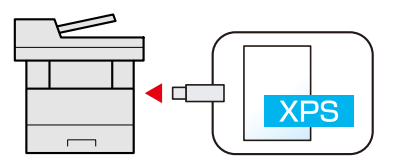

# 狀態/取消作業  $\mathbf{7}$

本章節介紹以下内容:

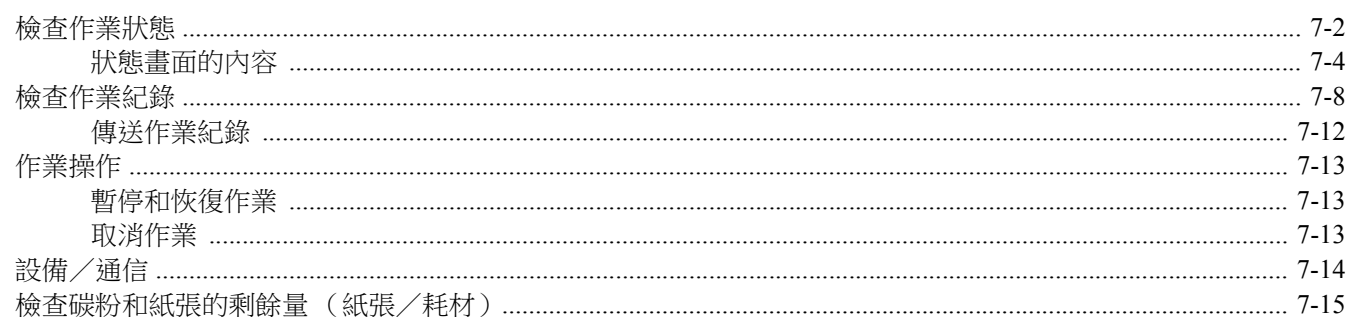

# <span id="page-228-0"></span>檢查作業狀態

檢查正在處理或等待列印的作業的狀態。

## 可用的狀態畫面

作業的處理和等待狀態會按照清單形式在訊息顯示幕上的四個不同的畫面中顯示,這些畫面包括列印作業、傳送作業、儲 存作業和預約作業。

本機中的作業可以具有以下狀態。

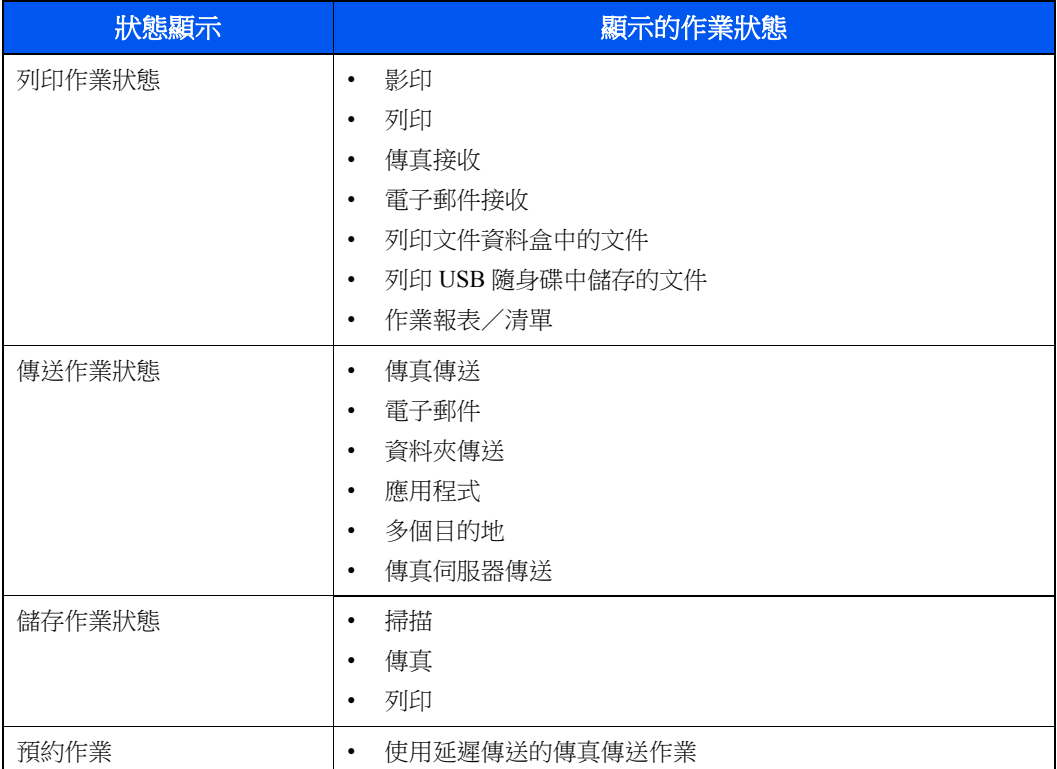

## 顯示狀態畫面

## **1** 顯示畫面。

[狀態/工作取消] 鍵 > [▲] [▼] 鍵 > [列印作業狀態]、[傳送作業狀態], [儲存作業狀態] 或 [預約作業] > [**OK**] 鍵

# **2** 選擇您要檢查的作業。

- **1** 選擇您要檢查的作業,然後選擇 [選單]。
- **2** [▲] [▼] 鍵 > [內容] > [**OK**] 鍵

顯示作業內容狀態

### 備註

- 如果在 [傳送作業狀態] 中選擇了傳真作業,則會顯示 [優先列印]。選擇 [優先列印], 然 後選擇 [**OK**] 鍵以暫停當前作業並優先處理所選的作業。
- 對於 [預約作業],會顯示 [現在開始]。選擇 [現在開始] 並選擇 [**OK**] 鍵以立即傳送所選 的作業。

# **3** 檢查狀態。

選擇 [**►**] 鍵檢視下一個畫面。選擇 [**◄**] 鍵返回上一個畫面。

◆ [列印作業狀態](#page-230-1) (第7-4 頁) [傳送作業狀態](#page-231-0) (第 7-5 頁) [儲存作業狀態](#page-232-0) (第 7-6 頁) [預約作業狀態](#page-233-0) (第 7-7 頁)

# <span id="page-230-0"></span>狀態畫面的內容

# 備註

您可以顯示所有使用者的作業狀態或僅顯示您自己作業的狀態。

◆ [顯示狀態/紀錄](#page-272-0) (第8-31頁)

此設定也可以從 Command Center RX (命令中心)中更改。

### **Command Center RX User Guide**

### <span id="page-230-1"></span>列印作業狀態

<span id="page-230-2"></span>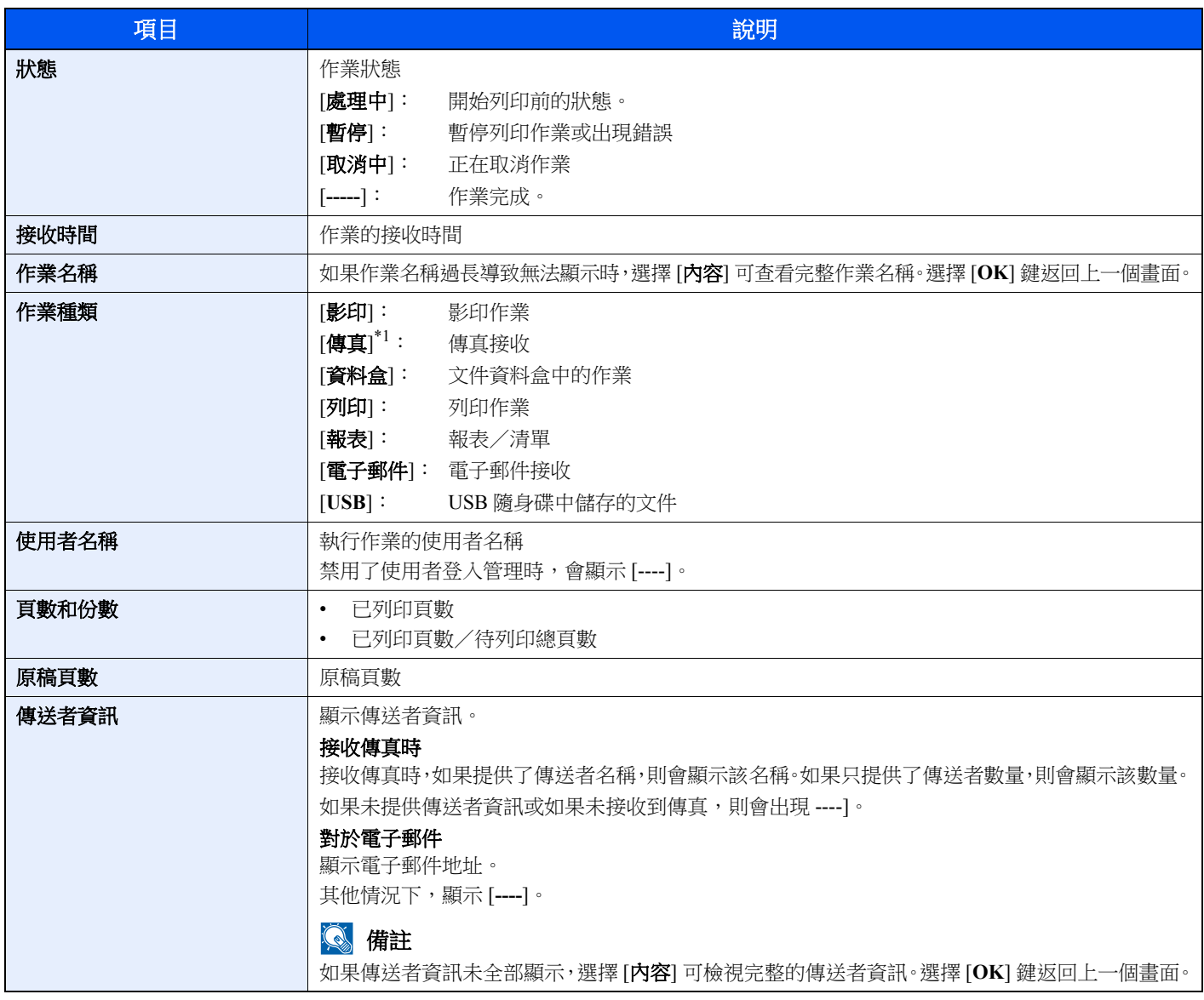

## <span id="page-231-0"></span>傳送作業狀態

<span id="page-231-1"></span>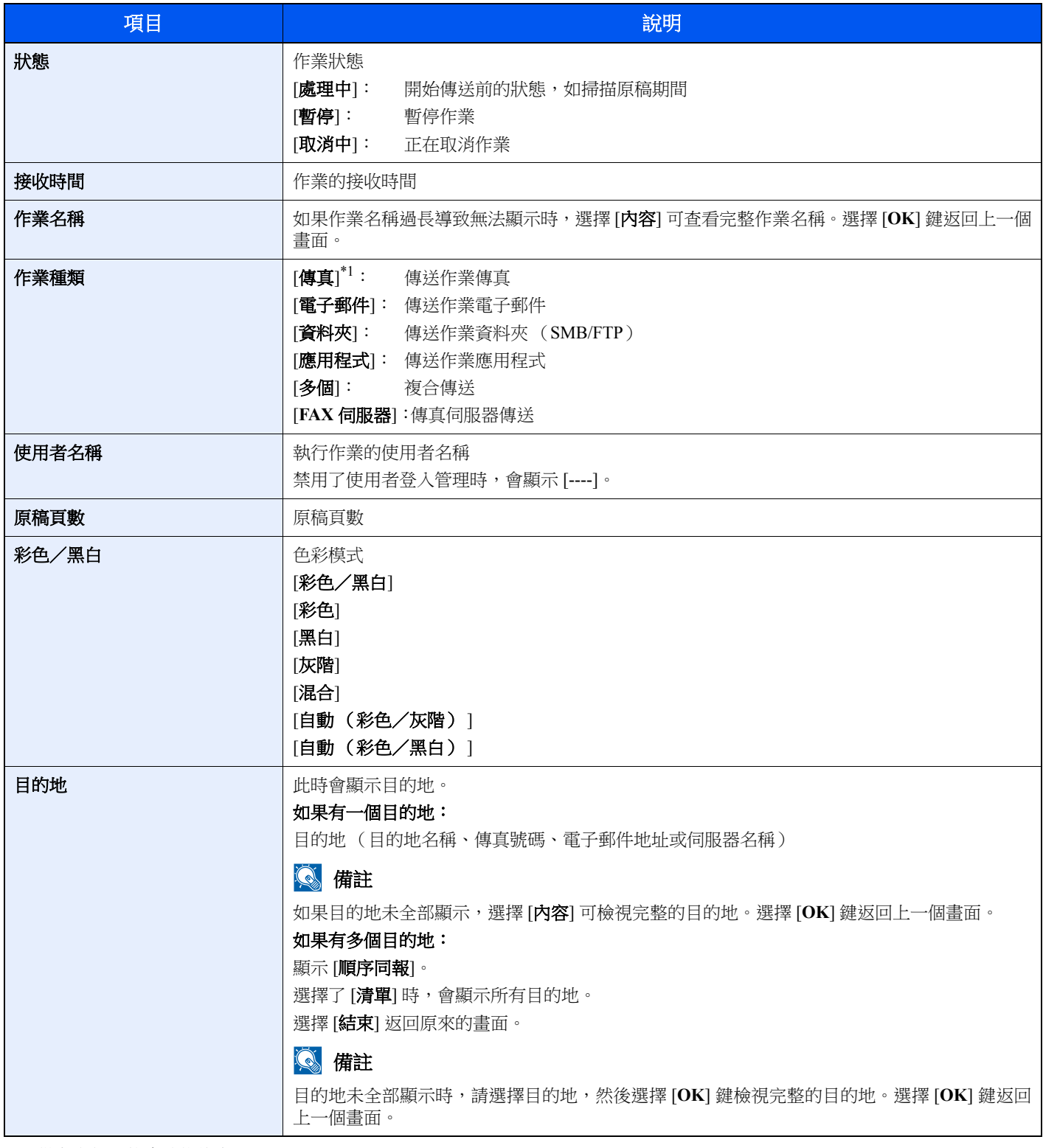

## <span id="page-232-0"></span>儲存作業狀態

<span id="page-232-1"></span>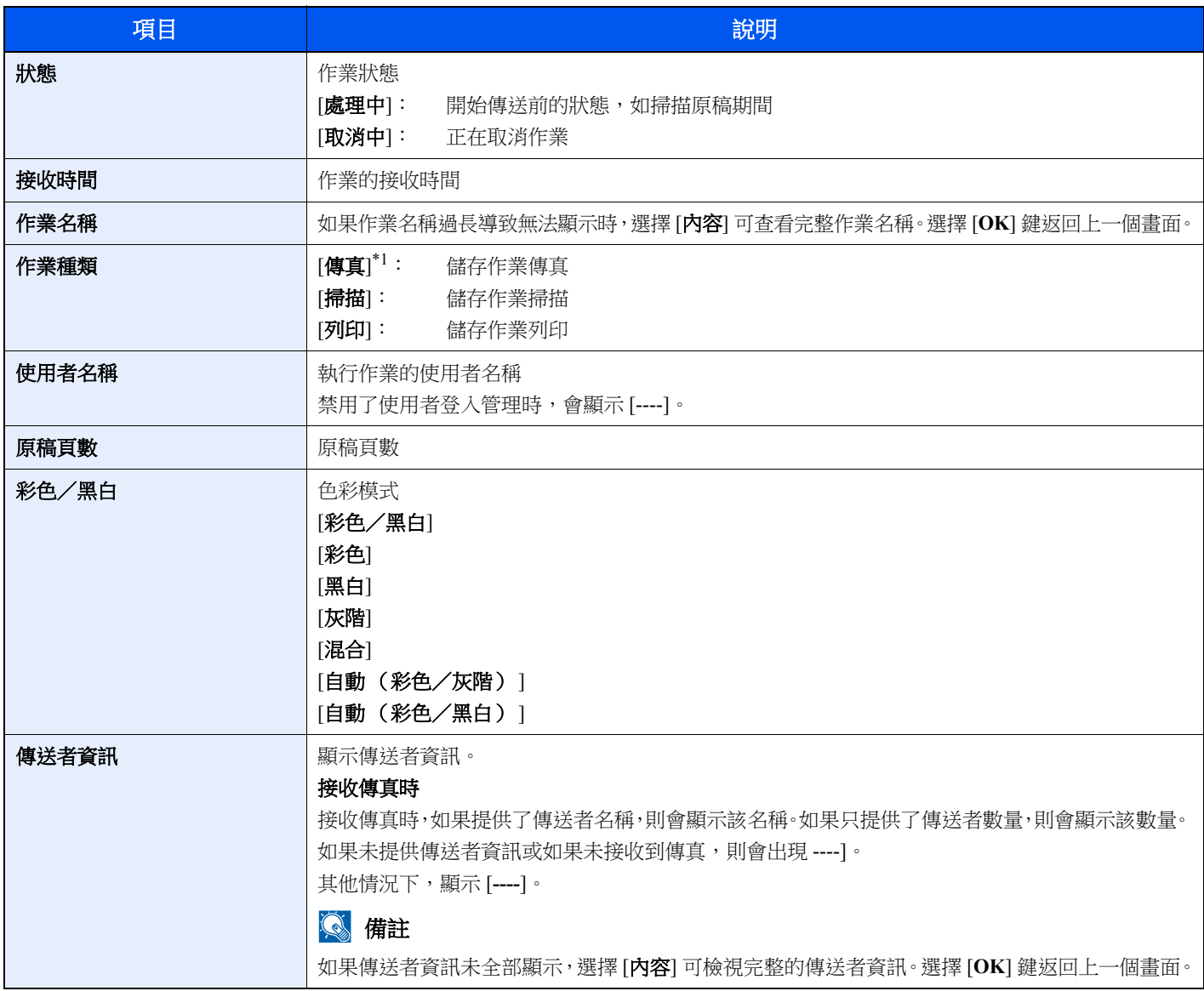

### <span id="page-233-0"></span>預約作業狀態

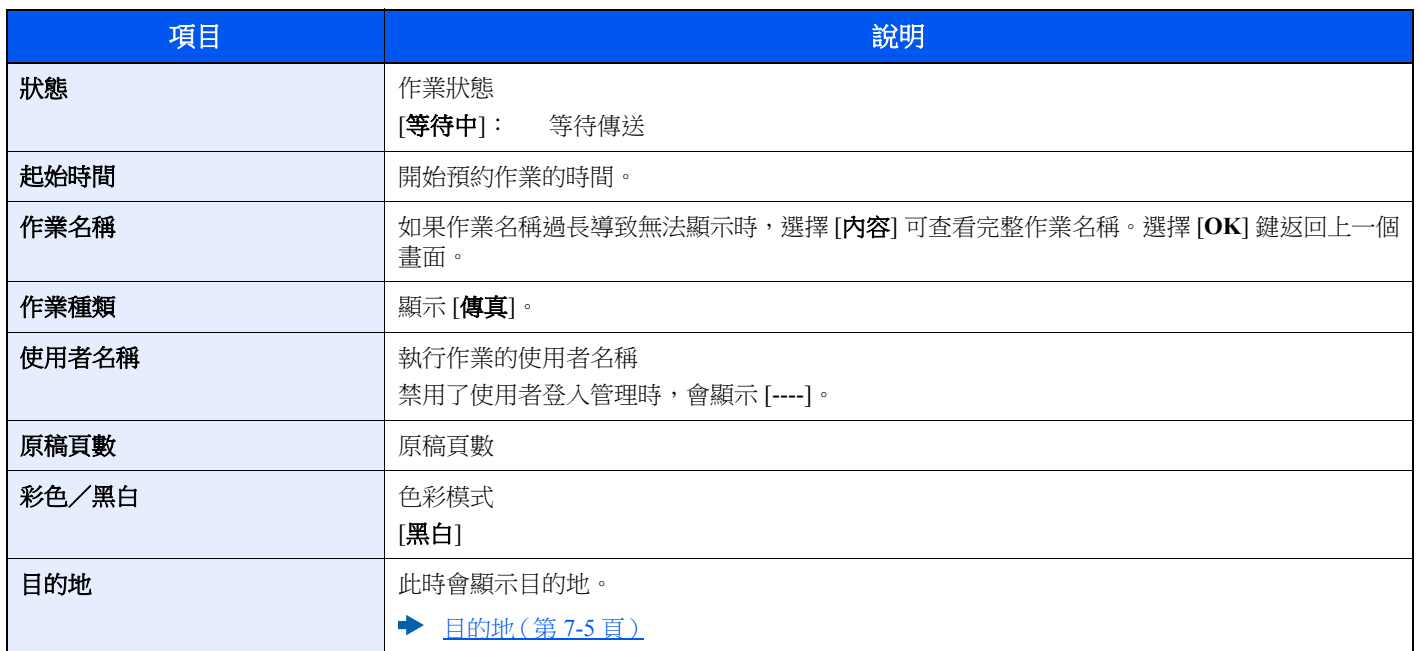

# <span id="page-234-0"></span>檢查作業紀錄

# 備註

• 作業紀錄也可以透過電腦從 Command Center RX (命令中心)或 KYOCERA Net Viewer 進行檢查。

# **Command Center RX User Guide**

### **KYOCERA Net Viewer User Guide**

- 您可以顯示所有使用者的作業紀錄或僅顯示您自己的作業紀錄。
- ◆ [顯示狀態/紀錄](#page-272-0) (第8-31頁)

此設定也可以從 Command Center RX (命令中心)中更改。

**► Command Center RX User Guide** 

## 可用的作業紀錄畫面

作業紀錄會在四個不同的畫面中顯示,它們是列印作業、傳送作業、儲存作業和傳真作業。 本機提供以下作業紀錄。

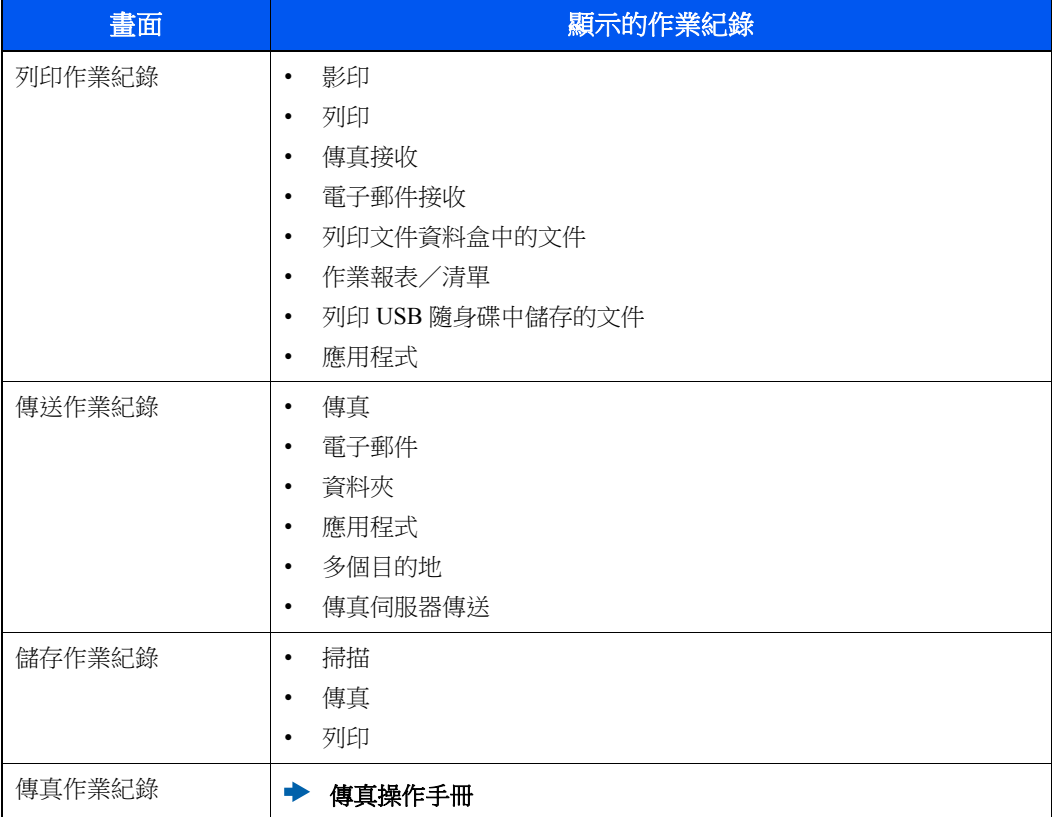

## 顯示作業紀錄畫面

### **1** 顯示畫面。

[狀態/工作取消] 鍵 > [▲] [▼] 鍵 > [列印作業紀錄], [傳送作業紀錄], [儲存作業紀錄] 或 [傳真作業紀錄] > [**OK**] 鍵

### 備註

對於 [傳真作業紀錄],請參閱以下內容:

```
◆ 傳真操作手冊
```
## **2** 選擇您要檢查的作業。

選擇您要檢查的作業,然後選擇 [內容]。 每個作業的最右側會顯示一個作業結果圖示。

- OK:作業已完成。
- 凸:發生故障情形。
- $\Theta$ :作業已取消。

### 備註

您可以顯示所有使用者的作業紀錄或僅顯示您自己的作業紀錄。

[顯示狀態/紀錄](#page-272-0) (第 8-31 頁)

此設定也可以從 Command Center RX (命今中心)中更改。

**Command Center RX User Guide**

## **3** 檢查作業紀錄。

選擇 [**►**] 鍵檢視下一個畫面。選擇 [**◄**] 鍵返回上一個畫面。

→ [列印作業紀錄\(第](#page-236-0) 7-10 頁) [傳送作業紀錄\(第](#page-237-0) 7-11 頁) [儲存作業紀錄\(第](#page-238-1) 7-12 頁)

# 項目 說明 結果 インフィッシュ インドの 作業結果 [**OK**]: 作業已完成。 [**錯誤**]: 發生故障情形。 [取消]: 作業已取消。 接收時間 | 作業的接收時間 結束時間 - 作業的完成時間 作業名稱 如果作業名稱過長導致無法顯示時,選擇 [內容] 可查看完整作業名稱。選 擇 [**OK**] 鍵返回上一個畫面。 作業種類 [影印]: 影印作業 [**傳真**]\*<sup>1</sup>: 傳真接收 [資料盒]: 文件資料盒中的作業 [列印]: 列印作業 [報表]: 報表/清單 [電子郵件]: 電子郵件接收 [**USB**]: USB 隨身碟中儲存的文件 使用者名稱 執行作業的使用者名稱 禁用了使用者登入管理時,會顯示 [----]。 頁數和份數 • 已列印頁數 • 已列印頁數/待列印總頁數 原稿頁數 原稿頁數 傳送者資訊 - 國示傳送者資訊。 → [傳送者資訊\(第](#page-230-2) 7-4 頁)

#### <span id="page-236-0"></span>列印作業紀錄

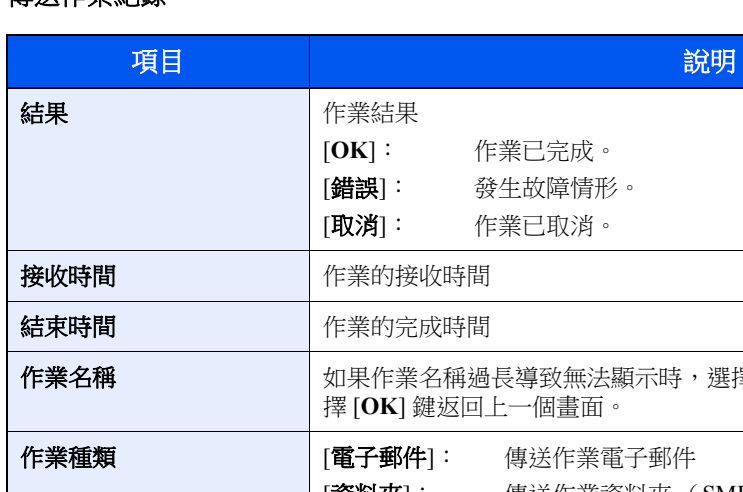

### <span id="page-237-0"></span>傳送作業紀錄

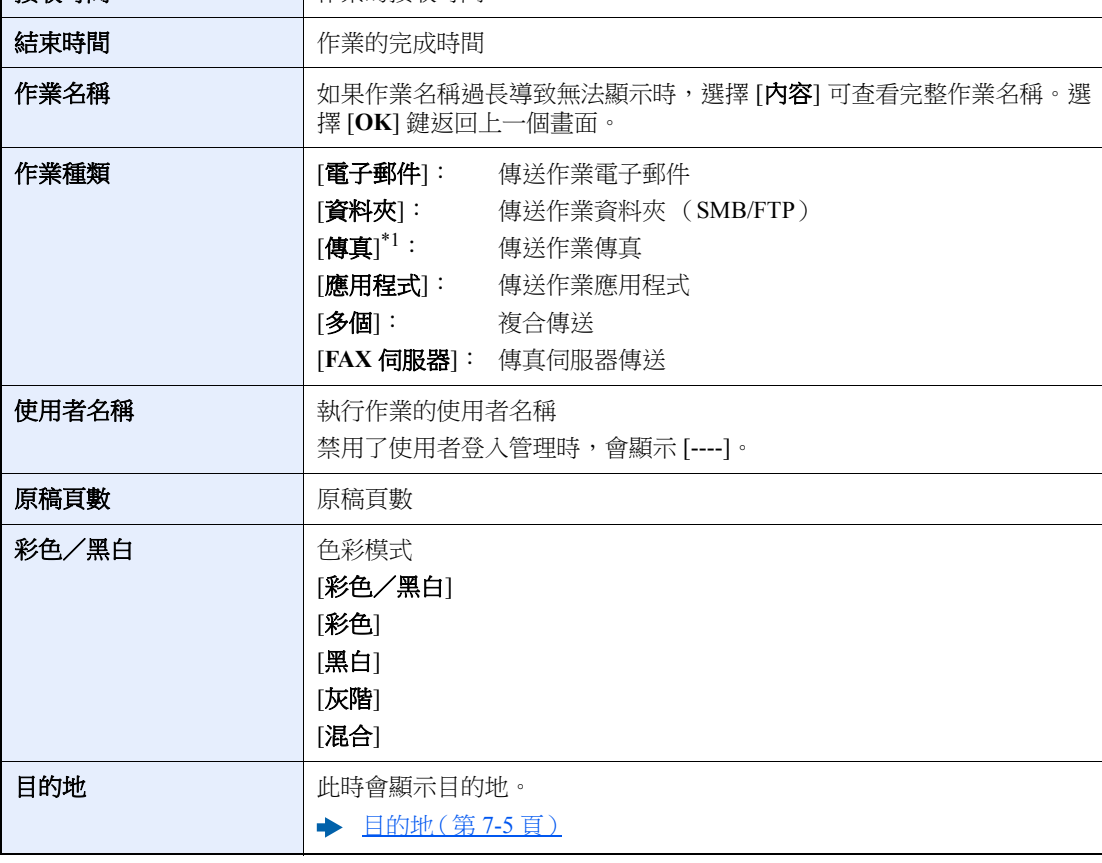

\*1 僅在配備了傳真功能的產品上顯示。

# 備註

如果操作期間顯示登入使用者名稱輸入畫面,請參閱以下章節登入:

◆ 登入 (第2-15 頁)

預設登入使用者名稱與登入密碼設定如下。

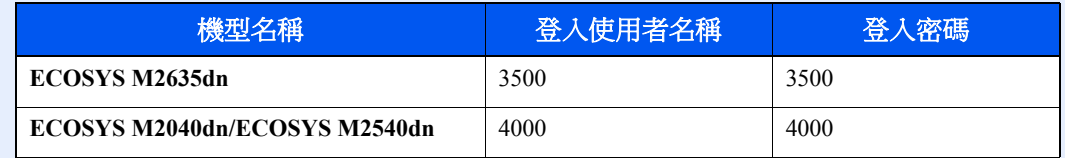

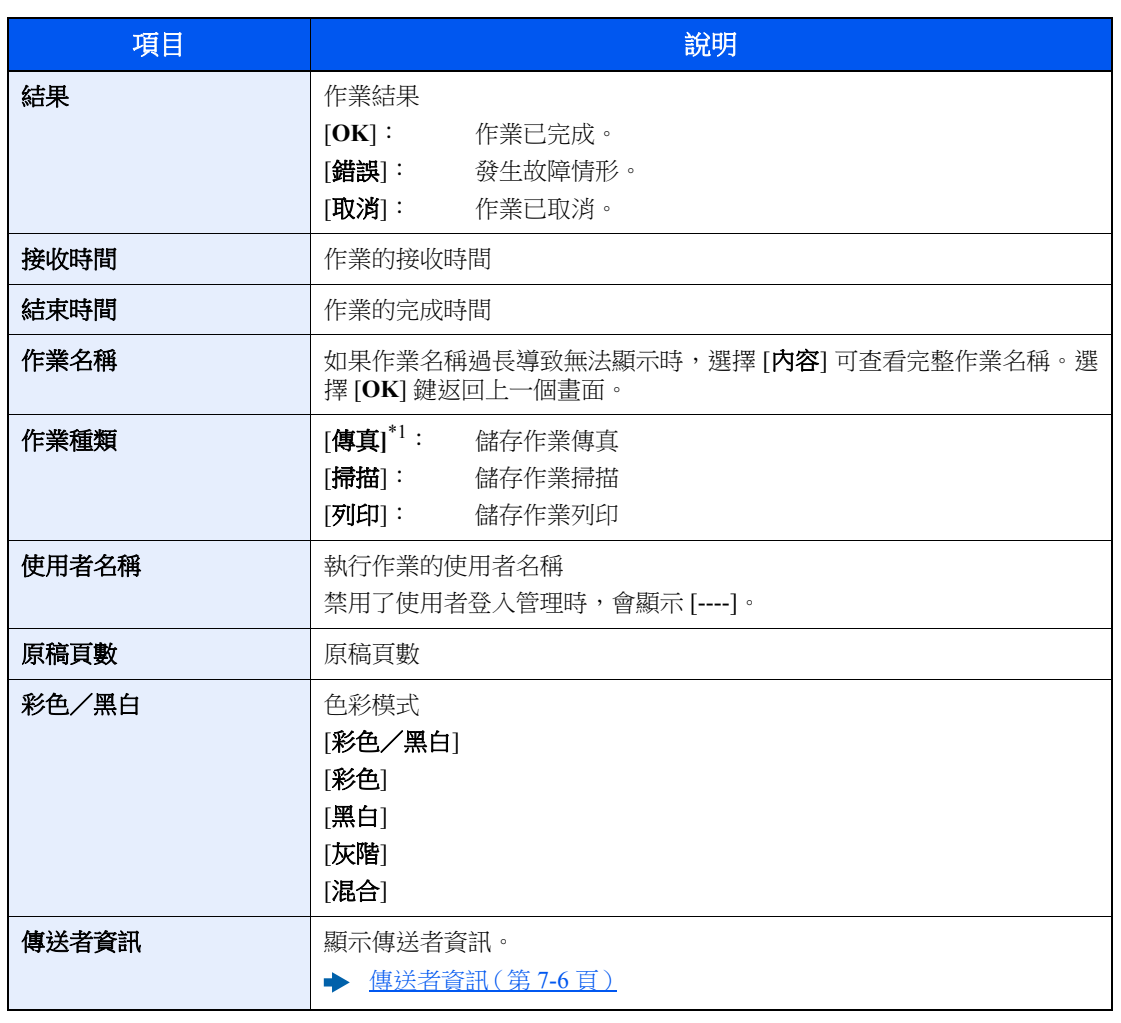

### <span id="page-238-1"></span>儲存作業紀錄

\*1 僅在配備了傳真功能的產品上顯示。

# <span id="page-238-0"></span>傳送作業紀錄

您可以透過電子郵件傳送作業紀錄。您可以在必要時手動傳送或者在到達一定的作業數量後自動傳送。

[傳送紀錄](#page-247-0) (第 8-6 頁)

# <span id="page-239-0"></span>作業操作

# <span id="page-239-1"></span>暫停和恢復作業

暫停/恢復正在列印/等待的所有列印作業。

### **1** 顯示畫面。

選擇 [狀態/工作取消] 鍵。

## **2** 選擇 **[**暫停**]**。

此時會暫停列印。

若要恢復暫停的列印作業,請選擇 [恢復]。

# 備註

暫停期間,如果選擇了 [返回] 鍵或其他功能鍵,比如 [影印] 鍵,則會顯示"恢復暫停的作業。 是否確定?"。如果選擇 [是],接著再選擇 [OK] 鍵,則會恢復作業並顯示以下畫面。如果選 擇 [否],接著再選擇 [**OK**] 鍵,則會顯示以下畫面,同時仍暫停作業。

# <span id="page-239-2"></span>取消作業

取消正在列印/等待的作業。

## **1** 顯示畫面。

[狀態/工作取消] 鍵 > [▲] [▼] 鍵 > [列印作業狀態]、[傳送作業狀態], [儲存作業狀態] 或 [預約 作業] > [**OK**] 鍵

### **2** 取消作業。

#### 列印作業狀態

- **1** 選擇要取消的作業和 [選單]。
- **2** [▲] [▼] 鍵 > [取消作業] > [**OK**] 鍵 > [是]

### **Q** 備註

選擇傳真接收作業時,會顯示 [無法取消傳真接收作業。],且作業無法取消。

#### 傳送作業狀態、儲存作業狀態或預約作業狀態

**1** 選擇要取消的作業和 [取消]。

### 備註

透過選擇 [選單],選擇 [取消作業] 和 [**OK**] 鍵可以取消作業。

**2** 選擇 [是]。

# <span id="page-240-0"></span>設備/通信

配置安裝或連接至本機的設備/線路,或者檢查它們的狀態。

### **1** 顯示畫面。

- **1** 選擇 [狀態/工作取消] 鍵。
- **2** 選擇您要檢查的項目。然後,選擇 [**OK**] 鍵顯示所選設備的狀態。

## **2** 檢查狀態。

可以檢查的項目如下所示。

### "掃描器"

顯示如原稿掃描狀態和待機等狀態。

#### "印表機"

顯示如等待中和打印中等狀態。

#### "傳真"

- 顯示如傳送/接收和撥號等資訊。
- 選擇 [離線] 可以取消正在傳送/接收的傳真。

#### ◆ 傳真操作手冊

#### **USB** 隨身碟

- 顯示連接到本機的外部媒介的使用情況、容量和剩餘空間。
- 選擇 [移除] 可以安全地移除外部媒介。

#### "**USB** 鍵盤"

顯示選購的 USB 鍵盤的狀態。

### "網路"

顯示網路連接狀態。

#### "**Wi-Fi**"

顯示機器的 Wi-Fi 連接狀態和網路名稱(SSID)。 當機器可以使用無線網路功能時顯示該功能。

# <span id="page-241-0"></span>檢查碳粉和紙張的剩餘量 (紙張/耗材)

在訊息顯示幕上檢查剩餘的碳粉與紙張。

**1** 顯示畫面。 選擇 [狀態/工作取消] 鍵。

### **2** 檢查狀態。

[▲] [▼]鍵 > [碳粉狀態] 或 [紙張狀態] > [**OK**] 鍵

可以檢查的項目如下所示。

### "碳粉狀態"

剩餘碳粉量按等級顯示。

### "紙張狀態"

會顯示來源的狀態。選擇 [**►**] 鍵檢視下一個來源。選擇 [**◄**] 鍵返回上一個畫面。

# 設定與登錄 (系統選單) 8

### 本章節介紹以下内容:

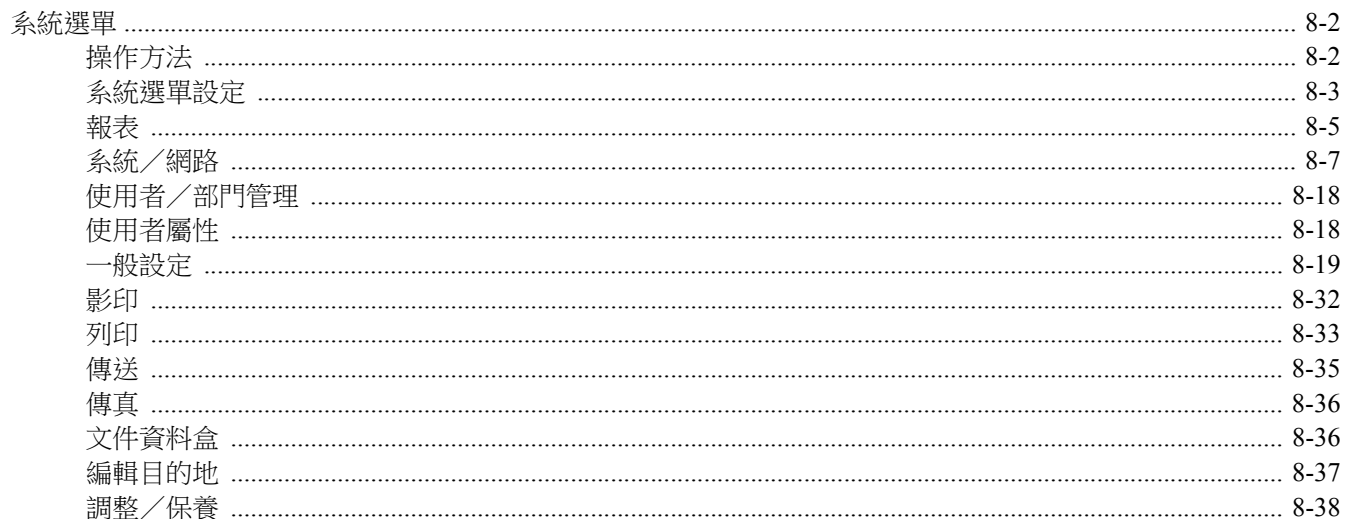

# <span id="page-243-0"></span>系統選單

配置與整體機器操作相關的設定。

# <span id="page-243-1"></span>操作方法

選擇 [系統選單/計數器] 鍵在訊息顯示幕上顯示設定。然後從顯示的設定中選擇.

[操作方法](#page-56-0) (第 2-13 頁)

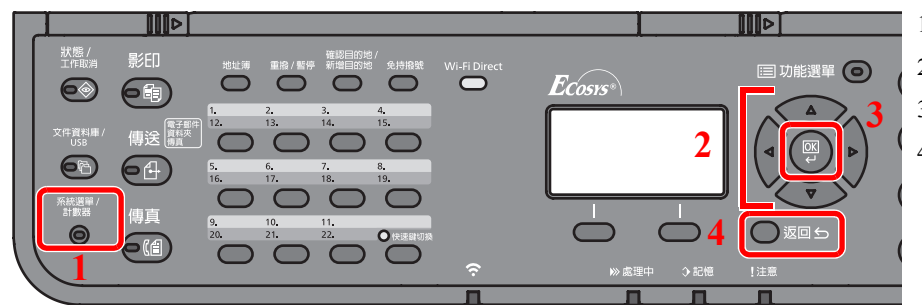

- 1 顯示系統選單項目。
- 2 選擇顯示的項目或更改數值。
- 3 確認所選設定。
- 4 取消當前選單設定,返回至更上一層選單。

### 備註

• 要更改需要管理員權限才能更改的設定,您必須以管理員權限登錄。 預設登入使用者名稱與登入密碼設定如下。

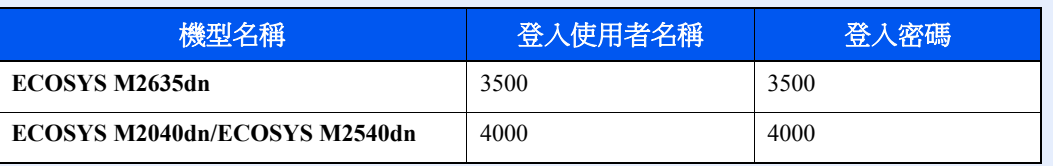

• 如果更改了功能預設值,可透過在各個功能畫面中選擇 [總清除] 鍵來立即更改設置。

請參閱以下頁面上的[系統選單設定,](#page-244-0)並根據需要進行配置。

# <span id="page-244-0"></span>系統選單設定

本部分介紹可在系統選單中配置的功能。若要配置設定,請選擇系統選單中的項目並選擇設定項目。有關各個功能的詳細 資訊,請參見下表。

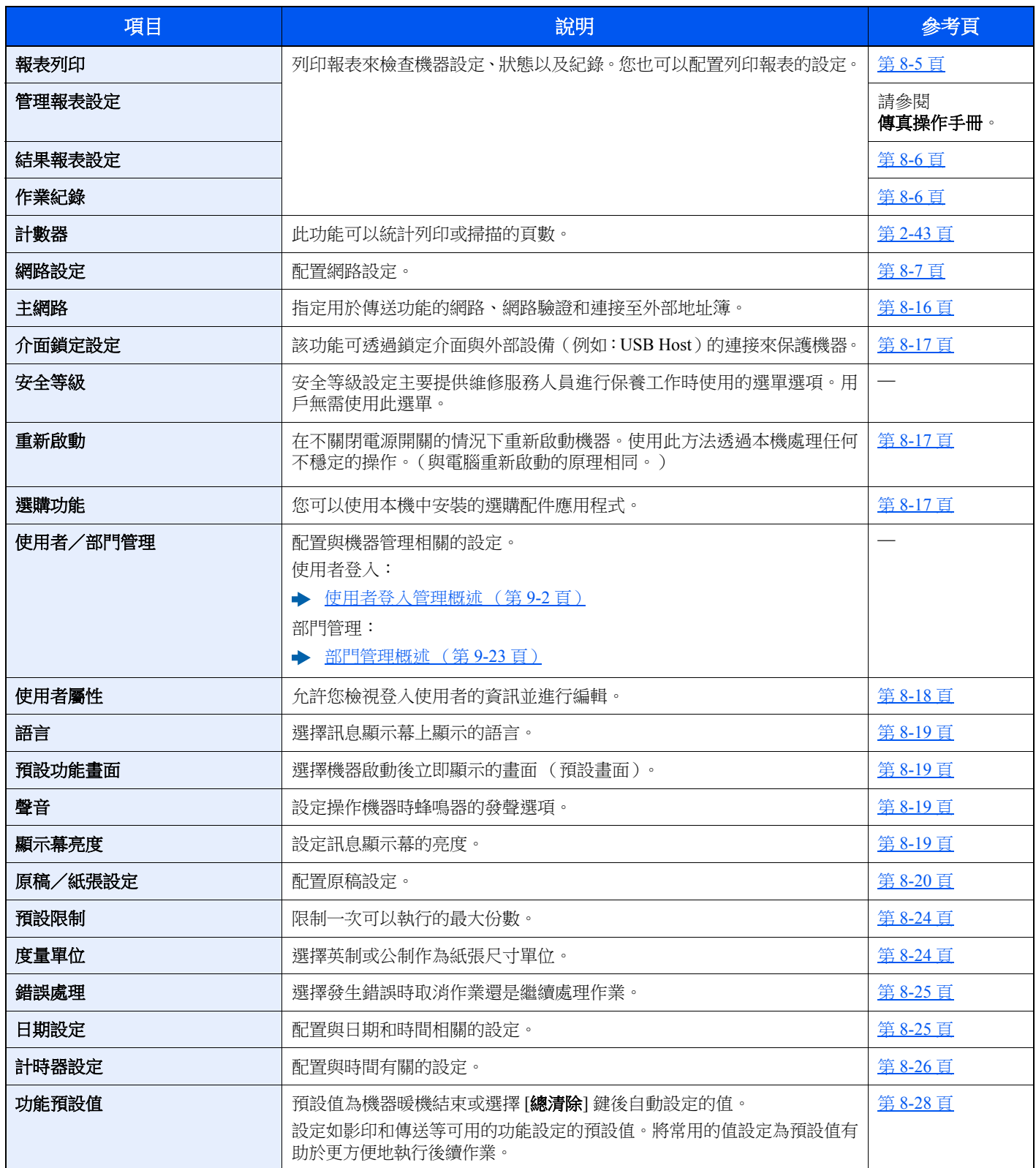

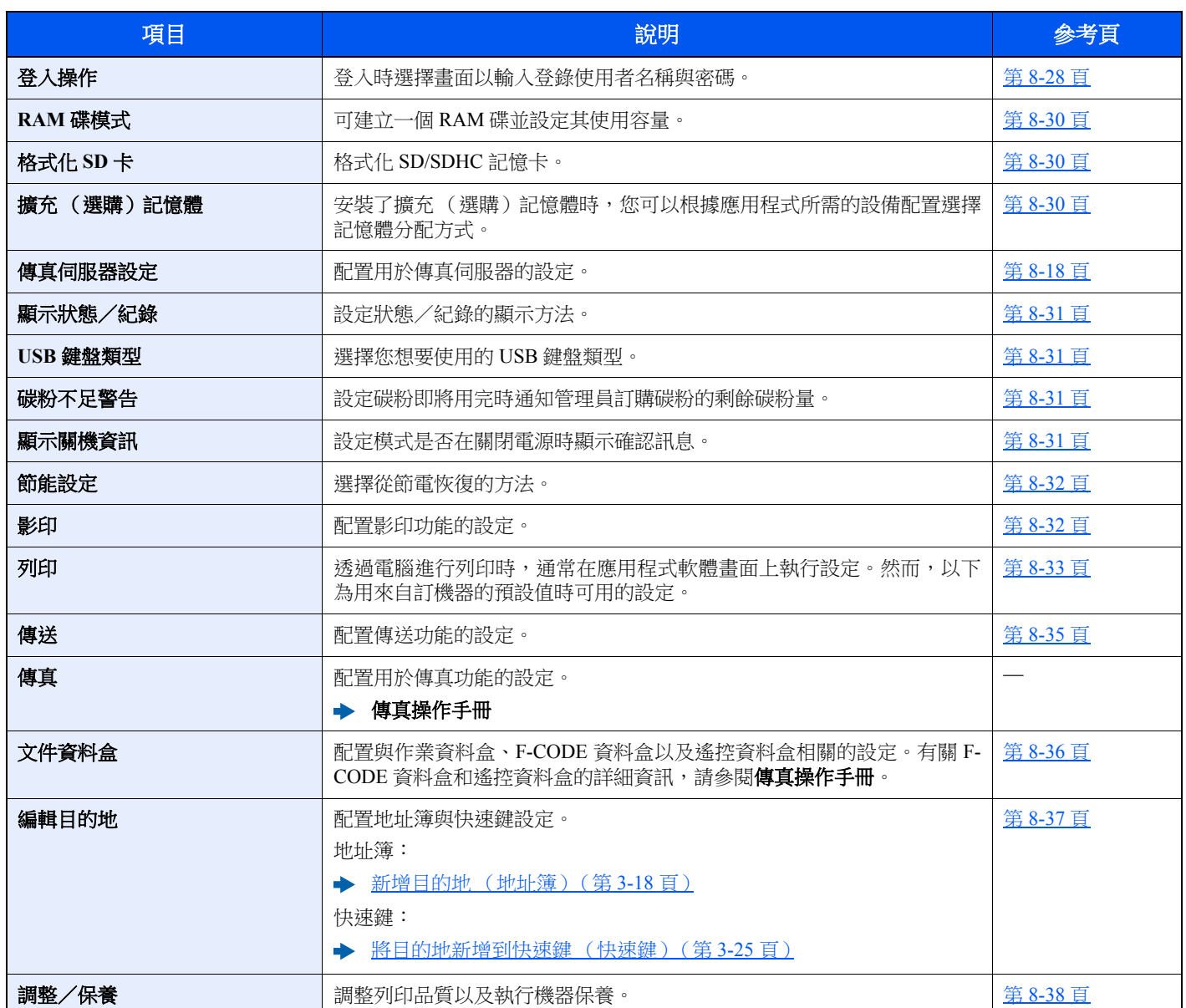

# <span id="page-246-0"></span>報表

<span id="page-246-2"></span>列印報表來檢查機器設定、狀態以及紀錄。您也可以配置列印報表的設定。

## <span id="page-246-1"></span>報表列印

### [系統選單/計數器] 鍵 > [▲] [▼] 鍵 > [報表] > [**OK**] 鍵 > [▲] [▼] 鍵 > [報表列印] > [**OK**] 鍵

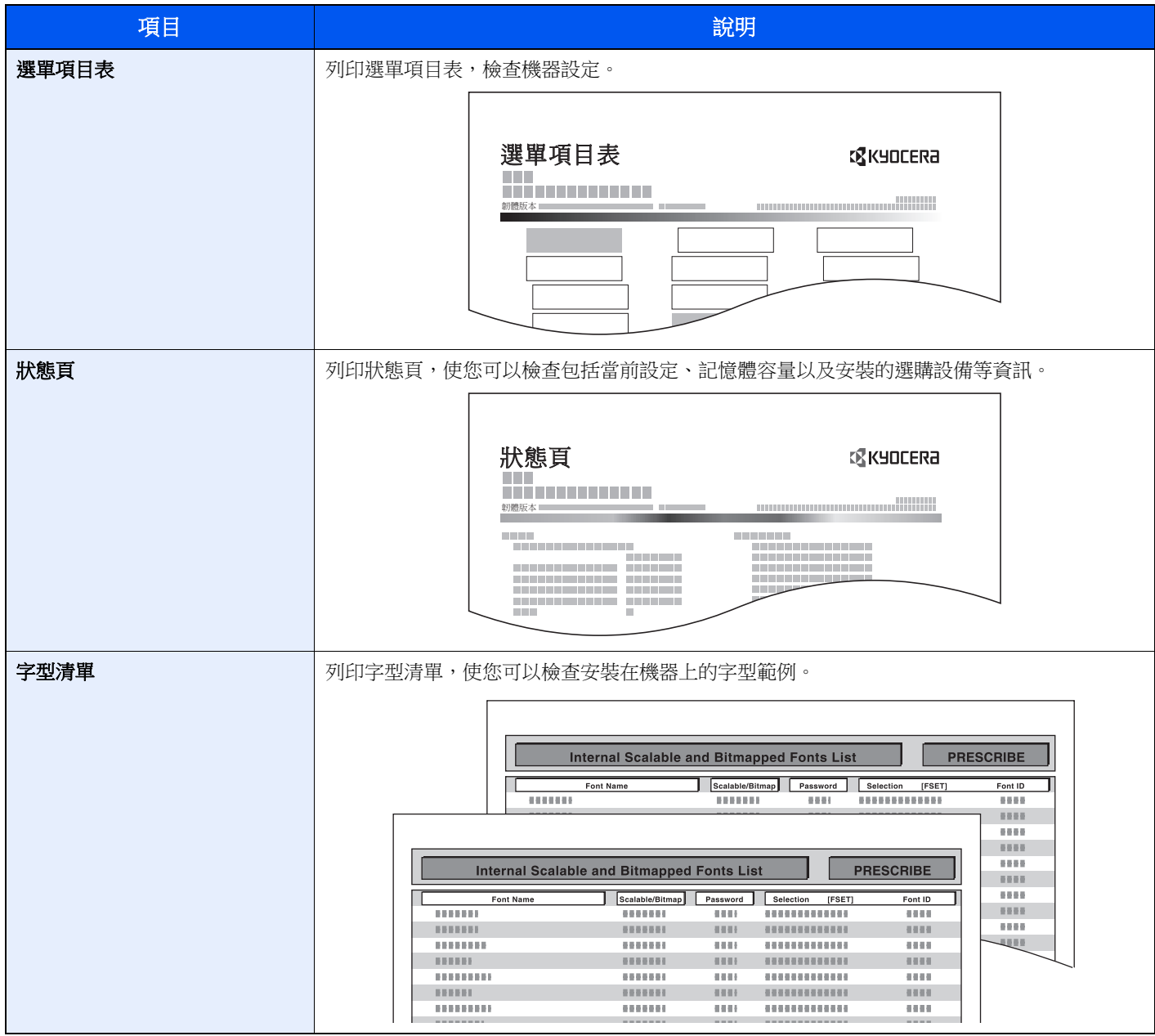

### <span id="page-247-1"></span>管理報表設定

[系統選單/計數器] 鍵 > [▲] [▼] 鍵 > [報表] > [**OK**] 鍵 > [▲] [▼] 鍵 > [管理報表設定]> [**OK**] 鍵 配置用於發出的傳真報表和收到的傳真報表的設定。

#### ◆ 傳真操作手冊

### <span id="page-247-2"></span>結果報表設定

[系統選單/計數器] 鍵 > [▲] [▼] 鍵 > [報表] > [**OK**] 鍵 > [▲] [▼] 鍵 > [結果報表設定]> [**OK**] 鍵

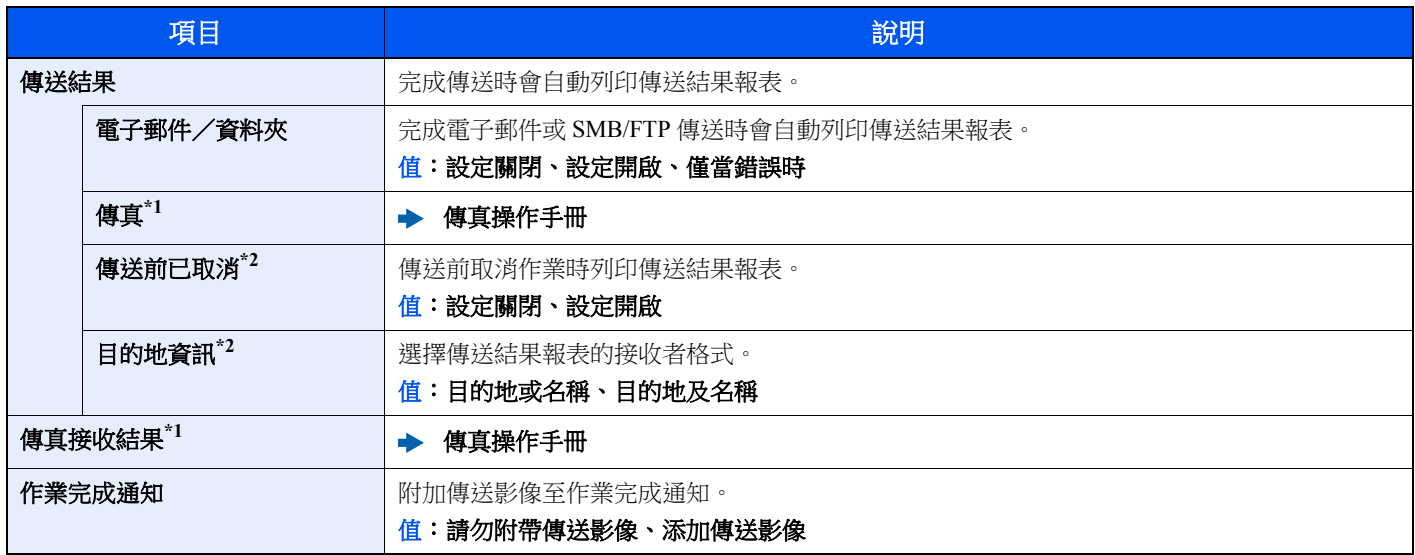

\*1 僅限配備了傳真功能的產品。

\*2 將 "電子邮件/資料夾"和"傳真"設為 [設定關閉] 時,此功能不顯示。

## <span id="page-247-3"></span>作業紀錄

### [系統選單/計數器] 鍵 > [▲] [▼] 鍵 > [報表] > [**OK**] 鍵 > [▲] [▼] 鍵 > [作業紀錄] > [**OK**] 鍵

<span id="page-247-0"></span>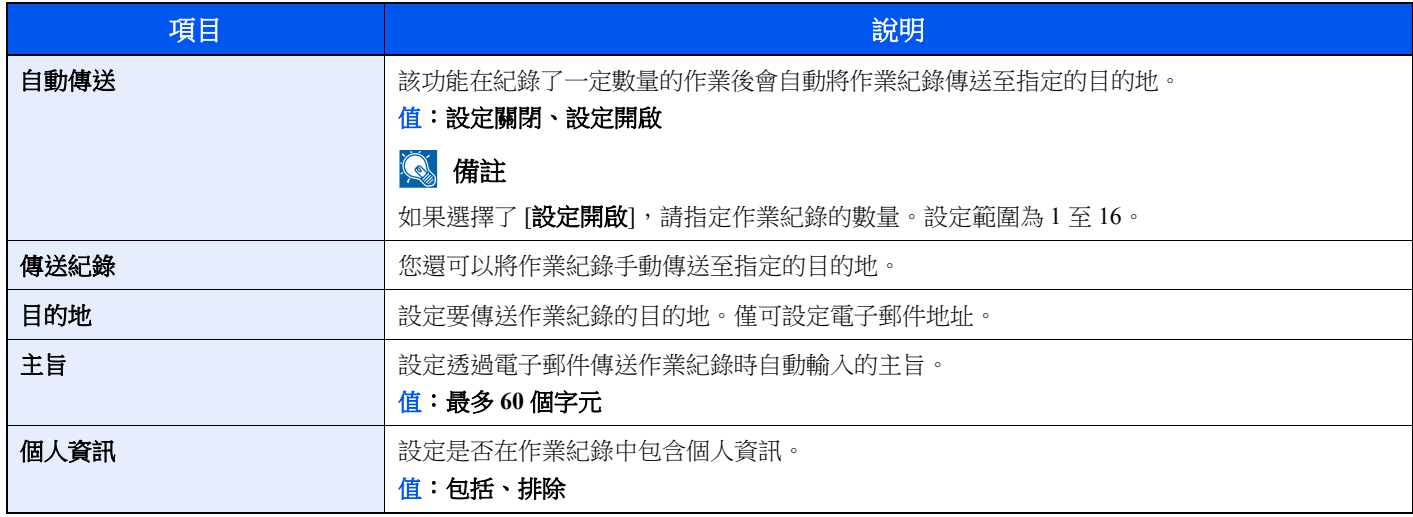

# <span id="page-248-0"></span>系統/網路

配置機器系統設定。

## <span id="page-248-1"></span>網路設定

### [系統選單/計數器] 鍵 > [▲] [▼] 鍵 > [系統/網路] > [**OK**] 鍵 > [▲] [▼] 鍵 > [網路設定] > [**OK**] 鍵

<span id="page-248-2"></span>配置網路設定。

### 主機名稱

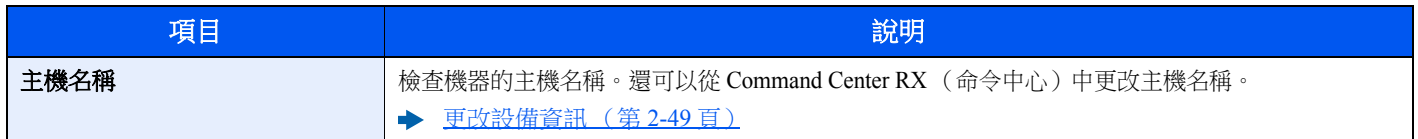

#### **Wi-Fi Direct** 設定

設定 Wi-Fi Direct

# 備註

當機器可以使用無線網路功能時顯示該功能。

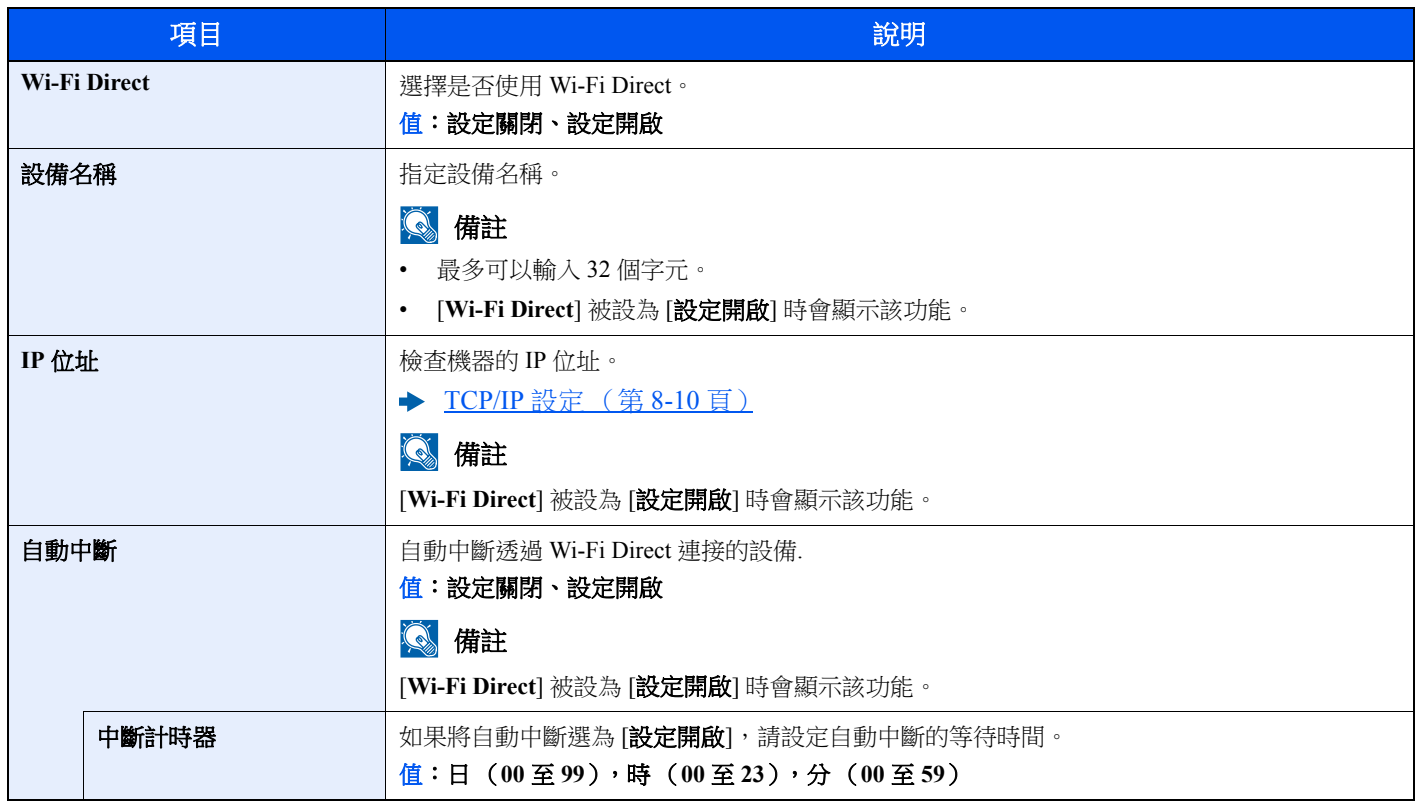

### **Wi-Fi** 設定

設定 Wi-Fi。

# 備註

當機器可以使用無線網路功能時顯示該功能。

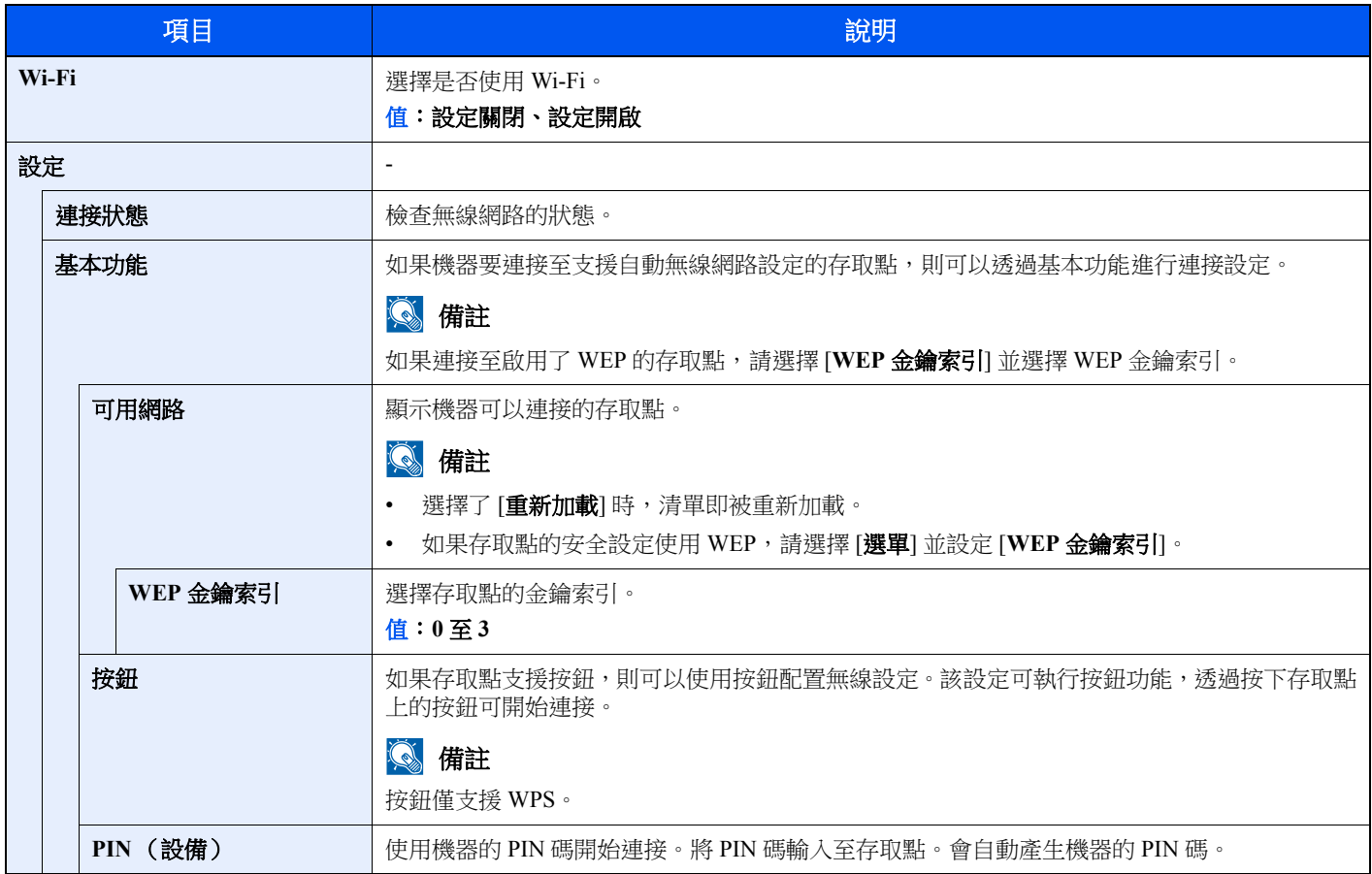

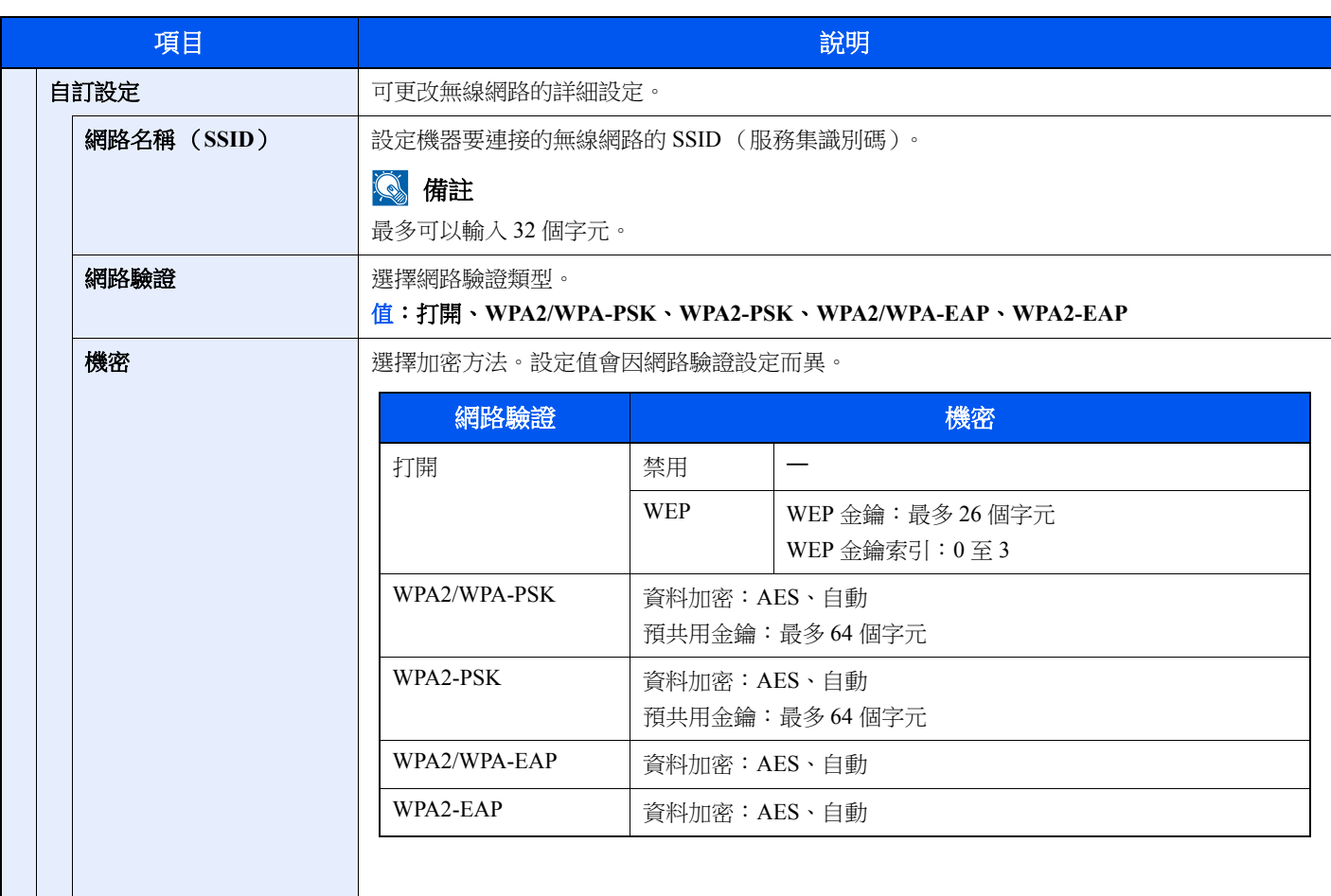

<span id="page-251-0"></span>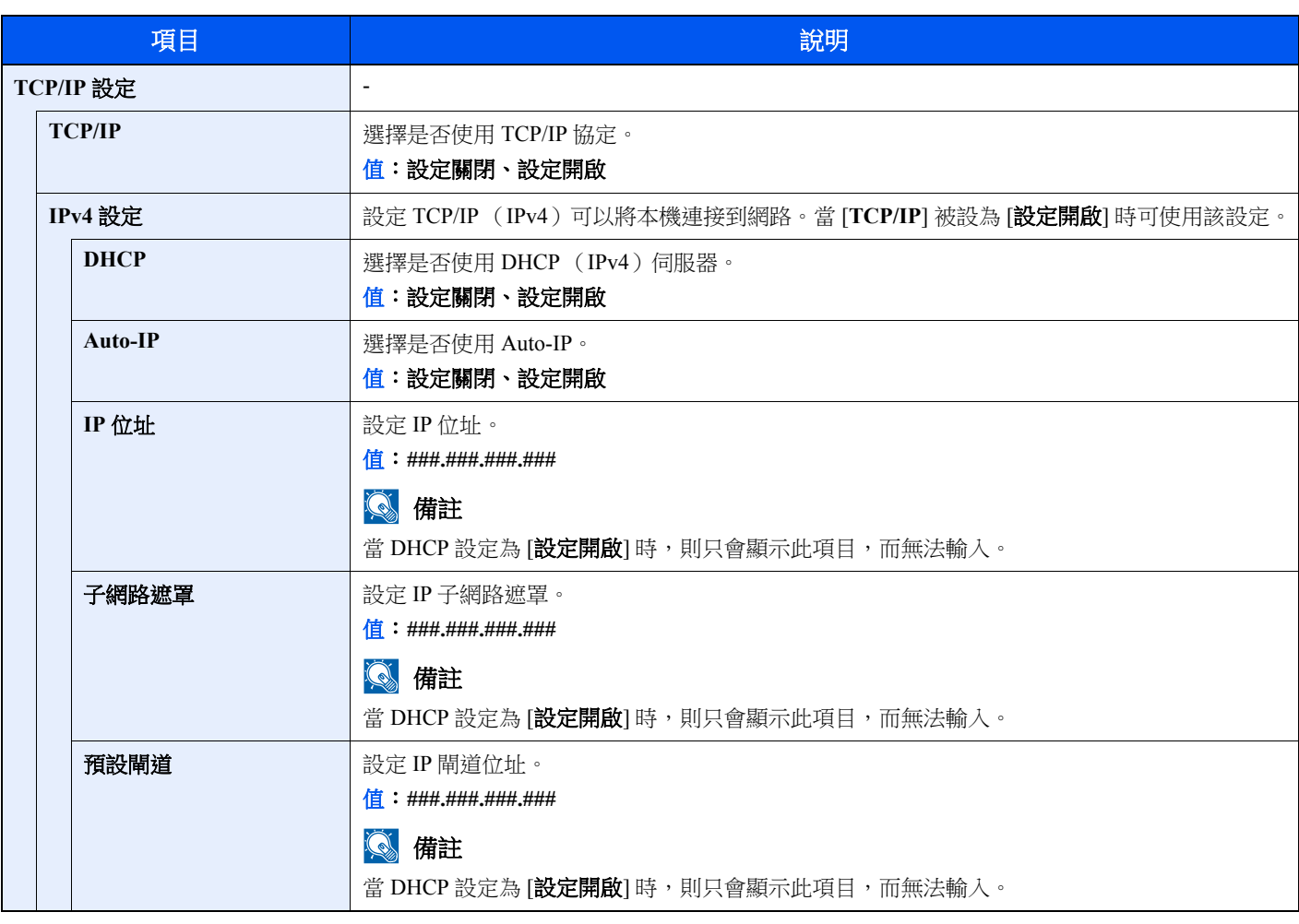

# ○ 重要事項

**•** 設定 **Auto-IP** 時,在 **[IP** 位址**]** 中輸入"**0.0.0.0**"。

**•** 更改設定後,重新啟動網路或關閉機器然後再將其開啟。
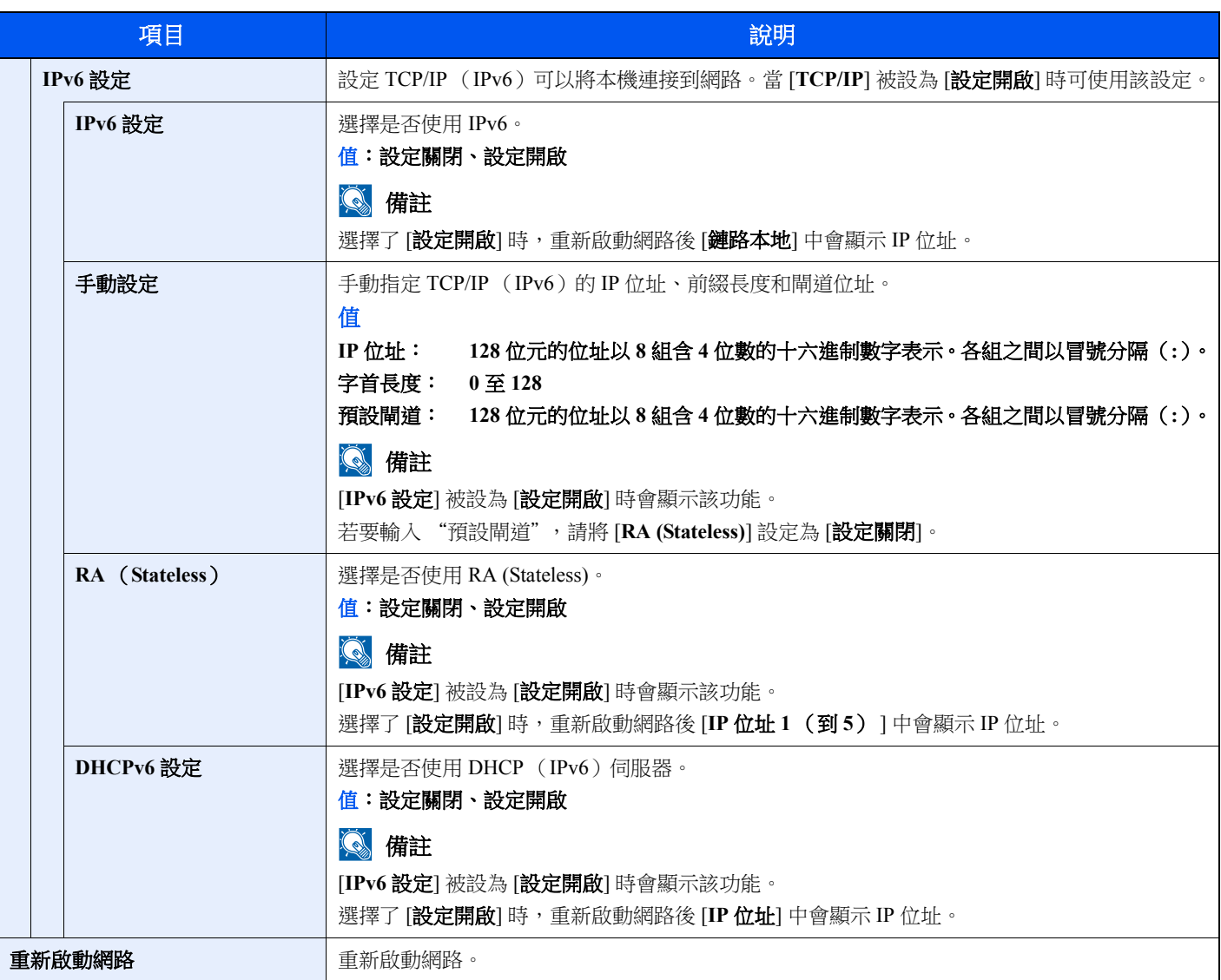

## 重要事項

更改設定後,重新啟動網路或關閉機器然後再將其開啟。

### 有線網路設定

配置有線網路設定。

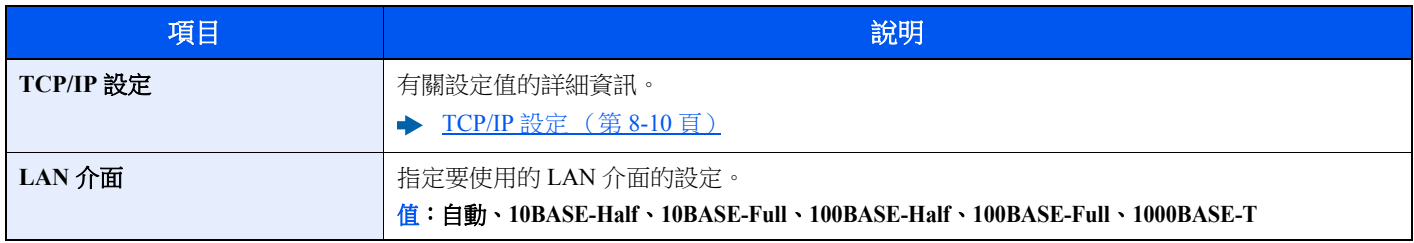

重要事項

更改設定後,重新啟動網路或關閉機器然後再將其開啟。

#### **Bonjour**

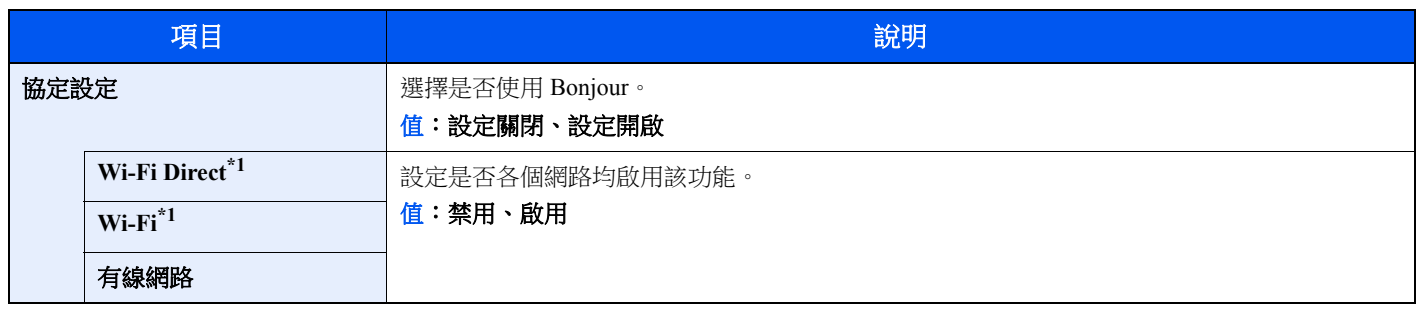

<span id="page-253-0"></span>\*1 僅在機器可以使用無線網路功能時顯示。

#### **IPSec**

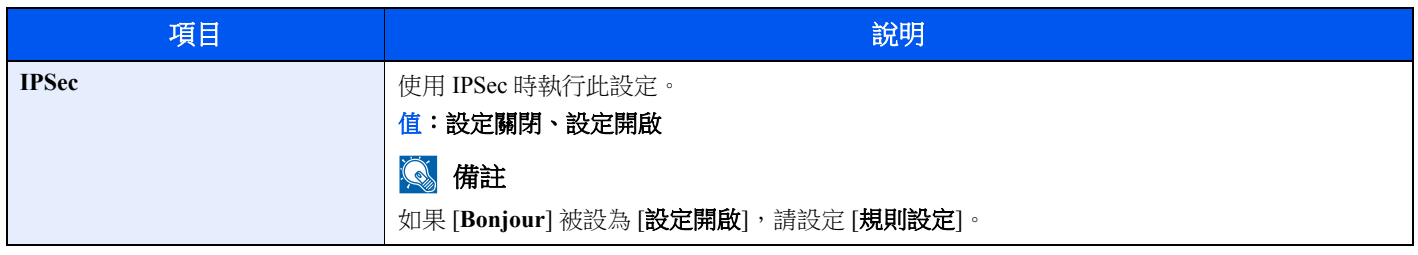

## 協定設定

配置協定設定。

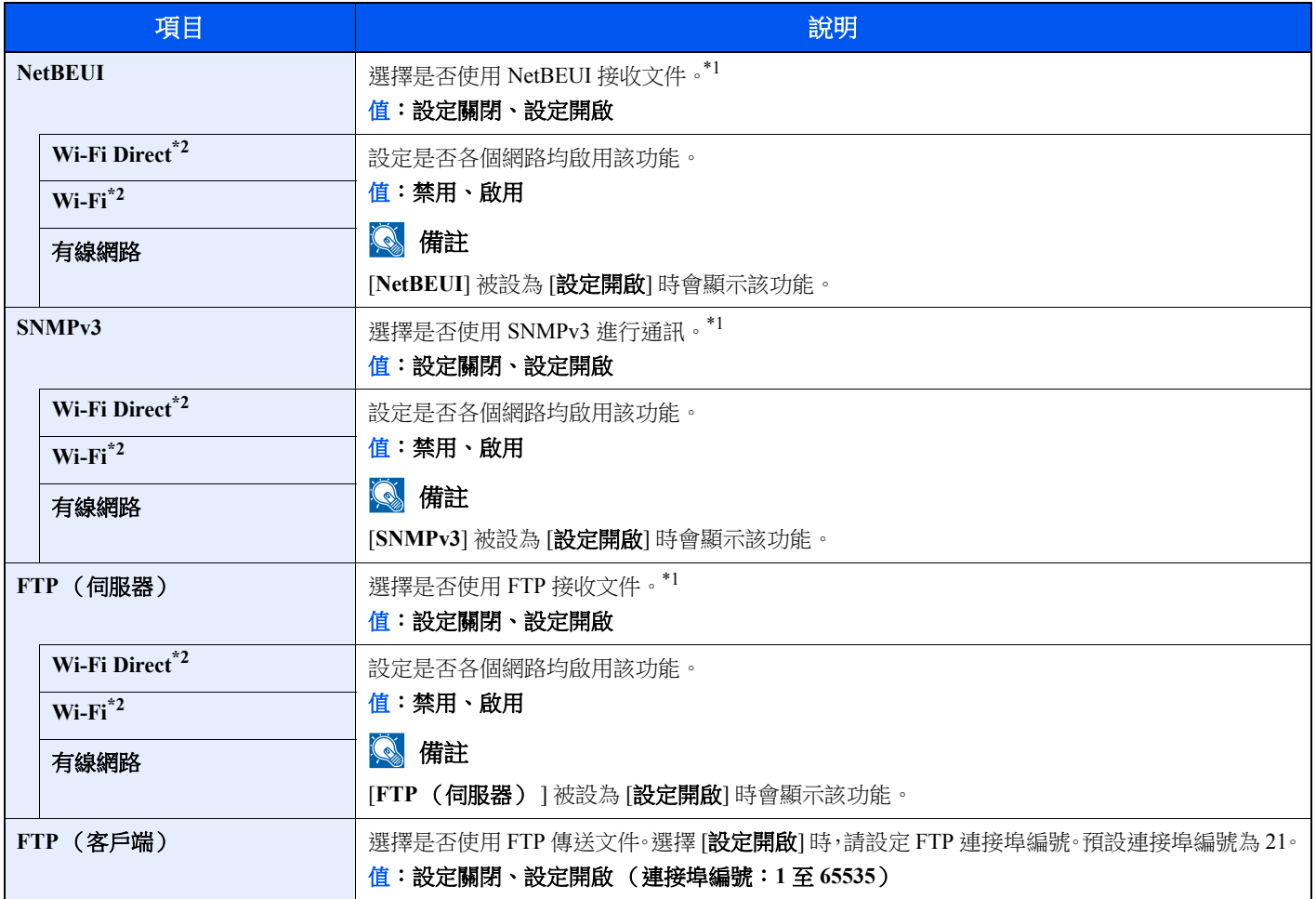

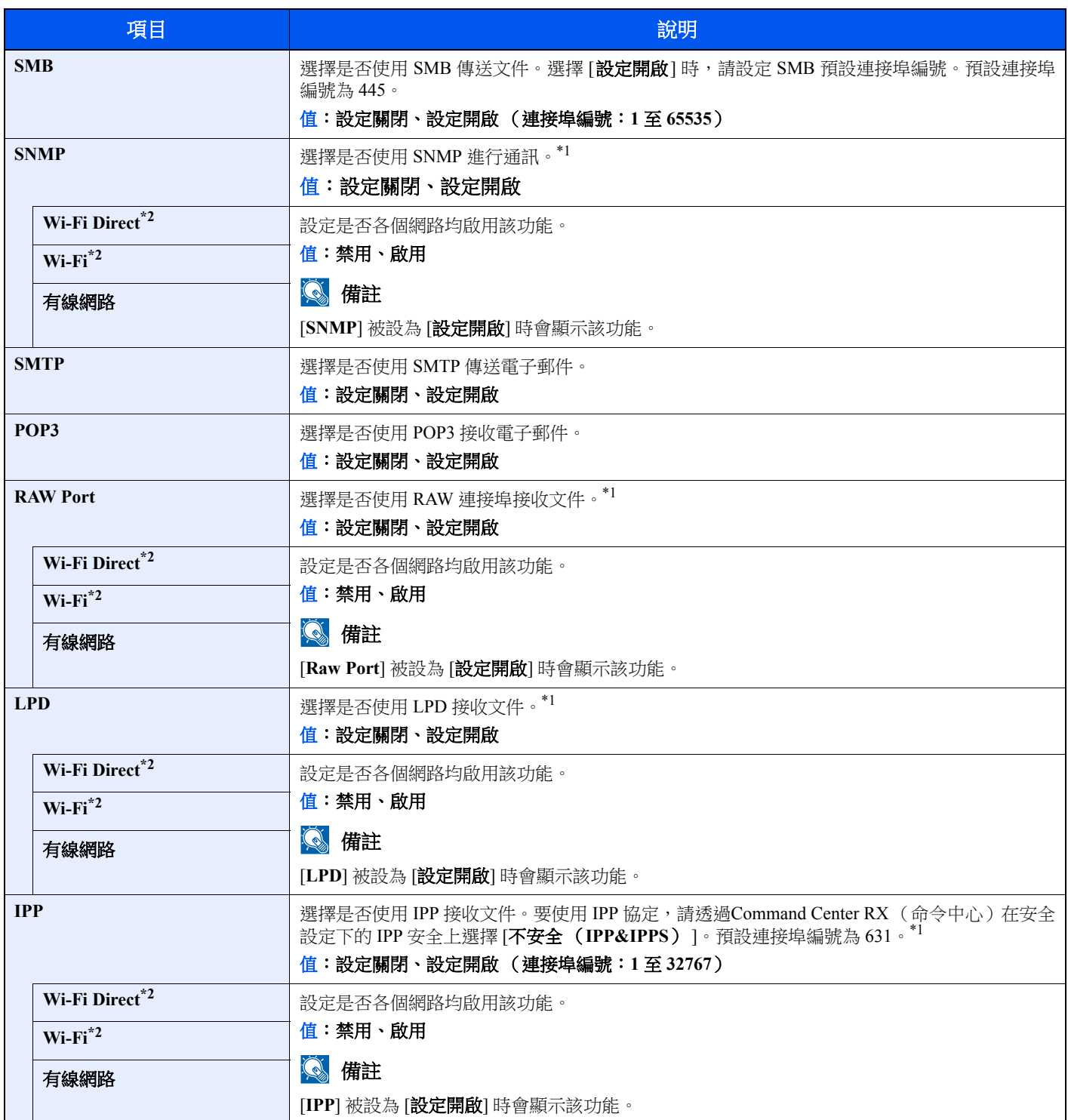

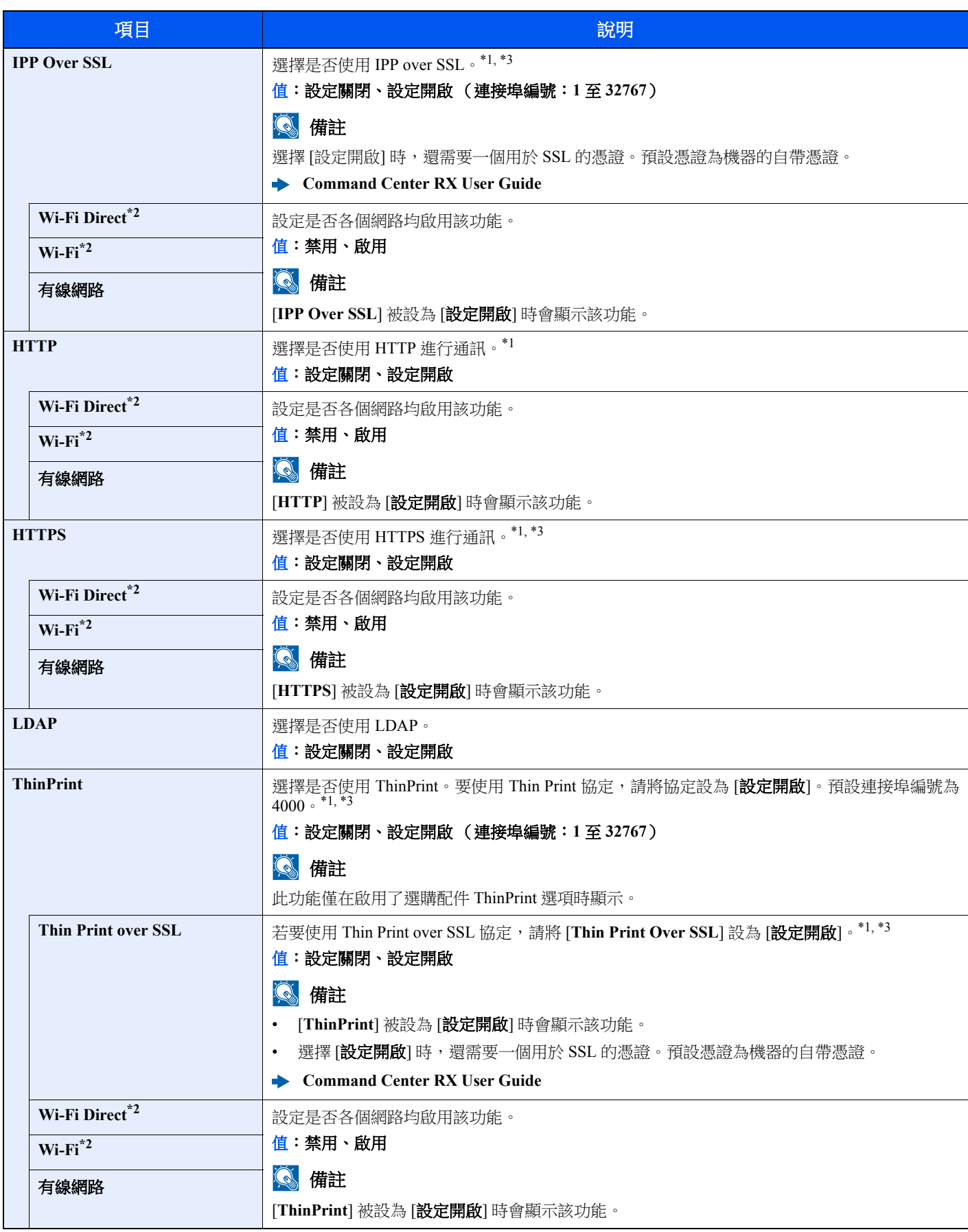

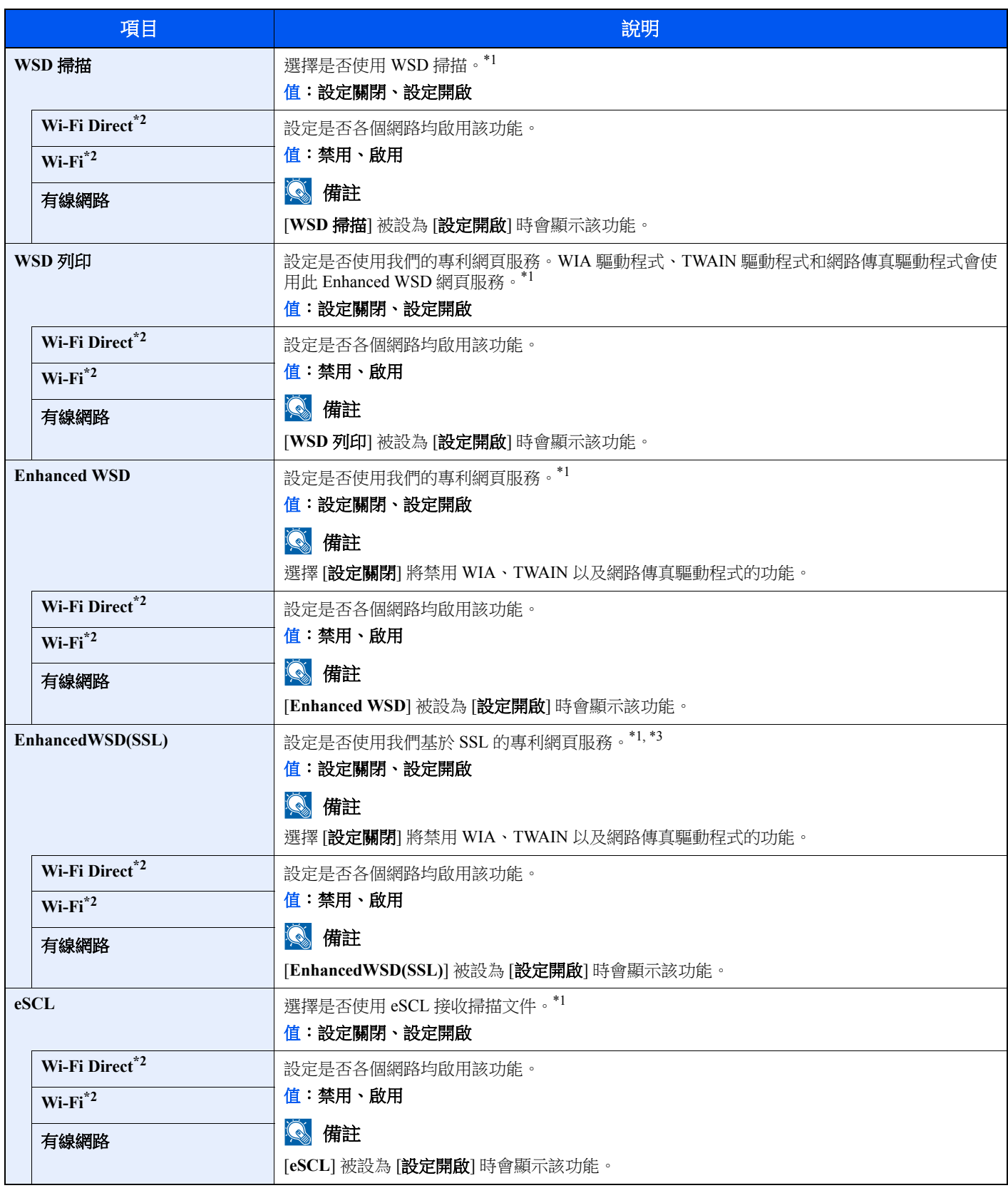

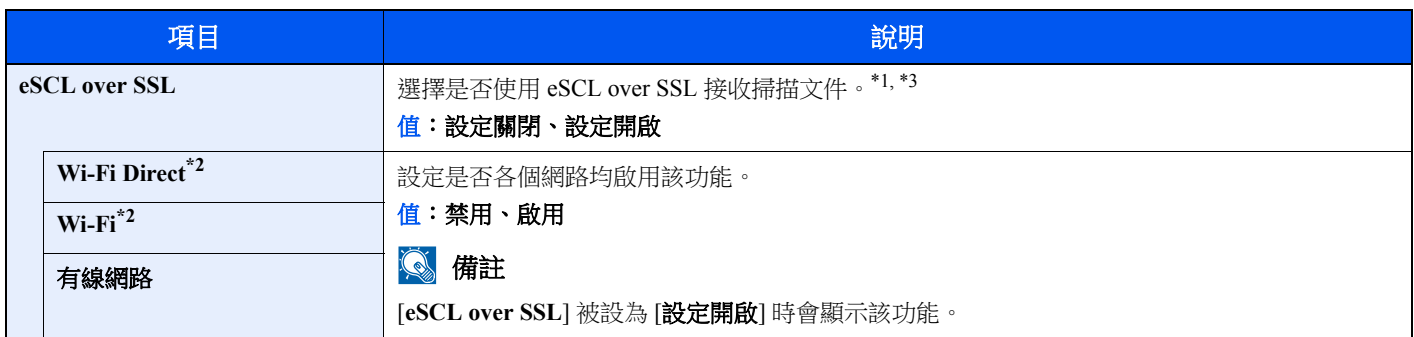

<span id="page-257-1"></span>\*1 重新啟動設備或網路後設定將更改。

- <span id="page-257-0"></span>\*2 僅在機器可以使用無線網路功能時顯示。
- <span id="page-257-2"></span>\*3 在安全設定中將 "SSL"設為 [設定開啟]。

◆ [安全設定](#page-257-3) (第8-16 頁)

## 重要事項

更改設定後,重新啟動網路或關閉機器然後再將其開啟。

#### <span id="page-257-3"></span>安全設定

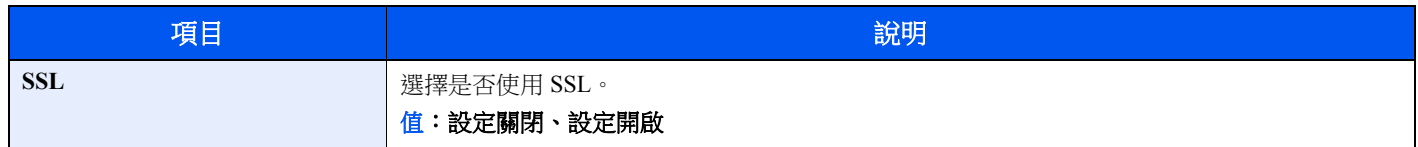

#### **Ping** 測試

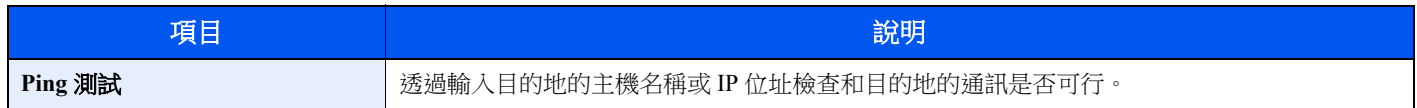

#### 重新啟動網路

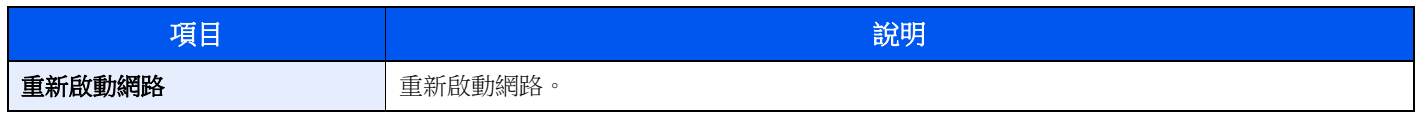

## 主網路

[系統選單/計數器] 鍵 > [▲] [▼] 鍵 > [系統/網路] > [**OK**] 鍵 > [▲] [▼] 鍵 > [主網路] > [**OK**] 鍵

## 備註

當機器可以使用無線網路功能時顯示該功能。

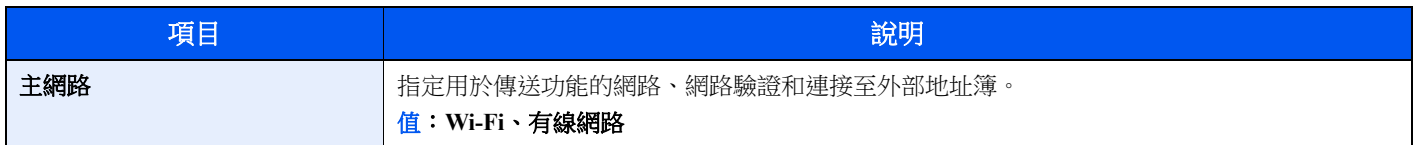

## 介面鎖定設定

#### [系統選單/計數器] 鍵 > [▲] [▼] 鍵 > [系統/網路] > [**OK**] 鍵 > [▲] [▼] 鍵 > [介面鎖定設定]> [**OK**] 鍵

該功能可透過鎖定介面與外部設備 (例如:USB Host)的連接來保護機器。

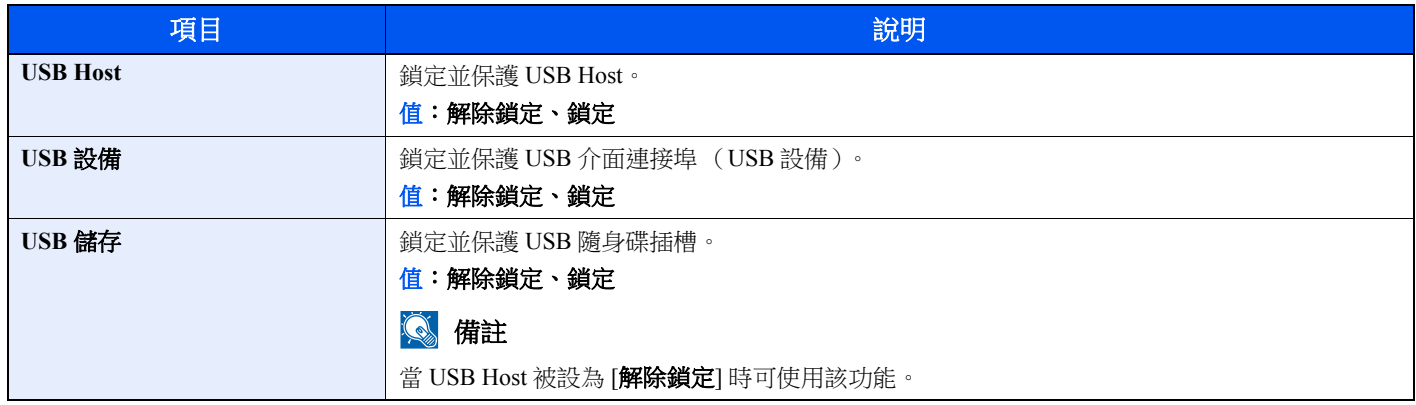

#### 重要事項

更改設定後,重新啟動網路或關閉機器然後再將其開啟。

## 安全等級

[系統選單/計數器] 鍵 > [▲] [▼] 鍵 > [系統/網路] > [**OK**] 鍵 > [▲] [▼] 鍵 > [安全等級] > [**OK**] 鍵

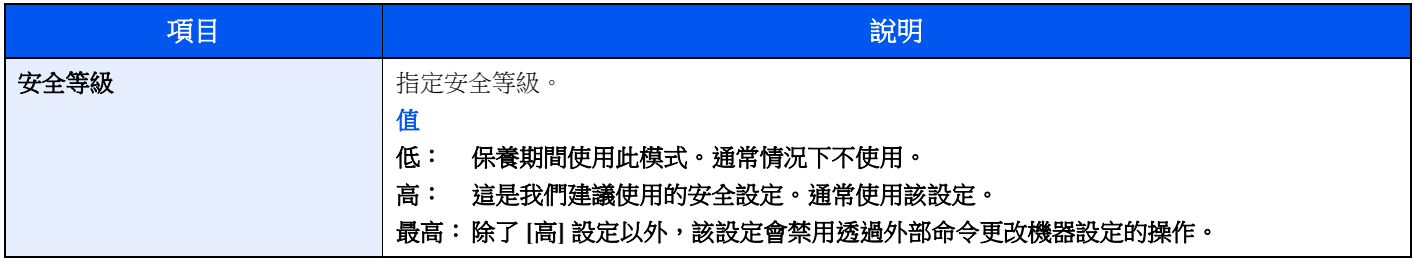

## 重新啟動

#### [系統選單/計數器] 鍵 > [▲] [▼] 鍵 > [系統/網路] > [**OK**] 鍵 > [▲] [▼] 鍵 > [重新啟動] > [**OK**] 鍵

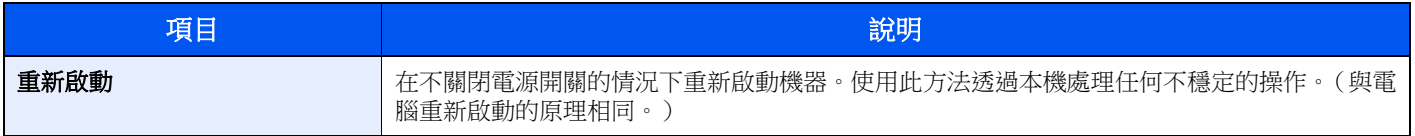

## 選購功能

#### [系統選單/計數器] 鍵 > [▲] [▼] 鍵 > [系統/網路] > [**OK**] 鍵 > [▲] [▼] 鍵 > [選購功能] > [**OK**] 鍵

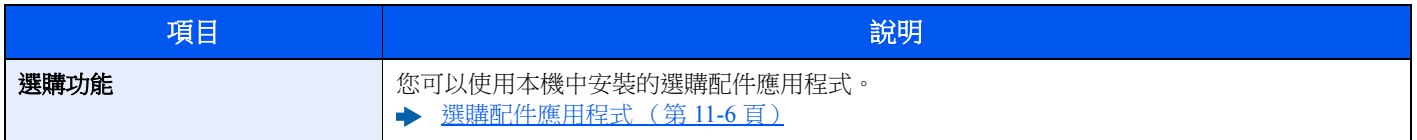

## 傳真伺服器設定

[系統選單/計數器] 鍵 > [▲] [▼] 鍵 > [系統/網路] > [**OK**] 鍵 > [▲] [▼] 鍵 > [傳真伺服器設定]> [**OK**] 鍵 配置用於傳真伺服器的設定。

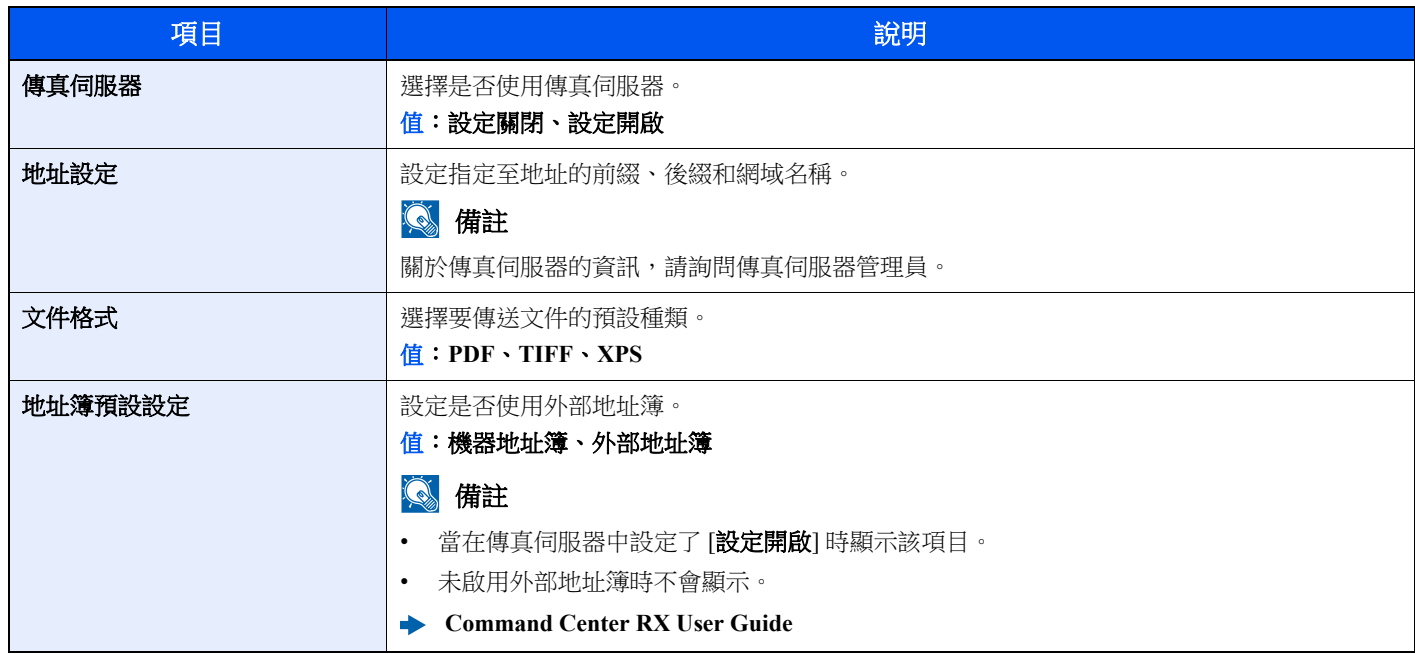

# 使用者/部門管理

#### [系統選單/計數器] 鍵 > [▲] [▼] 鍵 > [使用者/部門管理] > [**OK**] 鍵

配置與機器管理相關的設定。

[使用者登入管理概述](#page-281-0) (第 9-2 頁) [部門管理概述](#page-302-0) (第 9-23 頁) [未知身分的作業](#page-318-0) (第 9-39 頁)

# 使用者屬性

## [系統選單/計數器] 鍵 > [▲] [▼] 鍵 > [使用者屬性] > [**OK**] 鍵

允許您檢視登入使用者的資訊並進行編輯。

◆ [啟用使用者登入管理](#page-282-0) (第9-3頁)

# 一般設定

配置整體的機器操作。

## 語言

[系統選單/計數器] 鍵 > [▲] [▼] 鍵 > [一般設定] > [**OK**] 鍵 > [▲] [▼] 鍵 > [語言] > [**OK**] 鍵

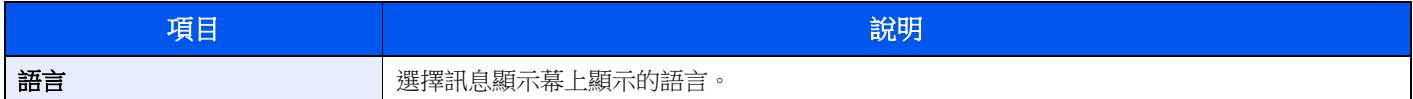

## 預設功能畫面

[系統選單/計數器] 鍵 > [▲] [▼] 鍵 > [一般設定] > [**OK**] 鍵 > [▲] [▼] 鍵 > [預設功能畫面] > [**OK**] 鍵

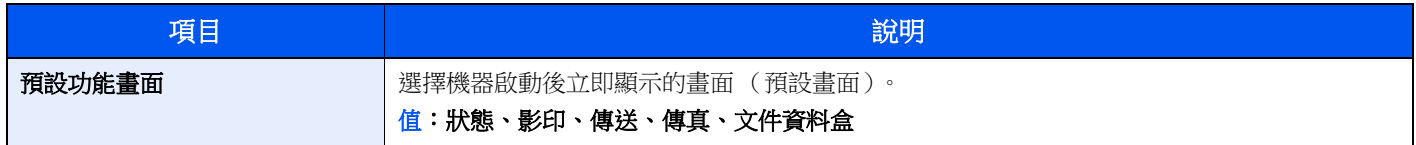

## 聲音

[系統選單/計數器] 鍵 > [▲] [▼] 鍵 > [一般設定] > [**OK**] 鍵 > [▲] [▼] 鍵 > [聲音] > [**OK**] 鍵

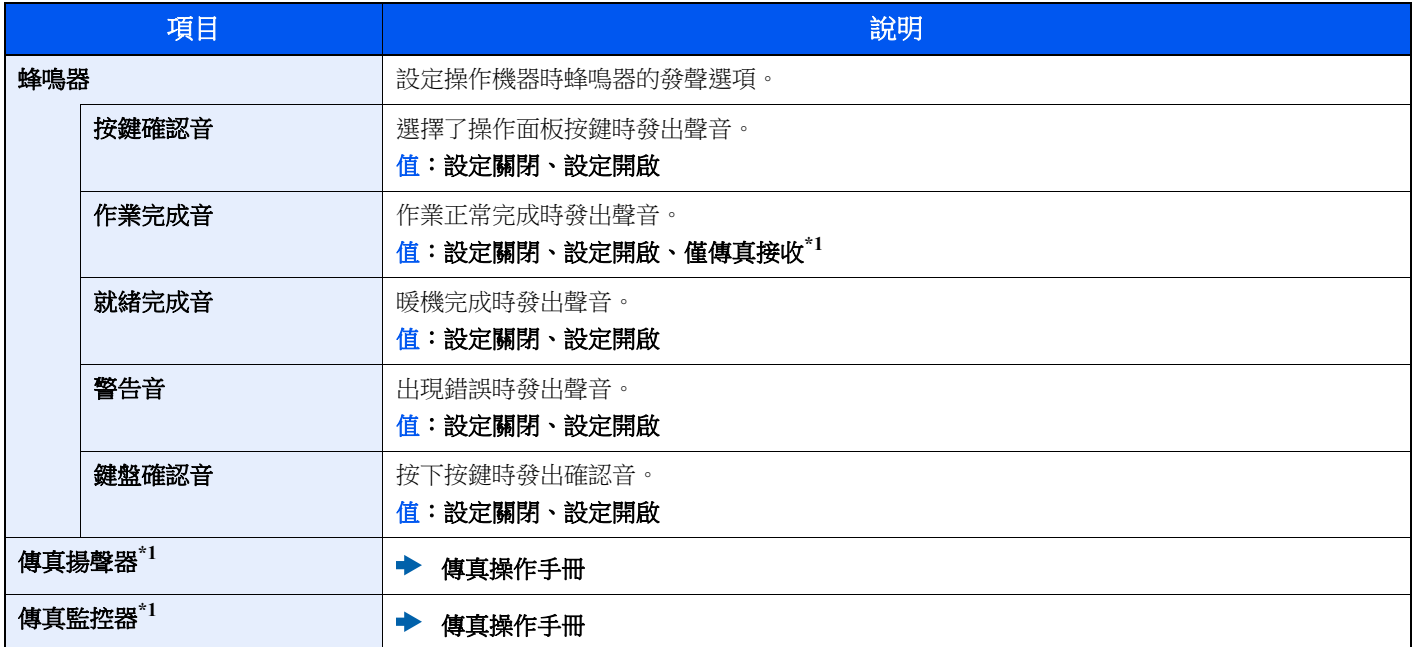

\*1 僅限配備了傳真功能的產品。

## 顯示幕亮度

[系統選單/計數器] 鍵 > [▲] [▼] 鍵 > [一般設定] > [**OK**] 鍵 > [▲] [▼] 鍵 > [顯示幕亮度]> [**OK**] 鍵

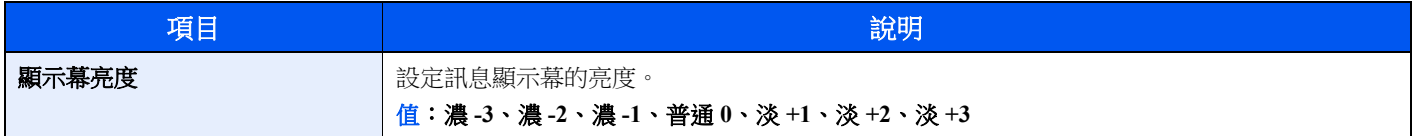

## 原稿/紙張設定

## [系統選單/計數器] 鍵 > [▲] [▼] 鍵 > [一般設定] > [**OK**] 鍵 > [▲] [▼] 鍵 > [原稿/紙張設定]> [**OK**] 鍵

配置原稿設定。

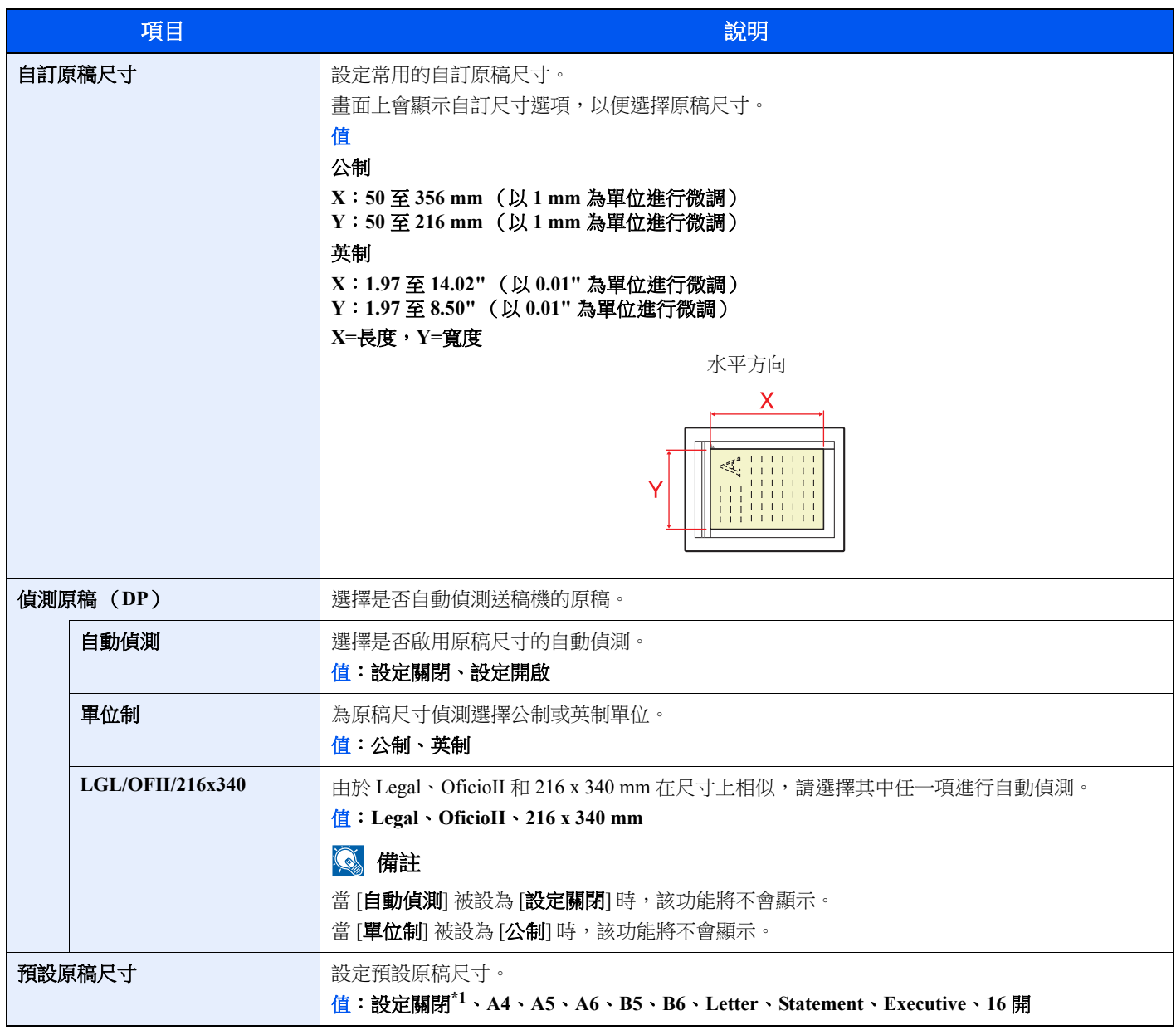

\*1 當 [偵測原稿 (**DP**) ] 中的 [自動偵測] 被設為 [設定開啟] 時顯示該功能。

<span id="page-262-0"></span>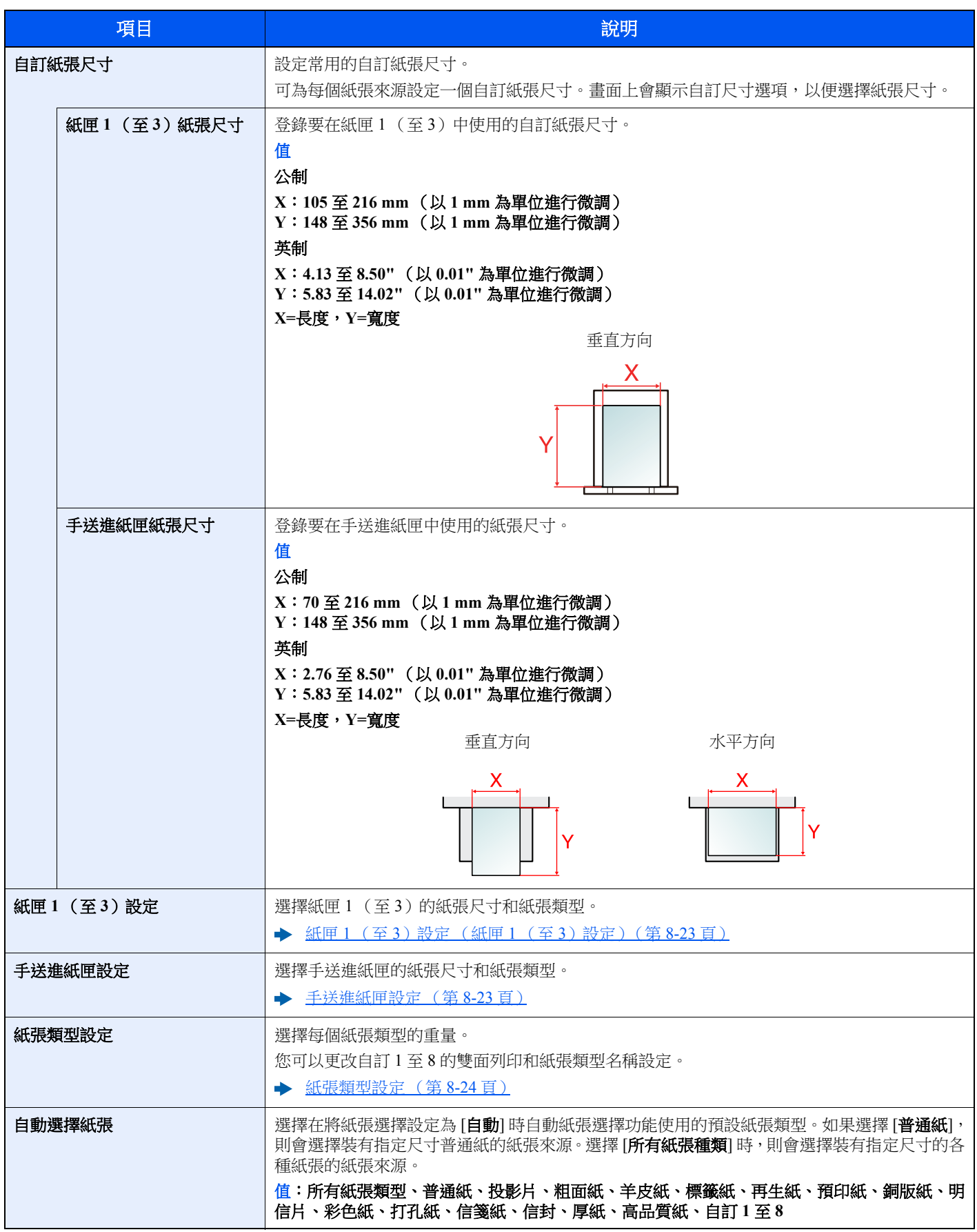

<span id="page-263-0"></span>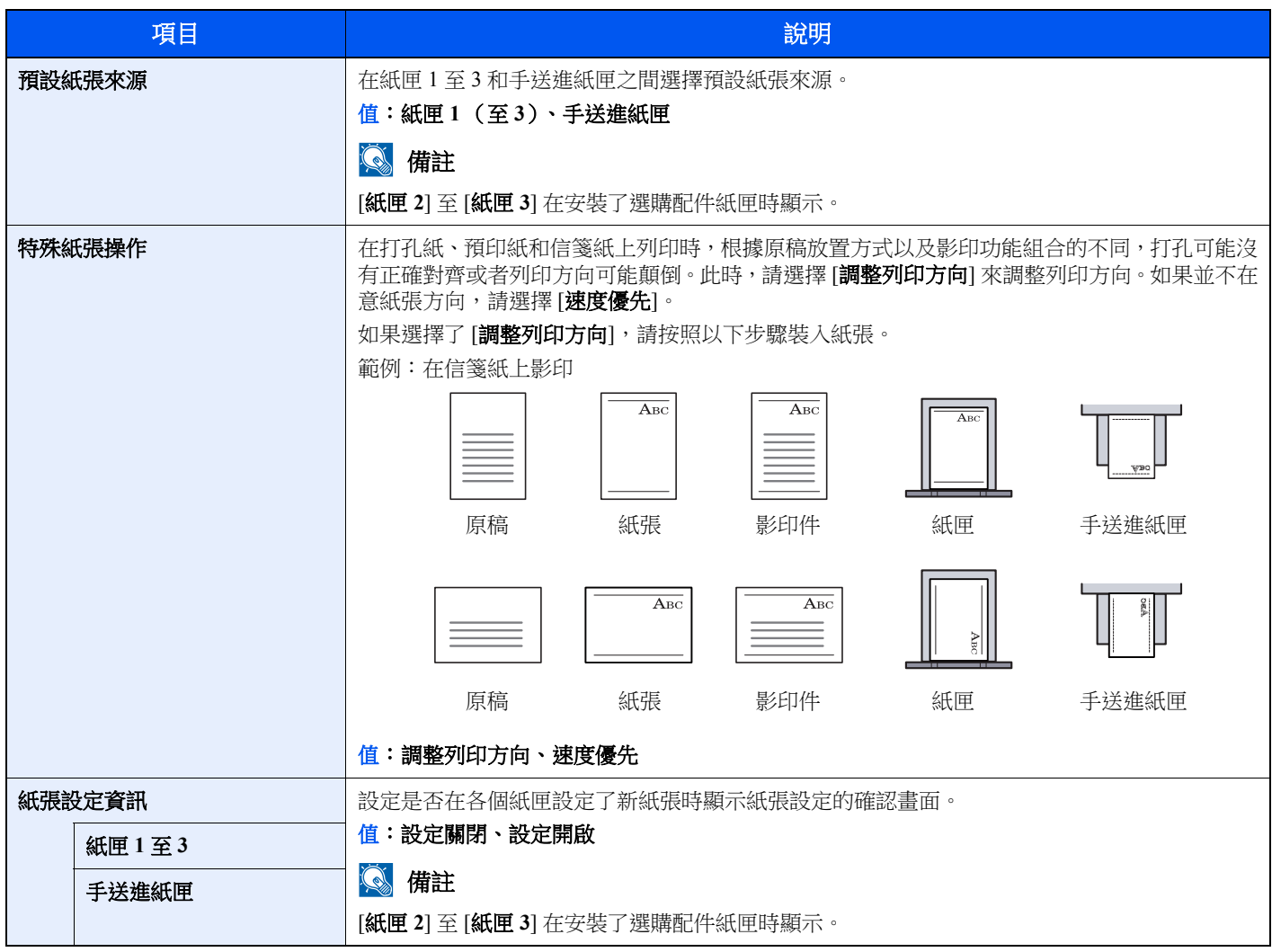

#### <span id="page-264-0"></span>紙匣 **1**(至 **3**)設定(紙匣 **1**(至 **3**)設定)

[系統選單/計數器] 鍵 > [▲] [▼] 鍵 > [一般設定] > [**OK**] 鍵 > [▲] [▼] 鍵 > [原稿/紙張設定]> [**OK**] 鍵 > [▲] [▼] 鍵 > [紙匣 **1** (至 **3**)設定]> [**OK**] 鍵

選擇紙匣 1 (至 3)的紙張尺寸和紙張類型。

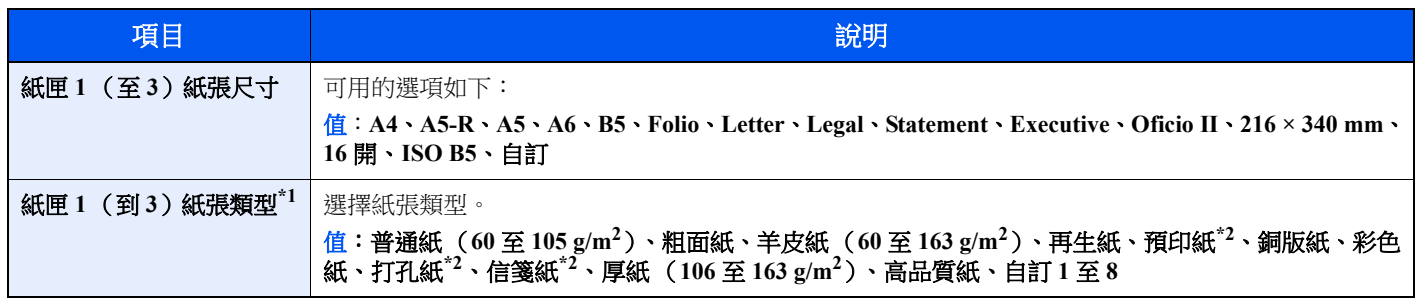

\*1 將紙張類型更改為 "普通紙"之外的紙張。 ◆ [紙張類型設定](#page-265-0) (第8-24 百)。

為某種紙張類型設定了無法裝入紙匣的紙張重量時,該紙張類型不會顯示。

\*2 要在預印紙、打孔紙或信箋紙上列印時。 ◆ [特殊紙張操作](#page-263-0) (第8-22 頁)

#### <span id="page-264-1"></span>手送進紙匣設定

[系統選單/計數器] 鍵 > [▲] [▼] 鍵 > [一般設定] > [**OK**] 鍵 > [▲] [▼] 鍵 > [原稿/紙張設定]> [**OK**] 鍵 > [▲] [▼] 鍵 > [手送進紙匣設定]> [**OK**] 鍵

選擇手送進紙匣的紙張尺寸和紙張類型。

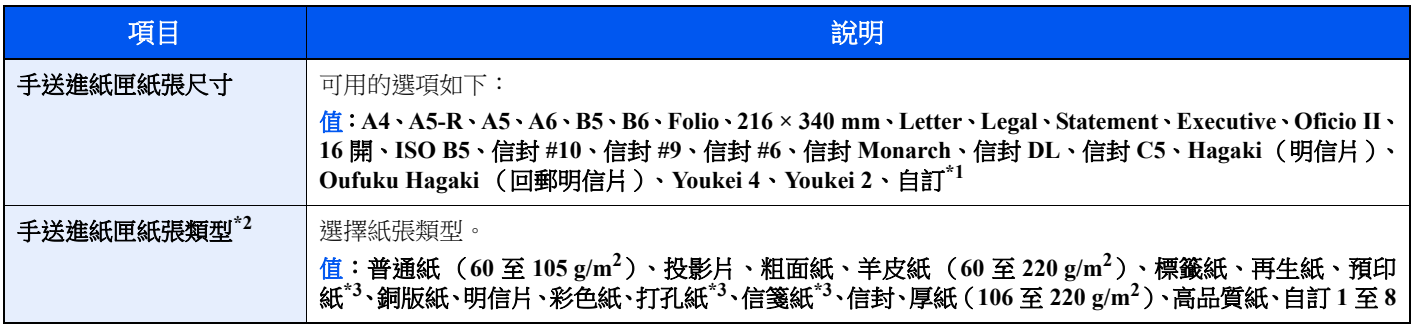

\*1 有關如何指定自訂紙張尺寸的說明。 [自訂紙張尺寸](#page-262-0) (第 8-21 頁)

- \*2 將紙張類型更改為 "普通紙"之外的紙張。
- → [紙張類型設定](#page-265-0) (第 8-24 百)

<span id="page-264-2"></span>\*3 要在預印紙、打孔紙或信箋紙上列印時。

◆ [特殊紙張操作](#page-263-0) (第8-22 頁)

## <span id="page-265-0"></span>紙張類型設定

以下紙張類型和紙張重量組合可用。

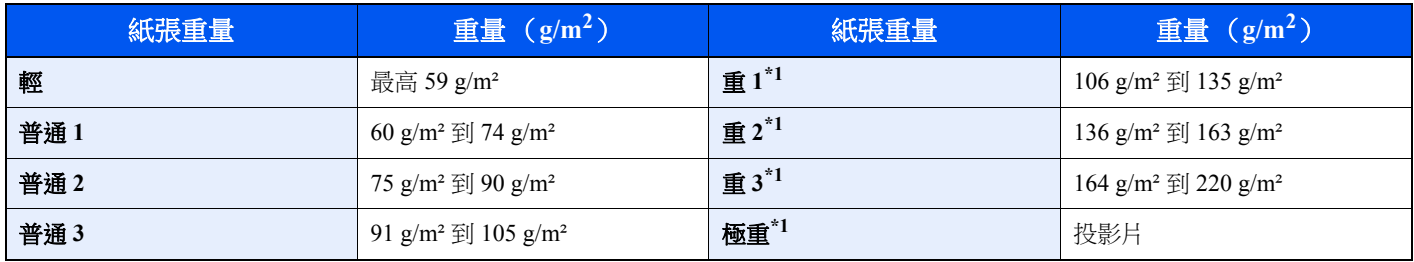

\*1 處理速度較正常模式下低。

下表為每種紙張類型的預設重量。

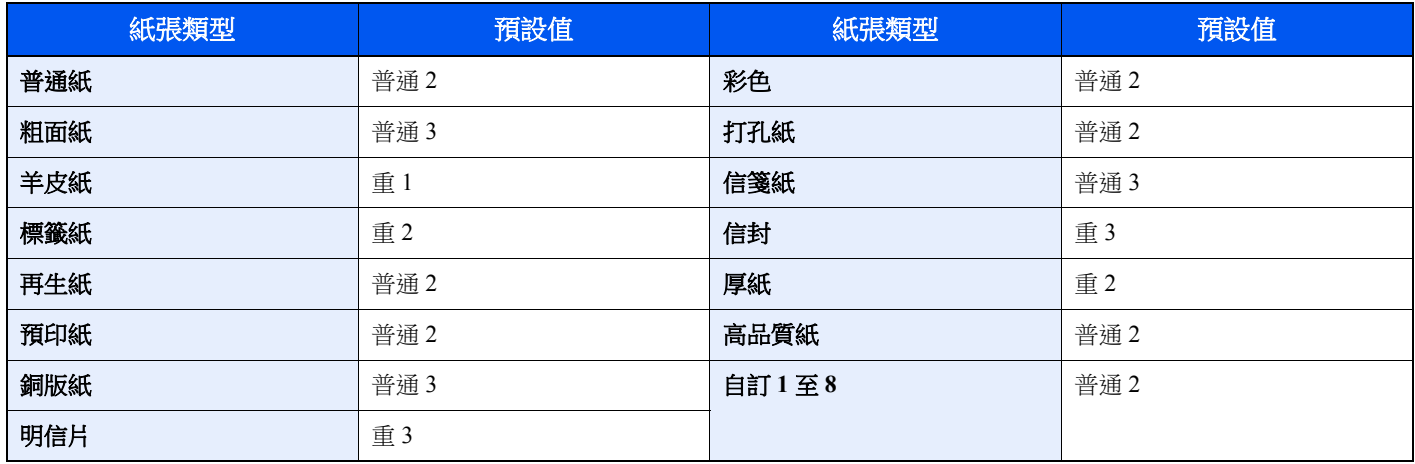

您可以更改自訂 1 至 8 的雙面列印和紙張類型名稱設定。

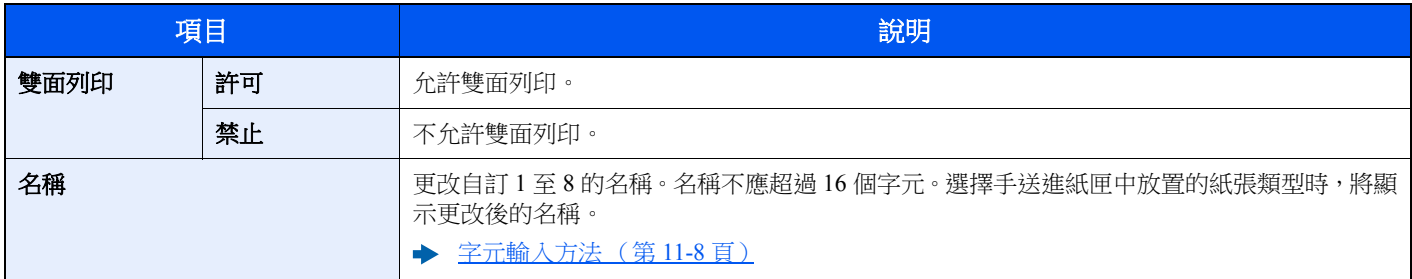

## 預設限制

#### [系統選單/計數器] 鍵 > [▲] [▼] 鍵 > [一般設定] > [**OK**] 鍵 > [▲] [▼] 鍵 > [預設限制] > [**OK**] 鍵

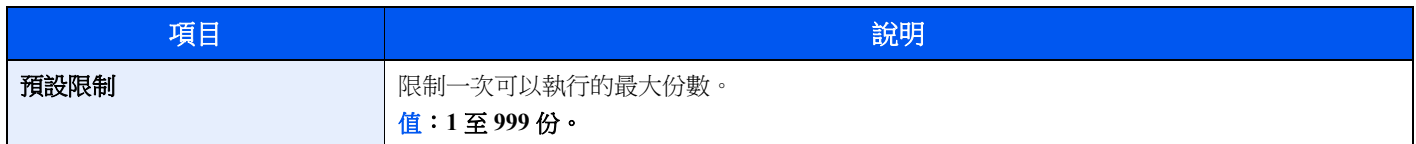

## 度量單位

#### [系統選單/計數器] 鍵 > [▲] [▼] 鍵 > [一般設定] > [**OK**] 鍵 > [▲] [▼] 鍵 > [度量單位] > [**OK**] 鍵

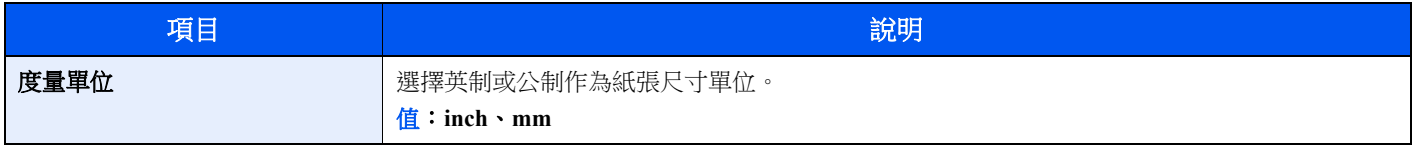

## 錯誤處理

## [系統選單/計數器] 鍵 > [▲] [▼] 鍵 > [一般設定] > [**OK**] 鍵 > [▲] [▼] 鍵 > [錯誤處理] > [**OK**] 鍵

選擇發生錯誤時取消作業還是繼續處理作業。

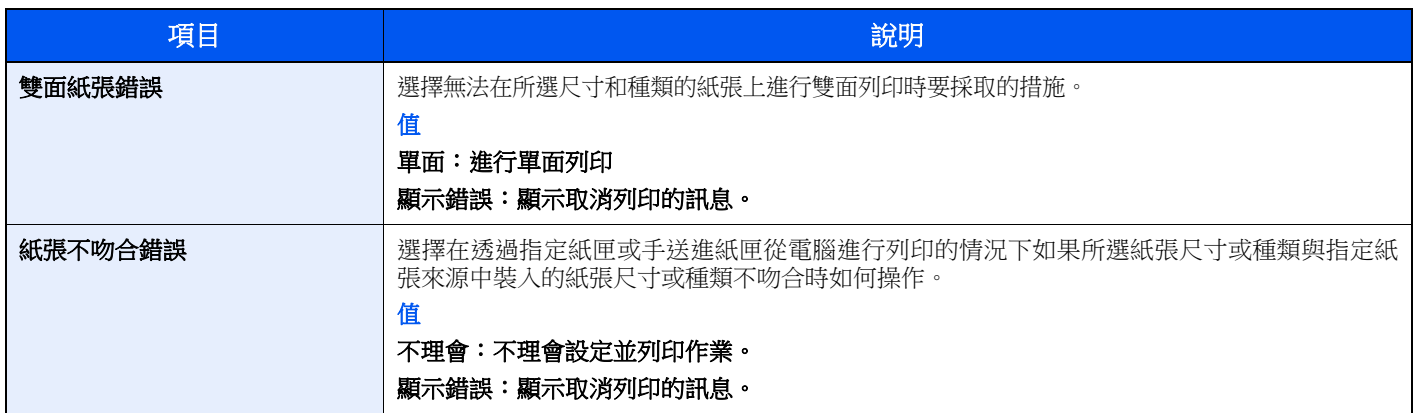

## 日期設定

#### [系統選單/計數器] 鍵 > [▲] [▼] 鍵 > [一般設定] > [**OK**] 鍵 > [▲] [▼] 鍵 > [日期設定] > [**OK**] 鍵

配置與日期和時間相關的設定。

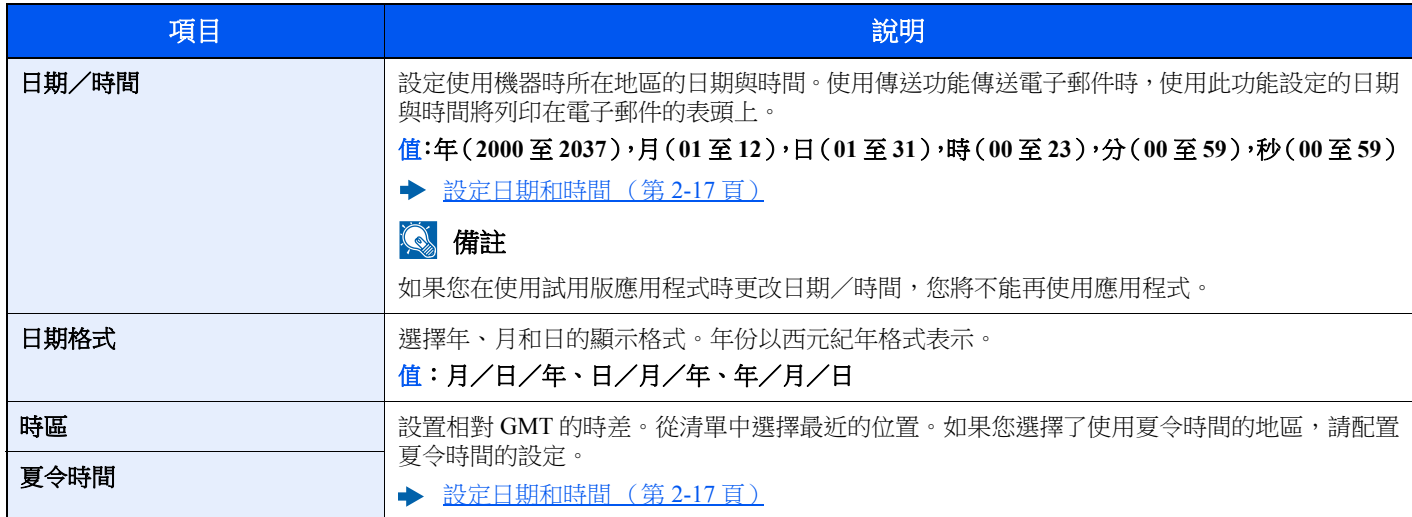

## 計時器設定

## [系統選單/計數器] 鍵 > [▲] [▼] 鍵 > [一般設定] > [**OK**] 鍵 > [▲] [▼] 鍵 > [計時器設定] > [**OK**] 鍵

配置與時間有關的設定。

<span id="page-267-0"></span>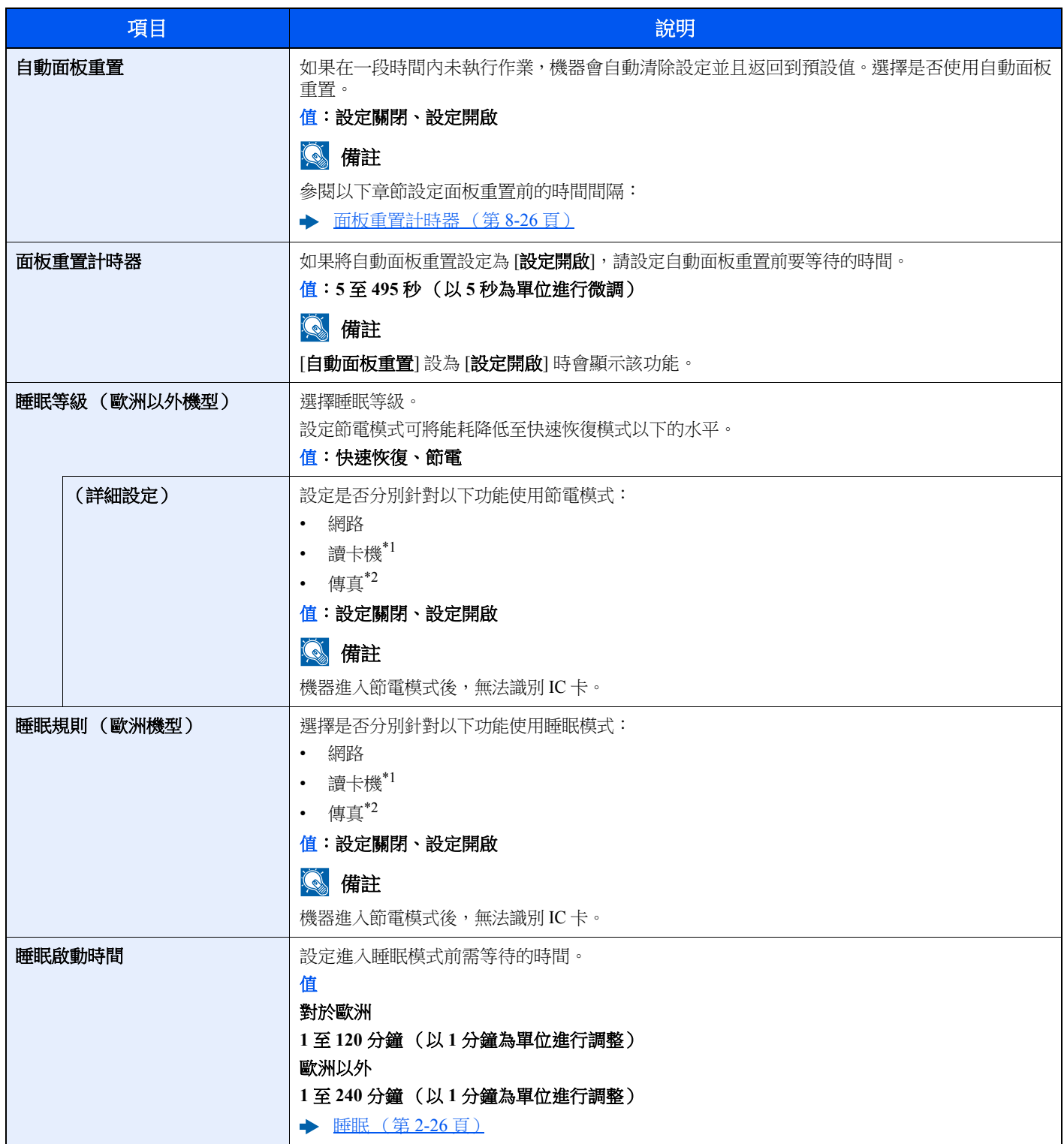

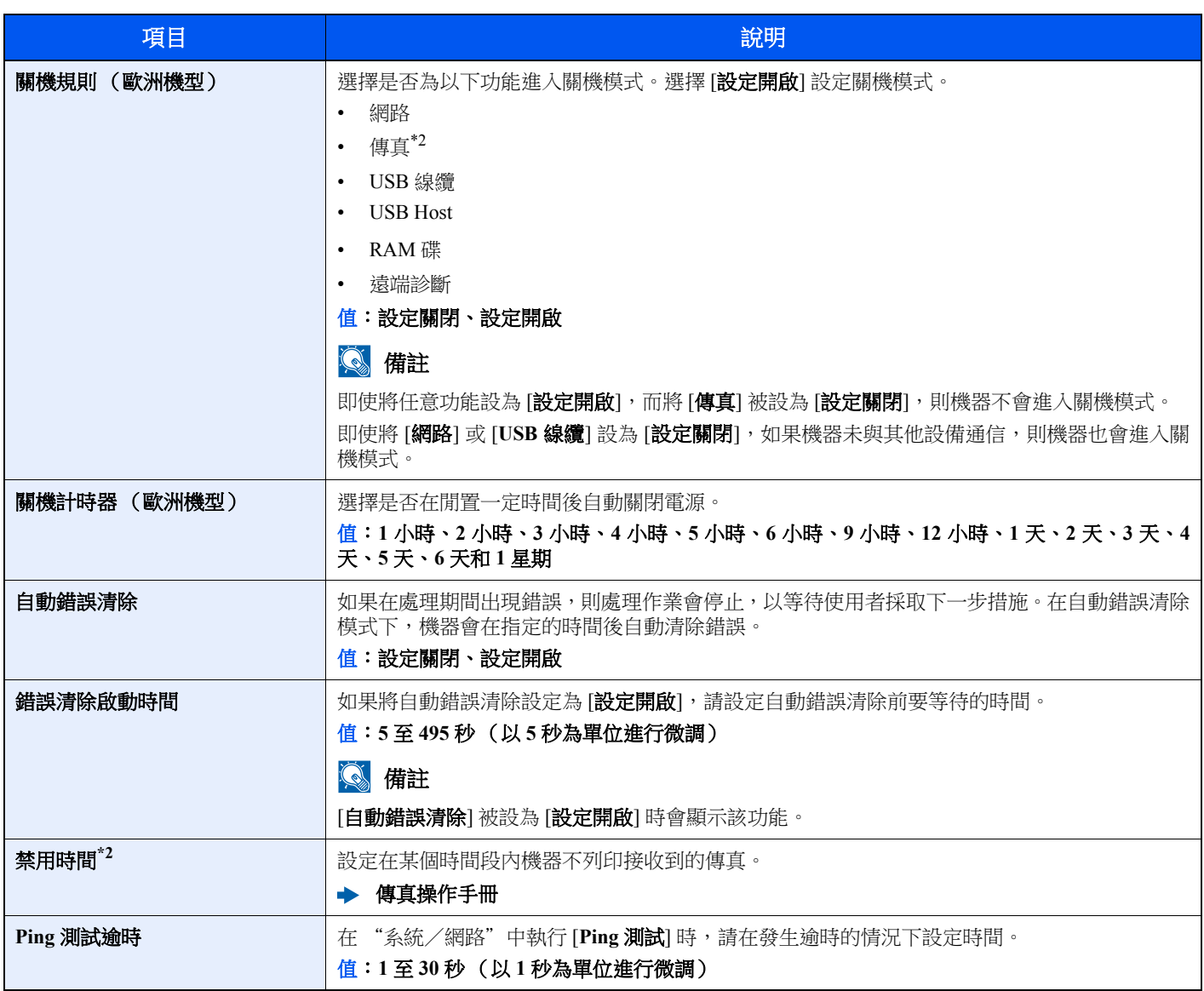

\*1 僅在啟用了選購配件 IC 卡認證套件時顯示。

\*2 僅在安裝了選購配件傳真套件時顯示。

## 功能預設值

[系統選單/計數器] 鍵 > [▲] [▼] 鍵 > [一般設定] > [**OK**] 鍵 > [▲] [▼] 鍵 > [功能預設值] > [**OK**] 鍵

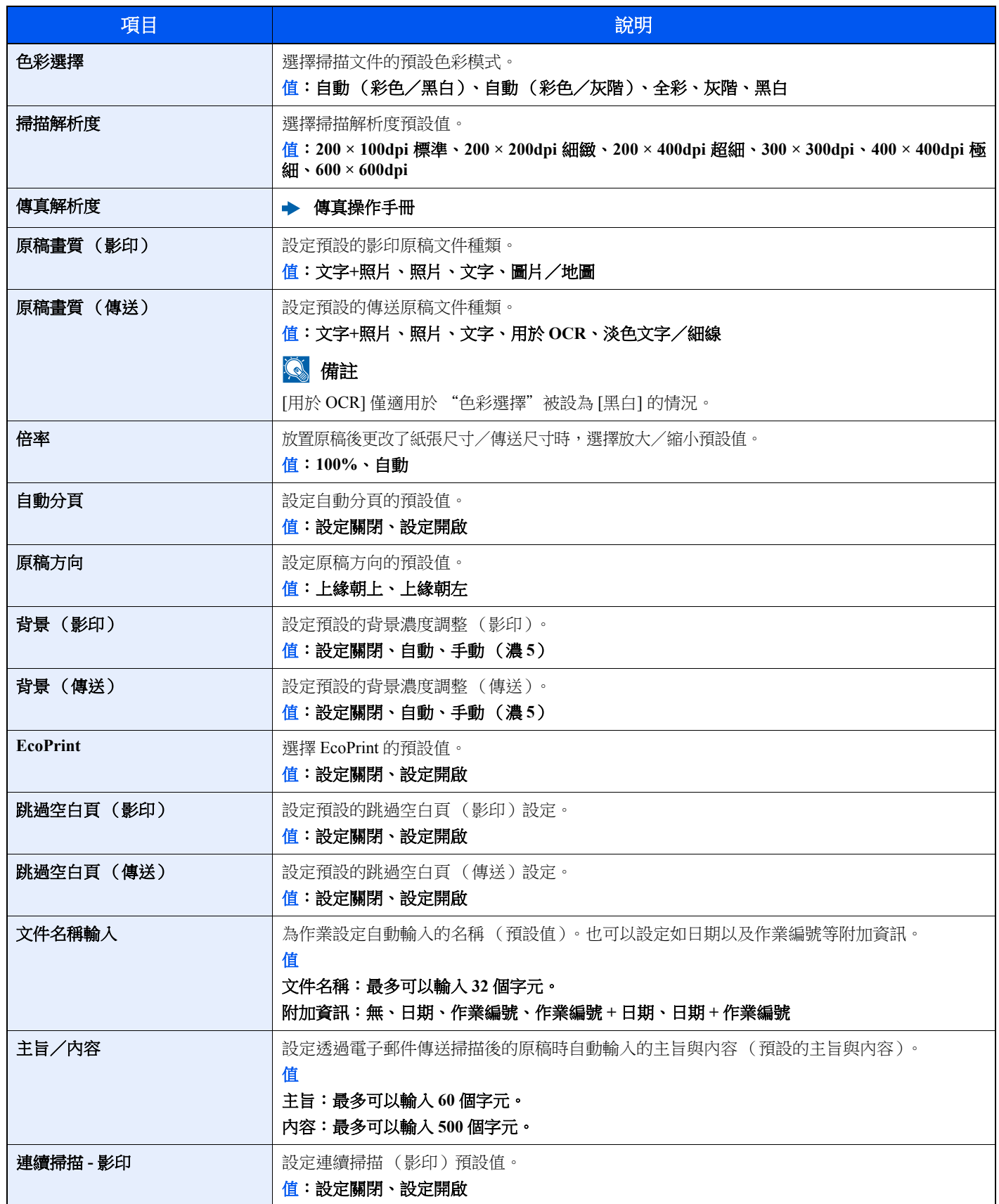

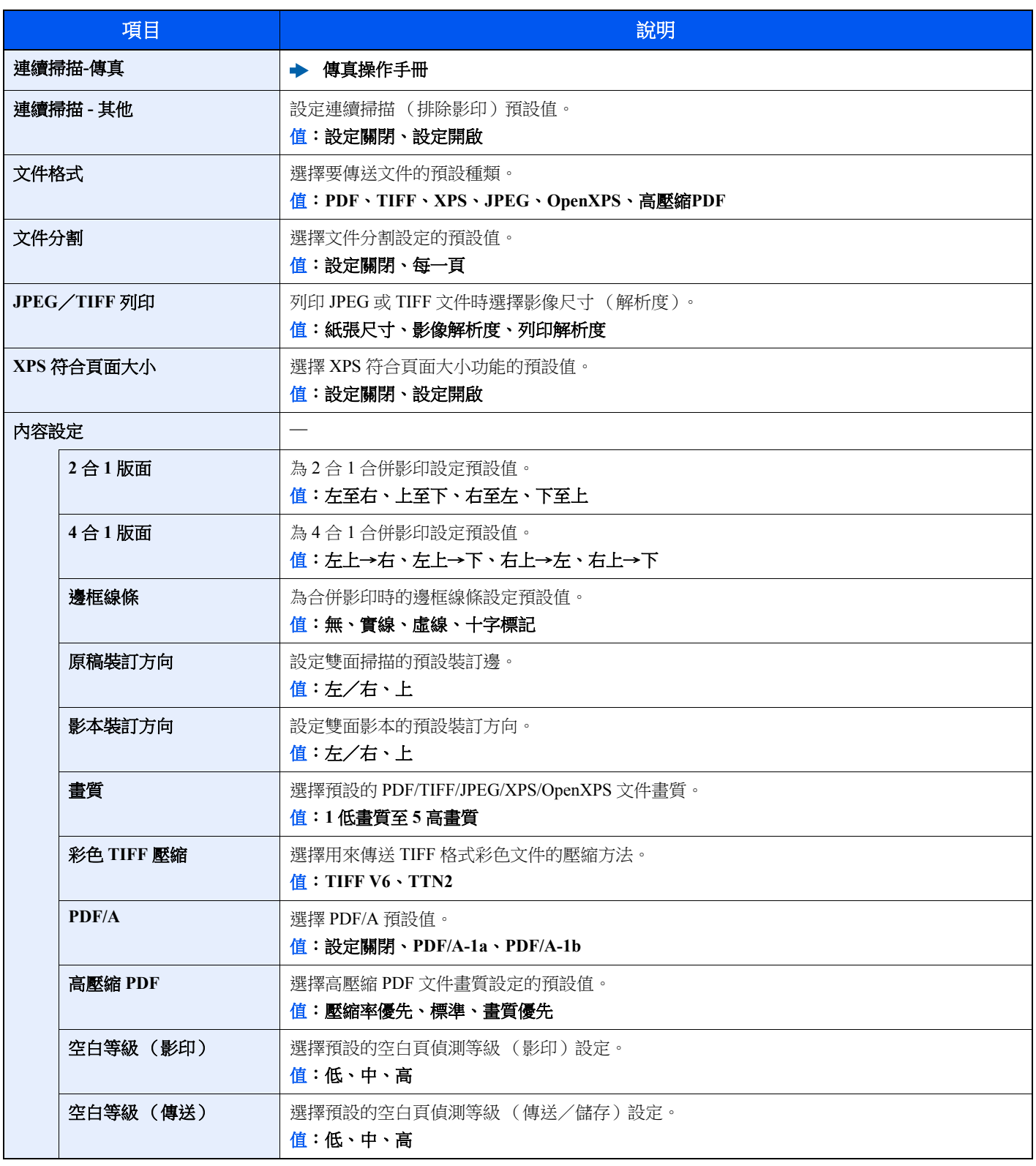

#### 登入操作

#### [系統選單/計數器] 鍵 > [▲] [▼] 鍵 > [一般設定] > [**OK**] 鍵 > [▲] [▼] 鍵 > [登入操作] > [**OK**] 鍵

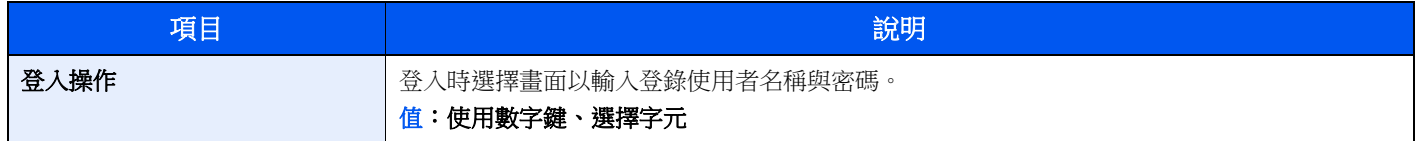

#### **RAM** 碟模式

#### [系統選單/計數器] 鍵 > [▲] [▼] 鍵 > [一般設定] > [**OK**] 鍵 > [▲] [▼] 鍵 > [**RAM** 碟模式] > [**OK**] 鍵

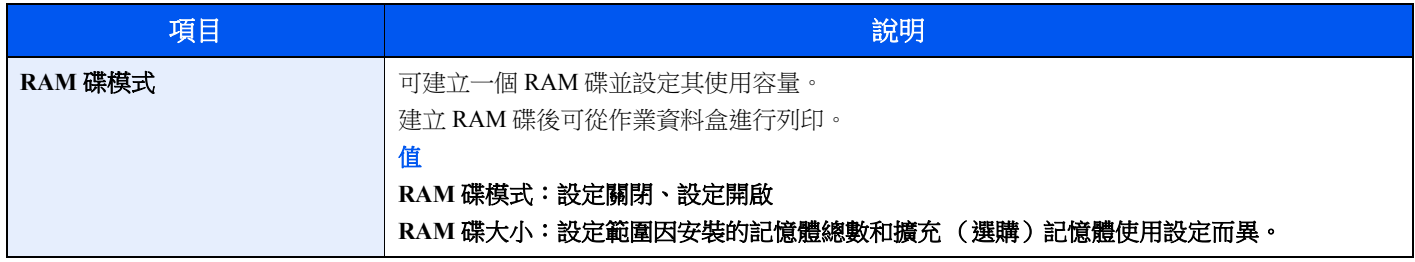

#### 重要事項

更改設定後,重新啟動網路或關閉機器然後再將其開啟。

#### 格式化 **SD** 卡

#### [系統選單/計數器] 鍵 > [▲] [▼] 鍵 > [一般設定] > [**OK**] 鍵 > [▲] [▼] 鍵 > [格式化 **SD** 卡] > [**OK**] 鍵

格式化 SD/SDHC 記憶卡。 在新的 SD 卡用於機器之前必須對其進行格式化。

## 重要事項

格式化會刪除所有儲存設備 (包括用過的 **SD** 卡)上已有的資料。

## 擴充 (選購)記憶體

#### [系統選單/計數器] 鍵 > [▲] [▼] 鍵 > [一般設定] > [**OK**] 鍵 > [▲] [▼] 鍵 > [擴充 (選購)記憶體] > [**OK**] 鍵

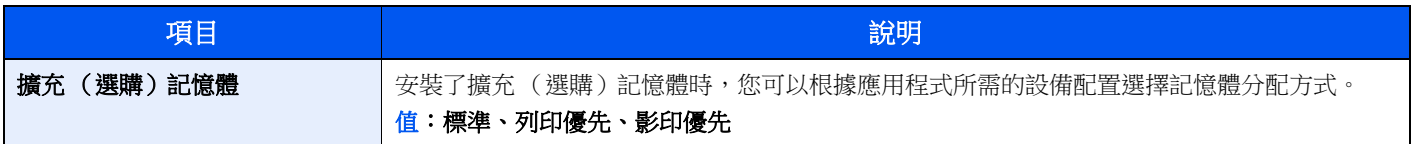

重要事項

更改設定後,重新啟動網路或關閉機器然後再將其開啟。

## 顯示狀態/紀錄

[系統選單/計數器] 鍵 > [▲] [▼] 鍵 > [一般設定] > [**OK**] 鍵 > [▲] [▼] 鍵 > [顯示狀態/紀錄] > [**OK**] 鍵 設定狀態/紀錄的顯示方法。

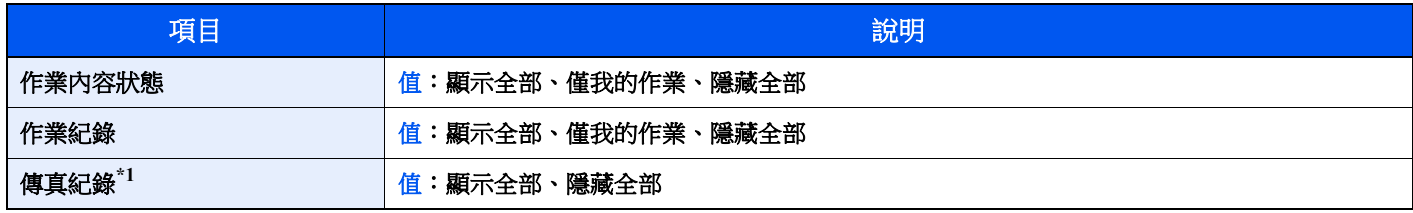

\*1 僅在安裝了選購配件傳真套件時顯示。

#### **USB** 鍵盤類型

[系統選單/計數器] 鍵 > [▲] [▼] 鍵 > [一般設定] > [**OK**] 鍵 > [▲] [▼] 鍵 > [**USB** 鍵盤類型] > [**OK**] 鍵

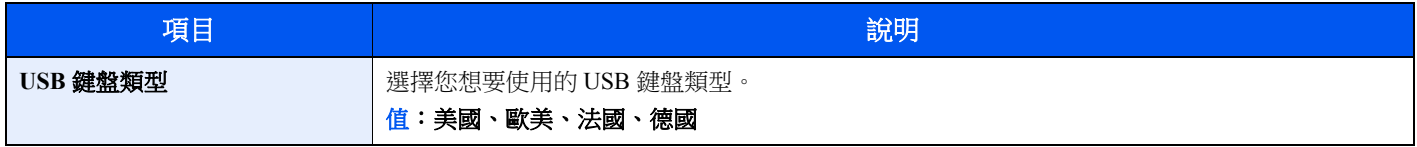

## 碳粉不足警告

[系統選單/計數器] 鍵 > [▲] [▼] 鍵 > [一般設定] > [**OK**] 鍵 > [▲] [▼] 鍵 > [碳粉不足警告] > [**OK**] 鍵

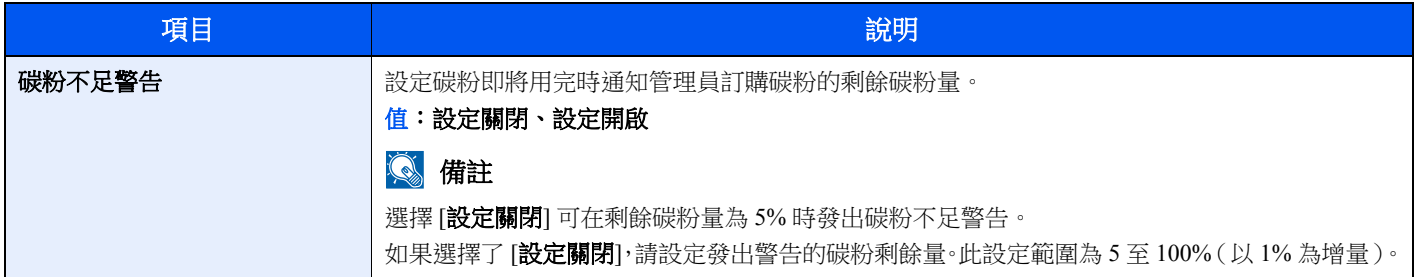

## 顯示關機資訊

[系統選單/計數器] 鍵 > [▲] [▼] 鍵 > [一般設定] > [**OK**] 鍵 > [▲] [▼] 鍵 > [顯示關機資訊] > [**OK**] 鍵

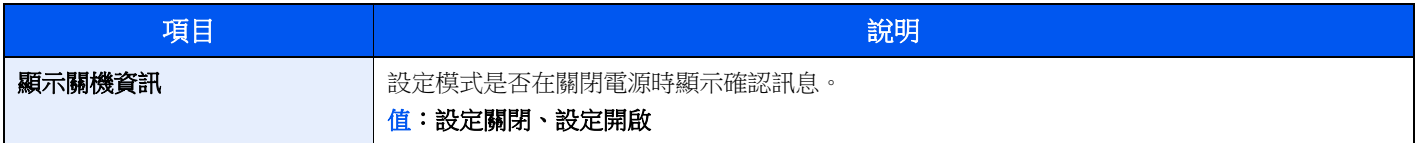

## 節能設定

[系統選單/計數器] 鍵 > [▲] [▼] 鍵 > [一般設定] > [**OK**] 鍵 > [▲] [▼] 鍵 > [節能設定]> [**OK**] 鍵

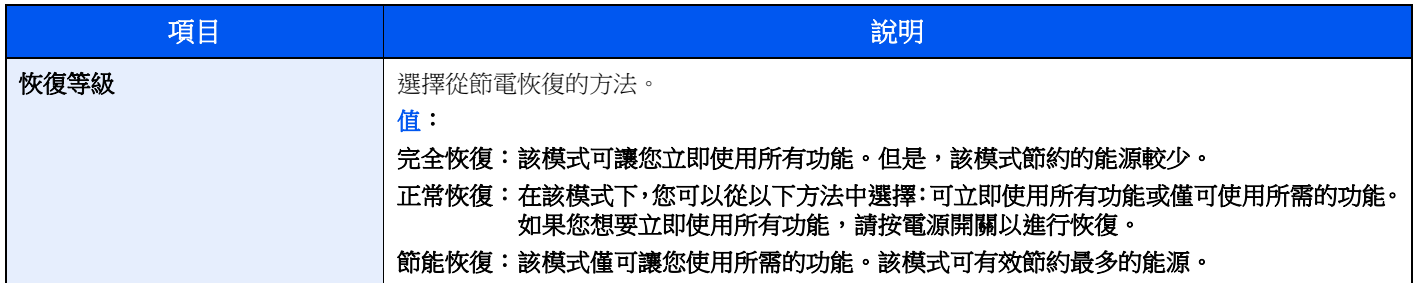

# 影印

#### [系統選單/計數器] 鍵 > [▲] [▼] 鍵 > [影印] > [**OK**] 鍵

配置影印功能的設定。

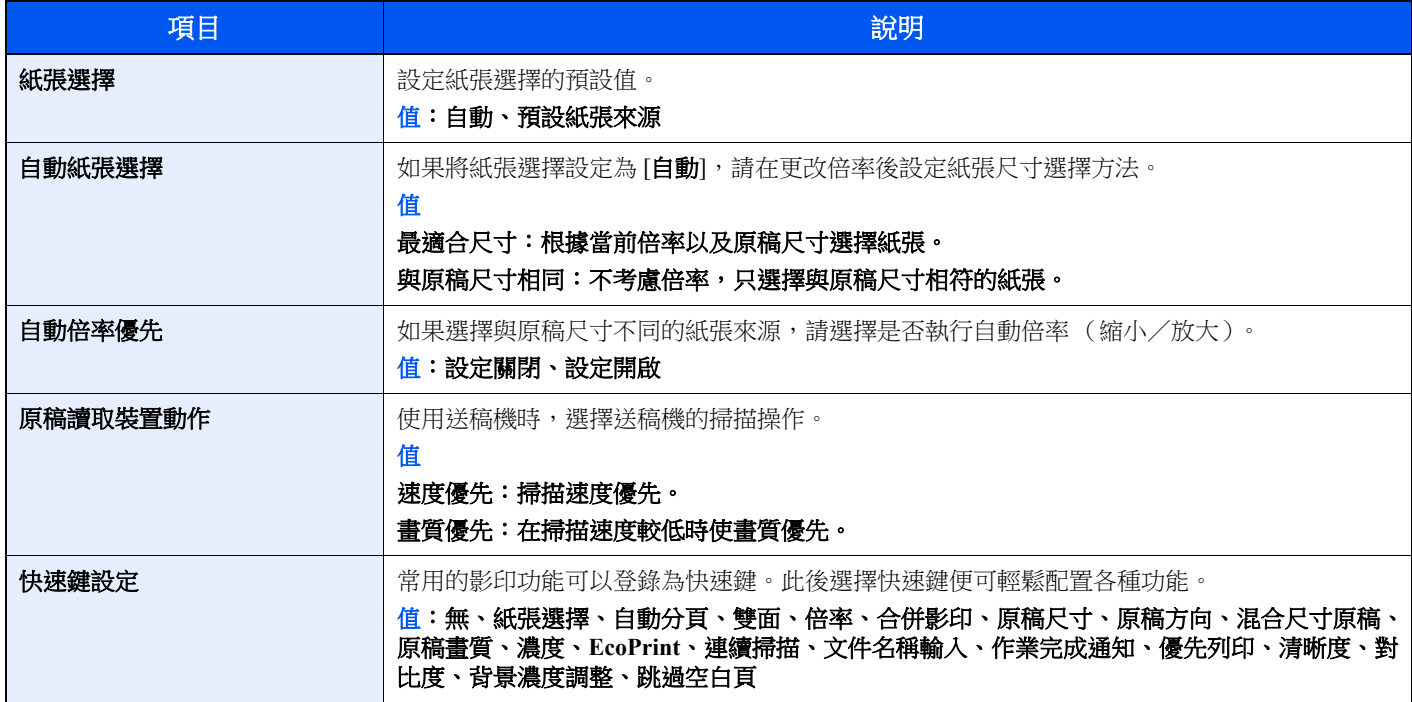

# 列印

## [系統選單/計數器] 鍵 > [▲] [▼] 鍵 > [列印] > [**OK**] 鍵

透過電腦進行列印時,通常在應用程式軟體畫面上執行設定。然而,以下為用來自訂機器的預設值時可用的設定。

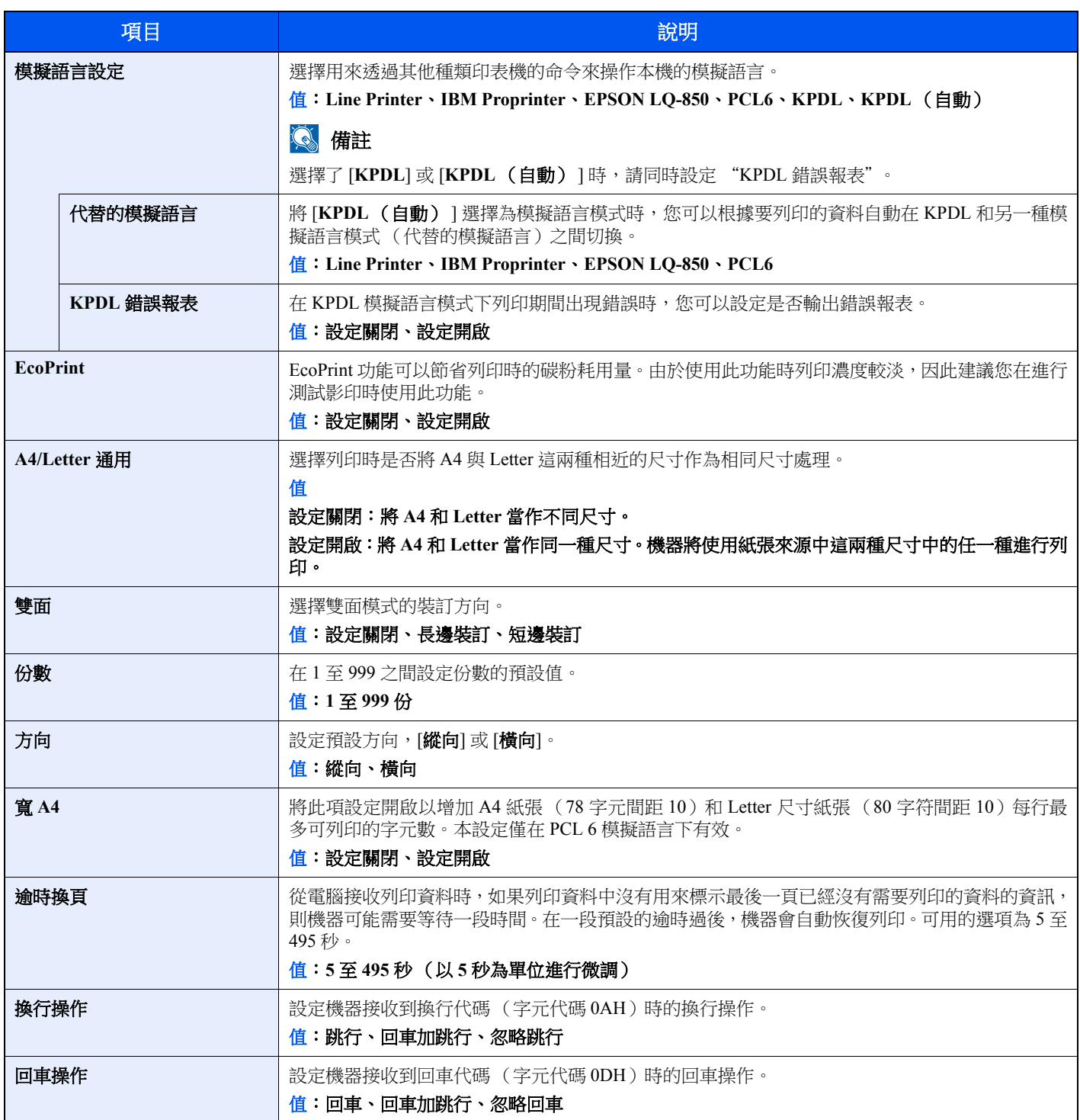

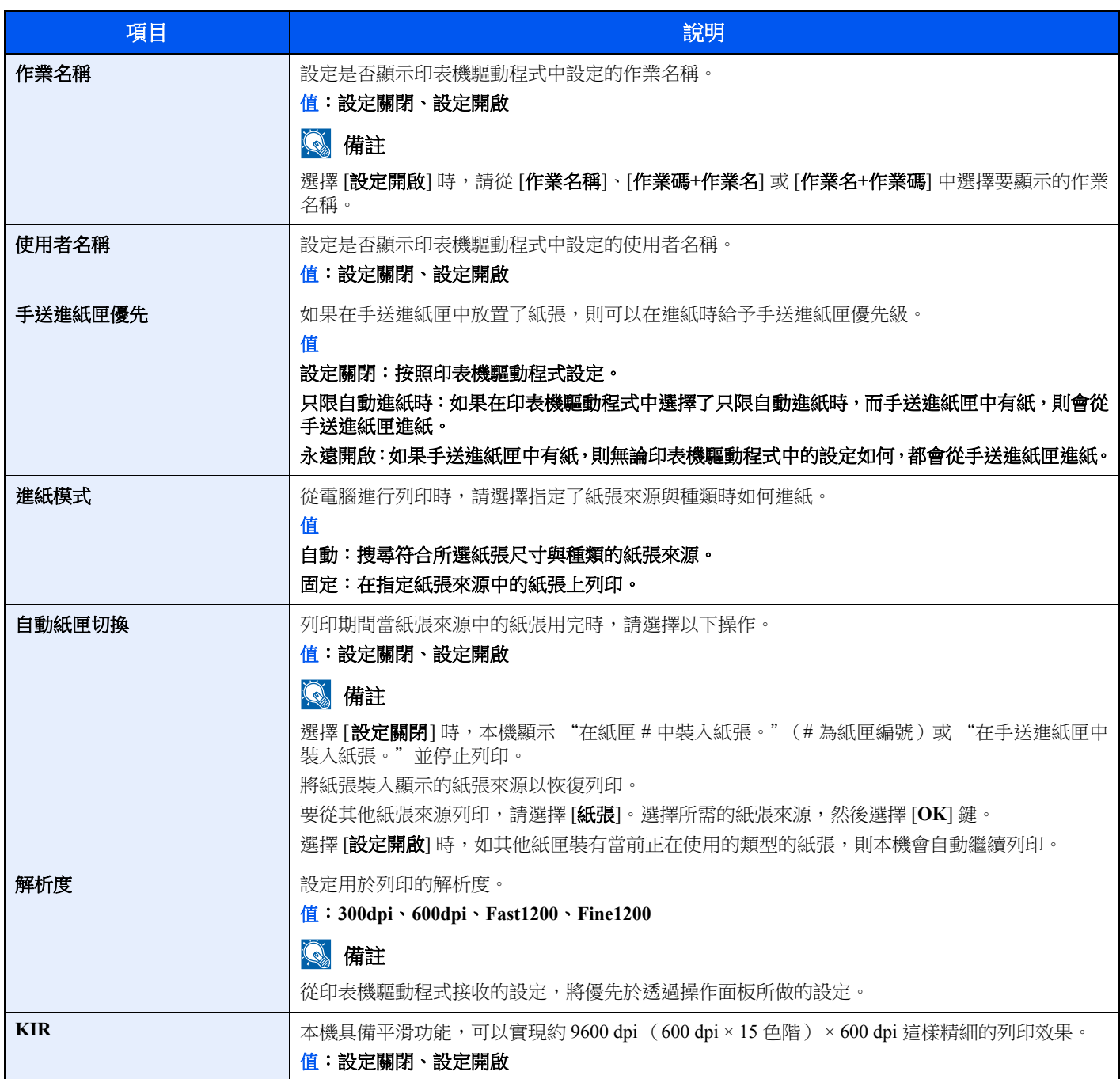

# 傳送

## [系統選單/計數器] 鍵 > [▲] [▼] 鍵 > [傳送] > [**OK**] 鍵

配置傳送功能的設定。

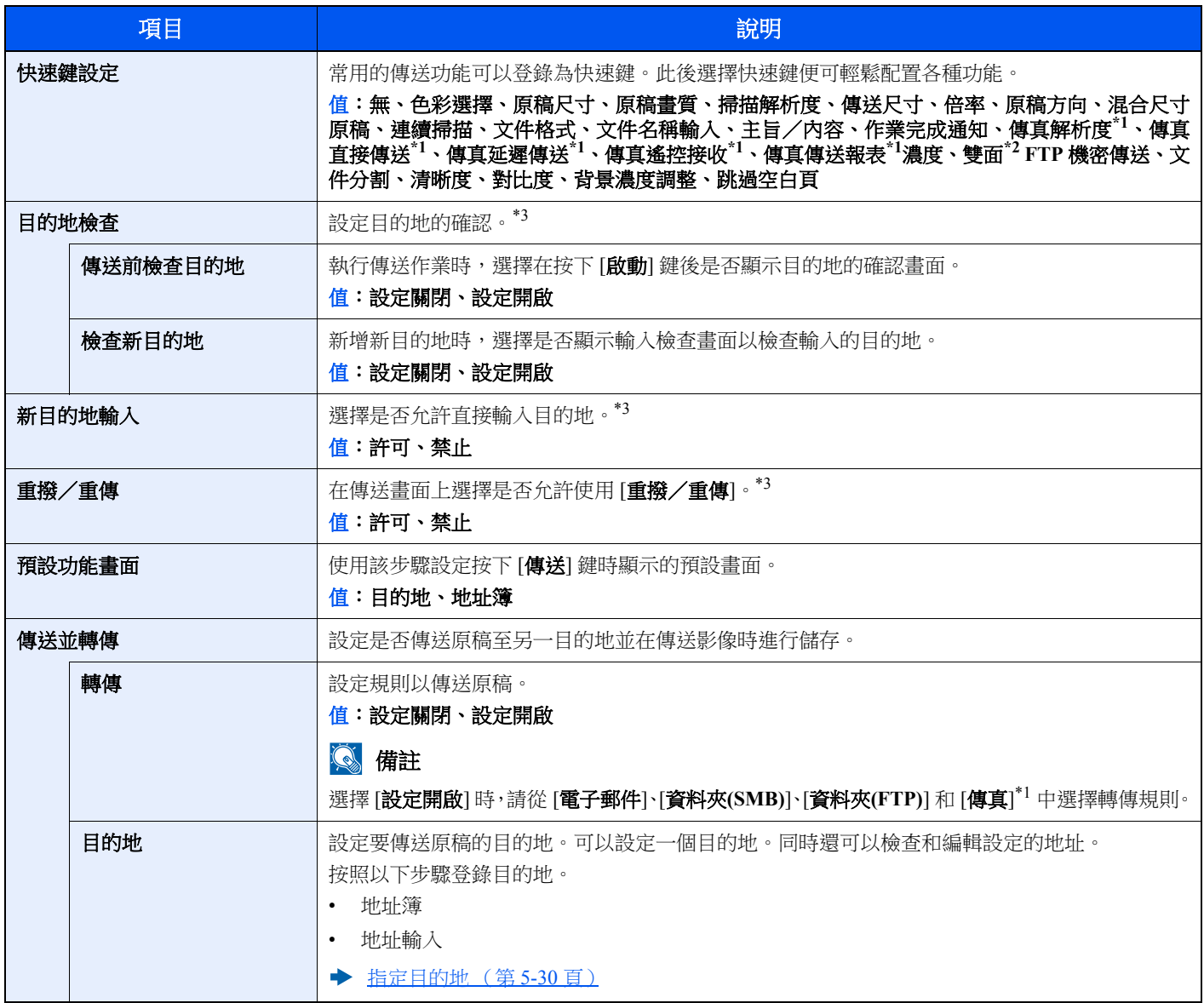

\*1 僅限配備了傳真功能的產品。

\*2 僅用於具備雙面掃描功能的機型。

\*3 還會應用在傳送傳真時。

## 傳真

[系統選單/計數器] 鍵 > [▲] [▼] 鍵 > [傳真] > [**OK**] 鍵

配置傳真設定。

#### ◆ 傳真操作手冊

# 文件資料盒

#### [系統選單/計數器] 鍵 > [▲] [▼] 鍵 > [文件資料盒] > [**OK**] 鍵

配置與作業資料盒、F-CODE 資料盒以及遙控資料盒相關的設定。

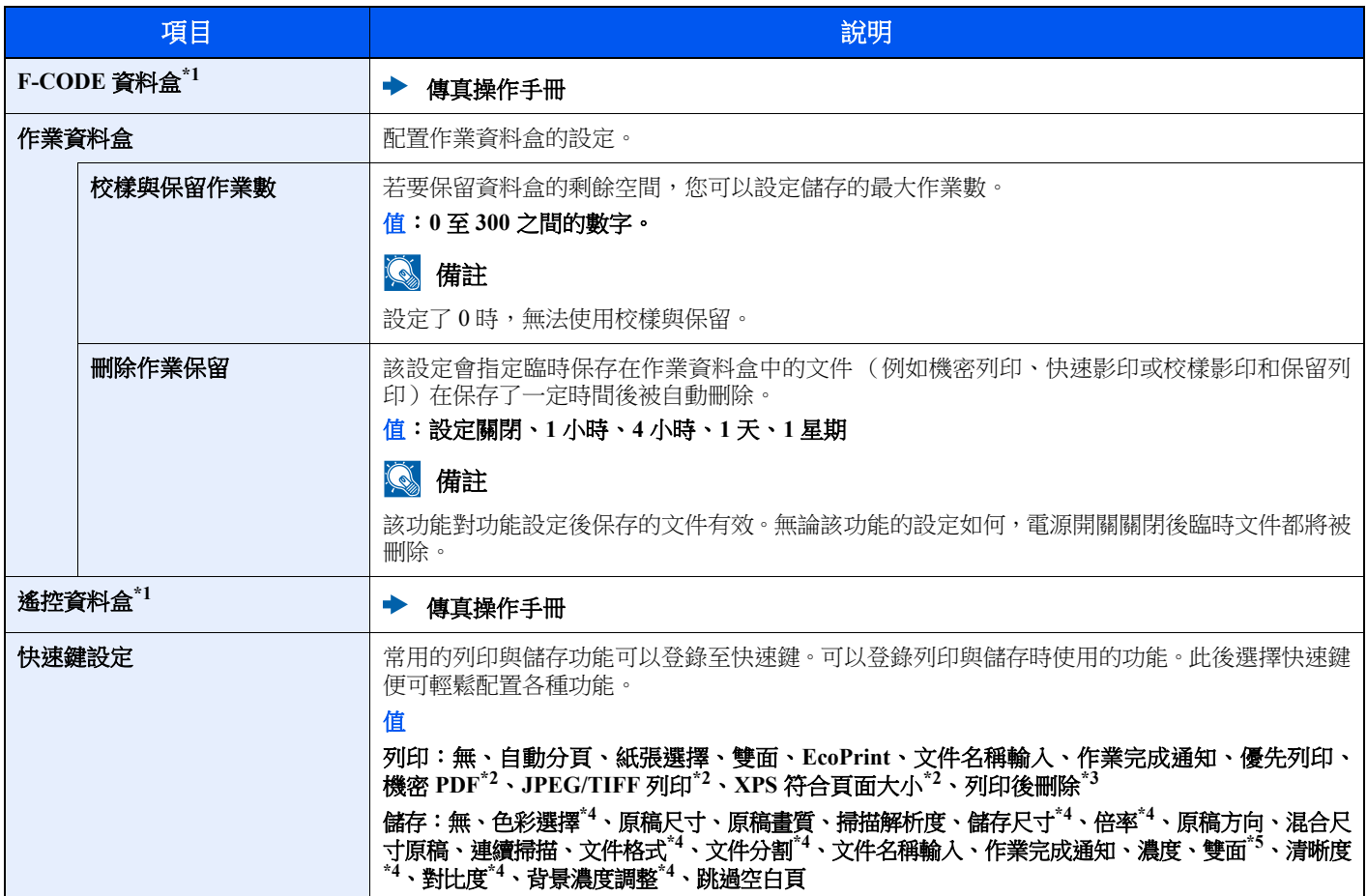

\*1 僅限配備了傳真功能的產品。

\*2 僅在從 USB 隨身碟列印時顯示。

\*3 僅在從 F-CODE 資料盒列印時顯示。

<span id="page-277-0"></span>\*4 儲存至遙控資料盒時不顯示。

\*5 僅用於具備雙面掃描功能的機型。

# 編輯目的地

## 地址簿

[系統選單/計數器] 鍵 > [▲] [▼] 鍵 > [編輯目的地] > [**OK**] 鍵 > [▲] [▼] 鍵 > [地址簿] > [**OK**] 鍵 配置地址簿設定。

[新增目的地 \(地址簿\)\(第](#page-122-0) 3-18 頁)

## 列印清單

[系統選單/計數器] 鍵 > [▲] [▼] 鍵 > [編輯目的地] > [**OK**] 鍵 > [▲] [▼] 鍵 > [列印清單] > [**OK**] 鍵

◆ 傳真操作手冊

#### 地址簿預設設定

[系統選單/計數器] 鍵 > [▲] [▼] 鍵 > [編輯目的地] > [**OK**] 鍵 > [▲] [▼] 鍵 > [地址簿預設設定] > [**OK**] 鍵

## 備註

該功能在未設定外部地址簿時不顯示。

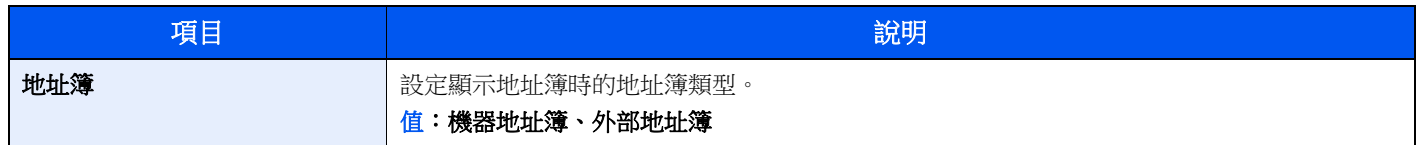

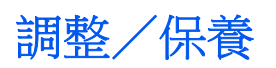

## [系統選單/計數器] 鍵 > [▲] [▼] 鍵 > [調整/保養]> [**OK**] 鍵

調整列印品質以及執行機器保養。

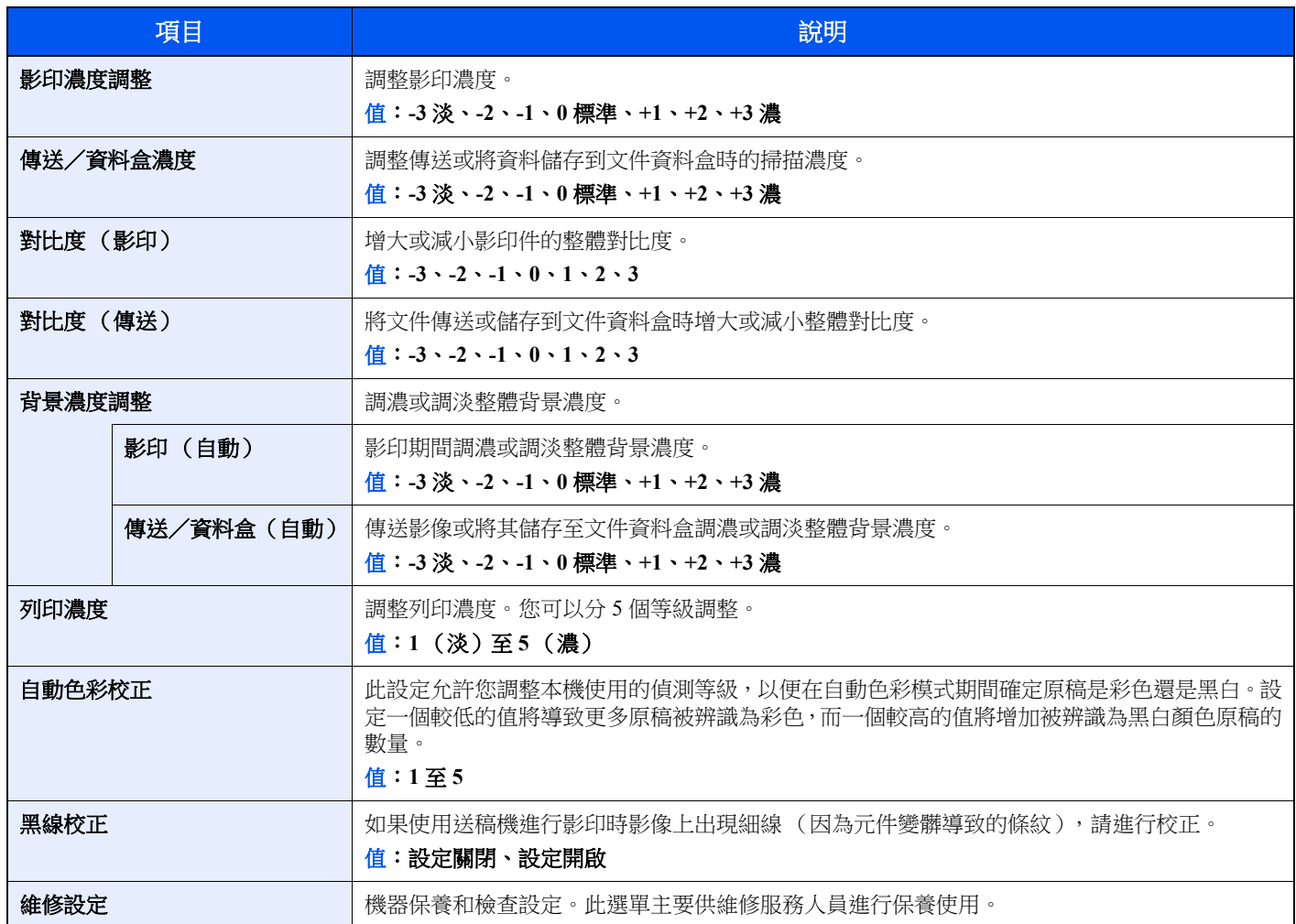

9

# 使用者驗證與管理 (使用者 登入、部門管理)

#### 本章節介紹以下内容:

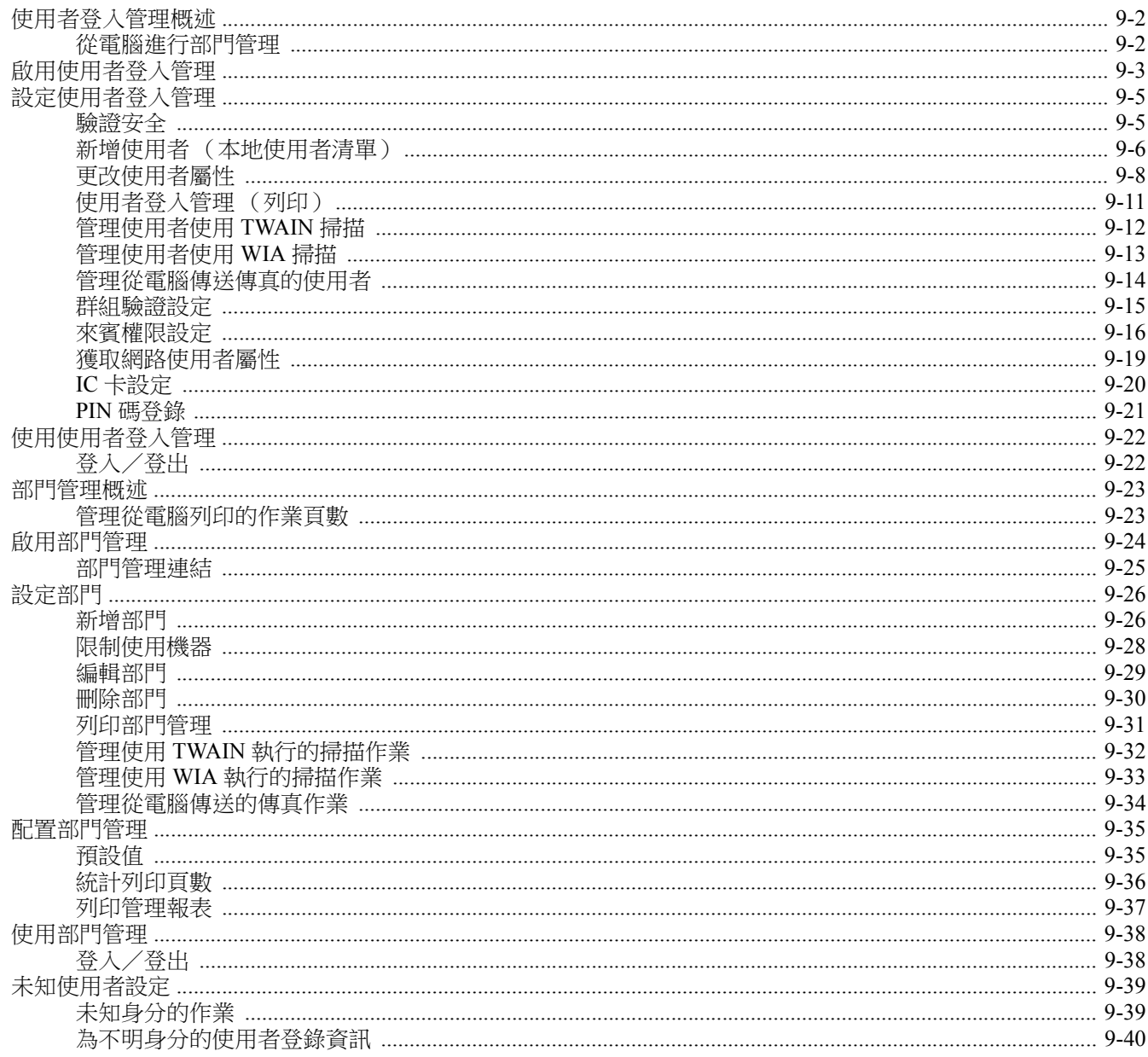

# <span id="page-281-1"></span><span id="page-281-0"></span>使用者登入管理概述

使用者登入管理指定如何在機器上管理使用者存取權限。若要登入機器,請輸入正確的登入使用者名稱與密碼進行使用者 驗證。

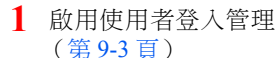

- **2** 設定使用者 (第 [9-6](#page-285-0) 頁)
- **3** 輸入登入使用者名稱和密碼並執行 作業 (第 [2-15](#page-58-0) 頁)

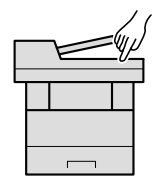

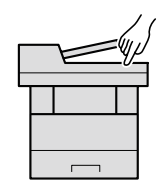

使用者 A

存取權限分三個等級,它們是 "使用者"、"管理員"和 "機器管理員"。安全等級僅可由 "機器管理員"修改。

# <span id="page-281-2"></span>從電腦進行部門管理

除了上述設定外,管理從電腦執行的作業數量時還需以下設定。

#### 管理使用者從電腦執行列印

要管理透過電腦從本機進行列印的使用者,需執行印表機驅動程式設定。

**1** 在印表機驅動程式中設定使用者登 入管理 (第 [9-11](#page-290-0) 頁) **2** 列印

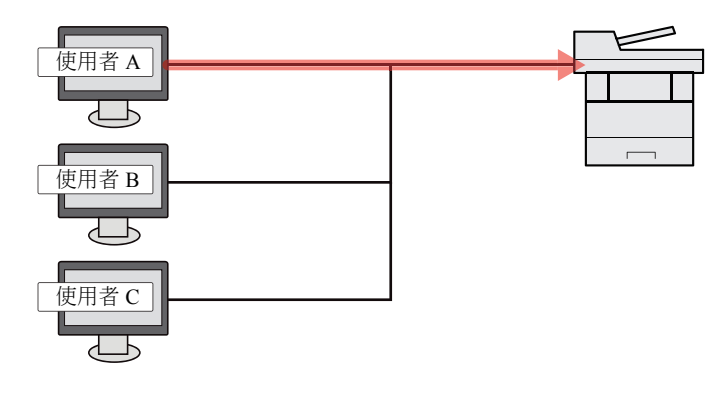

## 管理使用者使用 **TWAIN** 進行掃描

要管理使用 TWAIN 進行掃描的使用者,需在電腦上執行 TWAIN 驅動程式設定。

[管理使用者使用](#page-291-0) TWAIN 掃描 (第 9-12 頁)

## 管理使用者使用 **WIA** 進行掃描

要管理使用 WIA 進行掃描的使用者,需在電腦上執行 TWAIN 驅動程式設定。

**◆ [管理使用者使用](#page-292-0) WIA 掃描 (第 9-13 百)** 

## 管理使用者從電腦傳送傳真

要管理從電腦傳送傳真的使用者,需在電腦上執行傳真驅動程式設定。

[管理從電腦傳送傳真的使用者](#page-293-0) (第 9-14 頁)

傳真功能僅可在配備了傳真功能的產品上使用。

# <span id="page-282-1"></span><span id="page-282-0"></span>啟用使用者登入管理

選擇以下一種驗證方法:

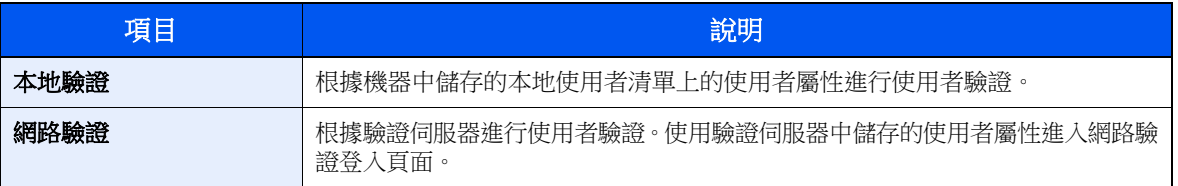

## **1** 顯示畫面。

#### **1** [系統選單/計數器] 鍵 > [▲] [▼] 鍵 > [使用者/部門管理] > [**OK**] 鍵

## 備註

如果操作期間顯示登入使用者名稱輸入畫面,請輸入登入使用者名稱與密碼,並選擇 [登入]。執行此操作時, 您必須使用管理員權限登入。

預設登入使用者名稱與登入密碼設定如下。

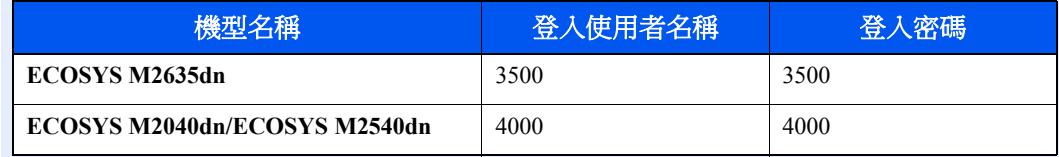

**2** [▲] [▼] 鍵 > [使用者登入設定]> [**OK**] 鍵

## **2** 配置設定。

**1** [▲] [▼] 鍵 > [使用者登入] > [**OK**] 鍵 > [▲] [▼] 鍵 > [本地驗證] 或 [網路驗證] > [**OK**] 鍵

## 備註

選擇 [設定關閉] 可以關閉使用者登入管理。

#### 選擇 **[**網路驗證**]** 時

- **1** [▲] [▼] 鍵 > [**NTLM**]、[**Kerberos**] 或 [**Ext.**]> [**OK**] 鍵
- **2** 輸入驗證伺服器的主機名稱 (不超過 64 個字元)並選擇 [**OK**] 鍵。
- **3** 輸入驗證伺服器的網域名稱並選擇 [**OK**] 鍵。

如未設定網域,請選擇顯示為 "----------------"的編號並選擇 [選單]。選擇 [編輯] 和 [**OK**] 鍵,然後輸 入網域名稱 (不超過 256 字元)。選擇 [**OK**] 鍵後即可登錄網域。

要編輯或刪除已經登錄的網域名稱,請選擇此網域名稱後選擇 [**選單**]。

## 備註

最多可以登錄 10 個網域名稱。

**4** 當選擇 [**Ext.**] 作為伺服器類型時,請輸入連接埠號碼並選擇 [**OK**] 鍵。

## 備註

如果登入使用者名稱與密碼被拒絕,請檢查以下設定。

- 機器的網路驗證設定
- 驗證伺服器的使用者屬性
- 機器與驗證伺服器的日期和時間設定

如果因為機器設定的緣故無法登入,請使用已登錄到本地使用者清單中的管理員進行登入,然 後校正設定。

# <span id="page-284-0"></span>設定使用者登入管理

可登錄、更改和刪除使用者並配置使用者登入管理設定。

# <span id="page-284-1"></span>驗證安全

如果啟用了使用者驗證,請配置使用者驗證設定。

## 使用者帳戶鎖定設定

您可在使用者重複輸錯帳戶登入密碼的情況下禁止對該使用者帳戶的使用。

## **1** 顯示畫面。

**1** [系統選單/計數器] 鍵 > [▲] [▼] 鍵 > [使用者/部門管理] > [**OK**] 鍵

## 備註

如果操作期間顯示登入使用者名稱輸入畫面,請輸入登入使用者名稱與密碼,並選擇[登入 ]。執行此操作時,您必須使用管理員權限登入。

預設登入使用者名稱與登入密碼設定如下。

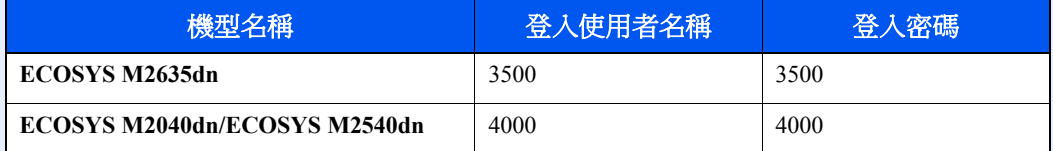

**2** [▲] [▼] 鍵 > [使用者登入設定]> [**OK**] 鍵 > [▲] [▼] 鍵 > [帳戶鎖定] > [**OK**] 鍵

## **2** 配置設定。

可以選擇以下設定。

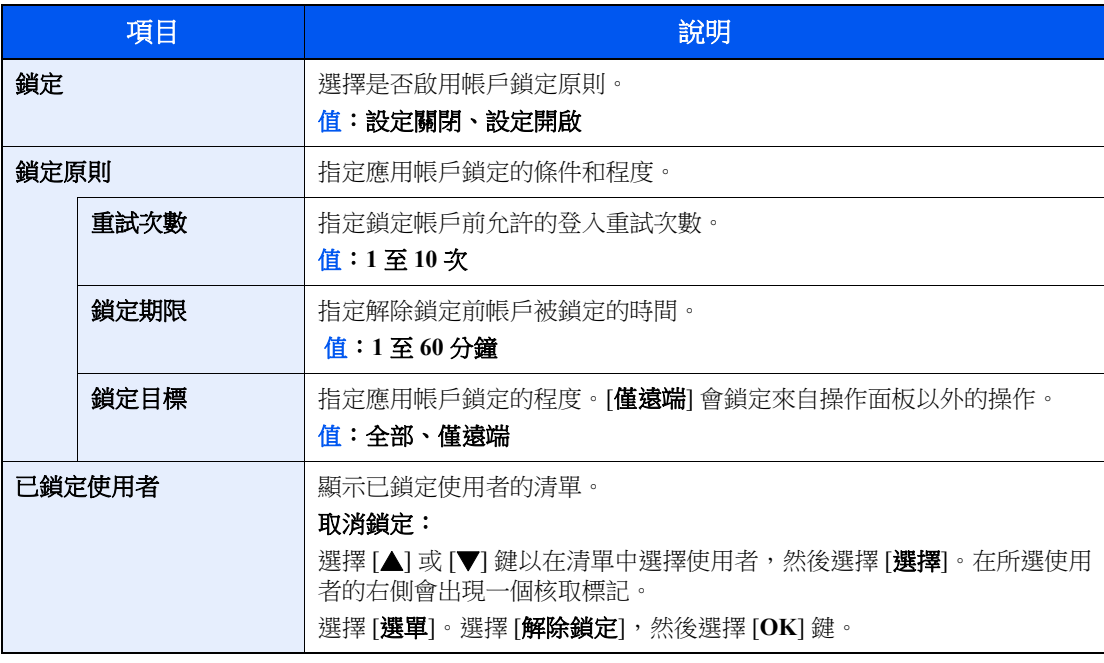

# <span id="page-285-0"></span>新增使用者 (本地使用者清單)

此操作將新增一個新使用者。最多可以新增 100 個使用者 (包括預設登入使用者名稱)。

## **Q** 備註

預設情況下,機器中分別儲存了一個具備機器管理員權限和管理員權限的預設使用者。各個使用者的屬性包括:

#### 機器管理員

使用者名稱: DeviceAdmin

#### 登入使用者名稱: **ECOSYS M2635dn:3500 ECOSYS M2040dn/ECOSYS M2540dn:4000**

登入密碼: **ECOSYS M2635dn:3500 ECOSYS M2040dn/ECOSYS M2540dn:4000** 存取等級: 機器管理員

#### 管理員

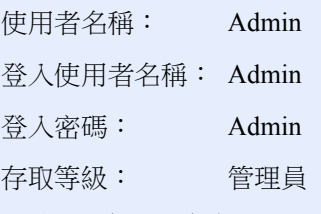

\* 區分大寫和小寫字母。

基於安全考慮,建議您定期更改使用者名稱、登入使用者名稱以及登入密碼。

## **1** 顯示畫面。

#### **1** [系統選單/計數器] 鍵 > [▲] [▼] 鍵 > [使用者/部門管理] > [**OK**] 鍵

#### **Q** 備註

如果操作期間顯示登入使用者名稱輸入畫面,請輸入登入使用者名稱與密碼,並選擇 [登入]。 執行此操作時,您必須使用管理員權限登入。

預設登入使用者名稱與登入密碼設定如下。

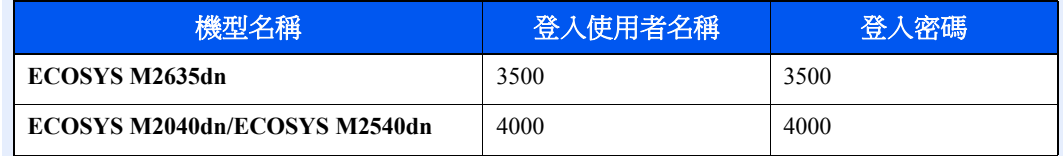

**2** [▲] [▼] 鍵 > [使用者登入設定]> [**OK**] 鍵 > [▲] [▼] 鍵 > [本地使用者清單] > [**OK**] 鍵 > [選單] > [▲] [▼] 鍵 > [新增使用者] > [**OK**] 鍵

## **2** 輸入使用者資訊。

**1** 輸入將在使用者清單上顯示的名稱 (最多 32 個字元),然後選擇 [**OK**] 鍵。

#### 備註

有關字元輸入的詳細資訊,請參閱:

◆ [字元輸入方法](#page-374-0) (第11-8 頁)

**2** 輸入用於登入的登入使用者名稱 (最多 64 個字元),然後選擇 [**OK**] 鍵。

## 備註

無法登錄相同的登入使用者名稱。

- **3** 要輸入詳細的使用者資訊,請選擇 [▲] [▼] 鍵 > [內容] > [**OK**] 鍵 要結束操作,請選擇 [▲] [▼] 鍵 > [結束] > [**OK**] 鍵
- **4** 輸入詳細的使用者資訊。

選擇各項目上的 [編輯]、[更改] 或 [內容],輸入資訊,然後選擇 [**OK**] 鍵。選擇 [**►**] 鍵檢視下一個畫 面。選擇 [**◄**] 鍵返回上一個畫面。下表說明了要登錄的使用者資訊。

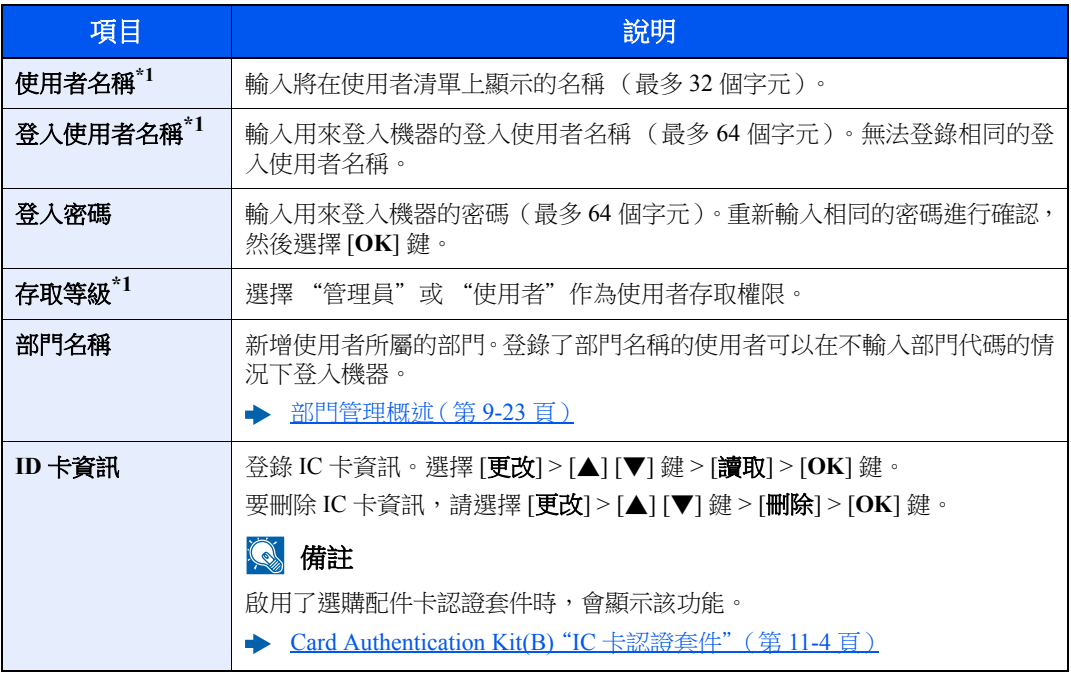

<span id="page-286-0"></span>\*1 登錄使用者時的必填項目。

## **3** 選擇 **[OK]** 鍵。

此時便在本地使用者清單中新增新使用者。

# <span id="page-287-0"></span>更改使用者屬性

根據使用者存取權限的不同,可以更改的使用者屬性種類可能有所差別。

## **Q** 備註

要更改機器管理員的使用者訊息,您必須以機器管理員權限登錄。如果您以普通使用者的身份登錄,則只能查看使用者訊息。 預設登入使用者名稱與登入密碼設定如下。

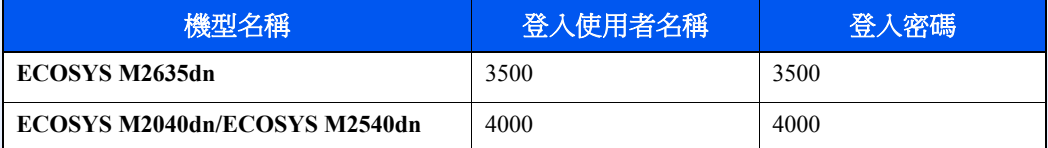

## 使用具備管理員權限的使用者登入機器時

您可以更改使用者屬性以及刪除使用者。那些可以新增的項目都可以進行更改。

## **1** 顯示畫面。

#### **1** [系統選單/計數器] 鍵 > [▲] [▼] 鍵 > [使用者/部門管理] > [**OK**] 鍵

## **Q** 備註

如果操作期間顯示登入使用者名稱輸入畫面,請輸入登入使用者名稱與密碼,並選擇 [登入]。 執行此操作時,您必須使用管理員權限登入。

預設登入使用者名稱與登入密碼設定如下。

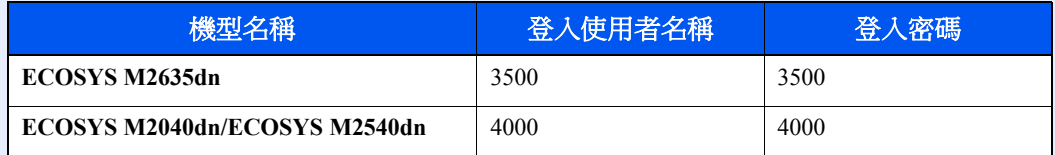

**2** [▲] [▼] 鍵 > [使用者登入設定]> [**OK**] 鍵 > [▲] [▼] 鍵 > [本地使用者清單] > [**OK**] 鍵

## **2** 更改使用者屬性。

#### 更改使用者屬性

- **1** 選擇希望更改其屬性的使用者,然後選擇 [**OK**] 鍵。
- **2** 請參閱 "新增使用者 (本地使用者清單)"中的步驟 2 來更改使用者屬性。
	- ◆ [新增使用者\(本地使用者清單\)\(第](#page-285-0)9-6頁)
- **3** [**OK**] 鍵 > [是]

此時便更改了使用者資訊。
#### 刪除使用者

- **1** 選擇希望刪除其屬性的使用者,然後選擇 [選單]。
- **2** [▲] [▼] 鍵 > [刪除] > [**OK**] 鍵 > [是] 此時將刪除所選的使用者。

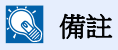

無法刪除具備機器管理員權限的預設使用者。

### 更改登入的使用者的使用者資訊 (使用者屬性)

這些使用者可以部分更改其自身的使用者屬性,包括使用者名稱、登入密碼。 雖然無法更改 "登入使用者名稱"、"存取等級"或 "部門名稱",但使用者可以檢查當前狀態。

- **1** 顯示畫面。
	- [系統選單/計數器] 鍵 > [▲] [▼] 鍵 > [使用者屬性] > [**OK**] 鍵

### **2** 更改使用者屬性。

- **1** 請參閱 "新增使用者 (本地使用者清單)"中的步驟 2 來更改使用者屬性。
	- ◆ 新增使用者 (本地使用者清單) (第 9-6 頁)

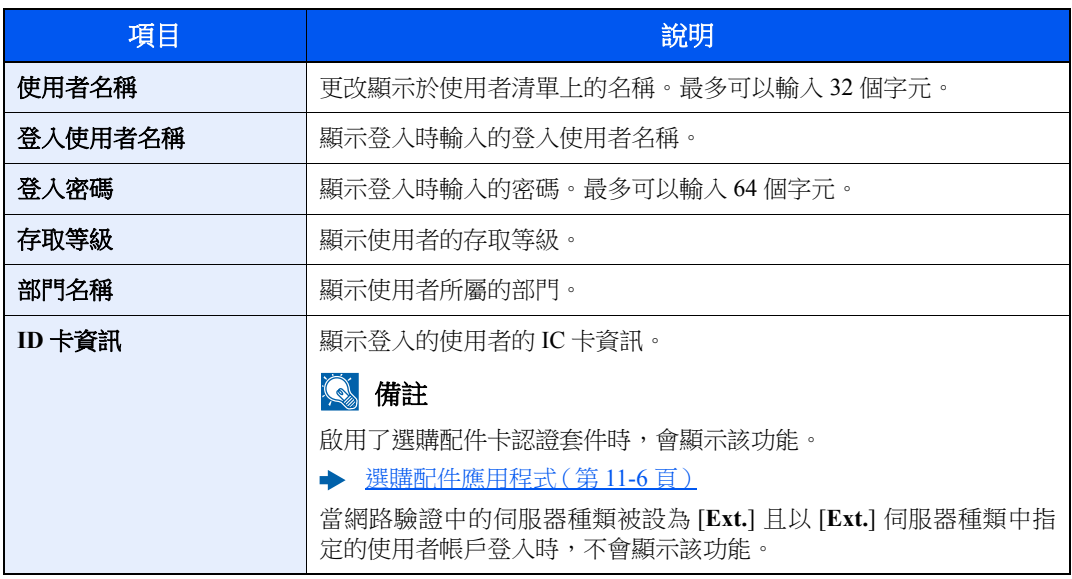

**2** [**OK**] 鍵 > [是]

此時便更改了使用者資訊。

## 使用者登入管理(列印)

可管理透過電腦在本機上進行列印的使用者。

#### 設定印表機驅動程式

要管理透過電腦在本機上進行列印的使用者,需在印表機驅動程式中進行以下設定。以 Windows 8.1 介面為例進行說明。

#### **1** 顯示畫面。

**1** 選擇桌面快速鍵中的 [設定],然後依次選擇 [控制台] 與 [裝置和印表機]。

#### **Q**精註

按一下 Windows 7 上的 [啟動] 按鈕,然後按一下 [裝置和印表機]。

- **2** 右鍵按一下機器的印表機驅動程式圖示,然後按一下印表機驅動程式選單下的 [印表機內容]。
- **3** 按一下 [裝置設定] 標籤上的 [管理員]。

## **2** 配置設定。

**1** 選擇 [使用者登入] 標籤上的 [使用者登入]。

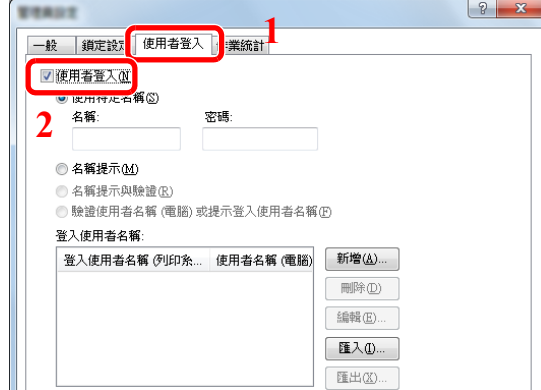

**2** 設定使用者登入管理。

[**使用特定名稱**]:使用此選項可指定使用者名稱和密碼,以便每次列印作業時都以同一使用 者身份登入本機。選擇了此選項後,使用者無須為每個列印作業均輸入名稱和密碼。

[名稱提示]:嘗試列印時本機將顯示使用者名稱和密碼輸入畫面。每次嘗試列印時都必須輸入 使用者名稱和密碼。

[**名稱提示與驗證]**:嘗試列印時本機將顯示使用者名稱和密碼輸入書面。此時,必須輸入登入 使用者名稱清單中儲存的使用者名稱和密碼。每次嘗試列印時都必須輸入使用者名稱和密碼。

[**驗證使用者名稱(電腦)或提示登入使用者名稱**]:列印時,本機會在"登入使用者名稱" 中搜尋 Windows 使用者名稱。在登錄了名稱的情況下可以進行列印。如未登錄名稱,則會取 消僅具備使用者權限的使用者所要執行的列印。如使用者具備管理員權限,本機則會顯示使 用者名稱和密碼輸入畫面。

**3** 按一下 [確定]。

#### 備註

有關部門管理的其他設定,請參閱:

**Printer Driver User Guide** 

## 管理使用者使用 **TWAIN** 掃描

可管理使用 TWAIN 進行掃描的使用者。

### 設定 **TWAIN** 驅動程式

要管理使用 TWAIN 進行掃描的使用者,需在 TWAIN 驅動程式中進行以下設定。以 Windows 8.1 介面為例進行說明。

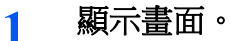

**1** 選擇快速鍵中的 [搜尋],然後在搜尋框中輸入"TWAIN 驅動程式設定"。按一下搜尋清單中 的 [**TWAIN** 驅動程式設定],然後會顯示TWAIN 驅動程式設定畫面。

### 備註

在 Windows 7 中選擇 [開始] 按鈕、[所有程式]、[京瓷] 以及 [**TWAIN** 驅動程式設定]。

**2** 選擇機器,按一下 [編輯]。

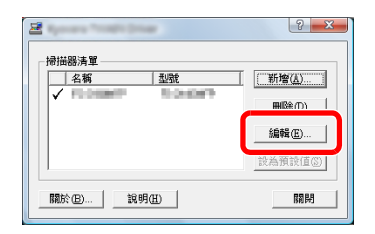

#### **2** 配置設定。

- **1** 按一下 [使用者驗證設定]。
- 2 選擇 [驗證] 旁邊的核取方塊,並輸入登入使用者名稱和密碼。

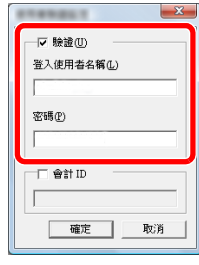

## 管理使用者使用 **WIA** 掃描

可管理使用 WIA 進行掃描的使用者。

#### 設定 **WIA** 驅動程式

要管理使用 WIA 進行掃描的使用者,需在 WIA 驅動程式中進行以下設定。以 Windows 8.1 介面為例進行說明。

- **1** 顯示畫面。
	- **1** 按一下快速鍵中的 [搜尋],然後在搜尋框中輸入 "掃描器"。按一下搜尋清單中的 [查看掃 描器與數位相機],然後會顯示掃描器與數位相機畫面。

#### 備註

按一下 Windows 7 中的 [**開始**] 按鈕,然後輸入 [**掃描器**] 至 [**程式和文件搜尋框**]。按一下搜 尋清單中的 [查看掃描器與數位相機],然後會顯示掃描器與數位相機畫面。

**2** 從 WIA 驅動程式中選擇和本機相同的名稱,並按 [內容]。

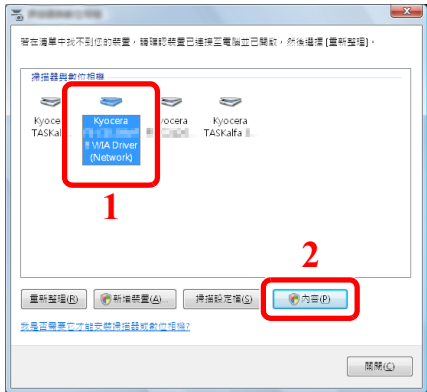

- **2** 配置設定。
	- 1 在 [**設定值**] 標籤中選擇 [驗證] 旁邊的核取方塊,並輸入登入使用者名稱和密碼。

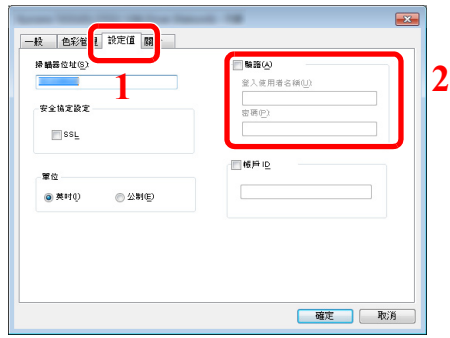

## 管理從電腦傳送傳真的使用者

可管理從電腦傳送傳真的使用者。

## 備註

傳真功能僅可在配備了傳真功能的產品上使用。

### 設定傳真驅動程式

要管理從電腦傳送傳真的使用者,需在傳真驅動程式中進行以下設定。以 Windows 8.1 介面為例進行說明。

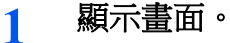

**1** 選擇桌面快速鍵中的 [設定],然後依次選擇 [控制台] 與 [裝置和印表機]。

## **Q** 備註

按一下 Windows 7 上的 [啟動] 按鈕,然後按一下 [裝置和印表機]。

- **2** 右鍵按一下機器的印表機驅動程式圖示,然後按一下印表機驅動程式選單下的 [印表機內容]。
- **3** 按一下 [列印喜好設定] 視窗中的 [傳真傳送設定]。

#### **2** 配置設定。

**1** 選擇 [驗證] 標籤上的 [使用者登入]。

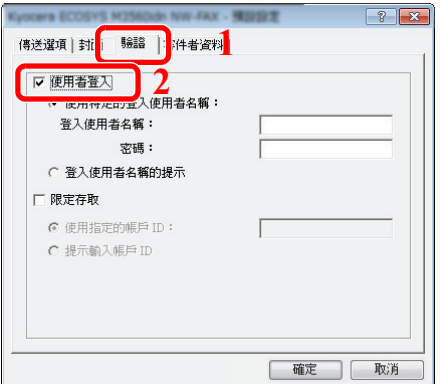

**2** 設定使用者登入管理。

[使用特定的登入使用者名稱]:使用此選項可指定使用者名稱和密碼,以便每次傳送傳真作 業時都以同一使用者身份登入本機。選擇了此選項後,使用者無須為每個傳真作業均輸入名 稱和密碼。

[登入使用者名稱的提示]: 嘗試傳送時本機將顯示使用者名稱和密碼輸入畫面。每次嘗試傳 送時都必須輸入使用者名稱和密碼。

## 群組驗證設定

設定驗證伺服器中登錄的各個群組使用機器的限制。

#### **Q** 備註

- 若要使用群組驗證設定,必須在"啟用使用者登入管理"中將驗證方式設為 [網路驗證]。在"協定設定"中將"LDAP" 設為 "設定開啟"。
- ◆ [啟用使用者登入管理](#page-282-0) (第9-3頁) [協定設定](#page-253-0) (第 8-12 頁)
- 從操作面板執行使用群組驗證的設定。應透過 Command Center RX (命令中心)登錄群組。
- **Command Center RX User Guide**

#### 群組驗證

- **1** 顯示畫面。
	- **1** [系統選單/計數器] 鍵 > [▲] [▼] 鍵 > [使用者/部門管理] > [**OK**] 鍵

#### **Q** 備註

如果操作期間顯示登入使用者名稱輸入畫面,請輸入登入使用者名稱與密碼,並選擇 [登入 ]。執行此操作時,您必須使用管理員權限登入。

預設登入使用者名稱與登入密碼設定如下。

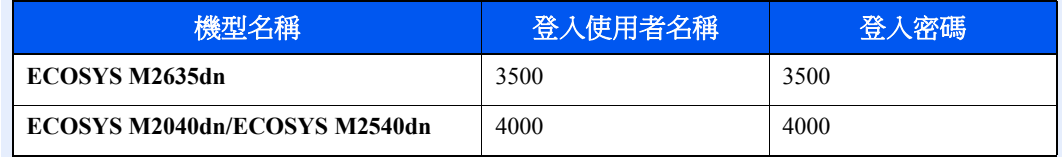

**2** [▲] [▼] 鍵 > [使用者登入設定]> [**OK**] 鍵

## **2** 配置設定。

[▲] [▼] 鍵 > [群組驗證]> [**OK**] 鍵 > [▲] [▼] 鍵 > [設定關閉] 或 [設定開啟] > [**OK**] 鍵

## 來賓權限設定

啟用了使用者登入管理時,請設定讓無法登錄機器的來賓使用者可使用機器的功能。

## **Q** 備註

要使用來賓權限設定,必須在 "啟用使用者登入管理"中啟用使用者登入管理。

◆ [啟用使用者登入管理](#page-282-0) (第9-3頁)

#### 啟用來賓權限

- **1** 顯示畫面。
	- **1** [系統選單/計數器] 鍵 > [▲] [▼] 鍵 > [使用者/部門管理] > [**OK**] 鍵

#### **Q** 備註

如果操作期間顯示登入使用者名稱輸入書面,請輸入登入使用者名稱與密碼,並選擇[登 入]。執行此操作時,您必須使用管理員權限登入。

預設登入使用者名稱與登入密碼設定如下。

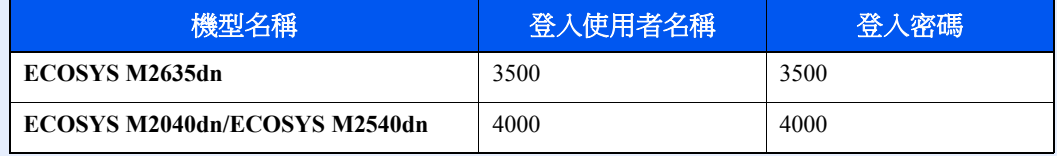

**2** [▲] [▼] 鍵 > [使用者登入設定]> [**OK**] 鍵 > [▲] [▼] 鍵 > [來賓驗證設定]> [**OK**] 鍵 > [▲] [▼] 鍵 > [來賓驗證]> [**OK**] 鍵

### **2** 配置設定。

[▲] [▼] 鍵 > [設定開啟] 或 [設定關閉] > [**OK**] 鍵

#### **Q** 備註

如果啟用了來賓權限設定,登入時必須選擇 [驗證/登出] 鍵。

在來賓使用者預設設定下,僅可使用單彩影印。如果您希望使用不同的功能,請以可使用該 功能的使用者權限登入,或更改來賓內容中的設定。

## 配置來賓屬性

登錄來賓使用者資訊及限制使用的功能。

下表說明了要登錄的使用者資訊。

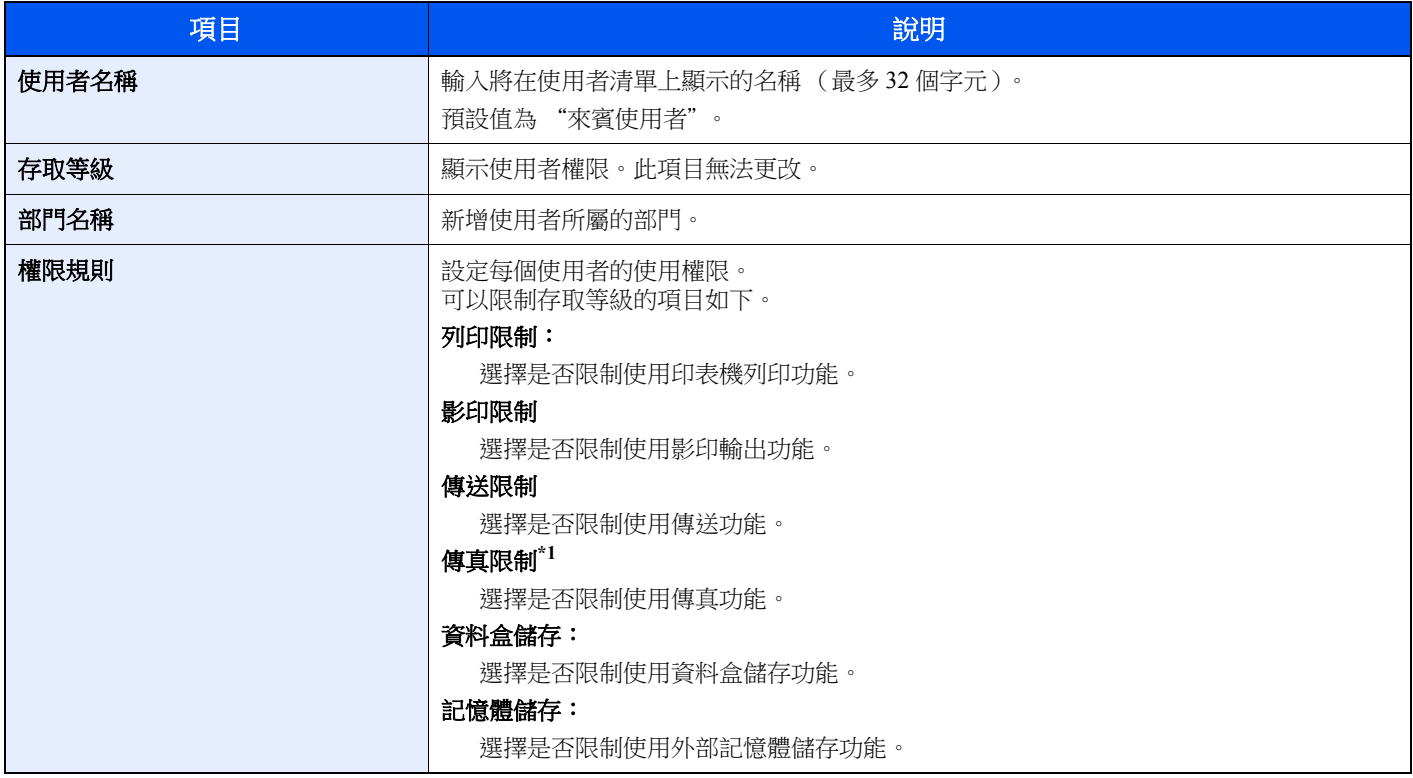

\*1 僅限配備了傳真功能的產品。

- **1** 顯示畫面。
	- **1** [系統選單/計數器] 鍵 > [▲] [▼] 鍵 > [使用者/部門管理] > [**OK**] 鍵

### 備註

如果操作期間顯示登入使用者名稱輸入書面,請輸入登入使用者名稱與密碼,並選擇 [登 入]。執行此操作時,您必須使用管理員權限登入。

預設登入使用者名稱與登入密碼設定如下。

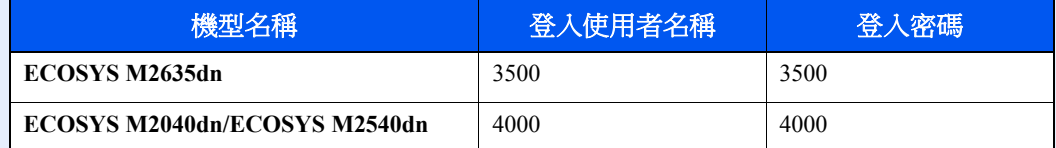

**2** [▲] [▼] 鍵 > [使用者登入設定]> [**OK**] 鍵

#### **2** 配置設定。

- **1** [▲] [▼] 鍵 > [來賓驗證設定]> [**OK**] 鍵 > [▲] [▼] 鍵 > [來賓屬性] > [**OK**] 鍵
- **2** 登錄來賓使用者資訊及限制使用的功能。

選擇各項目上的 [編輯]、[更改] 或 [內容],輸入資訊,然後選擇 [**OK**] 鍵。選擇 [**►**] 鍵檢視下一個畫 面。選擇 [**◄**] 鍵返回上一個畫面。

**3** 選擇 **[OK]** 鍵。

## 獲取網路使用者屬性

設定從 LDAP 伺服器獲取網路使用者屬性所需的資訊。透過此設定獲取的使用者名稱會顯示在用戶資訊、狀態確認畫面和 電子郵件的表頭上。

#### **Q** 備註

- 若要從 LDAP 伺服器獲取網路使用者屬性,必須在 "啟用使用者登入管理"中將驗證方式設為 [網路驗證]。在 "協 定設定"中將 "LDAP"選為 "設定開啟"。
- ◆ [啟用使用者登入管理](#page-282-0) (第9-3 頁) [協定設定](#page-253-0) (第 8-12 頁)
- 從操作面板執行獲取網路使用者資訊的設定。要獲取得詳細資訊應透過 Command Center RX(命令中心)進行設定。
- **Command Center RX User Guide**

**1** 顯示畫面。

**1** [系統選單/計數器] 鍵 > [▲] [▼] 鍵 > [使用者/部門管理] > [**OK**] 鍵

#### 備註

如果操作期間顯示登入使用者名稱輸入書面,請輸入登入使用者名稱與密碼,並選擇 [登 入]。執行此操作時,您必須使用管理員權限登入。

預設登入使用者名稱與登入密碼設定如下。

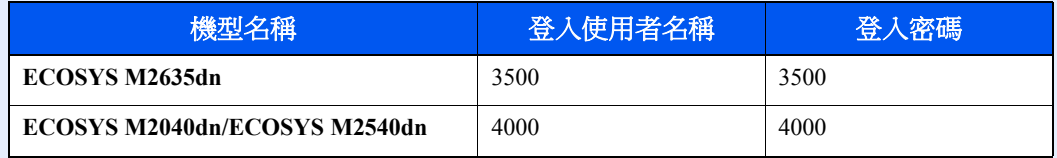

**2** [▲] [▼] 鍵 > [使用者登入設定]> [**OK**] 鍵

#### **2** 配置設定。

[▲] [▼] 鍵 > [網路使用者屬性] > [**OK**] 鍵 > [▲] [▼] 鍵 > [設定關閉] 或 [設定開啟] > [**OK**] 鍵

## **IC** 卡設定

如果啟用了 IC 卡認證,請選擇驗證類型。

## 備註

啟用了 IC 卡認證套件時,會顯示該功能。

[選購配件應用程式](#page-372-0) (第 11-6 頁)

#### **1** 顯示畫面。

**1** [系統選單/計數器] 鍵 > [▲] [▼] 鍵 > [使用者/部門管理] > [**OK**] 鍵

#### 備註

如果操作期間顯示登入使用者名稱輸入畫面,請輸入登入使用者名稱與密碼,並選擇 [登 入]。執行此操作時,您必須使用管理員權限登入。

預設登入使用者名稱與登入密碼設定如下。

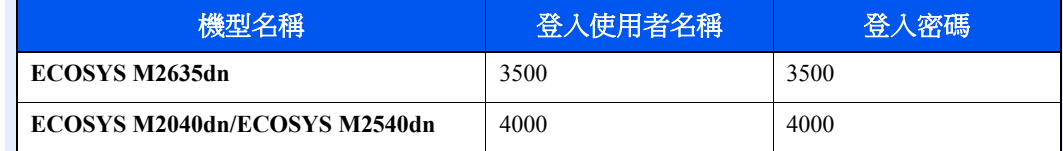

**2** [▲] [▼] 鍵 > [使用者登入設定]> [**OK**] 鍵

#### **2** 配置設定。

[▲] [▼] 鍵 > [**IC** 卡設定] > [**OK**] 鍵

可以選擇以下設定。

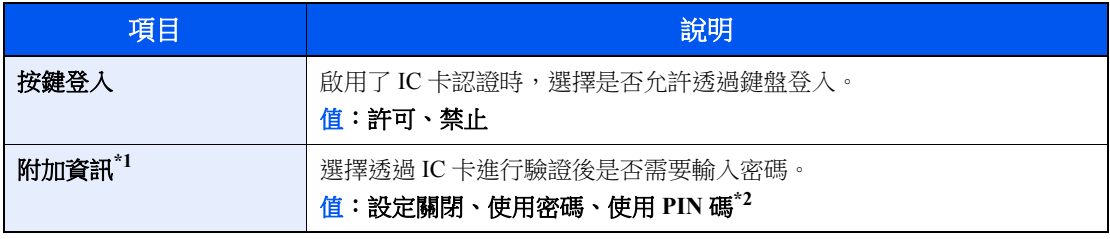

\*1 在"網路驗證"中將伺服器種類設為 [**NTLM**] 或 [**Kerberos**] 時不顯示此功能。

\*2 當將 [網路驗證] 選為驗證方法並在"網路驗證"中將伺服器種類設為 [**Ext.**] 時顯示該功能。

## **PIN** 碼登錄

### 備註

僅在將 [網路驗證] 選為驗證方法並在 "網路驗證"中將伺服器種類設為 [**Ext.**] 時顯示該設定。

[啟用使用者登入管理](#page-282-0) (第 9-3 頁)

### **1** 顯示畫面。

**1** [系統選單/計數器] 鍵 > [▲] [▼] 鍵 > [使用者/部門管理] > [**OK**] 鍵

## 備註

如果操作期間顯示登入使用者名稱輸入畫面,請輸入登入使用者名稱與密碼,並選擇 [登 入]。執行此操作時,您必須使用管理員權限登入。

預設登入使用者名稱與登入密碼設定如下。

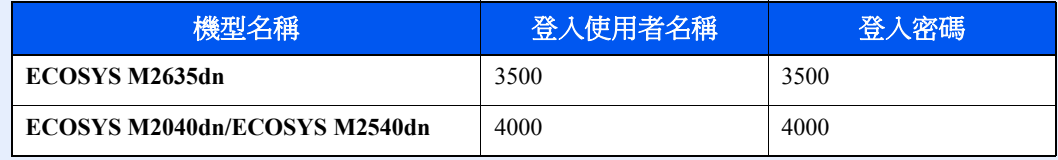

**2** [▲] [▼] 鍵 > [使用者登入設定]> [**OK**] 鍵

## **2** 配置設定。

[▲] [▼] 鍵 > [**PIN** 碼登錄] > [**OK**] 鍵 > [▲] [▼] 鍵 > 選擇 [設定關閉] 或 [設定開啟] > [**OK**] 鍵

# 使用使用者登入管理

此部分介紹設定部門管理的步驟。

## 登入/登出

啟用了使用者登入管理時,每次使用本機時都會出現登入使用者名稱和登入密碼輸入畫面。

## 登入

如果操作期間顯示登入使用者名稱輸入畫面,請參閱以下章節登入:

登入 (第 [2-15](#page-58-0) 頁)

## 登出

完成操作時,請選擇 [驗證/登出] 鍵返回到登入使用者名稱和登入密碼輸入畫面。

# <span id="page-302-0"></span>部門管理概述

部門管理功能透過為每個部門分配一個代碼來管理每個部門發生的影印/列印/掃描數。

- **1** 啟用部門管理。 (第 [9-24](#page-303-0) 頁)
- **2** 設定部門。 (第 [9-26](#page-305-0) 頁)
- **3** 執行作業時輸入分配的部門 代碼。(第 [9-38](#page-317-0) 頁)
- **4** 統計已影印、已列印、已掃描 與已傳真頁數。

**2** 執行列印。 **3** 統計已列印頁數。

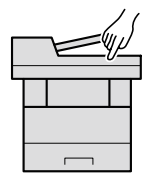

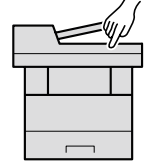

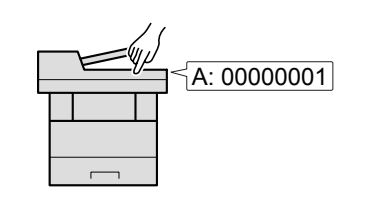

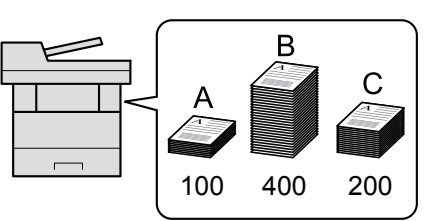

## 管理從電腦列印的作業頁數

若要管理要從網路上的電腦列印的作業數,您需要在電腦上使用列印驅動程式配置相關設定。

1 透過使用印表機驅動程式,在網路上 2 執行列印。 的電腦上設定部門管理。 (第 [9-31](#page-310-0) 頁)

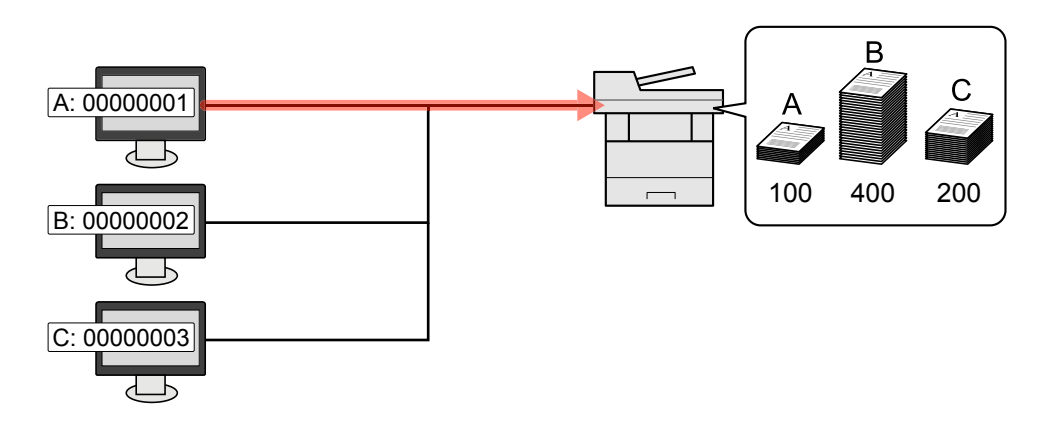

## 管理使用 **TWAIN** 執行的掃描作業數量

若要管理使用 TWAIN 執行的掃描作業數量,您需要在與機器相連的電腦上配置 TWAIN 驅動程式設定。

◆ 管理使用 TWAIN [執行的掃描作業](#page-311-0) (第 9-32 頁)

## 管理使用 **WIA** 執行的掃描作業數量

若要管理使用 WIA 執行的掃描作業數量,您需要在與機器相連的電腦上配置 WIA 驅動程式設定。

管理使用 WIA [執行的掃描作業](#page-312-0) (第 9-33 頁)

## 管理從電腦傳送的傳真作業

若要管理從電腦傳送的傳真作業數量,您需要在電腦上使用傳真驅動程式配置相關設定。

◆ [管理從電腦傳送的傳真作業](#page-313-0) (第9-34 頁)

傳真功能僅可在配備了傳真功能的產品上使用。

# <span id="page-303-0"></span>啟用部門管理

- **1** 顯示畫面。
	- **1** [系統選單/計數器] 鍵 > [▲] [▼] 鍵 > [使用者/部門管理] > [**OK**] 鍵

### 備註

如果操作期間顯示登入使用者名稱輸入畫面,請輸入登入使用者名稱與密碼,並選擇[登 入]。執行此操作時,您必須使用管理員權限登入。

預設登入使用者名稱與登入密碼設定如下。

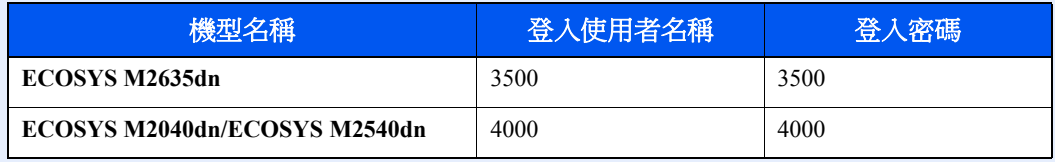

**2** [▲] [▼] 鍵 > [部門管理設定]> [**OK**] 鍵

#### **2** 配置設定。

[▲] [▼] 鍵 > [部門管理] > [**OK**] 鍵 > [▲] [▼] 鍵 > [設定開啟] > [**OK**] 鍵

#### 備註

- 若要禁用部門管理,請選擇 [設定關閉]。
- 顯示內容返回到系統選單預設畫面時,機器會自動執行登出,並且顯示內容變為輸入部門代 碼的畫面。若要繼續操作,請輸入部門代碼。

## 部門管理連結

- **1** 顯示畫面。
	- **1** [系統選單/計數器] 鍵 > [▲] [▼] 鍵 > [使用者/部門管理] > [**OK**] 鍵

#### 備註

如果操作期間顯示登入使用者名稱輸入畫面,請輸入登入使用者名稱與密碼,並選擇 [登 入]。執行此操作時,您必須使用管理員權限登入。

預設登入使用者名稱與登入密碼設定如下。

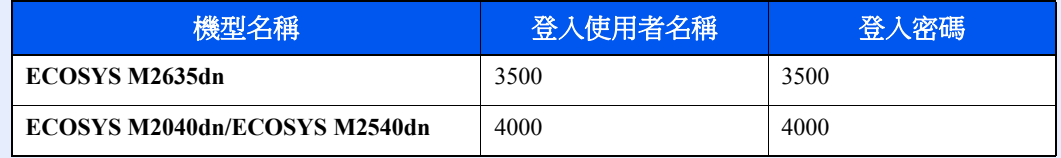

**2** [▲] [▼] 鍵 > [部門管理設定]> [**OK**] 鍵

### **2** 配置設定。

[▲] [▼] 鍵 > [部門管理連結] > [**OK**] 鍵 > [▲] [▼] 鍵 > [本地] 或 [網路] > [**OK**] 鍵

# <span id="page-305-0"></span>設定部門

您可以新增、變更和刪除部門,以及為每個部門設定限制。

## <span id="page-305-1"></span>新增部門

最多可以新增 100 個部門。需要輸入以下內容。

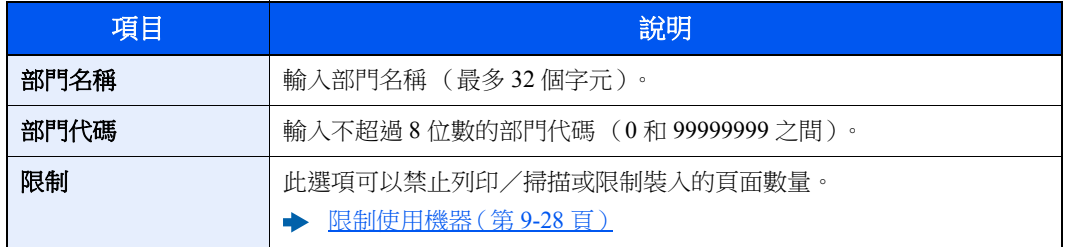

#### **1** 顯示畫面。

**1** [系統選單/計數器] 鍵 > [▲] [▼] 鍵 > [使用者/部門管理] > [**OK**] 鍵

#### **Q** 備註

如果操作期間顯示登入使用者名稱輸入書面,請輸入登入使用者名稱與密碼,並選擇 [登 入]。執行此操作時,您必須使用管理員權限登入。

預設登入使用者名稱與登入密碼設定如下。

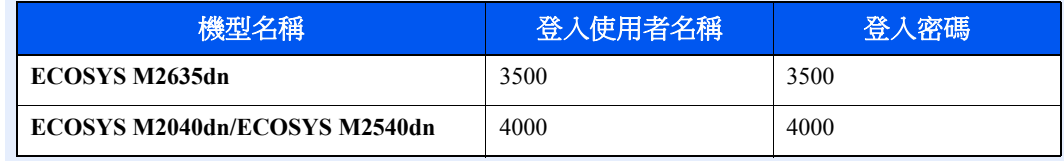

**2** [▲] [▼] 鍵 > [部門管理設定]>> [**OK**] 鍵 > [▲] [▼] 鍵 > [部門清單] > [**OK**] 鍵 > [選單] > [▲] [▼] 鍵 > [新增帳戶] > [**OK**] 鍵

## **2** 輸入部門資訊。

**1** 輸入部門名稱 > [**OK**] 鍵

#### 備註

有關字元輸入的詳細資訊,請參閱:

- [字元輸入方法](#page-374-0) (第 11-8 頁)
- **2** 輸入部門代碼 > [**OK**] 鍵

#### 備註

無法使用已經登錄的 "部門代碼"。輸入其他部門代碼。

**3** 要對部門代碼應用限制,請選擇 [▲] [▼] 鍵 > [內容] > [**OK**] 鍵。

```
要結束操作,請選擇 [▲] [▼] 鍵 > [結束] > [OK] 鍵。
```
**4** 檢查部門名稱與部門代碼,並設定使用限制。 要更改內容,請選擇 [編輯],輸入資訊,然後選擇 [**OK**] 鍵。選擇 [**►**] 鍵檢視下一個畫面。選擇 [**◄**] 鍵 返回上一個畫面。

→ [限制使用機器\(第](#page-307-0) 9-28 頁)

**5** 選擇 [**OK**] 鍵。

在部門清單中新增新部門。

## <span id="page-307-0"></span>限制使用機器

此部分介紹如何透過部門或可用的頁數限制使用機器。

可設定的項目因在 "影印/列印計數"中選擇了 "個別"或 "總計數"而異。

◆ [影印/列印計數](#page-314-0) (第9-35頁)

## 限制項目

在 "影印/列印計數"中選擇了 "個別"時

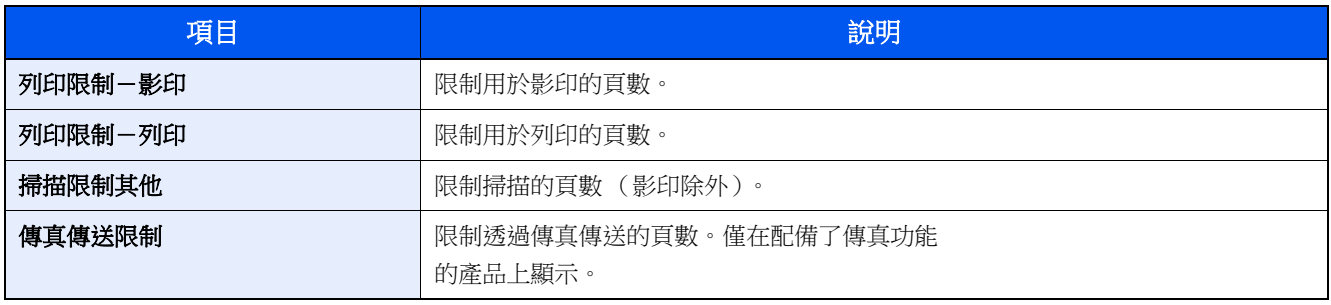

#### 在 "影印/列印計數"中選擇了 "合計"時

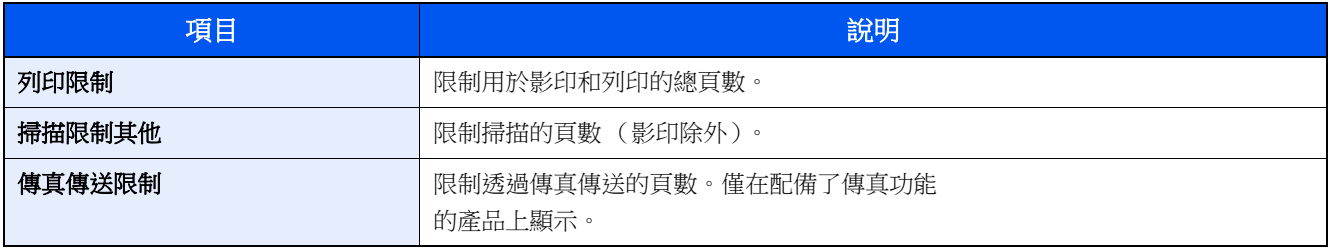

#### 應用限制

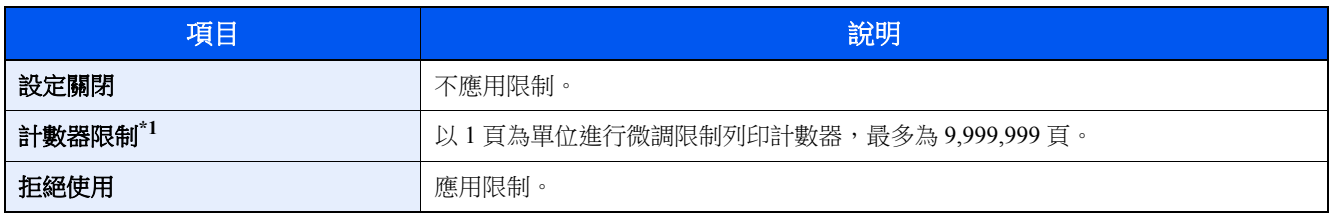

\*1 如果選擇了 [計數器限制],選擇 [**OK**] 鍵後會顯示 [限制頁數] 畫面。使用數字鍵輸入計數器頁數限制,然後選擇 [**OK**] 鍵。

## 編輯部門

- **1** 顯示畫面。
	- **1** [系統選單/計數器] 鍵 > [▲] [▼] 鍵 > [使用者/部門管理] > [**OK**] 鍵

#### 備註

如果操作期間顯示登入使用者名稱輸入畫面,請輸入登入使用者名稱與密碼,並選擇[登 入]。執行此操作時,您必須使用管理員權限登入。

預設登入使用者名稱與登入密碼設定如下。

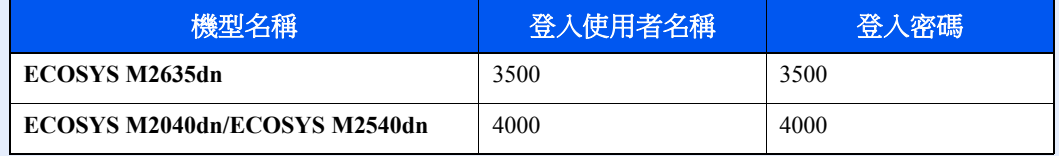

**2** [▲] [▼] 鍵 > [部門管理設定]> [**OK**] 鍵 > [▲] [▼] 鍵 > [部門清單] > [**OK**] 鍵

### **2** 編輯部門。

**1** 選擇您想要更改的部門,然後選擇 [**OK**] 鍵。

備註 透過選擇 [選單]、選擇 [內容/編輯],然後選擇 [**OK**] 鍵可以更改部門資訊。

- **2** 請參閱 "新增部門"的步驟 2 以及 "限制使用機器"以更改部門資訊。
	- → [新增部門\(第](#page-305-1)9-26頁) [限制使用機器\(第](#page-307-0) 9-28 頁)
- **3** [**OK**] 鍵 > [是]

此時便更改了部門資訊。

## 刪除部門

- **1** 顯示畫面。
	- **1** [系統選單/計數器] 鍵 > [▲] [▼] 鍵 > [使用者/部門管理] > [**OK**] 鍵

#### 備註

如果操作期間顯示登入使用者名稱輸入畫面,請輸入登入使用者名稱與密碼,並選擇 [登 入]。執行此操作時,您必須使用管理員權限登入。

預設登入使用者名稱與登入密碼設定如下。

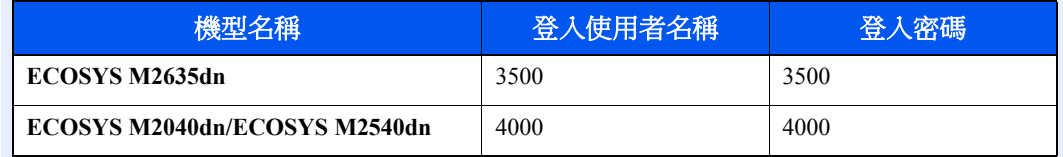

**2** [▲] [▼] 鍵 > [部門管理設定]>> [**OK**] 鍵 > [▲] [▼] 鍵 > [部門清單] > [**OK**] 鍵

## **2** 刪除部門。

- **1** 選擇您要刪除的部門,然後選擇 [選單]。
- **2** [▲] [▼] 鍵 > [刪除] > [**OK**] 鍵 > [是] 此時便刪除了部門。

## <span id="page-310-0"></span>列印部門管理

透過部門管理功能可管理從電腦上列印的作業數量。

#### 設定印表機驅動程式

若要管理要從網路上的電腦列印的作業數,您需要在電腦上使用印表機驅動程式配置下列設定。以 Windows 8.1 介面為例 進行說明。

- **1** 顯示畫面。
	- 1 選擇桌面快速鍵中的 [設定],然後依次選擇 [控制台] 與 [裝置和印表機]。

#### **Q** 備註

按一下 Windows 7 上的 [啟動] 按鈕,然後按一下 [裝置和印表機]。

- **2** 右鍵按一下機器的印表機驅動程式圖示,然後按一下印表機驅動程式選單下的 [印表機內容]。
- **3** 按一下 [裝置設定] 標籤上的 [管理員]。

### **2** 配置設定。

**1** 選擇 [作業統計] 標籤上的 [使用特定帳戶 **ID**]。

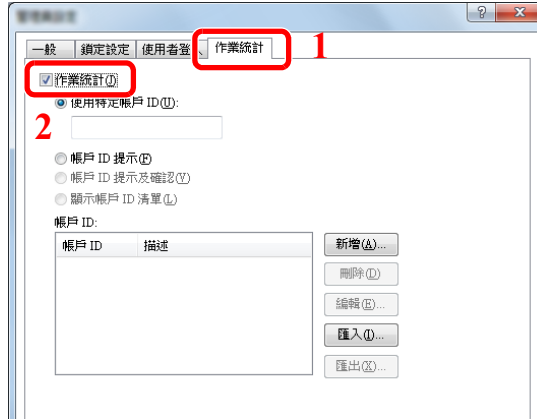

**2** 設定部門代碼。

[使用特定帳戶 **ID**]:輸入部門代碼。。列印會使用輸入的部門代碼。選擇了此選項後,使用 者無須為每個列印作業均輸入部門代碼 。

[帳戶 **ID** 提示]:嘗試列印時會顯示用於輸入部門代碼的畫面。每次嘗試列印時都必須輸入部 門代碼。

[帳戶 **ID** 提示及確認]:嘗試列印時會顯示用於輸入部門代碼的畫面。需要輸入部門代碼清單 中儲存的部門代碼。每次嘗試列印時都必須輸入部門代碼。

[顯示帳戶 **ID**清單]:列印時會顯示部門代碼清單。需要從清單中選擇要使用的部門代碼。

[驗證使用者名稱(電腦)或帳戶 ID 提示]:列印時,本機會在"部門代碼"中搜尋 Windows 使用者名稱。在登錄了名稱的情況下可以進行列印。如果部門代碼未登錄,則會顯示用於輸 入部門代碼的畫面。

**3** 按一下 [確定]。

#### 備註

有關部門管理的其他設定,請參閱:

**Printer Driver User Guide** 

## <span id="page-311-0"></span>管理使用 **TWAIN** 執行的掃描作業

透過部門管理功能可以管理使用 TWAIN 執行的掃描作業數量。

#### 設定 **TWAIN** 驅動程式

若要管理使用 TWAIN 執行的掃描作業數量,您需要使用電腦上的 TWAIN 驅動程式配置下列設定。以 Windows 8.1 介面 為例進行說明。

#### **1** 顯示畫面。

**1** 選擇快速鍵中的 [搜尋],然後在搜尋框中輸入"TWAIN 驅動程式設定"。按一下搜尋清單中 的 [**TWAIN** 驅動程式設定],然後會顯示TWAIN 驅動程式設定畫面。

### **Q** 備註

在 Windows 7 中選擇 [開始] 按鈕、[所有程式]、[京瓷] 以及 [**TWAIN** 驅動程式設定]。

**2** 選擇機器,按一下 [編輯]。

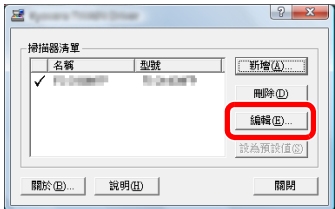

### **2** 配置設定。

- **1** 按一下 [使用者驗證設定]。
- **2** 選擇 [會計] 旁邊的核取方塊,並輸入部門代碼。

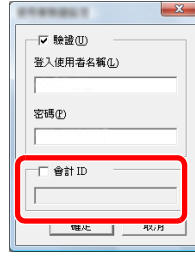

## <span id="page-312-0"></span>管理使用 **WIA** 執行的掃描作業

透過部門管理功能可以管理使用 WIA 執行的掃描作業數量。

#### 設定 **WIA** 驅動程式

若要管理使用 WIA 執行的掃描作業數量,您需要使用電腦上的 WIA 驅動程式配置下列設定。以 Windows 8.1 介面為例進 行說明。

- **1** 顯示畫面。
	- **1** 按一下快速鍵中的 [搜尋],然後在搜尋框中輸入 "掃描器"。按一下搜尋清單中的 [查看掃 描器與數位相機],然後會顯示掃描器與數位相機畫面。

#### 備註

按一下 Windows 7 中的 [開始] 按鈕,然後輸入 [掃描器] 至 [程式和文件搜尋框]。按一下搜 尋清單中的 [查看掃描器與數位相機],然後會顯示掃描器與數位相機畫面。

**2** 從 WIA 驅動程式中選擇和本機相同的名稱,並按 [內容]。

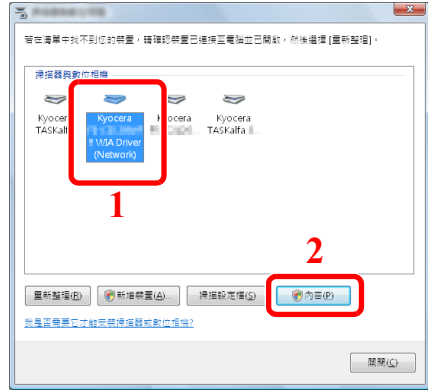

### **2** 配置 **WIA** 驅動程式。

1 選擇 [設定值] 標籤上 [帳戶 ID] 旁邊的核取方塊,然後輸入部門代碼。

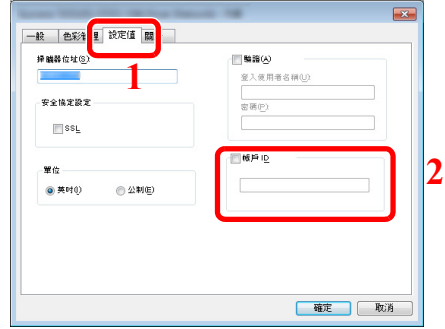

## <span id="page-313-0"></span>管理從電腦傳送的傳真作業

透過部門管理功能可以管理從電腦傳送的傳真作業數量。

## 備註

傳真功能僅可在配備了傳真功能的產品上使用。

## 設定傳真驅動程式

若要管理從電腦傳送的傳真作業數量,您需要使用電腦上的傳真驅動程式配置下列設定。以 Windows 8.1 介面為例進行說明。

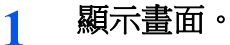

1 選擇桌面快速鍵中的 [設定],然後依次選擇 [控制台] 與 [裝置和印表機]。

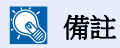

按一下 Windows 7 上的 [啟動] 按鈕,然後按一下 [裝置和印表機]。

- **2** 在要用作傳真驅動程式的機器名稱上按滑鼠右鍵,然後從下拉式選單中選擇 [列印喜好設定]。
- **3** 按一下 [列印喜好設定] 視窗中的 [傳真傳送設定]。

#### **2** 配置設定。

**1** 選擇 [驗證] 標籤上的 [限定存取]。

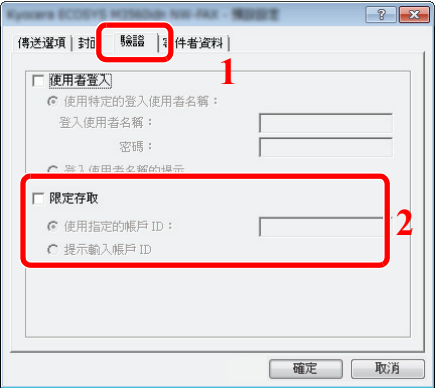

**2** 設定部門管理。

[使用指定的帳戶 **ID**]:使用此選項可指定部門代碼,以便每次傳送傳真作業時都使用同一部 門代碼。選擇了此選項後,使用者無須為每個傳真作業均輸入部門代碼 。

[提示輸入帳戶 **ID**]:嘗試傳送時會出現用於輸入部門代碼 的畫面。每次嘗試傳送時都需要輸 入部門代碼。

# 配置部門管理

## 預設值

設定部門管理的預設值。若要配置設定,請選擇預設設定中的項目並選擇設定項目。

[系統選單/計數器] 鍵 > [▲] [▼] 鍵 > [使用者/部門管理] > [**OK**] 鍵 > [▲] [▼] 鍵 > [部門管理設定]> [**OK**] 鍵 > [▲] [▼] 鍵 > [預設值] > [**OK**] 鍵

有關各個功能的詳細資訊,請參見下表。

<span id="page-314-0"></span>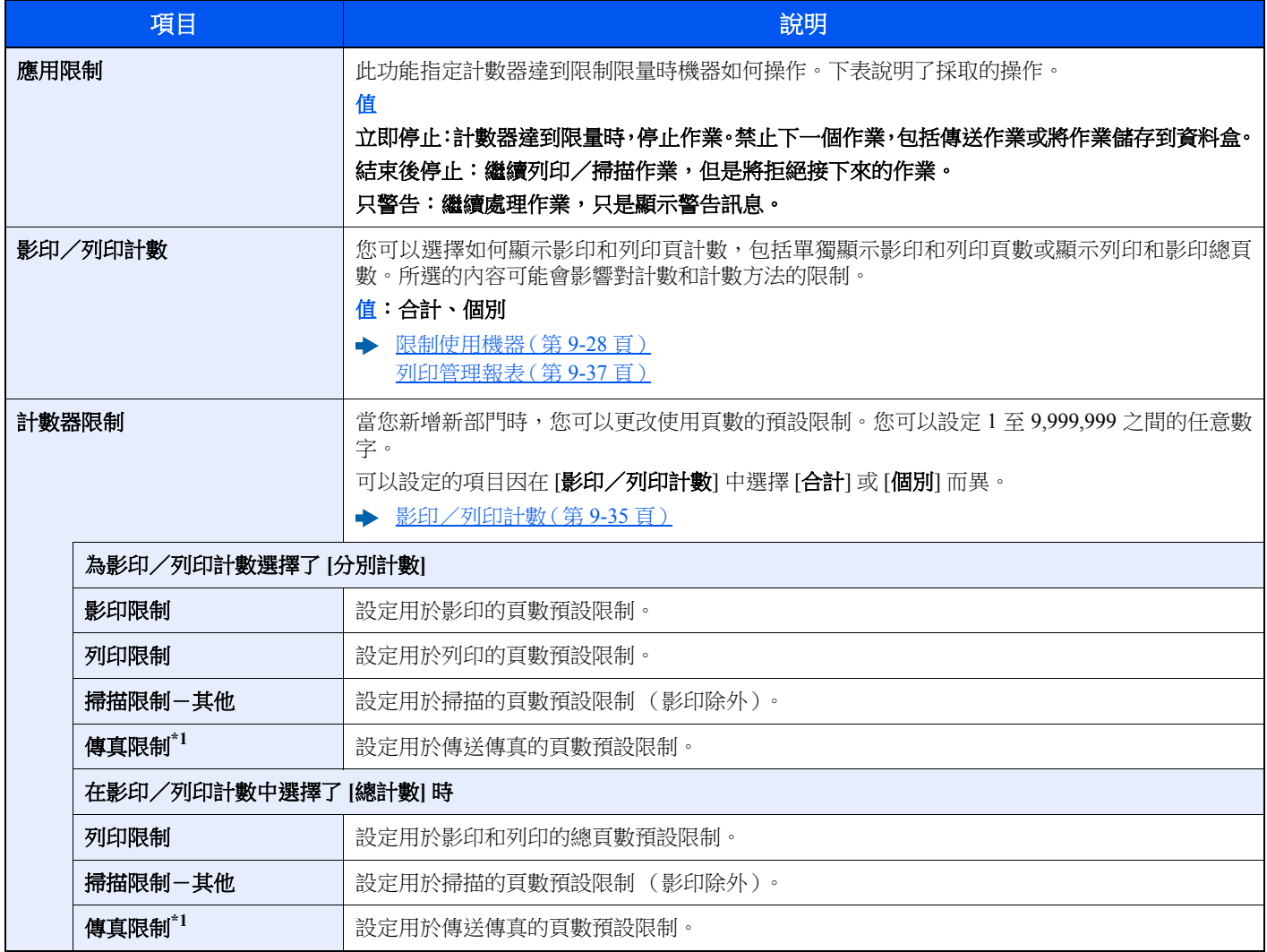

<span id="page-314-1"></span>\*1 僅限配備了傳真功能的產品。

## 統計列印頁數

計數分為總部門管理和各部門管理兩類。清除已經保存了一段時間的計數資料後,也可以重新開始計數。

[系統選單/計數器] 鍵 > [▲] [▼] 鍵 > [使用者/部門管理] > [**OK**] 鍵 > [▲] [▼] 鍵 > [部門管理設定]> [**OK**] 鍵 > [▲] [▼] 鍵 > [總部門管理] 或 [各部門管理] > [**OK**] 鍵

#### 總部門管理

此功能統計所有部門的頁數,同時清除所有這些部門的計數。

#### 各部門管理

此功能會統計每個部門的頁數以及按部門清除計數。檢查各部門管理時,請選擇要檢查計數的部門。

計數種類如下。

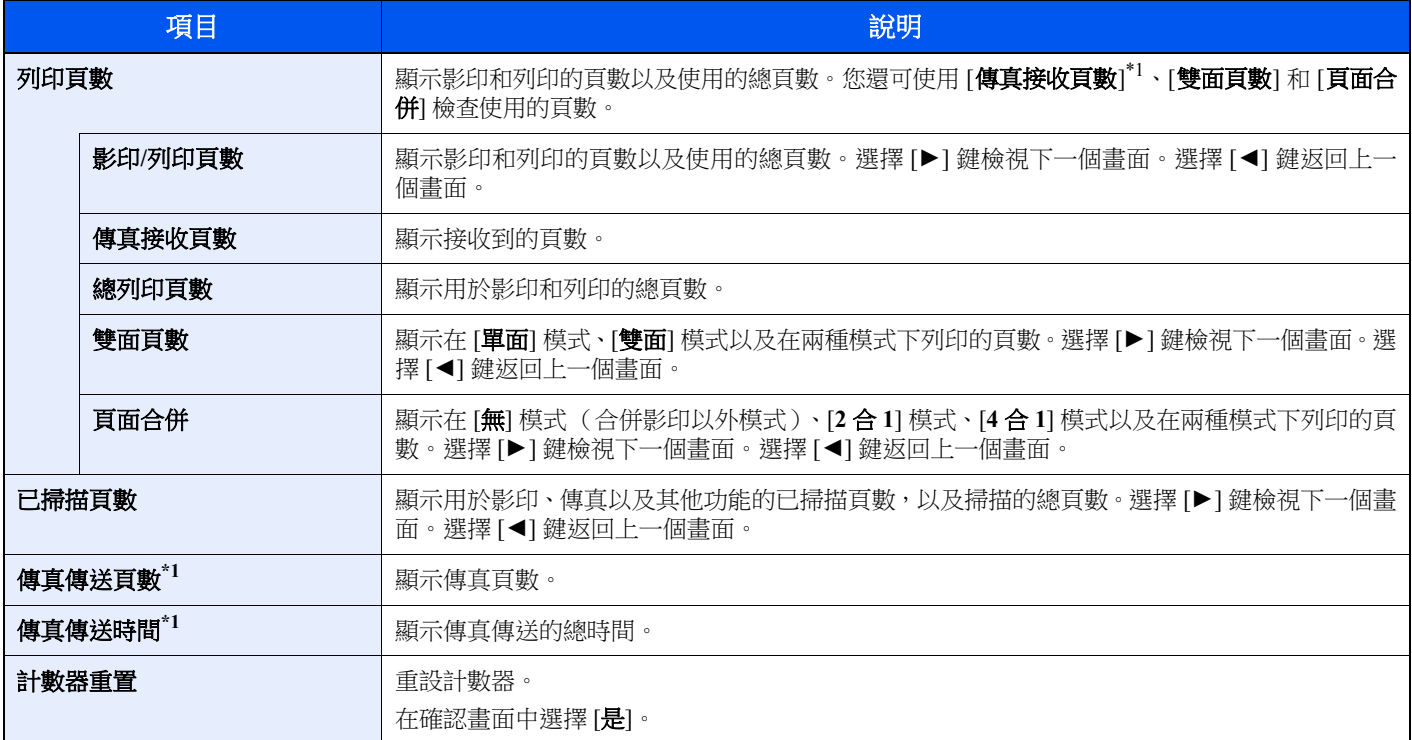

<span id="page-315-0"></span>\*1 僅限配備了傳真功能的產品。

若要檢查其他項目,請選擇 [**OK**] 鍵返回更上一層的畫面。

## <span id="page-316-0"></span>列印管理報表

可以將所有相關部門的總頁數計數列印為管理報表。 根據影印和列印計數管理方式的不同,報表具有不同的格式。

 $\mathsf{r}$ 

#### 將管理影印/列印計數設定為 "個別"計數時。

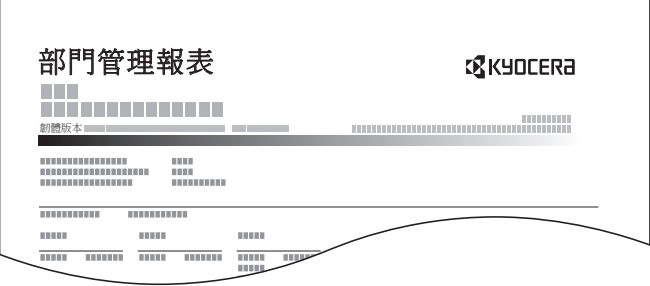

#### **1** 準備紙張。

檢查是否將 A4 或 Letter 紙張裝入紙匣。

## **2** 顯示畫面。

#### **1** [系統選單/計數器] 鍵 > [▲] [▼] 鍵 > [使用者/部門管理] > [**OK**] 鍵

### 備註

如果操作期間顯示登入使用者名稱輸入書面,請輸入登入使用者名稱與密碼,並選擇 [登 入]。執行此操作時,您必須使用管理員權限登入。

預設登入使用者名稱與登入密碼設定如下。

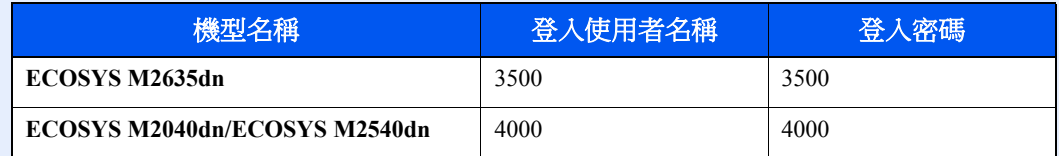

**2** [▲] [▼] 鍵 > [部門管理設定]> [**OK**] 鍵

## **3** 列印報表。

[▲] [▼] 鍵 > [管理報表] > [**OK**] 鍵 > [是]

此時會列印管理報表。

# 使用部門管理

此部分介紹設定部門管理的步驟。

## <span id="page-317-0"></span>登入/登出

如果啟用了部門管理,則每次您使用本機時,都會出現一個部門代碼輸入畫面。

## 登入

當機器上顯示用於輸入部門代碼的畫面時,請執行以下操作。

### **1** 用數字鍵輸入部門代碼 **> [OK]** <sup>鍵</sup>

#### 備註

- 如果輸入的字元錯誤,請選擇 [清除] 鍵,然後再次輸入部門代碼。
- 如果輸入的部門代碼與登錄的代碼不吻合,機器會傳送警告嗶音並且登入失敗。輸入正確的 部門代碼。
- 選擇 [計數器], 您便可以查閱已列印及已掃描的頁數。

#### 用來輸入登入使用者名稱與密碼的畫面顯示時

如果啟用了使用者登入管理功能,則會顯示用來輸入登入使用者名稱與密碼的畫面。輸入一個 登錄使用者名稱與密碼以登入。如果使用者已經登錄了部門資訊,則會跳過部門代碼輸入步驟。

◆ [新增使用者\(本地使用者清單\)\(第](#page-285-0)9-6 頁)

### **2** 繼續操作以完成剩餘的步驟。

### 登出

完成操作時,請選擇 [驗證/登出] 鍵返回到部門代碼輸入畫面。

# 未知使用者設定

## <span id="page-318-0"></span>未知身分的作業

此操作指定處理使用未知或未傳送登入使用者名稱或使用者 ID 傳送的作業時採取的操作。如果使用者登入設定為未開啟 且部門管理設定為有效,請在部門代碼未知時按照以下步驟操作。

設置項目如下。

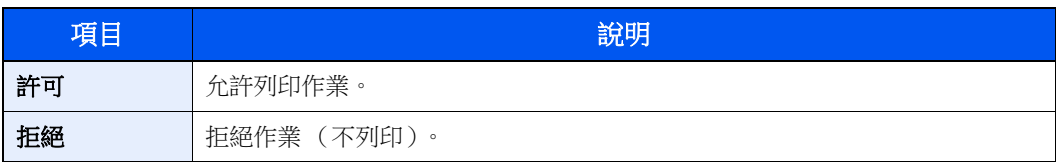

### **1** 顯示畫面。

**1** [系統選單/計數器] 鍵 > [▲] [▼] 鍵 > [使用者/部門管理] > [**OK**] 鍵

#### 備註

如果操作期間顯示登入使用者名稱輸入畫面,請輸入登入使用者名稱與密碼,並選擇 [登 入]。執行此操作時,您必須使用管理員權限登入。

預設登入使用者名稱與登入密碼設定如下。

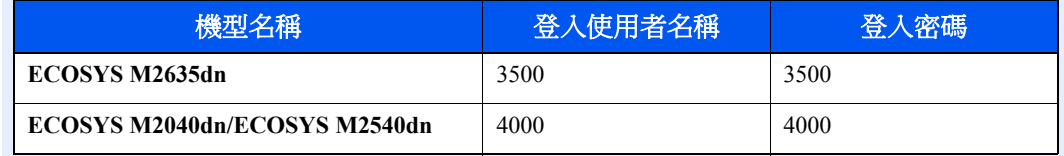

**2** [▲] [▼] 鍵 > [未知使用者] 鍵 > [**OK**] 鍵

### **2** 配置設定。

[▲] [▼] 鍵 > [未知身分的作業] > [**OK**] 鍵 > [▲] [▼] 鍵 > [拒絕] 或 [許可] > [**OK**] 鍵

## 為不明身分的使用者登錄資訊

為不明身分的使用者登錄資訊時,可以在作業狀態或作業紀錄畫面上檢查資訊。此外您還可以限制可用的功能。

### 備註

當將 [未知身分的作業] 設為 [許可] 時顯示該功能。

◆ [未知身分的作業](#page-318-0) (第 9-39 頁)

### **1** 顯示畫面。

**1** [系統選單/計數器] 鍵 > [▲] [▼] 鍵 > [使用者/部門管理] > [**OK**] 鍵

## **Q** 備註

如果操作期間顯示登入使用者名稱輸入書面,請輸入登入使用者名稱與密碼,並撰擇[登 入]。執行此操作時,您必須使用管理員權限登入。

預設登入使用者名稱與登入密碼設定如下。

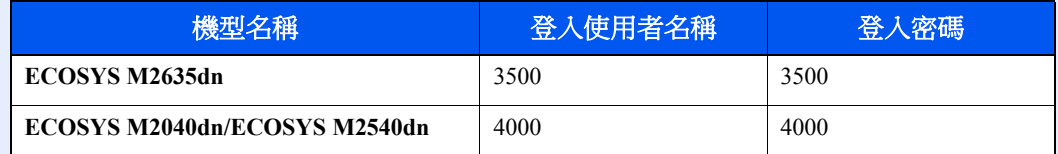

**2** [▲] [▼] 鍵 > [未知使用者] > [**OK**] 鍵 > [▲] [▼] 鍵 > [使用者屬性] > [**OK**] 鍵

## **2** 輸入使用者資訊。

下表說明了要登錄的使用者資訊。

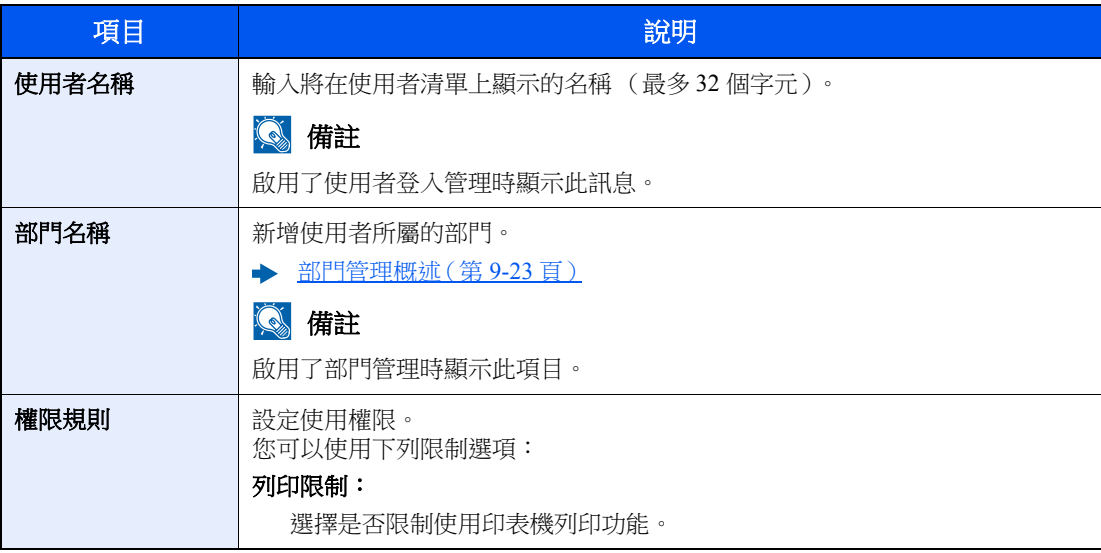

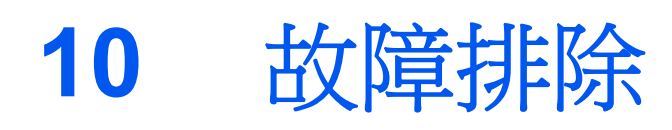

#### 本章節介紹以下内容:

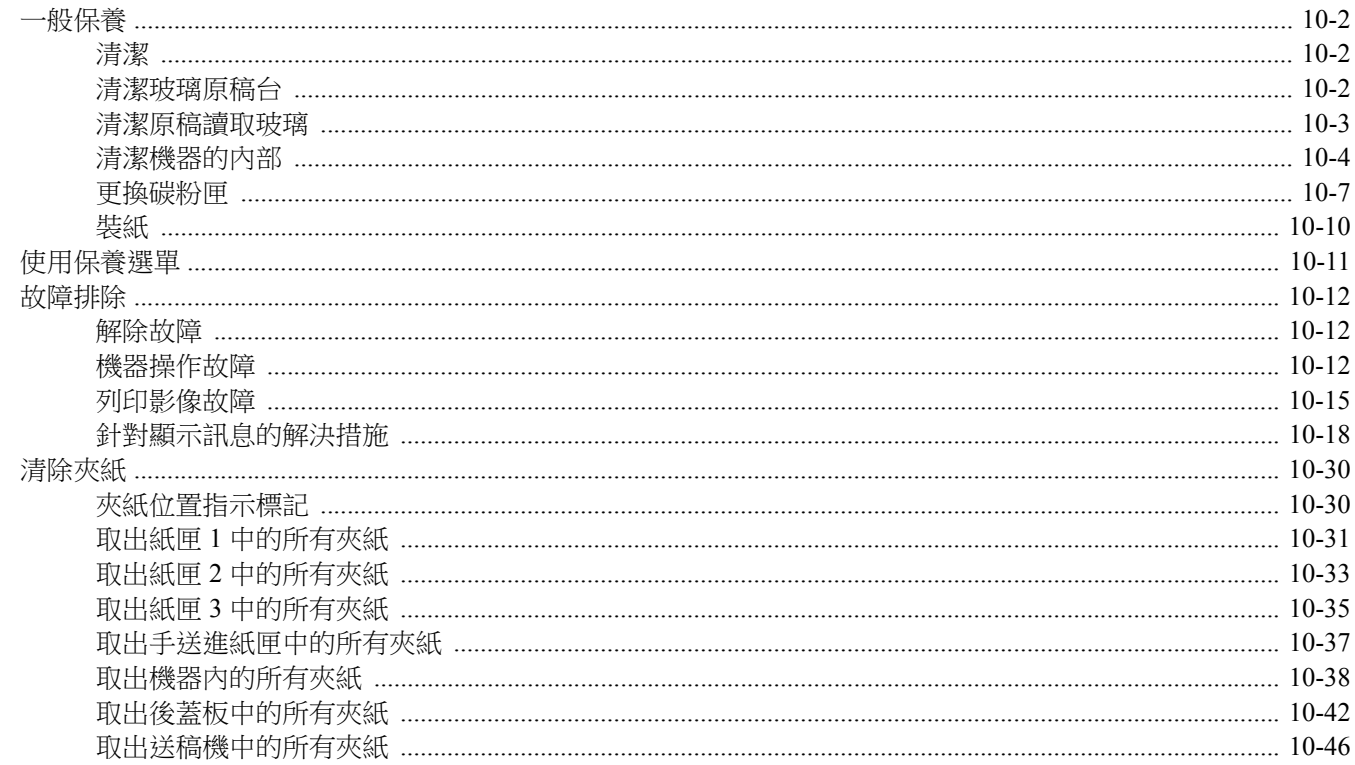

<span id="page-321-0"></span>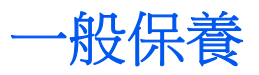

<span id="page-321-1"></span>清潔

定期清潔本機可確保其提供最佳的列印品質。

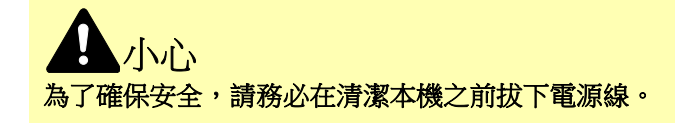

## <span id="page-321-2"></span>清潔玻璃原稿台

使用酒精或者中性清潔劑的軟布擦拭送稿機內部和玻璃原稿台。

重要事項 請勿使用稀釋劑或者其他有機溶劑。

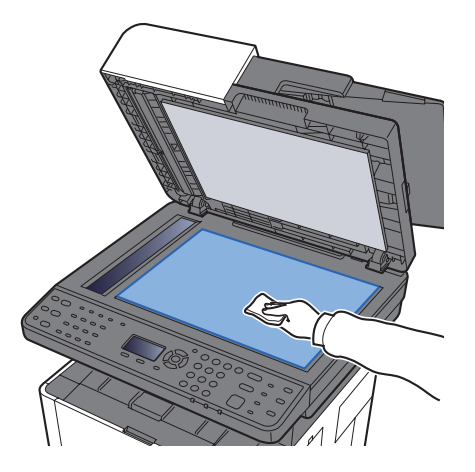

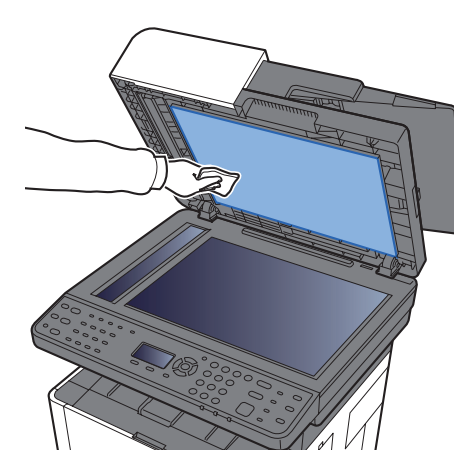

## <span id="page-322-0"></span>清潔原稿讀取玻璃

使用送稿機時,請使用軟布清潔原稿讀取玻璃表面與讀取導板。

## **Q** 備註

原稿讀取玻璃或讀取導板上的髒物可能會導致影印件上出現黑色條紋。

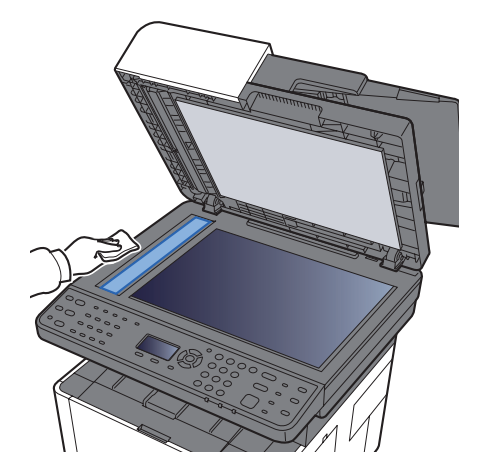

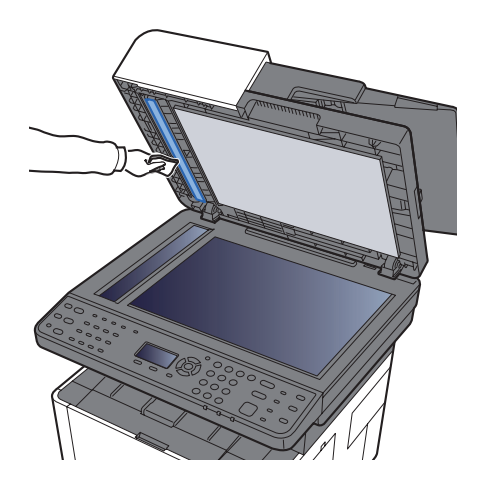

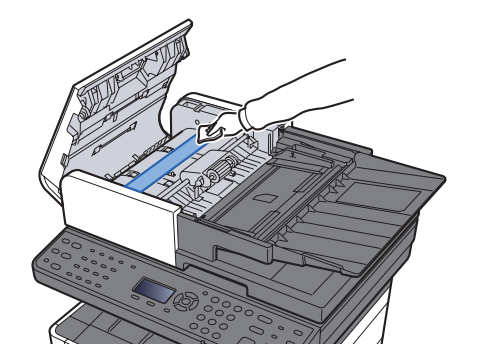

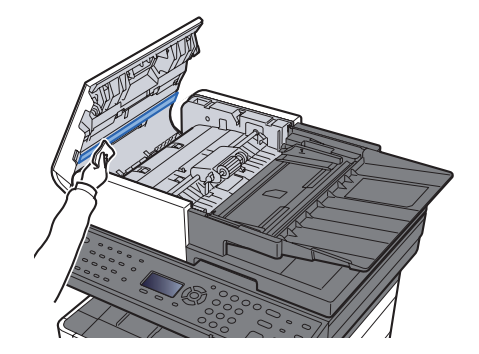

## <span id="page-323-0"></span>清潔機器的內部

為保持最佳的列印品質,請在每次更換碳粉匣以及出現垂直線條時清潔機器內部。

**1** 打開前蓋板。

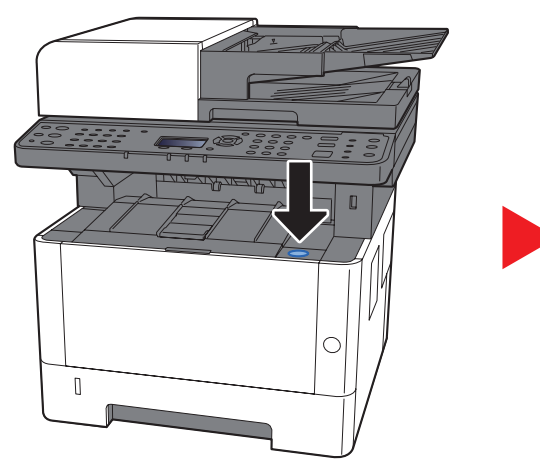

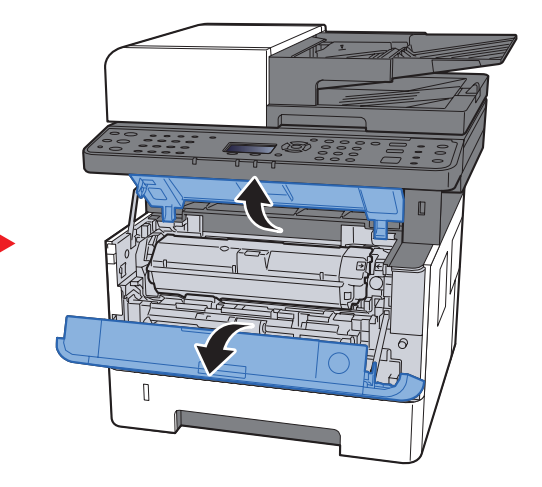

**2** 將顯像單元與碳粉匣一起從機器中取出。

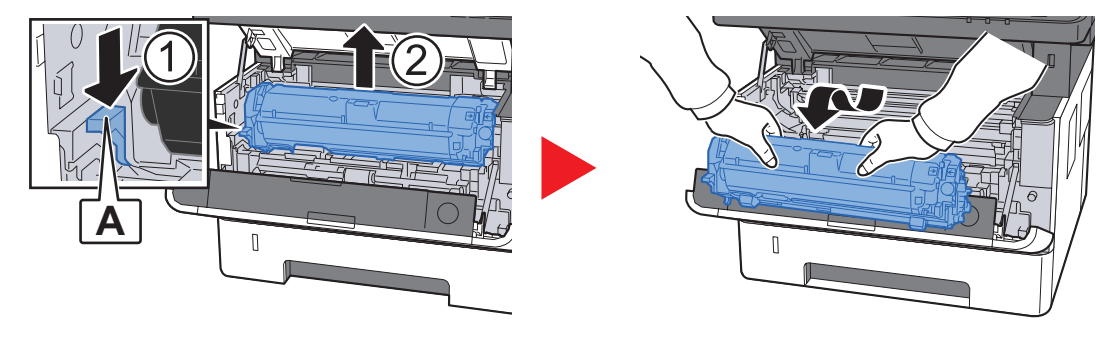

重要事項 請勿觸摸顯像單元或使其受到振動。否則列印品質會下降。

**3** 將顯像單元連同碳粉匣平放在乾淨、水平的表面上。

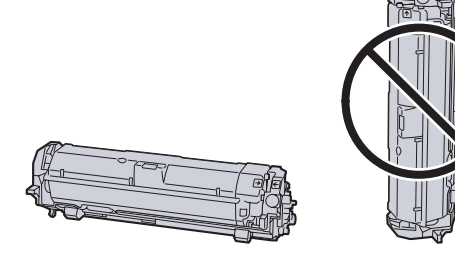

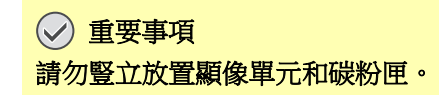
**4** 從機器中取出感光滾筒。

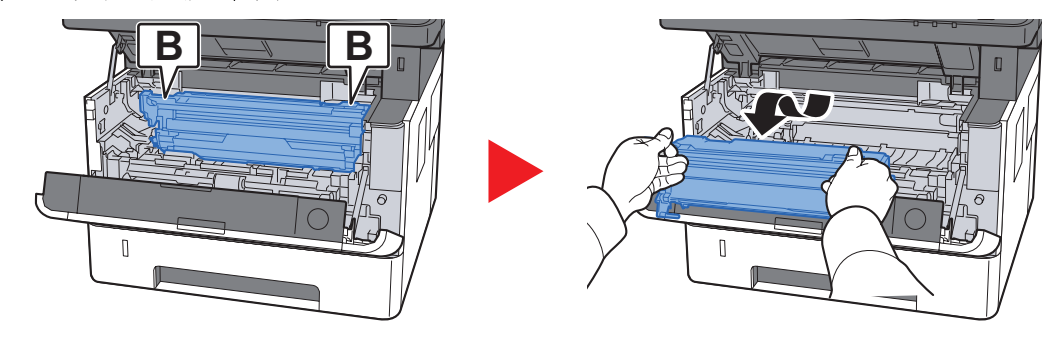

重要事項

請勿觸摸感光滾筒或使其受到振動。如果感光滾筒暴露在直射陽光或強光下,列印品質將會 下降。

**5** 將感光滾筒平放在乾淨、水平的表面上。

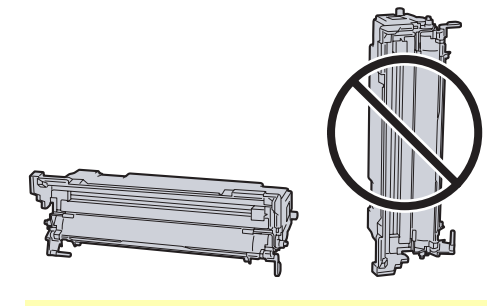

重要事項 請勿將感光滾筒豎直放置。

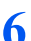

**6** 請使用乾淨的無塵布清潔金屬對位滾輪上的灰塵與碳粉。

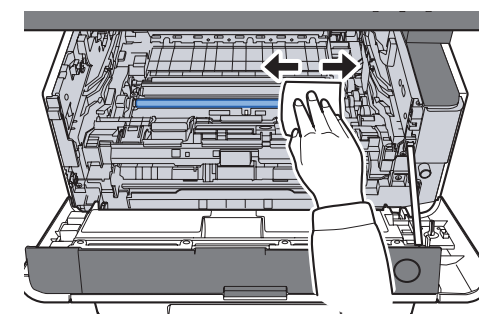

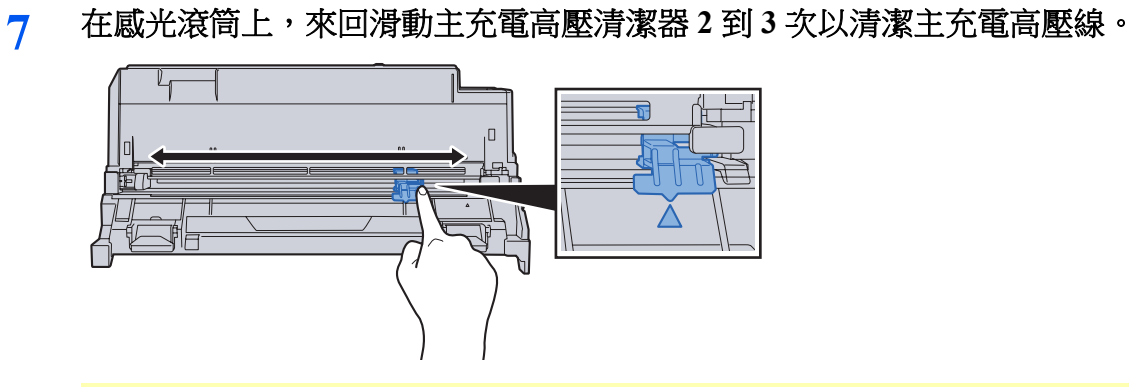

- 重要事項
- 首次使用充電高壓清潔器前,請取下固定充電高壓清潔器拉柄的膠帶。
- 清潔完畢後,確認主充電高壓清潔器是否歸回原位 (清潔器原位)。
- 8 清潔完成後,將感光滾筒放回原來的位置。

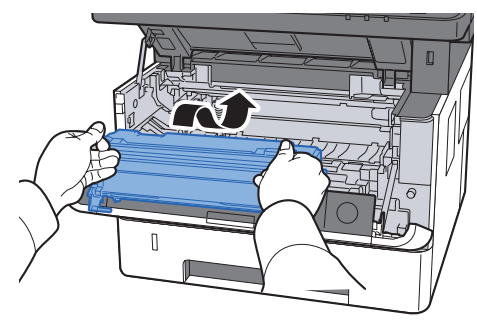

9 請將顯像單元連同碳粉匣放回原來的位置,然後將兩端的導板與機器中的插槽 對齊。

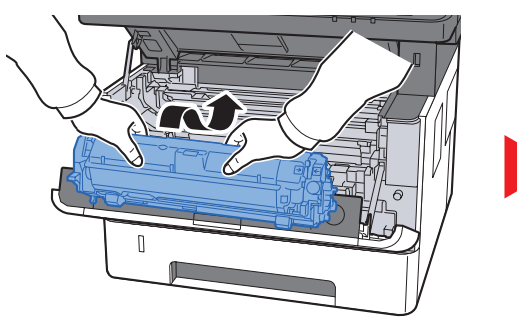

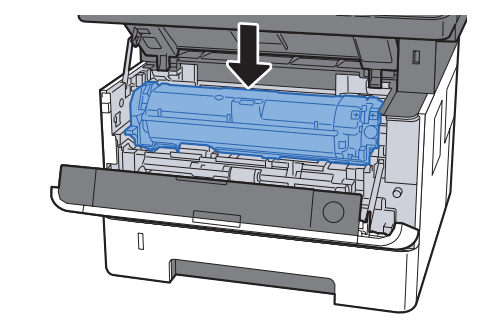

**10** 關閉前蓋板。

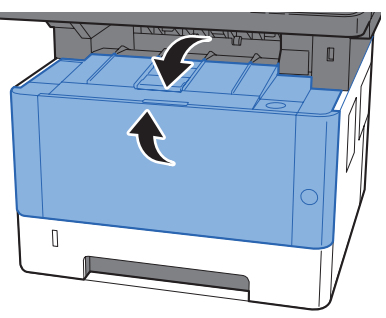

## <span id="page-326-0"></span>更換碳粉匣

碳粉用完時,將會顯示以下訊息。

"更換碳粉。"

碳粉不足時,將會顯示以下訊息。請確保您備有更換用的新碳粉盒。

"碳粉將用盡。(請在用完時更換。)"

#### 更換碳粉匣頻率

碳粉匣壽命依完成列印作業需要的碳粉量而定。根據 ISO/IEC 19752,在 EcoPrint 關閉的情況下,碳粉匣可以進行以下列 印 (假定使用 A4/Letter 紙張):

#### **ECOSYS M2635dn**

碳粉匣使用壽命 (可列印頁數) 3,000 個影像

#### **ECOSYS M2040dn/ECOSYS M2540dn**

碳粉匣使用壽命 (可列印頁數) 7,200 個影像

### 備註

- 使用機器初始碳粉匣可以列印的平均圖像數量如下。 ECOSYS M2635dn:1,000 個影像 ECOSYS M2040dn/ECOSYS M2540dn:3,600 個影像
- 為保證質量,我們建議您使用經過嚴格質量檢測的原裝京瓷碳粉匣。

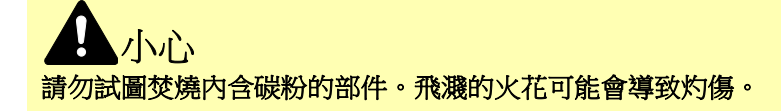

### 更換碳粉匣

**1** 打開前蓋板。

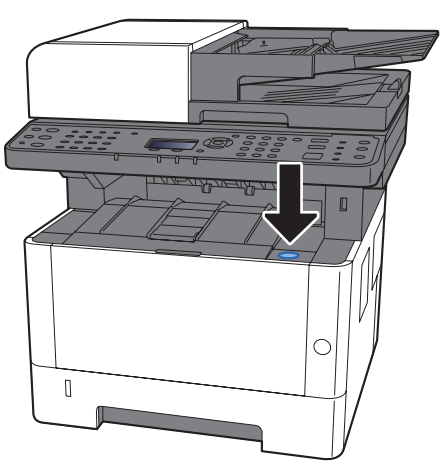

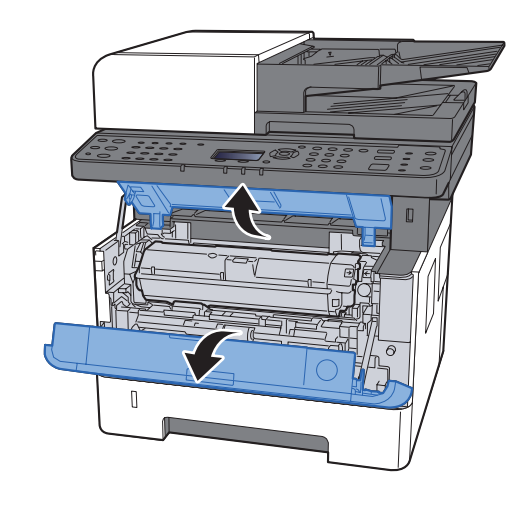

**2** 解除鎖定碳粉匣。

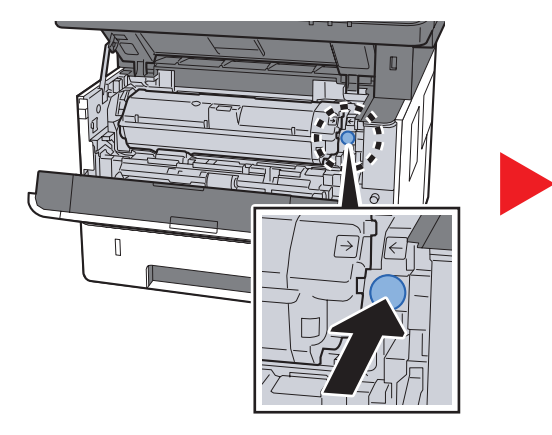

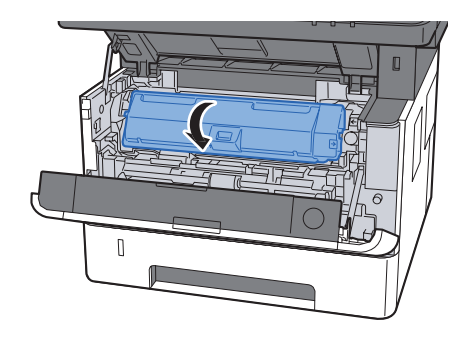

**3** 取下碳粉匣。

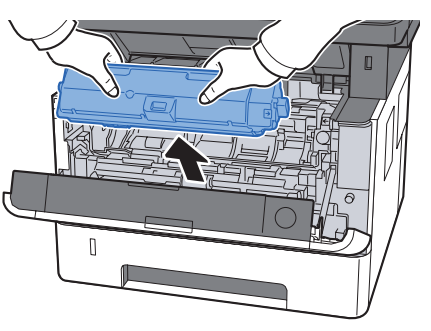

**4** 將使用過的碳粉匣放入塑膠回收袋中。

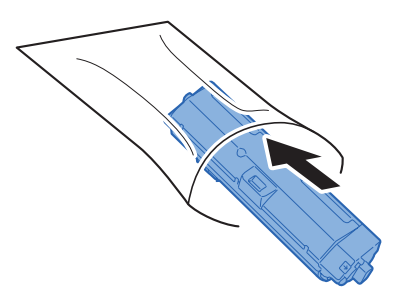

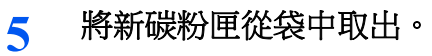

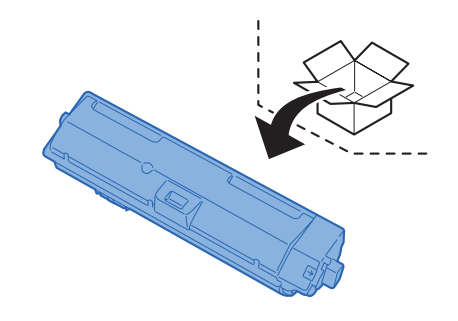

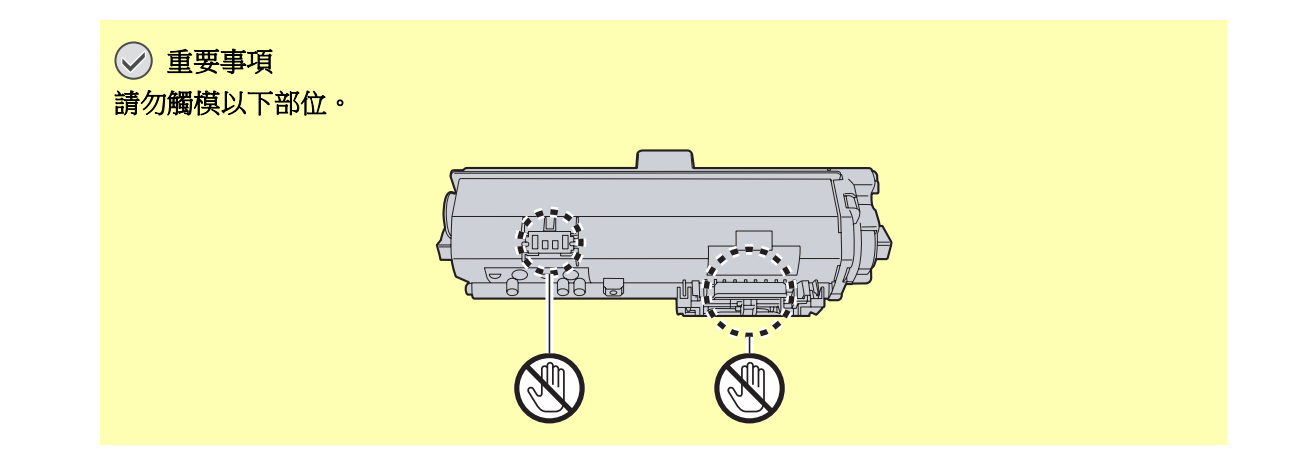

**6** 搖晃碳粉匣。

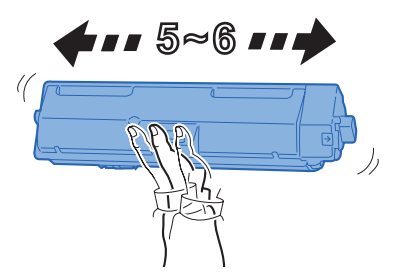

**7** 安裝碳粉匣。

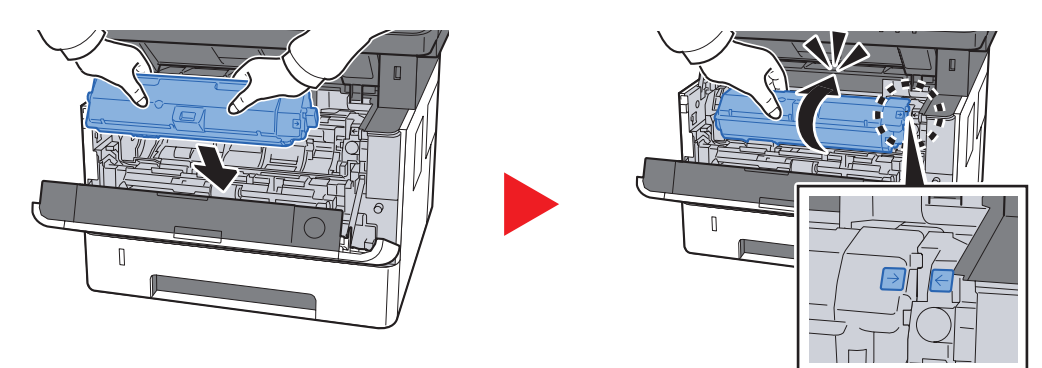

**8** 關閉前蓋板。

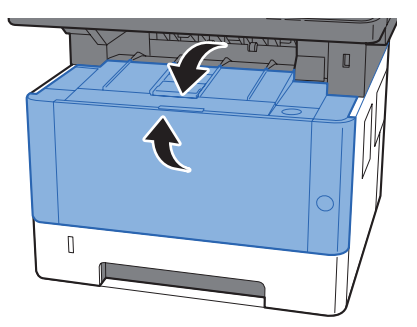

## 備註

- 如果前蓋板無法關閉,請檢查新碳粉匣是否正確安裝。
- 將用完的碳粉匣交還給經銷商或維修服務人員。他們將會依據相關的法律規定處理收集的碳粉匣。

## 裝紙

紙匣 # 中的紙張用完時, 將會顯示以下訊息。

"在紙匣 # 中裝入紙張。"(# 為紙匣編號)

"在手送進紙匣中裝入紙張。"

→ [裝紙](#page-106-0) (第3-2頁) [在手送進紙匣中裝紙](#page-160-0) (第 5-5 頁)

## 備註

如果 [紙張設定資訊] 設為 [設定開啟],設定了新紙張時會顯示紙張設定的確認畫面。如果更換了紙張,請選擇 [更改], 然後更改紙張的設定。

◆ 紙匣 1 至 3 ( 第 [8-22](#page-263-0) 百)

[手送進紙匣](#page-263-1) (第 8-22 頁)

# 使用保養選單

您可以使用 [**保養選單**] 調整列印位置和掃描位置,並在高海拔位置最大程度地提高列印品質。

#### **Maintenance Menu User Guide**

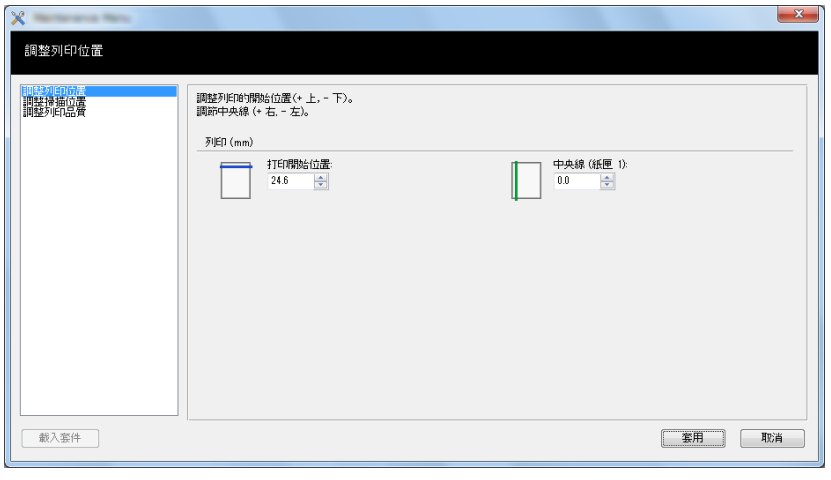

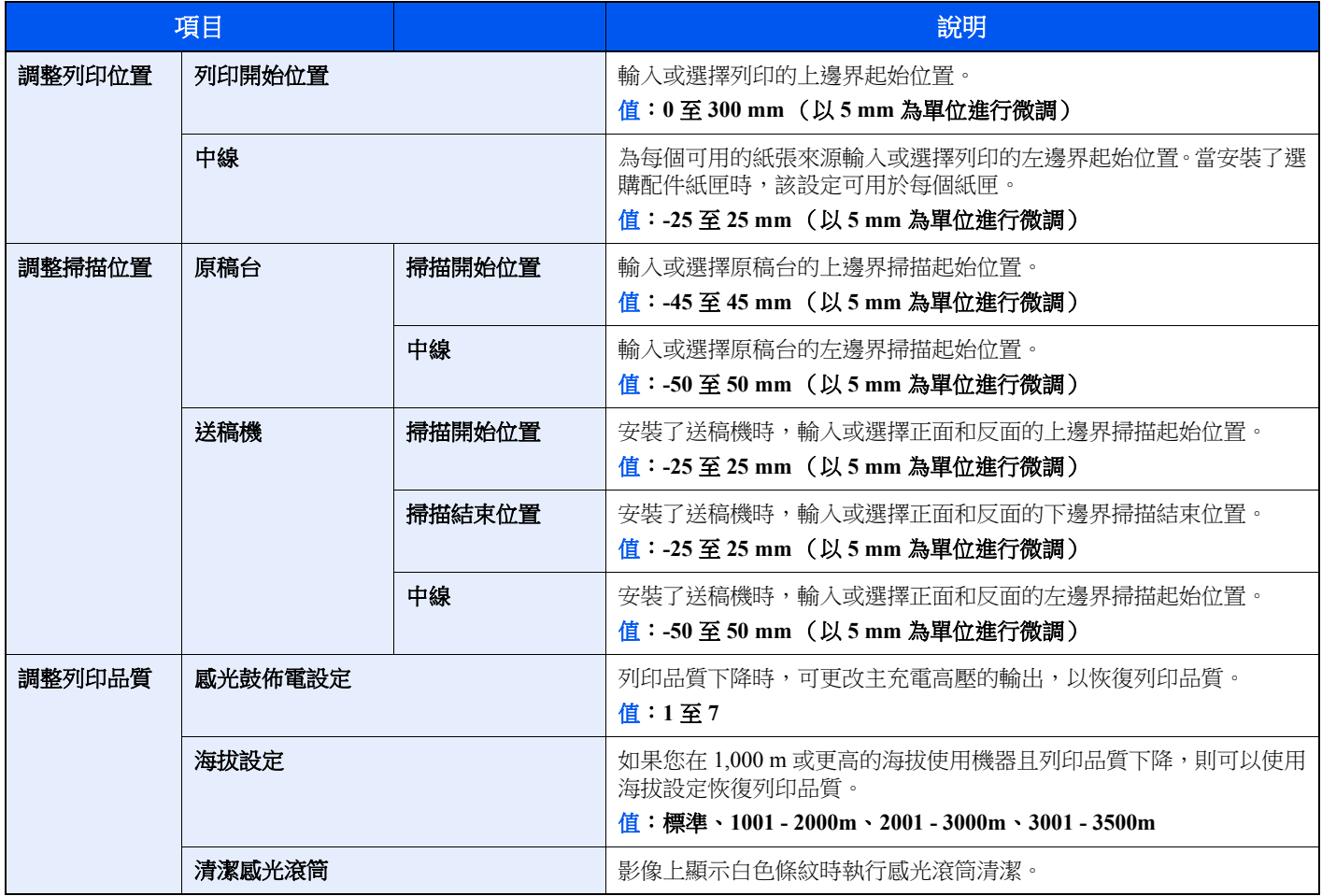

# 故障排除

## 解除故障

下表列出了有關故障解決的一般性指南。

如果機器出現故障,請檢查需檢查的項目,然後執行以下各頁上列出的步驟。如果故障依然存在,請聯絡服務人員。

## 備註

聯絡我們時,請告知機器序號。 要查看機器序號,請參閱:

◆ 檢杳設備的機器序號 (第 i 百 )

## 機器操作故障

出現以下機器操作故障時,請合理執行步驟。

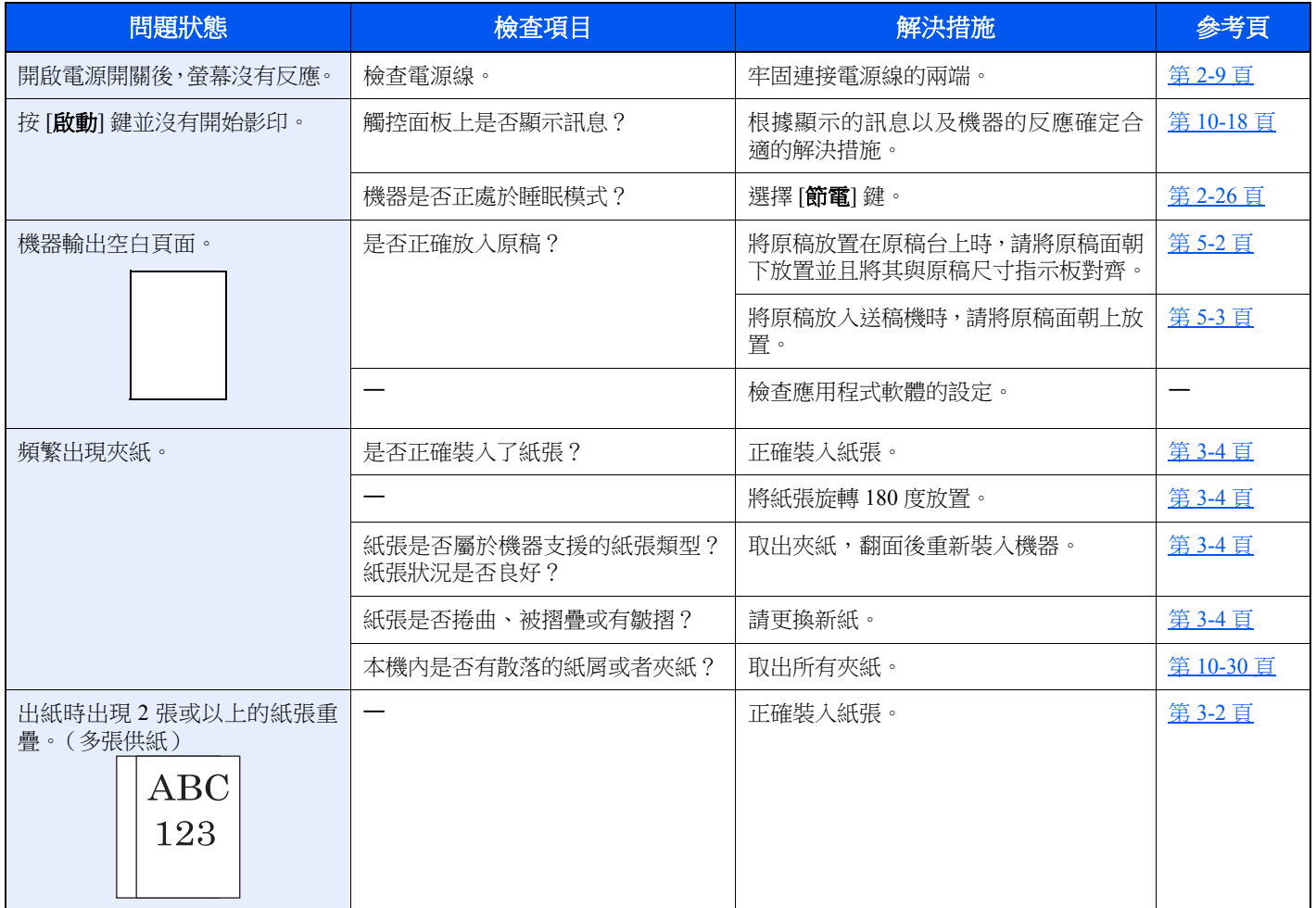

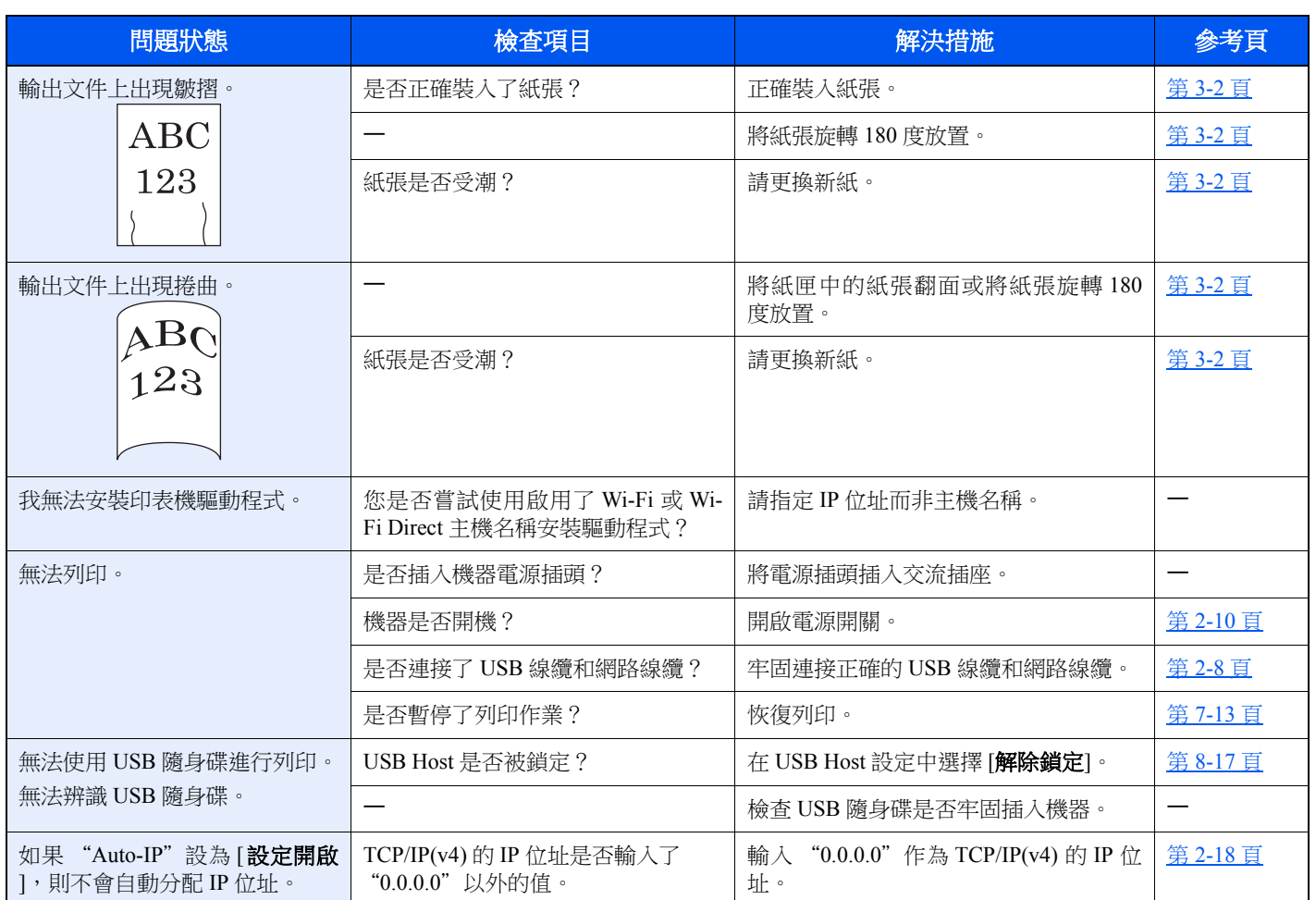

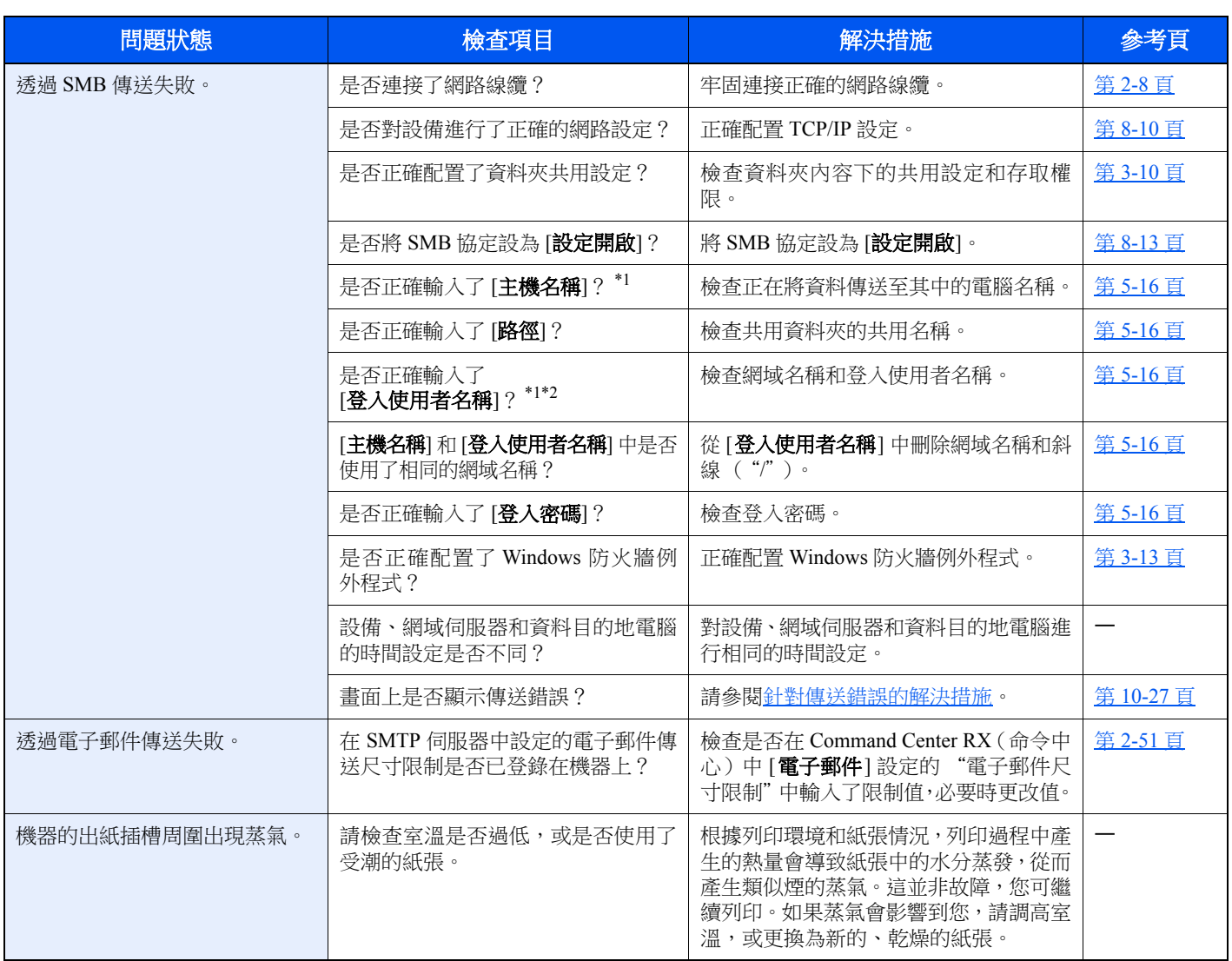

<span id="page-333-0"></span>\*1 您也可以將完整的電腦名稱作為主機名稱輸入 (例如:pc001.abcdnet.com)。

\*2 您也可以使用以下格式輸入登入使用者名稱:

網域名稱/使用者名稱 (例如:abcdnet/james.smith) 使用者名稱@網域名稱 (例如:james.smith@abcdnet)

## 列印影像故障

出現以下列印影像故障時,請正確執行步驟。

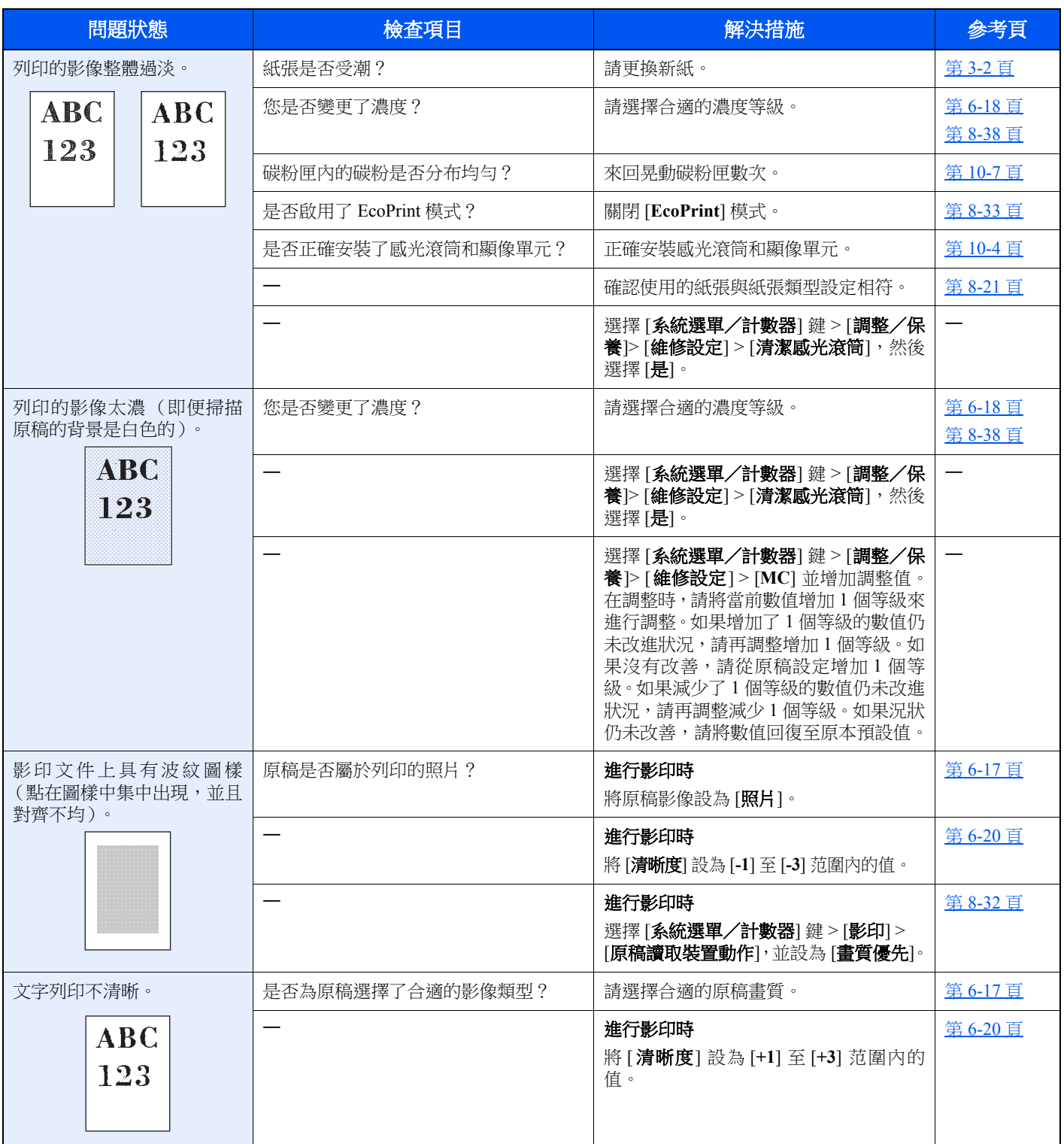

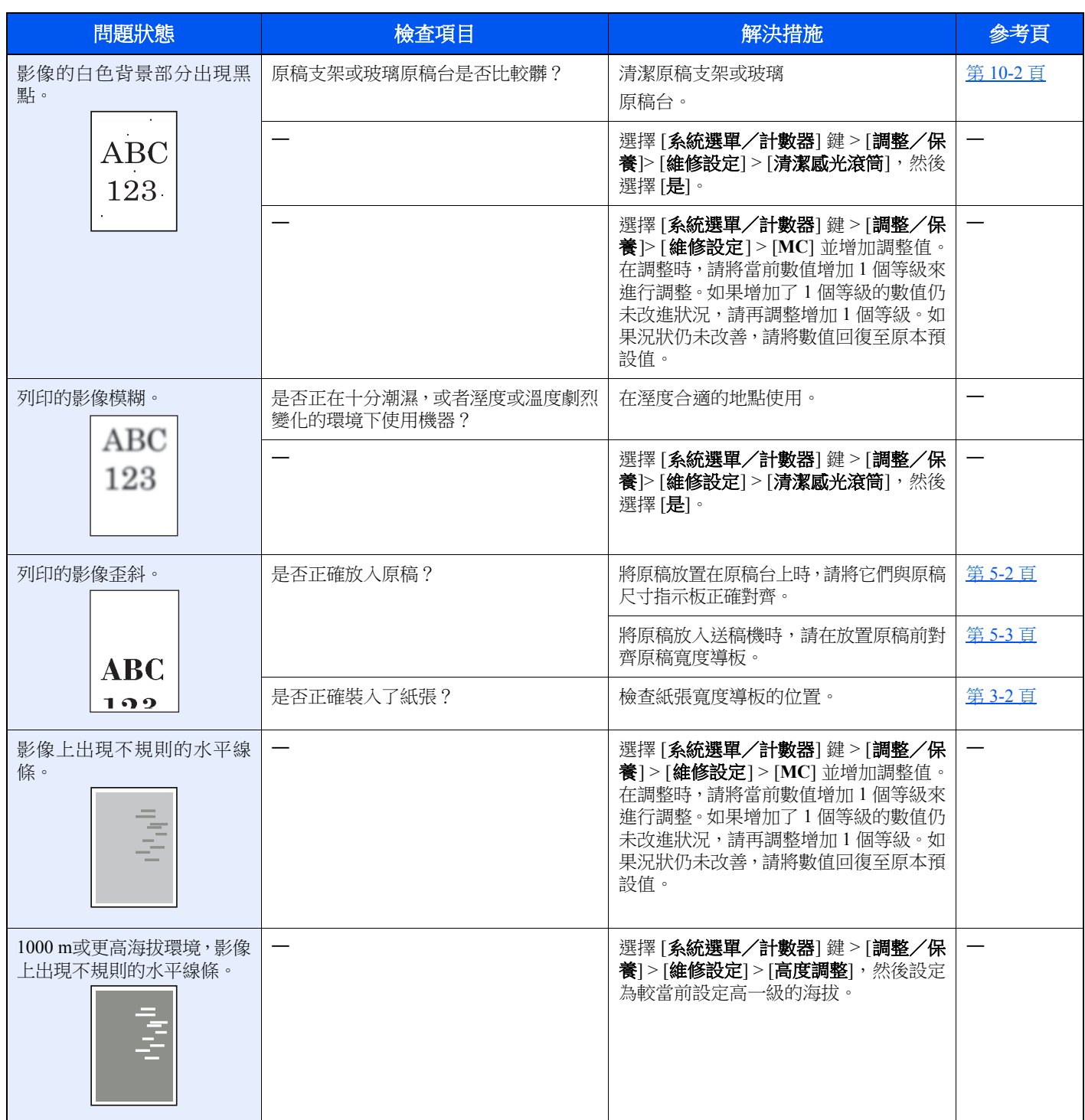

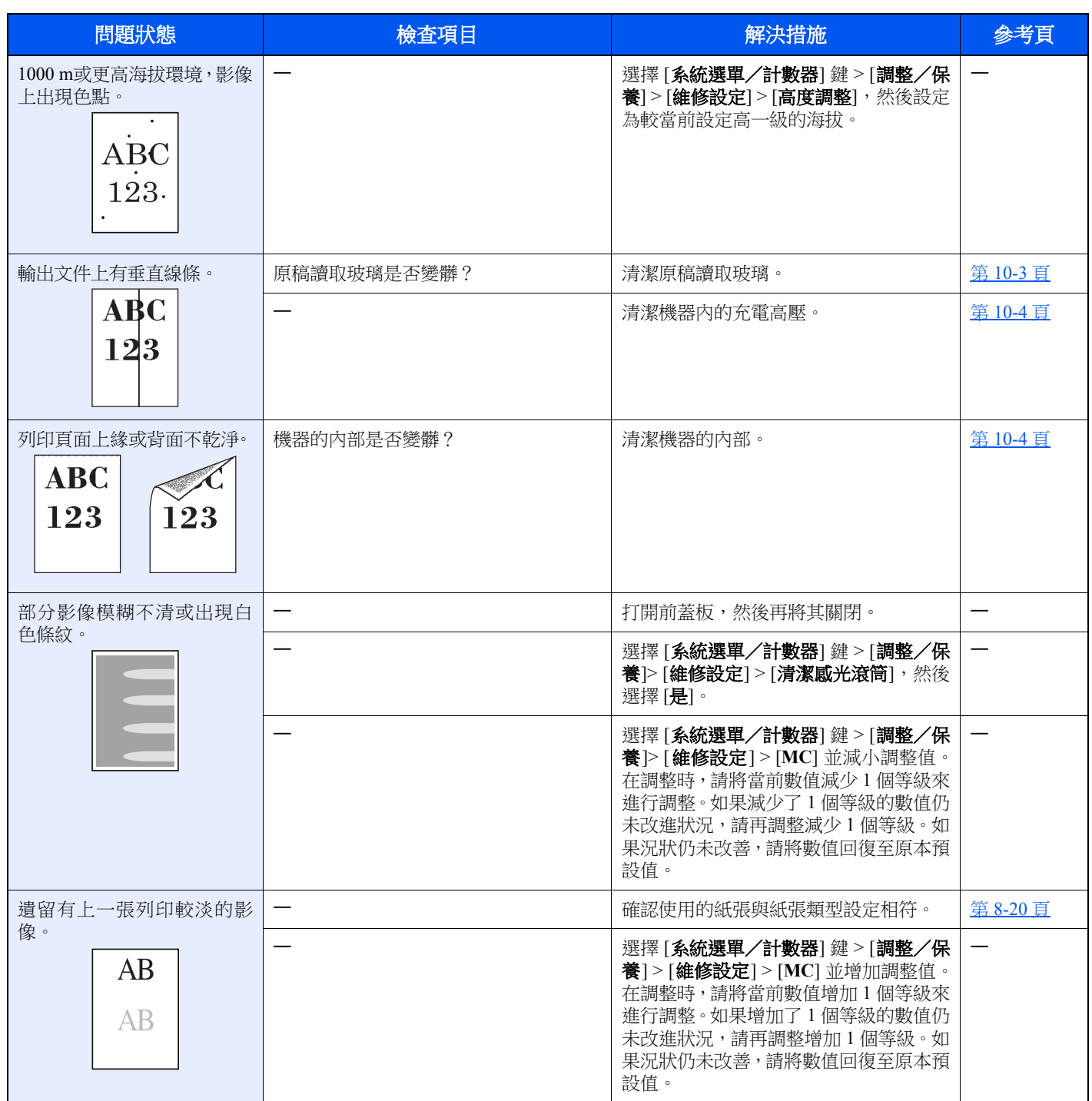

## <span id="page-337-0"></span>針對顯示訊息的解決措施

如果訊息顯示幕或電腦顯示幕上顯示這些訊息,請參閱相應的步驟執行操作。

## 備註

聯絡我們時,請告知機器序號。 要查看機器序號,請參閱:

◆ [檢查設備的機器序號](#page-1-0) (第1頁)

**A**

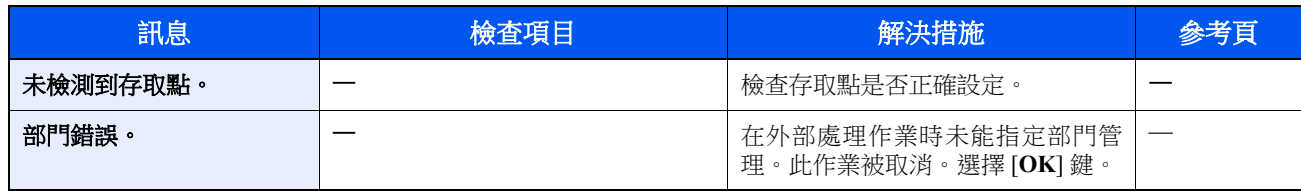

**C**

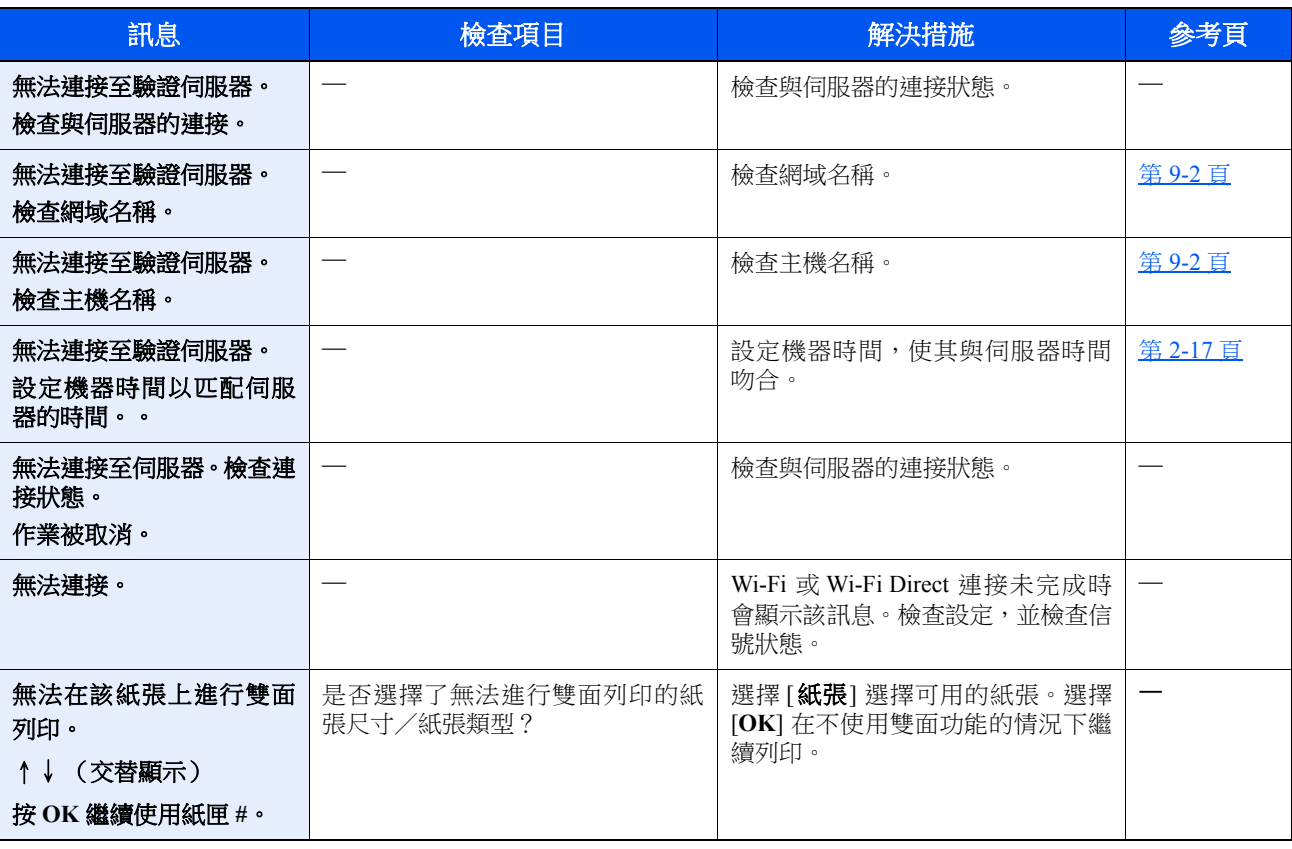

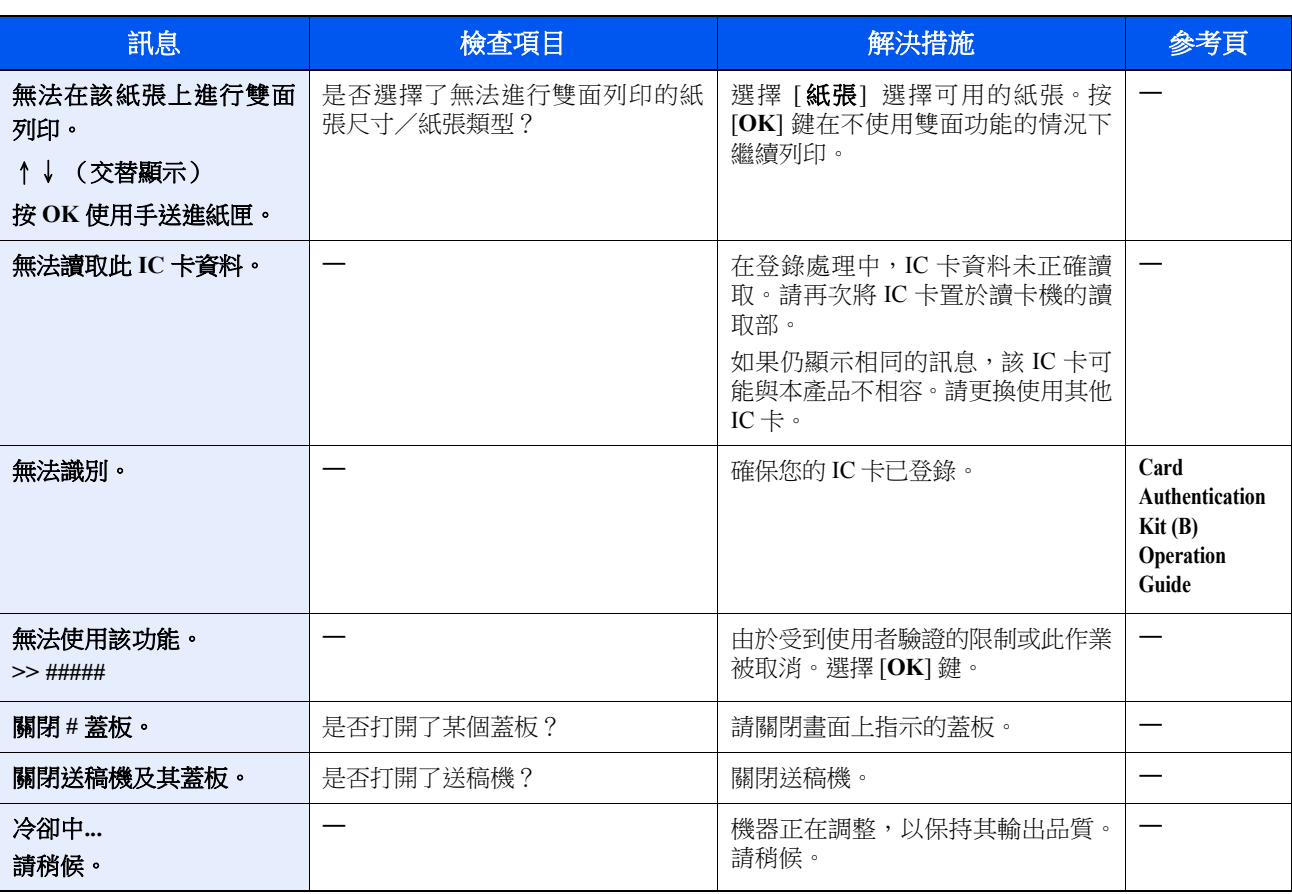

**E**

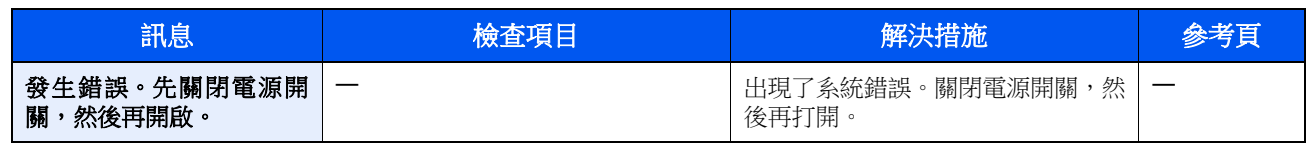

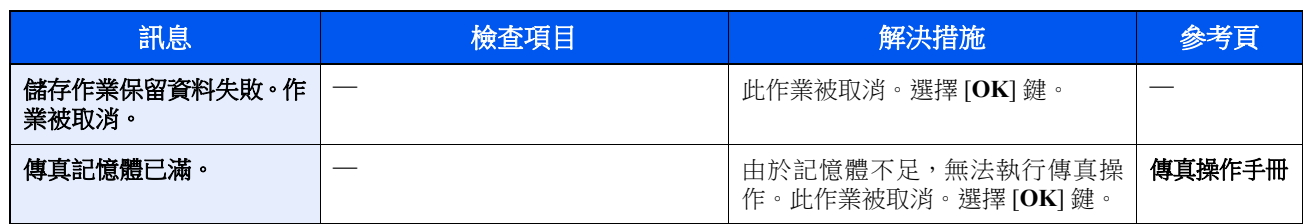

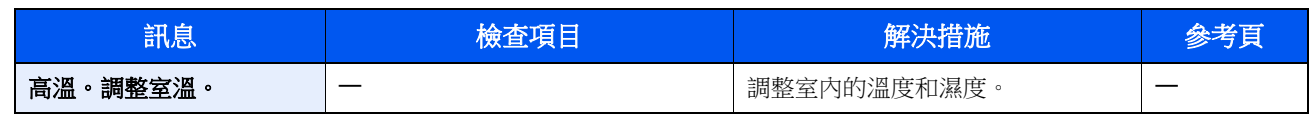

**I**

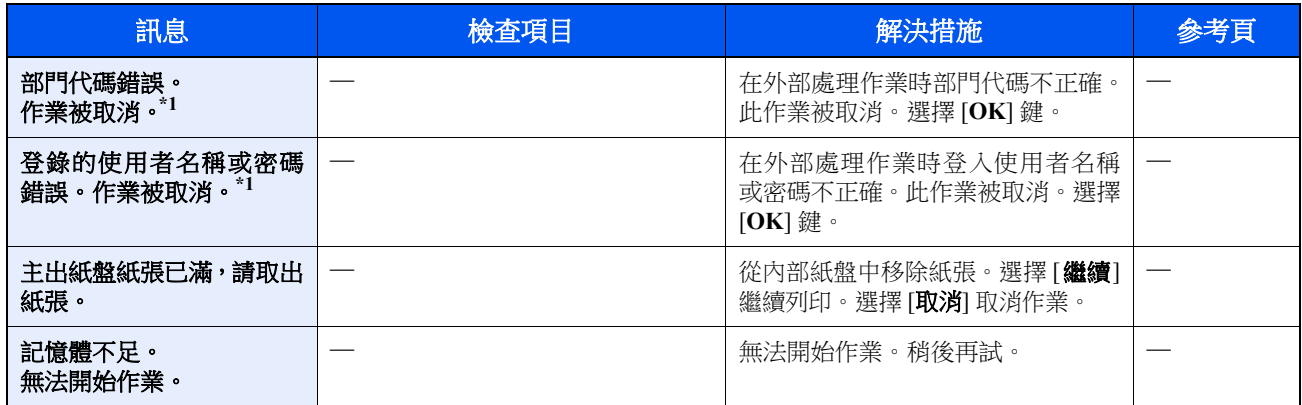

<span id="page-339-0"></span>\*1 如果自動錯誤清除被設為 [**設定開啟**],經過一段預設時間後會自動恢復處理。有關自動錯誤清除的詳細資訊,請參閱: ◆ [自動錯誤清除\(第](#page-268-0) 8-27 頁)

**J**

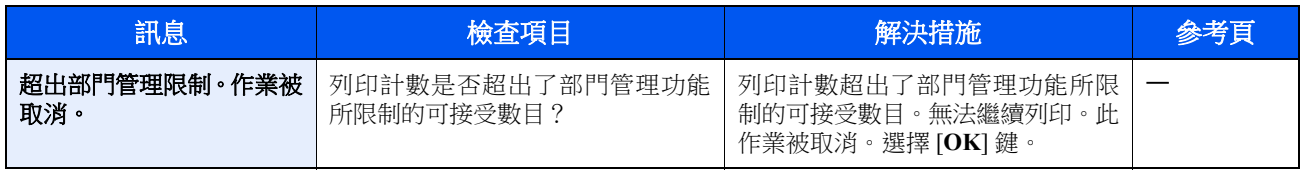

**K**

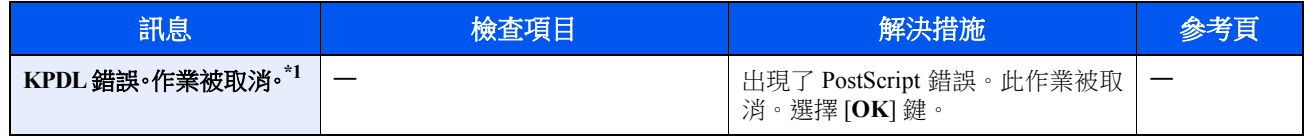

\*1 如果自動錯誤清除被設為 [**設定開啟**],經過一段預設時間後會自動恢復處理。有關自動錯誤清除的詳細資訊,請參閱: ◆ [自動錯誤清除\(第](#page-268-0)8-27 頁)

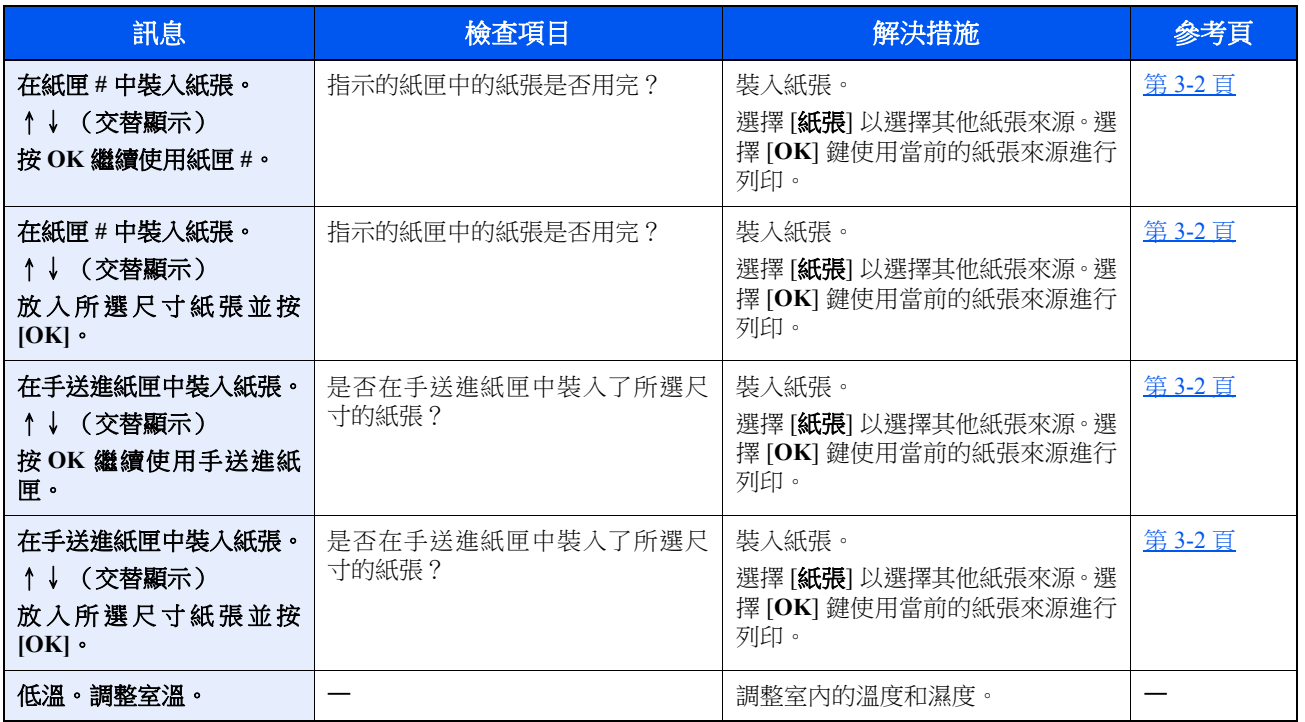

**M**

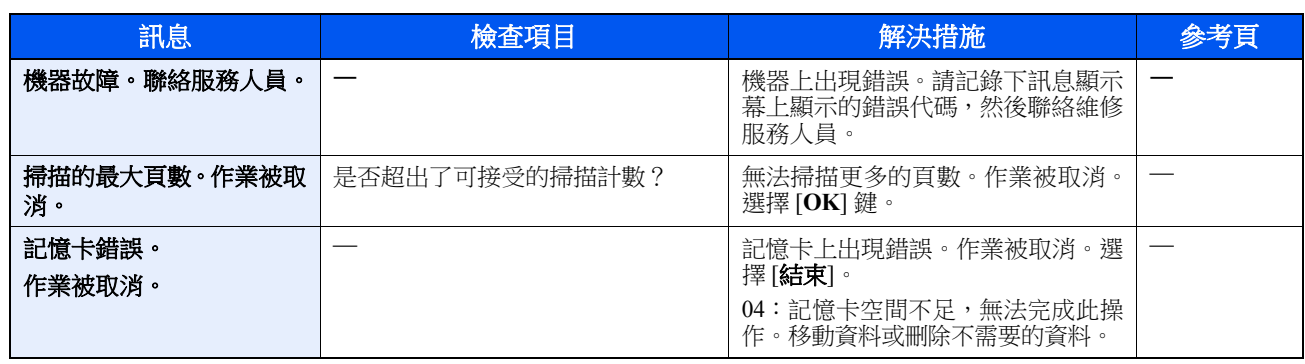

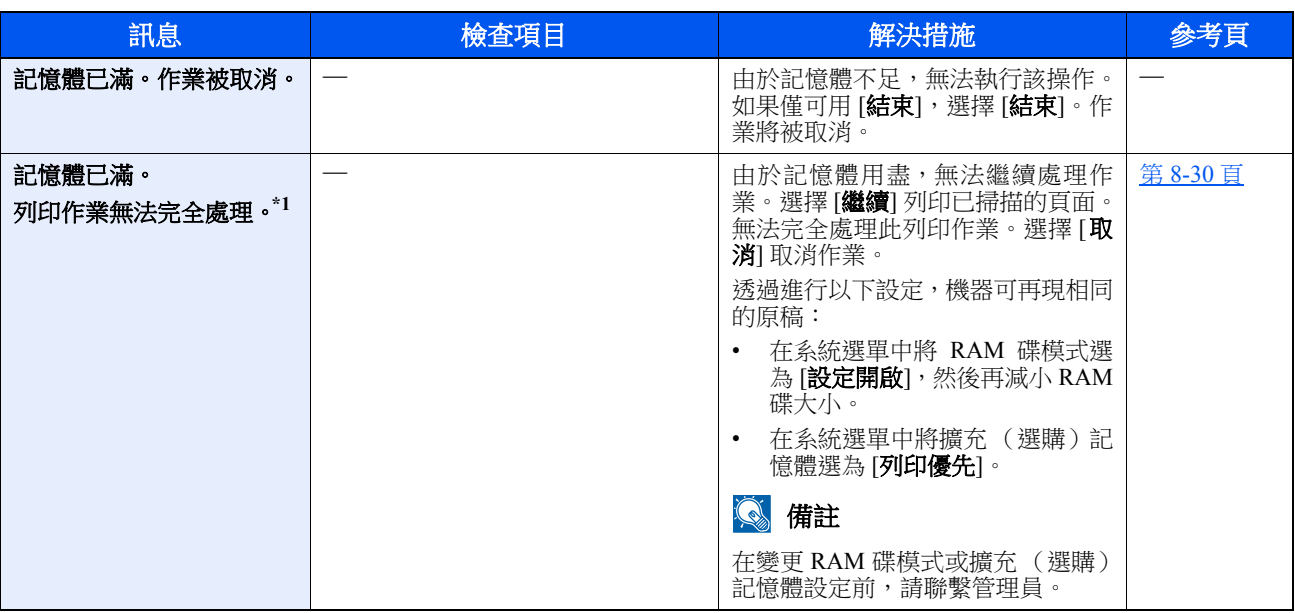

\*1 如果自動錯誤清除被設為 [**設定開啟**],經過一段預設時間後會自動恢復處理。有關自動錯誤清除的詳細資訊,請參閱: → [自動錯誤清除\(第](#page-268-0) 8-27 頁)

**N**

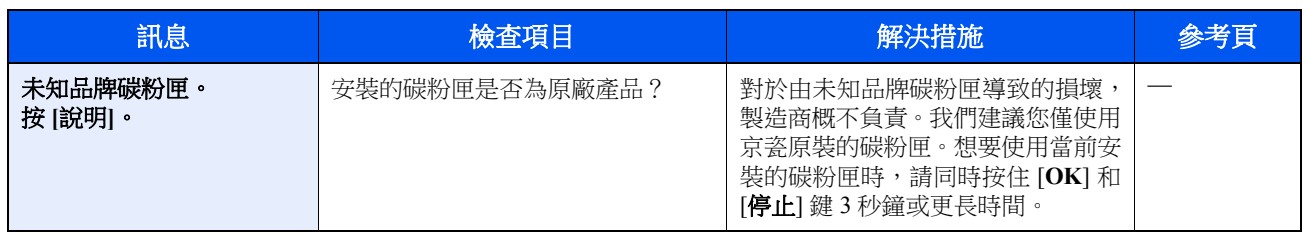

**P**

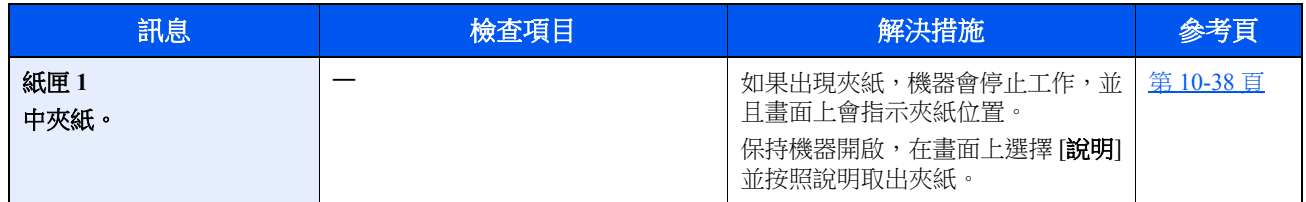

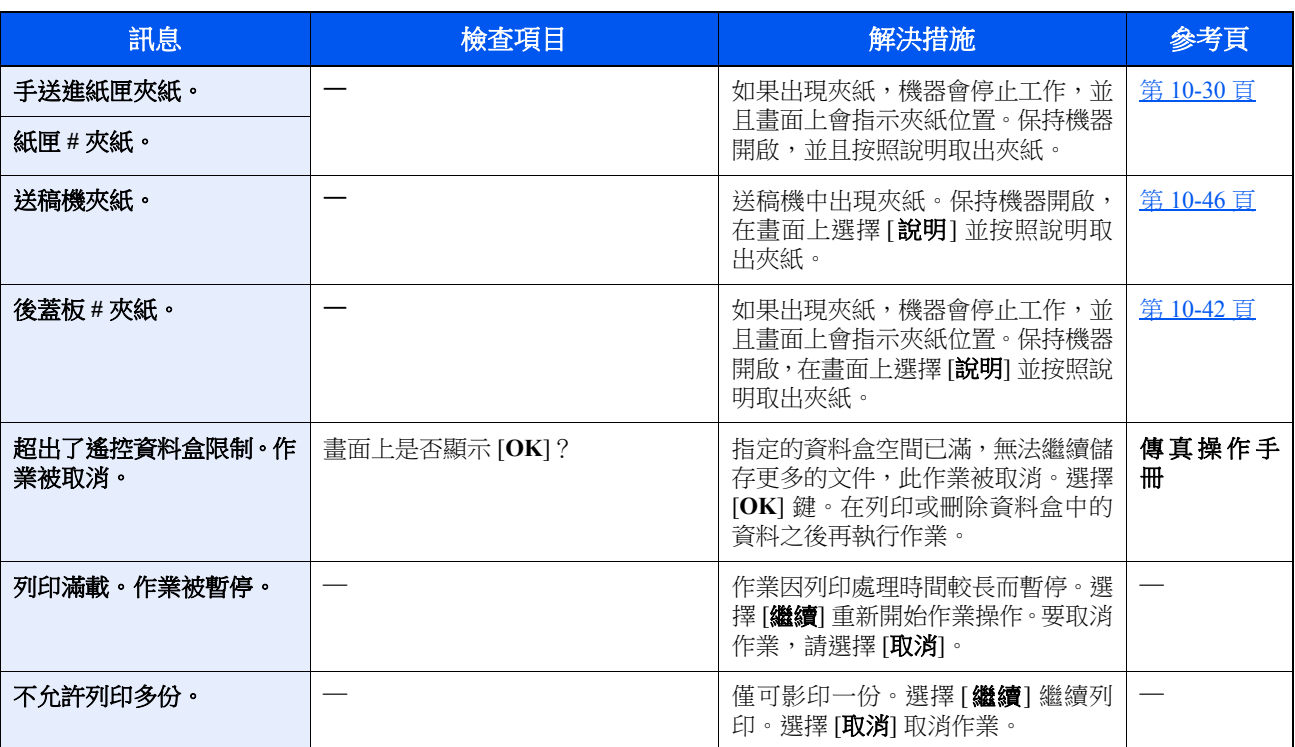

**R**

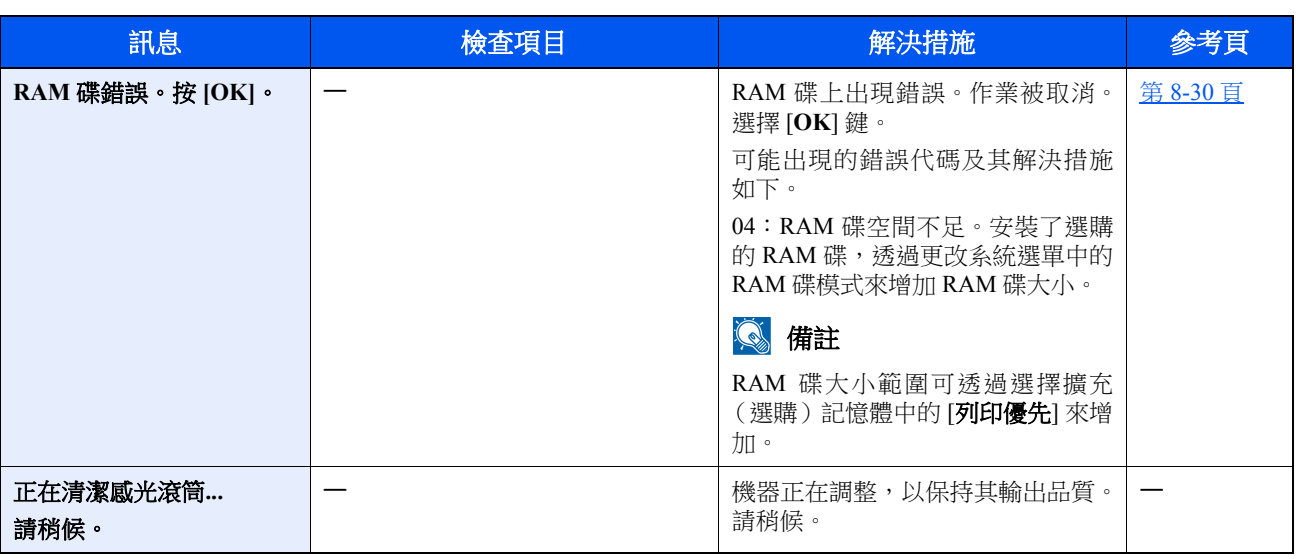

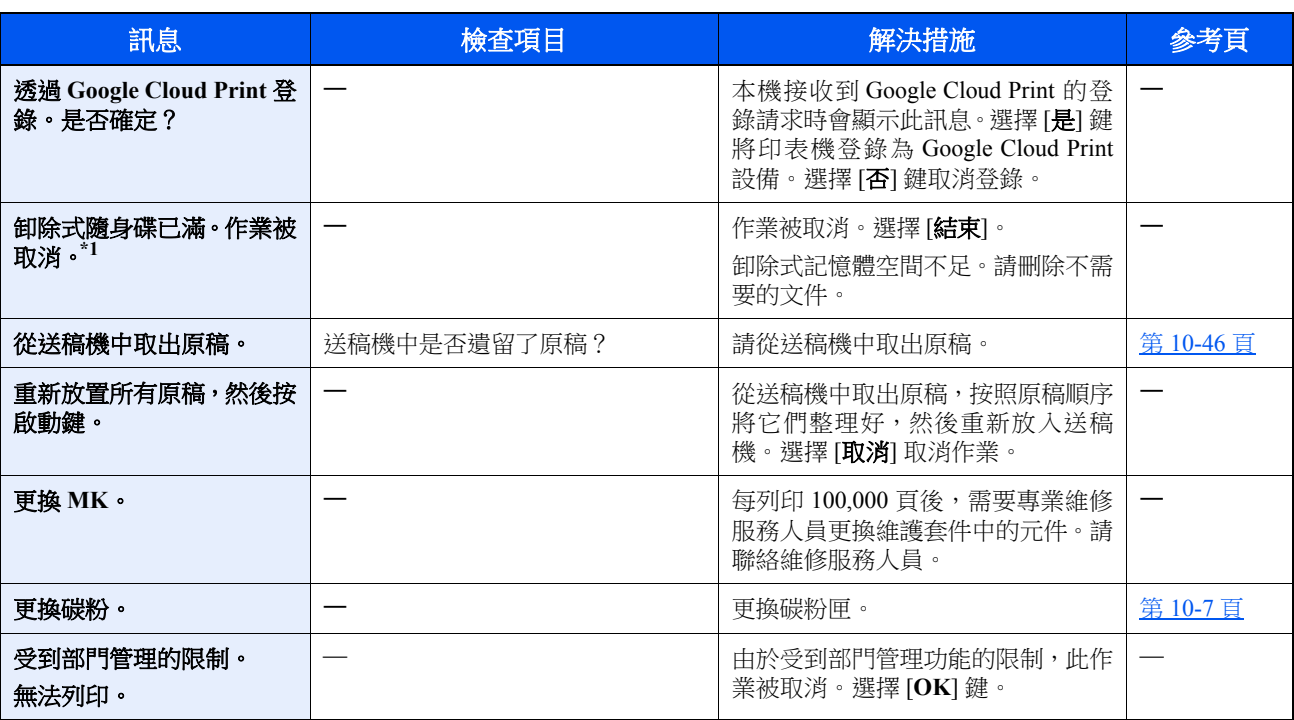

\*1 如果自動錯誤清除被設為 [**設定開啟**],經過一段預設時間後會自動恢復處理。有關自動錯誤清除的詳細資訊,請參閱: ◆ [自動錯誤清除\(第](#page-268-0)8-27 頁)

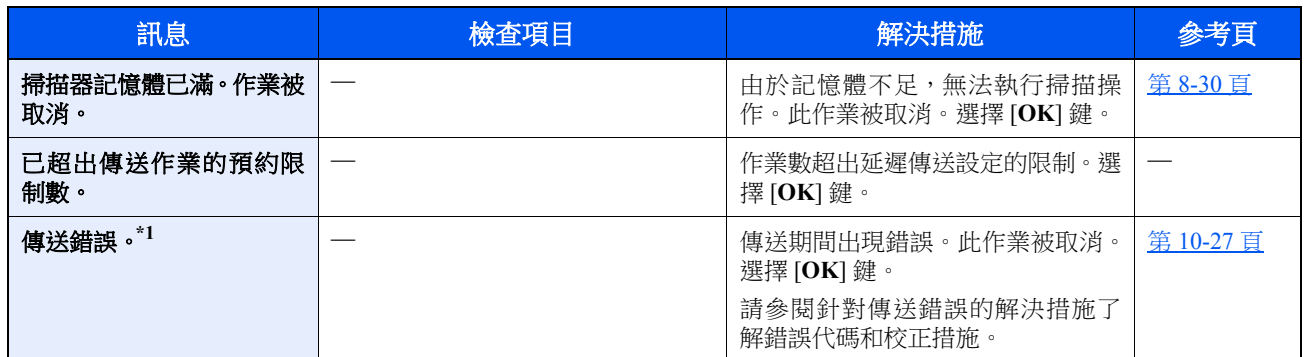

\*1 如果自動錯誤清除被設為 [**設定開啟**],經過一段預設時間後會自動恢復處理。有關自動錯誤清除的詳細資訊,請參閱: → 白動錯誤清除 (第 8-27 頁)

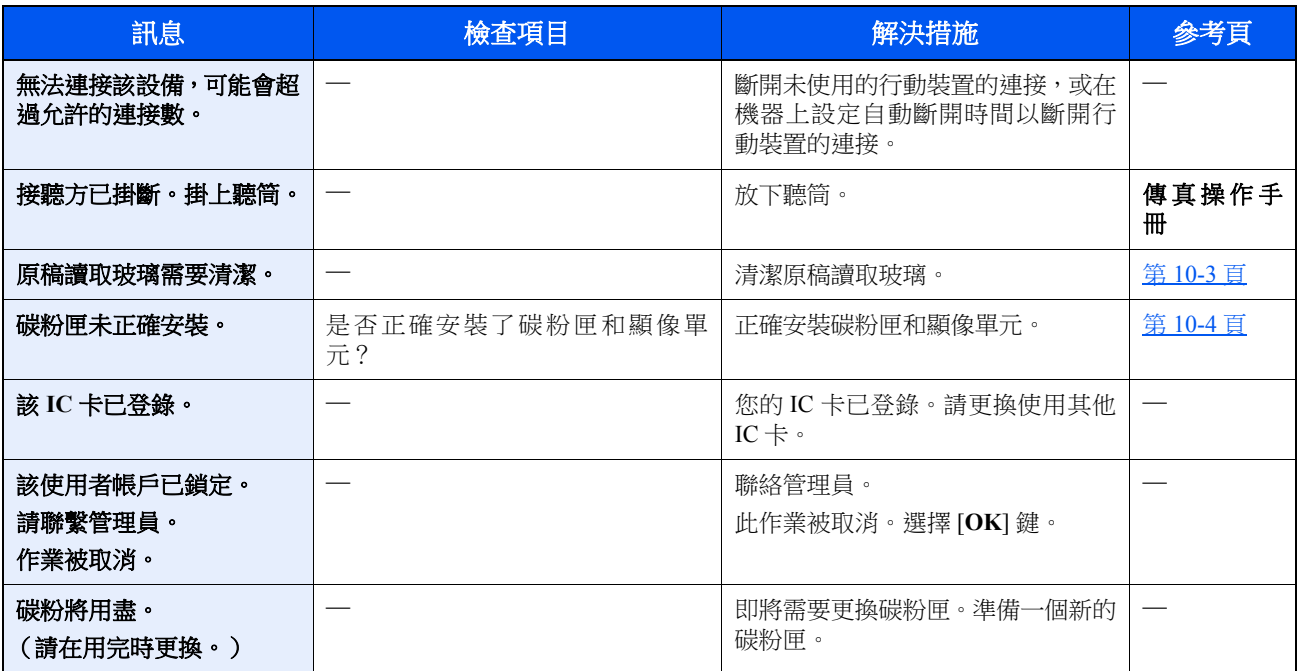

**U**

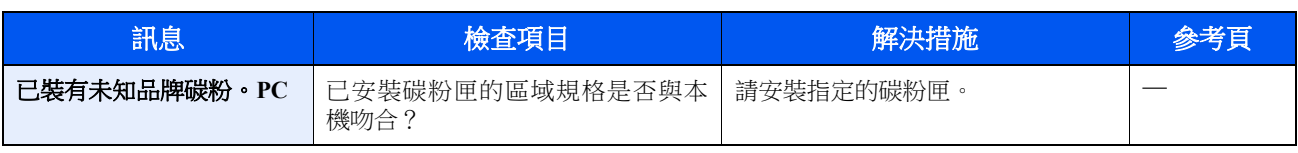

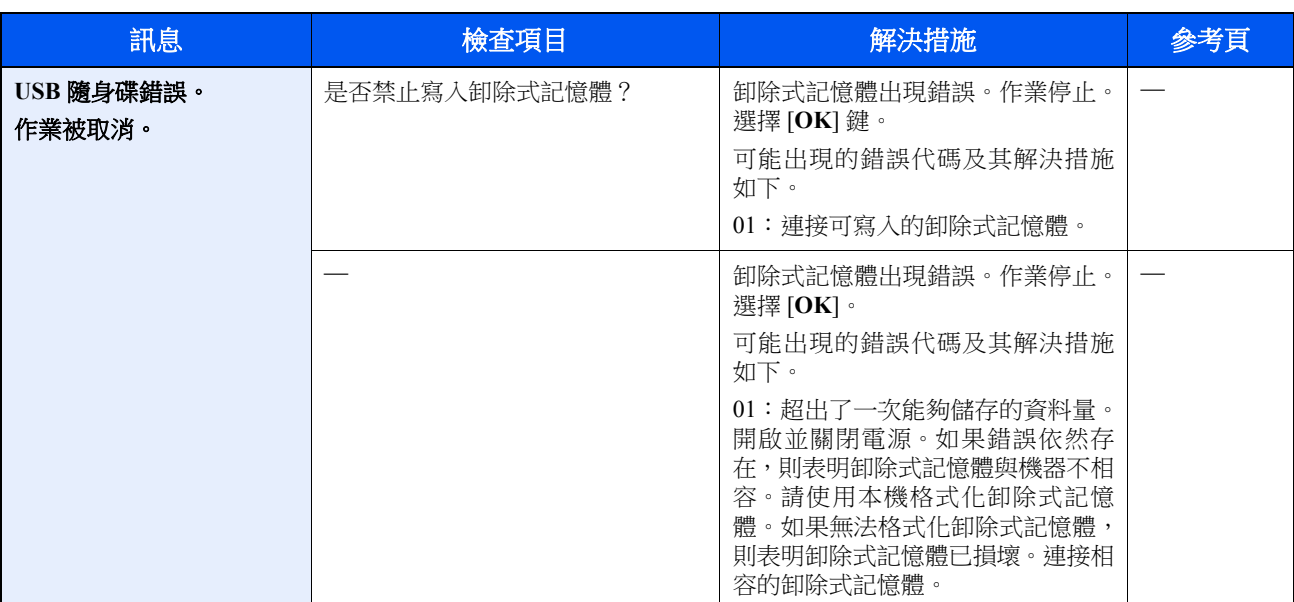

## <span id="page-346-0"></span>針對傳送錯誤的解決措施

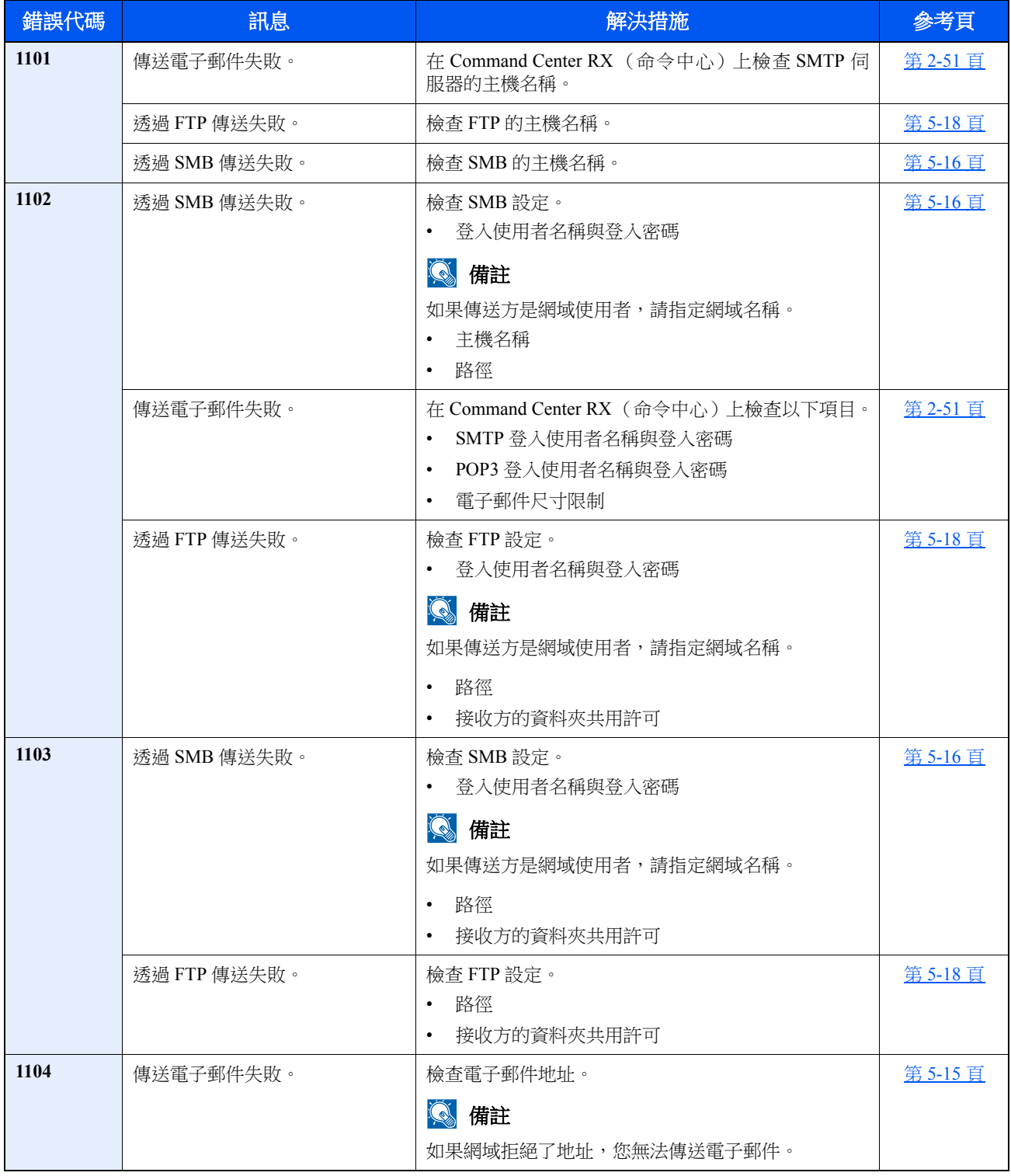

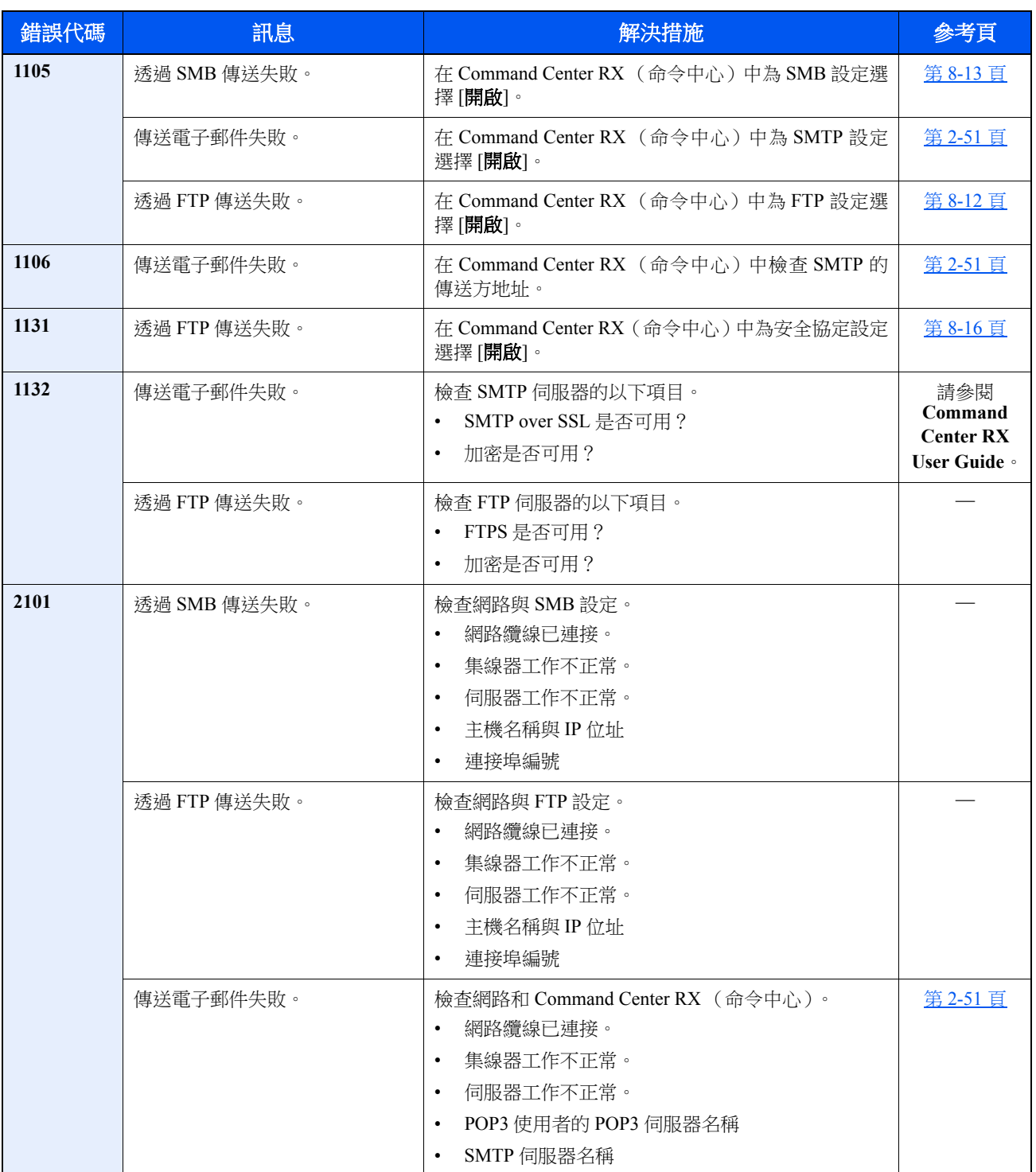

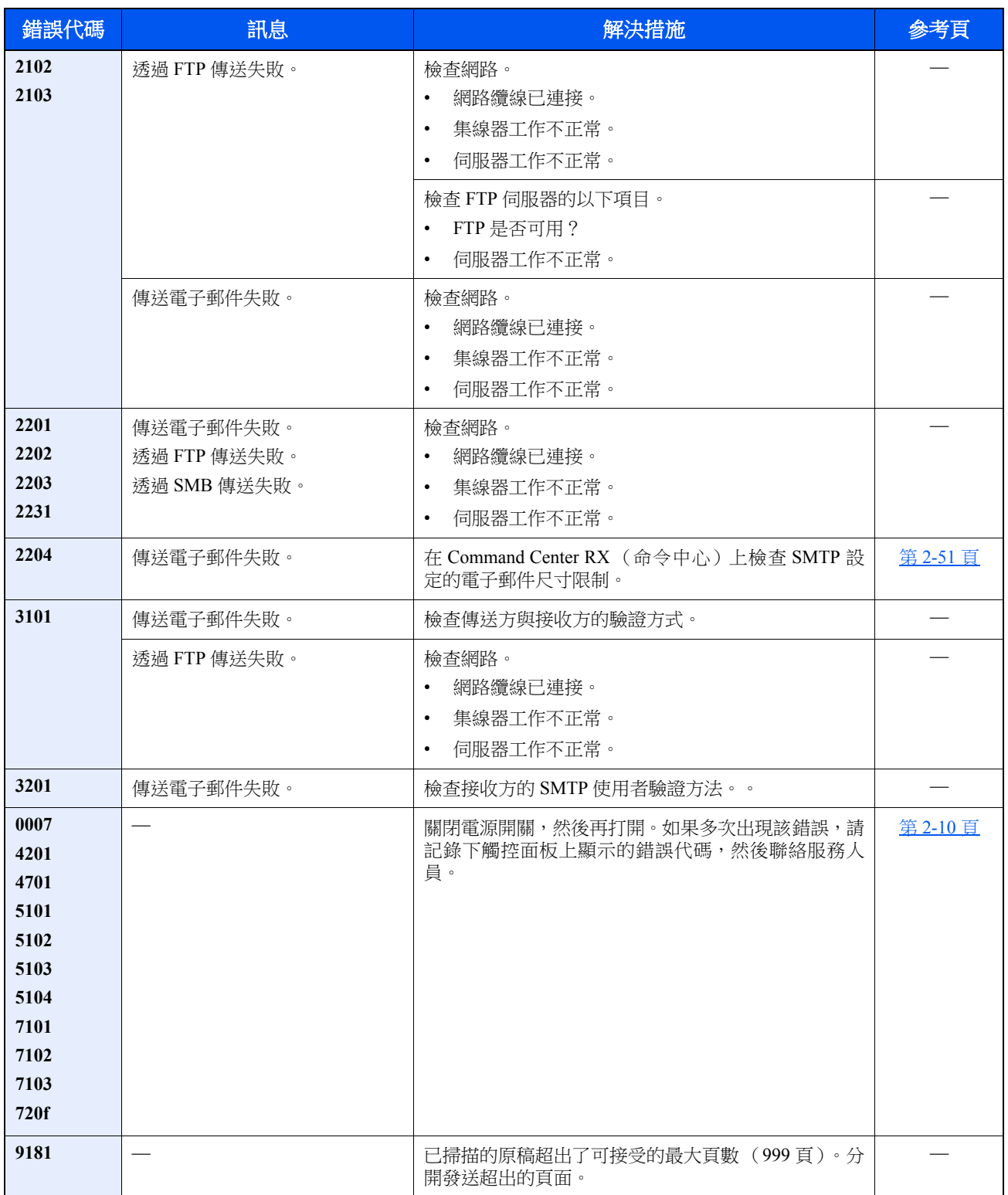

# <span id="page-349-0"></span>清除夾紙

如果出現夾紙,訊息顯示幕上會顯示 "夾紙",並且機器將停止工作。請參閱這些步驟取出夾紙。

## 夾紙位置指示標記

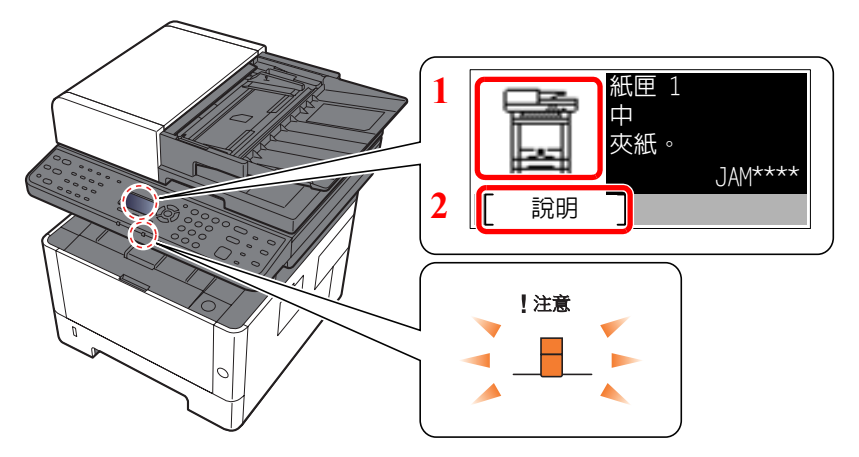

- 1 顯示夾紙的位置。
- 2 顯示說明畫面。

備註

有關說明畫面的詳細資訊,請參閱:

◆ 說明書面 (第 2-14 頁)

如果出現夾紙,則夾紙位置與清除說明會在訊息顯示幕上顯示。

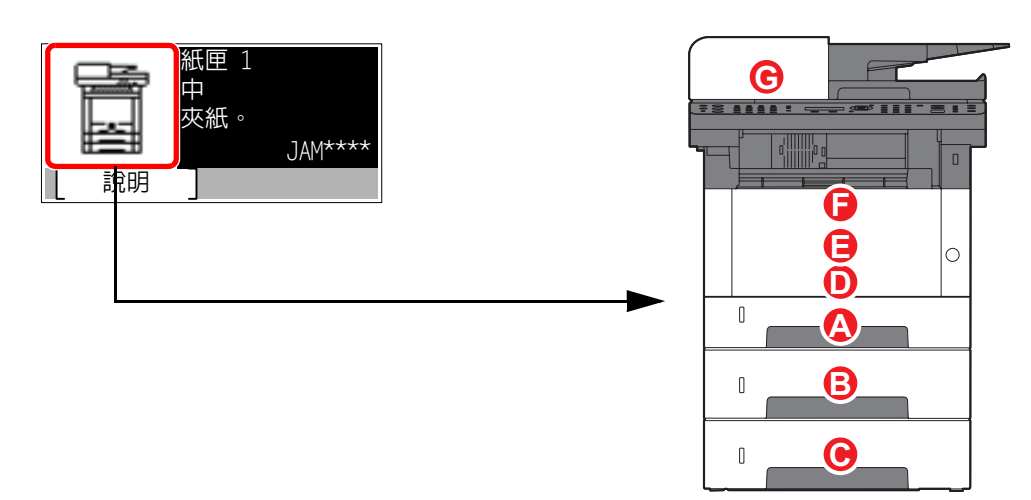

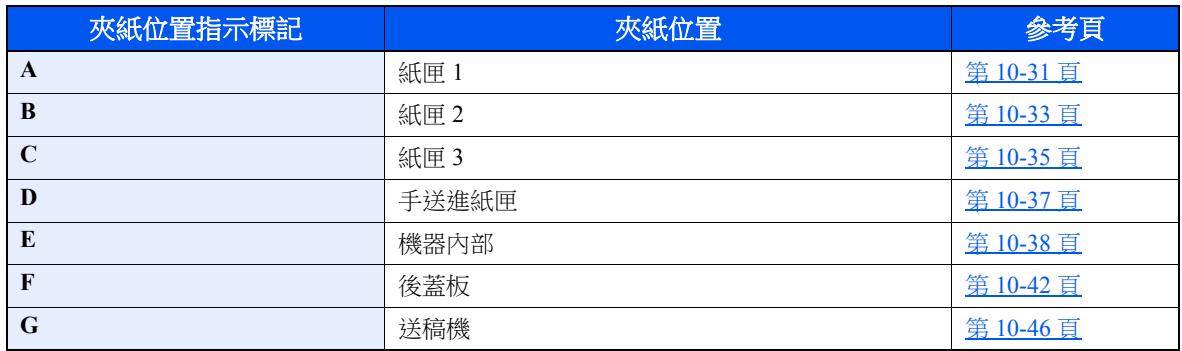

# <span id="page-350-0"></span>取出紙匣 **1** 中的所有夾紙

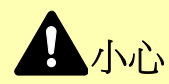

- **•** 請勿繼續使用夾住的紙張。
- 如果紙張在取出時撕裂,則請務必從本機內取出所有紙張碎片。本機中殘留的紙張碎片會導致以後出現夾紙。
	- **1** 向外拉出紙匣 **1** 直至其停止不動。

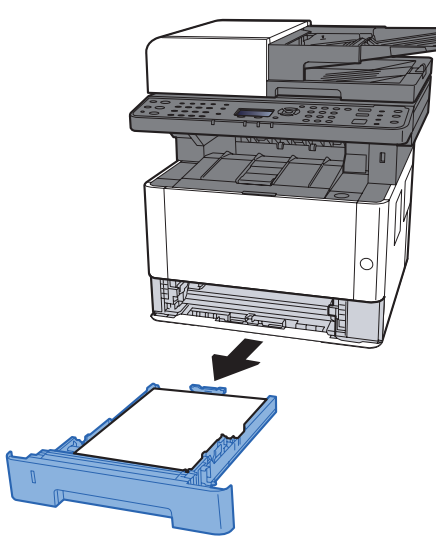

**2** 取出所有夾紙。

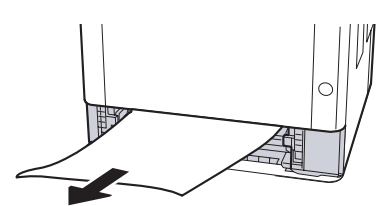

**3** 輕推紙匣 **1** 將其合上。

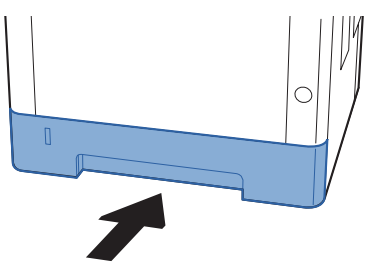

**4** 打開前蓋板。

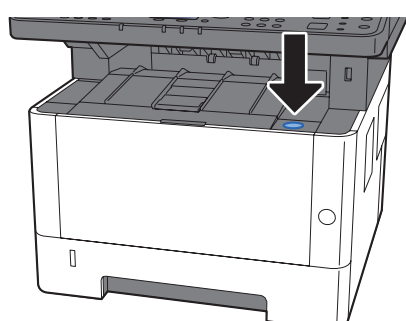

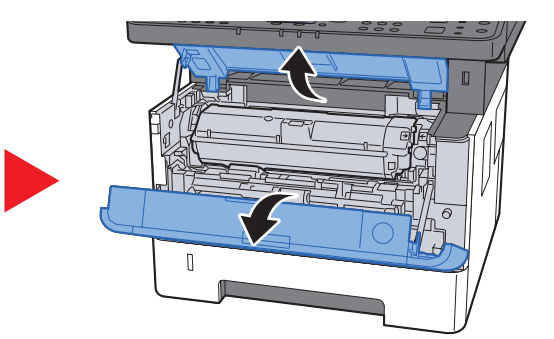

**5** 關閉前蓋板。

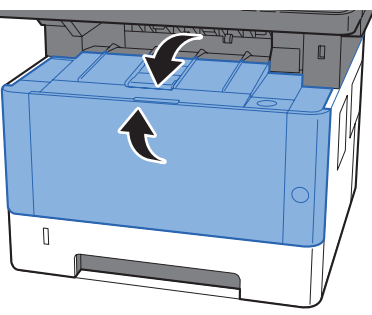

## <span id="page-352-0"></span>取出紙匣 **2** 中的所有夾紙

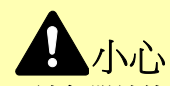

- **•** 請勿繼續使用夾住的紙張。
- 如果紙張在取出時撕裂,則請務必從本機內取出所有紙張碎片。本機中殘留的紙張碎片會導致以後出現夾紙。
	- **1** 向外拉出紙匣 **2** 直至其停止不動。

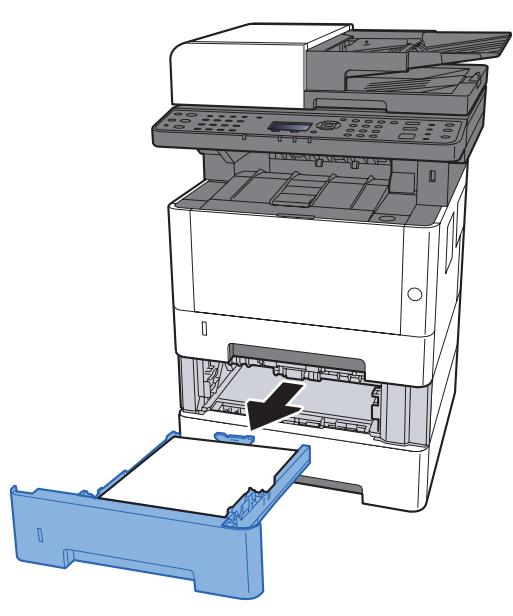

**2** 取出所有夾紙。

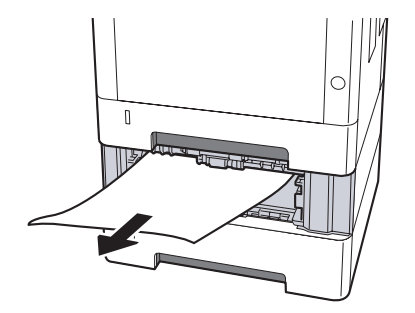

**3** 輕推紙匣 **2** 將其合上。

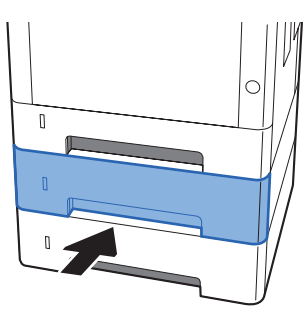

**4** 打開前蓋板。

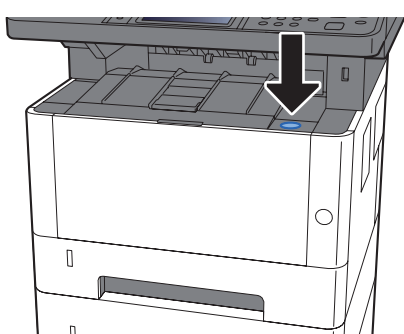

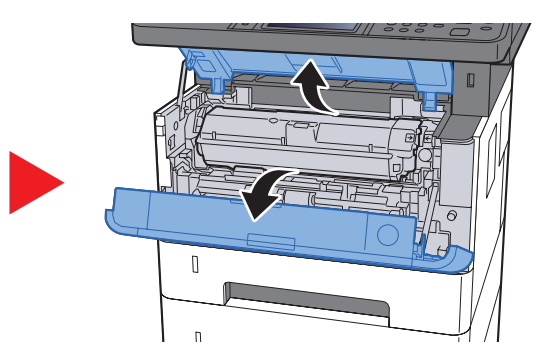

**5** 關閉前蓋板。

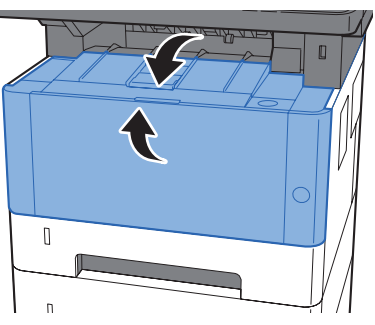

# <span id="page-354-0"></span>取出紙匣 **3** 中的所有夾紙

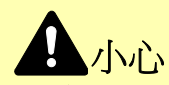

- **•** 請勿繼續使用夾住的紙張。
- 如果紙張在取出時撕裂,則請務必從本機內取出所有紙張碎片。本機中殘留的紙張碎片會導致以後出現夾紙。
	- **1** 向外拉出紙匣 **3** 直至其停止不動。

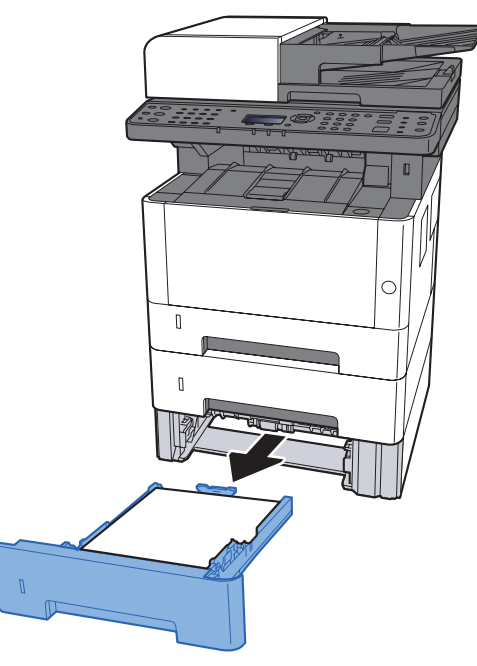

**2** 取出所有夾紙。

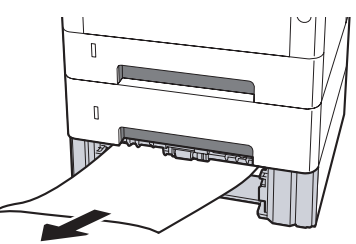

**3** 輕推紙匣 **3** 將其合上。

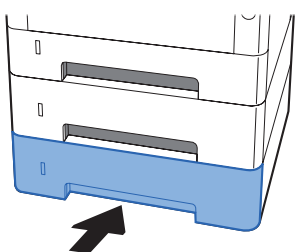

**4** 打開前蓋板。

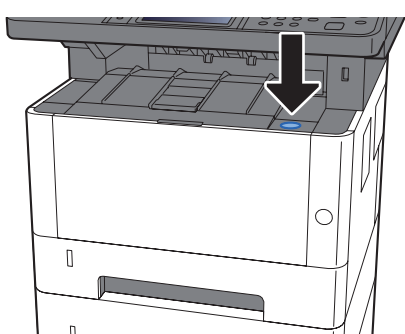

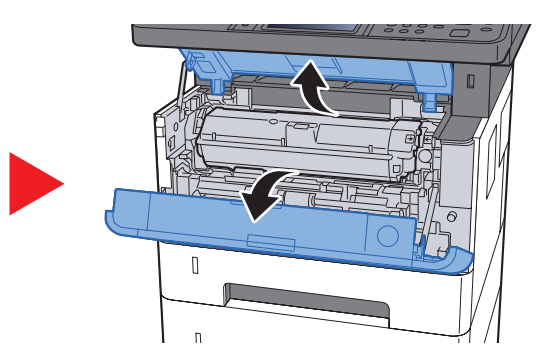

**5** 關閉前蓋板。

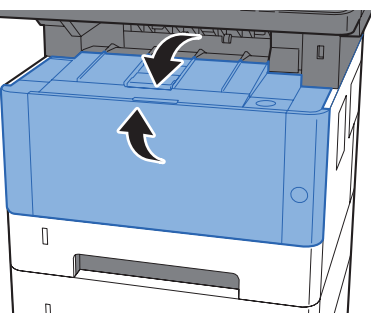

# <span id="page-356-0"></span>取出手送進紙匣中的所有夾紙

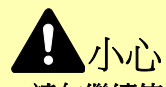

- **•** 請勿繼續使用夾住的紙張。
- 如果紙張在取出時撕裂,則請務必從本機內取出所有紙張碎片。本機中殘留的紙張碎片會導致以後出現夾紙。
	- **1** 取出所有夾紙。

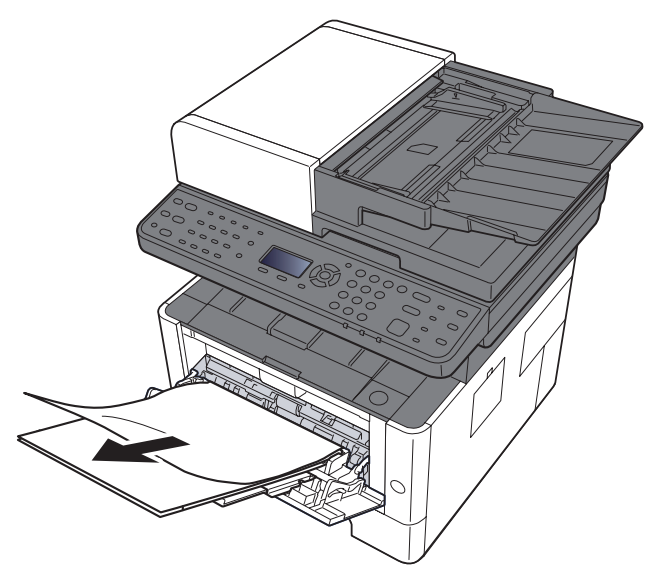

**2** 移除所有紙張。

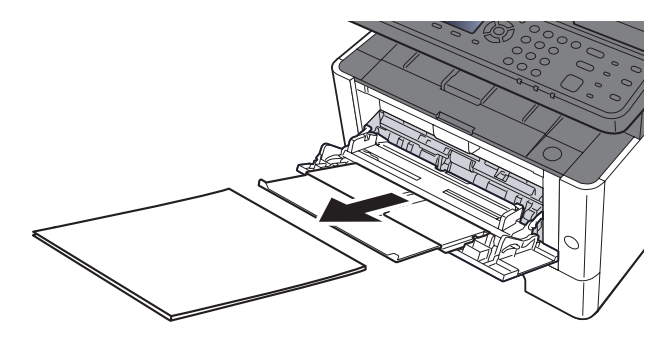

**3** 重新裝入紙張。

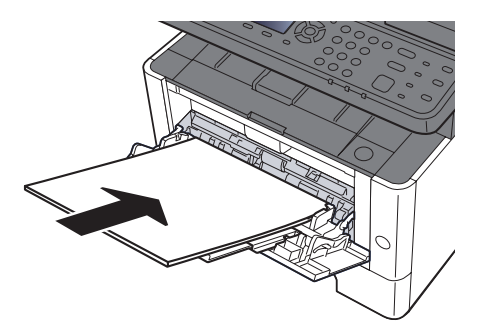

# <span id="page-357-0"></span>取出機器內的所有夾紙

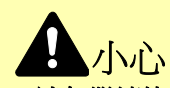

- **•** 請勿繼續使用夾住的紙張。
- 如果紙張在取出時撕裂,則請務必從本機內取出所有紙張碎片。本機中殘留的紙張碎片會導致以後出現夾紙。
	- **1** 向外拉出紙匣 **1** 直至其停止不動。

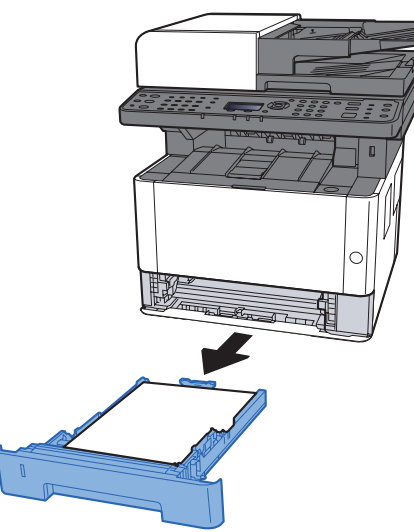

**2** 取出所有夾紙。

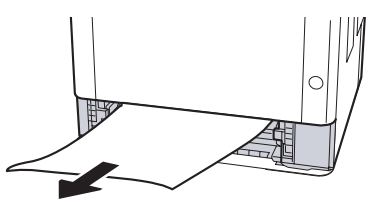

**3** 輕推紙匣 **1** 將其合上。

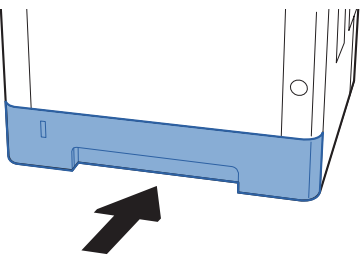

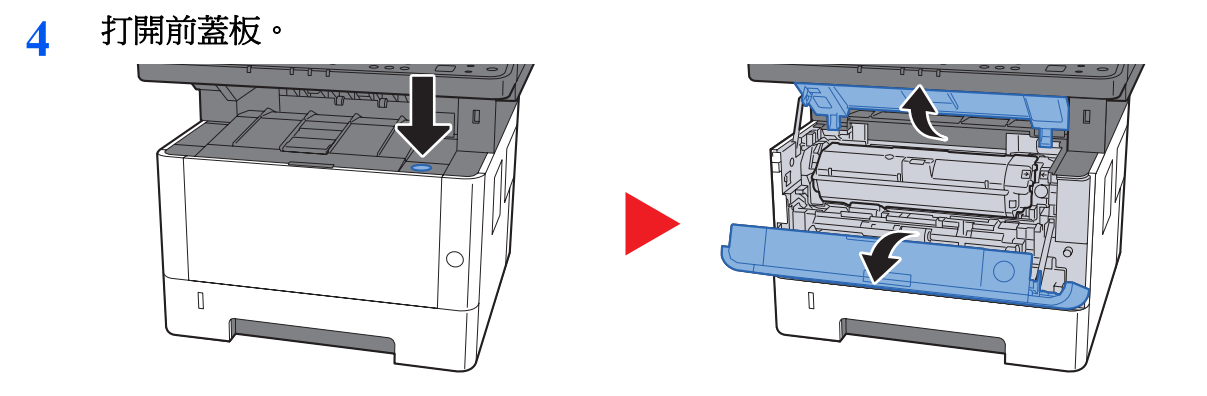

**5** 將顯像單元與碳粉匣一起從機器中取出。

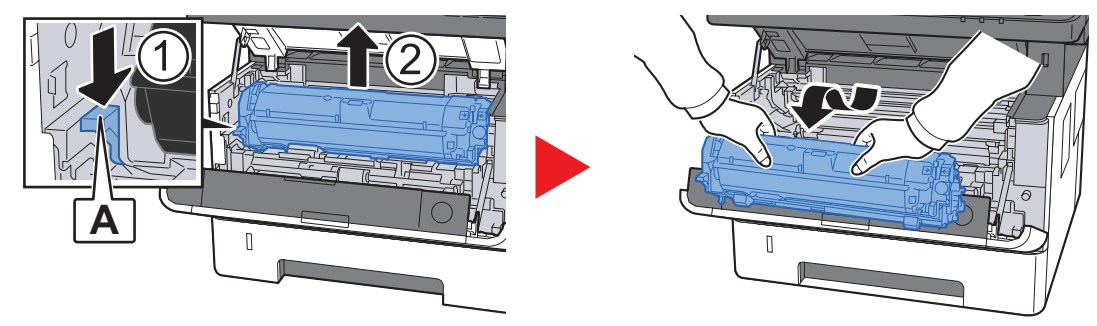

重要事項

請勿觸摸顯像單元或使其受到振動。否則列印品質會下降。

**6** 將顯像單元連同碳粉匣平放在乾淨、水平的表面上。

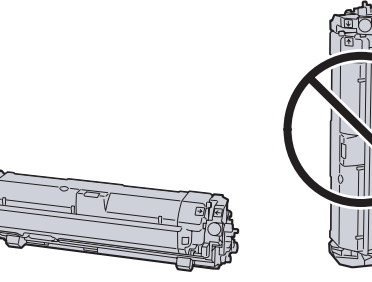

重要事項 請勿豎立放置顯像單元和碳粉匣。

**7** 從機器中取出感光滾筒。

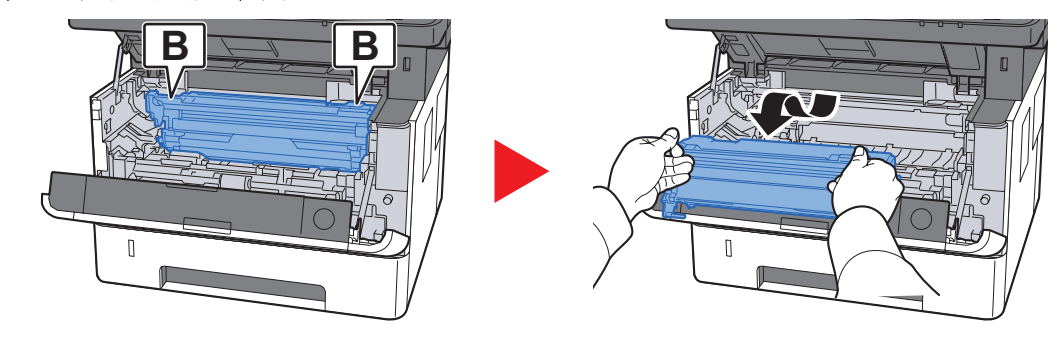

### 重要事項

- **•** 機器內部的定著單元非常灼熱。切勿觸摸,否則可能導致灼傷。
- **•** 請勿觸摸感光滾筒或使其受到振動。如果感光滾筒暴露在直射陽光或強光下,列印品質將會 下降。
- **8** 將感光滾筒平放在乾淨、水平的表面上。

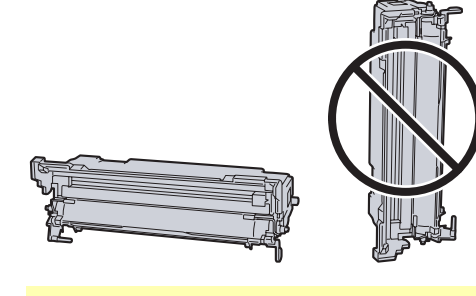

重要事項 請勿將感光滾筒豎直放置。

**9 打開進紙蓋板(C)。**

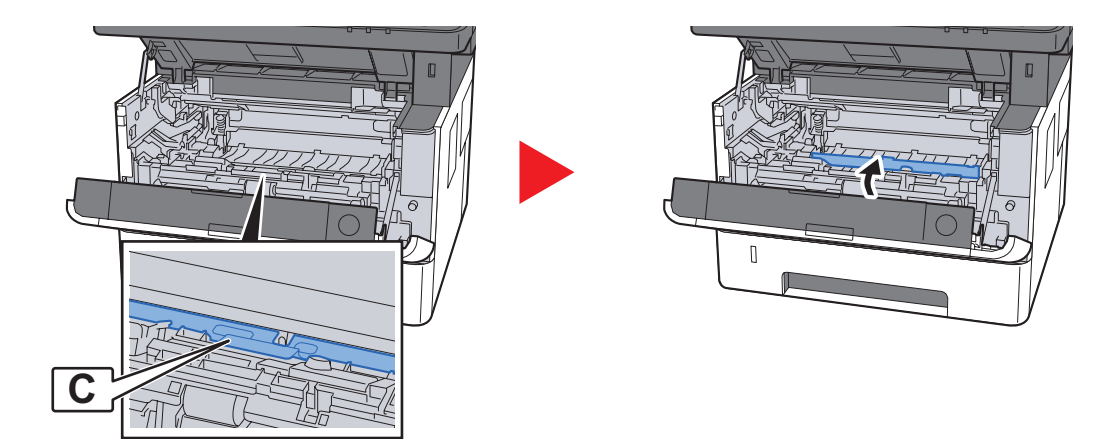
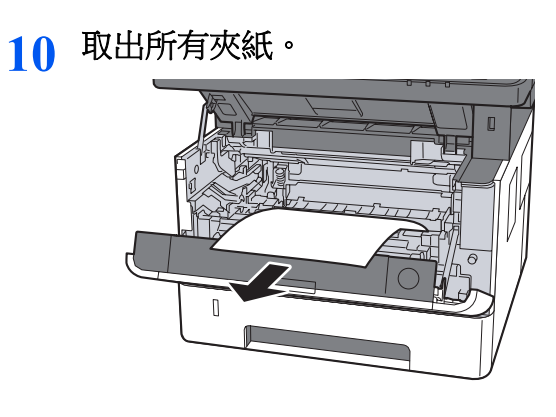

**11** 推回進紙蓋板。

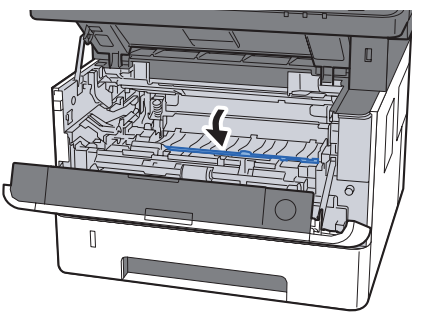

**12** 將感光滾筒恢復至原位。

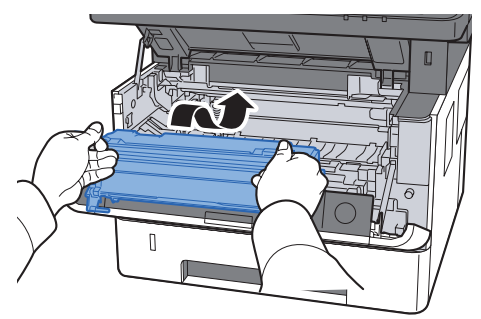

13 請將顯像單元連同碳粉匣放回原來的位置,然後將兩端的導板與機器中的插槽<br> 對齊。

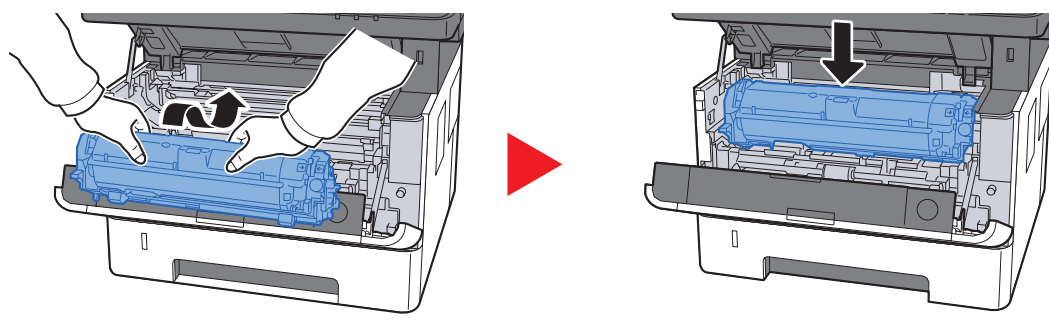

**14** 關閉前蓋板。

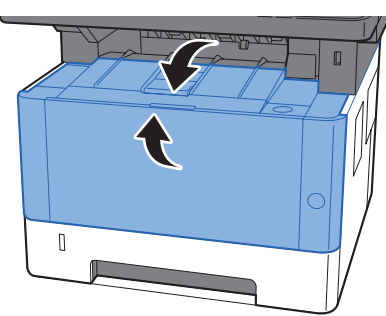

# 取出後蓋板中的所有夾紙

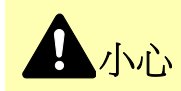

定著單元溫度非常高。在此區域操作時務必小心謹慎,以免被灼傷。

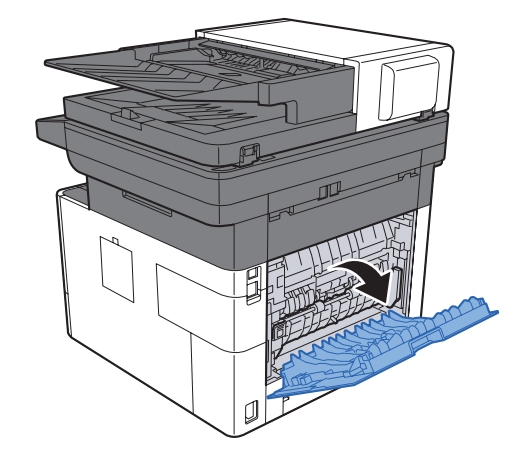

**1** 打開後蓋板。

**2** 取出所有夾紙。

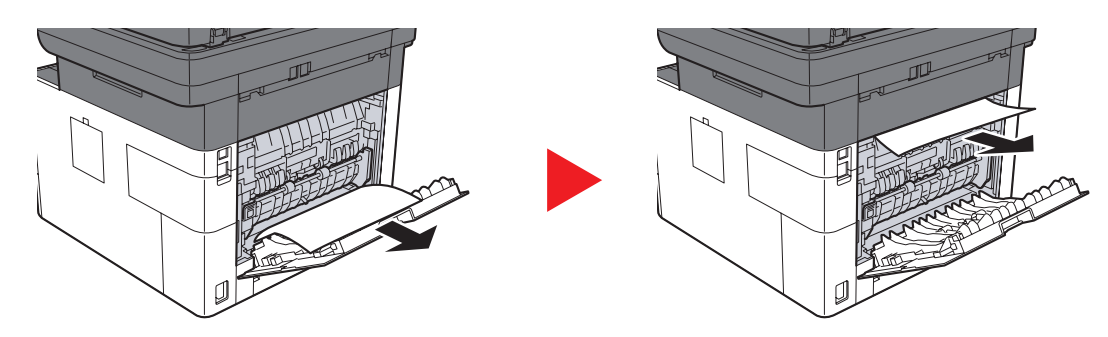

**3** 打開定著蓋板 (**D**)。

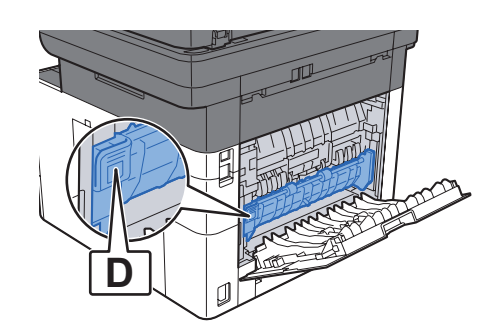

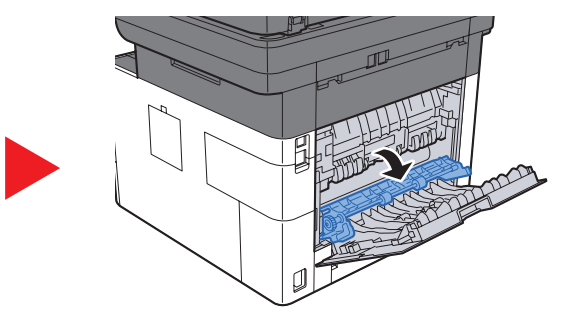

**4** 取出所有夾紙。

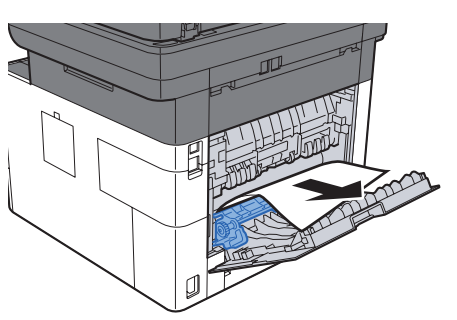

**5** 向外拉出紙匣 **1** 直至其停止不動。

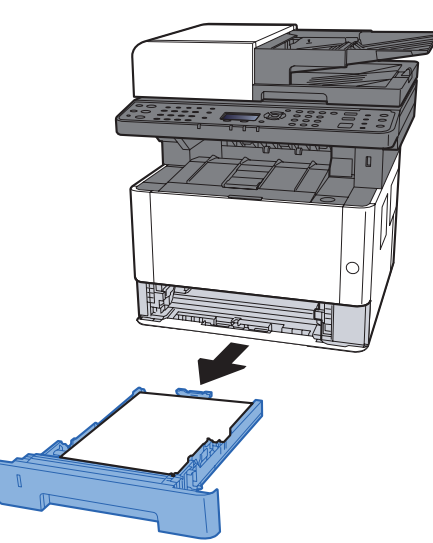

**6** 打開進紙蓋板。

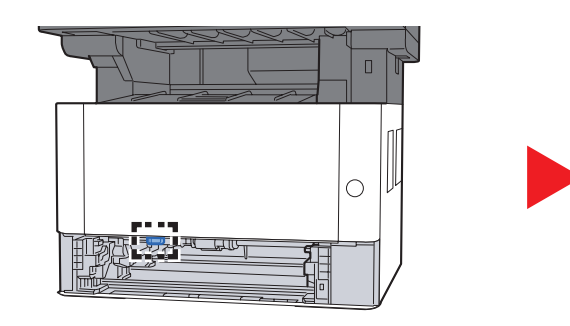

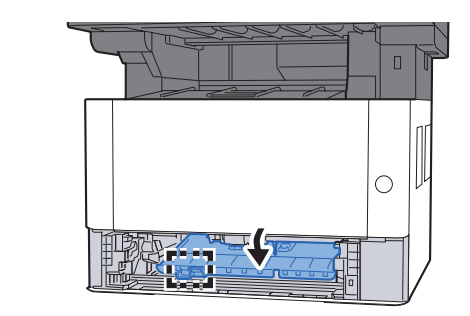

取出所有夾紙。

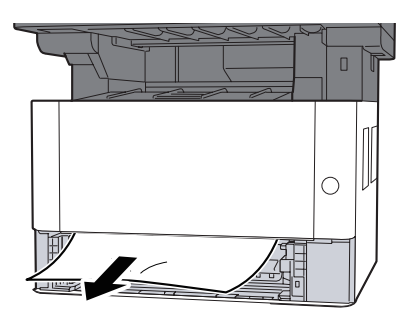

推回進紙蓋板。

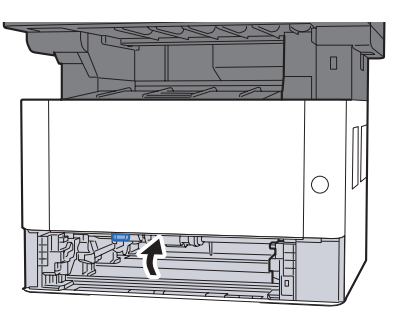

輕推紙匣 **1** 將其合上。

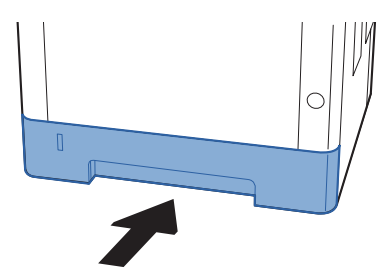

推回後蓋板。

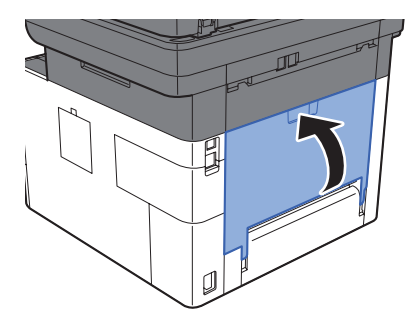

**11** 打開前蓋板。

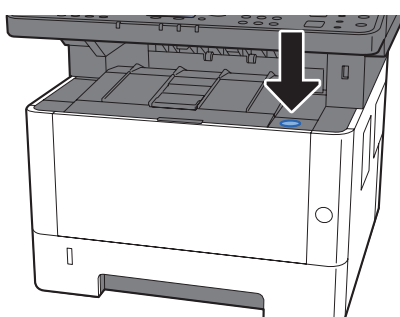

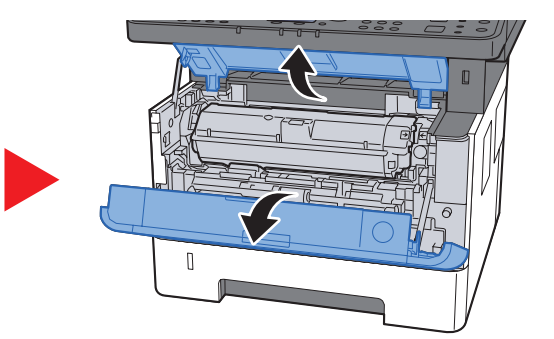

**12** 關閉前蓋板。

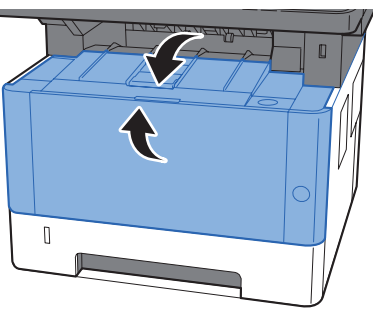

# 取出送稿機中的所有夾紙

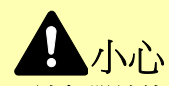

- **•** 請勿繼續使用夾住的紙張。
- 如果紙張在取出時撕裂,則請務必從本機內取出所有紙張碎片。本機中殘留的紙張碎片會導致以後出現夾紙。
	- **1** 從原稿擺放台中取出原稿。

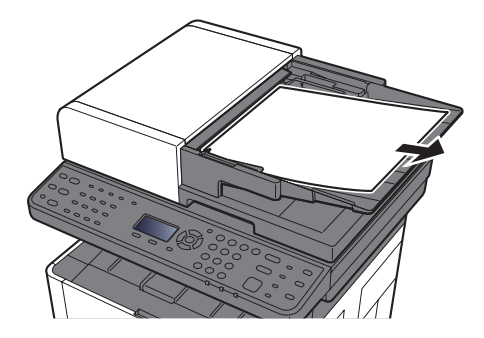

2 打開前蓋板,然後取出所有夾紙。

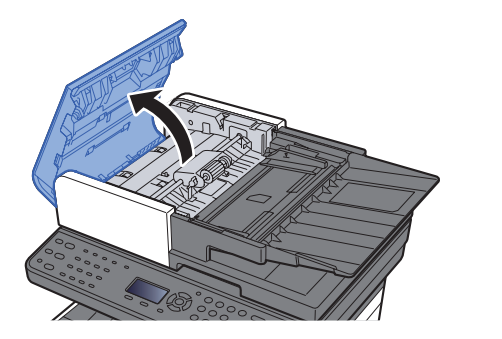

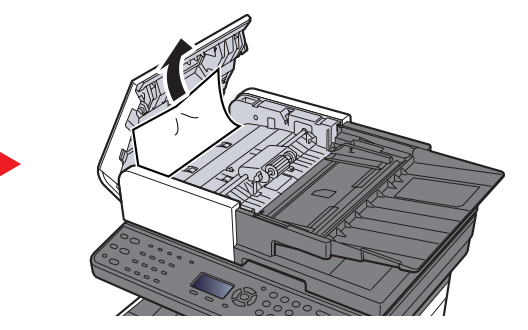

**3** 取出送稿機中的所有原稿。

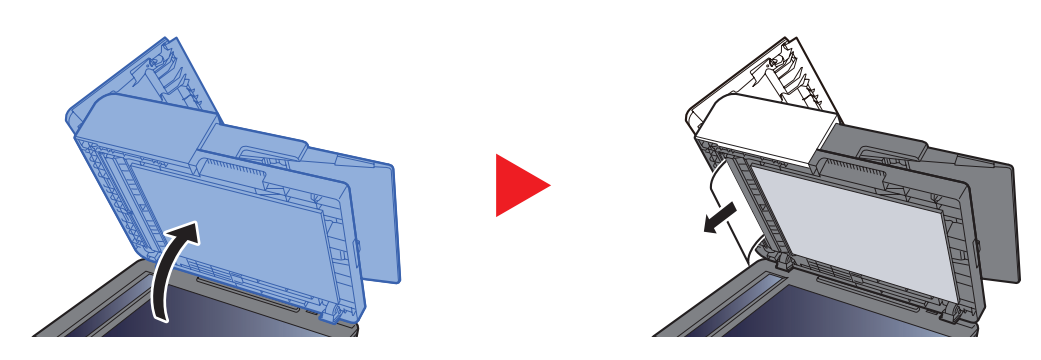

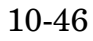

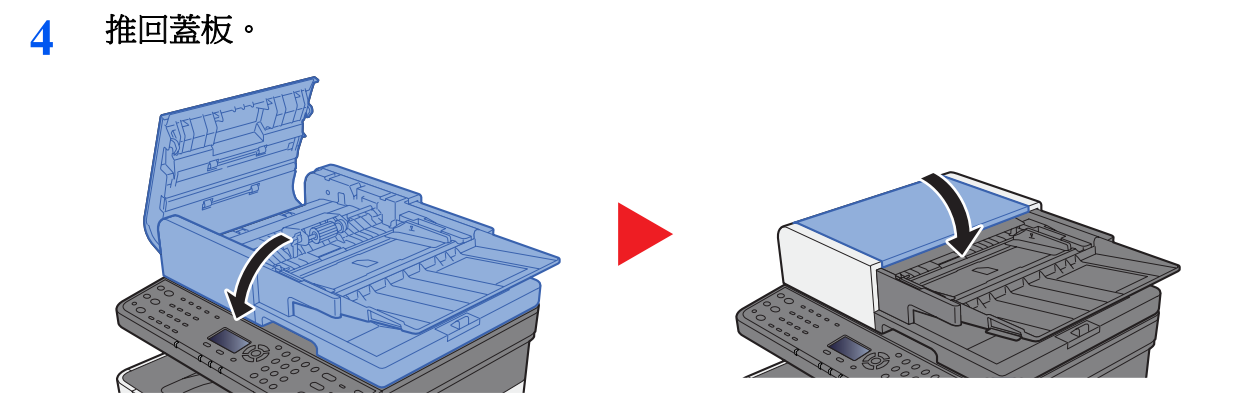

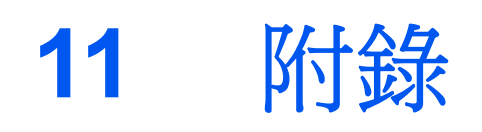

### 本章節介紹以下内容:

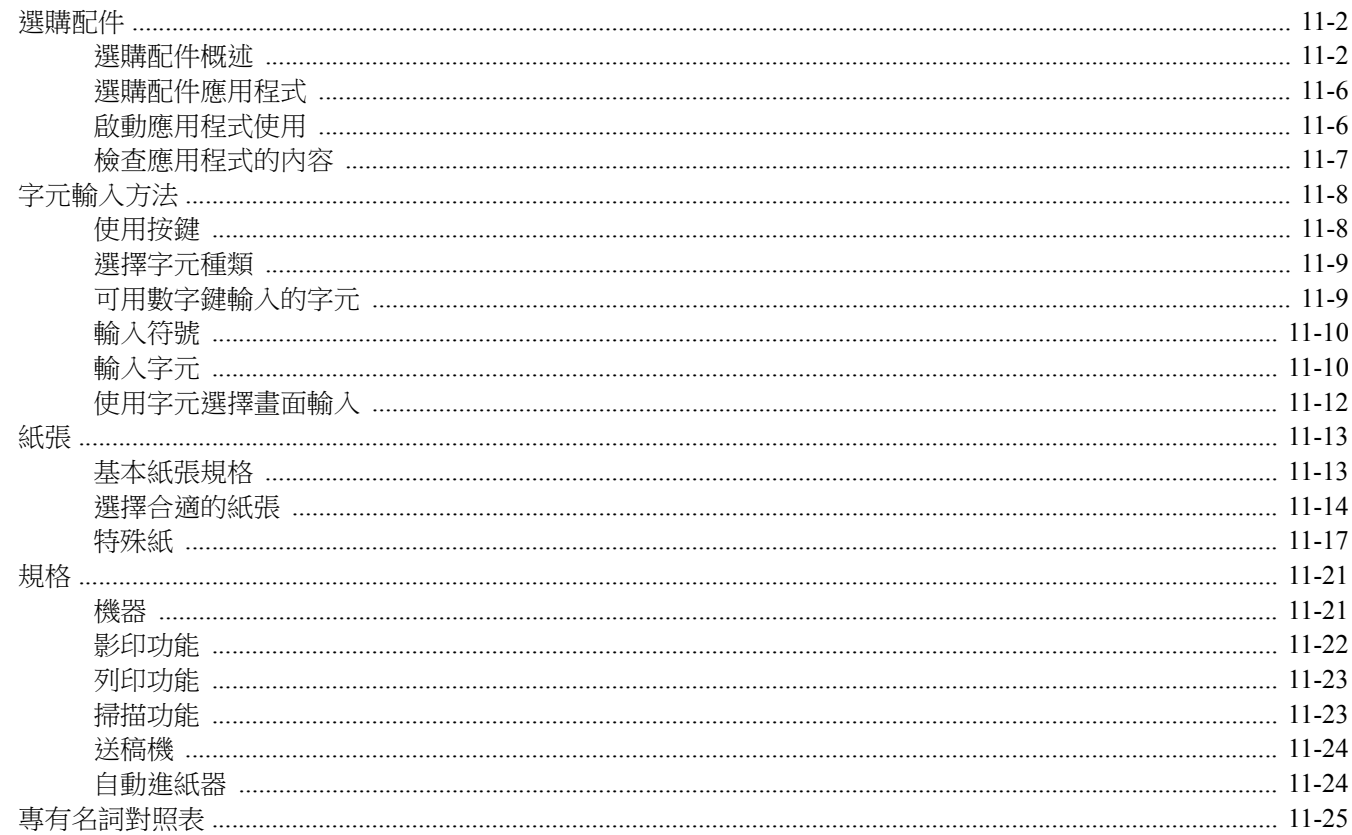

# <span id="page-368-0"></span>選購配件

# <span id="page-368-1"></span>選購配件概述

以下為本機可用的選購配件。

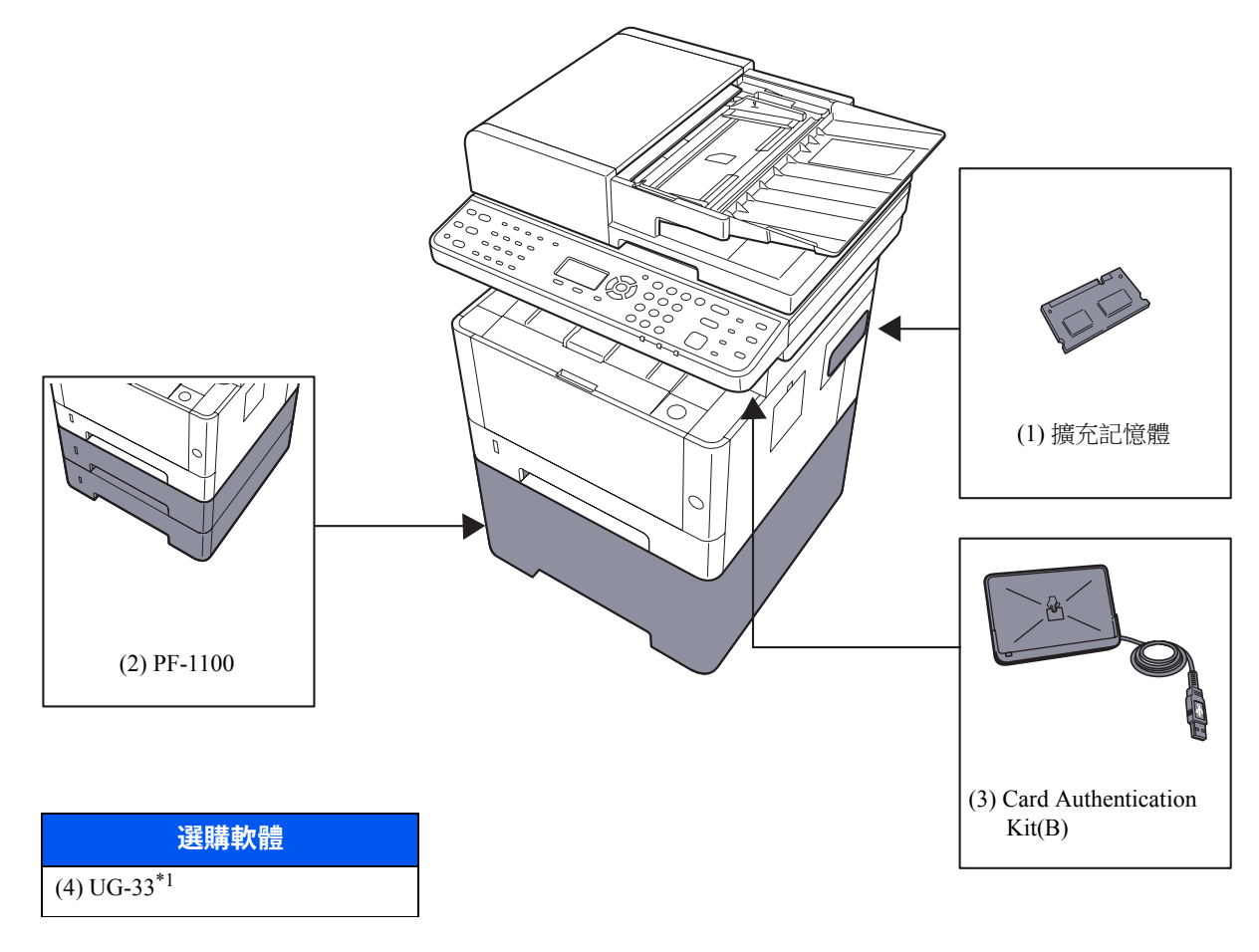

# (5) SD/SDHC 記憶卡  $(6)$  USB 鍵盤 $*2$

\*1 UG-33 不適用於台灣地區

\*2 USB 鍵盤不適用於台灣地區

# (**1**)"擴充記憶體"

新增記憶體後本機可同時執行多個作業。透過插入選購配件記憶體模組,最多可將本機的記憶體擴充至 1,536 MB。

#### 安裝記憶體模組的注意事項

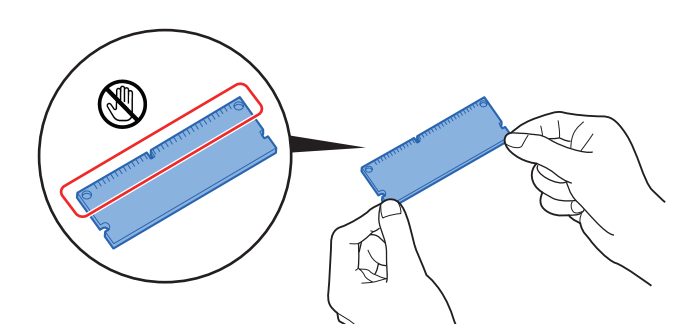

為保護電子元件,請在安裝記憶體模組時戴上防靜電手腕帶(如有可能)來釋放身體上靜電。如果沒有防靜電手腕帶,請 在插入記憶體前觸摸金屬物體以釋放靜電。

#### 安裝記憶體模組

**1** 關閉本機電源開關,然後拔下電源線和機器連接線纜。

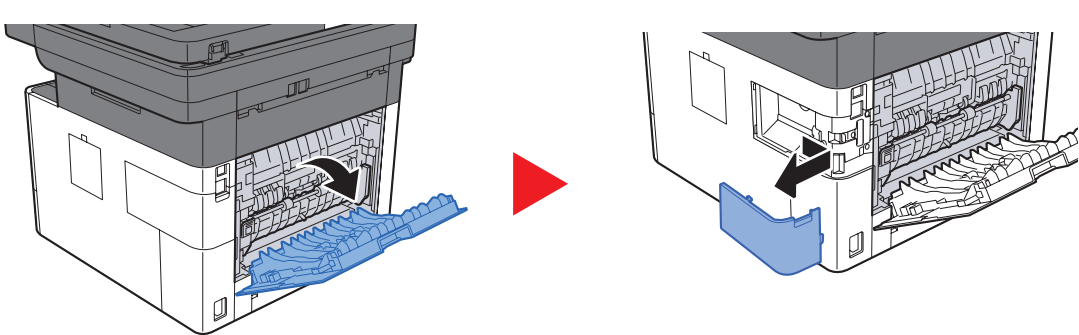

**2** 取下蓋板。

- **3** 從包裝盒中取出記憶體模組。
- **4** 將記憶體模組上的圓弧槽與插槽上的插孔對齊,然後小心地將記憶體模組插入記憶體插槽, 直至聽到卡嗒聲。

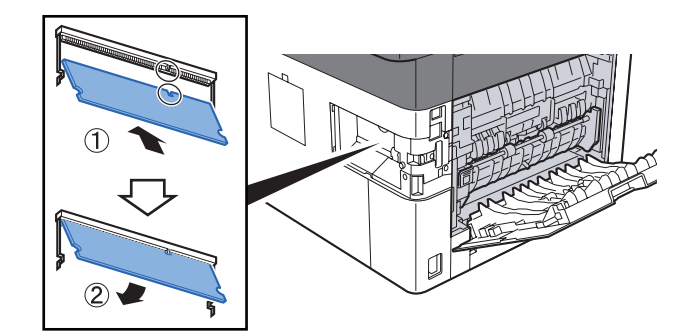

- **5** 向下推模組以使其固定。
- **6** 重新安裝蓋板。

# (**2**)**PF-1100** "自動進紙器"

可在印表機中安裝選購配件紙匣。

[裝入紙匣](#page-108-0) (第 3-4 頁)

# (**3**)**Card Authentication Kit(B)** "**IC** 卡認證套件"

可以使用 IC 卡執行使用者登入管理。要使用 IC 卡執行使用者登入管理,則需要在事先登錄的本地使用者清單中登錄 IC 卡訊息。有關如何登錄此資訊的詳細資訊,請參閱:

#### **Card Authentication Kit(B) Operation Guide**

#### (**4**)**UG-33** "**ThinPrint** 選購配件"

該應用程式可在不需要印表機驅動程式的情況下直接列印列印資料。

# (**5**)"**SD/SDHC** 記憶卡"

SD/SDHC記憶卡可用來儲存字型、巨集以及套印圖表。本機配備有一個供 SDHC 記憶卡使用的插槽,記憶卡的最大容量 為 32 GB, 一個供 SD 記憶卡使用的插槽,記憶卡的最大容量為 2 GB。

#### 重要事項

#### 未加密的資料被儲存在 **SD/SDHC** 記憶卡中。 儲存敏感文件時的注意事項

#### 讀取 **SD/SDHC** 記憶卡

將記憶卡插入本機的插槽後,即可從操作面板上讀取 SD/SDHC 記憶卡的內容,或在開啟或重置本機時自動讀取。

#### 安裝和格式化 **SD/SDHC** 記憶卡

要使用從未用過的 SD/SDHC 記憶卡時,您必須先使用本機對格式化 SD/SDHC 記憶卡。

- **★ [格式化](#page-271-0) SD 卡 (第 8-30 頁)** 
	- **1** 關閉本機,並拔出電源線。
	- **2** 取下蓋板。

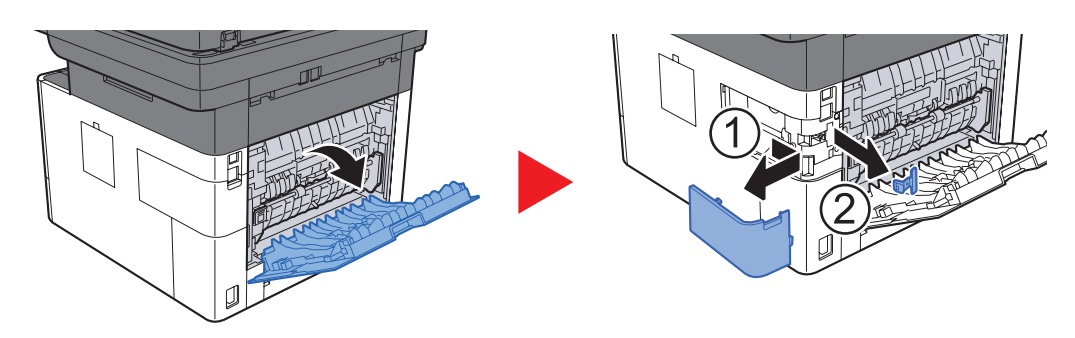

**3** 將 SD/SDHC 記憶卡插入 SD/SDHC 記憶卡插槽。

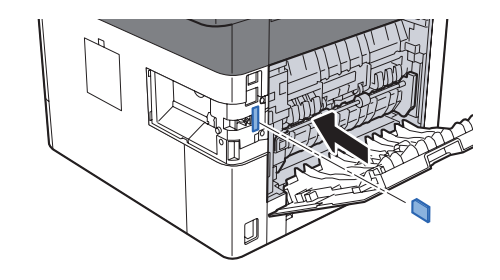

**4** 更換蓋板。

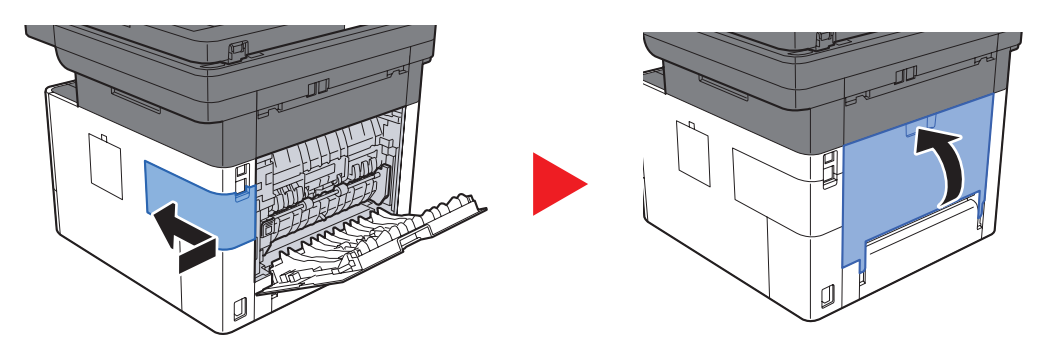

# (**6**)**USB** 鍵盤 "**USB** 鍵盤"

可使用 USB 鍵盤在操作面板上的文字欄位中輸入訊息。還可以使用專用接口將該鍵盤安裝至機器。請在購買前諮詢經銷 商或維修服務人員以了解可與您的機器相容的鍵盤資訊。

# <span id="page-372-0"></span>選購配件應用程式

本機中安裝了以下列出的應用程式。

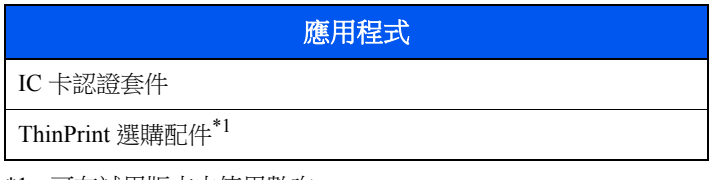

### \*1 可在試用版本中使用數次。

# 備註

- 試用期間可使用應用程式的次數等限制會因應用程式而異。
- 如果您在使用試用版應用程式時更改日期/時間,您將不能再使用應用程式。

# <span id="page-372-1"></span>啟動應用程式使用

# **1** 顯示畫面。

**1** [系統選單/計數器] 鍵 > [▲] [▼] 鍵 > [系統/網路] > [**OK**] 鍵

# 備註

如果操作期間顯示登入使用者名稱輸入畫面,請輸入登入使用者名稱與密碼,並選擇 [登 入]。執行此操作時,您必須使用管理員權限登入。

預設登入使用者名稱與登入密碼設定如下。

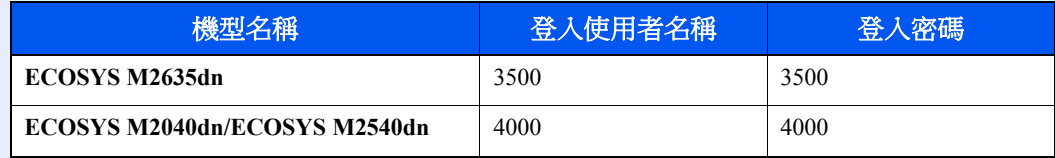

**2** [▲] [▼] 鍵 > [選購功能] > [**OK**] 鍵

# **2** 啟用應用程式。

**1** 選擇所需的應用程式,然後選擇 [**OK**] 鍵。

### **Q** 備註

您可以選擇 [選單] > [▲] [▼] 鍵 > [內容] > [**OK**] 鍵來檢視所選應用程式的內容。

#### **2** [▲] [▼] 鍵 > [正式] > [**OK**] 鍵

若要試用應用程式,請在不輸入授權碼的情況下選擇 [試用]。

#### **3** 輸入授權碼 > [**OK**] 鍵

一些應用程式不需要您輸入授權碼。如果授權碼輸入畫面沒有出現,請進入步驟 6。

**4** 選擇 [是]。

### 備註

如果啟用了 Thin Print 選購配件並輸入了授權碼,請關閉再打開電源。

# <span id="page-373-0"></span>檢查應用程式的內容

#### **1** 顯示畫面。

**1** [系統選單/計數器] 鍵 > [▲] [▼] 鍵 > [系統/網路] > [**OK**] 鍵

#### 備註

如果操作期間顯示登入使用者名稱輸入畫面,請輸入登入使用者名稱與密碼,並選擇[登 入]。執行此操作時,您必須使用管理員權限登入。

預設登入使用者名稱與登入密碼設定如下。

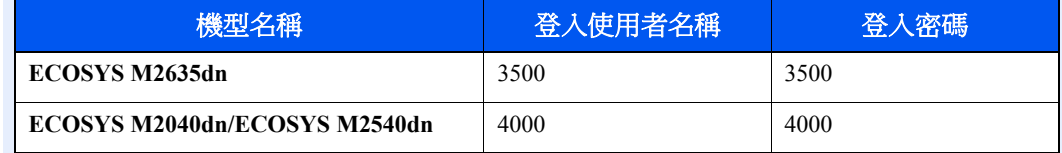

**2** [▲] [▼] 鍵 > [選購功能] > [**OK**] 鍵

# **2** 檢視應用程式的內容。

1 選擇所需的應用程式,然後選擇[**選單**]。

#### **2** [▲] [▼] 鍵 > [內容] > [**OK**] 鍵

您可以檢視所選應用程式的詳細資訊。選擇 [**►**] 鍵檢視下一個畫面。選擇 [**◄**] 鍵返回上一個畫面。 下表列出了可檢視的項目。

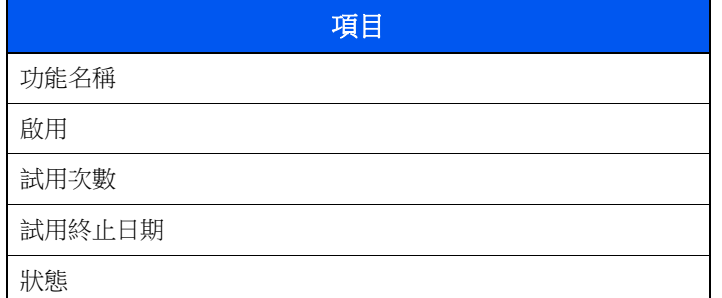

#### 延長試用時間。

[◄] [►] 鍵 > [試用終止日期] > [延長] > [是]

此時便延長了試用時間。

# <span id="page-374-0"></span>字元輸入方法

此部分介紹如何輸入字元。

# <span id="page-374-1"></span>使用按鍵

請使用下列按鍵輸入字元。

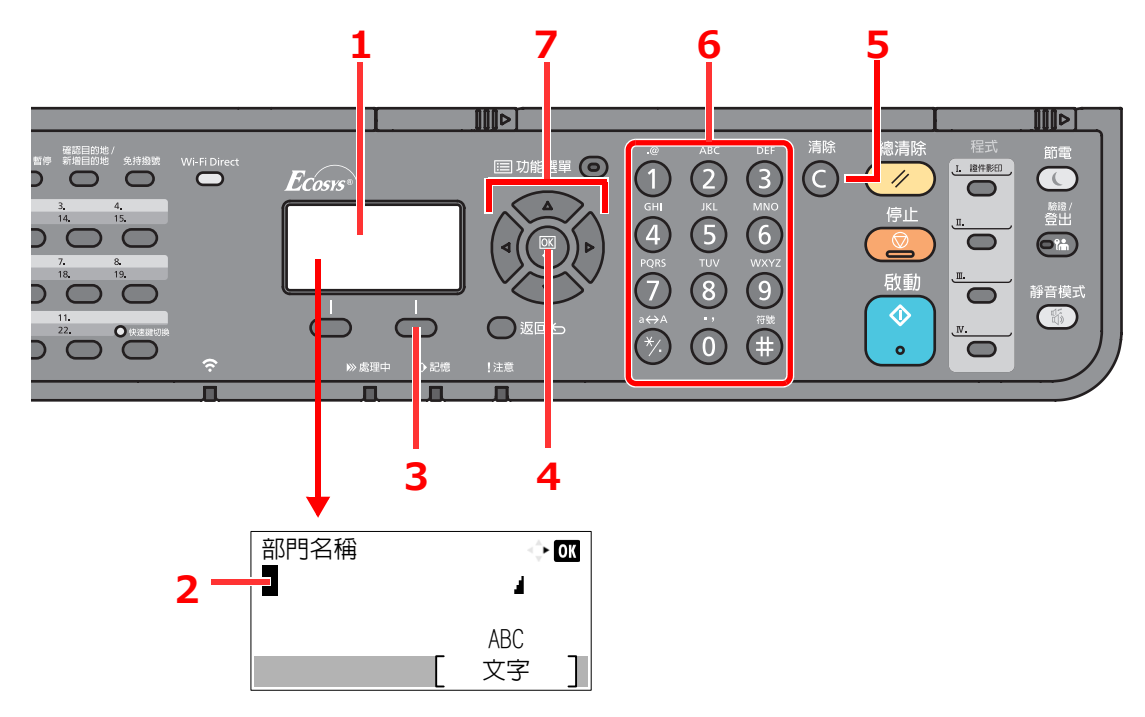

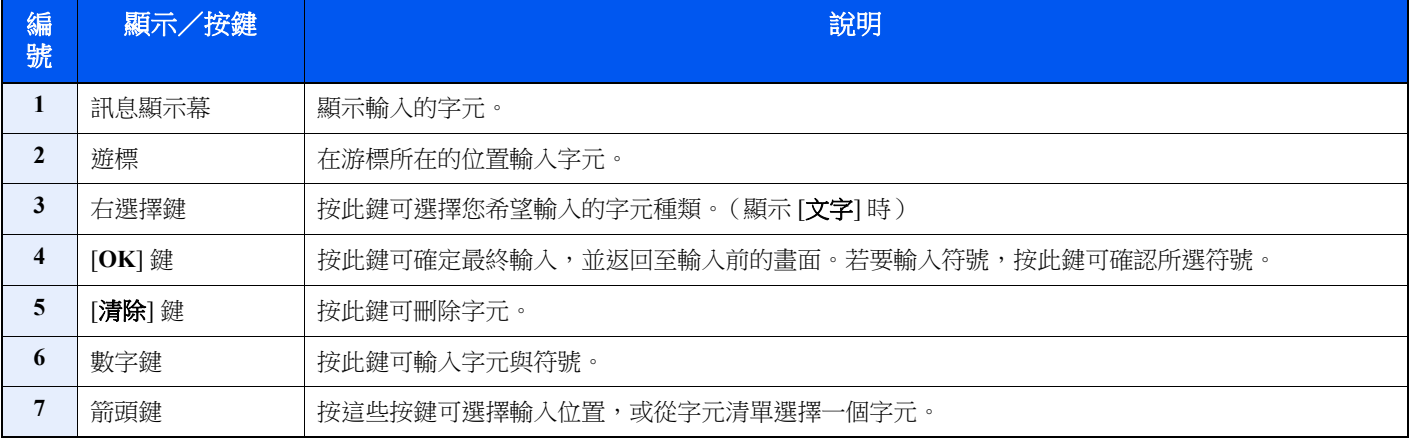

# <span id="page-375-0"></span>選擇字元種類

輸入字元時,可輸入下列三種類型的字元:

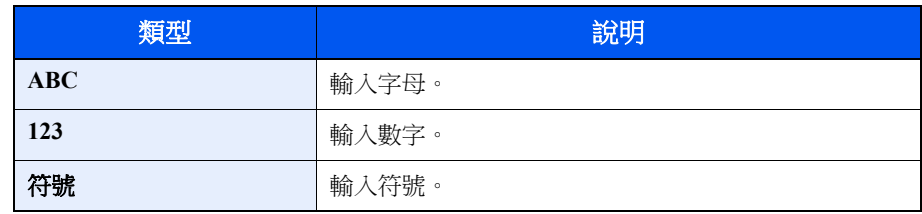

在字元輸入畫面中,按 [文字] 選擇需要輸入的字元類型。

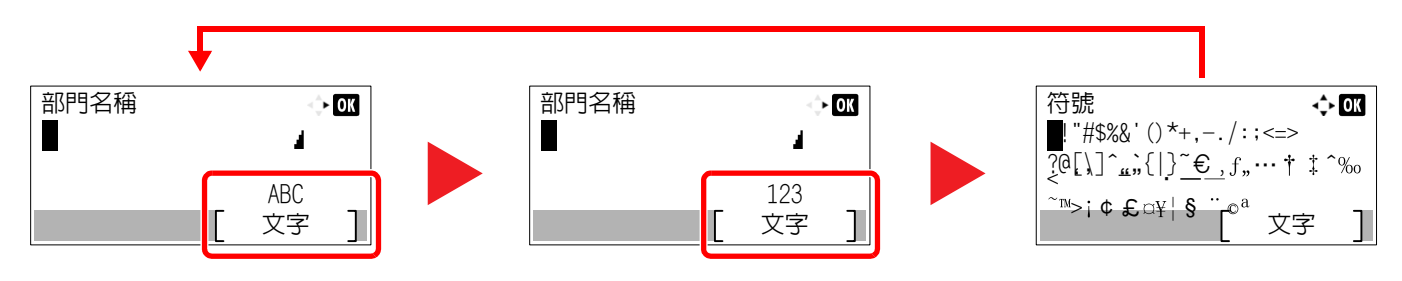

每次按 [文字] 時,字元種類會按下列順序切換:[**ABC**]、[**123**]、[符號]、[**ABC**] ...

# <span id="page-375-1"></span>可用數字鍵輸入的字元

下表列出了可用數字鍵輸入的字元。

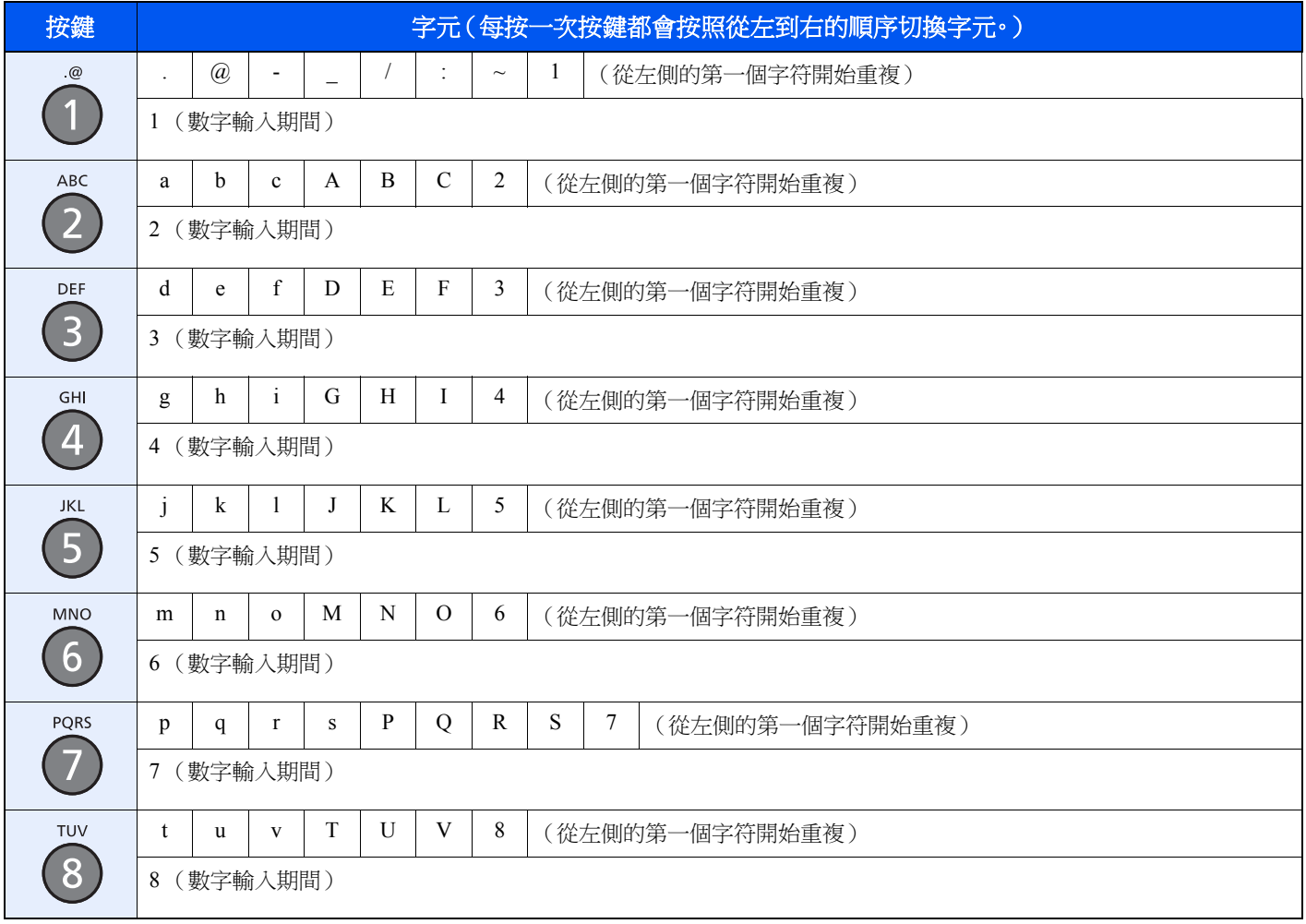

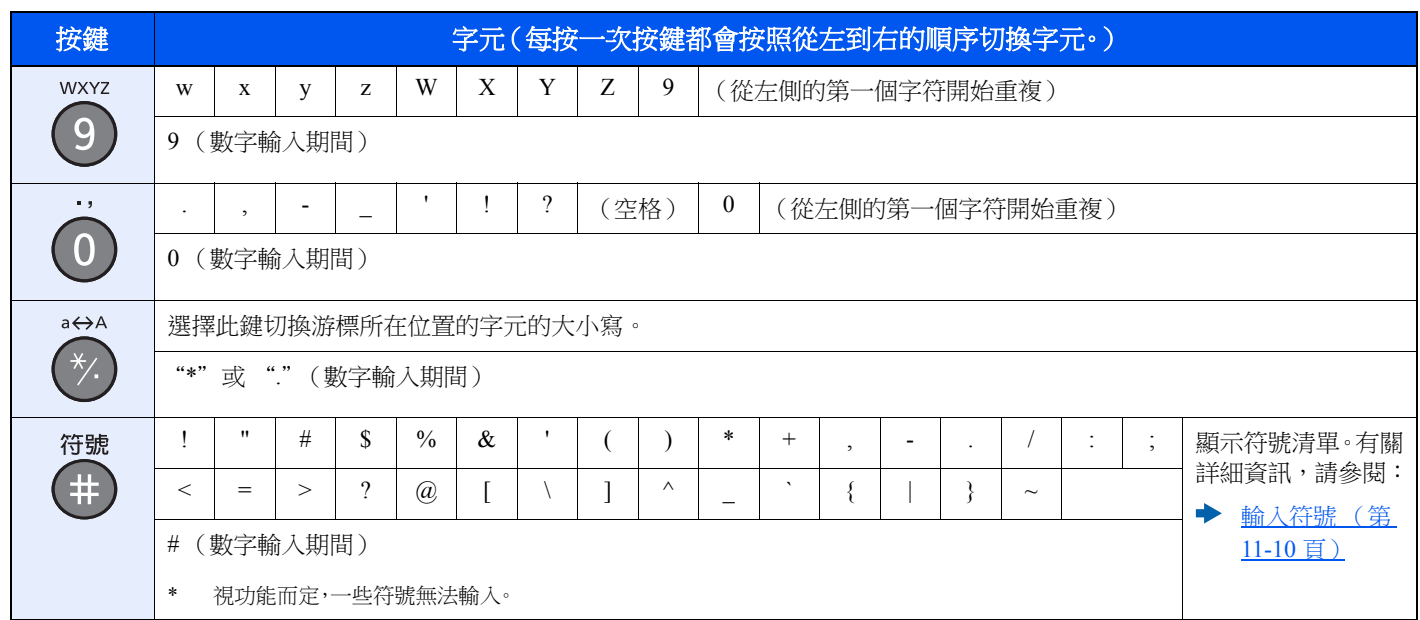

<span id="page-376-0"></span>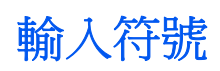

可以輸入的符號。

**1** 選擇 [**#**] 鍵。顯示符號清單。

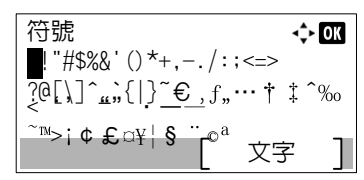

**2** 選擇 [▲]、[▼]、[**►**] 或 [**◄**] 鍵移動游標選擇需要輸入的符號。

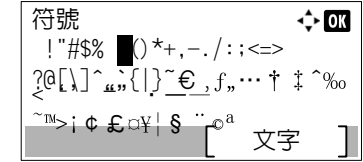

**3** 選擇 [**OK**] 鍵。此時會輸入所選擇的符號。

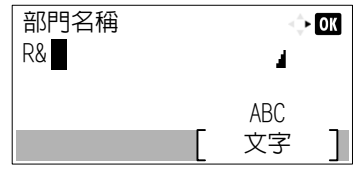

# <span id="page-376-1"></span>輸入字元

以輸入 "R&D"為例,請參閱以下所示步驟進行操作。

**1** 按三下 [**7**] 鍵。此時會輸入 [**r**]。

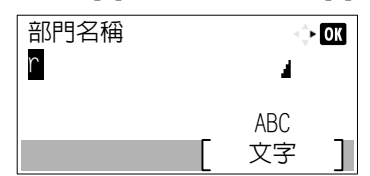

**2** 選擇 [**\*/.**] 鍵。[**r**] 更改為 [**R**]。

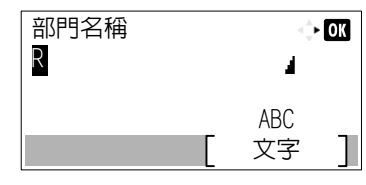

**3** 選擇 [**►**] 鍵。右移游標。

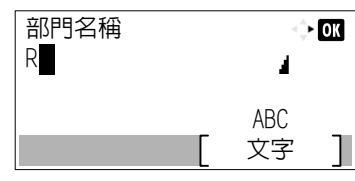

**4** 選擇 [**#**] 鍵。顯示符號清單。

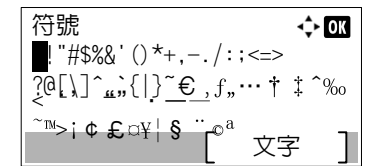

**5** 選擇 [▲] 或 [▼] 鍵移動遊標並選擇 [**&**]。

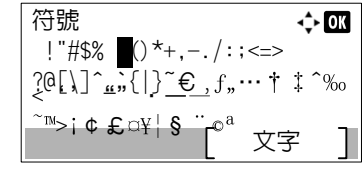

**6** 選擇 [**OK**] 鍵。此時會輸入 [**&**]。

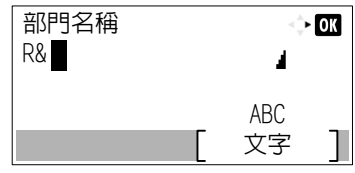

**7** 按四下 [**3**] 鍵。此時會輸入 [**D**]。

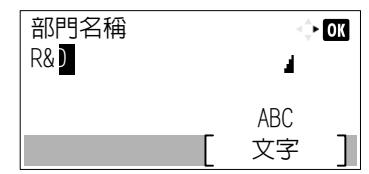

**8** 選擇 [**►**] 鍵。

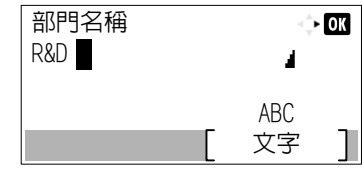

# <span id="page-378-0"></span>使用字元選擇畫面輸入

如果登入操作為 [選擇字元],則會顯示畫面以便透過在訊息顯示幕上選擇字元來輸入內容。有關更改登入操作的詳細資 訊,請參閱:

[功能預設值](#page-269-0) (第 8-28 頁)

**1** 選擇 [▲]、[▼]、[**►**] 或 [**◄**] 鍵移動游標選擇需要輸入的字元。

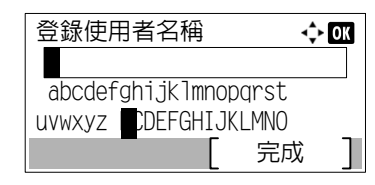

**2** 選擇 [**OK**] 鍵。此時會輸入所選擇的字元。

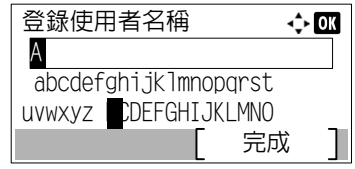

您可以選擇 [清除] 鍵返回一個字元。

**3** 完成時,請選擇 [完成]。

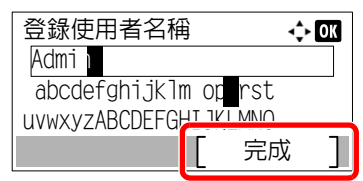

# <span id="page-379-0"></span>紙張

本部分介紹紙張來源中可使用的紙張尺寸與種類。 有關各個紙盤中裝入的紙張尺寸、種類以及數量的詳細資訊,請參閱: 規格 (第 [11-21](#page-387-0) 頁)

# <span id="page-379-1"></span>基本紙張規格

本機設計用來在一般 (乾式)影印機和頁式印表機 (例如:雷射印表機)使用的標準影印紙上進行列印。它也支援使用 符合本附錄中說明規格的多種其他種類紙張。

請認真選擇紙張。使用不適合本機的紙張可能會導致夾紙或紙張皺摺。

## 支援的紙張

使用普通影印機或雷射印表機使用的標準影印紙。列印品質將受到紙張品質的影響。品質不佳的紙張可能會導致輸出的影 印文件不能令人滿意。

# 本機可以使用的基本紙張規格

下表列出了本機支援的紙張的規格。有關詳細資訊,請參閱後面的部分。

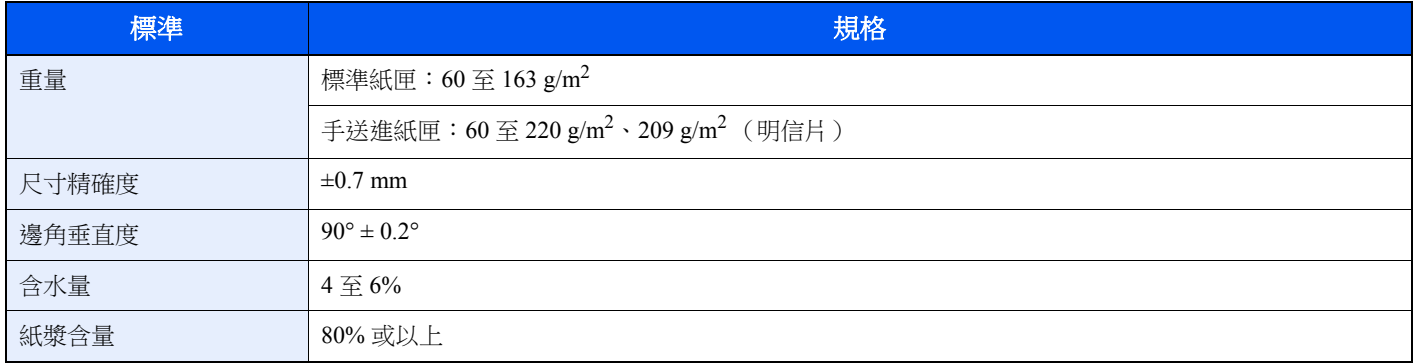

### 備註

某些再生紙並不符合以下基本紙張規格中所列的本機使用要求,例如:含水量或紙漿含量要求。基於此原因,我們建議 您在正式使用再生紙之前購買少量紙張進行試印。然後選擇列印效果最好且紙灰較少的再生紙。

對於因使用不符合規格的紙張造成的任何故障,本公司概不負責。

# <span id="page-380-0"></span>選擇合適的紙張

本部分介紹如何選擇合適的紙張。

## 狀況

請避免使用邊角彎曲或捲曲、變髒或破損的紙張。請勿使用表面粗糙或起毛以及紙張纖維易斷的紙張。使用具有以上狀況 的紙張不僅會導致影印品質不佳,而且可能會導致來紙以及縮短機器的使用壽命。選擇表面光滑、平整的紙張,但是,請 避免使用塗層紙或表面經過特殊處理的紙張,因為這可能會損壞感光滾筒或定著單元。

### 成分

請勿使用塗層紙或經過表面處理的紙張,或含有塑膠或碳的紙張。在列印高溫的作用下,這些種類的紙張可能會產生有害 煙霧,並可能損壞感光滾筒。

請務必使用至少含有 80% 紙漿的標準紙張,即棉或其他纖維的含量不超過 20%。

### 平滑度

紙張表面應光滑,但是不應進行加工處理。使用過於光滑的紙張可能會導致一次進紙多張,從而導致夾紙。

#### 基準重量

在使用公制規格的國家,基準重量是指單頁紙張每平方米範圍內以克表示的重量。在美國,基準重量是指特定等級的紙張 裁切為標準尺寸 (或銷售尺寸)時一令紙 (500 張)以磅為單位的重量。太重或太輕的紙張可能會導致進紙錯誤或夾紙, 這可能會導致機器過度磨損。混有不同重量(即厚度)的紙張可能會導致一次進紙多張,並且如果碳粉沒有牢固附著在 紙張上也可能會導致紙張變髒或其他列印問題。

## 含水量

紙張含水量是指以百分比表示的水分重量與紙張重量之比。水分會影響紙張的進紙方式、紙張的靜電量以及碳粉附著方式。 紙張含水量會因室內相對溼度的不同而異。高相對溼度會導致紙張受潮,使得邊緣伸展,類似於荷葉邊。低相對溼度會導 致紙張失去水分,使得邊緣緊縮並且會降低列印對比度。

荷葉邊或緊邊可能會導致紙張在進紙時打滑。請保持紙張含水量位於 4 - 6% 之間。

為了保持紙張含水量處於合適的水平,請牢記以下事項。

- 將紙張存放在涼爽、通風順暢的場所。
- 將紙張平放,並且不要拆開包裝。拆開了包裝後,如果暫時不需要使用紙張,請重新封裝好紙張。
- 將紙張密封存放在原始包裝以及包裝盒中。在紙張包裝盒下方放置一個托盤,使得包裝箱遠離地板。在雨季,尤其要注意 紙張與木製或水泥地板間需保持足夠的距離。
- 使用長時間保存的紙張前,請將其放置至少 48 小時,以確保含水量達到合適的水平。
- 保存紙張時,請勿使其受熱、受潮或被陽光直射。

#### 其他紙張規格

透氣性:紙張纖維的密度。

硬挺度:紙張必須足夠硬挺,否則可能會在機器中彎曲,從而導致夾紙。

捲曲:打開包裝後,大多數紙張都會自然地朝一個方向捲曲。紙張透過定著單元時,它會稍微朝上捲曲。為了輸出平整的 列印件,裝入紙張時,請使得紙張的捲曲面朝向紙匣的底部。

靜電:列印期間,紙張會被充電,以便吸附碳粉。因此,應選擇可以快速放電的紙張,以便影印文件不會吸附在一起。

白度:紙張白度會影響列印對比度。使用較白的紙張可以產生更清晰、明亮的影印文件。

質量:如果紙張尺寸不統一或如果邊角不垂直、邊緣粗糙、紙張之間沒有完全裁切或邊緣、邊角破損,則可能會出現機器 故障。為了防止出現這些故障,一定要注意這些問題,尤其是您本人親自裁切紙張時。

包裝:選擇包裝完好並在包裝盒中堆放整齊的紙張。理想情況下,包裝盒本身也應進行了防水加工處理。

特殊處理的紙張: 我們不建議您在以下種類紙張上進行列印, 即便它們符合基本規格的要求。使用這些種類的紙張時, 請 事先購買少量紙張進行校樣影印。

- 光面紙
- 浮水印紙
- 表面不平整的紙張
- 打孔紙

### 本機可以使用的紙張尺寸

本機支援使用以下尺寸紙張。

下表中的長度和寬度資料具有 ±0.7 mm 的尺寸誤差。邊角角度必須為 90° ± 0.2°。

#### 手送進紙匣

- B6 ( $182 \times 128$  mm)
- Hagaki $(\frac{\text{H}}{\text{H}})(100 \times 148 \text{ mm})$
- Oufuku Hagaki(回郵明信片)(148 × 200 mm)
- 信封 Monarch (3-7/8 × 7-1/2")
- 信封 #10  $(4-1/8 \times 9-1/2")$
- 信封 DL (110 × 220 mm)
- 信封  $C5(162 \times 229 \text{ mm})$
- 信封 #9  $(3-7/8 \times 8-7/8")$
- 信封 #6 3/4 (  $3 5/8 \times 6 1/2$ " )
- Youkei  $4(105 \times 235 \text{ mm})$
- Youkei  $2(114 \times 162 \text{ mm})$
- 自訂 $(70 \times 148 \le 216 \times 356$  mm)

#### 紙匣或手送進紙匣

- Executive ( $7-1/4 \times 10-1/2$ ")
- Letter
- Legal
- A4 ( $297 \times 210$  mm)
- B5 ( $257 \times 182$  mm)
- A5-R ( $148 \times 210$  mm)
- A5 ( $210 \times 148$  mm)
- A6 ( $148 \times 105$  mm)
- B5(ISO) (176  $\times$  250 mm)
- Oficio II
- 216  $\times$  340 mm
- 16  $\frac{1}{2}$  (273 × 197 mm)
- Statement
- Folio ( $210 \times 330$  mm)
- 自訂(紙匣:105 × 148 至 216 × 356 mm,手送進紙匣:70 × 148 至 216 × 356 mm)

# <span id="page-383-0"></span>特殊紙

本部分介紹在特殊紙張以及列印紙張上進行列印。

### 本機可以使用的特殊紙

- 投影片
- 預印紙
- 銅版紙
- 再生紙
- 羊皮紙
- 薄紙
- 信箋紙
- 彩色紙
- 打孔紙
- 信封
- Hagaki(明信片)
- 厚紙
- 標籤紙
- 高品質紙

使用這些紙張時,請選擇專門用於影印機或頁式印表機 (例如:雷射印表機)的產品。請使用手送進紙匣供應投影片、羊 皮紙、薄紙、信封、明信片以及標籤紙。

#### 選擇特殊紙張

雖然本機可以使用符合以下要求的特殊紙張,但是列印品質會因為特殊紙張的成分和品質不同而出現顯著的變化。因此, 相比普通紙,特殊紙張更容易產生列印故障。購買大量特殊紙張之前,請進行試印,以確保列印品質符合您的要求。下文 列出了在特殊紙張上列印的一般注意事項。請注意,對於因特殊紙含水量或規格造成的使用者損傷或機器損壞,我公司概 不負責。

請選擇紙匣或手送進紙匣供應特殊紙張。

## 投影片

投影片必須能夠承受列印時的高溫。投影片必須符合以下要求。

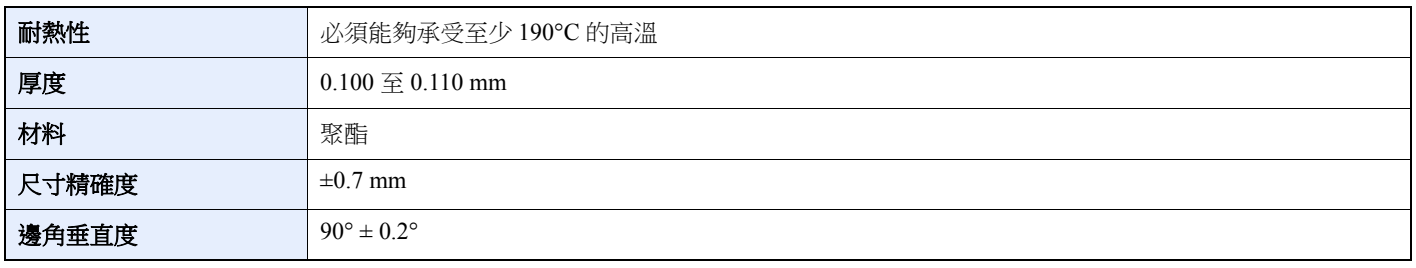

為了避免出現問題,請使用手送進紙匣供應投影片,並且放置時投影片的長邊對著機器。

如果投影片在出紙部頻繁夾紙,請沿著出紙方向緩慢拉動投影片的前端。

### 標籤紙

請務必從手送進紙匣進紙。

選擇標籤紙時,請格外小心,勿使黏膠與機器的任何元件直接接觸,使標籤紙不會輕易從載體層上脫落。黏著在感光滾筒 或滾輪上的黏膠和殘留在機器內脫落的標籤紙可能會導致故障。

列印至標籤紙時,可能會出現列印品質不良或故障。

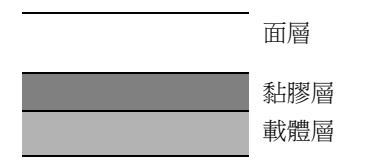

標籤紙如圖所示分成三層。黏膠層含有容易受到機器中施加力的影響的材料。載體層 (也稱作線性層或墊層)在標籤使 用前將其貼住。標籤紙的這些成分使其可能會引起故障。

黏膠標籤紙必需整個被其面層覆蓋。標籤之間若有間隙則容易脫落,從而導致嚴重的夾紙故障。

某些標籤紙在生產時,面層留出了多餘的包邊長度。在列印之前請勿從載體層拆下留出的多餘面層。

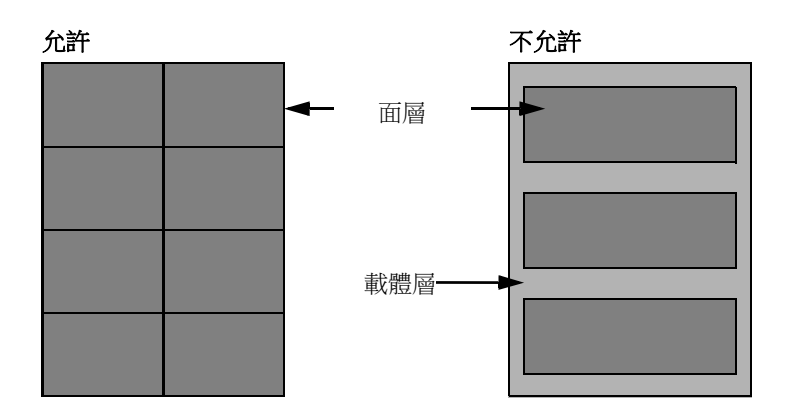

使用符合以下規格的標籤紙。

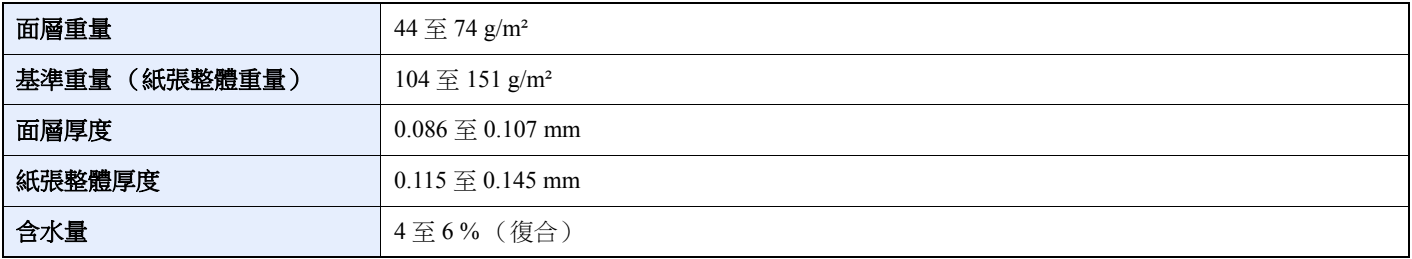

# **Hagaki** (明信片)

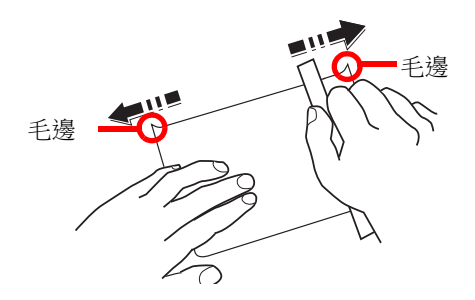

將 Hagaki(明信片)裝入手送進紙匣之前,請捲動紙張,並且對齊紙張的各邊。如果 Hagaki(明信片)紙張捲曲,請在 裝入前將其撫平。在捲曲的 Hagaki (明信片)紙張上列印可能會導致夾紙。

請使用未摺疊的 Oufuku Hagaki (回郵明信片)紙張 (可以從郵局購買)。某些 Hagaki (明信片)紙張的背面可能仍具有 裁切紙張時留下的粗糙邊緣。請將 Hagaki (明信片)紙張放置在平整的表面上並使用標尺輕輕摩擦數次來清除粗糙邊。

## 信封

標籤紙必須手動進紙。

由於信封的結構特點,在某些情況下,可能無法在信封表面進行均勻地列印。特別是薄信封,在某些情況下透過機器時可 能會被捲曲。購買大量信封之前,請進行試印,以確保列印品質符合您的要求。

長時間保存的信封可能會捲曲。因此,請保持信封包裝密封完好,直到您準備使用信封。

請牢記以下事項。

- 請勿使用帶有膠水的信封。此外,請勿使用剝落頂層後便會露出膠水的信封。如果帶有膠水的信封在機器中脫落,則可能 會嚴重損壞機器。
- 請勿使用具有特定用途的信封。例如:請勿使用帶有扣環以便透過捲繞線進行密封的信封或帶有開窗的信封。
- 如果出現夾紙,請一次裝入少量信封。

#### 厚紙

装入厚紙之前,請捲動紙張,並且對齊紙張的各邊。某些厚紙背面可能仍具有裁切紙張時留下的粗糙邊緣。請將厚紙放置 在平整的表面上並使用標尺輕輕摩擦數次來清除粗糙邊,類似於處理 Hagaki (明信片)紙張。在具有粗糙邊緣的紙張上 列印可能會導致夾紙。

### **Q** 備註

如果即使厚紙表面光滑但仍出現進紙錯誤,請裝入紙張並使得紙張前端稍微向上捲曲數毫米。

## 彩色紙

彩色紙必須符合規格要求。

[基本紙張規格](#page-379-1) (第 11-13 頁)

此外,彩色紙中的顏料必須能夠承受列印時的高溫 (最高 200°C)。

# 預印紙

預印紙必須符合規格要求。

◆ [基本紙張規格](#page-379-1) (第11-13頁)

預印墨水必須能夠承受列印時的高溫。它還必須能夠承受矽油的影響。請勿使用表面經過特殊處理的紙張,例如:用於日 曆的光面紙。

# 再生紙

除了白度外,再生紙必須符合規格要求。

◆ [基本紙張規格](#page-379-1) (第11-13頁)

# 備註

購買大量再生紙之前,請進行試印,以確保列印品質符合您的要求。

# <span id="page-387-0"></span>規格

# 重要事項 規格若有更改,恕不另行通知。

# 備註

有關使用傳真的詳細資訊,請參閱:

◆ 傳真操作手冊

# <span id="page-387-1"></span>機器

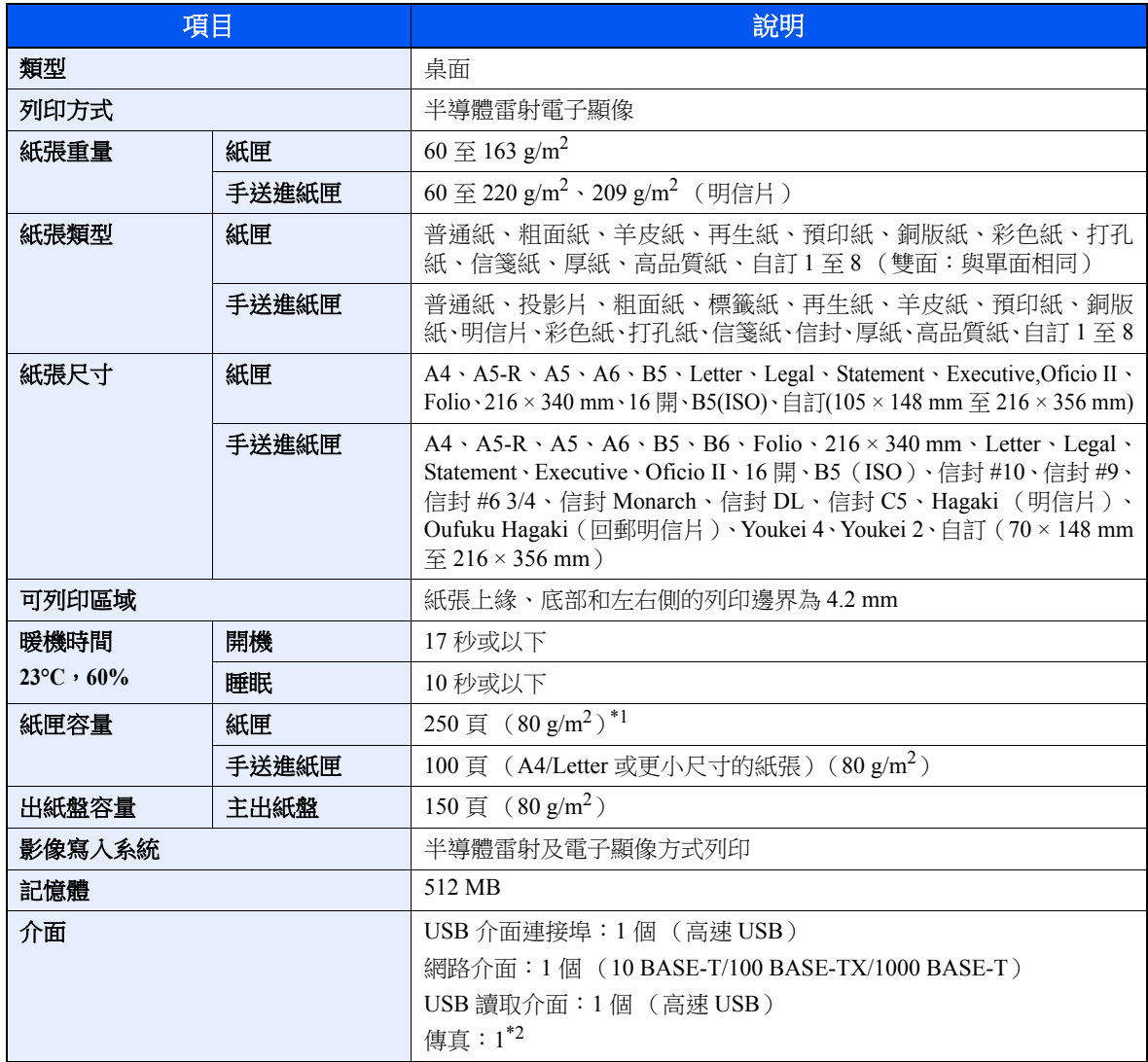

\*1 達到紙匣中的上限高度線。

\*2 僅限ECOSYS M2635dn/ECOSYS M2540dn

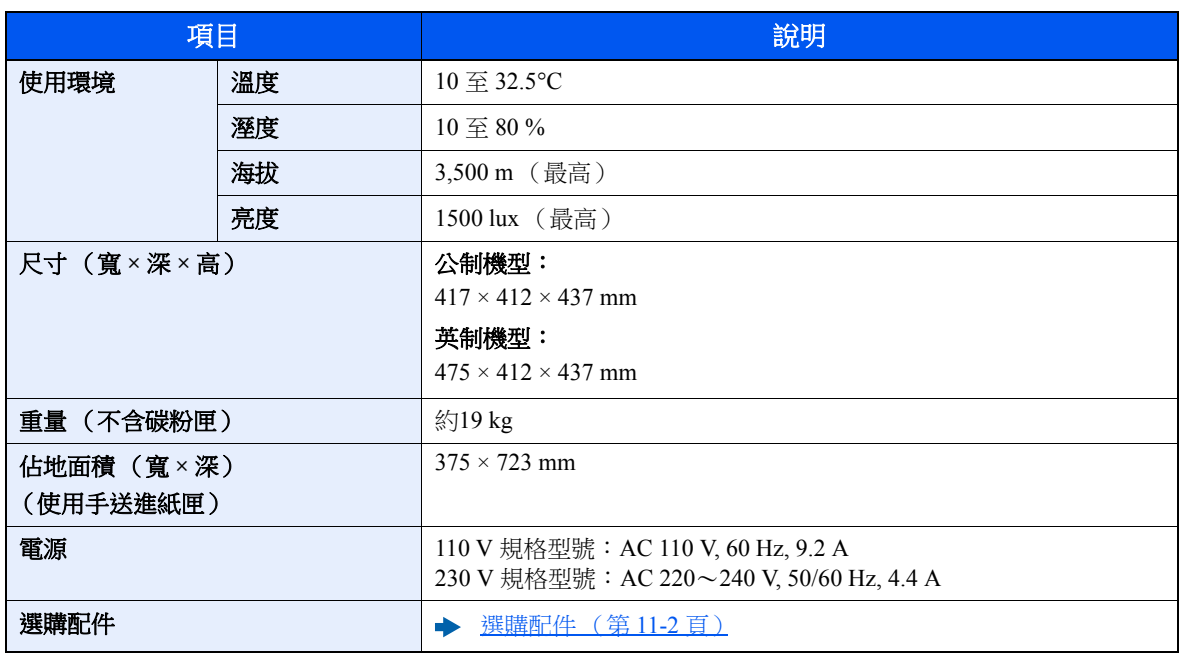

# <span id="page-388-0"></span>影印功能

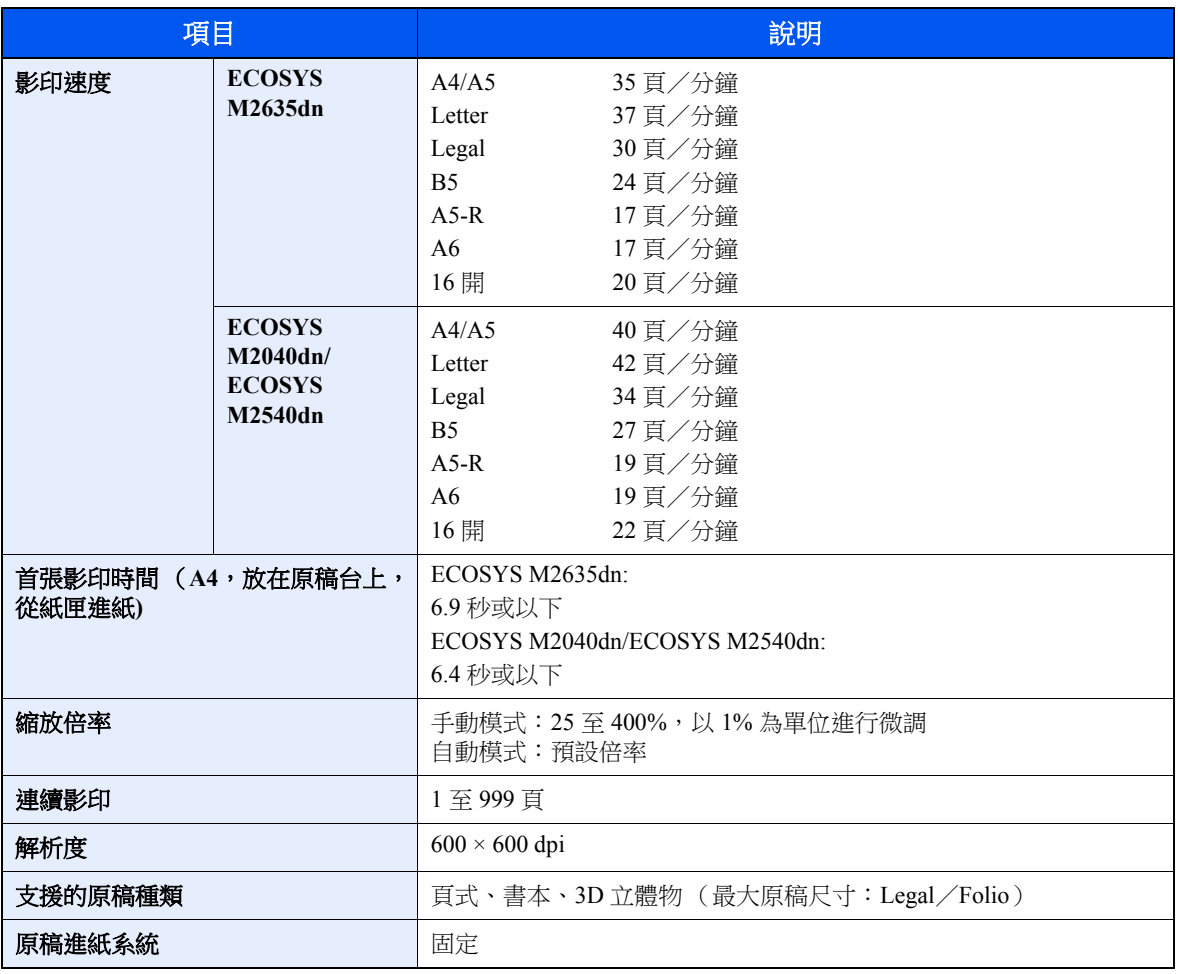

# <span id="page-389-0"></span>列印功能

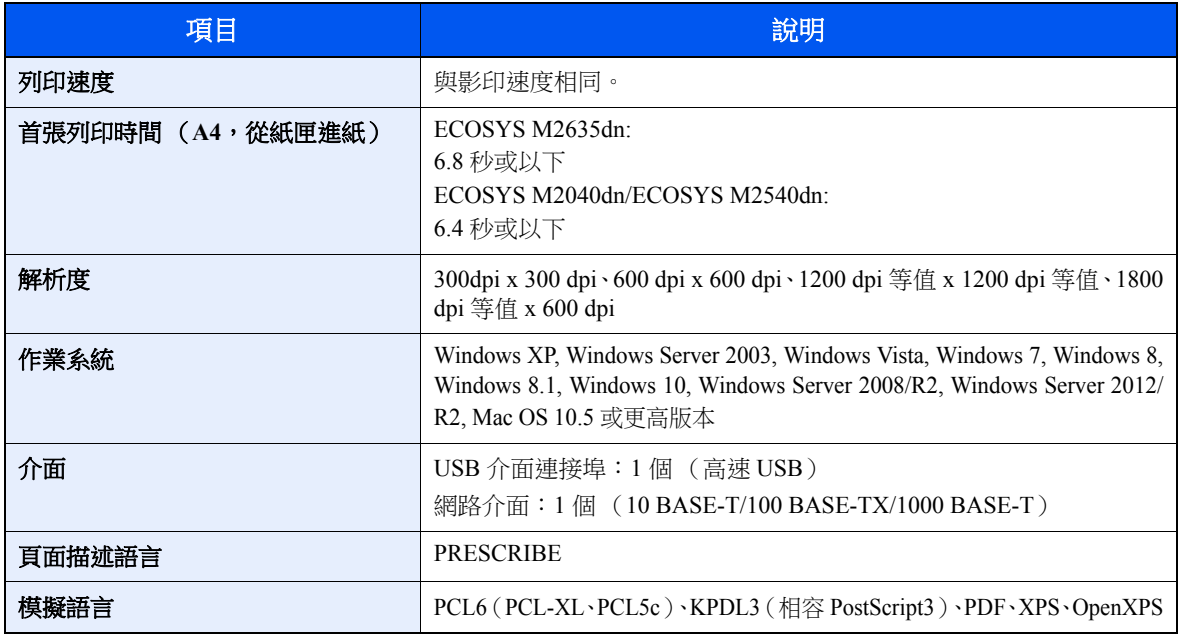

# <span id="page-389-1"></span>掃描功能

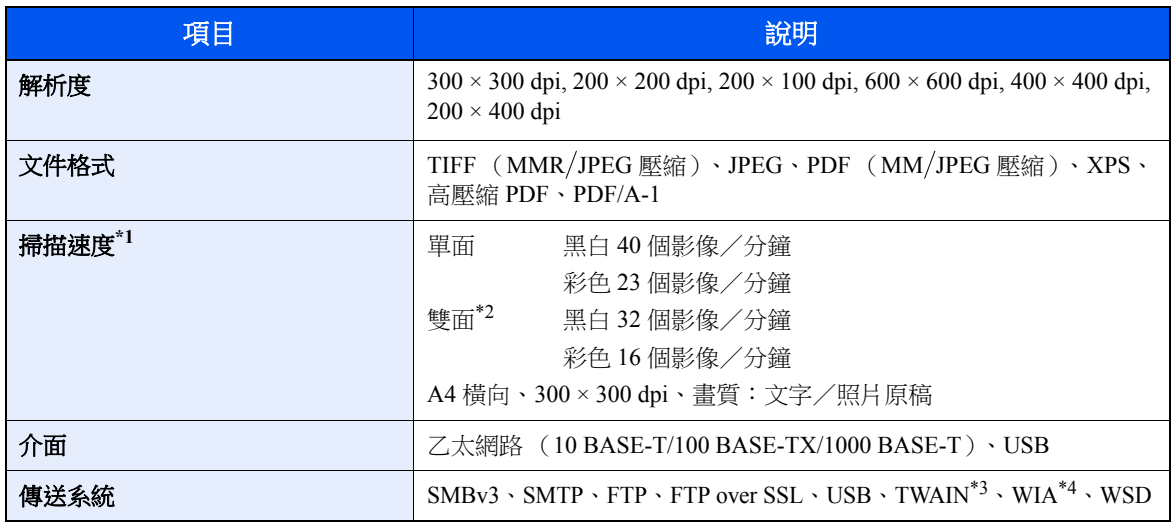

\*1 使用送稿機時(除 TWAIN 與 WIA 掃描外)

\*2 僅限 ECOSYS M2040dn/ECOSYS M2540dn

\*3 可用的作業系統:Windows XP/Windows Vista/Windows Server 2003/Windows Server 2008/Windows Server 2008 R2/Windows 7/Windows 8/Windows 8.1/Windows 10/Windows Server 2012/Windows Server 2012 R2

\*4 可用的作業系統:Windows Vista/Windows Server 2008/Windows Server 2008 R2/Windows 7/Windows 8/ Windows 8.1/Windows Server 2012/Windows Server 2012 R2/Windows 10

# <span id="page-390-0"></span>送稿機

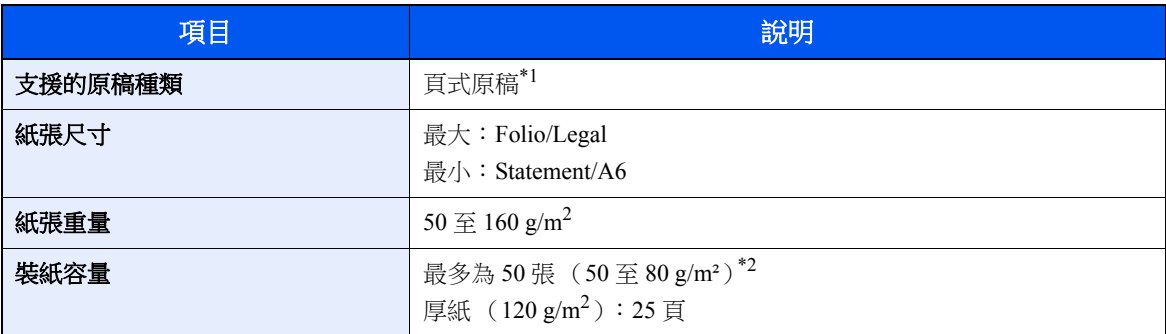

\*1 同步雙面掃描僅適用於 ECOSYS M2040dn/ECOSYS M2540dn。

\*2 達到送稿機中的上限高度線

# <span id="page-390-1"></span>自動進紙器

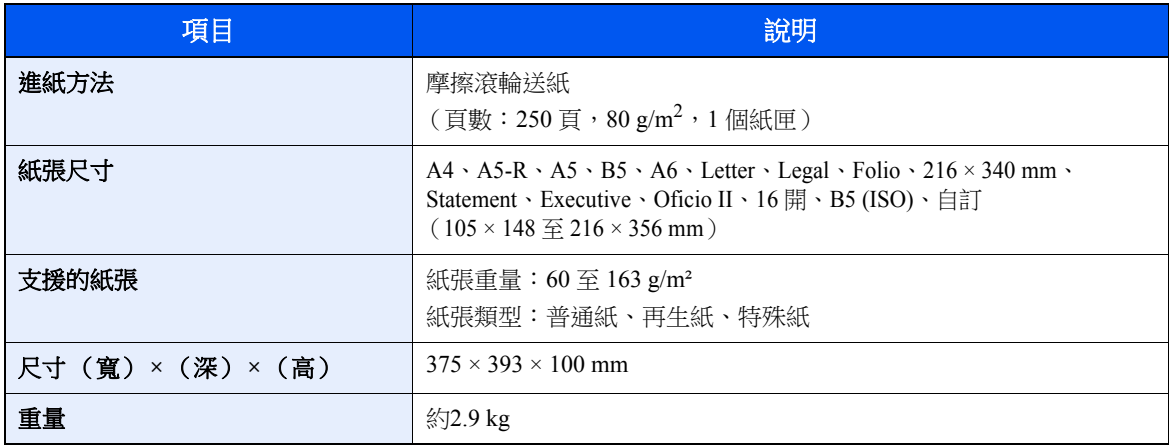

# 備註

有關建議使用的紙張類型,請諮詢您的經銷商或維修服務人員。

# <span id="page-391-0"></span>專有名詞對照表

# 簡易顯示模式

本機的設計具備良好的簡易顯示模式,方便老年人以及手腳不便或視力不佳的人士使用。

#### **Apple Talk**

AppleTalk 是蘋果電腦的 Mac OS 隨附的一種網路協定。AppleTalk 提供檔案共用以及印表機共用,並使您能夠使用安裝在 同一 AppleTalk 網路上的其他電腦上的應用程式軟體。

### 自動換頁逾時

當資料被傳送至機器時,可能會出現暫停。此時,機器將等待下份資料而不是進行換頁。這稱為換頁逾時。在等待這段時 間開始後,一旦超過指定的時間間隔,機器將自動處理目前接收到的資料,並進行列印。如果本機未接收到最後一頁的列 印資料,則機器將停止處理該作業並且不輸出頁面。

#### **Auto-IP**

Auto-IP 是一個模組,可在啟動時將動態 IPv4 位址指定給設備。但是,DHCP 需要 DHCP 伺服器。Auto-IP 方法選擇 IP 位 址時不需要伺服器。Auto-IP 會保留 169.254.0.0 至 169.254.255.255 之間的 IP 位址,並自動指定。

#### 自動紙張選擇

一種在列印時自動選擇與原稿尺寸相同的紙張的功能。

### 自動睡眠

此模式設計用來節省電力,它在指定時間內沒有使用或傳送資料時啟用。在睡眠模式下,消耗電力減到最低。

#### **Bonjour**

Bonjour 又被稱為零配置網路,是一種在 IP 網路上自動檢測電腦、設備和服務的服務。由於 Bonjour 採用了工業標準的 IP 協定,因此可允許設備相互之間自動辨識,而無須指定 IP 位址或設定 DNS 伺服器。Bonjour 還能透過 UDP 連接埠 5353 發送和接收網路封包。如果啟用了防火牆,則使用者必須使 UDP 連接埠 5353 保持開啟,以便 Bonjour 能正確執行。某些 防火牆設定僅拒絕特定的 Bonjour 封包。如果 Bonjour 執行不穩定,請檢查防火牆設定,並確保 Bonjour 已登錄到接受清 單中,以便接收 Bonjour 封包。如果您在 Windows XP Service Pack 2 或更高版本下安裝 Bonjour,則 Windows 防火牆會正 確設定 Bonjour。

### 預設閘道

這是電腦或者路由器等設備,用作進入您所在網路外電腦的入口/出口 (閘道)。如果沒有為目的地IP 位址指定一個閘 道,資料傳送至目的地的主機將被指定為閘道。

#### **DHCP** (動態主機設定協定)

DHCP (動態主機設定協定)是一種自動解析 TCP/IP 網路上的 IP 位址、子網路遮罩以及閘道位址的協定。由於無需為包 括印表機在內的各客戶端,單獨分配一個 IP 位址,因此使用 DHCP 能夠將網路管理者的負荷最小化,尤其適用於那些擁 有很多客戶端電腦的網路環境。

#### **DHCP** (**IPv6**)

DHCP (IPv6)是新一代的網際網路動態主機設定協定,並支援 IPv6。它延伸了 BOOTP 啟動協定 (定義了用於傳送配置 資訊至網路上的主機協定)。DHCP (IPv6)允許 DHCP 伺服器使用其延伸功能,以將配置參數發送至 IPv6 節點。由於可 用的網路位址是自動分配的,因此減少了 IPv6 節點管理工作量 (在管理員需要對 IP 位址分配進行封閉控制的系統中)。

#### **dpi** (每英吋點數)

解析度單位,它表示每英吋 (25.4 mm)範圍內列印的點數。

#### **EcoPrint** 模式

一種有助於節省碳粉的列印模式。因此,此模式下影印的影印件和正常模式相比濃度較淡。

### 模擬語言

這是指其他製造商印表機的模擬語言。本機模擬語言有 PCL6、KPDL3 (相容 PostScript 3)模擬語言。

#### **Enhanced WSD**

專利網頁服務。

#### **FTP** (檔案傳輸通訊協定)

一種在 TCP/IP 網路 (網際網路或內部網路)上傳送檔案的協定。和 HTTP 以及 SMTP/POP 一樣,FTP 目前在網際網路上 得到了廣泛的應用。

### 灰階

一種電腦色彩表示方式。按照此方式顯示的影像通常帶有灰色陰影,該陰影不帶有任何其他顏色,在濃度最低時為黑色, 而濃度最高時為白色。灰階等級以數字表示:即白色和黑色僅由 1 位元表示,256 級灰度(包括白色和黑色)由 8 位元表 示,而 65,536 級灰度由 16 位元表示。

#### 說明

[**說明**] 鍵在本機的操作面板上提供。如果您不確定如何操作機器,想要關於其功能的詳細資訊或者在操作機器時遇到問 題,請按 [說明] 鍵查看訊息顯示幕上的詳細說明。

#### **IP** 位址

一種網際網路協定位址,網路中一個特定電腦的唯一位址,表示網路上的一台特定電腦或相關設備。IP 位址的格式為用點 號分隔的四個數字,例如:192.168.110.171。各數字應為 0 至 255 之間的數值。

#### **IPP**

IPP (網際網路列印協定)是使用 TCP/IP 網路 (例如:網際網路)的標準,以啟用要在遠端電腦和印表機之間發送的列 印作業。IPP 是 HTTP 協定的延伸,用於查看網站並透過路由器,在遠端的印表機上執行列印。它同時還支援 HTTP 驗證 機構和 SSL 伺服器和用戶端驗證以及加密。

# 作業資料盒

作業資料盒功能會將列印資料儲存到印表機中,並允許使用者隨後使用印表機的操作面板列印一份或多份儲存資料的副本。

### **KPDL** (京瓷頁面描述語言)

與 Adobe PostScript Level 3 相容的京瓷 PostScript 頁面描述語言。

# 手送進紙匣

手送進紙匣位於機器正面。當列印信封、Hagaki (明信片)、投影片或標籤紙時,應使用手送進紙匣來代替標準紙匣。

### **NetBEUI (NetBIOS Extended User Interface)**

一種由 IBM 在 1985 年開發的介面,用來作為 NetBIOS 的更新。它允許在使用非 TCP/IP 等協定的小型網路上使用更高階 的功能。由於缺乏選擇最合適的路由的能力,它不適合用於大型網路。NetBEUI 被 IBM 用於 OS/2 以及被 Microsoft Windows 用作檔案共用和列印服務的標準協定。

## 外框字型

對於外框字型,字元的外框用數值格式來表示,並且透過更改那些數值格式,可以不同方式放大或者縮小字型。由於數值 格式是由外框字型定義的,因此即使放大字型,列印效果仍會保持清晰。字型大小可以 0.25 點為單位進行指定,字型最 大可為 999.75 點。

#### **PDF/A**

這是 "ISO 19005-1.Document management - Electronic document file format for long-term preservation - Part 1: Use of PDF(PDF/A)", 是以 PDF1.4 為檔案基礎的格式,由 ISO 19005-1 訂為標準規格。主要被使用在列印上及文件長期儲存。目前 ISO 19005-2 (PDF/ A-2) 新規格正在籌備中。

### **POP3** (郵局通訊協定版本 **3**)

一種用來從網際網路或內部網路上儲存郵件的伺服器接收電子郵件的標準協定。

#### **PostScript**

由 Adobe System 研發的一種頁面描述語言。它提供靈活的字型功能以及高效的圖片,以實現高品質的列印。第一個版本 (目前稱為 Level 1) 在 1985 年推出,包括彩色列印和全形字元 (例如:日語)支援的 Level 2 在 1990 發布。1996 年推出 的 Level 3 是更新版本,它支援網際網路連線和PDF 格式以及對實施技術的逐步改善。

### **PPM** (每分鐘列印數)

它表示每分鐘可列印的 A4 尺寸印件頁數。

#### 印表機驅動程式

透過印表機驅動程式可列印由不同的應用程式軟體建立的資料。印表機的印表機驅動程式包含在隨印表機所附的 隨附的 DVD 內。請在與本機相連的電腦上安裝印表機驅動程式。

#### **RA(Stateless)**

IPv6 路由器使用 ICMPv6 傳送資訊,例如:總體位址前綴。此資訊為 Router Advertisement (RA)所提供。

ICMPv6 表示網際網路控制訊息協定,是一個在 RFC 2463 "網際網路協定版本 6 (IPv6)規格的網際網路控制資訊協定 (ICMPv6)"中定義的 IPv6 標準。

#### **RAM** 碟

將部分印表機的記憶體用作虛擬磁碟,印表機總記憶體可任意指定容量大小供 RAM 碟使用,以便使用電子分頁等功能 (縮短列印時間)。

### 作為電子郵件傳送

一種將機器中儲存的影像資料當作電子郵件附件進行傳送的功能。可以從清單中選擇電子郵件地址或每次輸入地址。

#### **SMTP** (簡易郵件傳送通訊協定)

一種在網際網路或內部網路上傳送電子郵件的協定。它用來在郵件伺服器之間傳送郵件以及在用戶端及其伺服器之間傳送 郵件。

### 狀態頁

該頁列出機器的各種狀態,例如:記憶體容量、總列印和掃描頁數以及紙張來源設定等。

#### 子網路遮罩

子網路遮罩是增加 IP 位址的網路位址的方式之一。

子網路遮罩將所有的網路位址部分用 1 表示,所有的主機位址部分用 0 表示。前綴的位元數表示網路位址的長度。術語前 綴 表示添加在開頭的部分,在此處表示 IP 位址的第一部分。寫 IP 位址時,網路位址的長度可由一個斜線 (/) 後面的 前綴長度來表示。例如:位址 "133.210.2.0/24"中的 "24"。此處,"133.210.2.0/24"表示帶有 24 前綴位元(網路部分) 的 IP 位址 "133.210.2.0"。透過使用子網路遮罩作為子網路位址,可實現新的網路位址部分(主機位址的原始部分)。輸 入子網路遮罩位址時,請務必將 "DHCP"設定設為 "設定關閉"。

#### **TCP/IP** (傳輸控制通信協定/網際網路通信協定)

TCP/IP 是一種網路協定,用來定義電腦以及其他設備在網路上通信的方式。

#### **TCP/IP** (**IPv6**)

TCP/IP (IPv6)是目前網際網路協定 TCP/IP (IPv4)的延伸。IPv6 是新一代的網際網路協定,增加了可用位址空間,解 決了 IPv4 協定中位址不足的問題,同時還進行了其他的改進,例如:增加了安全性功能和優先傳送資料的功能。

#### **TWAIN** (**Technology Without An Interesting Name**)

一種用來將掃描器、數位相機和其他影像設備連接到電腦的技術規格。TWAIN 相容設備允許在任何相關的應用程式軟體 上處理影像資料。TWAIN 目前在大量圖形軟體 (如 Adobe Photoshop) 和 OCR 軟體中得到了應用。

#### **USB** (通用序列匯流排) **2.0**

一種用於高速 USB 2.0 的 USB 介面。它的最大傳送速率為 480 Mbps。本機配備 USB 2.0 以用於高速資料傳送。

### **WIA** (**Windows** 影像取得程式)

一種用於導入來自數位相機和其他外設的 Windows Me/XP 所支援的影像。本功能可代替 TWAIN 使用,是 Windows 功能 中隨附的一部分功能,提高了操作的便利度,無須使用任何應用程式即可直接將影像導入您的電腦。

### **WPS** (**Wi-Fi** 保護設定)

WPS 是由 Wi-Fi Alliance 制定的網路安全標準,方便連接無線設備以及設定 Wi-Fi 保護存取。支援 WPS 的服務可透過按下 按鈕或輸入密碼連接至無線存取點。
# 商品限用物質含有情況標

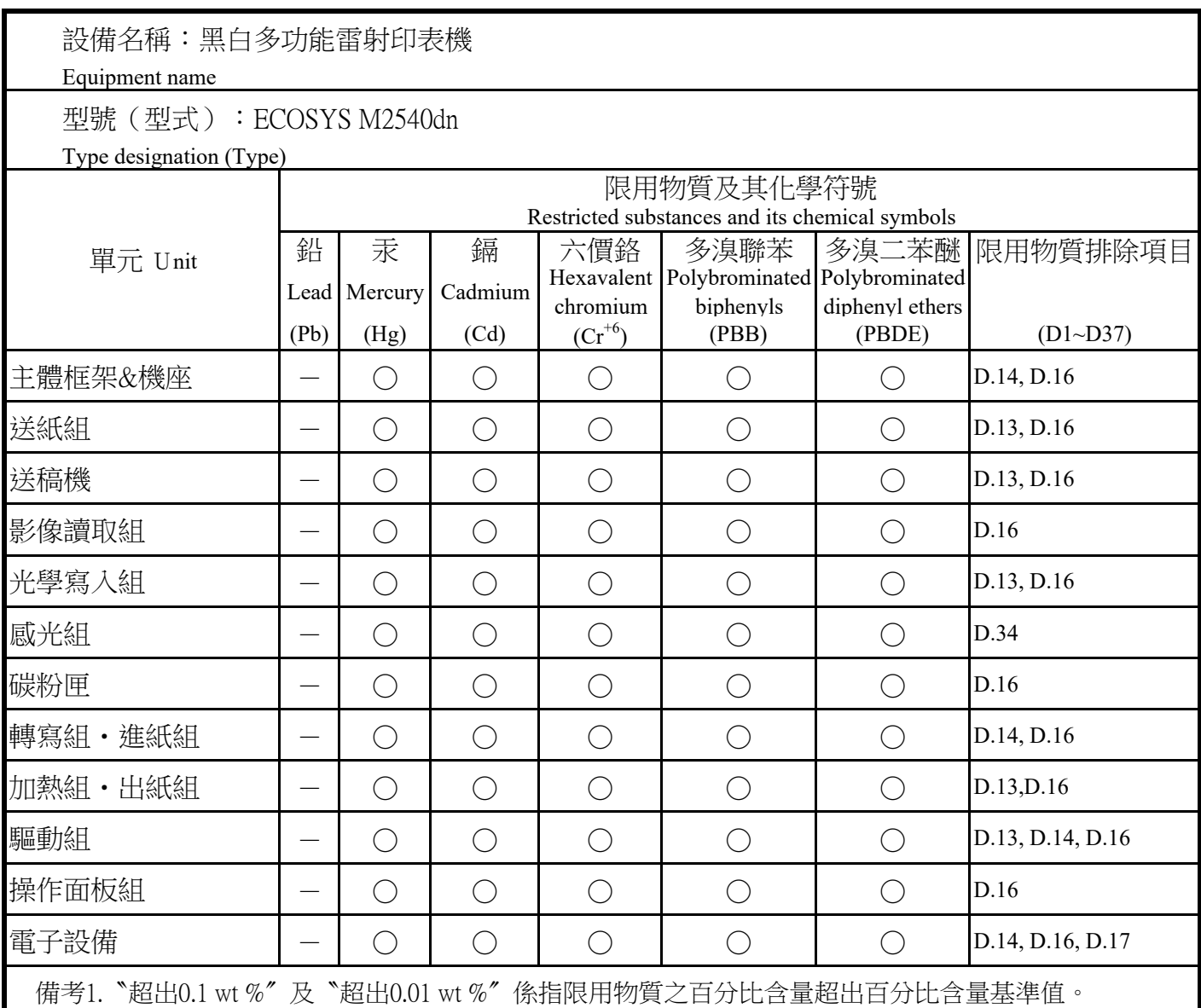

Note 1: "Exceeding 0.1 wt %" and "exceeding 0.01 wt %" indicate that the percentage content of the restricted substance exceeds the reference percentage value of presence condition.

備考2.〝○〞係指該項限用物質之百分比含量未超出百分比含量基準值。

Note 2: "○" indicates that the percentage content of the restricted substance does not exceed the percentage of reference value of presence.

備考3.〝-〞係指該項限用物質為排除項目。

Note 3: The "−" indicates that the restricted substance corresponds to the exemption.

# 商品限用物質含有情況標

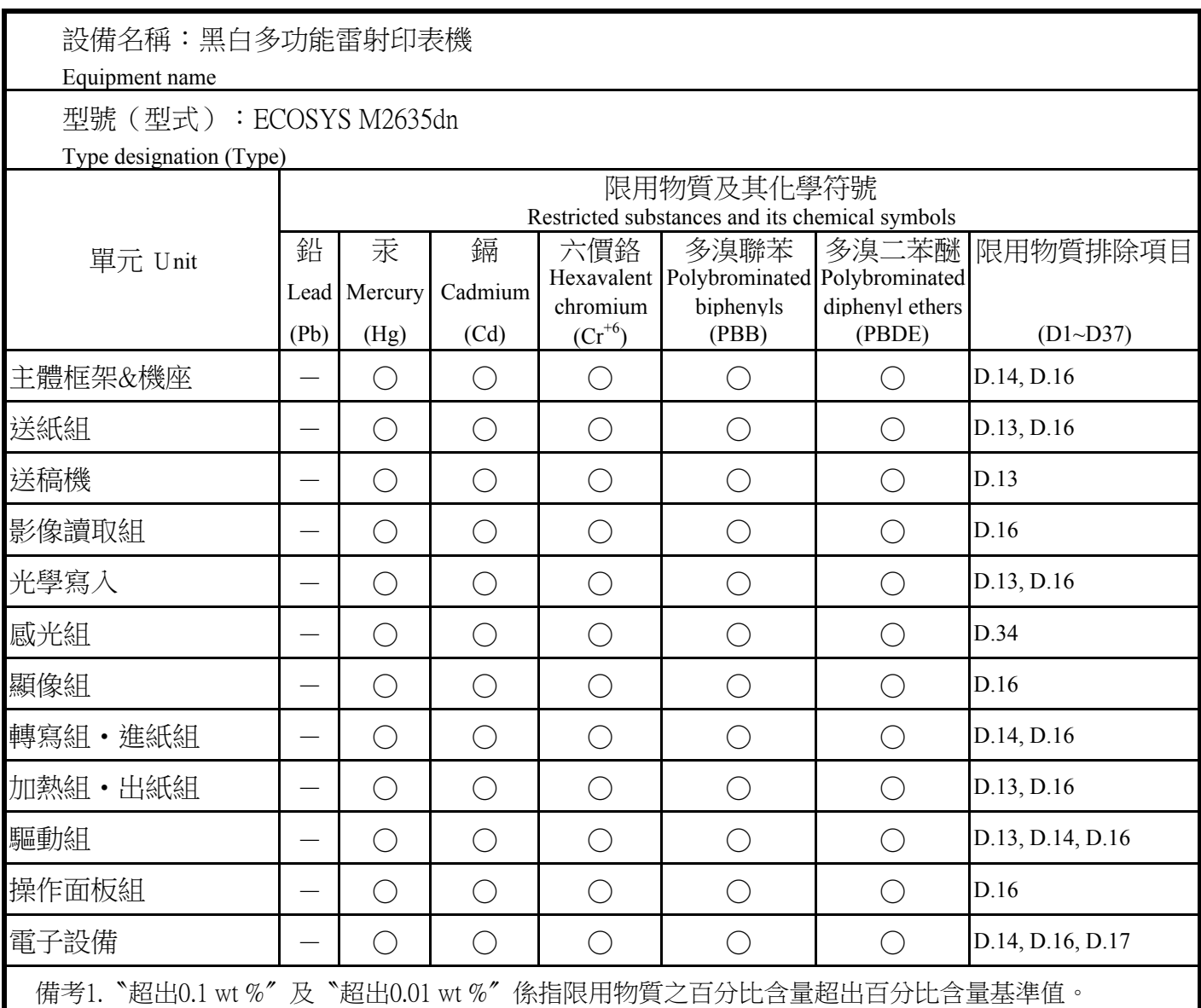

Note 1: "Exceeding 0.1 wt %" and "exceeding 0.01 wt %" indicate that the percentage content of the restricted substance exceeds the reference percentage value of presence condition.

備考2.〝○〞係指該項限用物質之百分比含量未超出百分比含量基準值。

Note 2:"○" indicates that the percentage content of the restricted substance does not exceed the percentage of reference value of presence.

備考3.〝-〞係指該項限用物質為排除項目。

Note 3: The "−" indicates that the restricted substance corresponds to the exemption.

# 索引

## **A**

AirPrint [4-9](#page-139-0) Apache 授權 (版本 2.0) [1-10](#page-40-0) Apple Talk [11-25](#page-391-0) Auto-IP [11-25](#page-391-1) 設定 [8-10](#page-251-0)

## **B**

Bonjour [11-25](#page-391-2) 設定 [8-12](#page-253-0)

## **C**

Command Center RX (命令中心) [2-45](#page-88-0)

## **D**

DHCP [11-25](#page-391-3) 設定 [8-10](#page-251-1) DHCP (IPv6) [11-26](#page-392-0) 設定 [8-11](#page-252-0) dpi [11-26](#page-392-1)

## **E**

EcoPrint [6-18](#page-213-0), [11-26](#page-392-2) 列印 [8-33](#page-274-0) 預設值 [8-28](#page-269-0) Enhanced WSD [11-26](#page-392-3) 協定設定 [8-15](#page-256-0) EnhancedWSD (SSL) 協定設定 [8-15](#page-256-1) eSCL 協定設定 [8-15](#page-256-2) eSCL over SSL 協定設定 [8-16](#page-257-0)

## **F**

FTP [11-26](#page-392-4) FTP (伺服器) 協定設定 [8-12](#page-253-1) FTP (客戶端) 協定設定 [8-12](#page-253-2) FTP 機密傳送 [6-29](#page-224-0)

## **G**

Google Cloud Print [4-9](#page-139-1) GPL/LGPL [1-8](#page-38-0)

## **H**

HTTP 協定設定 [8-14](#page-255-0) **HTTPS** 協定設定 [8-14](#page-255-1)

## **I**

IC 卡認證套件 [11-4](#page-370-0) IPP [11-26](#page-392-5) 協定設定 [8-13](#page-254-0) IPP over SSL

協定設定 [8-14](#page-255-2) IPSec 設定 [8-12](#page-253-3) IP 位址 [11-26](#page-392-6) 設定 [8-10](#page-251-2)

## **J**

JPEG / TIFF 列印 [6-31](#page-226-0) 預設值 [8-29](#page-270-0)

## **K**

Knopflerfish 授權 [1-10](#page-40-1) KPDL [11-27](#page-393-0)

## **L**

LAN 線纜 [2-7](#page-50-0) 連接 [2-8](#page-51-0) LDAP 協定設定 [8-14](#page-255-3) LPD 協定設定 [8-13](#page-254-1)

## **M**

Monotype Imaging 授權合約 [1-9](#page-39-0) Mopria [4-9](#page-139-2)

## **N**

NetBEUI [11-27](#page-393-1) 協定設定 [8-12](#page-253-4)

## **O**

OpenSSL 授權 [1-8](#page-38-1) Original SSLeay 授權 [1-8](#page-38-2)

## **P**

PDF/A [6-24](#page-219-0), [11-27](#page-393-2) Ping 測試 [8-16](#page-257-1) POP3 [11-27](#page-393-3) 協定設定 [8-13](#page-254-2) PostScript [11-27](#page-393-4) PPM [11-27](#page-393-5) Product Library [xvii](#page-17-0)

## **R**

RA (Stateless) [11-27](#page-393-6) 設定 [8-11](#page-252-1) RAM 碟 [11-28](#page-394-0) RAM 碟模式 [8-30](#page-271-0) Raw 協定設定 [8-13](#page-254-3)

## **S**

SD/SDHC 記憶卡 [11-4](#page-370-1)  $SD + 11-4$  $SD + 11-4$ 格式化 [8-30](#page-271-1) SMB 協定設定 [8-13](#page-254-4) SMTP [11-28](#page-394-1) 協定設定 [8-13](#page-254-5) SNMPv1/v2c

協定設定 [8-13](#page-254-6) SNMPv3 協定設定 [8-12](#page-253-5) SSL [8-16](#page-257-2)

#### **T**

TCP/IP [11-28](#page-394-2) 設定 [8-10](#page-251-3), [8-11](#page-252-2) TCP/IP (IPv4 ) 設定 [2-18](#page-61-0), [8-10](#page-251-4) TCP/IP (IPv6 ) [11-26](#page-392-0) 設定 [8-11](#page-252-3) ThinPrint 協定設定 [8-14](#page-255-4) Thin Print over SSL 協定設定 [8-14](#page-255-5) ThinPrint 選購配件 [11-4](#page-370-3) TWAIN [11-28](#page-394-3) 設定 TWAIN 驅動程式 [2-40](#page-83-0)

## **U**

USB [11-28](#page-394-4) USB 介面 [2-7](#page-50-1) USB 介面連接埠 [2-4](#page-47-0) USB 線纜 連接 [2-9](#page-52-0) USB 隨身碟 列印 [5-37](#page-192-0) 移除 [5-40](#page-195-0) 登錄 [5-39](#page-194-0) USB 隨身碟插槽 [2-4](#page-47-1) USB 鍵盤 [11-5](#page-371-0) USB 鍵盤類型 [8-31](#page-272-0)

## **W**

WIA [11-29](#page-395-0) 設定 WIA 驅動程式 [2-42](#page-85-0) Wi-Fi 設定 [2-20](#page-63-0), [8-8](#page-249-0) Wi-Fi Direct 設定 [2-24](#page-67-0), [8-7](#page-248-0) WPS [11-29](#page-395-1) WSD-SCAN 協定設定 [8-15](#page-256-3) WSD 列印 協定設定 [8-15](#page-256-4) WSD 掃描 [5-22](#page-177-0)

## **X**

XPS 符合頁面大小 [6-31](#page-226-1) 預設值 [8-29](#page-270-1)

#### 一畫

一般保養 [10-2](#page-321-0) 更換碳粉匣 [10-7](#page-326-0) 一般設定 [8-19](#page-260-0) RAM 碟模式 [8-30](#page-271-0) USB 鍵盤類型 [8-31](#page-272-0) 日期設定 [8-25](#page-266-0) 功能預設值 [8-28](#page-269-1)

度量單位 [8-24](#page-265-0) 計時器設定 [8-26](#page-267-0) 原稿/紙張設定 [8-20](#page-261-0) 格式化 SD 卡 [8-30](#page-271-1) 登入操作 [8-30](#page-271-2) 預設功能畫面 [8-19](#page-260-1) 預設限制 [8-24](#page-265-1) 碳粉不足警告 [8-31](#page-272-1) 語言 [8-19](#page-260-2) 錯誤處理 [8-25](#page-266-1) 聲音 [8-19](#page-260-3) 擴充 (選購)記憶體 [8-30](#page-271-3) 顯示狀態/紀錄 [8-31](#page-272-2) 顯示幕亮度 [8-19](#page-260-4)

三畫

子網路遮罩 [11-28](#page-394-5) 設定 [8-10](#page-251-5)

#### 四畫

介面鎖定設定 [8-17](#page-258-0) 元件名稱 [2-2](#page-45-0) 手送進紙匣 [2-4](#page-47-2), [11-27](#page-393-7) 紙張尺寸與紙張類型 [8-23](#page-264-0) 手送進紙匣設定 [8-23](#page-264-0) 手動設定 (IPv6 ) [8-11](#page-252-4) 文件 PDF [6-26](#page-221-0) 分割 [6-29](#page-224-1) 文件格式 [6-24](#page-219-1) 文件分割 [6-29](#page-224-1) 預設值 [8-29](#page-270-2) 文件名稱輸入 [6-19](#page-214-0) 預設值 [8-28](#page-269-2) 文件格式 [6-24](#page-219-1) 預設值 [8-29](#page-270-3) 文件資料盒 作業資料盒 [4-10](#page-140-0), [5-36](#page-191-0) 卸除式記憶體資料盒 [5-36](#page-191-1) 文件資料盒設定 [8-36](#page-277-0) F-CODE 資料盒 [8-36](#page-277-1) 作業資料盒 [8-36](#page-277-2) 快速鍵設定 [8-36](#page-277-3) 遙控資料盒 [8-36](#page-277-4) 日期/時間 [8-25](#page-266-2) 日期/時間/節電 節電恢復等級 [8-32](#page-273-0) 日期格式 [8-25](#page-266-3) 日期設定 日期/時間 [8-25](#page-266-2) 日期格式 [8-25](#page-266-3) 夏令時間 [8-25](#page-266-4) 時區 [8-25](#page-266-5)

#### 五畫

主出紙盤 [2-2](#page-45-1) 主旨/內容 預設值 [8-28](#page-269-3) 主機名稱 [8-7](#page-248-1) 功能預設值 [8-28](#page-269-1) 外框字型 [11-27](#page-393-8) 本手冊中使用的規範 [xix](#page-19-0) 本手冊中的安全警告 [1-2](#page-32-0) 本產品的使用限制 [1-6](#page-36-0) 目的地 目的地的確認畫面 [5-34](#page-189-0) 目的地檢查 [8-35](#page-276-0) 地址簿 [5-30](#page-185-0) 快速鍵 [3-25](#page-129-0) 排序 [8-37](#page-278-0) 搜尋 [5-31](#page-186-0), [5-32](#page-187-0) 新增目的地 [3-18](#page-122-0) 複合傳送 [5-27](#page-182-0) 檢查和編輯 [5-34](#page-189-0) 目的地檢查 傳送前檢查目的地 [8-35](#page-276-1) 檢查新目的地 [8-35](#page-276-2)

#### 六畫

再生紙 [11-20](#page-386-0) 列印 [8-33](#page-274-1) A4 / Letter 通用 [8-33](#page-274-2) EcoPrint [8-33](#page-274-0) 手送進紙匣優先 [8-34](#page-275-0) 方向 [8-33](#page-274-3) 份數 [8-33](#page-274-4) 列印設定 [4-2](#page-132-0) 回車操作 [8-33](#page-274-5) 自動紙匣切換 [8-34](#page-275-1) 作業名稱 [8-34](#page-275-2) 使用者名稱 [8-34](#page-275-3) 換行操作 [8-33](#page-274-6) 進紙模式 [8-34](#page-275-4) 逾時換頁 [8-33](#page-274-7) 寬 A4 [8-33](#page-274-8) 模擬語言設定 [8-33](#page-274-9) 雙面 [8-33](#page-274-10) 列印設定 [4-2](#page-132-0), [4-8](#page-138-0) 列印速度 [11-23](#page-389-0) 列印濃度 [8-38](#page-279-0) 列印儲存在卸除式 USB 隨身碟中的文件 [5-37](#page-192-0) 印表機驅動程式 [11-27](#page-393-9) 說明 [4-3](#page-133-0) 合併影印 [6-14](#page-209-0) 地址簿 [3-18](#page-122-1) 個人 [3-18](#page-122-2) 新增 [3-18](#page-122-3) 群組 [3-21](#page-125-0) 編輯和刪除 [3-23](#page-127-0) 字元輸入方法 [11-8](#page-374-0) 安全設定 [8-16](#page-257-3) 安全等級 [8-17](#page-258-1) 安裝 Macintosh [2-38](#page-81-0) Windows [2-31](#page-74-0) 軟體 [2-30](#page-73-0) 解除安裝 [2-37](#page-80-0) 灰階 [11-26](#page-392-7) 自動分頁 [6-9](#page-204-0) 預設值 [8-28](#page-269-4)

自動色彩校正 [8-38](#page-279-1) 自動面板重置 [8-26](#page-267-1) 自動紙張選擇 [11-25](#page-391-4) 自動換頁逾時 [11-25](#page-391-5) 自動進紙器 (500 張) [11-4](#page-370-4) 自動睡眠 [2-27](#page-70-0), [11-25](#page-391-6) 自動錯誤清除 [8-27](#page-268-0) 自動雙面列印功能 [1-13](#page-43-0) 色彩選擇 [6-20](#page-215-0) 預設值 [8-28](#page-269-5) 七畫 作為電子郵件傳送 [5-14](#page-169-0) 作業 可用的狀態 [7-2](#page-228-0) 取消 [7-13](#page-239-0) 傳送作業紀錄 [7-12](#page-238-0) 暫停和恢復 [7-13](#page-239-1) 檢查狀態 [7-2](#page-228-1) 檢查紀錄 [7-8](#page-234-0) 顯示狀態畫面 [7-2](#page-228-2) 顯示紀錄畫面 [7-9](#page-235-0) 作業完成通知 [6-19](#page-214-1) 作業資料盒 [11-27](#page-393-10) 刪除作業保留 [8-36](#page-277-5) 快速影印資料盒 [4-14](#page-144-0) 校樣與保留作業數 [8-36](#page-277-6) 校樣影印和保留資料盒 [4-15](#page-145-0) 從電腦中指定作業資料盒並儲存作業 [4-10](#page-140-1) 機密列印資料盒 [4-11](#page-141-0) 儲存的作業資料盒 [4-12](#page-142-0) 夾紙 [10-30](#page-349-0) 手送進紙匣 [10-37](#page-356-0) 夾紙位置指示標記 [10-30](#page-349-1) 後蓋板 1 [10-42](#page-361-0) 紙匣 1 [10-31](#page-350-0) 紙匣 2 [10-31](#page-350-0) 紙匣 3 (500 頁 × 2) [10-35](#page-354-0) 送稿機 [10-46](#page-365-0) 機器內部 [10-38](#page-357-0) 快速鍵 新增 [3-25](#page-129-0) 編輯和刪除 [3-26](#page-130-0) 快速鍵設定 [8-32](#page-273-1), [8-35,](#page-276-3) [8-36](#page-277-3) 更換碳粉匣 [10-7](#page-326-0) 系統/網路 [8-7](#page-248-2) 介面鎖定設定 [8-17](#page-258-0) 安全等級 [8-17](#page-258-1) 重新啟動 [8-17](#page-258-2) 網路介面傳送 [8-16](#page-257-4) 網路設定 [8-7](#page-248-3) 選購功能 [8-17](#page-258-3) 系統選單 [8-2](#page-243-0) 一般設定 [8-19](#page-260-0) 文件資料盒 [8-36](#page-277-0) 列印 [8-33](#page-274-1) 系統/網路 [8-7](#page-248-2) 使用者登入/部門管理 [8-18](#page-259-0) 使用者屬性 [8-18](#page-259-1), [9-10](#page-289-0) 報表 [8-5](#page-246-0)

傳真 [8-36](#page-277-7) 傳送 [8-35](#page-276-4) 影印 [8-32](#page-273-2) 編輯目的地 [8-37](#page-278-1) 調整/保養 [8-38](#page-279-2) 操作方法 [8-2](#page-243-1) 防盜鎖插槽 [2-3](#page-46-0)

#### 八畫

使用注意事項 [1-4](#page-34-0) 使用者登入/部門管理 [8-18](#page-259-0) 未知身分的作業 [9-39](#page-318-0) 使用者登入 [9-2](#page-281-0) 部門管理 [9-23](#page-302-0) 使用者登入設定 來賓權限設定 [9-16](#page-295-0) 使用者登入管理 [9-2](#page-281-1) IC 卡設定 [9-20](#page-299-0) TWAIN [9-12](#page-291-0) WIA [9-13](#page-292-0) 列印 [9-11](#page-290-0) 更改使用者屬性 [9-8](#page-287-0) 使用者帳戶鎖定設定 [9-5](#page-284-0) 使用者登入管理概述 [9-2](#page-281-1) 啟用使用者登入管理 [9-3](#page-282-0) 登入 [2-15](#page-58-0) 登出 [2-16](#page-59-0) 傳真驅動程式 [9-14](#page-293-0) 新增使用者 [9-6](#page-285-0) 群組驗證設定 [9-15](#page-294-0) 獲取網路使用者屬性 [9-19](#page-298-0) 使用者屬性 [8-18](#page-259-1) 使用無線網路時的安全注意事項 [1-5](#page-35-0) 來賓權限設定 [9-16](#page-295-0) 來賓屬性 [9-17](#page-296-0) 來賓權限 [9-16](#page-295-1) 定著蓋板 [2-4](#page-47-3) 注意 [1-2](#page-32-1) 法律資訊 [1-7](#page-37-0) 狀態 / 取消作業 [7-1](#page-227-0) 狀態頁 [11-28](#page-394-6)

#### 九畫

保養選單 [10-11](#page-330-0) 前蓋板打開按鈕 [2-2](#page-45-2) 度量單位 [8-24](#page-265-0) 後蓋板 1 [2-3](#page-46-1) 故障排除 [10-12](#page-331-0) 背景濃度調整 [6-21](#page-216-0), [8-38](#page-279-3) 預設值 [8-28](#page-269-6) 計時器設定 Ping 測試逾時 [8-27](#page-268-1) 自動面板重置 [8-26](#page-267-1) 自動錯誤清除 [8-27](#page-268-0) 面板重置計時器 [8-26](#page-267-2) 禁用時間 [8-27](#page-268-2) 睡眠啟動時間 [8-26](#page-267-3) 睡眠規則 [8-26](#page-267-4) 睡眠等級 [8-26](#page-267-5) 錯誤清除啟動時間 [8-27](#page-268-3) 重新啟動 [8-17](#page-258-2) 重新啟動網路 [8-16](#page-257-5) 面板重置計時器 [8-26](#page-267-2) 首張列印時間 [11-23](#page-389-1) 首張影印時間 [11-22](#page-388-0)

#### 十畫

倍率 [6-12](#page-207-0) 預設值 [8-28](#page-269-7) 原稿 尺寸 [xx](#page-20-0) 自訂原稿尺寸 [8-20](#page-261-1) 自動偵測原稿尺寸 (DP ) [8-20](#page-261-2) 設定 [8-20](#page-261-0) 預設原稿尺寸 [8-20](#page-261-3) 原稿/紙張設定 [8-20](#page-261-0) 原稿尺寸 [6-16](#page-211-0) 原稿尺寸指示板 [2-2](#page-45-3) 原稿方向 [6-16](#page-211-1) 預設值 [8-28](#page-269-8) 原稿出紙台 [2-2](#page-45-4) 原稿台 [2-2](#page-45-5) 原稿限位器 [2-2](#page-45-6) 原稿畫質 [6-17](#page-212-0) 預設值 [8-28](#page-269-9) 原稿裝訂方向 [6-10](#page-205-0), [6-11,](#page-206-0) [6-28](#page-223-0) 預設值 [8-29](#page-270-4) 原稿寬度導板 [2-2](#page-45-7) 原稿擺放台 [2-2](#page-45-8) 原稿讀取玻璃 [2-2](#page-45-9) 時區 [8-25](#page-266-5) 格式化 SD 卡 [8-30](#page-271-1) 紙匣 紙張尺寸和紙張類型 [8-23](#page-264-1) 裝紙 [3-4](#page-108-0) 紙匣 1 [2-2](#page-45-10) 紙匣 2 [2-6](#page-49-0) 紙匣 3 [2-6](#page-49-1) 紙張 檢查紙張的剩餘量 [7-15](#page-241-0) 尺寸和紙張類型 [11-13](#page-379-0) 手送進紙匣 [8-23](#page-264-0) 用於自動的紙張 [8-21](#page-262-0) 合適的紙張 [11-14](#page-380-0) 自訂紙張尺寸 [8-21](#page-262-1) 重量 [8-24](#page-265-2) 特殊紙 [11-17](#page-383-0) 特殊紙張操作 [8-22](#page-263-0) 紙匣 [8-23](#page-264-1) 紙張種類設定 [8-21](#page-262-2) 將紙張裝入紙匣 [3-4](#page-108-0) 規格 [11-13](#page-379-1) 裝入明信片 [5-7](#page-162-0) 裝入信封 [5-7](#page-162-0) 裝紙 [3-2](#page-106-0) 預設紙張來源 [8-22](#page-263-1) 紙張長度導板 [2-4](#page-47-4), [3-4](#page-108-1) 紙張寬度導板 [2-4](#page-47-5), [3-4](#page-108-1) 紙張擋板 [2-2](#page-45-11), [3-7](#page-111-0) 紙張選擇 [6-8](#page-203-0)

紙張類型設定 [8-24](#page-265-2) 紙盤延伸架 [2-4](#page-47-6) 耗材 檢查剩餘量 [7-15](#page-241-0) 能源之星 (ENERGY STAR®)計劃 [1-13](#page-43-1) 送稿機 [2-2](#page-45-12) 元件名稱 [2-2](#page-45-0) 送稿機不支援使用的原稿 [5-3](#page-158-0) 送稿機支援使用的原稿 [5-3](#page-158-1) 裝入原稿 [5-3](#page-158-2) 針對顯示訊息的解決措施 [10-18](#page-337-0) 高壓縮 PDF [6-25](#page-220-0)

#### 十一畫

專有名詞對照表 [11-25](#page-391-7) 將文件儲存至 USB 隨身碟 [5-39](#page-194-0) 從電腦列印 [4-4](#page-134-0) 掃描解析度 [6-22](#page-217-0) 預設值 [8-28](#page-269-10) 清晰度 [6-20](#page-215-1) 清潔 [10-2](#page-321-1) 玻璃原稿台 [10-2](#page-321-2) 原稿讀取玻璃 [10-3](#page-322-0) 機器 [10-4](#page-323-0) 混合尺寸原稿 [6-17](#page-212-1) 符號 [1-2](#page-32-2) 統計列印頁數 未知身分的作業 [9-39](#page-318-0) 列印管理報表 [9-37](#page-316-0) 各部門管理 [9-36](#page-315-0) 計數器 [2-43](#page-86-0) 總部門管理 [9-36](#page-315-1) 規格 [11-21](#page-387-0) 列印功能 [11-23](#page-389-2) 自動進紙器 (500 張) [11-24](#page-390-0) 送稿機 [11-24](#page-390-1) 掃描功能 [11-23](#page-389-3) 影印功能 [11-22](#page-388-1) 機器 [11-21](#page-387-1) 設定工具 [4-21](#page-151-0) 存取 [4-21](#page-151-1) 設定 [4-23](#page-153-0) 結束 [4-22](#page-152-0) 設定日期和時間 [2-17](#page-60-0) 設備 [7-14](#page-240-0) 連接 LAN 線纜 [2-8](#page-51-0) USB 線纜 [2-9](#page-52-0) 電源線 [2-9](#page-52-1) 連接方法 [2-7](#page-50-2) 連續掃描 [6-18](#page-213-1) 預設值 [8-28](#page-269-11), [8-29](#page-270-5) 部門管理 [9-23](#page-302-0) TWAIN [9-32](#page-311-0) WIA [9-33](#page-312-0) 列印 [9-31](#page-310-0) 列印管理報表 [9-37](#page-316-0) 刪除部門 [9-30](#page-309-0) 限制使用機器 [9-28](#page-307-0) 啟用部門管理 [9-24](#page-303-0)

統計列印頁數 [9-36](#page-315-2) 部門管理連結 [9-25](#page-304-0) 部門管理概述 [9-23](#page-302-0) 登入 [9-38](#page-317-0) 登出 [9-38](#page-317-1) 傳真驅動程式 [9-34](#page-313-0) 新增部門 [9-26](#page-305-0) 預設值 [9-35](#page-314-0) 編輯部門 [9-29](#page-308-0)

## 十二畫

報表 [8-5](#page-246-0) 作業紀錄 [8-6](#page-247-0) 報表列印 [8-5](#page-246-1) 結果報表設定 [8-6](#page-247-1) 管理報表設定 [8-6](#page-247-2) 報表列印 字型清單 [8-5](#page-246-2) 狀態頁 [8-5](#page-246-3) 選單項目表 [8-5](#page-246-4) 無線網路 設定 [2-20](#page-63-0) 畫質 [6-24](#page-219-2) 登入 [2-15](#page-58-0) 登入操作 [8-30](#page-271-2) 登出 [2-16](#page-59-0) 程式 [5-8](#page-163-0) 刪除 [5-10](#page-165-0) 呼叫 [5-9](#page-164-0) 登錄 [5-8](#page-163-1) 覆寫 [5-10](#page-165-1) 進紙蓋板 [2-4](#page-47-7) 進紙模式 [8-34](#page-275-4) 開機 [2-10](#page-53-0) 黑線校正 [8-38](#page-279-4) 十三畫 傳真 [8-36](#page-277-7) 傳送 [5-14](#page-169-1)

傳送文件至電腦的準備工作 [3-8](#page-112-0) 傳送/資料盒濃度 [8-38](#page-279-5) 傳送尺寸 [6-23](#page-218-0) 傳送至資料夾 (FTP) [5-14](#page-169-2) 傳送至資料夾 (SMB) [5-14](#page-169-3) 傳送並轉傳 [8-35](#page-276-5) 傳送設定 [8-35](#page-276-4) 目的地檢查 [8-35](#page-276-0) 快速鍵設定 [8-35](#page-276-3) 重撥/重傳前一個目的地 [8-35](#page-276-6) 傳送並轉傳 [8-35](#page-276-5) 新目的地輸入 [8-35](#page-276-7) 預設功能畫面 [8-35](#page-276-8) 傳送結果 [8-6](#page-247-3) 節能控制功能 [1-13](#page-43-2) 節電恢復等級 [8-32](#page-273-0) 群組驗證設定 [9-15](#page-294-0) 群組驗證 [9-15](#page-294-1) 裝入原稿 [5-2](#page-157-0) 將原稿放在原稿台上 [5-2](#page-157-1) 將原稿裝入送稿機 [5-3](#page-158-2)

裝紙注意事項 [3-4](#page-108-0) 解析度 [6-22](#page-217-0), [11-22](#page-388-2), [11-23](#page-389-4) 解除故障 [10-12](#page-331-1) 資源節約 - 紙張 [1-13](#page-43-3) 跳過空白頁 [6-22](#page-217-1) 電子郵件主旨/內容 [6-28](#page-223-1) 預設值 [8-28](#page-269-3) 電子郵件設定 [2-51](#page-94-0) 電源開關 [2-2](#page-45-13) 電源管理 [1-13](#page-43-4) 電源線 連接 [2-9](#page-52-1) 電話連接器 [2-4](#page-47-8) 預設功能畫面 [8-19](#page-260-1) 預設限制 [8-24](#page-265-1) 預設閘道 [11-25](#page-391-8) 設定 [8-10](#page-251-6)

#### 十四畫

對比度 [6-21](#page-216-1), [8-38](#page-279-6) 對比度 (傳送) [8-38](#page-279-7) 對比度 (影印) [8-38](#page-279-6) 睡眠 [2-26](#page-69-0) 睡眠啟動時間 [8-26](#page-267-3) 睡眠規則 [2-27](#page-70-1), [8-26](#page-267-4) 睡眠等級 [2-28](#page-71-0), [8-26](#page-267-5) 碳粉不足警告 [8-31](#page-272-1) 管理 [9-1](#page-280-0) 網路 設定 [8-7](#page-248-3) 準備工作 [2-18](#page-61-1) 網路介面 [2-7](#page-50-3) 網路介面連接埠 [2-4](#page-47-9) 網路介面傳送 [8-16](#page-257-4) 維修設定 [8-38](#page-279-8) 語言 [8-19](#page-260-2) 說明 [11-26](#page-392-8) 說明畫面 [2-14](#page-57-0)

#### 十五畫

影本裝訂方向 [6-10](#page-205-1), [6-11](#page-206-1) 影印 [5-12](#page-167-0) 影印設定 [8-32](#page-273-2) 自動倍率優先 [8-32](#page-273-3) 自動紙張選擇 [8-32](#page-273-4) 快速鍵設定 [8-32](#page-273-1) 原稿讀取裝置動作 [8-32](#page-273-5) 紙張選擇 [8-32](#page-273-6) 影印速度 [11-22](#page-388-3) 影印濃度調整 [8-38](#page-279-9) 標籤紙 [11-18](#page-384-0) 模擬語言 [11-26](#page-392-9) 選擇 [8-33](#page-274-9) 編輯目的地 [8-37](#page-278-1) 地址簿 [3-18](#page-122-3) 地址簿預設設定 [8-37](#page-278-2) 快速鍵 [3-25](#page-129-1) 個人 [3-18](#page-122-2) 群組 [3-21](#page-125-0) 線路連接器 [2-4](#page-47-10)

線纜 [2-7](#page-50-4) 複合傳送 [5-27](#page-182-0) 調整/保養 [8-38](#page-279-2) 列印濃度 [8-38](#page-279-0) 十六畫

操作面板 [2-2](#page-45-14) 機密 PDF [6-30](#page-225-0) 濃度 [6-18](#page-213-2) 輸入 文件名稱 [6-19](#page-214-0) 主旨 [6-28](#page-223-1) 選購功能 [8-17](#page-258-3) 選購配件 IC 卡認證套件 [11-4](#page-370-0) SD/SDHC 記憶卡 [11-4](#page-370-1) ThinPrint 選購配件 [11-4](#page-370-3) USB 鍵盤 [11-5](#page-371-0) 自動進紙器 (500 張) [11-4](#page-370-4) 概述 [11-2](#page-368-0) 擴充記憶體 [11-3](#page-369-0) 選購配件應用程式 [11-6](#page-372-0) 錯誤清除啟動時間 [8-27](#page-268-3) 錯誤處理 [8-25](#page-266-1) 隨機器提供的指南 [xvi](#page-16-0)

#### 十七畫

優先列印 [6-19](#page-214-2) 儲存尺寸 [6-30](#page-225-1) 檢查計數器 [2-43](#page-86-1) 檢查碳粉的剩餘量 [7-15](#page-241-0) 環境 [1-3](#page-33-0) 聲音 [8-19](#page-260-3)

#### 十八畫

擴充 (選購)記憶體 [8-30](#page-271-3) 擴充記憶體 [11-3](#page-369-0) 簡易顯示模式 [11-25](#page-391-9) 雙面 [6-9](#page-204-1) 雙面 (雙面原稿) [6-28](#page-223-2)

#### 十九畫

邊框線條 [6-14](#page-209-1) 預設值 [8-29](#page-270-6) 關於商標 [1-7](#page-37-1) 關於掃描的合法性限制 [1-5](#page-35-1) 關於影印的合法性限制 [1-5](#page-35-1) 關機 [2-10](#page-53-1)

#### 二十三畫

顯示狀態/紀錄 [8-31](#page-272-2) 顯示幕亮度 [8-19](#page-260-4)

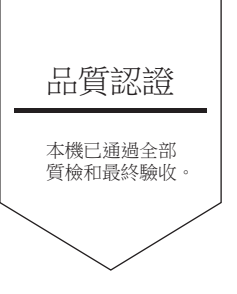

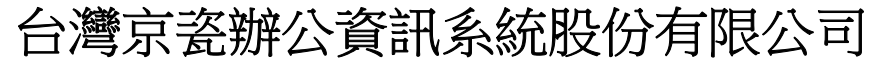

台北市中山區民權東路三段 37 號 6 樓 Phone: +886-2-2507-6709 Fax: +886-2-2507-8432 Call Center: 0800-055-828

©2017 KYOCERA Document Solutions Inc. C KUDCER<sub>d為京瓷公司商標</sub>